# **РУКОВОДСТВО ПОЛЬЗОВАТЕЛЯ ПРИ РАБОТЕ С ИНТЕРАКТИВНЫМ СЕРВИСОМ «ЛИЧНЫЙ КАБИНЕТ ИНДИВИДУАЛЬНОГО ПРЕДПРИНИМАТЕЛЯ»**

На 255 листах

2024 г.

#### **Аннотация**

<span id="page-1-0"></span>Настоящий документ содержит руководство пользователя при работе с интерактивным сервисом «Личный кабинет налогоплательщика индивидуального предпринимателя».

Документ содержит сведения о порядке работы с интерактивным сервисом «Личный кабинет налогоплательщика индивидуального предпринимателя».

# Содержание

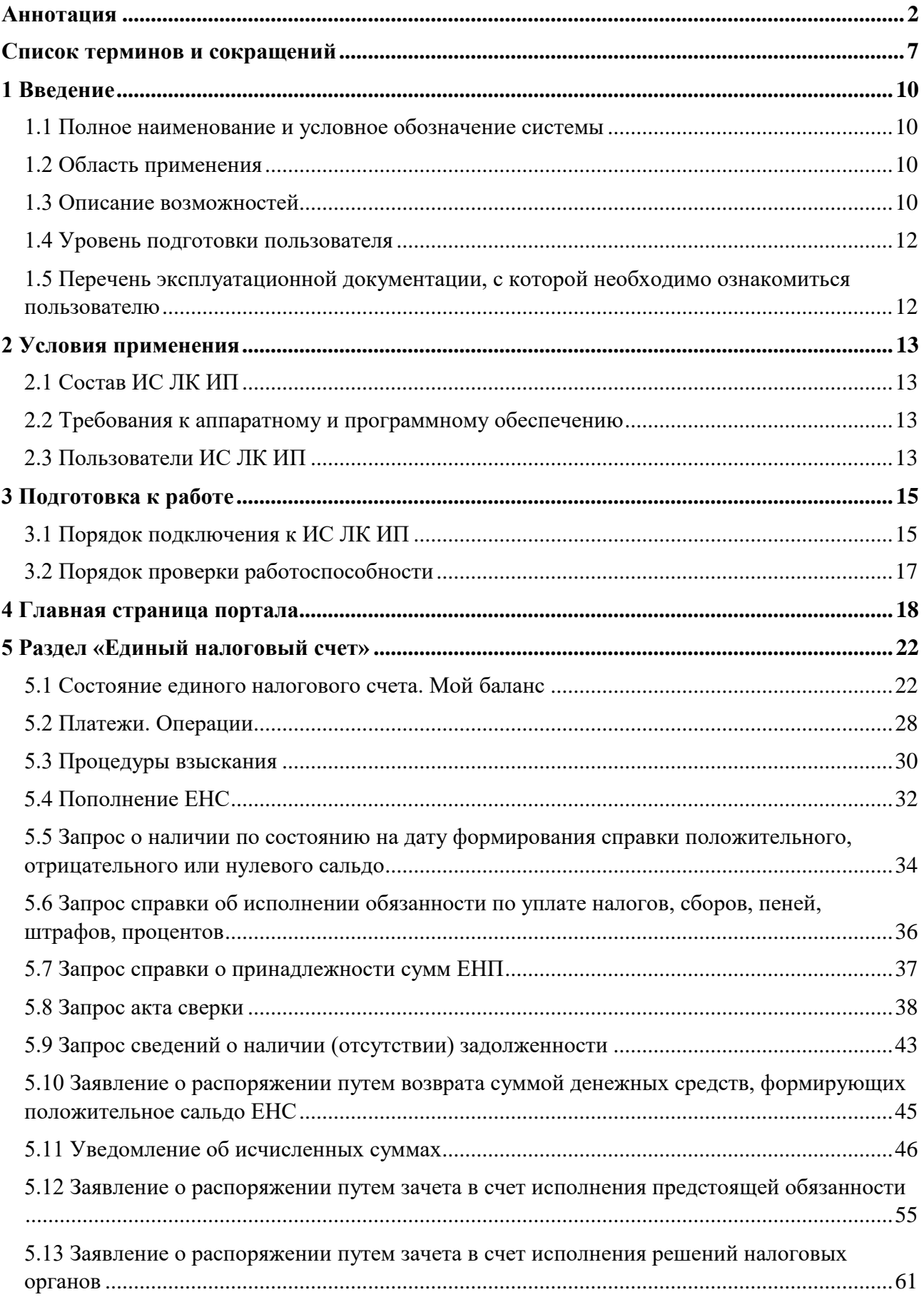

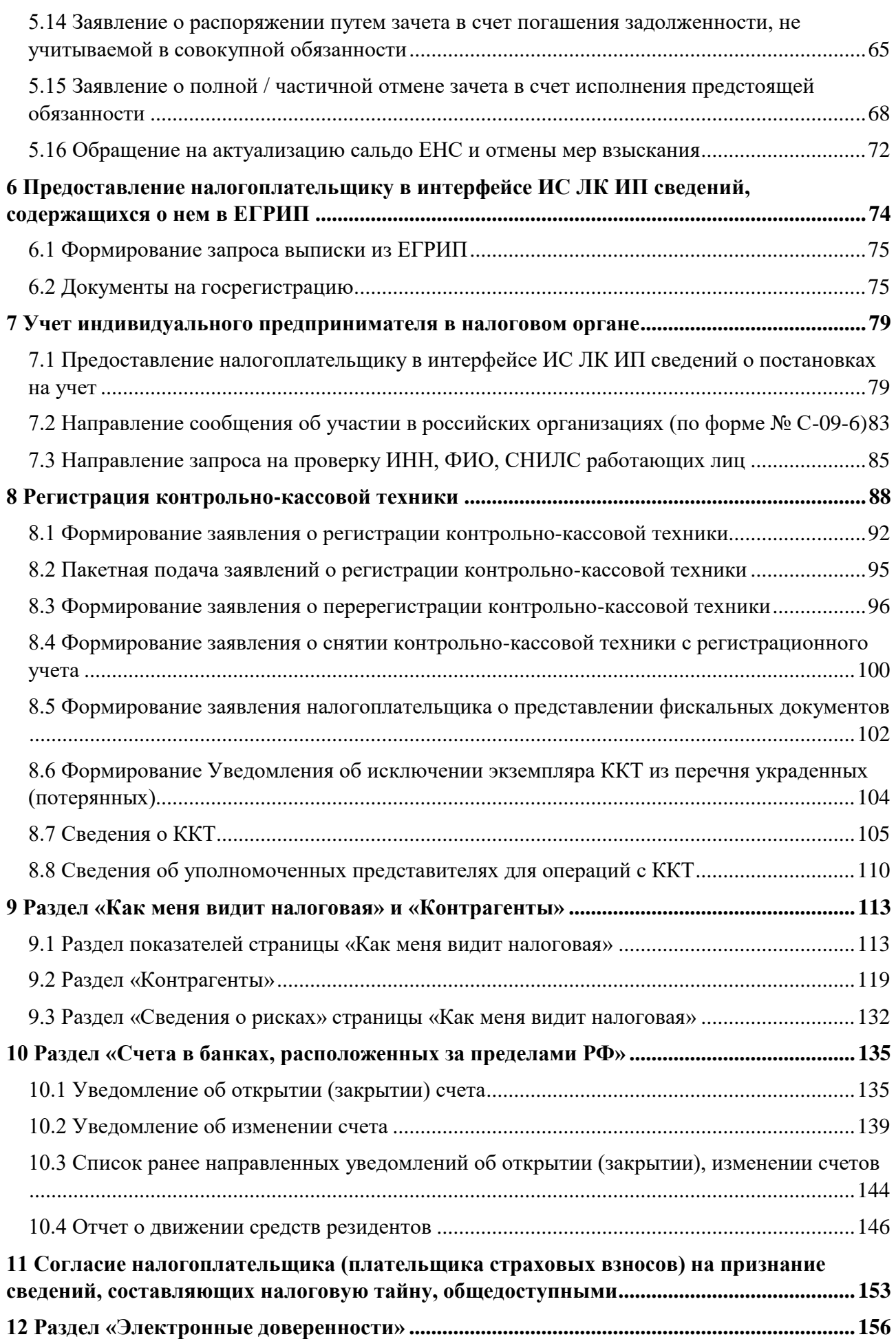

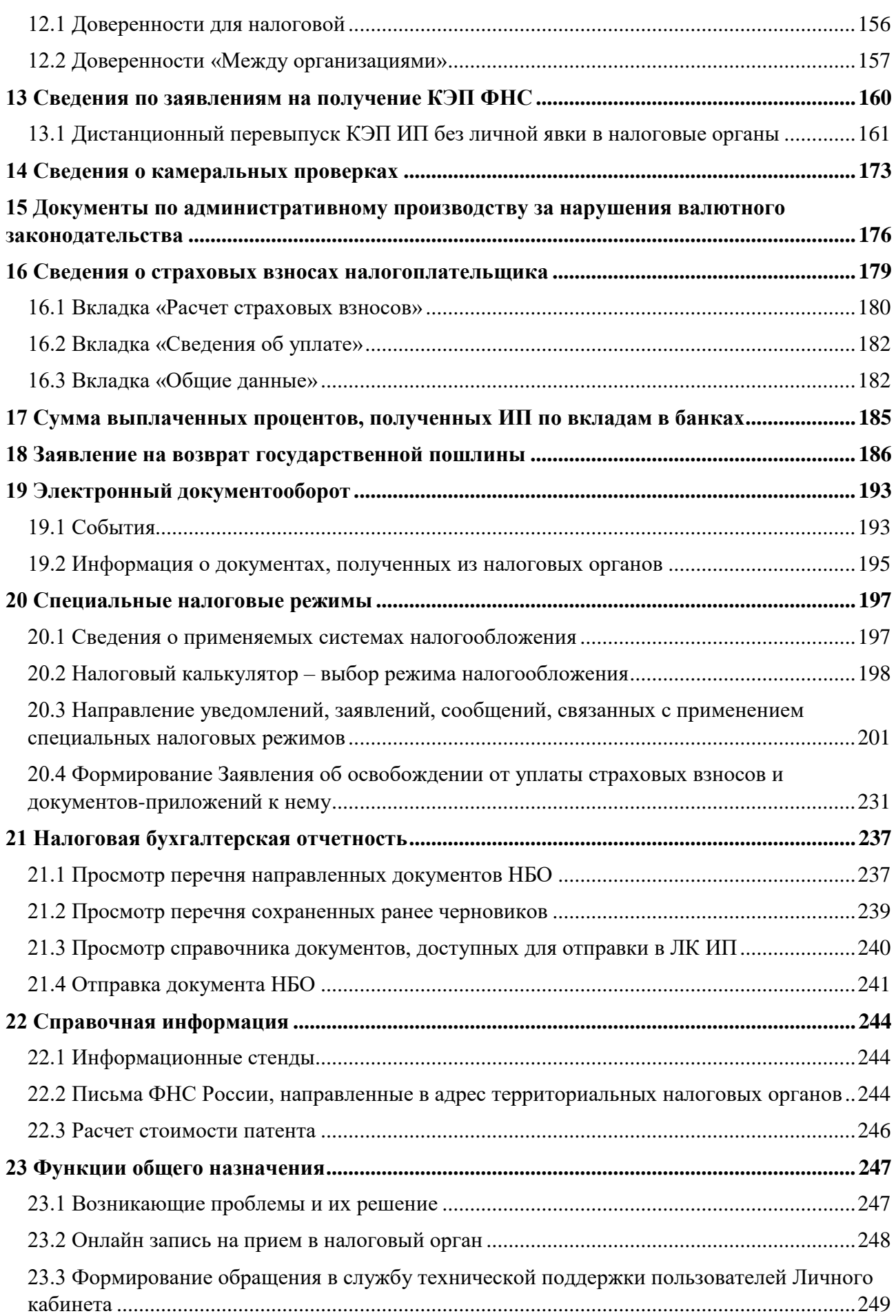

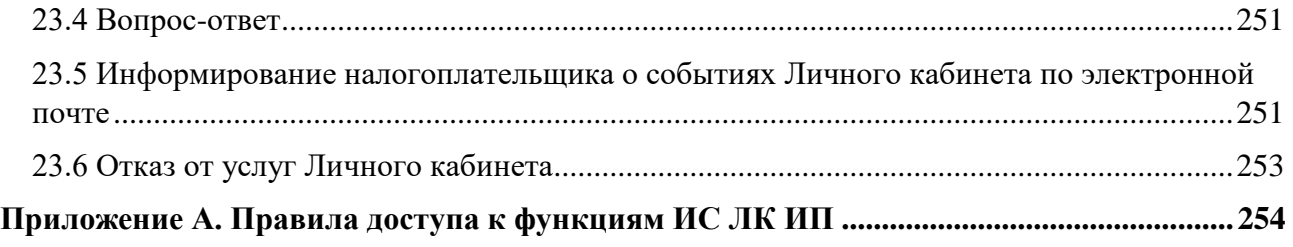

# **Список терминов и сокращений**

<span id="page-6-0"></span>Список терминов и сокращений, используемых в настоящем документе представлен в таблице [1.](#page-6-1)

<span id="page-6-1"></span>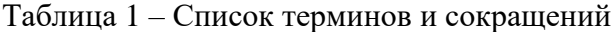

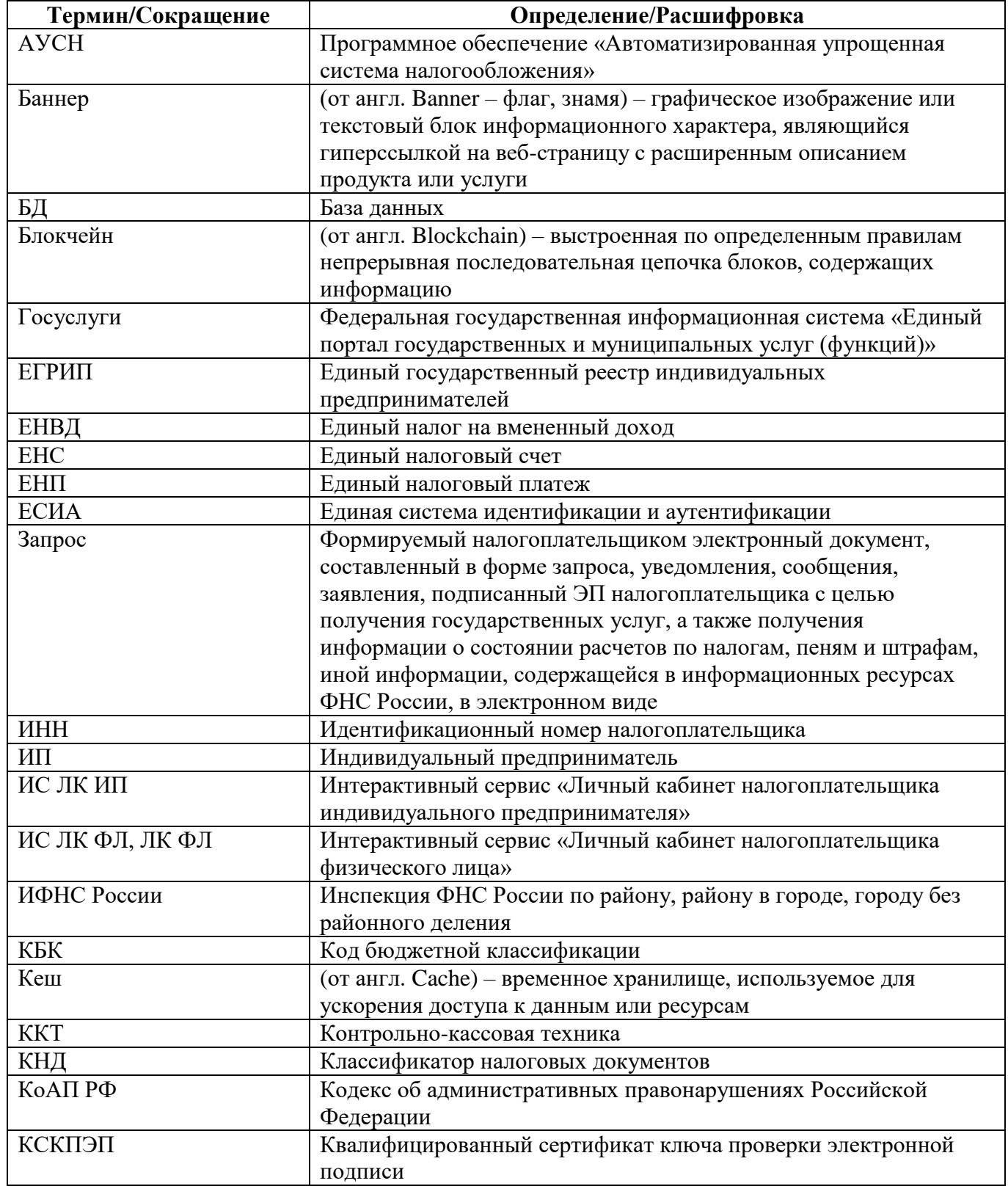

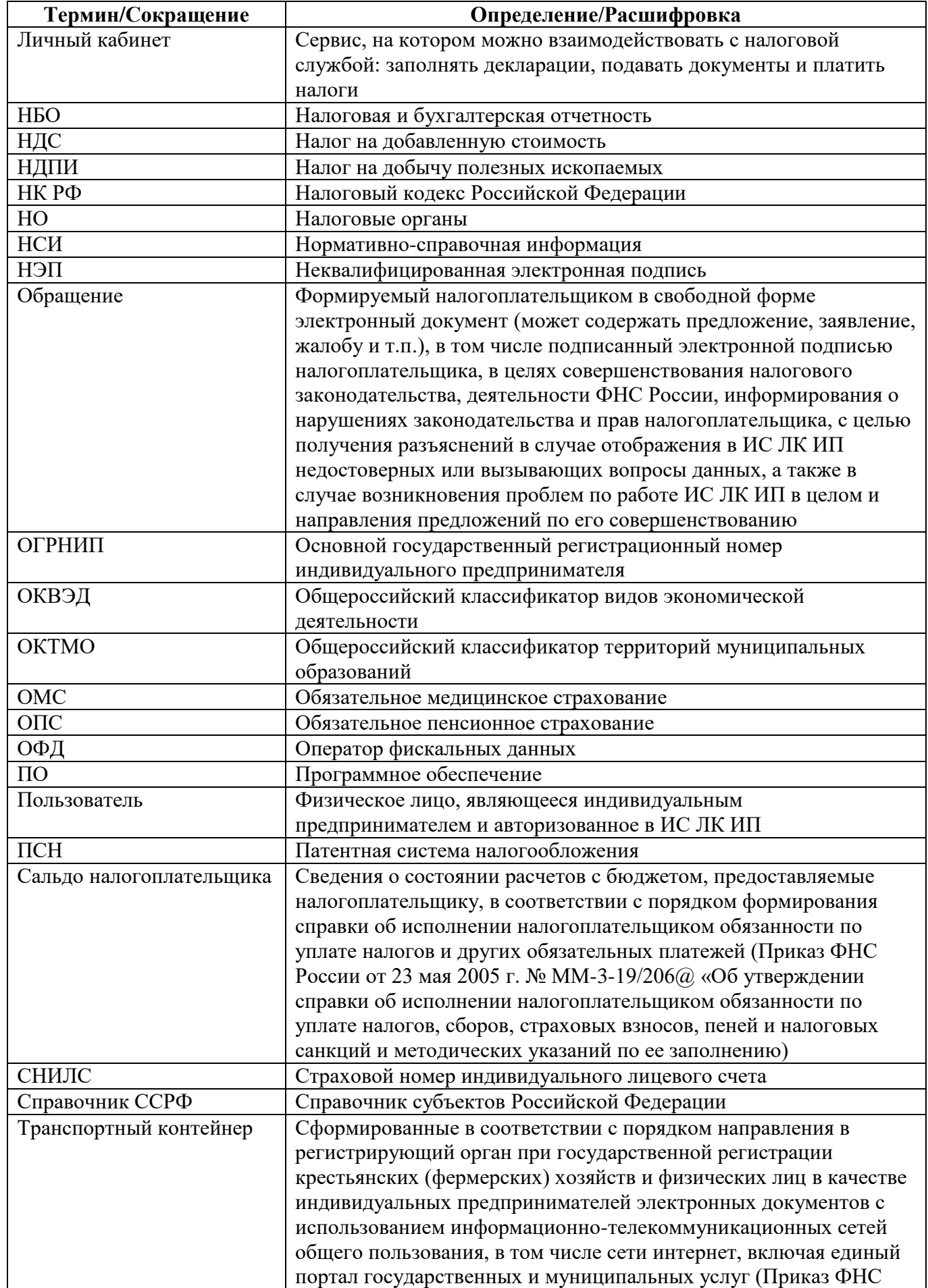

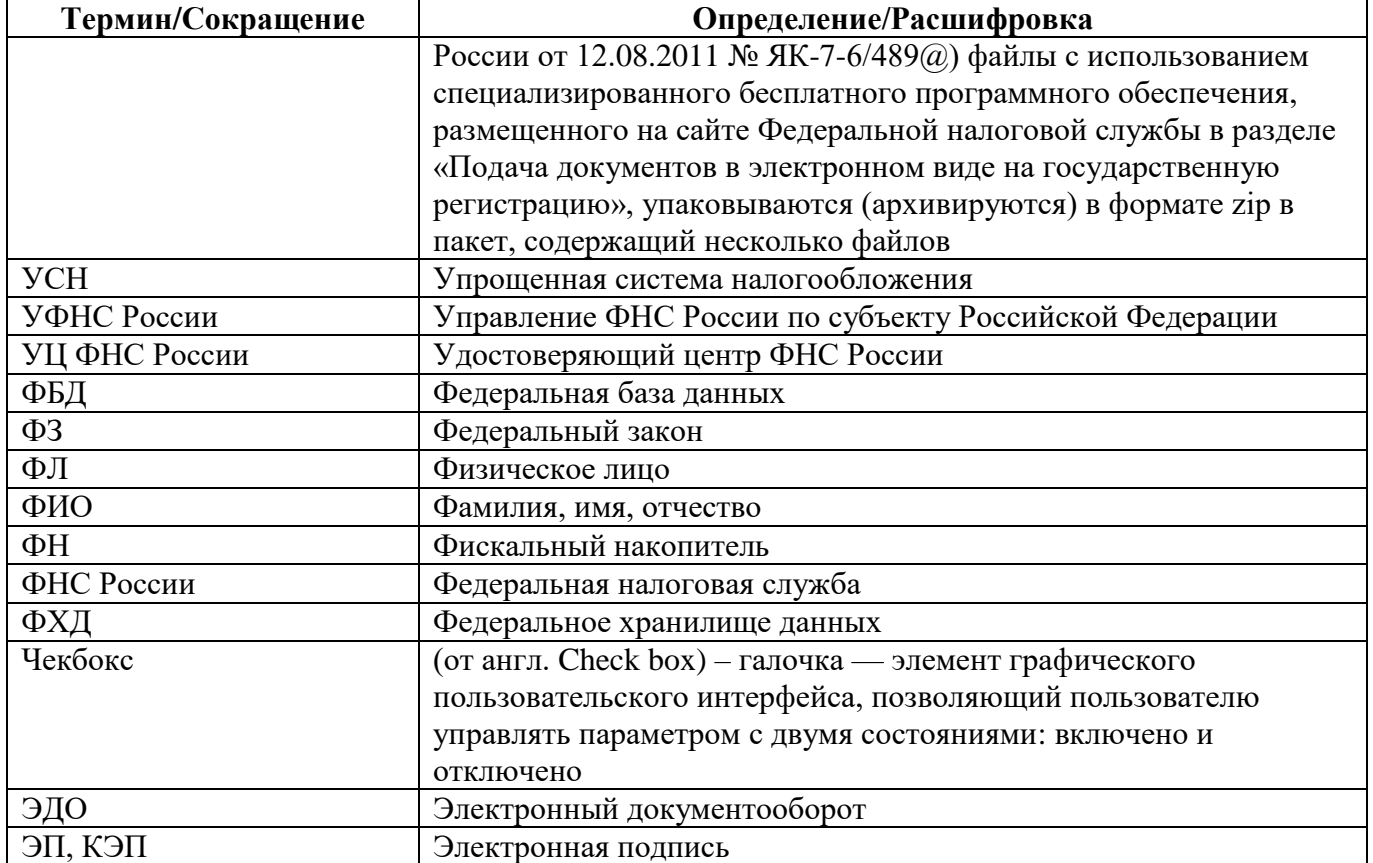

#### <span id="page-9-0"></span>1 **Введение**

#### **1.1 Полное наименование и условное обозначение системы**

<span id="page-9-1"></span>Полное наименование системы: Интерактивный сервис «Личный кабинет налогоплательщика индивидуального предпринимателя».

Условное обозначение системы: ИС ЛК ИП.

#### **1.2 Область применения**

<span id="page-9-2"></span>ИС ЛК ИП предназначен для оптимизации процессов взаимодействия налогоплательщикаиндивидуального предпринимателя с подразделениями ФНС России путем предоставления налогоплательщику доступа к информационным ресурсам ФНС России с использованием сети Интернет и организации электронного документооборота.

## <span id="page-9-3"></span>**1.3 Описание возможностей**

ИС ЛК ИП обеспечивает решение следующих задач:

– государственная регистрация ИП:

- 1) просмотр сведений о себе, внесенных в ЕГРИП, в объеме краткой выписки посредством экранных форм;
- 2) формирование запроса и получение выписки из ЕГРИП (о себе) в форме электронного документа;
- 3) просмотр непрочитанных уведомлений в сервисе Государственная онлайн регистрация бизнеса по заявлениям на госрегистрацию и возможность перехода в сервис, с целью подготовки и направления документов для регистрации бизнеса с получением результата госуслуги без уплаты госпошлины и без посещения налоговой инспекции;
- учет ИП в налоговых органах:
	- 1) просмотр сведений учета посредством экранных форм;
	- 2) направление сообщения об участии в российских организациях (по форме  $N_2$  C-09-6);
	- 3) согласие налогоплательщика (плательщика страховых взносов) на признание сведений, составляющих налоговую тайну, общедоступными;
	- 4) запрос на проверку ИНН, ФИО, СНИЛС работающих лиц;

– единый налоговый счет:

- 1) получение информации об обязательствах по налогам, страховым взносам;
- 2) информирование о состоянии единого налогового счета;
- 3) информация об операциях единого налогового платежа;
- 4) информация о процедурах взыскания;
- 5) пополнение единого налогового счета;
- 6) формирование квитанции на уплату;
- 7) направление запроса о наличии по состоянию на дату формирования справки положительного, отрицательного или нулевого сальдо;
- 8) направление запроса об исполнении обязанности по уплате налогов, сборов, пеней, штрафов, процентов;
- 9) направление заявления о распоряжении путем возврата суммой денежных средств, формирующих положительное сальдо единого налогового счета;
- 10) направление заявления о распоряжении путем зачета суммой денежных средств, формирующих положительное сальдо единого налогового счета, в счет исполнения обязанности другого лица;
- 11) направление заявления о распоряжении путем зачета суммой денежных средств, формирующих положительное сальдо единого налогового счета, в счет исполнения предстоящей обязанности по уплате налога (сбора, страхового взноса);
- просмотр информации о документах по административному производству за нарушения валютного законодательства;
- счета в банках, расположенных за пределами Российской Федерации:
	- 1) направление уведомления об открытии (закрытии) счета (вклада) в банке или иной организации финансового рынка, расположенных за пределами территории Российской Федерации;
	- 2) направление уведомления об изменении реквизитов счета (вклада) в банке или иной организации финансового рынка, расположенных за пределами территории Российской Федерации;
	- 3) направление отчета о движении денежных средств и иных финансовых активов юридического лица – резидента и индивидуального предпринимателя – резидента по счету (вкладу) в банке и иной организации финансового рынка, расположенных за пределами территории Российской Федерации, и о переводах денежных средств без открытия банковского счета с использованием электронных средств платежа, предоставленных иностранными поставщиками платежных услуг;
- информирование о рисках: непредставления (несвоевременного представления) налоговых деклараций (расчетов) и приостановления операций по счетам;
- формирование среды электронного взаимодействия налогоплательщиков с налоговыми органами на интернет-портале ФНС России, обеспечивающей упрощенные механизмы:
	- 1) оказания услуг налогоплательщику;
	- 2) исполнения налогоплательщиком обязанностей, возложенных на него Налоговым Кодексом и Законом о государственной регистрации;
	- 3) представления индивидуальным предпринимателем уведомлений, заявлений, сообщений, связанных с применением специальных налоговых режимов;
	- 4) визуализации применяемой системы налогообложения;
	- 5) предоставления налогоплательщику в интерфейсе ИС ЛК ИП информации о ходе проведения камеральных проверок деклараций по налогам;
- контрольно-кассовая техника:
	- 1) формирование заявления о регистрации (перерегистрации) контрольно-кассовой техники;
- 2) пакетная подача заявлений о регистрации контрольно-кассовой техники;
- 3) формирование заявления о перерегистрации контрольно-кассовой техники;
- 4) формирование заявления о снятии контрольно-кассовой техники с регистрационного учета;
- 5) формирование заявления налогоплательщика о предоставлении фискальных документов;
- налоговая бухгалтерская отчетность:
	- 1) получение сведений о направленных ранее из ИС ЛК ИП документов налоговой бухгалтерской отчетности;
	- 2) направление налоговой бухгалтерской отчетности;
- регистрация и авторизация пользователей ИС ЛК ИП с помощью Единой системы идентификации и аутентификации;
- функции общего назначения:
	- 1) формирование обращения в ФНС/УФНС/ИФНС России;
	- 2) формирование обращения в службу технической поддержки пользователей ИС ЛК ИП;
	- 3) просмотр часто задаваемых вопросов, возникающих у пользователей при работе в ИС ЛК ИП, и ответов на них;
- повышение степени информированности налогоплательщиков;
- повышение эффективности работы налоговых органов по сбору налогов.

## <span id="page-11-0"></span>**1.4 Уровень подготовки пользователя**

Пользователями ИС ЛК ИП являются индивидуальные предприниматели.

Для успешного выполнения своих функций пользователи ИС ЛК ИП должны знать нормативно-правовые и методические документы, регулирующие данную сферу деятельности, свободно владеть приемами работы в среде Windows, иметь навыки работы с соответствующими программными модулями ИС ЛК ИП.

# <span id="page-11-1"></span>**1.5 Перечень эксплуатационной документации, с которой необходимо ознакомиться пользователю**

Эксплуатационная документация включает в себя настоящее Руководство пользователя.

# <span id="page-12-0"></span>2 **Условия применения**

# <span id="page-12-1"></span>**2.1 Состав ИС ЛК ИП**

В состав ИС ЛК ИП входят следующие программные компоненты:

- клиентское веб-приложение;
- программный компонент аутентификации налогоплательщика по квалифицированному сертификату ключа проверки электронной подписи;
- компонент формирования электронной подписи электронных документов на стороне налогоплательщика.

## **2.2 Требования к аппаратному и программному обеспечению**

<span id="page-12-2"></span>Комплекс аппаратных средств, на которых размещены компоненты ИС ЛК ИП, располагается на рабочей станции налогоплательщика.

Для работы в ИС ЛК ИП требуется наличие программного обеспечения, которое перечислено в разделах:

- «Ключ ЭП» https://lkip2.nalog.ru/lk#/certificate;
- «JaCarta» https://lkip2.nalog.ru/lk#/jacarta;
- «Рутокен ЭЦП 2.0 и 3.0» [https://lkip2.nalog.ru/lk#/rutoken.](https://lkip2.nalog.ru/lk#/rutoken)

Данные разделы находятся на стартовой странице ИС ЛК ИП (см. рисунок [1\)](#page-12-4).

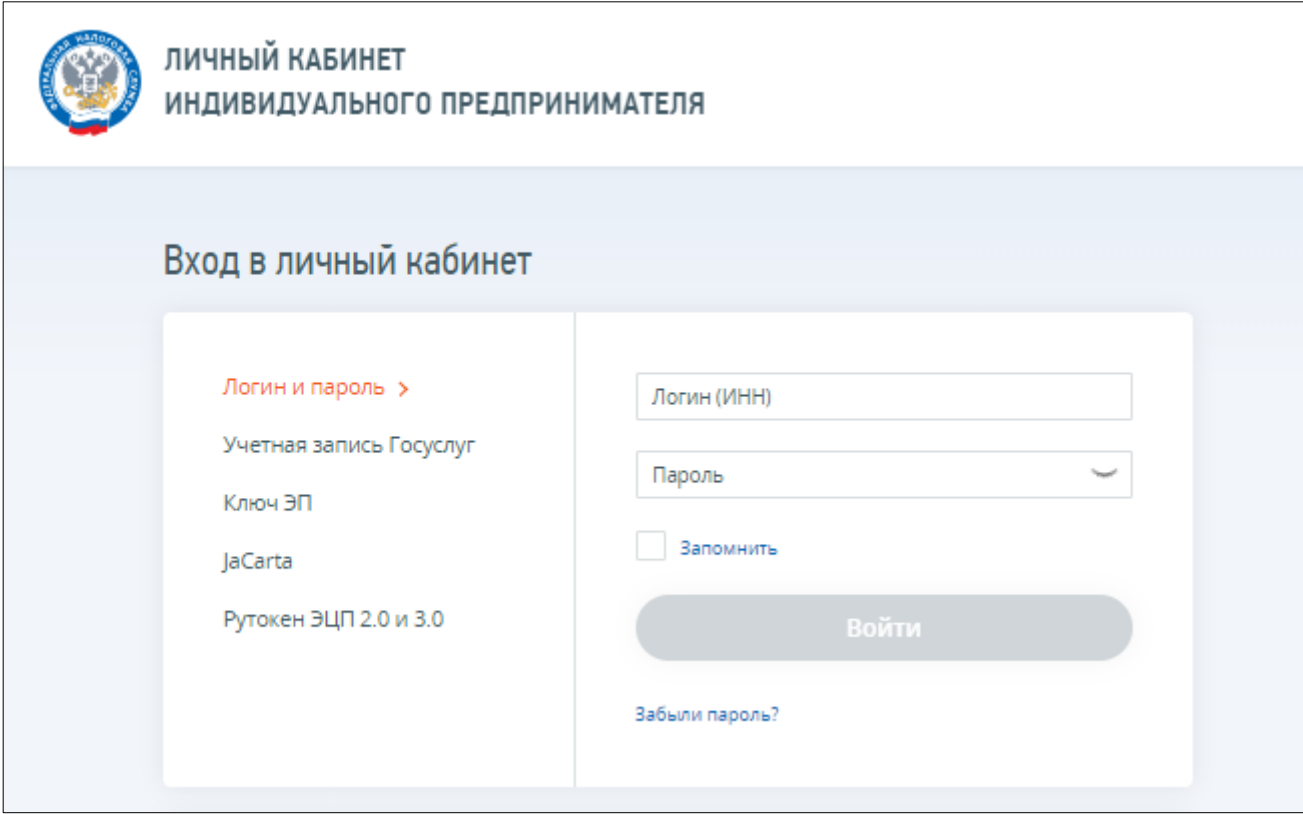

<span id="page-12-4"></span>Рисунок 1 – Стартовая страница ИС ЛК ИП

# **2.3 Пользователи ИС ЛК ИП**

<span id="page-12-3"></span>Получение доступа к ИС ЛК ИП осуществляется индивидуальным предпринимателем с использованием КСКПЭП или с помощью логина и пароля для интерактивного сервиса «Личный кабинет налогоплательщика физического лица». Более подробная информация о порядке подключения к Личному кабинету содержится в разделе [3.](#page-14-0)

Установка программного обеспечения для работы в ИС ЛК ИП описана в документе «Руководство по установке и настройке программного обеспечения для работы с электронной подписью», расположенного на портале «Личный кабинет индивидуального предпринимателя».

### <span id="page-14-0"></span>3 **Подготовка к работе**

#### **3.1 Порядок подключения к ИС ЛК ИП**

<span id="page-14-1"></span>Для получения доступа и использования услуг ИС ЛК ИП налогоплательщик может воспользоваться:

- КСКПЭП, полученном в удостоверяющем центре, аккредитованном в соответствии с требованиями Федерального закона от 06.04.2011 № 63-ФЗ. Могут быть использованы КСКПЭП, выданные для представления налоговой и бухгалтерской отчетности по телекоммуникационным каналам связи. Вход/регистрация с помощью квалифицированного сертификата ключа проверки электронной подписи осуществляется в блоке «Вход в личный кабинет» при нажатии кнопки «Вход» рядом с наименованием «Войти с ключом электронной подписи» на стартовой странице (см. рисунок [2\)](#page-15-0);
- логином и паролем для доступа в интерактивный сервис «Личный кабинет налогоплательщика физического лица». Ввод логина и пароля для входа в ИС ЛК ИП осуществляется в блоке «Вход в личный кабинет» на стартовой странице (см. рисунок [2\)](#page-15-0). В этом случае дополнительной регистрации в ИС ЛК ИП не требуется;
- подтвержденной учетной записью Единой системы идентификации и аутентификации. Авторизация/регистрация с использованием учетной записи Госуслуг возможна только для тех пользователей, которые выполнили подтверждение личности на Госуслугах при личном посещении центров обслуживания, а также при наличии ИНН в профиле учетной записи Госуслуг. В случае отсутствия ИНН необходимо указать ИНН в профиле на портале Госуслуг и дождаться окончания проверки. После подтверждения будет доступна регистрация/авторизация в ИС ЛК ИП с помощью Госуслуг.

Список правил доступа к функциям ИС ЛК ИП описан в приложении [А.](#page-253-0)

Загрузка ИС ЛК ИП осуществляется при вводе в адресной строке веб-браузера ссылки на главную страницу портала, либо при переходе по ссылке, расположенной на портале ФНС России, с применением КСКПЭП.

Стартовая страница изображена на рисунке [2.](#page-15-0)

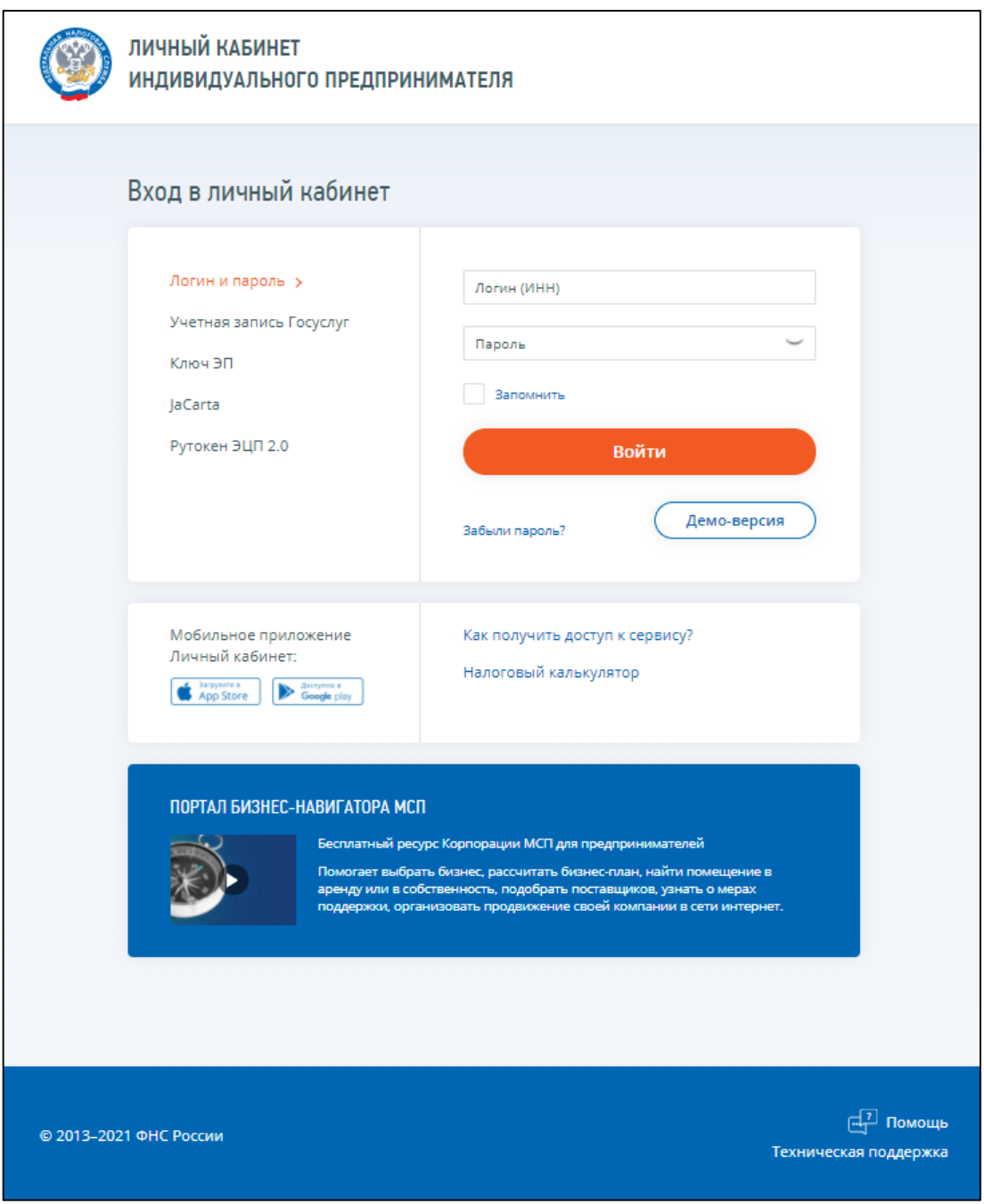

<span id="page-15-0"></span>Рисунок 2 – Стартовая страница ИС ЛК ИП

При обращении налогоплательщика к ИС ЛК ИП автоматически производится аутентификация и авторизация пользователя Личного кабинета. Аутентификация и авторизация пользователя осуществляется на основании сертификата открытого ключа электронной подписи. При этом осуществляется проверка наличия записи о налогоплательщике в таблице подключенных к Личному кабинету пользователей, а также проверка пользователя на наличие действующей записи в по ФБД ЕГРИП.

В случае если налогоплательщик не зарегистрирован в Личном кабинете, т.е. отсутствует запись о нем в таблице подключенных пользователей, но существует действующая запись в ФБД ЕГРИП, то обратившемуся налогоплательщику предлагается пройти процедуру открытия доступа к услугам ИС ЛК ИП.

Процедура открытия доступа включает в себя:

- предоставление налогоплательщику текста Соглашения об открытии доступа, доступного для подписи в электронном виде;
- подписание налогоплательщиком своей электронной подписью Соглашения;
- заполнение поля «E-mail» для направления письма со ссылкой активации учетной записи индивидуального предпринимателя;
- заполнение формы недостающими данными, отсутствующими в сертификате (ИНН, ОГРНИП);
- отправление запроса на открытие доступа;
- получение по электронному адресу, указанному в запросе, ссылки активации записи пользователя к сервису Личного кабинета.

При каждом последующем обращении к Личному кабинету уже зарегистрированного налогоплательщика, необходимо будет выбрать КСКПЭП. При этом каждый раз будет проводиться проверка КСКПЭП:

- проверка включен ли налогоплательщик в реестр подключенных пользователей Личного кабинета;
- проверка действующей записи по сведениям ФБД ЕГРИП.

В случае если в ФБД ЕГРИП нет действующей записи о пользователе и нет записи о нем в таблице подключенных пользователей, то ему выводится сообщение об отказе в доступе в Личный кабинет.

В случае если в ФБД ЕГРИП нет действующей записи о пользователе и есть запись о нем в таблице подключенных пользователей, то в течение трех лет после прекращения деятельности в качестве индивидуального предпринимателя пользователю предоставляется ограниченный доступ в Личный кабинет. Правила доступа к функциям ИС ЛК ИП описаны приложении [А.](#page-253-0)

При входе в Личный кабинет осуществляется загрузка Главной страницы портала. Главное меню страницы позволяет пользователю получить доступ к функционалу ИС ЛК ИП.

Ввод данных в Личный кабинет производится вручную посредством заполнения специальных экранных форм (заявлений, запросов, сообщений), а также предусмотрена автоматическая загрузка данных.

#### **3.2 Порядок проверки работоспособности**

<span id="page-16-0"></span>Проверка работоспособности Личного кабинета производится путем обращения из веббраузера по стартовому адресу Личного кабинета и анализа адекватности ответных действий ИС ЛК ИП действиям пользователя. Работоспособность ИС ЛК ИП проверяется путем обращения к соответствующему пункту навигации.

При нормальном функционировании Личного кабинета не должно выдаваться сообщений об ошибках, в том числе и в системных журналах регистрации ошибок. В ответ на действие пользователя Личный кабинет должен выполнять ожидаемое действие.

# 4 **Главная страница портала**

<span id="page-17-0"></span>Переход к сведениям основных разделов осуществляется с главной страницы портала (см. рисунки [3](#page-17-1) – [6\)](#page-18-0).

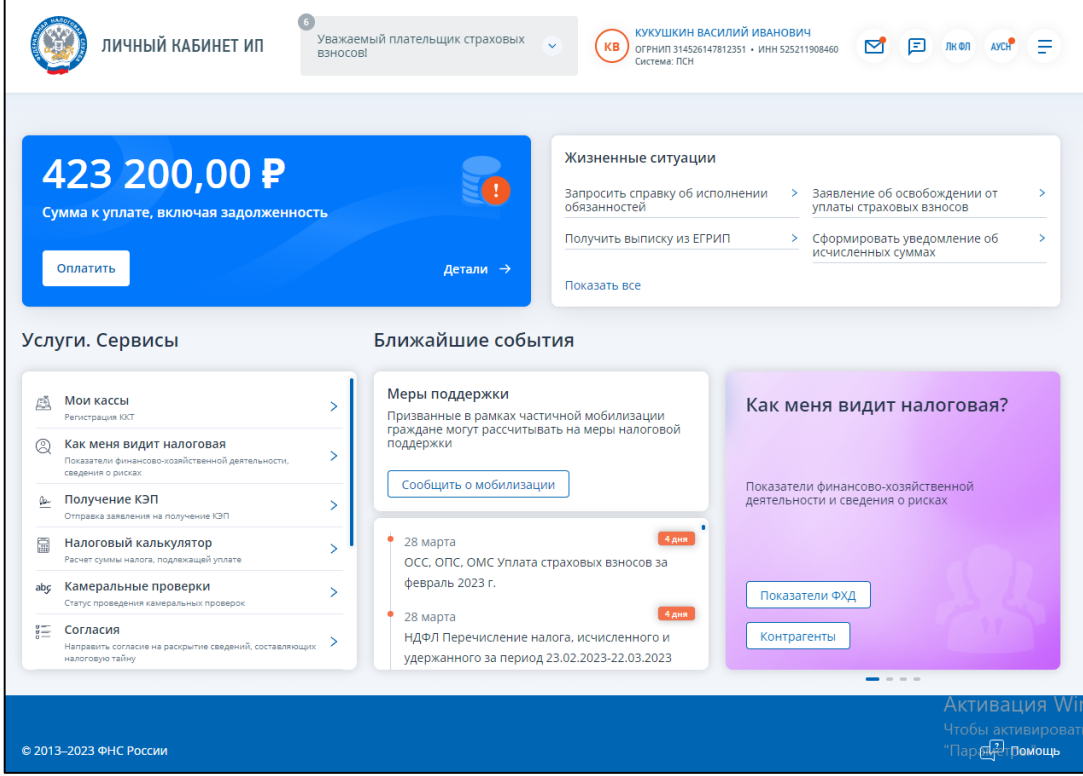

Рисунок 3 – Главная страница ИС ЛК ИП. У налогоплательщика есть задолженность

<span id="page-17-1"></span>

|                                                                                                    | <b>ВЗНОСОВ</b>                                                        | 固<br><b>KB</b><br>罓<br>ОГРНИП 314526147812351 • ИНН 525211908460<br>Система: ПСН                                                                                                    |
|----------------------------------------------------------------------------------------------------|-----------------------------------------------------------------------|----------------------------------------------------------------------------------------------------|
| 12 300,00 P<br>Сумма к уплате предстоящих платежей<br>Оплатить                                                                             | Детали →                                                              | Жизненные ситуации<br>Заявление об освобождении от<br>Запросить справку об исполнении<br>→ .<br>5<br>обязанностей<br>уплаты страховых взносов<br>Получить выписку из ЕГРИП<br>Сформировать уведомление об<br>$\rightarrow$<br>><br>исчисленных суммах<br>Показать все |
| Услуги. Сервисы<br>Мои кассы<br>凾<br>Регистрация ККТ                                                                                       | Ближайшие события<br>Меры поддержки<br>$\rightarrow$                  | Как меня видит налоговая?<br>Призванные в рамках частичной мобилизации                                                                                                    |
| Как меня видит налоговая<br>Q<br>Показатели финансово-хозяйственной деятельности,<br>сведения о рисках<br>Получение КЭП<br>р.              | поддержки<br>$\rightarrow$<br>Сообщить о мобилизации<br>$\rightarrow$ | граждане могут рассчитывать на меры налоговой<br>Показатели финансово-хозяйственной<br>деятельности и сведения о рисках                                                                                                    |
|                                                                                                    |                                                                       | 4 дня                                                                                                    |
| Отправка заявления на получение КЭП<br>屭<br>Налоговый калькулятор<br>Расчет суммы налога, подлежащей уплате<br>Камеральные проверки<br>abc | 28 марта<br>$\mathcal{P}$<br>февраль 2023 г.<br>$\mathbf{\bar{}}$     | ОСС, ОПС, ОМС Уплата страховых взносов за<br>Показатели ФХД                                                                                                    |

Рисунок 4 – Главная страница ИС ЛК ИП. У налогоплательщика есть предстоящие платежи

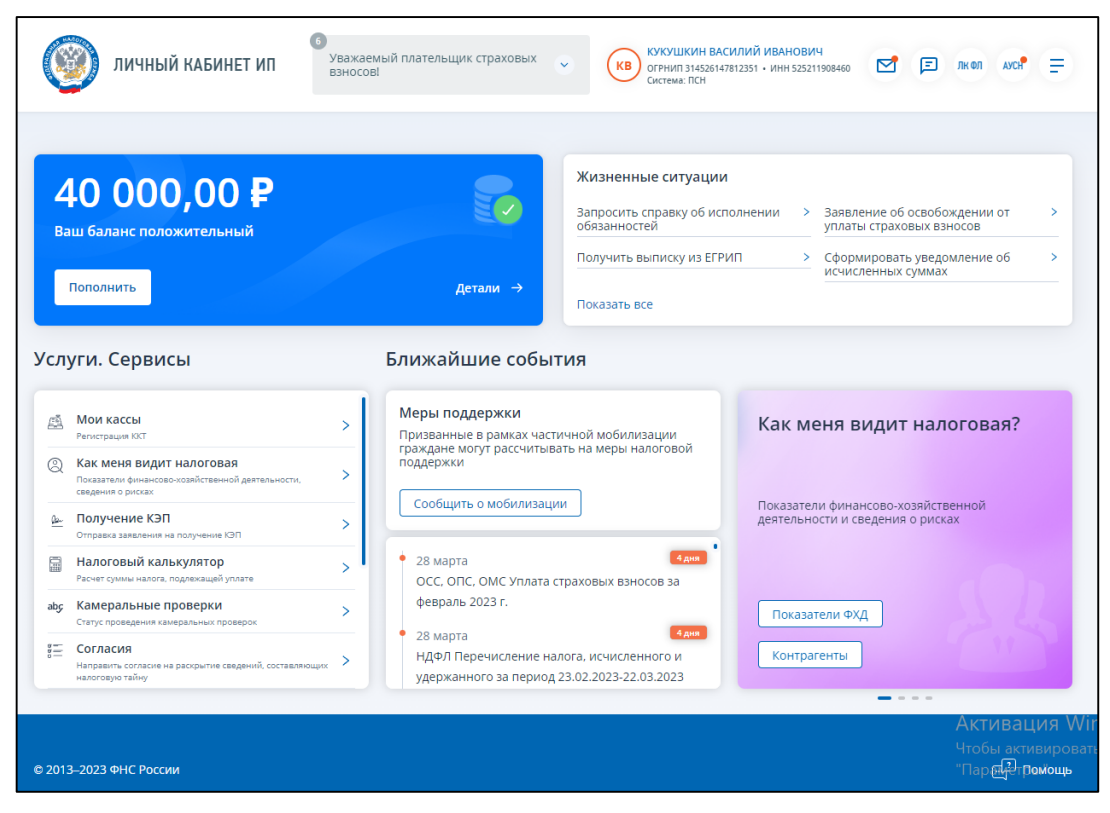

Рисунок 5 – Главная страница ИС ЛК ИП. У налогоплательщика есть переплата

<span id="page-18-0"></span>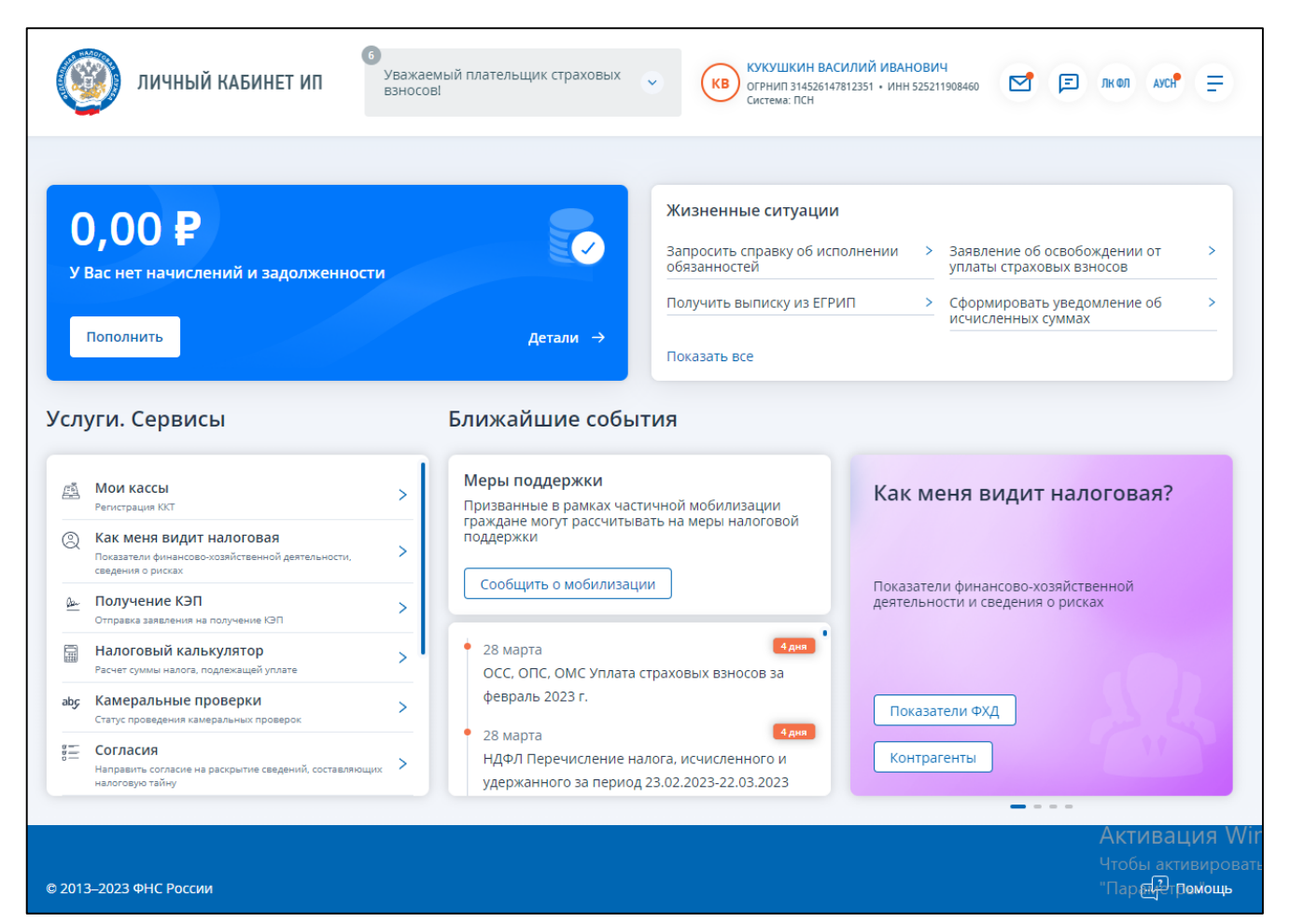

Рисунок 6 – Главная страница ИС ЛК ИП. У налогоплательщика нулевой баланс – нет ни задолженности, ни предстоящих платежей

На главной странице ИС ЛК ИП отображаются следующие разделы:

- верхняя панель («шапка») включает:
	- 1) блок важных информационных уведомлений представляет собой центр уведомлений (при наличии) и возможность скачать график проведения технологических работ. При наличии нескольких информационных сообщений необходимо кликом левой кнопки мыши раскрыть данный блок для отображения всех сведений;
	- 2) блок «Фамилия Имя Отчество» представляет собой ссылку на страницу Профиля, содержащую общие сведения, контактные данные, информацию о настройке аккаунта, сведения о применяемой системе налогообложения, информацию об индивидуальном предпринимателе из единого государственного реестра индивидуальных предпринимателей;
	- 3)  $\boxed{\circ}$  «События» ссылка на страницу с разделами предстоящих событий и информацией документообороте: направленные запросы и ответы («Мои заявления»), а также сообщения, полученные по инициативе налогового органа («Сообщения ФНС»);
	- 4) 4 «Обратиться в НО» ссылка на страницу формирования обращения в свободной форме в налоговый орган;
	- 5) «Перейти в ЛК ФЛ» ссылка-переход в Личный кабинет физического лица;
	- 6) «Перейти в АУСН» ссылка-переход в систему по Автоматизированной упрощенной системе налогообложения;
	- 7) «Меню» при клике на иконку отображается список основных разделов ИС ЛК ИП для быстрого перехода с любой страницы;
- синий блок содержит информацию о состоянии баланса налогоплательщика, кнопку «Оплатить» если есть обязательства к уплате или «Пополнить», если их нет. Сумма к оплате формируется из суммы задолженности и предстоящих платежей или разницы суммы предстоящих платежей и переплаты. Также блок содержит кнопку «Детали» для перехода к развернутым данным единого налогового счета;
- блок «Жизненные ситуации» включает основные используемые заявления и кнопкуссылку для перехода на страницу всех жизненных ситуаций;
- блок «Услуги. Сервисы» содержит ссылки на отдельно выделенные разделы Личного кабинета;
- блок «Ближайшие события» содержит информацию о предстоящих платежах индивидуального предпринимателя, сведения о событиях, в соответствии с открытыми данными налогового календаря официального сайта ФНС России (адрес в интернете [https://www.nalog.gov.ru/opendata/7707329152-kalendar/\)](https://www.nalog.gov.ru/opendata/7707329152-kalendar/), а также сведения о датах записи

на прием в налоговый орган, в случае, если запись на прием была произведена через Личный кабинет индивидуального предпринимателя;

- блок слайдов и переключателями между ними, с информацией и ссылками на отдельные разделы Личного кабинета;
- нижняя панель («подвал») содержит ссылку на раздел «Помощь». При нажатии на ссылку происходит переход в раздел часто задаваемых вопросов.

## <span id="page-21-0"></span>5 **Раздел «Единый налоговый счет»**

## **5.1 Состояние единого налогового счета. Мой баланс**

<span id="page-21-1"></span>Состояние единого налогового счета отображается на главной странице в блоке «Единый налоговый счет». По кнопке «Детали» в данном блоке осуществляется переход на страницу с детализацией сведения о едином налоговом счете.

На странице представлены следующие вкладки (см. рисунок [7\)](#page-21-2):

- «Мой баланс»;
- «Платежи. Операции»;
- «Процедуры взыскания» вкладка недоступна при положительном сальдо;
- «Заявления» на вкладке отображаются ссылки-переходы к формам заполнения и отправки заявлений.

Мой баланс Платежи. Операции Процедуры взыскания Заявления

<span id="page-21-2"></span>Рисунок 7 – Вкладки переключатели на странице с детализацией сведения о едином налоговом счете

Вкладка «Мой баланс» отображается в виде, представленном на рисунке [8.](#page-22-0)

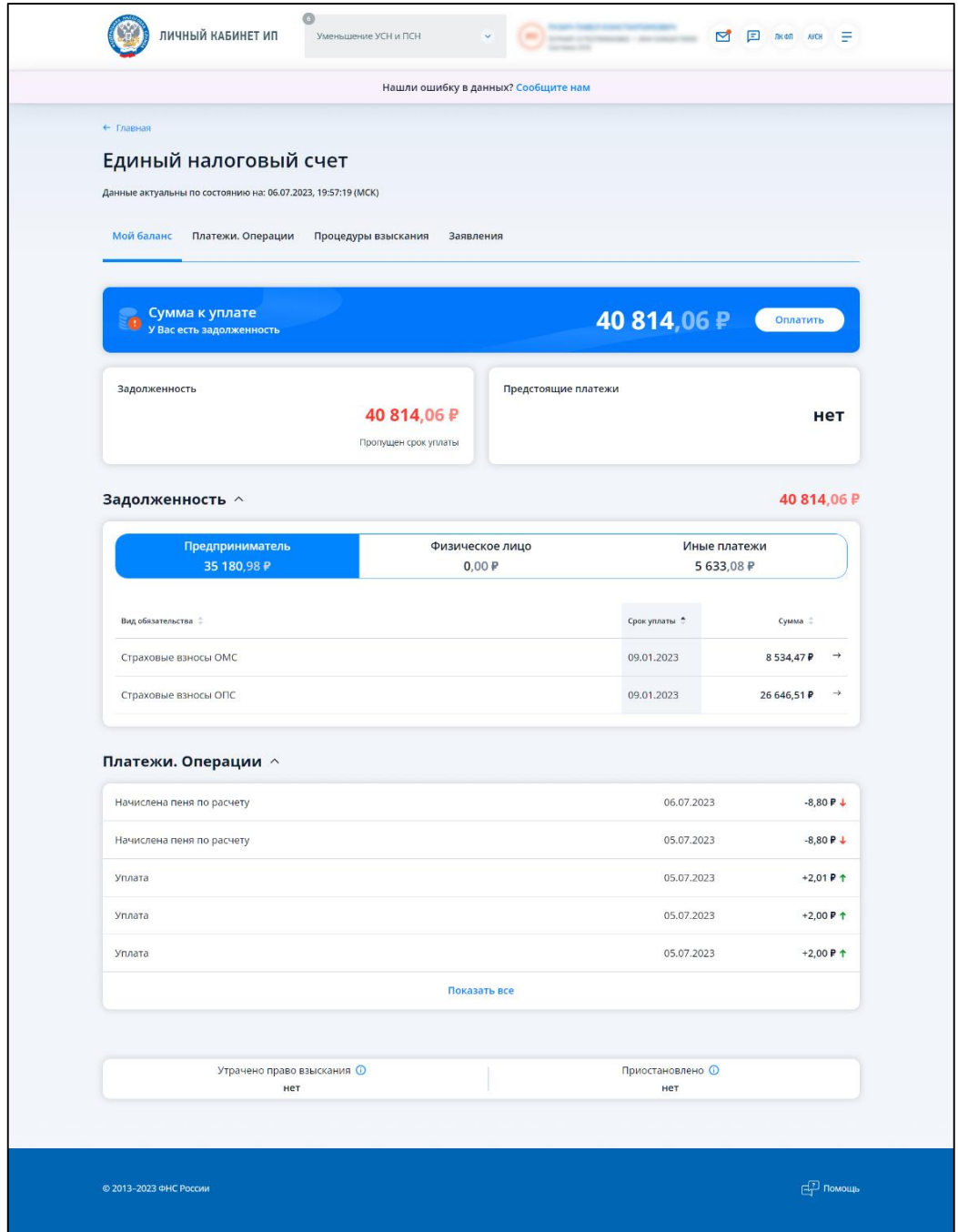

<span id="page-22-0"></span>Рисунок 8 – Страница «Единый налоговый счет». У налогоплательщика есть задолженность и предстоящие платежи

В верхних блоках на вкладке «Мой баланс» отображаются общие показатели:

- «Сумма к уплате» сумма к уплате формируется из суммы задолженности и предстоящих платежей или разницы суммы предстоящих платежей и переплаты;
- «Задолженность» при наличии;
- «Переплата» при наличии;
- «Отложенная переплата» при наличии, сумма переплаты, отложенная для погашения предстоящих платежей;
- «Предстоящие платежи» при наличии:
	- 1) сумма предстоящих начислений по данным расчетов, деклараций, а также по графикам урегулированной задолженности;
	- 2) сумма и дата ближайшего платежа;
- дата, по состоянию на которую представлены показатели ЕНС.

В блоке с показателями можно выполнить переход по ссылкам (см. рисунки [9](#page-23-0) и [10\)](#page-23-1):

- «Оплатить» (или «Пополнить» при отсутствии суммы к уплате) переход на страницу оплаты и формирования платежного поручения на пополнение ЕНС;
- «Распорядиться» распорядиться переплатой доступно в случае положительного баланса. При клике на кнопку отображаются возможные действия в виде ссылок:
	- 1) «Заявление о распоряжении путем возврата»;
	- 2) «Заявление о распоряжении путем зачета в счет исполнения предстоящей обязанности»;
	- 3) «Заявление о распоряжении путем зачета в счет исполнения решений налоговых органов»;
	- 4) «Заявление о распоряжении путем зачета в счет погашения задолженности, не учитываемой в совокупной обязанности»;

– «Отменить» – ссылка доступна при наличии суммы отложенной переплаты – суммы зачтенной в счет исполнения предстоящей обязанности.

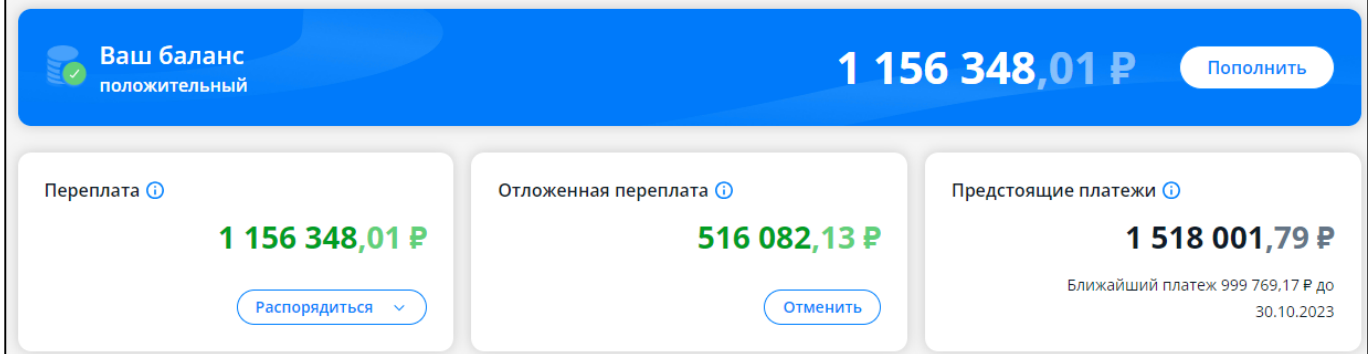

#### <span id="page-23-0"></span>Рисунок 9 – Страница «Единый налоговый счет»

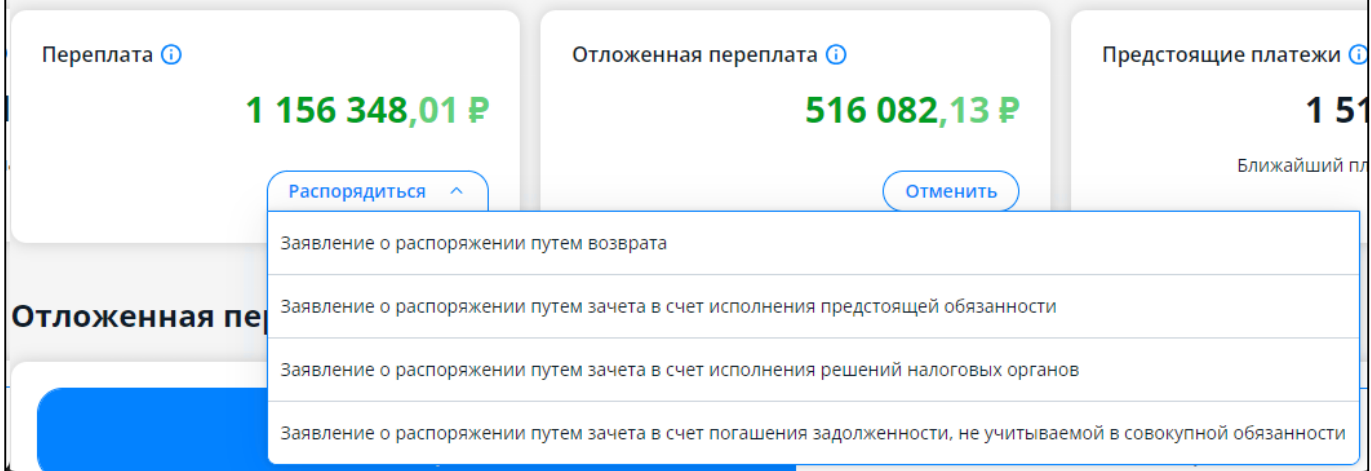

<span id="page-23-1"></span>Рисунок 10 – Страница «Единый налоговый счет». У налогоплательщика нет задолженности

На странице, также, в зависимости от состояния единого налогового счета отображаются раскрывающиеся блоки с детализацией. Сведения предоставляются в разрезе видов обязательств.

Страница может содержать детализацию в раскрывающихся блоках (см. рисунки [11](#page-24-0) и [12\)](#page-25-0):

- «Задолженность» отображаются сведения о задолженности по видам обязательств в разрезе сведений об индивидуальном предпринимателе, физическом лице и иным платежам. При клике на строку осуществляется переход к детализации сведений по выбранному виду обязательства;
- «Отложенная переплата» отображаются сведения об отложенной переплате по видам обязательств в разрезе сведений об индивидуальном предпринимателе, физическом лице и иным платежам. При клике на строку осуществляется переход к детализации сведений по выбранному виду обязательства;
- «Предстоящие платежи» отображаются сведения о предстоящих платежах по видам обязательств в разрезе сведений об индивидуальном предпринимателе, физическом лице и иным платежам. При клике на строку осуществляется переход к детализации сведений по выбранному виду обязательства;
- «Платежи. Операции» список операций в блоке не разделяется на операции по индивидуальному предпринимателю и физическому лицу и отображает 5 операций Вашего единого налогового счета с основными сведениями об операции: наименование операции, дата, сумма. Для просмотра всех операций нужно перейти по ссылке «Показать все».

| Сумма к уплате,<br>ō<br>включая задолженность |                      | 211 244,72 P<br>Оплатить                  |  |  |
|-----------------------------------------------|----------------------|-------------------------------------------|--|--|
| Задолженность                                 |                      | Предстоящие платежи                       |  |  |
|                                               | 155 756,79 P         | 55 487,93 ₽                               |  |  |
|                                               | Прогущен срок уплаты | Ближайший платеж 7 200,00 P до 28.06.2023 |  |  |
| Задолженность $\vee$                          |                      | 155 756,79 ₽                              |  |  |
| Предстоящие платежи $\sim$                    |                      | 55 487,93 ₽                               |  |  |
| Платежи. Операции $\sim$                      |                      |                                           |  |  |

<span id="page-24-0"></span>Рисунок 11 – Вкладка «Мой баланс» на странице «Единый налоговый счет». Пример раскрывающихся блоков с детализацией сведений

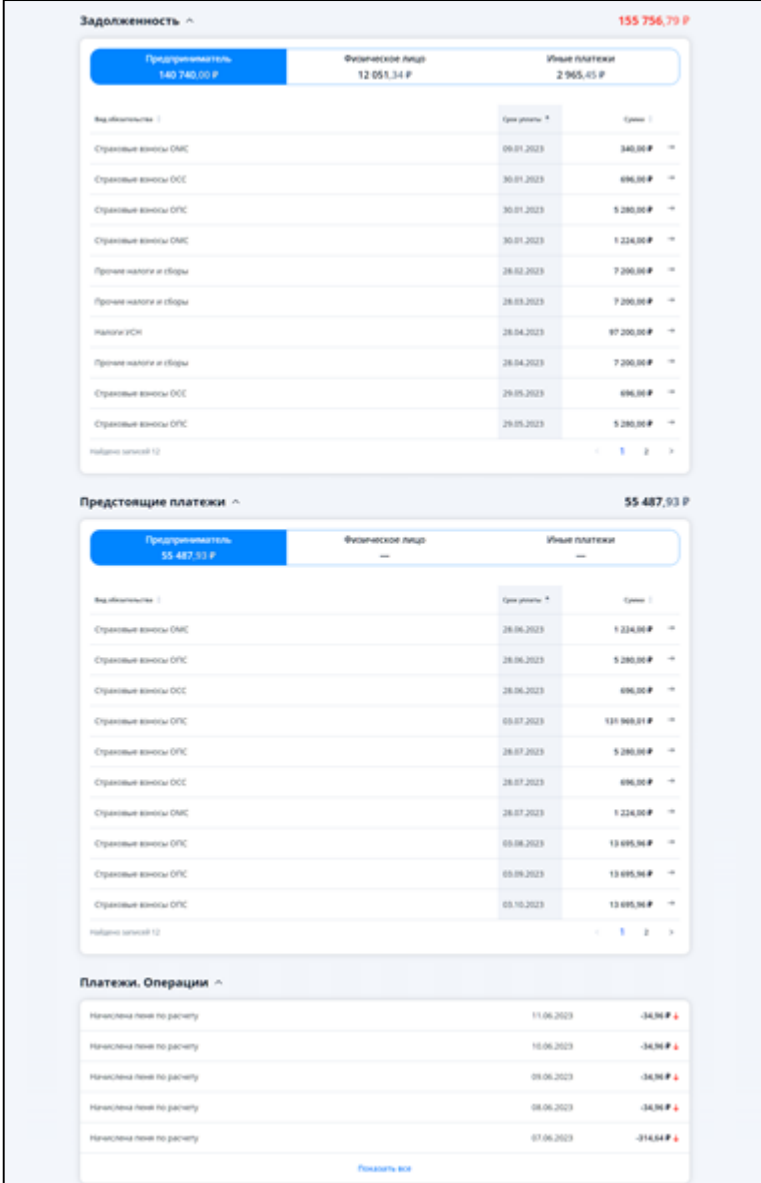

<span id="page-25-0"></span>Рисунок 12 – Вкладка «Мой баланс» на странице «Единый налоговый счет» при наличии задолженности и предстоящих платежей

## **5.1.1 Сведения по выбранному виду обязательства**

Для просмотра сведений по выбранному виду обязательства необходимо на странице «Единый налоговый счет» на вкладке «Мой баланс» кликнуть на строку с наименованием вида обязательства. Откроется страница с заголовком выбранного вида обязательства.

На странице представлены сведения на вкладках (см. рисунки [13](#page-26-0) – [15\)](#page-27-1):

– «Задолженность»;

– «Предстоящие платежи»;

– «Отложенная переплата».

Вкладки «Задолженность», «Предстоящие платежи», «Отложенная переплата» отображают таблицы в составе следующих столбцов:

– «Обязательство» – отображает сведения об обязательстве:

- 1) «КБК»;
- 2) «НО» наименование, код налогового органа;
- 3) ОКТМО;
- «Основание» отображает основание по которому возникла обязанность уплаты;
- «Срок уплаты»;
- «Сумма».

| Страховые взносы ОМС                                                                                                    | Данные актуальны по состоянию на: 16.06.2023, 03:01:27 (МСК)                                                                             |               |                                                                |  |  |  |  |
|----------------------------------------------------------------------------------------------------|----------------------------------------------------------------------------------------------------|---------------|----------------------------------------------------------------|--|--|--|--|
| Задолженность<br>2788,00P                                                                                                    | Предстоящие платежи<br>2448.00P                                                                                                    |               | Отложенная переплата                                           |  |  |  |  |
| Фильтры ©                                                                                                    |                                                                                                    |               |                                                                |  |  |  |  |
| Обязательство                                                                                                    | Основание                                                                                                    | Срок уплаты - | Сумма 0                                                        |  |  |  |  |
| Межрайонная ИФНС России № 21 по<br>Иркутской области / Администрация<br>Нижнего Новгорода<br>K6K 18210214030080002160 @<br>HO / OKTMO 5260 / 22701000 | Иной документ в соответствии с<br>законодательством Российской<br>Федерации<br>N:VO_SVREGF0000000000000000000092865<br>237 or 09.01.2023 | 09.01.2023    | К уплате 340,00 Р<br>Начислено 8 766,00 P<br>Уплачено 0.01 P   |  |  |  |  |
| Межрайонная ИФНС России № 21 по<br>Иркутской области / Ангарский городской<br>округ<br>K5K 18210202101080013160 @                                     | Расчет по страховым взносам<br>No1703572768 or 26.01.2023                                                                                | 30.01.2023    | К уплате 1 224,00 ₽<br>Начислено 1 224.00 Р<br>Уплачено 0,00 P |  |  |  |  |
| HO / OKTMO 3801 / 25703000                                                                                                    |                                                                                                    |               |                                                                |  |  |  |  |
| Межрайонная ИФНС России № 21 по<br>Иркутской области / Ангарский городской<br>округ                                                                   | Иной документ в соответствии с<br>законодательством Российской<br>Федерации №1523690305 от 12.07.2022                                    | 29.05.2023    | К уплате 1 224,00 Р<br>Начислено 1 224,00 Р<br>Уплачено 0,00 P |  |  |  |  |
| K5K 18210214030080001160 0<br>HO / OKTMO 3801 / 25703000                                                                                              |                                                                                                    |               |                                                                |  |  |  |  |

<span id="page-26-0"></span>Рисунок 13 – Сведения по выбранному виду обязательства. Задолженность

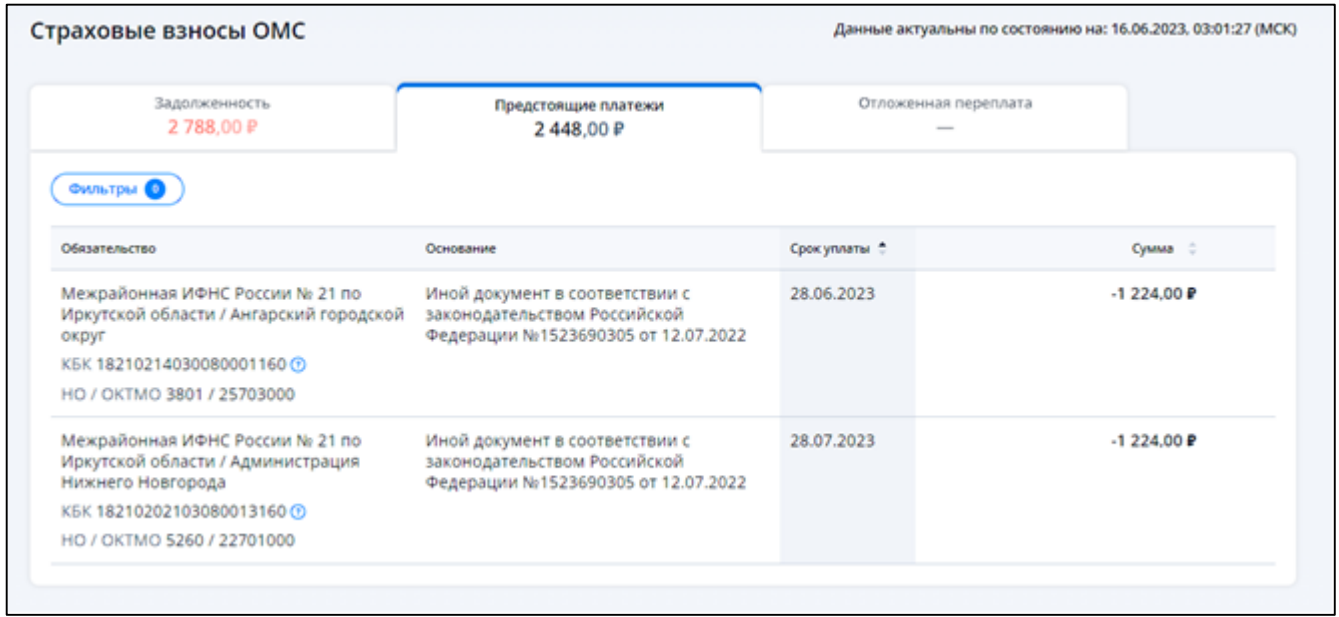

Рисунок 14 – Сведения по выбранному виду обязательства. Предстоящие платежи

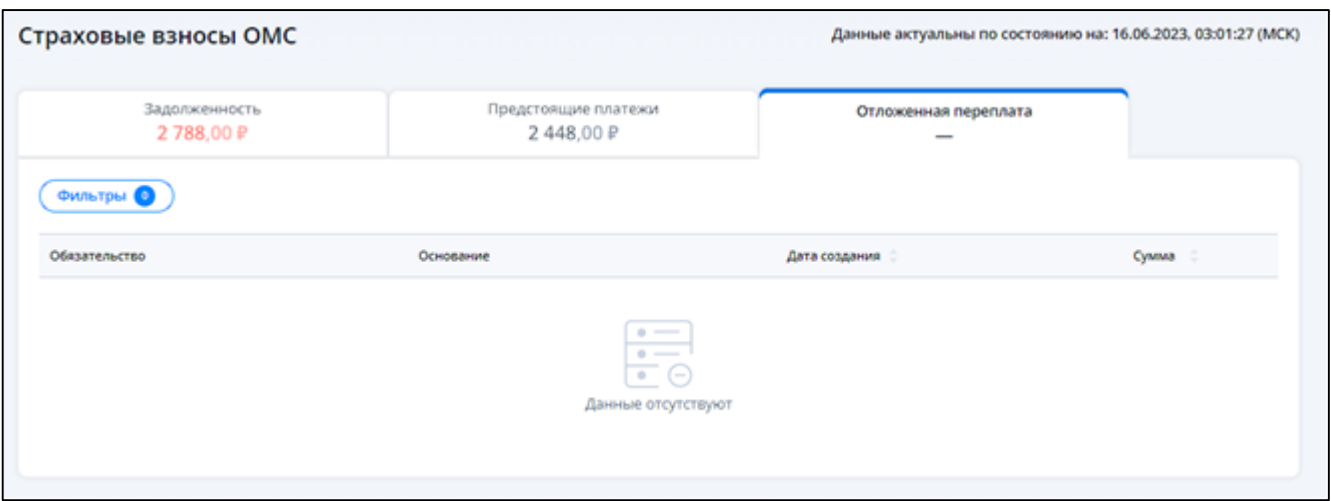

<span id="page-27-1"></span>Рисунок 15 – Сведения по выбранному виду обязательства. Отложенная переплата

Также на вкладках доступна возможность фильтрации сведений. Для этого нужно нажать кнопку «Фильтры», установить требуемые значения и нажать кнопку «Применить» (см. рисунок [16\)](#page-27-2).

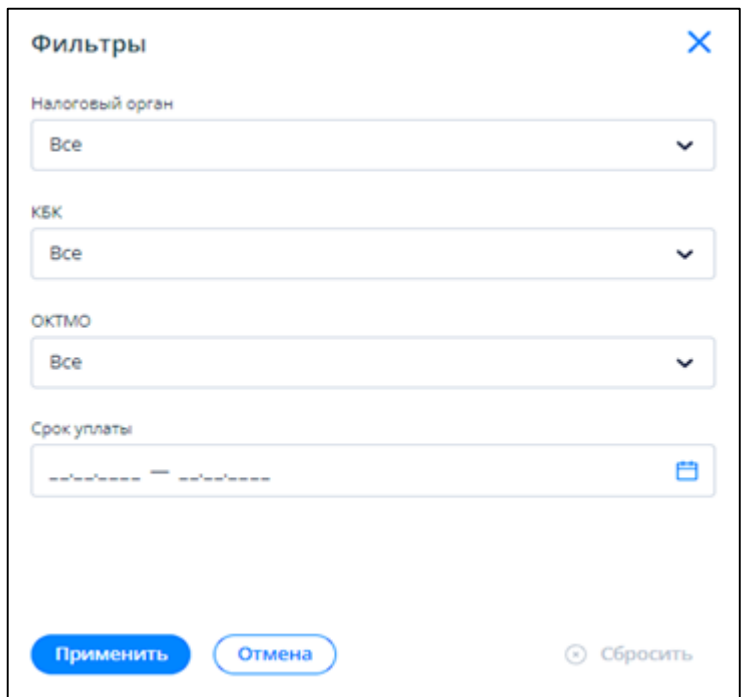

<span id="page-27-2"></span>Рисунок 16 – Блок фильтров

## **5.2 Платежи. Операции**

<span id="page-27-0"></span>Для просмотра операций ЕНП необходимо на странице «Единый налоговый счет» открыть вкладку «Платежи. Операции» (см. рисунок [17\)](#page-28-0). По умолчанию на странице операций установлен фильтр по дате.

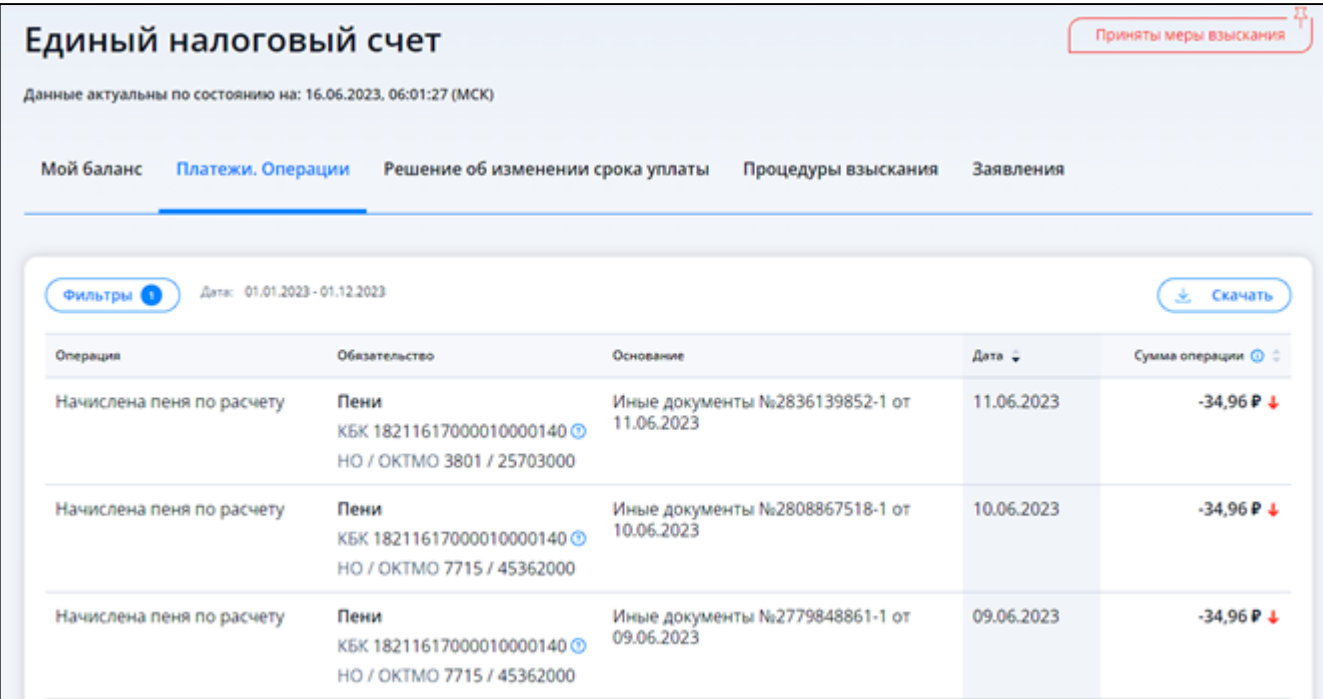

<span id="page-28-0"></span>Рисунок 17 – Вкладка «Платежи. Операции»

Данные о платежах и операциях отображаются в составе столбцов:

- «Операция» наименование операции;
- «Обязательство» отображает реквизиты обязательства для операций списания в счет уплаты по обязательству или поступления переплаты, возникшей по обязательству:
	- 1) наименование вида обязательства;
	- 2) КБК;
	- 3) код налогового органа;
	- 4) ОКТМО;
- «Основание» отображает наименование, номер и дата документа основания операции;
- «Дата»;
- «Сумма операции» сумма отображается с маркером, характеризующим влияние на состояние баланса:
	- 1) красная стрелка– указывает на то, что сумма операции уменьшила баланс. Пример операции: начисление, возврат, зачет;
	- 2) **1** зеленая стрелка указывает на то, что сумма операции увеличила баланс. Пример операции: платеж, уменьшение.

При работе с таблицей, доступны (см. рисунки [18](#page-29-1) и [19\)](#page-29-2):

- выбор условий фильтрации сведений отображается по клику на кнопку «Фильтры»;
- скачивание сведений таблицы в виде файла по клику на кнопку «Скачать».

29

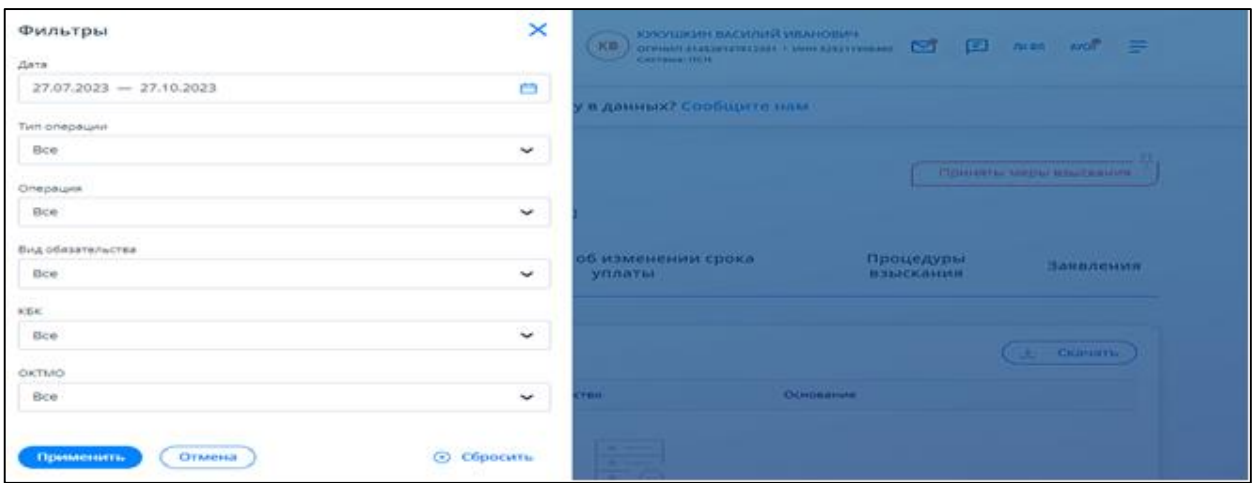

<span id="page-29-1"></span>Рисунок 18 – Вкладка «Платежи. Операции». Выбор условий фильтрации сведений

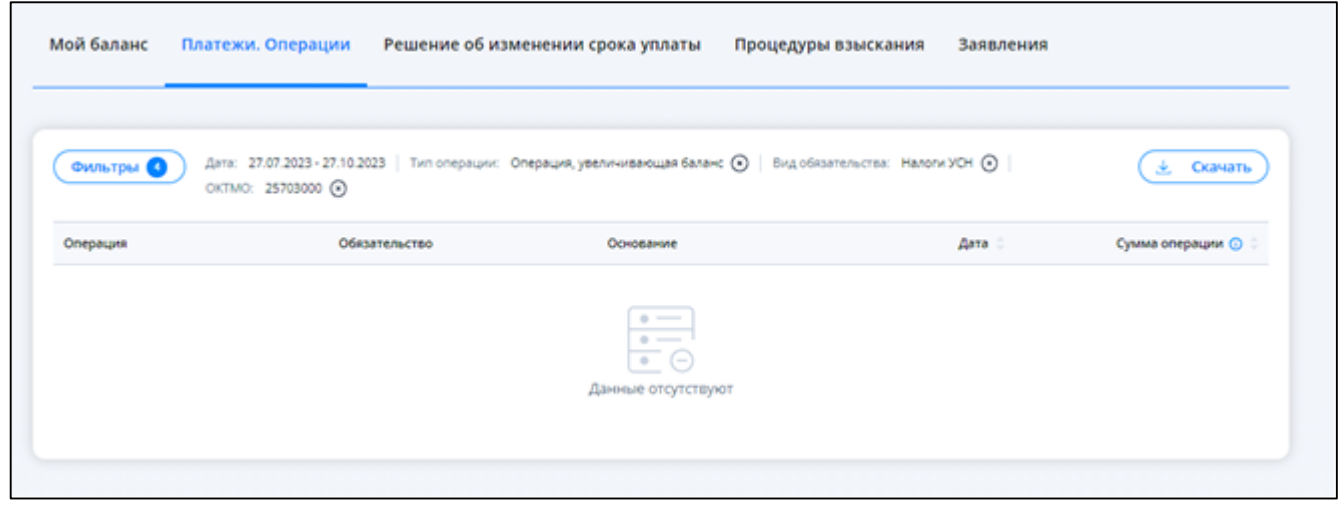

<span id="page-29-2"></span>Рисунок 19 – Вкладка «Платежи. Операции». Отображение установленных фильтров над таблицей и кнопки «Скачать»

## **5.3 Процедуры взыскания**

<span id="page-29-0"></span>Для просмотра сведений о процедурах взыскания необходимо на странице «Единый налоговый счет» открыть вкладку «Процедуры взыскания». На вкладке предоставляются следующие сведения (см. рисунок [20\)](#page-30-0):

– «Требование об уплате»;

– «Решение о взыскании»;

– «Постановление о взыскании за счет имущества».

30

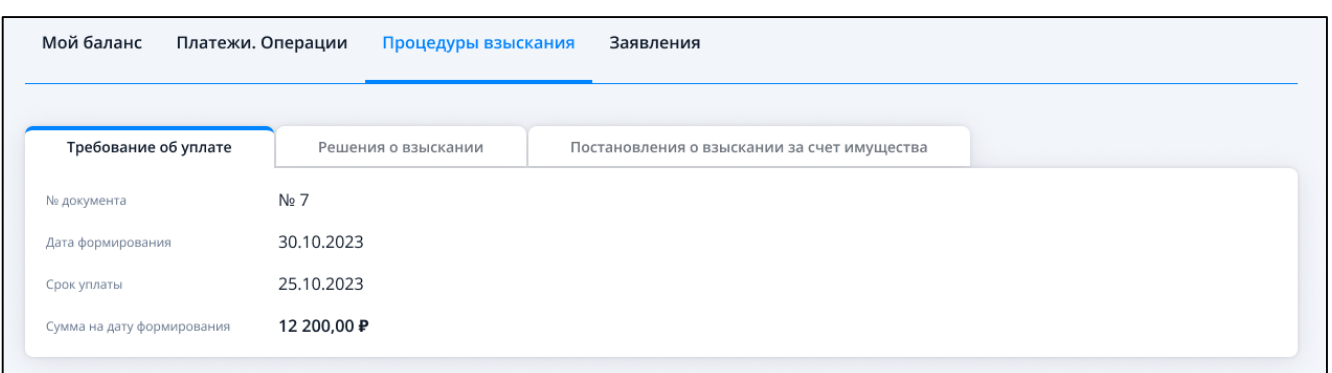

<span id="page-30-0"></span>Рисунок 20 – Вкладка «Процедуры взыскания. Требование об уплате»

Сведения о сформированном требовании отображаются в составе следующих столбцов (см. рисунок [20\)](#page-30-0):

– «Номер документа»» – номер документа требования;

– «Дата формирования» – дата формирования требования;

– «Срок уплаты» – срок уплаты по требованию;

– «Сумма на дату формирования» – сумма на дату формирования требования.

Сведения о сформированном решении о взыскании за счет денежных средств, а также за счет электронных денежных средств по ст.46 НК РФ отображаются в составе столбцов (см. рисунок [21\)](#page-30-1):

– «Документ» – номер документа решения;

– «Сумма на дату формирования» – сумма на дату формирования решения;

– «Основание».

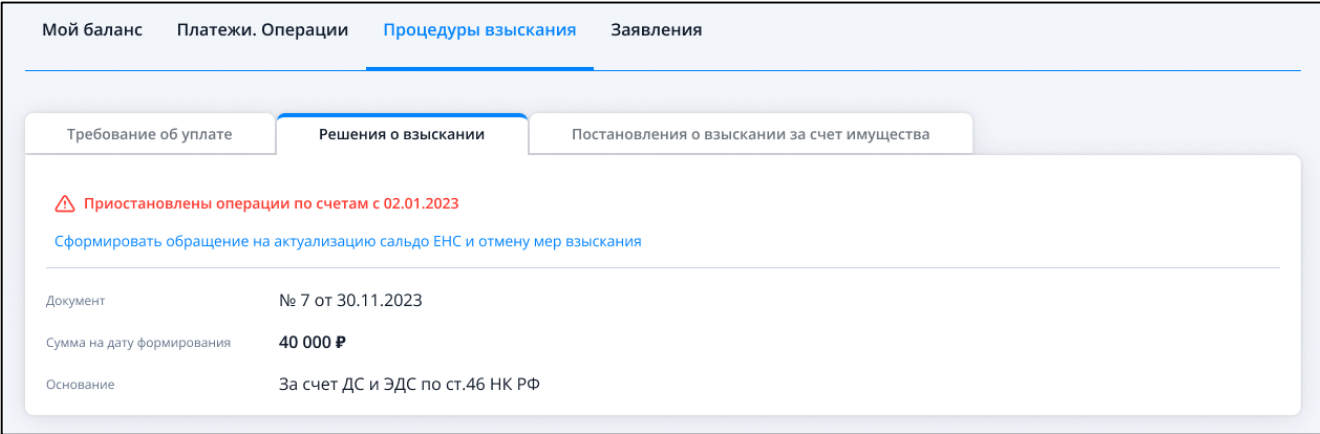

<span id="page-30-1"></span>Рисунок 21 – Вкладка «Процедуры взыскания. Решение о взыскании»

В случае применения налоговым органом приостановления операций по счетам налогоплательщика (налогового агента), либо приостановления переводов электронных денежных средств, отображается соответствующее сообщение на данной вкладке.

В данном блоке сведений при наличии мер взыскания располагается ссылка перехода к «Обращению на актуализацию сальдо ЕНС и отмены мер взыскания».

Сведения о сформированных решениях о взыскании за счет имущества отображаются в составе столбцов (см. рисунок [22\)](#page-31-1):

– «Номер документа» – номер документа решения;

– «Дата формирования» – дата формирования решения;

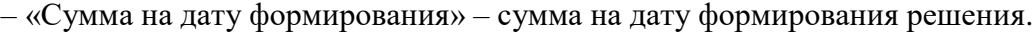

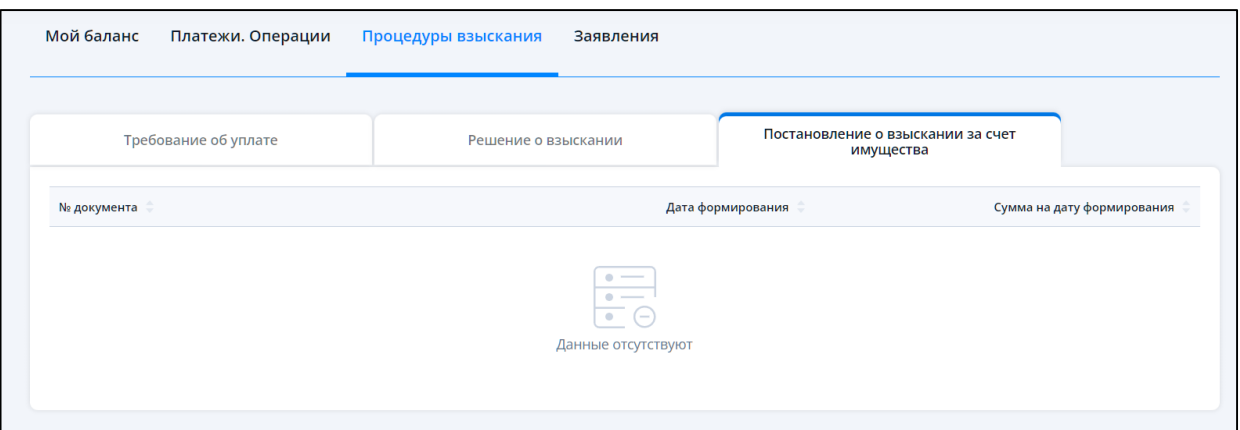

Рисунок 22 – Вкладка «Процедуры взыскания. Постановление о взыскании за счет имущества»

#### <span id="page-31-1"></span>**5.4 Пополнение ЕНС**

 $\mathbb{R}$ 

<span id="page-31-0"></span>Для пополнения ЕНС необходимо на главной странице в блоке «Единый налоговый счет» нажать кнопку «Пополнить ЕНС» или на странице «Единый налоговый счет» под значением сальдо перейти по ссылке «Пополнить ЕНС».

На странице необходимо указать сумму пополнения и выбрать счет. Указание суммы пополнения ЕНС определяется значением сальдо и общей суммой к уплате, которые отображаются на данной странице.

В случае, если сальдо отрицательное, то страница будет представлена как на рисунке [23.](#page-31-2)

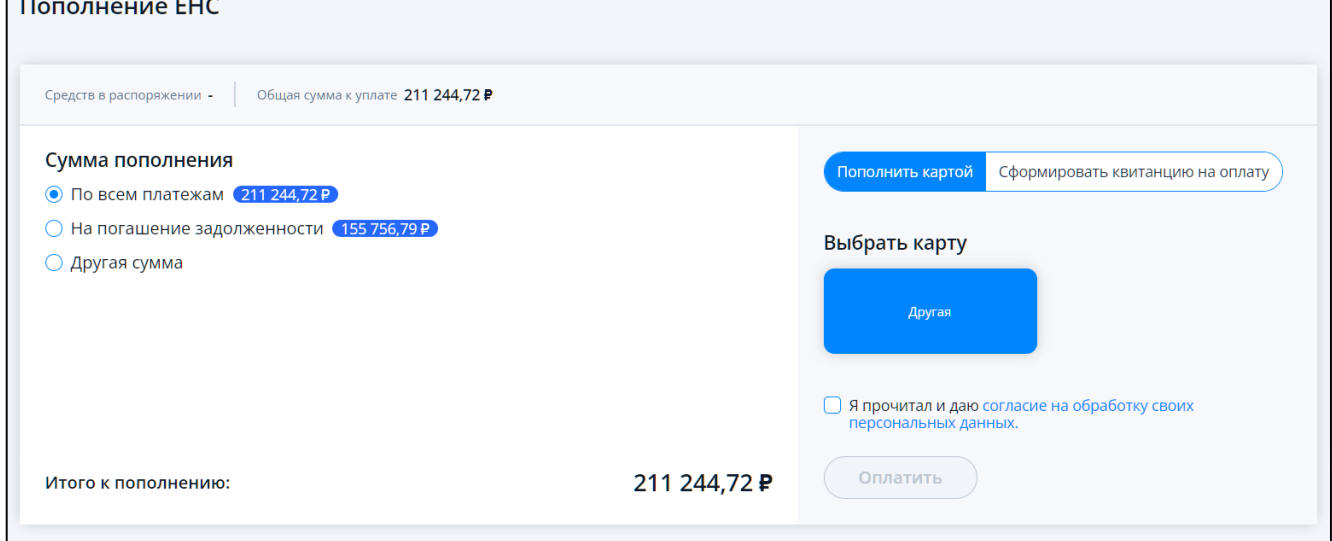

<span id="page-31-2"></span>Рисунок 23 – Страница «Пополнение ЕНС» с выбранным значением «По всем платежам»

Для отрицательного сальдо сумму пополнения можно выбрать как один из вариантов:

- «По всем платежам» соответствует общей сумме к уплате. Общая сумма к уплате складывается как: сумма предстоящих платежей минус сальдо ЕНС минус зарезервированная сумма;
- «На погашение задолженности» соответствует значению отрицательного сальдо;
- «Другая сумма».

При выборе варианта «Другая сумма» открывается поле для ввода суммы пополнения ЕНС (см. рисунок [24\)](#page-32-0).

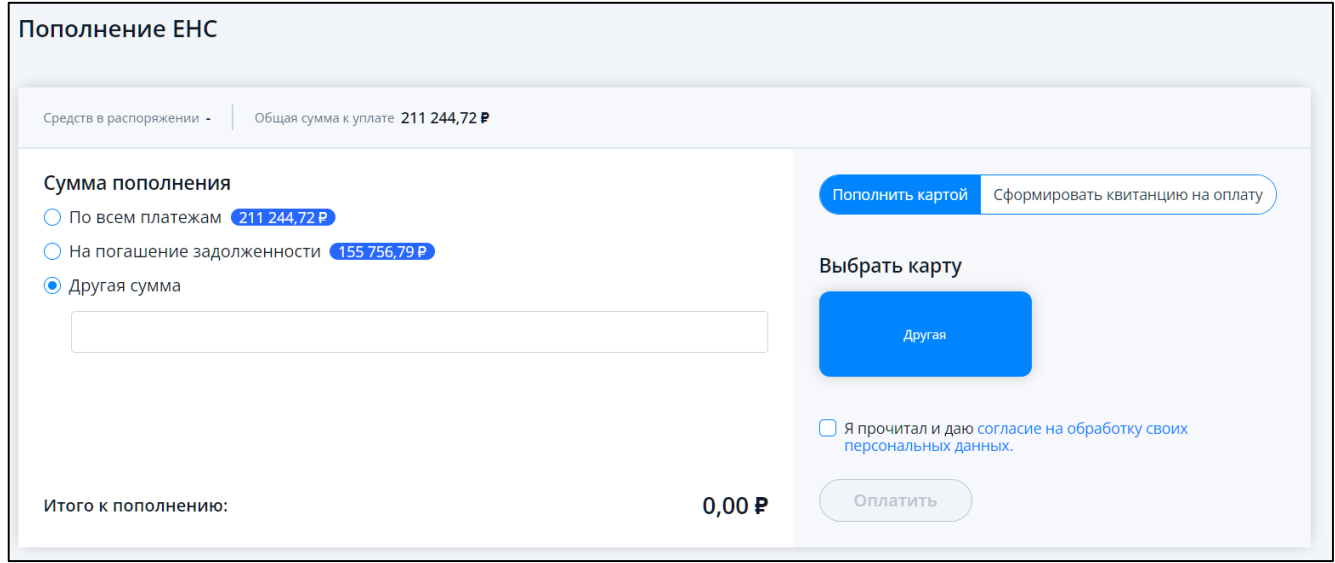

<span id="page-32-0"></span>Рисунок 24 – Страница «Пополнение ЕНС» с выбранным значением «Другая сумма»

Если сальдо положительное и общая сумма к уплате = 0, т.е., если денежных средств на едином налоговом счете с учетом суммы, зачтенной в счет предстоящей обязанности, достаточно для исполнения обязанности по предстоящим платежам, то страница пополнения ЕНС будет выглядеть как на рисунке [25.](#page-32-1)

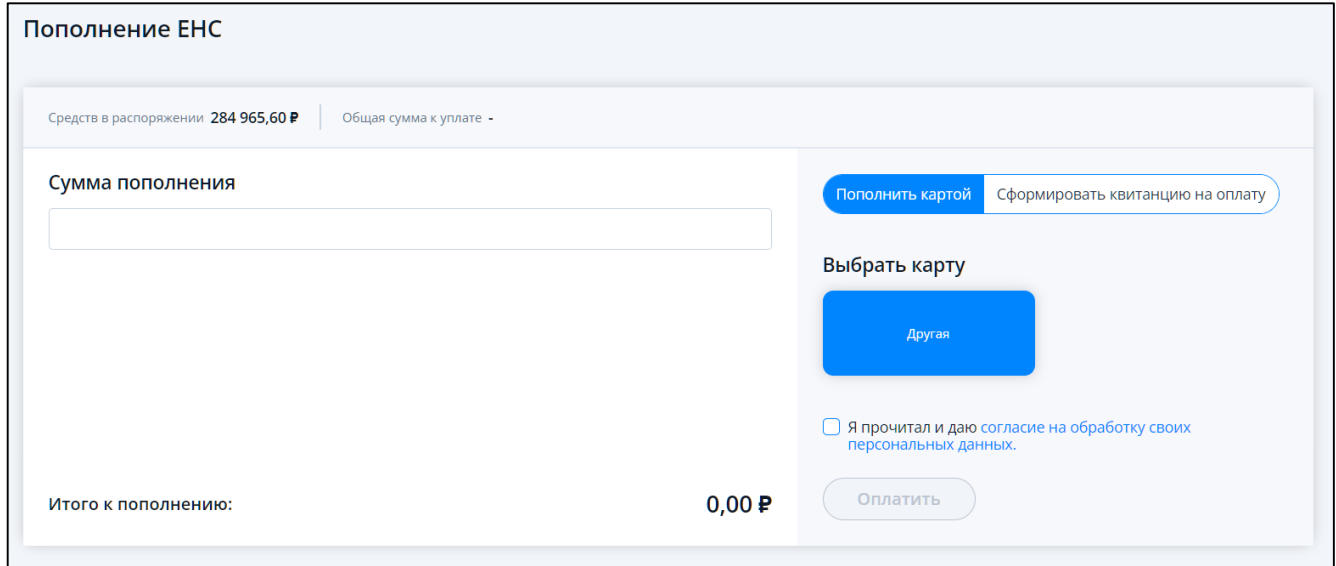

<span id="page-32-1"></span>Рисунок 25 – Страница «Пополнение ЕНС». Общая сумма к уплате 0

В этом случае необходимо ввести сумму пополнения в соответствующем поле.

Если сальдо положительное и общая сумма к уплате > 0, т.е., если денежных средств на едином налоговом счете с учетом суммы, зачтенной в счет предстоящей обязанности, не достаточно для исполнения обязанности по предстоящим платежам, то страница пополнения ЕНС будет выглядеть как на рисунке [26.](#page-33-1)

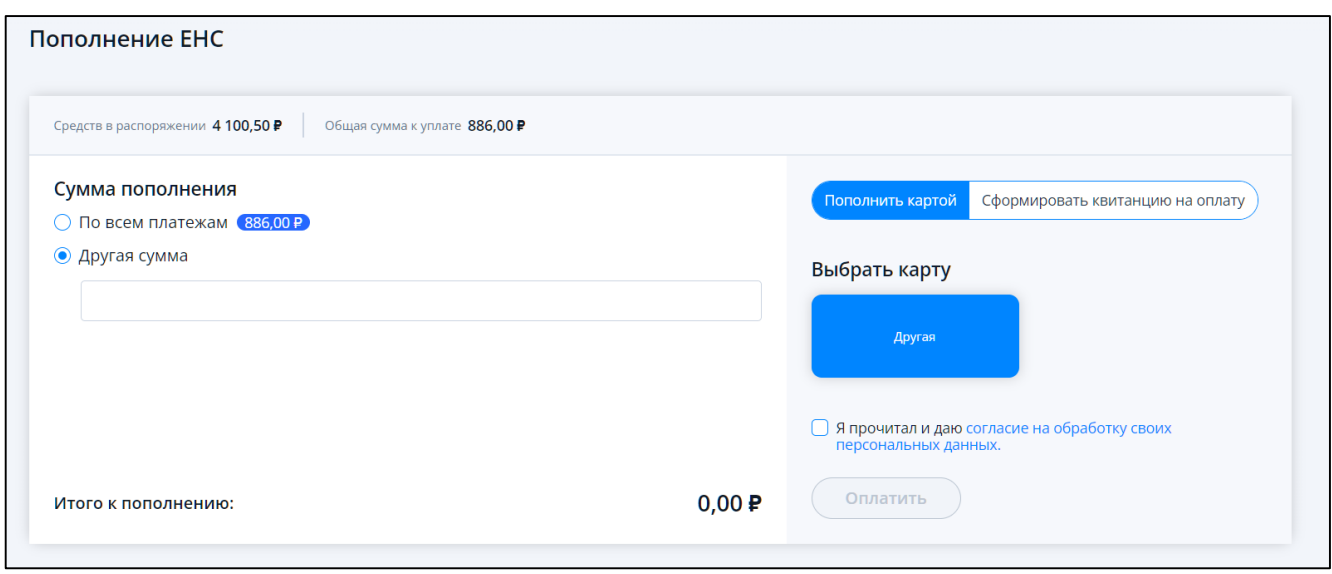

Рисунок 26 – Страница «Пополнение ЕНС». Положительное сальдо. Общая сумма к уплате > 0

<span id="page-33-1"></span>В таком случае можно выбрать один из вариантов указания суммы пополнения:

- «По всем платежам» сумма по всем платежам соответствует общей сумме к уплате;
- «Другая сумма».

В правой части в разделе «Пополнить картой» страницы необходимо выбрать:

- в разделе «Выбрать карту» доступен выбор карты для оплаты, сохраненной ранее в системе оплаты стороннего сервиса, при оплате через ИС ЛК ИП. Если сохраненные карты отсутствуют, то отображается надпись «Другая» в блоке выбора карт;
- для продолжения оплаты ознакомьтесь со сведениями и подтвердите согласие на обработку своих персональных данных. После проставления флага «Я прочитал и даю согласие на обработку своих персональных данных» становится доступна кнопка «Оплатить».

При переходе в раздел «Сформировать квитанцию на оплату» становится доступной кнопка «Сформировать квитанцию на оплату». При клике не кнопку, в браузер выгружается файл квитанции в формате pdf.

# <span id="page-33-0"></span>**5.5 Запрос о наличии по состоянию на дату формирования справки положительного, отрицательного или нулевого сальдо**

Для формирования запроса справки о наличии положительного, отрицательного или нулевого сальдо нужно перейти в раздел «Жизненные ситуации» с главной страницы. Затем выбрать раздел «Запросить справки и другие документы» и перейти по ссылке «Запрос на справку о сальдо ЕНС» или на странице «Единый налоговый счет» на вкладке «Заявления» перейти по ссылке «Запрос на справку о сальдо ЕНС».

В случае, если вход в Личный кабинет выполнен с использованием КЭП, то откроется страница, представленная на рисунке [27.](#page-34-0)

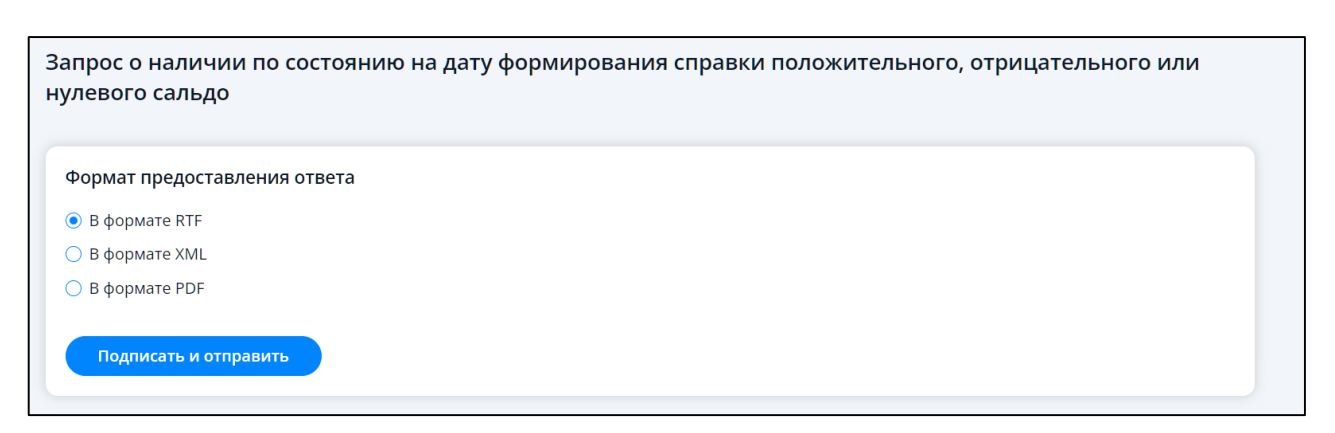

<span id="page-34-0"></span>Рисунок 27 – Страница запроса на справку о сальдо ЕНС при входе в Личный кабинет с использованием КЭП

При входе в Личный кабинет ИП по логин-паролю или через ЕСИА страница будет иметь вид, представленный на рисунке [28.](#page-34-1)

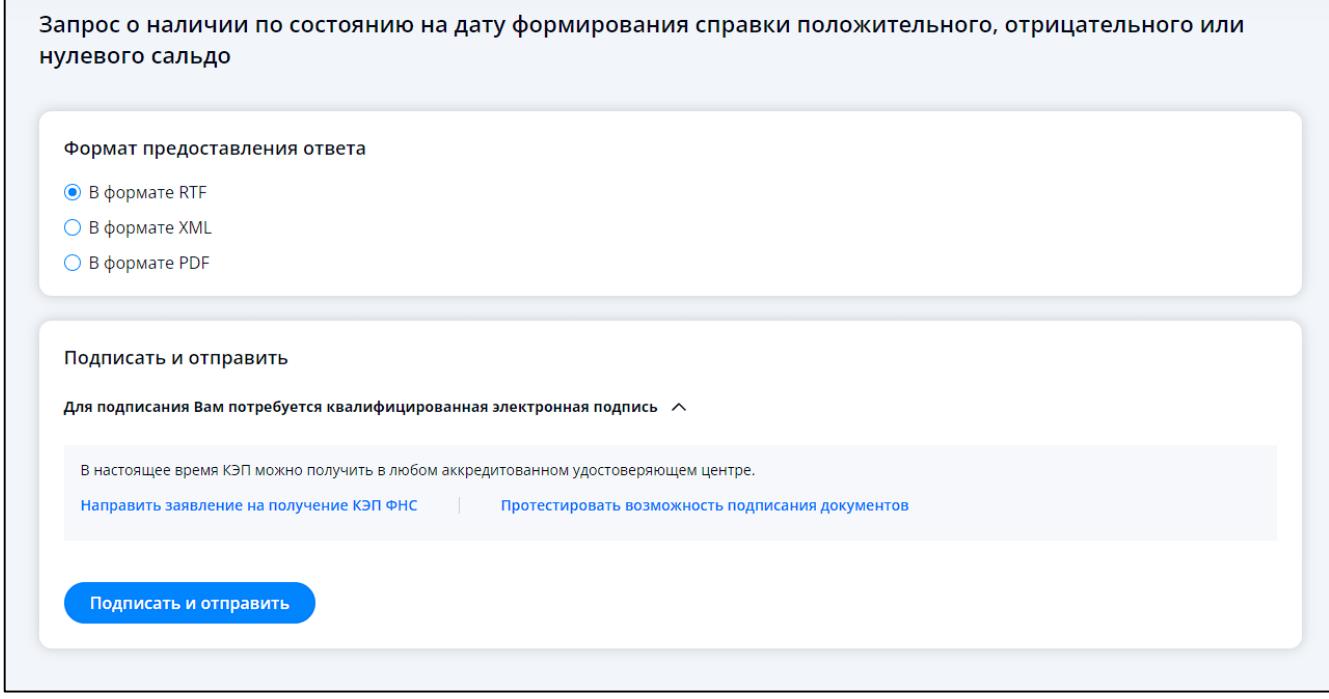

<span id="page-34-1"></span>Рисунок 28 – Страница запроса на справку о сальдо ЕНС при входе в Личный кабинет по логин-паролю или через ЕСИА

Справка о наличии положительного, отрицательного или нулевого сальдо единого налогового счета представляется в течение пяти дней со дня поступления в налоговый орган соответствующих запросов.

Справка о наличии отрицательного сальдо содержит имеющиеся в налоговом органе детализированные сведения об обязанности по уплате налогов (авансовых платежей по налогам, сборов, страховых взносов, пеней, штрафов, процентов).

На странице необходимо выбрать формат предоставления справки, один из:

– «В формате RTF»;

- «В формате XML»;
- «В формате PDF».

Для направления запроса в налоговый орган нужно нажать на кнопку «Подписать и отправить».

При этом, представление запроса в налоговый орган в электронной форме осуществляется в соответствии с утвержденным форматом и представляет собой файл xml.

<span id="page-35-0"></span>**5.6 Запрос справки об исполнении обязанности по уплате налогов, сборов, пеней, штрафов, процентов**

Для формирования запроса справки об исполнении обязанности по уплате налогов, сборов, пеней, штрафов, процентов нужно перейти в раздел «Жизненные ситуации» с главной страницы. Затем выбрать раздел «Запросить справки и другие документы» и перейти по ссылке «Запрос на справку об исполнении обязанности» или на странице «Единый налоговый счет» в блоке «Заявления» перейти по ссылке «Запрос на справку об исполнении обязанности».

В случае, если вход в Личный кабинет выполнен с использованием КЭП, то откроется страница, представленная на рисунке [29.](#page-35-1)

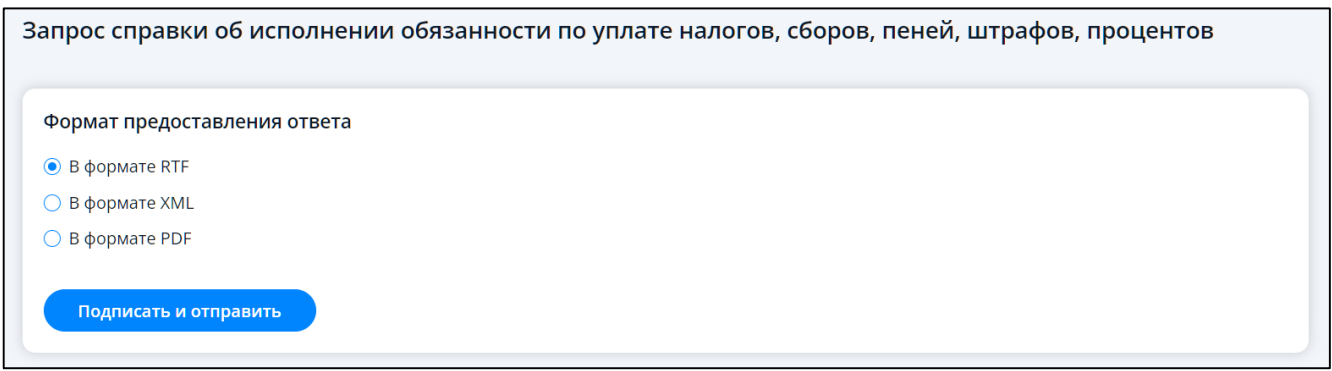

<span id="page-35-1"></span>Рисунок 29 – Страница запроса на справку об исполнении обязанности при входе в Личный кабинет с использованием КЭП

При входе в Личный кабинет ИП по логин-паролю или через ЕСИА страница будет иметь вид, представленный на рисунке [30.](#page-35-2)

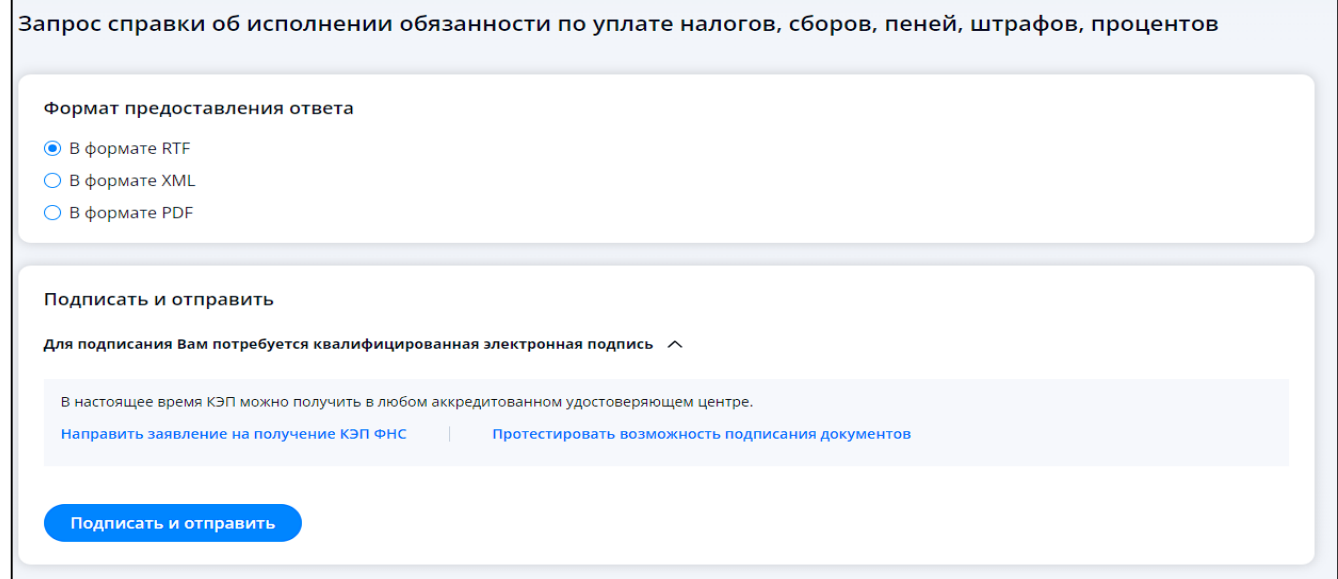

<span id="page-35-2"></span>Рисунок 30 – Страница запроса на справку об исполнении обязанности при входе в Личный кабинет по логин-паролю или через ЕСИА
Справка об исполнении обязанности по уплате налогов, сборов, пеней, штрафов, процентов, представляется в течение десяти дней со дня поступления в налоговый орган соответствующего запроса.

На странице необходимо выбрать формат предоставления справки, один из:

 $-$  «В формате RTF»;

– «В формате XML»;

– «В формате PDF».

Для направления запроса в налоговый орган нужно нажать на кнопку «Подписать и отправить».

При этом, представление запроса в налоговый орган в электронной форме осуществляется в соответствии с утвержденным форматом и представляет собой файл xml.

### **5.7 Запрос справки о принадлежности сумм ЕНП**

Для запроса справки о принадлежности сумм ЕНП необходимо перейти из меню в раздел «Все сервисы», далее в блоке «Справки и другие документы» выбрать «Запрос на справку о принадлежности сумм ЕНП» или на главной странице из блока «Жизненные ситуации» при нажатии кнопки «Показать все», в блоке «Запросить справки и другие документы». Так же можно нажать кнопку «Детали» в блоке «ЕНС», выбрать пункт меню «заявления» и выбрать «Запрос справки о принадлежности сумм ЕНП».

В случае, если вход в Личный кабинет выполнен с использованием КЭП, то откроется страница, представленная на рисунке [31.](#page-36-0)

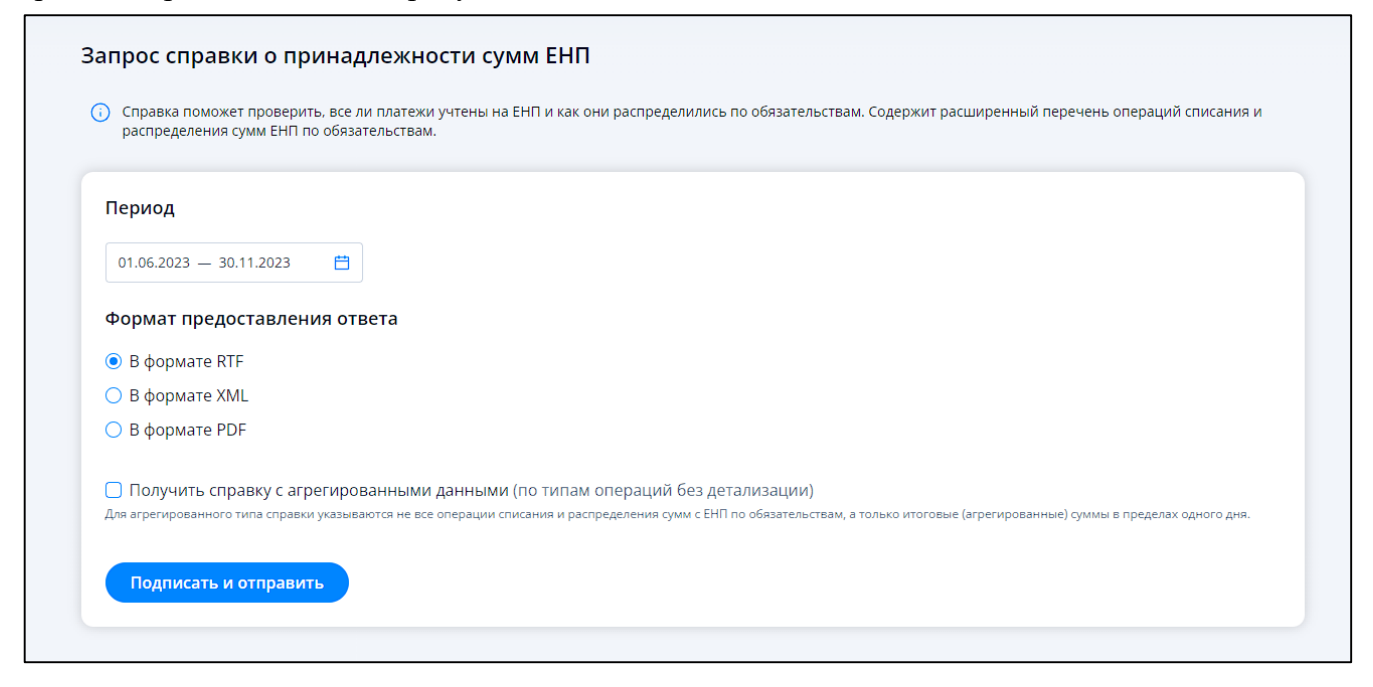

<span id="page-36-0"></span>Рисунок 31 – Страница запроса справки о принадлежности сумм ЕНП при входе в Личный кабинет с использованием КЭП

При входе в личный кабинет ИП по логин-паролю или через ЕСИА страница будет иметь вид, представленный на рисунке [32.](#page-37-0)

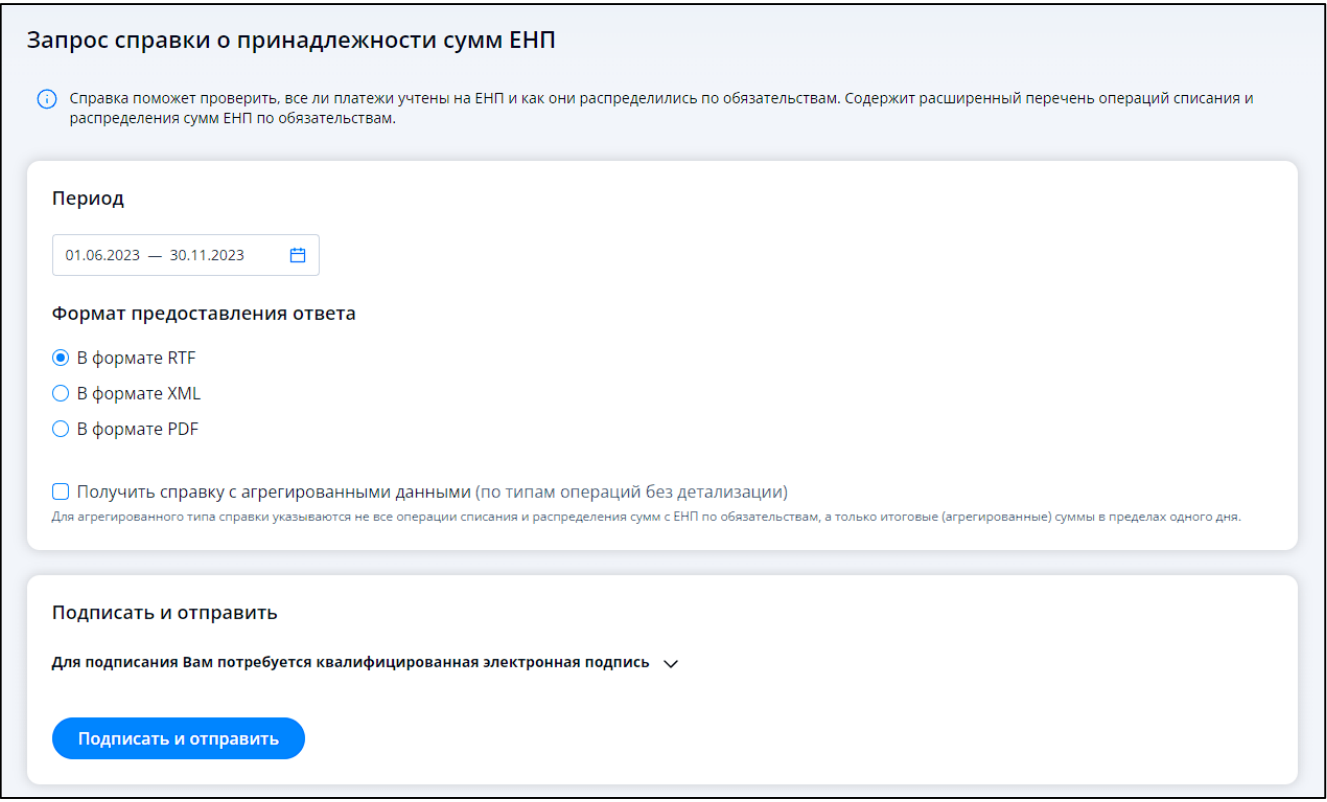

<span id="page-37-0"></span>Рисунок 32 – Страница запроса справки о принадлежности сумм ЕНП при входе в Личный кабинет по логин-паролю или через ЕСИА

На странице отображаются поля:

- «Период»;
- «Формат предоставления ответа»:
	- 1) «В формате RTF»;
	- 2) «В формате XML»;
	- 3) «В формате PDF»;
- чекбокс «Получить справку с агрегированными данными (по типам операций без детализации»;
- блок «Подписать и отправить».

Для агрегированного типа справки указываются не все операции списания и распределения сумм с ЕНП по обязательствам, а только итоговые (агрегированные) суммы в пределах одного дня.

Для направления запроса в налоговый орган нужно нажать «Подписать и отправить».

При этом, представление запроса в налоговый орган в электронной форме осуществляется в соответствии с утвержденным форматом и представляет собой файл xml.

### **5.8 Запрос акта сверки**

Для запроса акта сверки принадлежности сумм денежных средств, перечисленных в качестве ЕНП или иных платежей необходимо перейти из меню в раздел «Все сервисы», далее в блоке «Справки и другие документы» выбрать «Запрос акта сверки принадлежности сумм денежных средств, перечисленных в качестве ЕНП или иных платежей» или на главной странице из блока «Жизненные ситуации» при нажатии кнопки «показать все», в блоке «Запросить справки и другие документы». Так же можно нажать кнопку «детали» в блоке «ЕНС», выбрать пункт меню «заявления» и выбрать «Запрос акта сверки принадлежности сумм денежных средств, перечисленных в качестве ЕНП или иных платежей».

В случае, если вход в Личный кабинет выполнен с использованием КЭП, то откроется страница, представленная на странице [33.](#page-38-0)

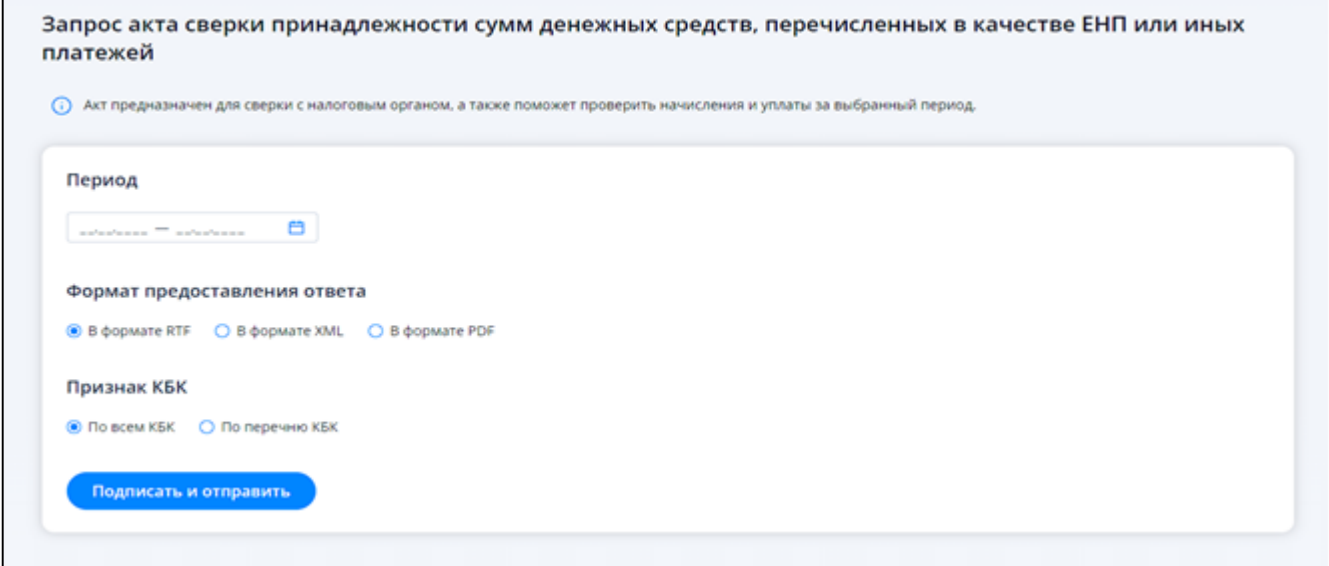

<span id="page-38-0"></span>Рисунок 33 – Страница запроса акта сверки принадлежности сумм денежных средств, перечисленных в качестве ЕНП или иных платежей при входе в Личный кабинет с использованием КЭП

При входе в Личный кабинет ИП по логин-паролю или через ЕСИА страница будет иметь вид, представленный на рисунке [34.](#page-39-0)

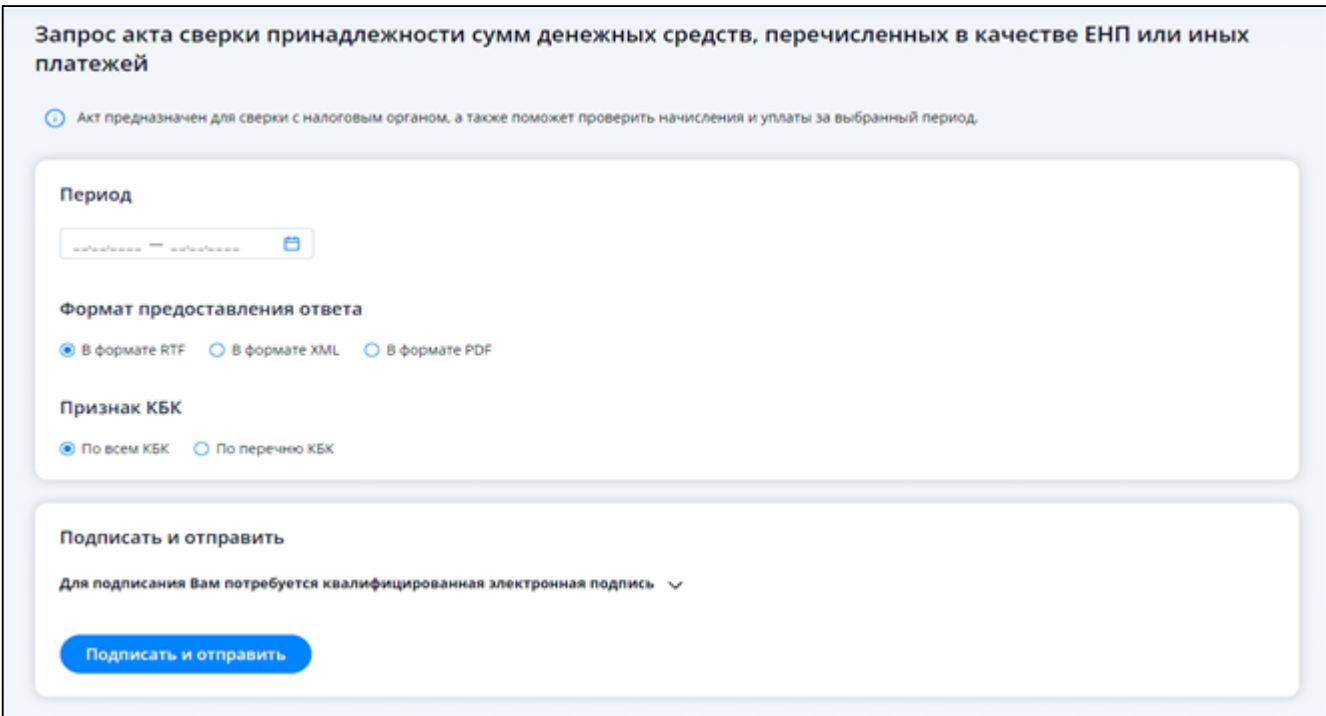

<span id="page-39-0"></span>Рисунок 34 – Страница запроса акта сверки принадлежности сумм денежных средств,

перечисленных в качестве ЕНП или иных платежей при входе в Личный кабинет по логин-паролю или через ЕСИА

На странице отображаются поля:

- «Период»;
- «Формат предоставления ответа»:
	- 1) «В формате RTF»;
	- 2) «В формате XML»;
	- 3) «В формате PDF»;
- признак «КБК»:
	- 1) «По всем КБК»;
	- 2) «По перечню КБК»;
- блок «Подписать и отправить».

Изначально выбран признак по всем КБК, но их также можно добавить вручную. Для этого нужно переключить чекбокс на строку «По перечню КБК». После этого действия форма изменит вид (см. рисунок [35\)](#page-40-0).

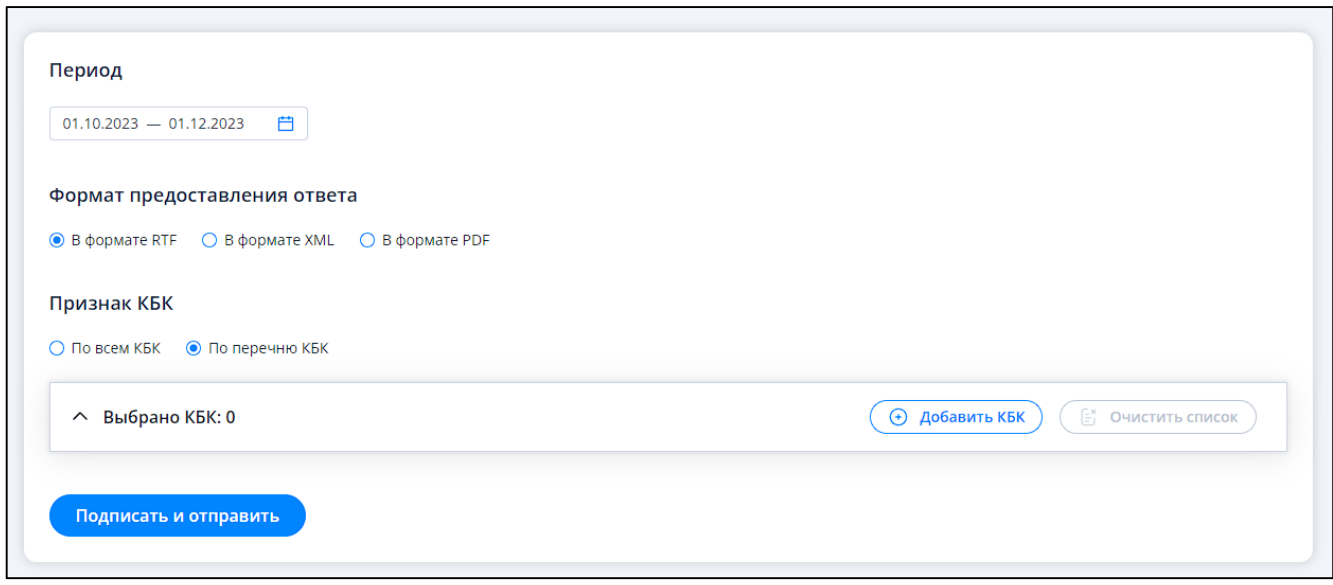

<span id="page-40-0"></span>Рисунок 35 – Выбор перечня КБК

На форме отобразится строка с выбором КБК. При нажатии кнопки «Добавить КБК», отроется модальное окно, представленное на рисунке [36.](#page-40-1)

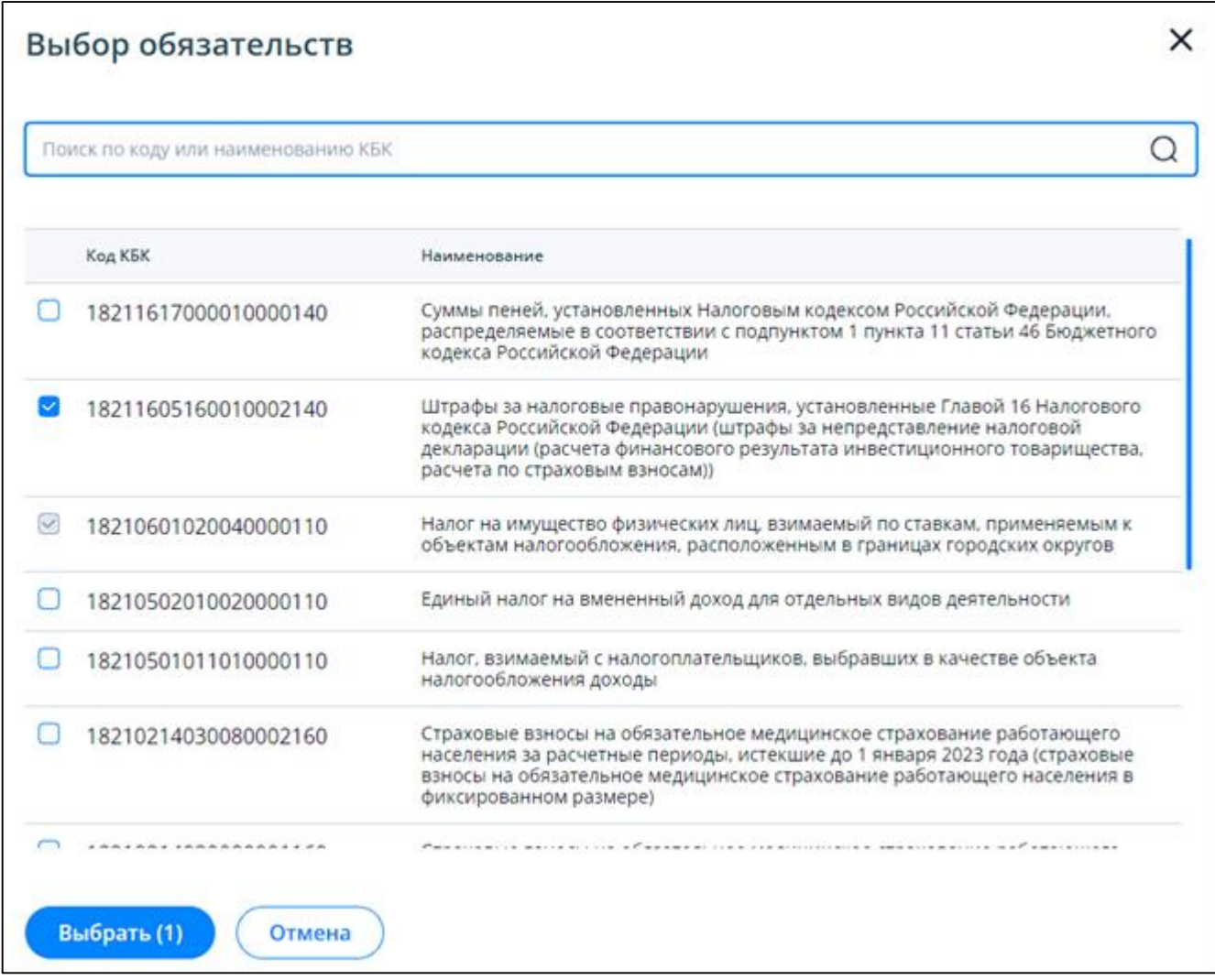

<span id="page-40-1"></span>Рисунок 36 – Модальное окно выбора перечня КБК

В данном модальном окне нужно выбрать необходимые КБК для запроса акта сверки. Можно воспользоваться поиском, который выведет необходимые КБК по названию или коду (см. рисунок [37\)](#page-41-0).

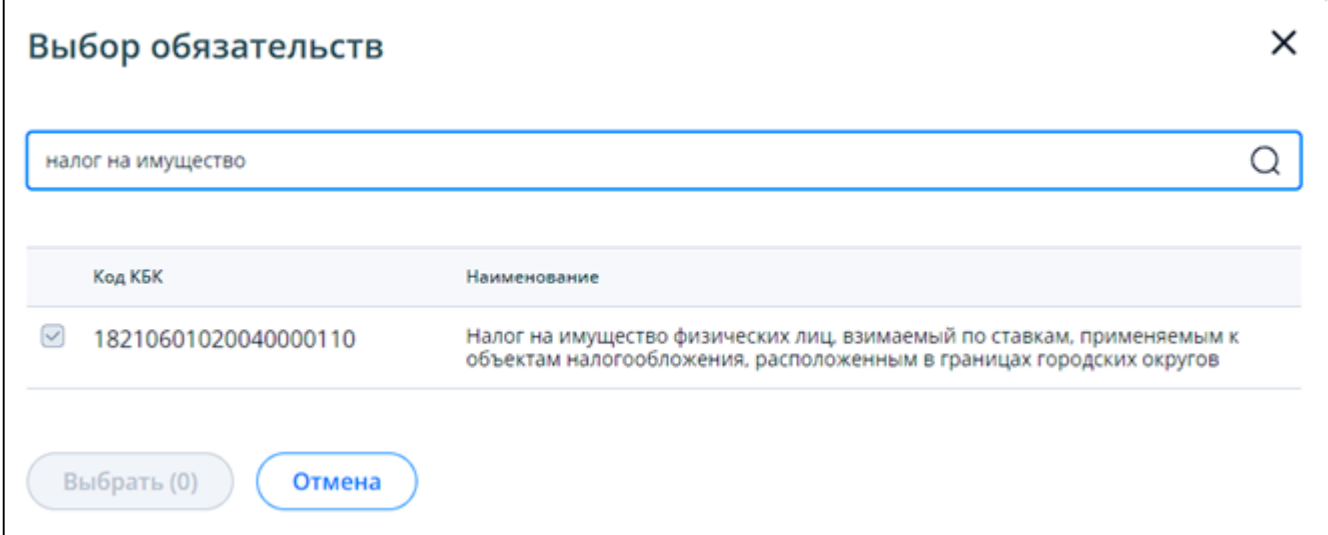

<span id="page-41-0"></span>Рисунок 37 – Фильтр выбора КБК

После выбора перечня КБК, итоговая форма будет выглядеть как на рисунке [38.](#page-41-1)

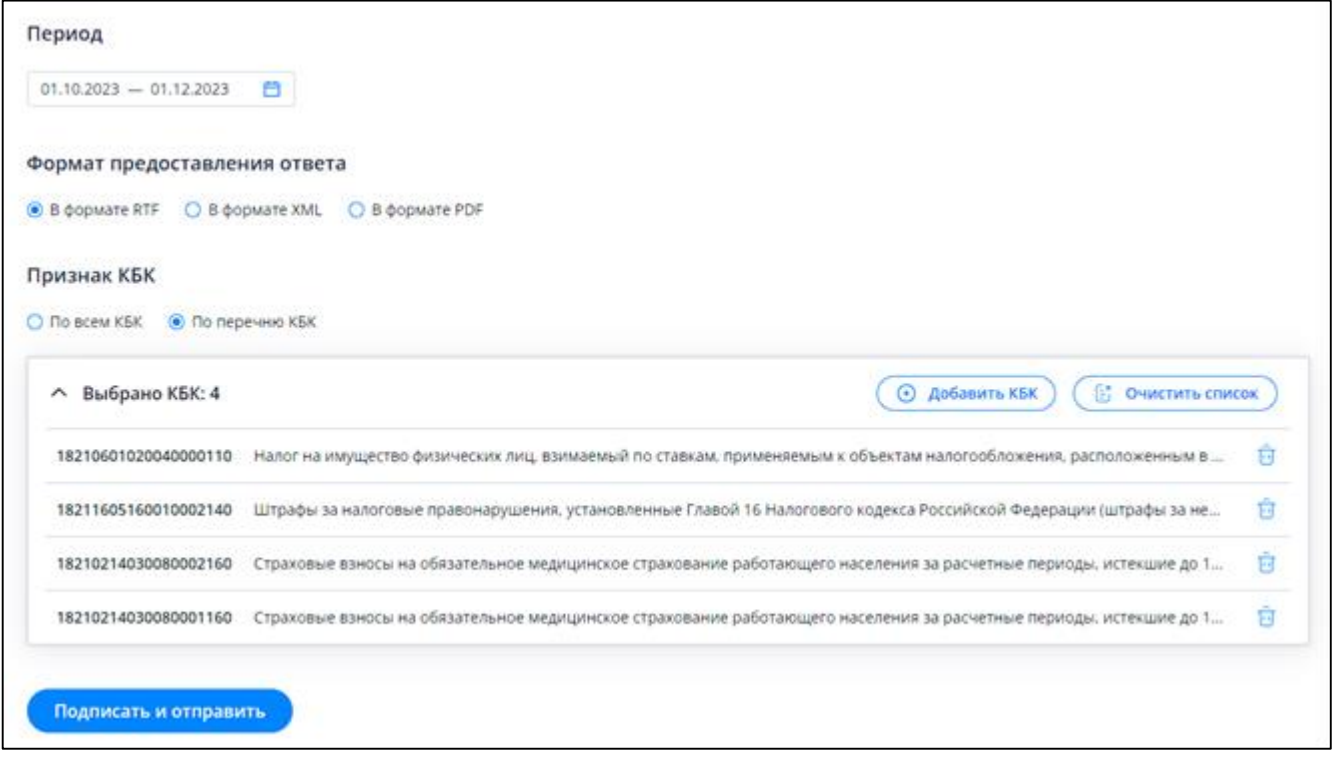

### <span id="page-41-1"></span>Рисунок 38 – Итоговая форма запроса

Для направления запроса в налоговый орган нужно нажать «Подписать и отправить».

При этом, представление запроса в налоговый орган в электронной форме осуществляется в соответствии с утвержденным форматом и представляет собой файл xml.

#### **5.9 Запрос сведений о наличии (отсутствии) задолженности**

Для запроса сведений о наличии (отсутствии) задолженности в размере отрицательного сальдо ЕНС необходимо перейти из меню в раздел «Все сервисы», далее в блоке «Справки и другие документы» выбрать «Запрос сведений о наличии (отсутствии) задолженности в размере отрицательного сальдо ЕНС» или на главной странице из блока «Жизненные ситуации» при нажатии кнопки «Показать все», в блоке «Запросить справки и другие документы». Так же можно нажать кнопку «Детали» в блоке «ЕНС», выбрать пункт меню «Заявления» и выбрать «Запрос сведений о наличии (отсутствии) задолженности в размере отрицательного сальдо ЕНС».

В случае, если вход в Личный кабинет выполнен с использованием КЭП, то откроется страница, представленная на рисунке [39.](#page-42-0)

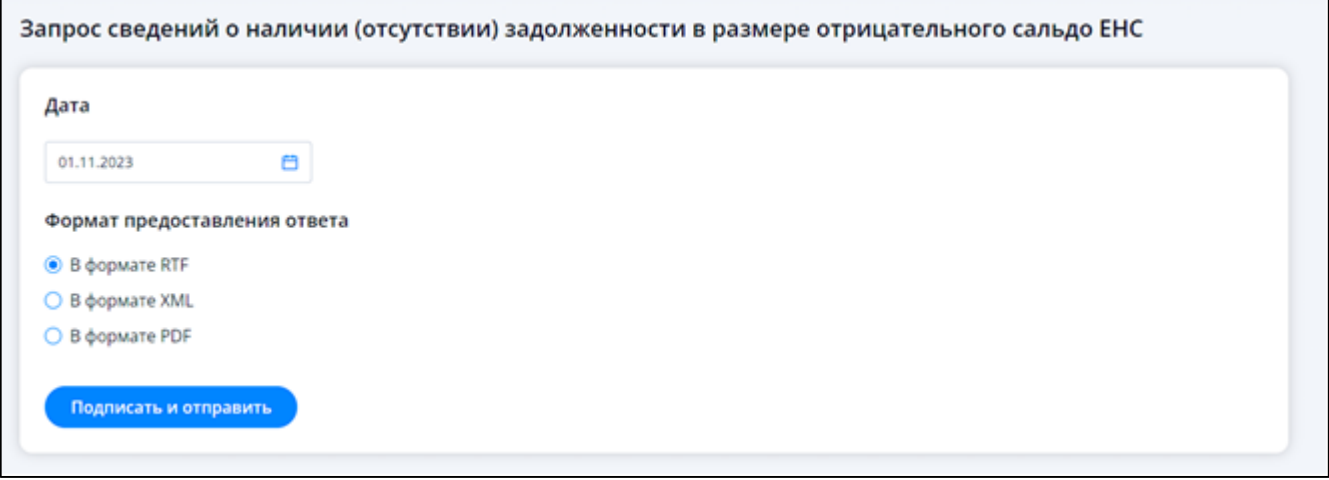

<span id="page-42-0"></span>Рисунок 39 – Страница запроса сведений о наличии (отсутствии) задолженности при входе в Личный кабинет с использованием КЭП

При входе в Личный кабинет ИП по логин-паролю или через ЕСИА страница будет иметь вид, представленный на рисунке [40.](#page-43-0)

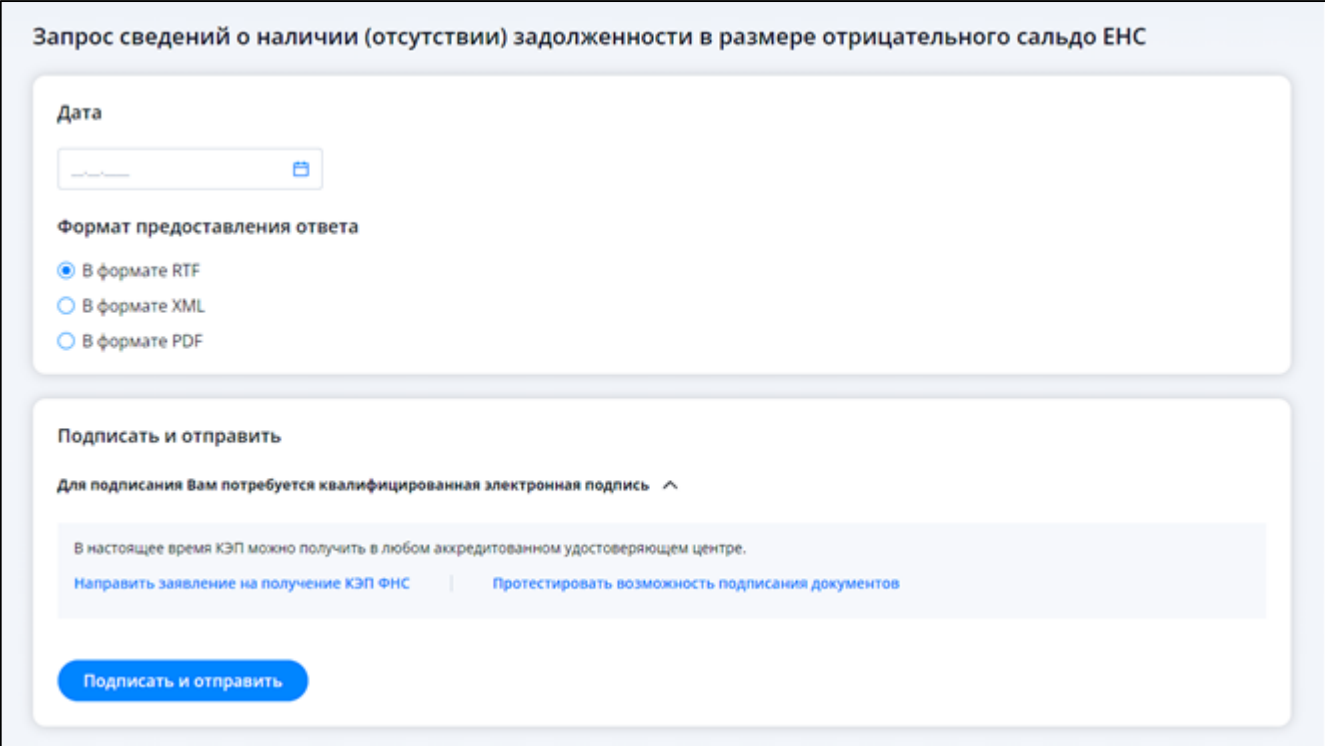

<span id="page-43-0"></span>Рисунок 40 – Страница запроса сведений о наличии (отсутствии) задолженности при входе в Личный кабинет по логин-паролю или через ЕСИА

На странице отображаются поля:

- «Дата»;
- «Формат предоставления»:
	- 1) «В формате RTF»;
	- 2) «В формате XML»;
	- 3) «В формате PDF»;

– блок «Подписать и отправить».

Для направления запроса в налоговый орган нужно нажать «Подписать и отправить».

При этом, представление запроса в налоговый орган в электронной форме осуществляется в соответствии с утвержденным форматом и представляет собой файл xml.

При успешном подписании и отправке отобразится окно с возможностью перехода в документооборот для просмотра сформированного заявления (см. рисунок [41\)](#page-44-0).

Запрос сведений о наличии (отсутствии) задолженности в размере отрицательного сальдо ЕНС Запрос принят Информацию о ходе и результате рассмотрения документа можно найти на странице "События" в разделе "Документооборот" Перейти в Документооборот На главную

<span id="page-44-0"></span>Рисунок 41 – Переход в раздел «Документооборот»

# **5.10 Заявление о распоряжении путем возврата суммой денежных средств, формирующих положительное сальдо ЕНС**

Для формирования заявления о распоряжении путем возврата суммой денежных средств, формирующих положительное сальдо ЕНС, нужно перейти в раздел «Жизненные ситуации» с главной страницы. Выбрать жизненную ситуацию «Распорядится переплатой» и затем перейти по ссылке «Заявление о распоряжении путем возврата». Также перейти к формированию заявления о возврате можно на странице «Единый налоговый счет» в блоке «Переплата» раскрыть ссылку «Распорядиться» и выбрать пункт «Заявление о распоряжении путем возврата».

В случае, если вход в Личный кабинет выполнен с использованием КЭП, то откроется страница, представленная на рисунке [42.](#page-44-1)

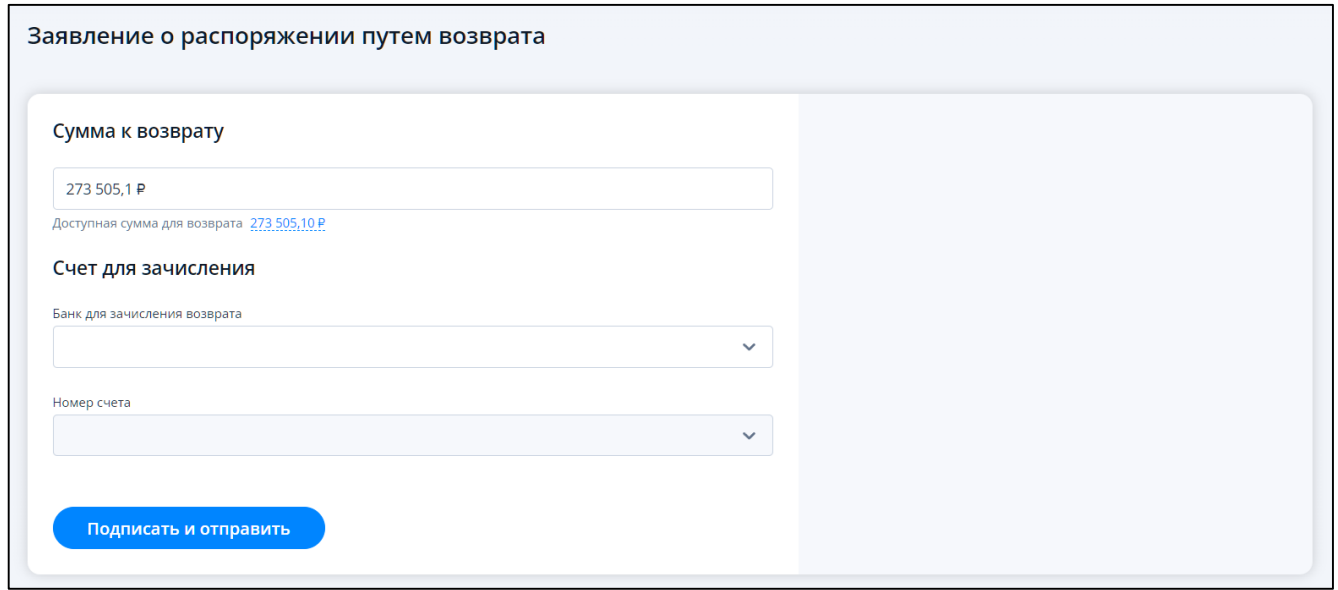

<span id="page-44-1"></span>Рисунок 42 – Страница заявления о распоряжении путем возврата при входе в Личный кабинет с использованием КЭП

При входе в Личный кабинет ИП по логин-паролю или через ЕСИА страница будет иметь вид, представленный на рисунке [43.](#page-45-0)

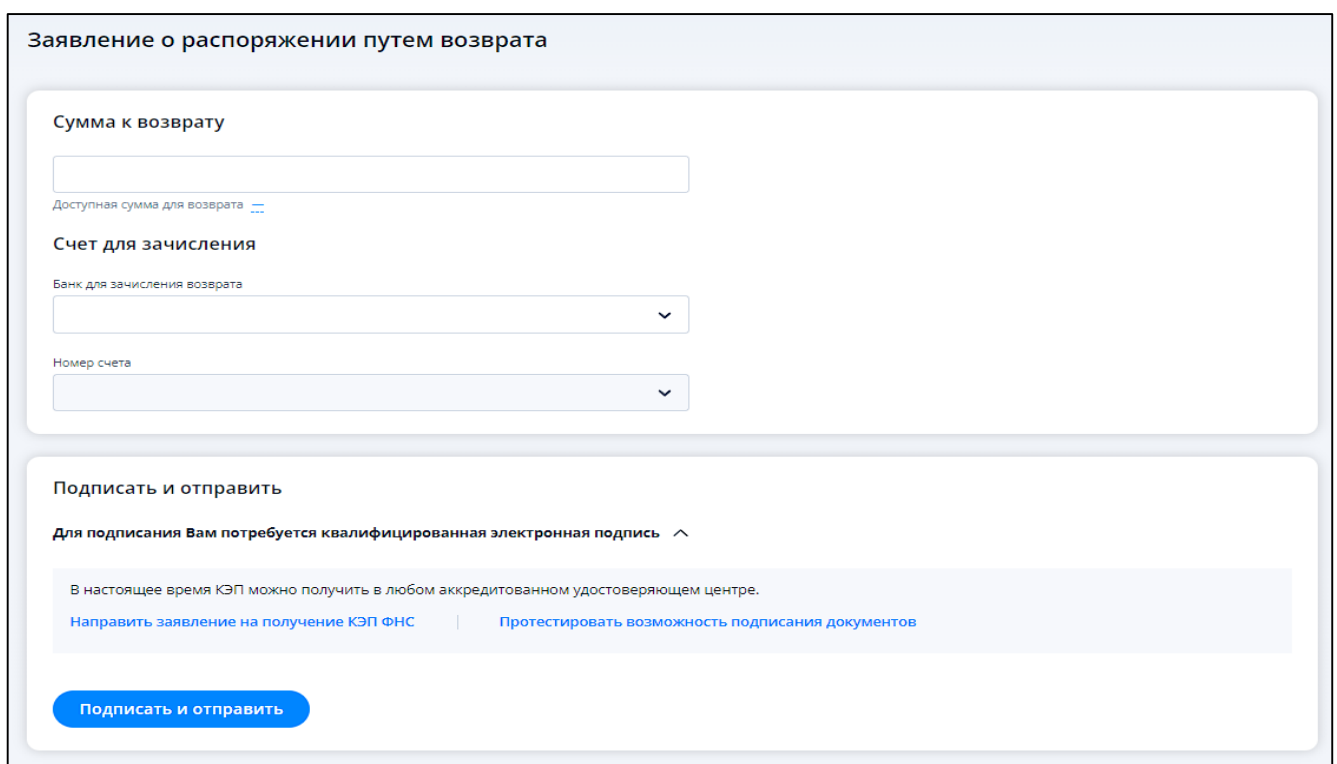

<span id="page-45-0"></span>Рисунок 43 – Страница заявления о распоряжении путем возврата при входе в Личный кабинет по логин-паролю или через ЕСИА

На странице по умолчанию указана сумма к возврату соответствующая положительному сальдо ЕНС. Сумму можно отредактировать. Нужно указать сумму, не превышающую доступную сумму для возврата. При клике на значение доступной суммы в виде ссылки, данное значение вновь подставляется в поле суммы к возврату.

Ниже на странице необходимо выбрать:

– «Банк для зачисления возврата» – банк для зачисления возврата организации;

– «Номер счета» – номер расчетного счета в банке.

Для направления заявления в налоговый орган нужно нажать на кнопку «Подписать и отправить».

При этом, представление заявления в налоговый орган в электронной форме осуществляется в соответствии с утвержденным форматом и представляет собой файл xml.

### **5.11 Уведомление об исчисленных суммах**

Для формирования уведомления об исчисленных суммах налогов, авансовых платежей по налогам, страховых взносов, нужно перейти в раздел «Жизненные ситуации» с главной страницы. Выбрать жизненную ситуацию «Сформировать уведомление об исчисленных суммах». Также перейти к формированию уведомления можно на странице «Единый налоговый счет» из блока «Заявления».

В случае, если вход в Личный кабинет выполнен с использованием КЭП, то откроется страница, представленная на рисунке [44.](#page-46-0)

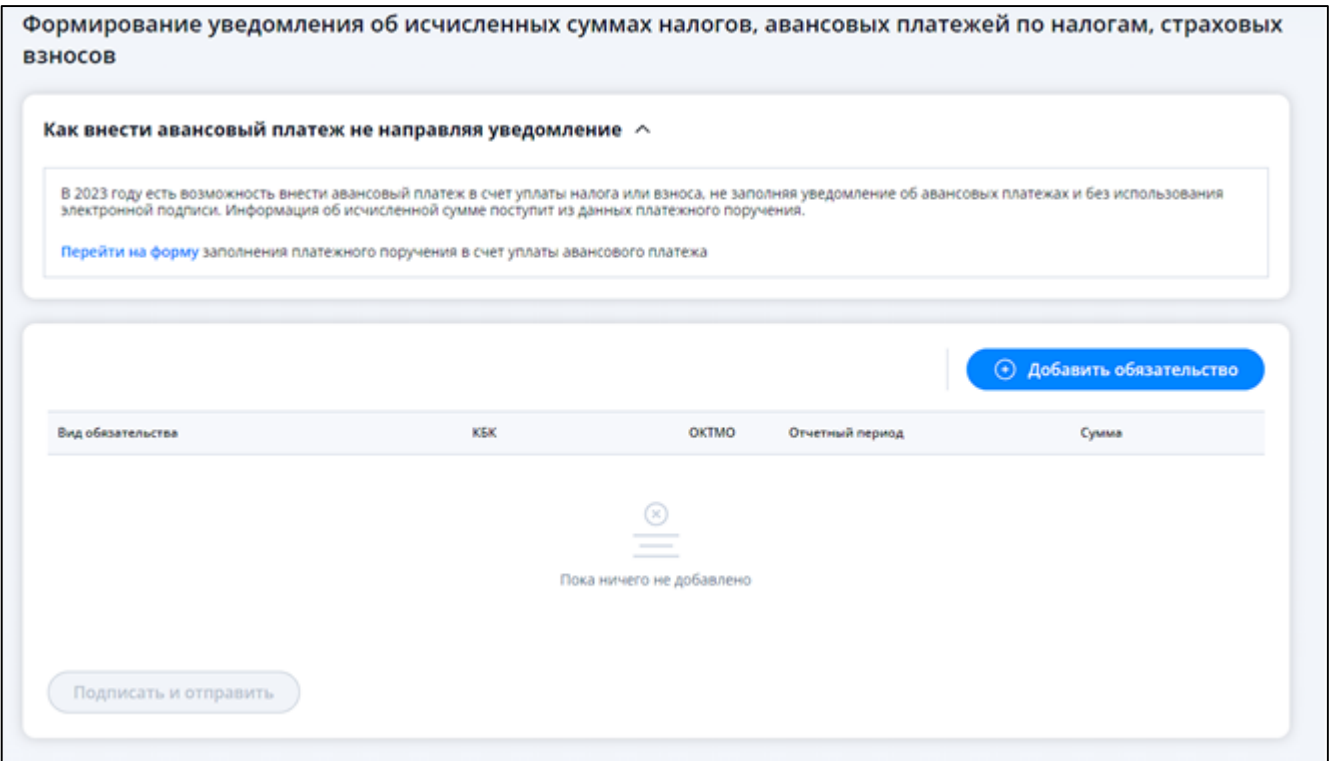

<span id="page-46-0"></span>Рисунок 44 – Страница формирования уведомления об исчисленных суммах при входе в Личный кабинет с использованием КЭП

При входе в Личный кабинет ИП по логин-паролю или через ЕСИА страница будет иметь вид, представленный на рисунке [45.](#page-47-0)

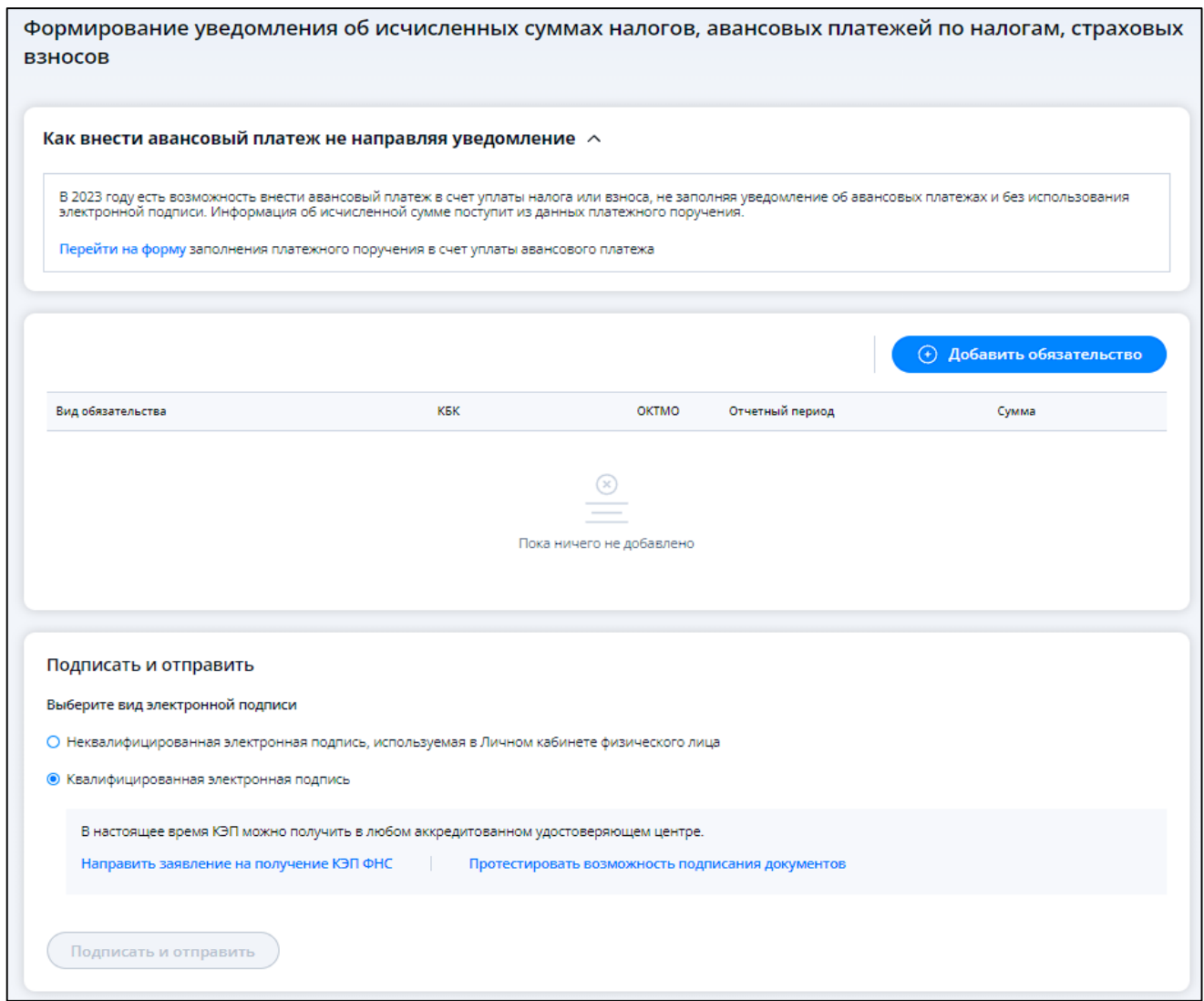

<span id="page-47-0"></span>Рисунок 45 – Страница формирования уведомления об исчисленных суммах при входе в Личный кабинет по логин-паролю или ЕСИА

Также можно отправить обязательство не направляя уведомление с помощью блока «Как внести авансовый платеж не направляя уведомление» (см. рисунок [46\)](#page-47-1).

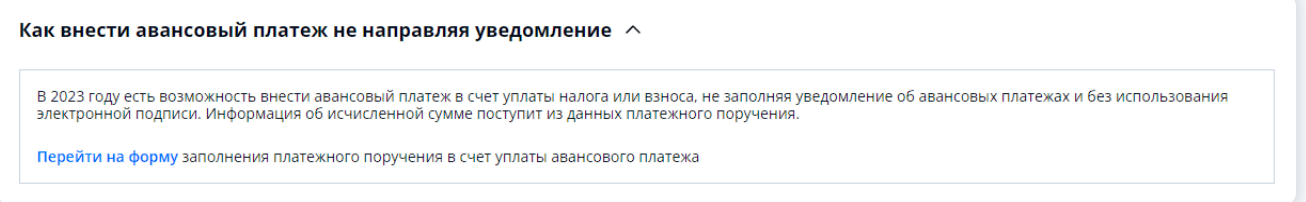

<span id="page-47-1"></span>Рисунок 46 – Блок «Как внести авансовый платеж не направляя уведомление»

На странице необходимо добавить обязательства для включения уведомление и заполнить все обязательные поля.

Добавить обязательство можно выбором из текущих или ручным вводом (см. рисунок [47\)](#page-48-0).

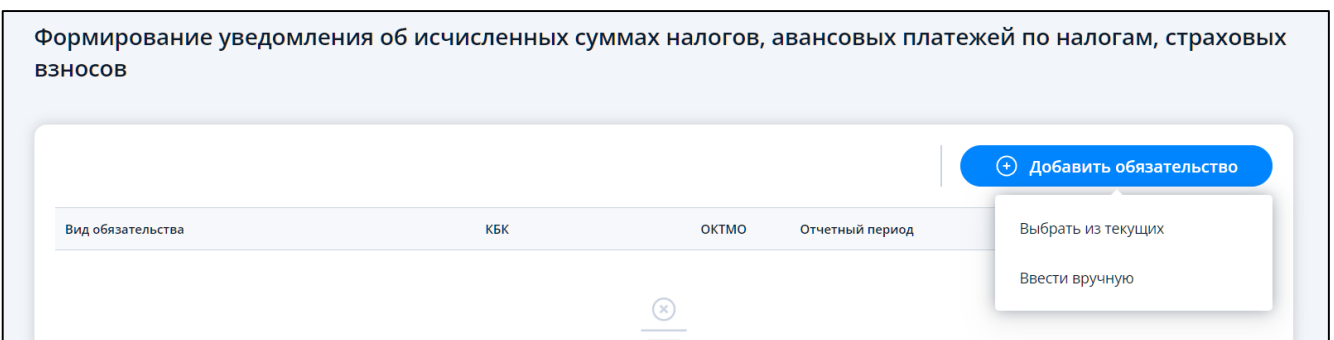

<span id="page-48-0"></span>Рисунок 47 – Варианты добавления обязательств в уведомление

Чтобы включить в уведомление сведения о текущих обязательствах по авансовым платежам нажмите кнопку «Добавить обязательство», выберите пункт «Выбрать из текущих».

Отобразится модальное окно выбора обязательств (см. рисунок [48\)](#page-48-1).

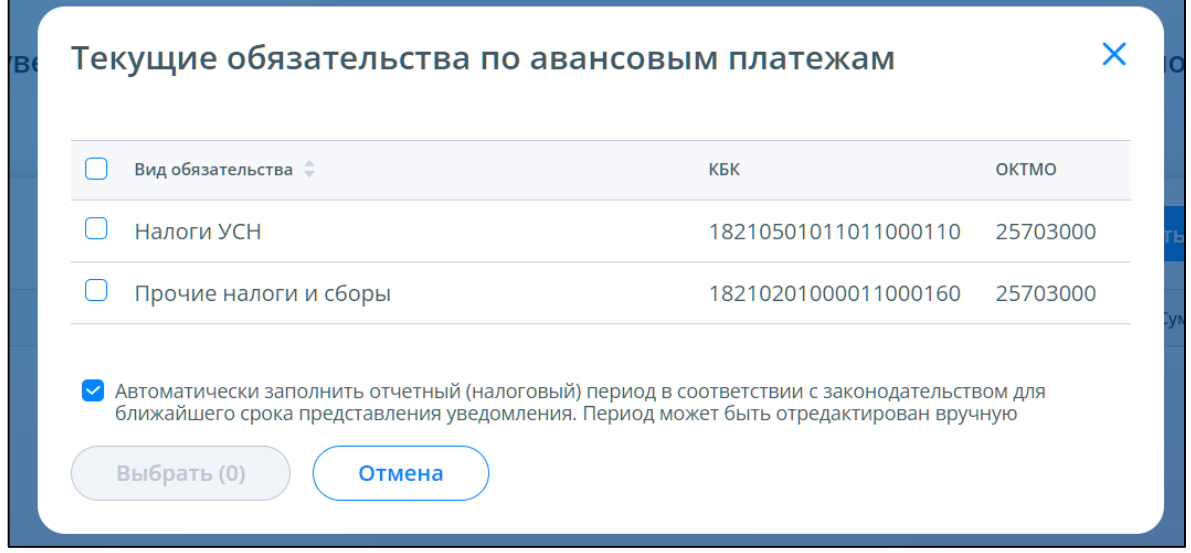

<span id="page-48-1"></span>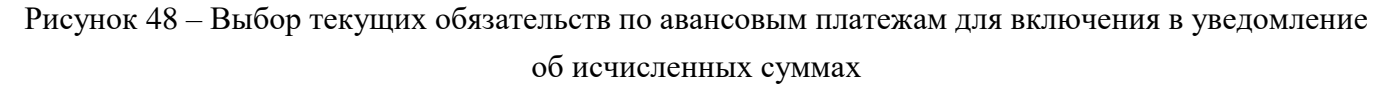

Пользователь может выбрать только те обязательства, которые допустимо указывать в уведомлении об исчисленных суммах. С перечнем допустимых обязательств можно ознакомиться на сайте ФНС России, перейдя по ссылке [https://www.nalog.gov.ru/rn77/ens/.](https://www.nalog.gov.ru/rn77/ens/)

В модальном окне необходимо установить «флаги» в строках тех обязательств, сведения о которых требуется включить в уведомление.

Под списком в модальном окне по умолчанию установлен чекбокс об автоматическом заполнении налогового периода для выбранных обязательств. Налоговый период будет заполняться ближайшим значением. В случае необходимости заполнить налоговые периоды самостоятельно галочку нужно убрать.

После выбора хотя бы одного обязательства становится доступной кнопка «Выбрать». Выбранные обязательства отобразятся на странице формирования уведомления (см. рисунок [49\)](#page-49-0).

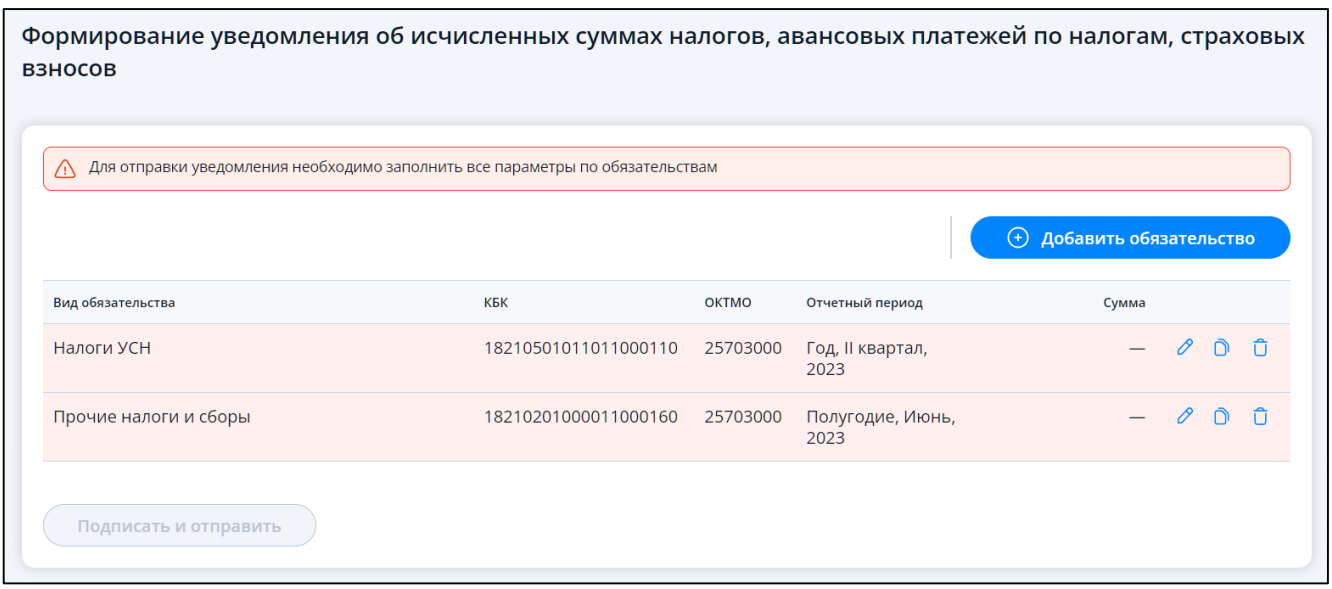

<span id="page-49-0"></span>Рисунок 49 – Отображение обязательств по авансовым платежам для включения в уведомление об исчисленных суммах с не заполненными сведениями об отчетном периоде и сумме

Также обязательство можно добавить ручным вводом. Для этого нажмите кнопку «Добавить обязательство», выберите пункт «Ввести вручную». Отобразится модальное окно добавления обязательства (см. рисунок [50\)](#page-49-1).

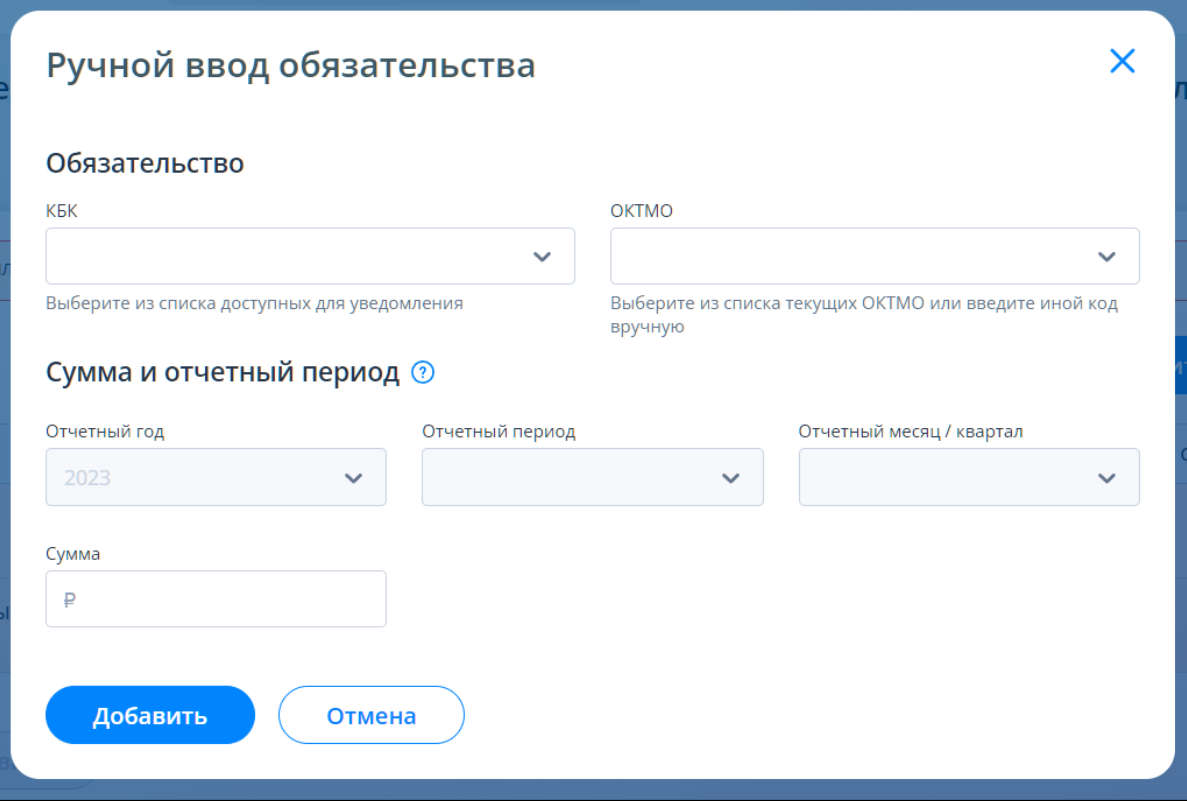

<span id="page-49-1"></span>Рисунок 50 – Добавление обязательства в уведомление ручным вводом

В поле «КБК» можно или выбрать нужное из списка, пролистав его, или ввести наименование или код КБК в поле для поиска. В списке представлены только те обязательства, которые возможны для указания в уведомлении.

Далее необходимо выбрать или ввести вручную ОКТМО по обязательству. Для подтверждения ввода ОКТМО, отсутствующего в списке, после ввода 8 символов для указанного кода, кликнете «Нажмите, чтобы выбрать» (см. рисунок [51\)](#page-50-0).

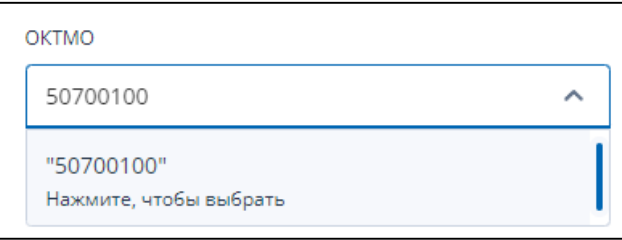

<span id="page-50-0"></span>Рисунок 51 – Нажмите введенное вручную значение чтобы выбрать ОКТМО

Под каждым полем выбора есть подсказка как выбирать или добавлять значения в поле. Далее нужно заполнить поля:

- «Отчетный год»;
- «Отчетный период» отчетный (налоговый) период, за который исчислен налог, авансовый платеж по налогу, страховой взнос в соответствии с порядком заполнения соответствующей налоговой декларации (расчета) по налогу, страховым взносам;
- «Отчетный месяц / квартал»;
- «Сумма» сумма в рублях, также может быть введено отрицательно значение или ноль.

После заполнения всех полей модального окна нужно нажать «Добавить» для заполнения строки уведомления.

Строки таблицы подсвечиваются красным цветом в случае, когда не заполнен хотя бы один обязательный реквизит. В случае выбора из списка текущих, по добавленным обязательствам, требуется заполнить поля «Отчетный период» и «Сумма».

На странице предусмотрены следующие возможности редактирования/заполнения строк таблины:

- редактирование одной строки таблицы нажатием иконки «Карандаш» <u>[</u>[[ нажатии иконки отображается модальное окно «Редактирование». Необходимо заполнить поля (см. рисунок [52\)](#page-51-0):
	- 1) «Отчетный год»;
	- 2) «Отчетный период» отчетный (налоговый) период, за который исчислен налог, авансовый платеж по налогу, страховой взнос в соответствии с порядком заполнения соответствующей налоговой декларации (расчета) по налогу, страховым взносам;
	- 3) «Отчетный месяц / квартал»;
	- 4) «Сумма» сумма в рублях;

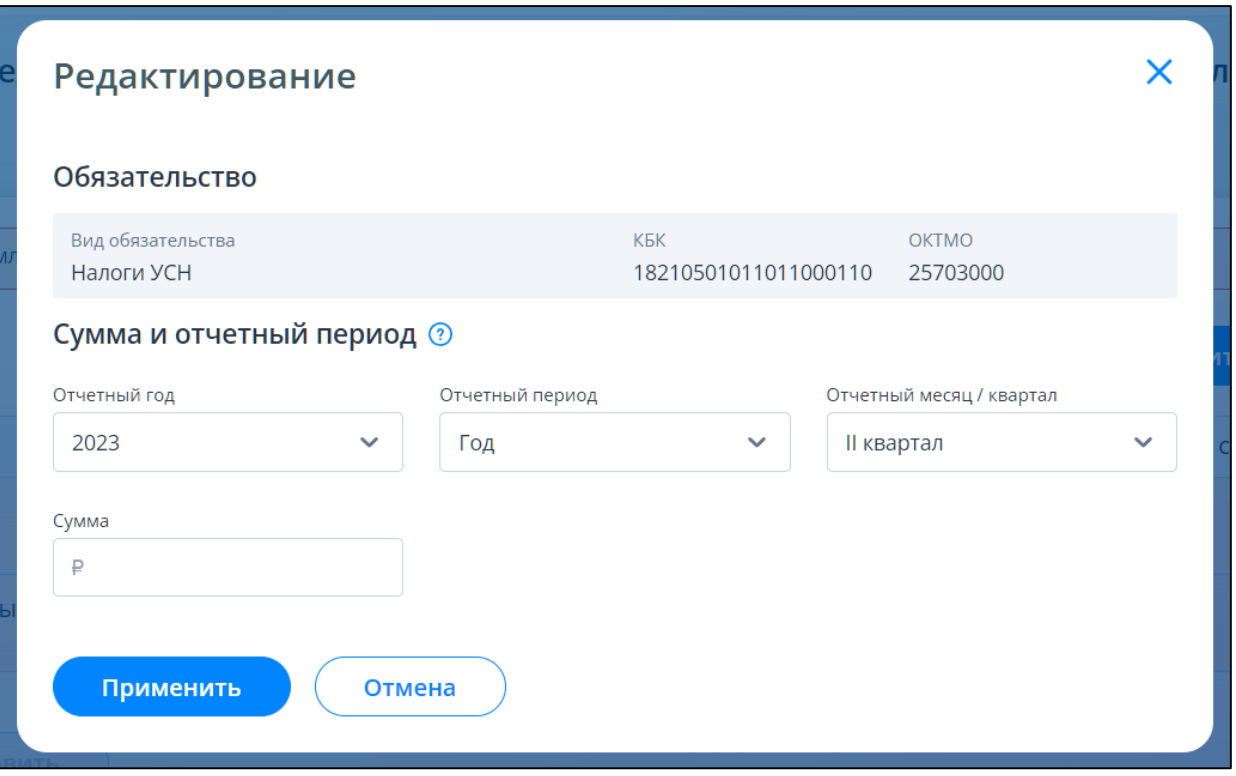

<span id="page-51-0"></span>Рисунок 52 – Редактирование сведений выбранного в таблице обязательства

- копирование одной строки таблицы нажатием кнопки «Копия» **D**. При нажатии иконки «дочерняя» строка появляется под «родительской» с очищенным налоговым периодом и суммой, далее можно нажать на иконку редактирования и заполнить атрибуты. Копирование предусмотрено для кейса когда по одному обязательству были авансы за 2 и более отчетных периода;
- удаление одной строки таблицы нажатием иконки «Корзина»  $\boxed{\begin{array}{c} \boxed{\bullet} \end{array}}$ . Для удаления строки необходимо подтвердить действие. После чего строка будет удалена из таблицы.

После заполнения всех сведений таблицы, станет активной кнопка «Подписать и отправить». Отправить уведомление можно, подписав его НЭП ФЛ (при наличии выпущенного НЭП в ИС ЛК ФЛ) или КЭП.

Для подписания с использованием НЭП ФЛ нужно ввести в текстовое поле пароль к сертификату НЭП (см. рисунок [53\)](#page-52-0).

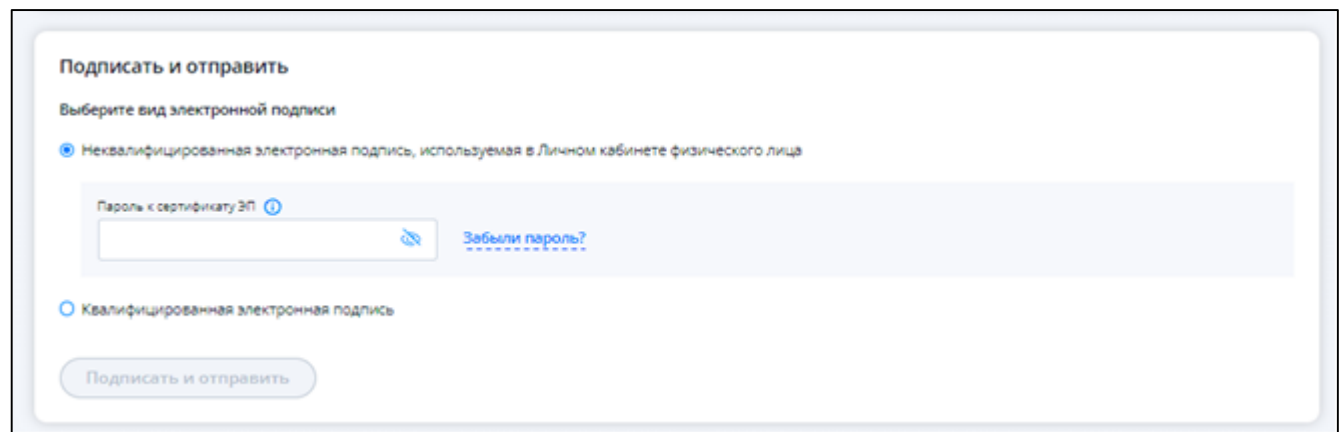

<span id="page-52-0"></span>Рисунок 53 – Ввод пароля в текстовое поле «Пароль к сертификату ЭП»

Если НЭП истек, подписание с ним становиться невозможным. В этом случае можно перейти в ИС ЛК ФЛ и перевыпустить его (см. рисунок [54\)](#page-52-1).

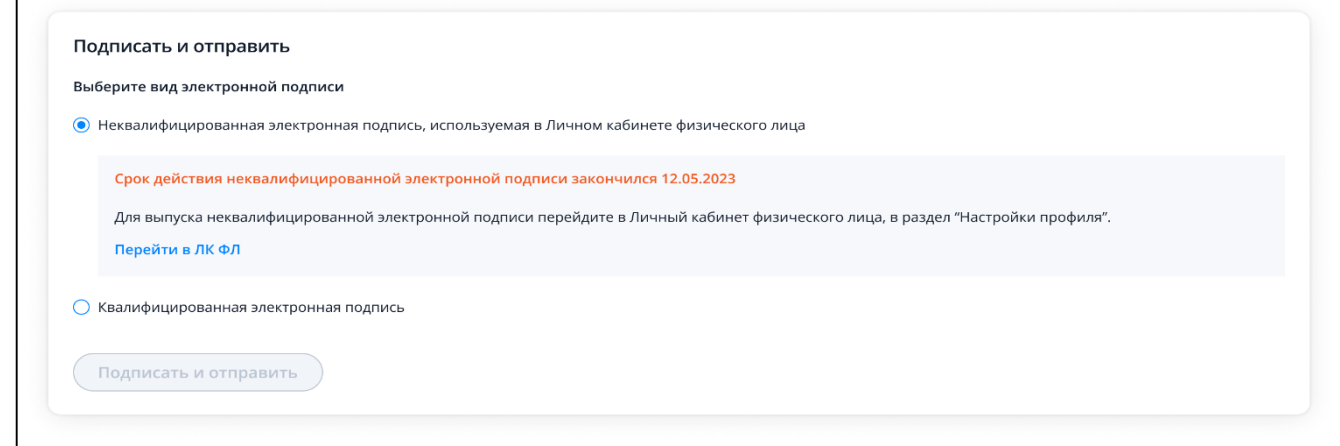

<span id="page-52-1"></span>Рисунок 54 – Срок действия НЭП истек

Если НЭП находится в процессе выпуска, система покажет соответствующее сообщение, при этом подпись будет недоступна. Также можно перейти в ИС ЛК ФЛ для проверки статуса выпуска (см. рисунок [55\)](#page-52-2).

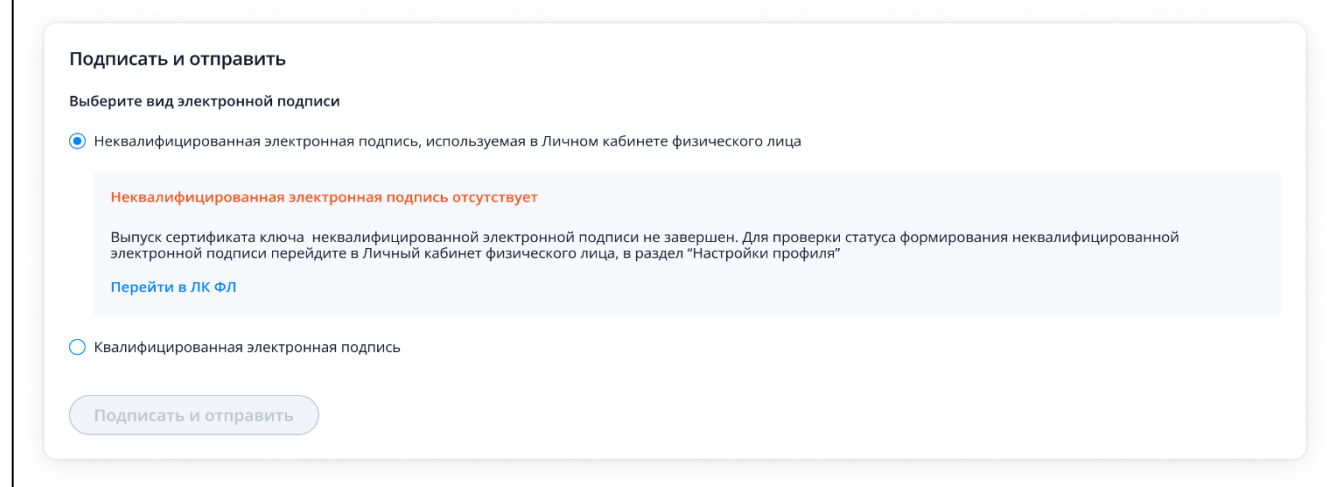

<span id="page-52-2"></span>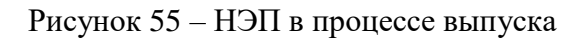

Если НЭП отсутствует, можно перейти в ИС ЛК ФЛ для получения НЭП ФЛ (см. рисунок [56\)](#page-53-0).

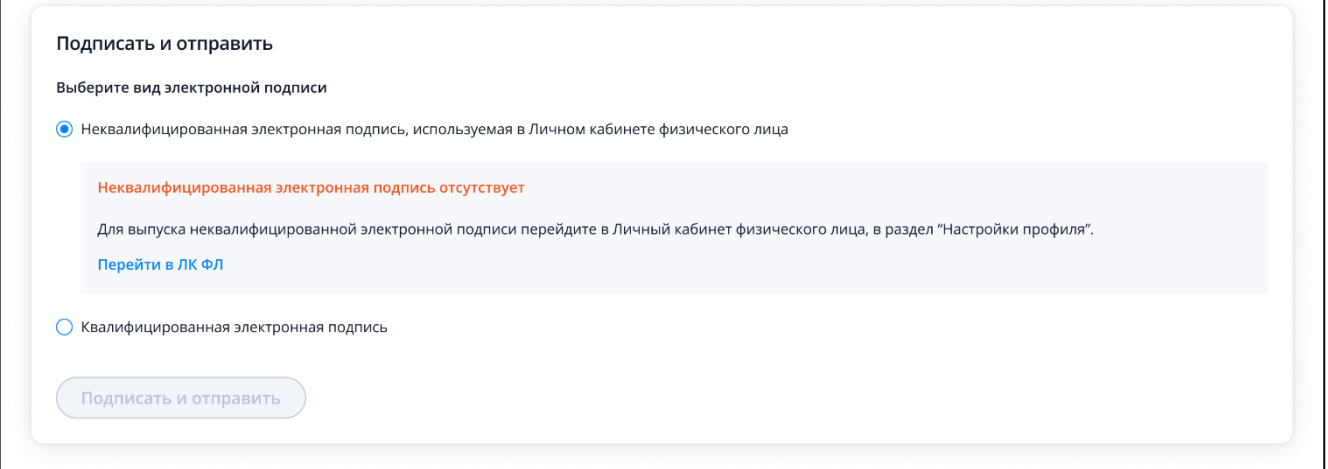

<span id="page-53-0"></span>Рисунок 56 – НЭП отсутствует

Если у вас нет ЛК ФЛ, подписание через НЭП также будет недоступно (см. рисунок [57\)](#page-53-1).

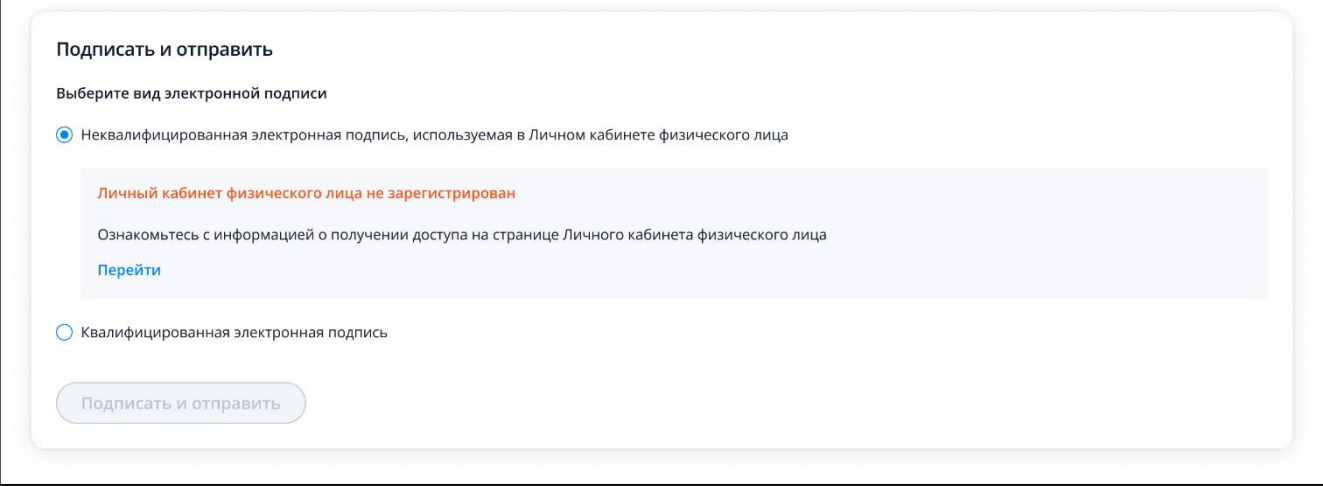

<span id="page-53-1"></span>Рисунок 57 – Отсутствует ИС ЛК ФЛ

Для отправки уведомления в налоговый орган нажмите «Подписать и отправить» (см. рисунок [58\)](#page-54-0). При этом, представление уведомления в налоговый орган в электронной форме осуществляется в соответствии с утвержденным форматом и представляет собой файл xml.

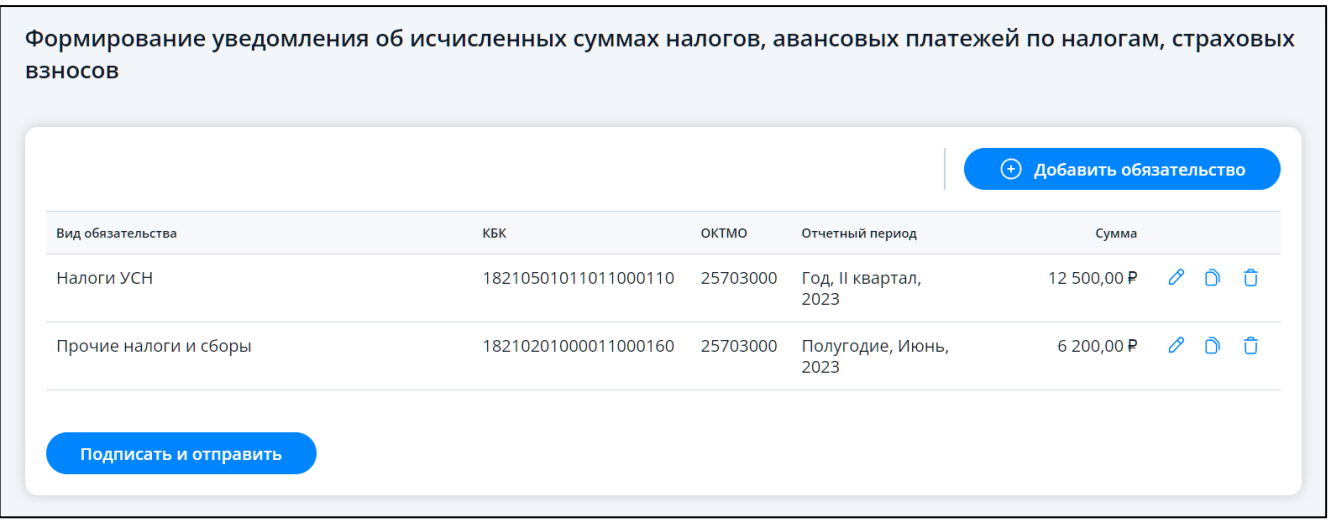

<span id="page-54-0"></span>Рисунок 58 – Все данные в таблице заполнены, кнопка «Подписать и отправить» активна. Уведомление готово к отправке

После отправки на странице появится модальное окно об успешной отправке и ссылка перехода к списку уведомлений, заявлений (см. рисунок [59\)](#page-54-1).

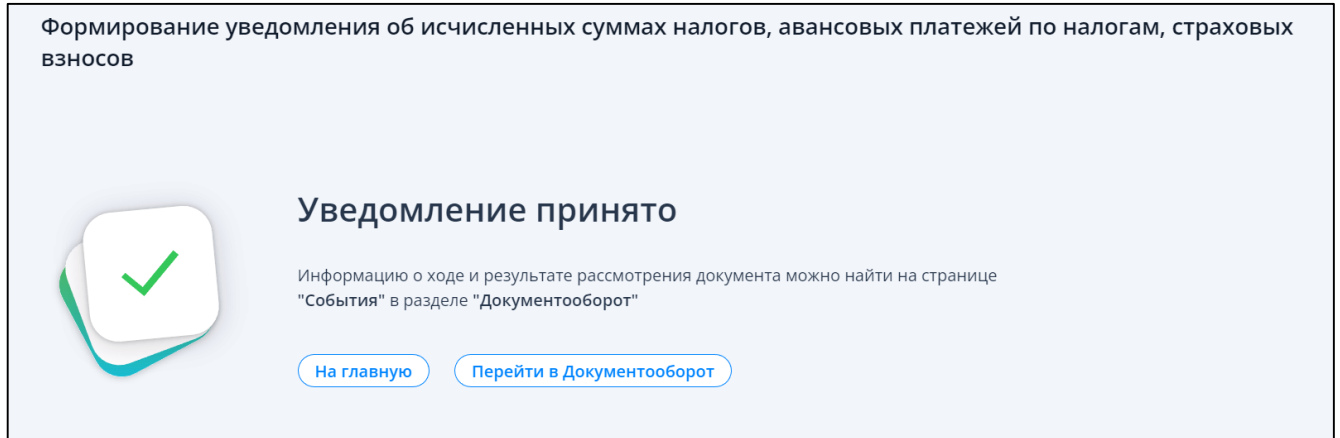

Рисунок 59 – Уведомление отправлено. Ссылки перехода к главной странице и в документооборот

## <span id="page-54-1"></span>**5.12 Заявление о распоряжении путем зачета в счет исполнения предстоящей обязанности**

Для формирования заявления о распоряжении путем зачета в счет предстоящих обязанностей необходимо перейти из меню в раздел «Все сервисы», далее в блоке «Единый налоговый счет» выбрать «Заявление о распоряжении путем зачета в счет предстоящей обязанности» или на главной странице из блока «Услуги. Сервисы» перейти в раздел «Жизненные ситуации» и в блоке «Распорядиться переплатой» выбрать «Заявление о распоряжении путем зачета в счет предстоящей обязанности». Также перейти к формированию заявления можно на странице «Единый налоговый счет» в блоке «Переплата» раскрыть ссылку «Распорядиться» и выбрать«Заявление о распоряжении путем зачета в счет предстоящей обязанности».

В случае, если вход в Личный кабинет выполнен с использованием КЭП, то откроется страница, представленная на рисунке [60.](#page-55-0)

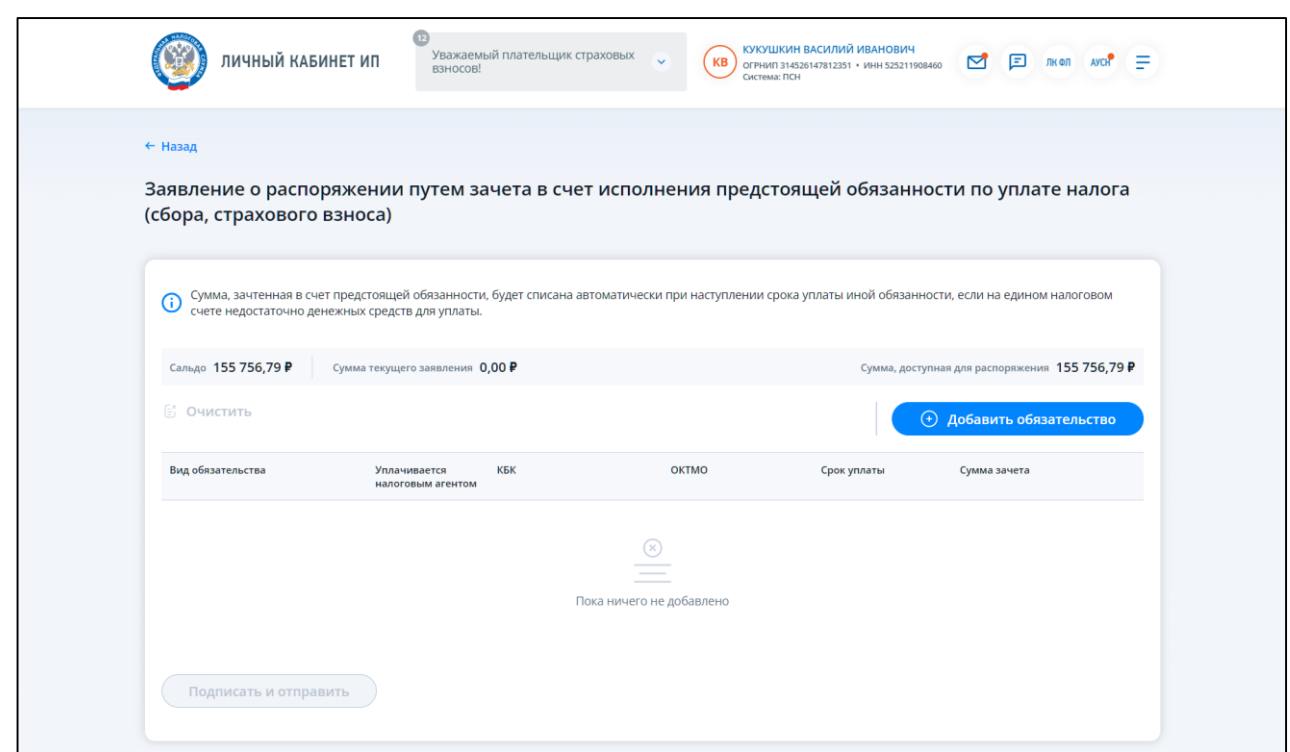

<span id="page-55-0"></span>Рисунок 60 – Страница заявления о распоряжении путем зачета в счет исполнения предстоящей обязанности при входе в Личный кабинет с использованием КЭП

При входе в Личный кабинет ИП по логин-паролю или через ЕСИА страница будет иметь вид, представленный на рисунке [61.](#page-55-1)

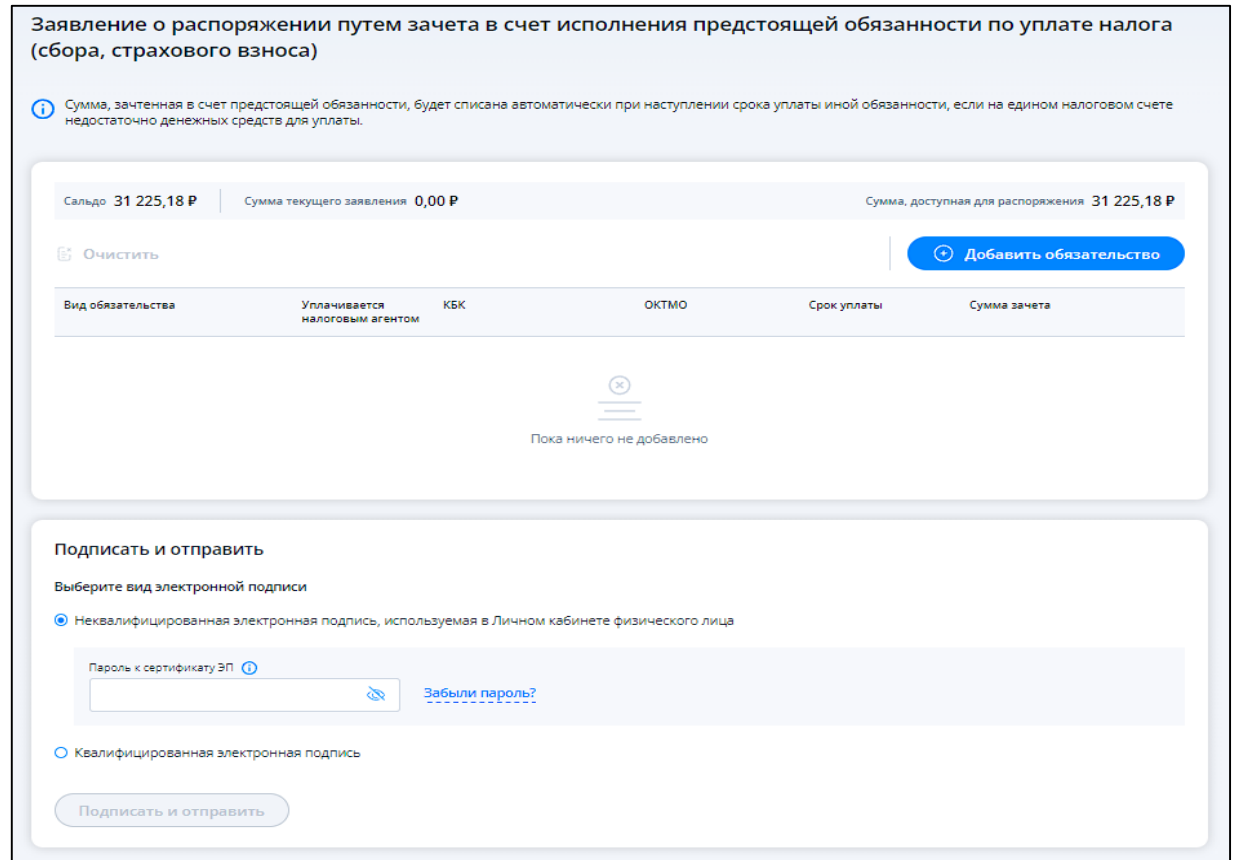

<span id="page-55-1"></span>Рисунок 61 – Страница заявления о распоряжении путем зачета в счет исполнения предстоящей обязанности при входе в Личный кабинет по логин-паролю или через ЕСИА

Необходимо заполнить заявление, выбрав обязательства, на которые будет распределено положительное сальдо ЕНС.

Нажмите кнопку «Добавить обязательство», выберите пункт «Ввести вручную». Отобразится модальное окно выбора обязательств (см. рисунок [62\)](#page-56-0).

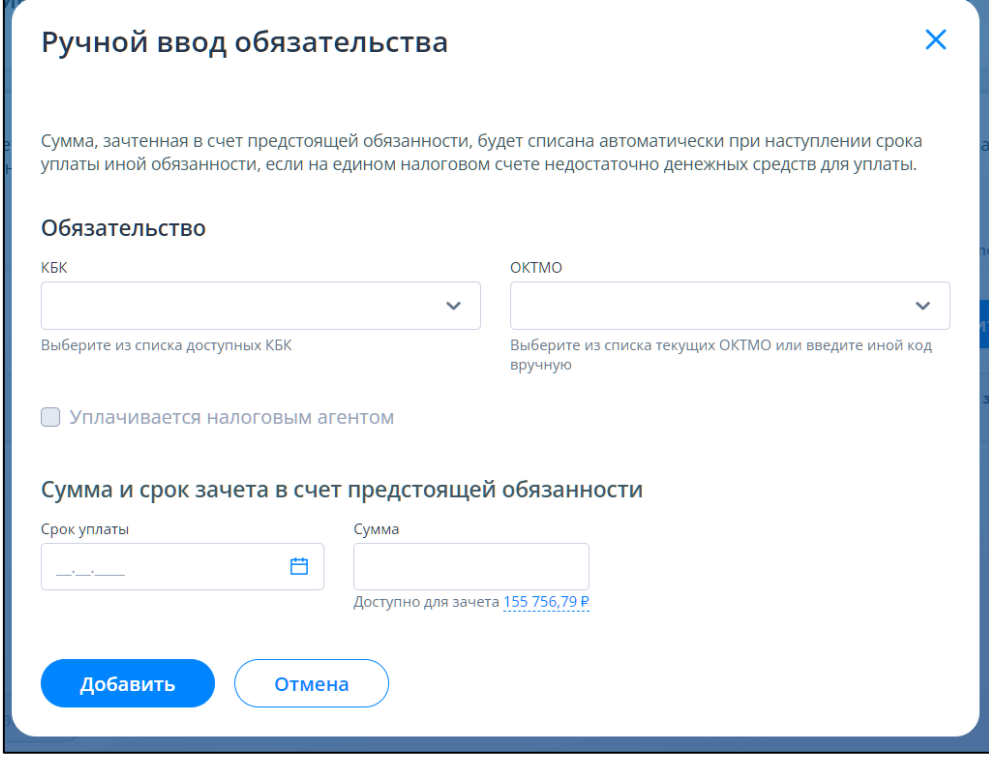

<span id="page-56-0"></span>Рисунок 62 – Выбор обязательства для зачета в счет предстоящих путем заполнения его параметров. Модальное окно не заполнено

В поле «КБК» можно или выбрать нужное из списка, пролистав его, или ввести наименование или код КБК для поиска. Если выбранное КБК по обязательству может уплачиваться налоговым агентом, то флажок «Уплачивается налоговым агентом» под полем выбора КБК станет активным.

Далее необходимо выбрать или ввести ОКТМО по обязательству.

Под каждым полем выбора есть подсказка как выбирать или добавлять значения в поле (см. рисунок [63\)](#page-57-0).

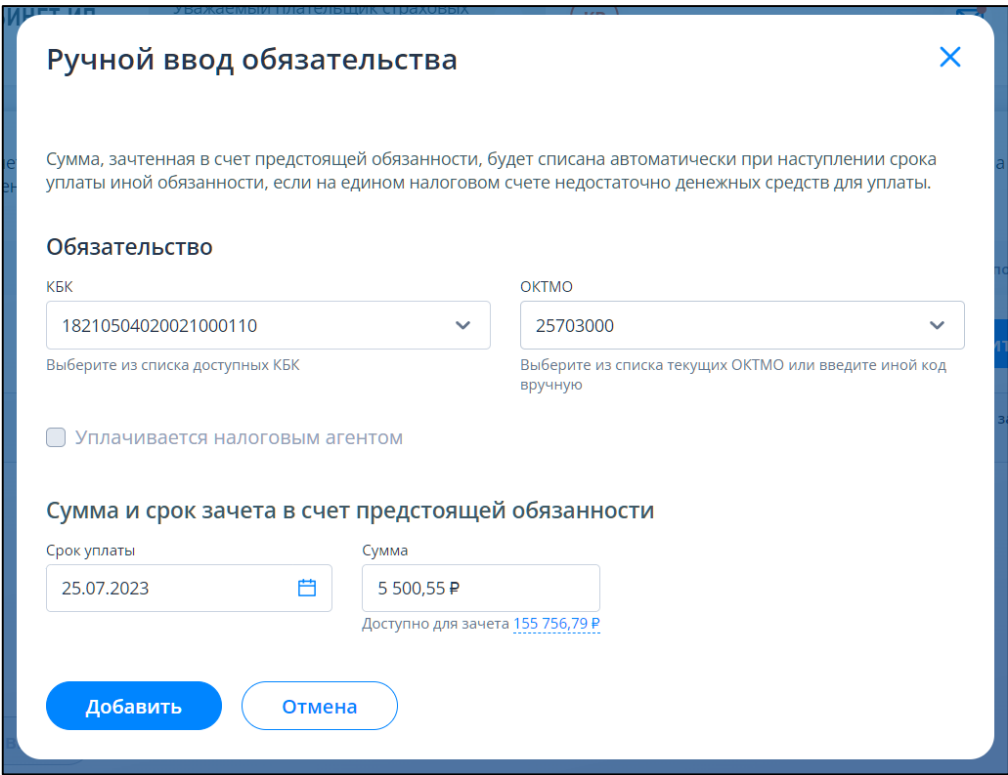

<span id="page-57-0"></span>Рисунок 63 – Выбор обязательства для зачета в счет предстоящих путем заполнения его параметров. Модальное окно заполнено

После нажатия кнопки «Добавить» выбранное обязательство появляется в таблице заявления. В заполненном заявлении строку можно удалить по иконке «Корзина»  $\boxed{\texttt{G}}$  в конце каждой строки. Если необходимо удалить все строки заявления, то нужно нажать на ссылку «Очистить».

Далее нужно подписать и отправить заявление (см. рисунок [64\)](#page-57-1).

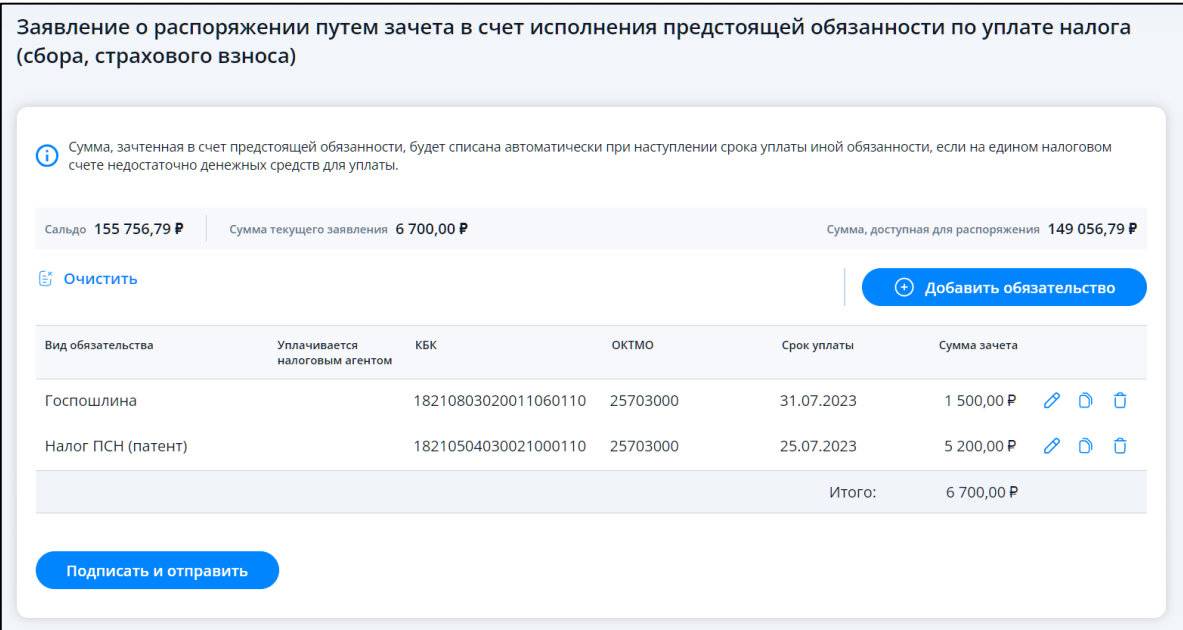

<span id="page-57-1"></span>Рисунок 64 – Все данные в таблице заполнены, кнопка «Подписать и отправить» активна.

заявление готово к отправке

Отправить заявление можно, подписав его НЭП ФЛ (при наличии выпущенного НЭП в ИС ЛК ФЛ) или КЭП.

Для подписания с использованием НЭП ФЛ нужно ввести в текстовое поле пароль к сертификату НЭП (см. рисунок [65\)](#page-58-0).

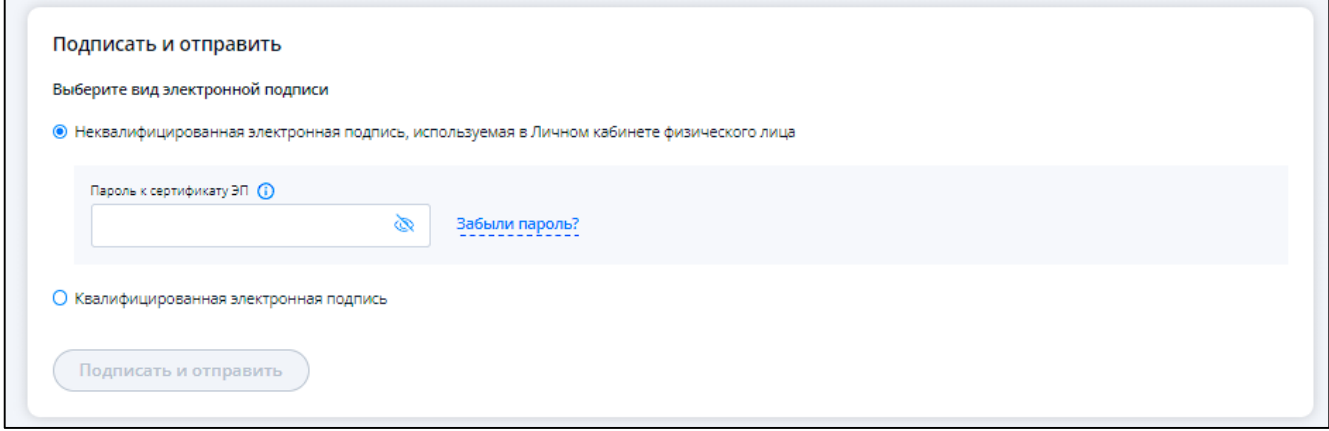

<span id="page-58-0"></span>Рисунок 65 – Подписание с помощью НЭП

Если НЭП истек, подписание с ним становиться невозможным. В этом случае можно перейти в ИС ЛК ФЛ и перевыпустить его (см. рисунок [66\)](#page-58-1).

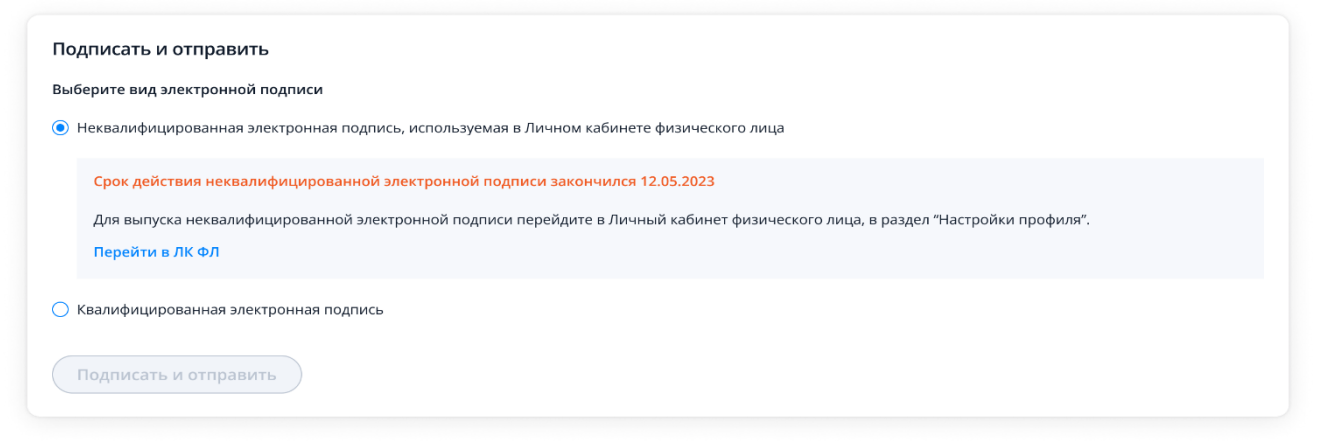

<span id="page-58-1"></span>Рисунок 66 – Срок действия НЭП истек

Если НЭП находится в процессе выпуска, система покажет соответствующее сообщение, при этом подпись будет недоступна. Также можно перейти в ИС ЛК ФЛ для проверки статуса выпуска (см. рисунок [67\)](#page-59-0).

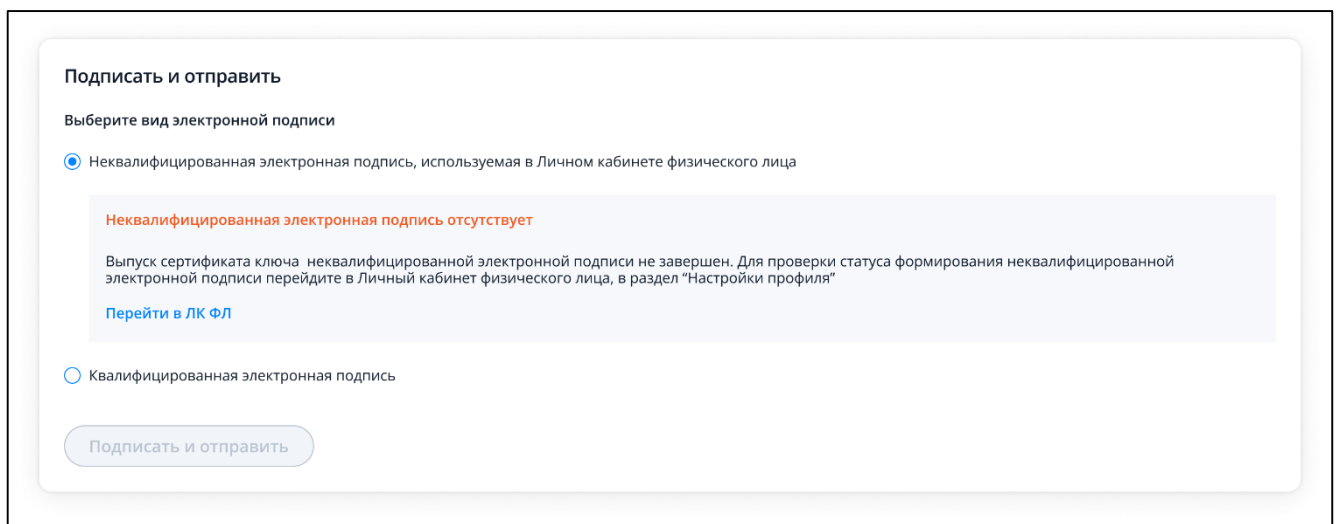

<span id="page-59-0"></span>Рисунок 67 – Выпуск НЭП еще не завершен

Если НЭП отсутствует, можно перейти в ИС ЛК ФЛ для получения НЭП (см. рисунок [68\)](#page-59-1).

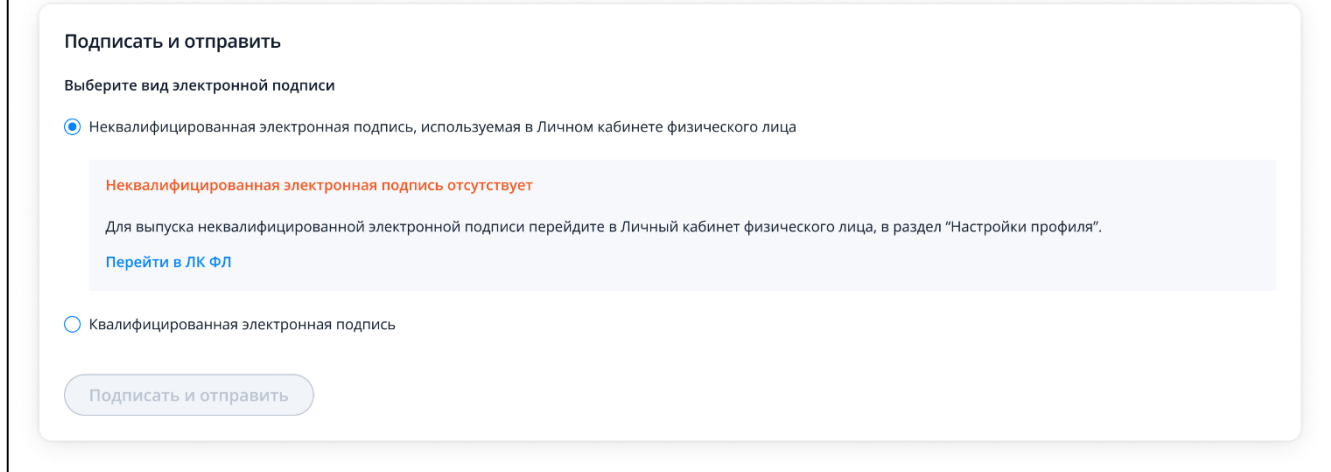

<span id="page-59-2"></span><span id="page-59-1"></span>Рисунок 68 – НЭП отсутствует

Если у вас нет ЛК ФЛ, подписание через НЭП будет недоступно (см. рисунок [69\)](#page-59-2).

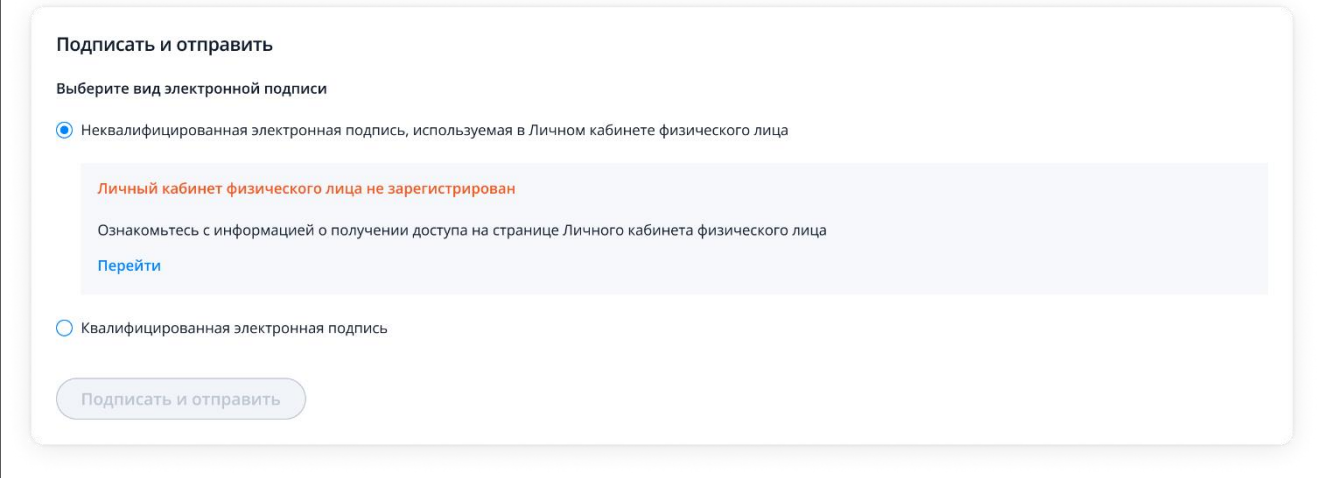

После отправки на странице будет информация об успешной отправке и ссылка перехода к списку заявлений (см. рисунок [70\)](#page-60-0).

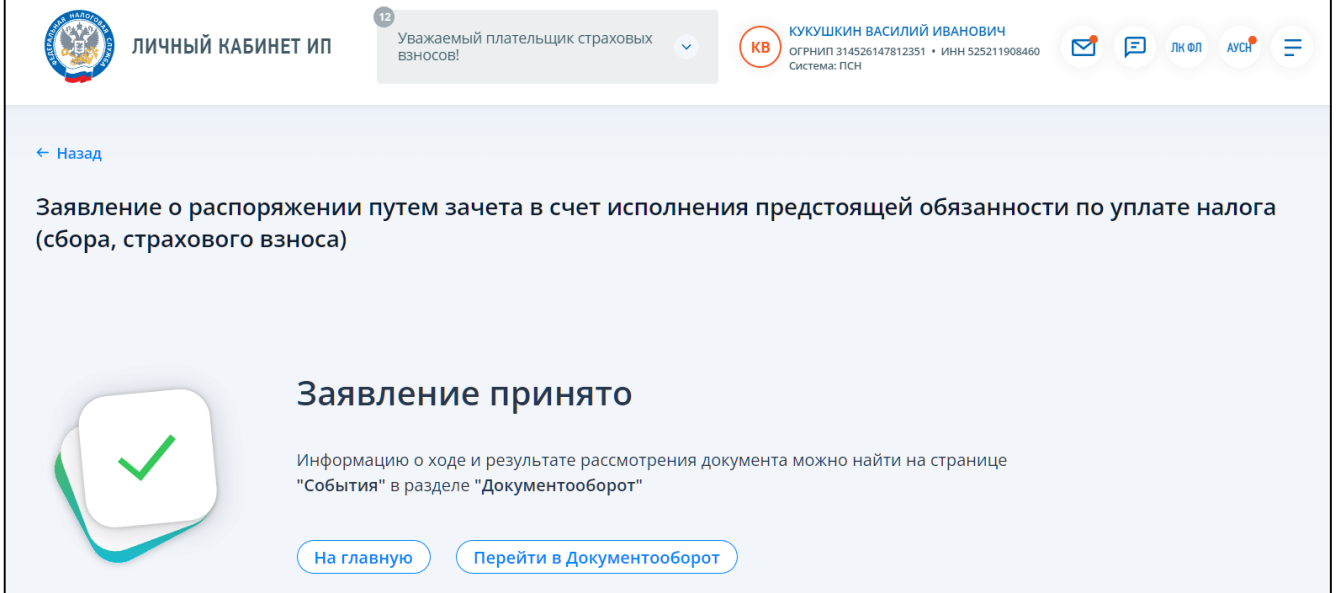

<span id="page-60-0"></span>Рисунок 70 – Заявление отправлено. Ссылки перехода к главной странице и в документооборот

## **5.13 Заявление о распоряжении путем зачета в счет исполнения решений налоговых органов**

Для формирования заявления о распоряжении путем зачета в счет исполнения решений налоговых органов необходимо перейти из меню в раздел «Все сервисы», далее в блоке «Единый налоговый счет» выбрать «Заявление о распоряжении путем зачета в счет исполнения решений налоговых органов» или на главной странице из блока «Услуги. Сервисы» перейти в раздел «Жизненные ситуации» и в блоке «Распорядиться сальдо ЕНС» выбрать «Заявление о распоряжении путем зачета в счет исполнения решений налоговых органов». Также перейти к формированию заявления можно на странице «Единый налоговый счет» в блоке «Переплата», раскрыв меню «Распорядиться сальдо» и кликнув по ссылке «Заявление о распоряжении путем зачета в счет исполнения решений налоговых органов».

Откроется страница, представленная на рисунке [71.](#page-61-0)

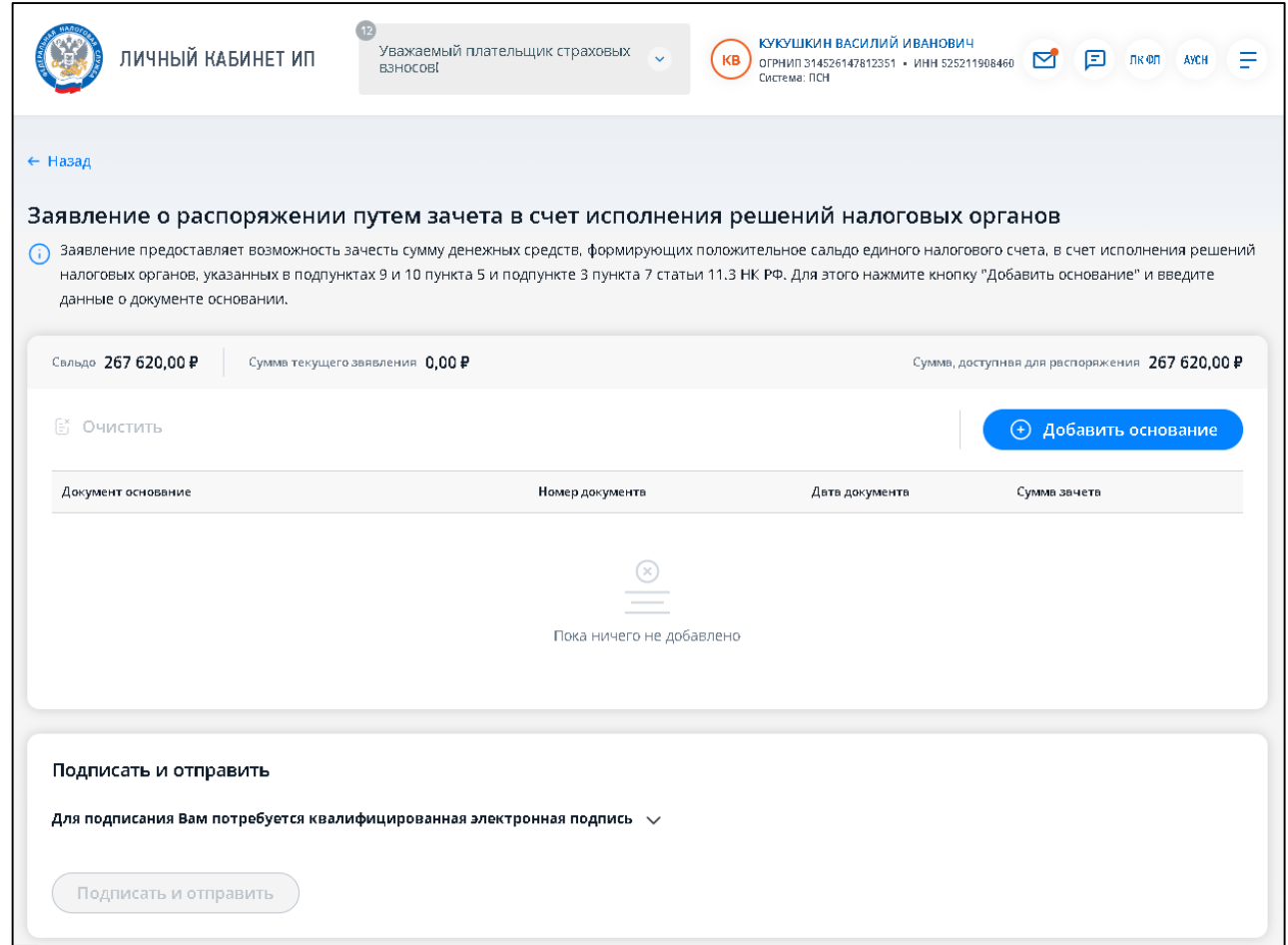

<span id="page-61-0"></span>Рисунок 71 – Формирование заявления о распоряжении путем зачета в счет исполнения решений налоговых органов

Для добавления в заявление документа основания нужно нажать кнопку «Добавить основание». Отобразится модальное окно ввода данных (см. рисунок [72\)](#page-62-0).

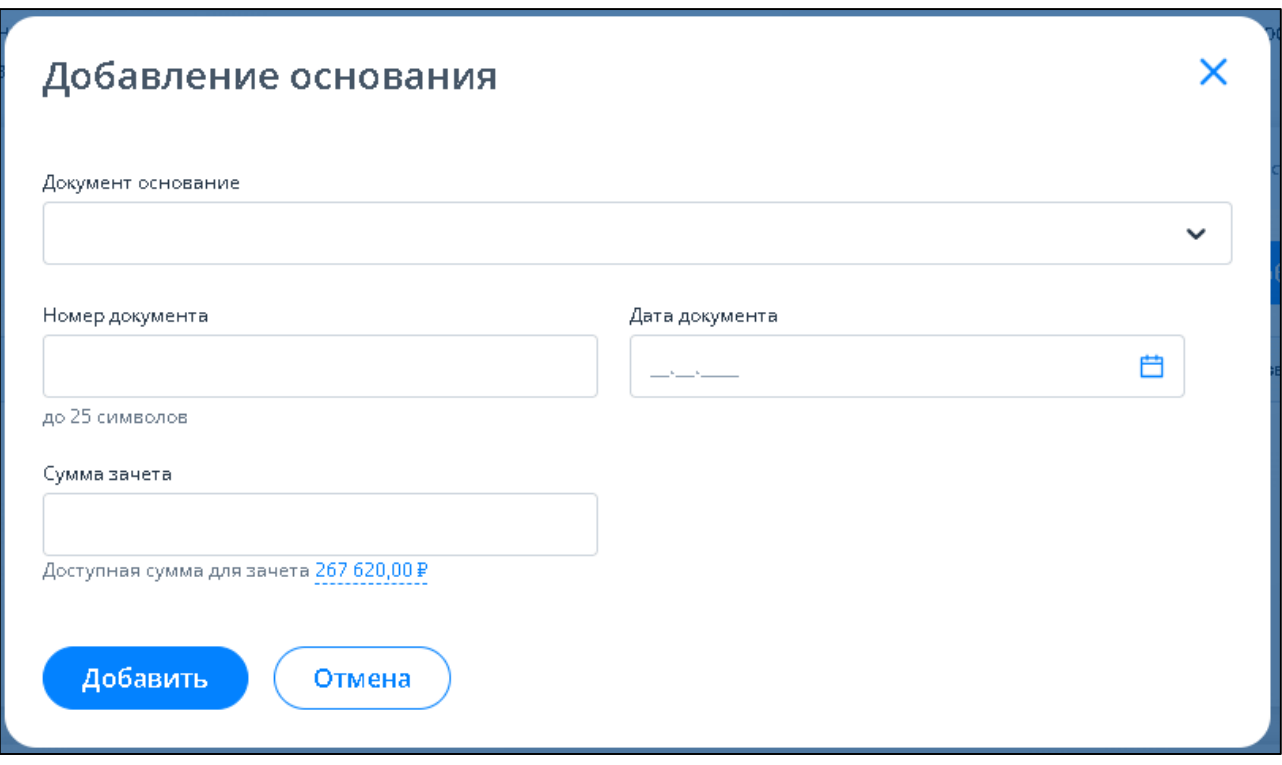

<span id="page-62-0"></span>Рисунок 72 – Выбор основания для зачета в счет исполнения решения налогового органа. Модальное окно не заполнено

В открывшемся окне нужно:

- выбрать из списка «Документ основание»;
- ввести номер документа (до 25 символов);
- выбрать дату документа (не позднее текущей);
- ввести сумму зачета, не превышающей доступную сумму, которая первоначально соответствует сумме сальдо ЕНС.

По нажатию «Добавить» сведения о введенном основании будут добавлены в таблицу (см. рисунок [73\)](#page-63-0).

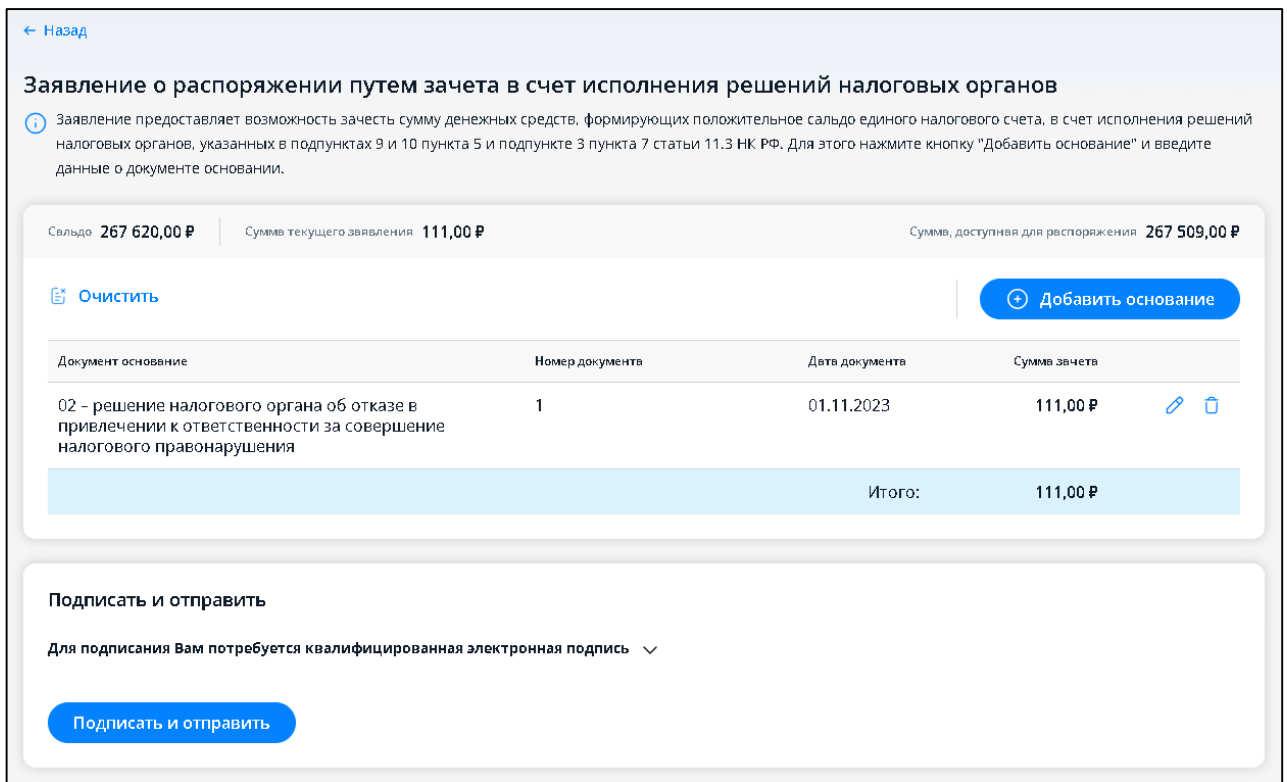

<span id="page-63-0"></span>Рисунок 73 – Все данные в таблице заполнены, кнопка «Подписать и отправить» активна. заявление готово к отправке

В заявление может быть добавлено несколько оснований для зачета. Для каждого добавленного документа основания доступно его удаление из заявления или редактирование по

соответствующей иконке в строке .

ŤТ

Если необходимо удалить все основания, то нужно использовать ссылку «Очистить» над таблицей.

Далее необходимо подписать и отправить заявление.

После отправки на странице будет информация об успешной отправке и ссылка перехода на главную страницу или к списку заявлений (см. рисунок [74\)](#page-63-1).

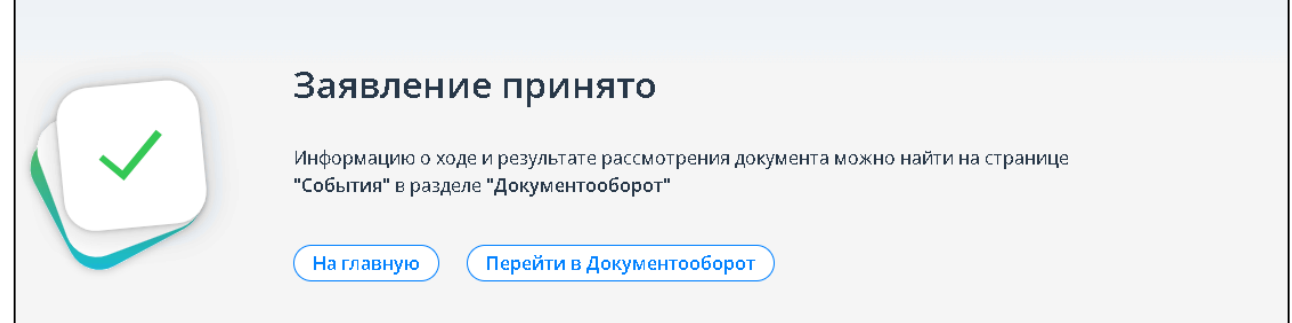

<span id="page-63-1"></span>Рисунок 74 – Заявление отправлено. Ссылки перехода к главной странице и в документооборот

## **5.14 Заявление о распоряжении путем зачета в счет погашения задолженности, не учитываемой в совокупной обязанности**

Для формирования заявления о распоряжении путем зачета в счет погашения задолженности, не учитываемой в совокупной обязанности, необходимо перейти из меню в раздел «Все сервисы», далее в блоке «Единый налоговый счет» выбрать «Заявление о распоряжении путем зачета в счет погашения задолженности, не учитываемой в совокупной обязанности» или на главной странице из блока «Услуги. Сервисы» перейти в раздел «Жизненные ситуации» и в блоке «Распорядиться сальдо ЕНС» выбрать «Заявление о распоряжении путем зачета в счет погашения задолженности, не учитываемой в совокупной обязанности». Также перейти к формированию заявления можно на странице «Единый налоговый счет» в блоке «Переплата», раскрыв меню «Распорядиться сальдо» и кликнув по ссылке «Заявление о распоряжении путем зачета в счет погашения задолженности, не учитываемой в совокупной обязанности».

Откроется страница, представленная на рисунке [75.](#page-64-0)

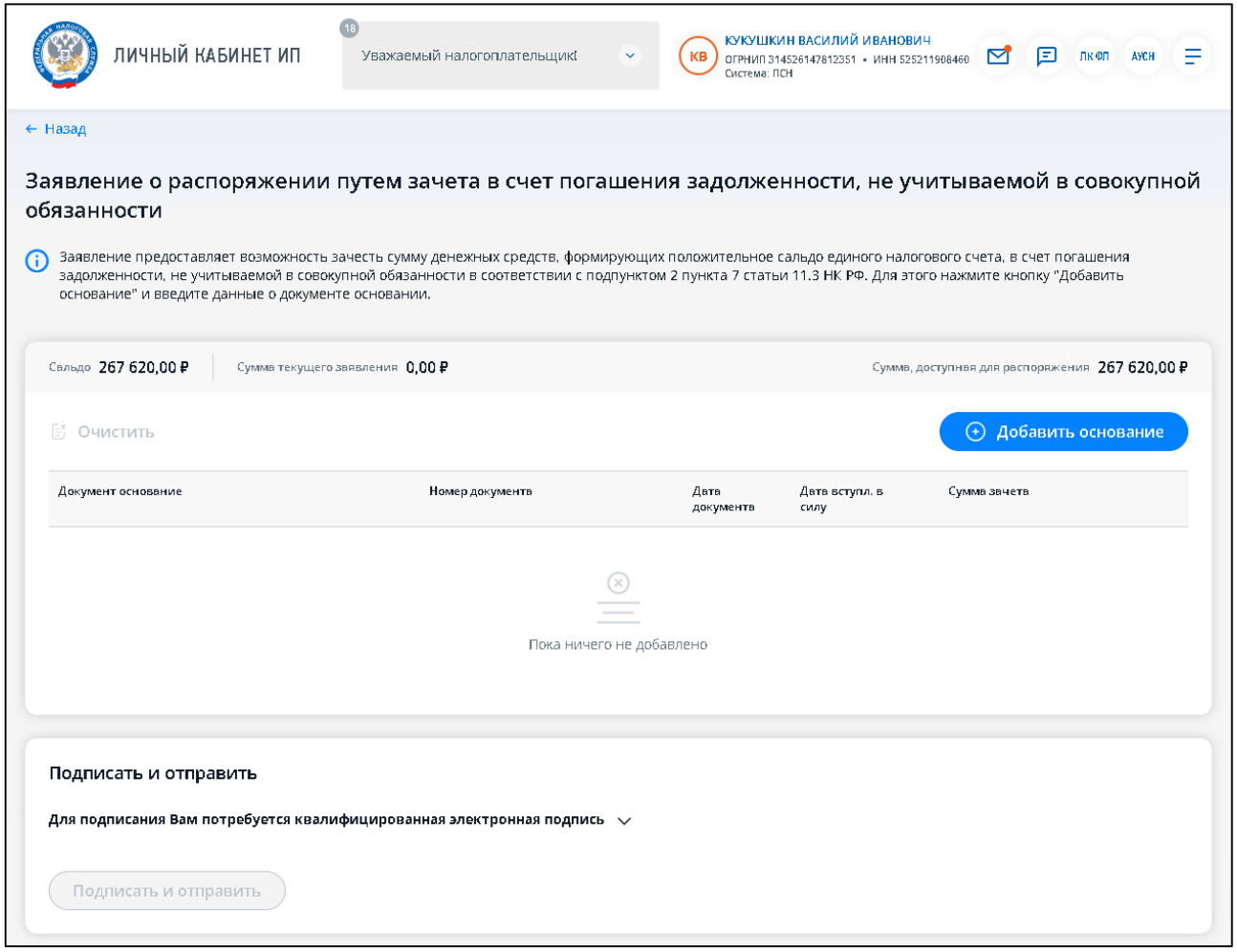

<span id="page-64-0"></span>Рисунок 75 – Формирование заявления о распоряжении путем зачета в счет погашения задолженности, не учитываемой в совокупной обязанности

Для добавления в заявление документа основания нужно нажать кнопку «Добавить основание». Отобразится модальное окно ввода данных (см. рисунок [76\)](#page-65-0).

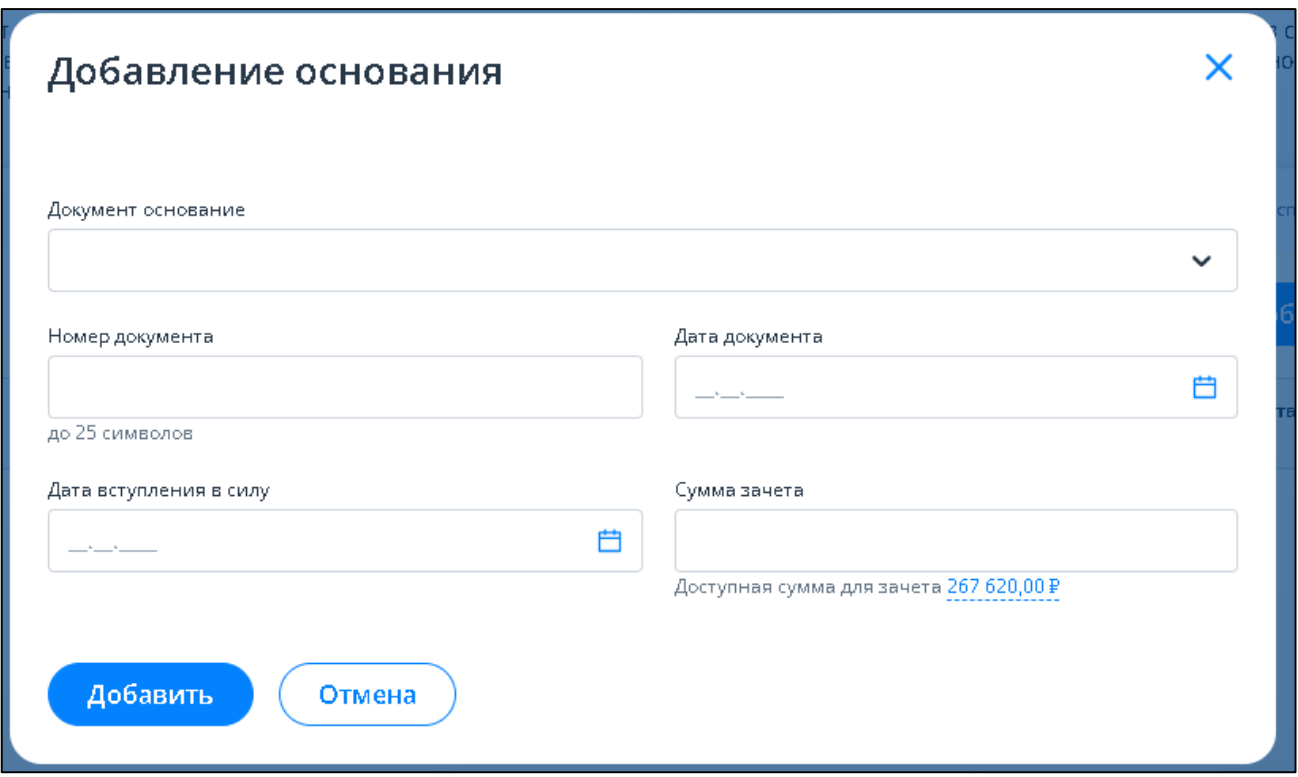

<span id="page-65-0"></span>Рисунок 76 – Выбор основания для зачета в счет погашения задолженности, не учитываемой в совокупной обязанности. Модальное окно не заполнено

В открывшемся окне нужно:

- выбрать из списка «Документ основание»;
- ввести номер документа (до 25 символов);
- выбрать дату документа (не позднее текущей);
- выбрать дату вступления в силу (не ранее даты документа);
- ввести сумму зачета, не превышающей доступную сумму, которая первоначально соответствует сумме сальдо ЕНС.

По нажатию «Добавить» сведения о введенном основании будут добавлены в таблицу (см. рисунок [77\)](#page-66-0).

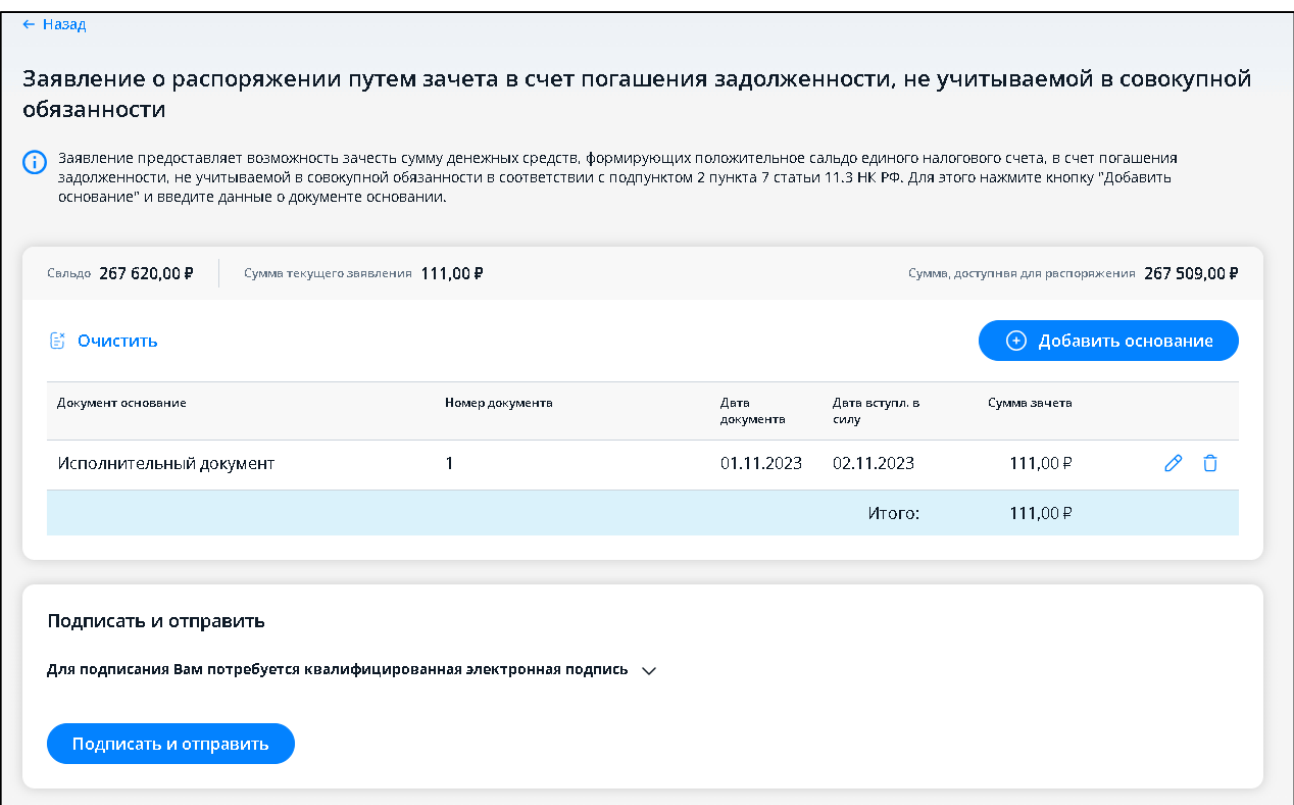

<span id="page-66-0"></span>Рисунок 77 – Все данные в таблице заполнены, кнопка «Подписать и отправить» активна. Заявление готово к отправке

В заявление может быть добавлено несколько оснований для зачета. Для каждого добавленного документа основания доступно его удаление из заявления или редактирование по

соответствующей иконке в строке .

ы

Если необходимо удалить все основания, то нужно использовать ссылку «Очистить» над таблиней.

Далее необходимо подписать и отправить заявление.

После отправки на странице будет информация об успешной отправке и ссылка перехода на главную страницу или к списку заявлений (см. рисунок [78\)](#page-66-1).

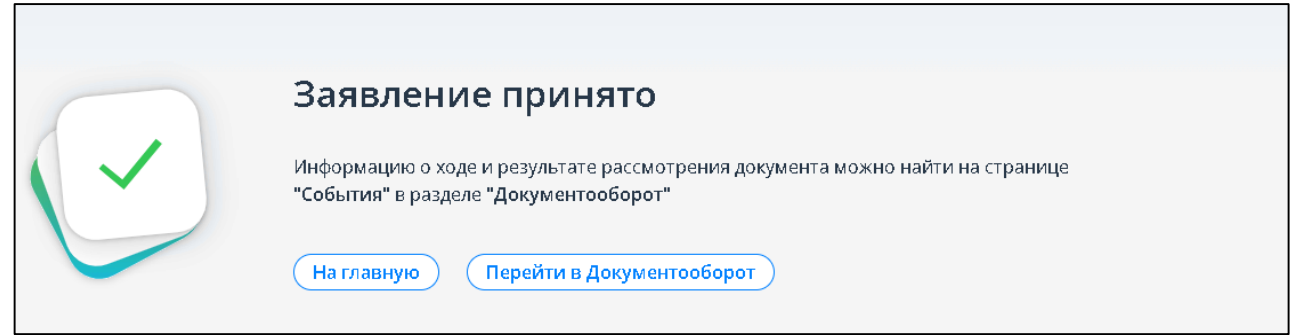

<span id="page-66-1"></span>Рисунок 78 – Заявление отправлено. Ссылки перехода к главной странице и в документооборот.

## **5.15 Заявление о полной / частичной отмене зачета в счет исполнения предстоящей обязанности**

Для формирования заявления о полной / частичной отмене зачета в счет исполнения предстоящей обязанности необходимо перейти из меню в раздел «Все сервисы», далее в блоке «Единый налоговый счет» выбрать «Заявление о полной / частичной отмене зачета в счет исполнения предстоящей обязанности» или на главной странице из блока «Услуги. Сервисы» перейти в раздел «Жизненные ситуации» и в блоке «Распорядиться переплатой» выбрать «Заявление о полной / частичной отмене зачета в счет исполнения предстоящей обязанности». Также перейти к формированию заявления можно на странице «Единый налоговый счет» в блоке «Отложенная переплата» нажать кнопку «Отменить».

В случае, если вход в Личный кабинет выполнен с использованием КЭП, то откроется страница, представленная на рисунке [79.](#page-67-0)

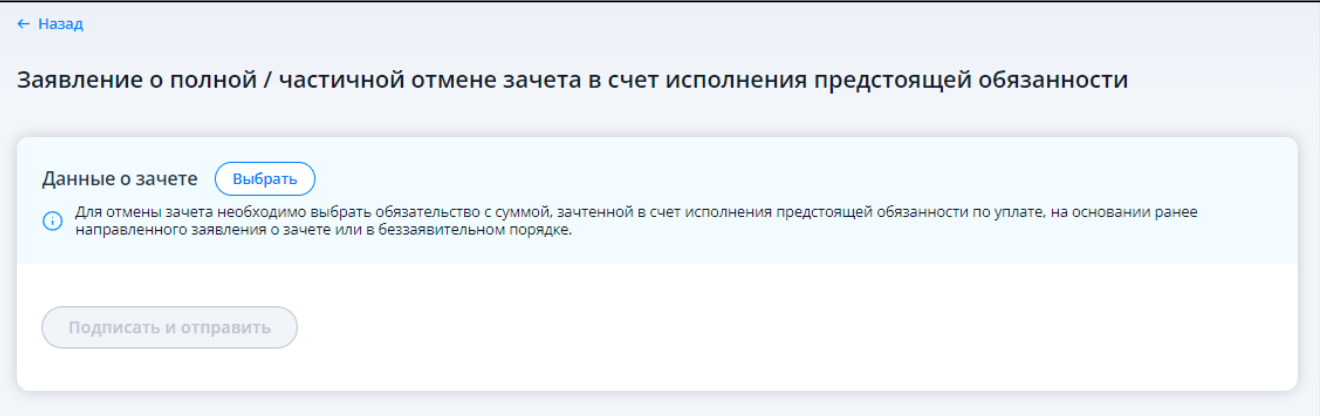

<span id="page-67-0"></span>Рисунок 79 – Страница заявления о полной / частичной отмене зачета в счет исполнения предстоящей обязанности при входе в Личный кабинет с использованием КЭП

При входе в Личный кабинет ИП по логин-паролю или через ЕСИА страница будет иметь вид, представленный на рисунке [80.](#page-67-1)

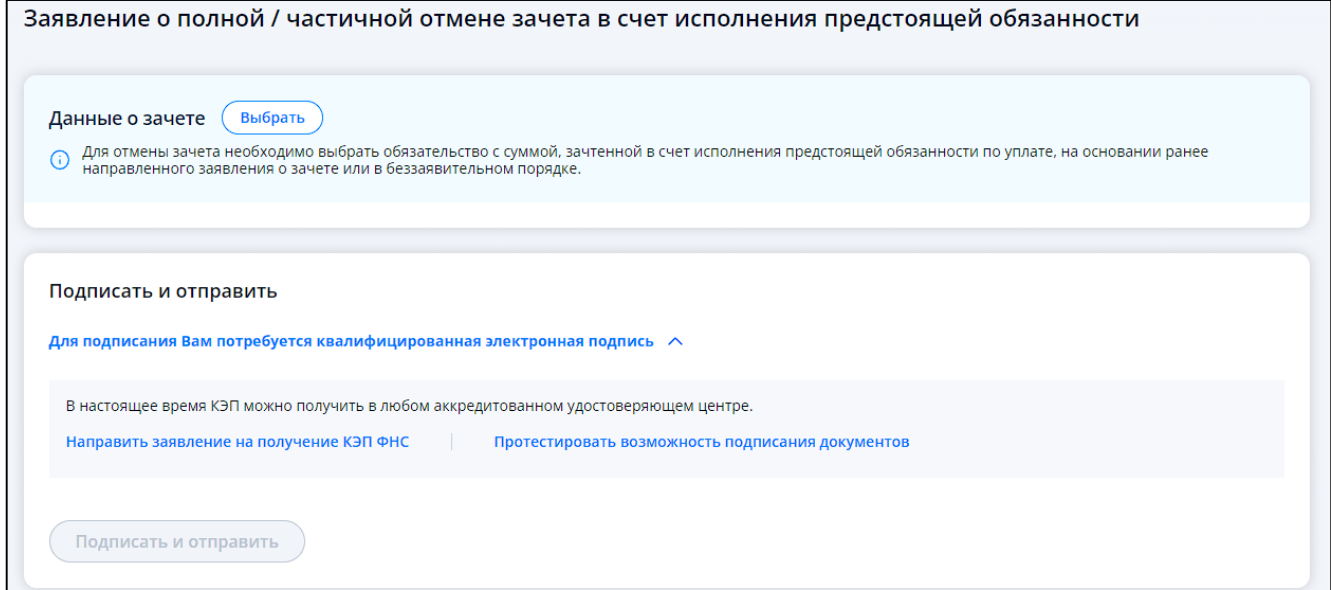

<span id="page-67-1"></span>Рисунок 80 – Страница заявления о полной / частичной отмене зачета в счет исполнения предстоящей обязанности при входе в Личный кабинет по логин-паролю или через ЕСИА

Для отмены зачета необходимо выбрать обязательство с суммой, зачтенной в счет исполнения предстоящей обязанности по уплате, на основании ранее направленного заявления о зачете или в беззаявительном порядке. Для этого нужно нажать кнопку «Выбрать обязательство».

Отобразится модальное окно со списком обязательств, по которым выполнен зачет в счет исполнения предстоящей обязанности по уплате налога, сбора или страхового взноса (см. рисунок [81\)](#page-68-0).

| Выбор обязательства для отмены зачета<br>Шаг 1 из 2<br>Фильтры © |                                                                               |              |
|------------------------------------------------------------------|-------------------------------------------------------------------------------|--------------|
|                                                                  | Обязательство                                                                 | Сумма зачета |
| $\circledcirc$                                                   | Страховые взносы ОСС<br>KBK 18210214020060001160 ?<br>HO / OKTMO - / 56701000 | 3645,14P     |
| Ω                                                                | Страховые взносы ОМС<br>KBK 18210214030080001160 ?<br>HO / OKTMO - / 56701000 | 12 096,85 P  |
| Ο                                                                | Страховые взносы ОПС<br>КБК 18210214010060001160 ?<br>HO / OKTMO - / 56701000 | 25 673,56 P  |
| Ο                                                                | Страховые взносы ОПС<br>KBK 18210214010060005160 ?<br>HO / OKTMO - / 56701000 | 122 606,70 P |
|                                                                  | Отмена                                                                        | Далее        |

<span id="page-68-0"></span>Рисунок 81 – Модальное окно со списком обязательств

В окне нужно выбрать обязательство, по которому будет отменяться зачет и нажать «Далее». В таблице будут представлены сведения о ранее исполненных заявлениях о зачете в счет предстоящих платежей по выбранному обязательству (см. рисунок [82\)](#page-69-0).

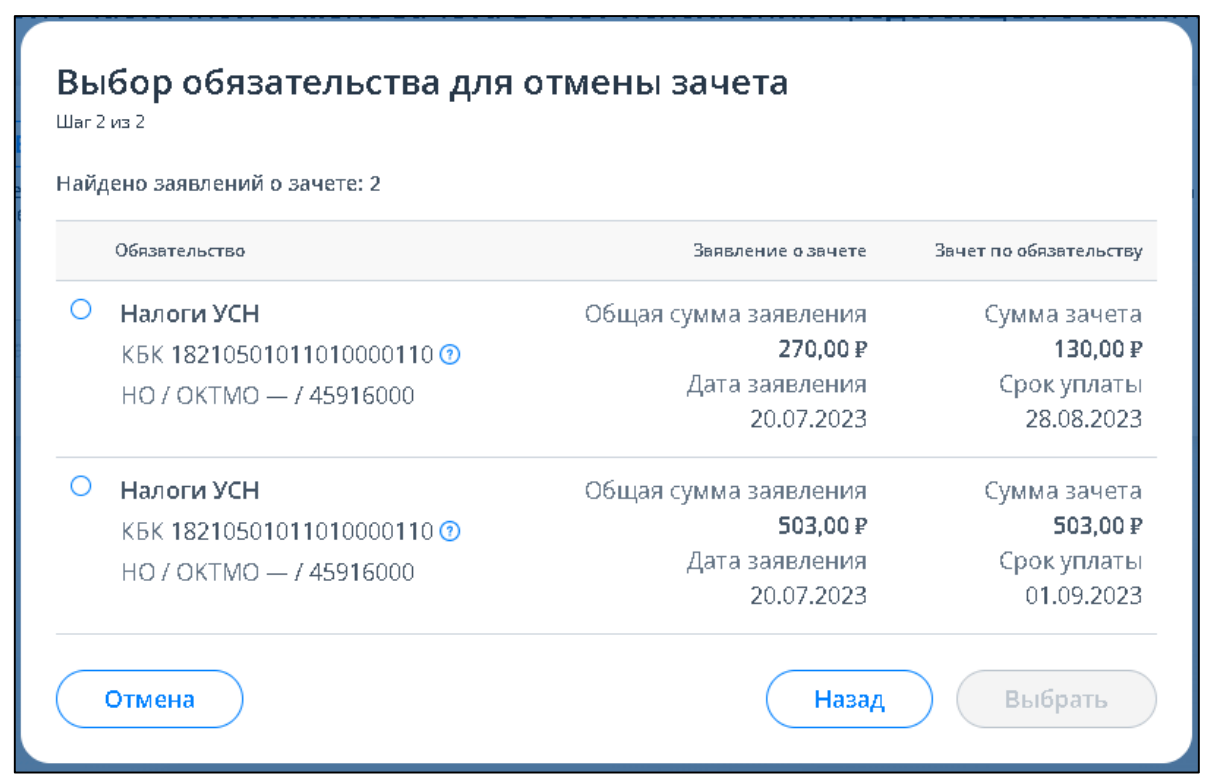

<span id="page-69-0"></span>Рисунок 82 – Сведения о ранее исполненных заявлениях о зачете в счет предстоящих платежей по выбранному обязательству

Нужно выбрать заявление о зачете по обязательству, по которому необходимо отменить сумму зачета, и нажать «Выбрать».

Выбранное обязательство будет добавлено на страницу заявления (см. рисунок [83\)](#page-69-1).

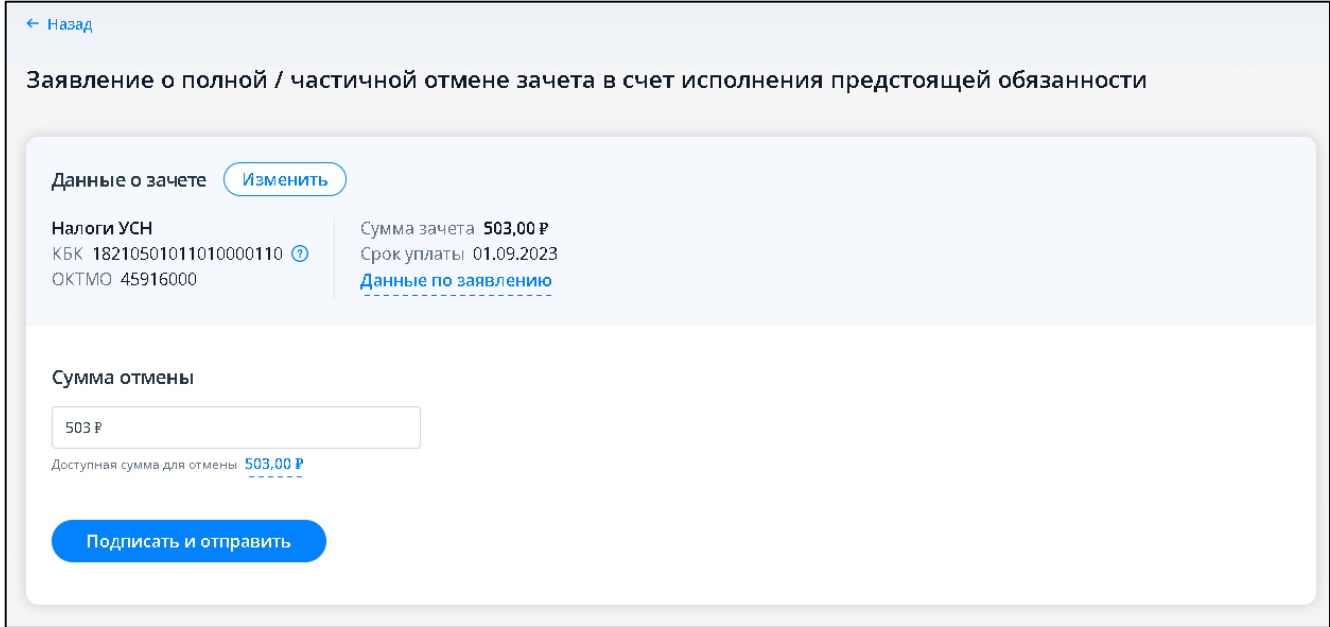

<span id="page-69-1"></span>Рисунок 83 – Заявление о полной / частичной отмене зачета в счет исполнения предстоящей обязанности. Выбрано обязательство с суммой зачета по заявлению

На странице отображаются сведения о выбранном обязательстве:

- сведения об обязательстве:
	- 1) наименование вида обязательства;
- 2) КБК;
- 3) КПП;
- 4) НО/ОКТМО;
- сведения о зачете:
	- 1) сумма зачета;
	- 2) срок уплаты;
	- 3) данные по заявлению ранее исполненное заявление о зачете в счет исполнения предстоящей обязанности. Сумма заявления и дата заявления – отображаются при наведении курсора мыши.

Для выбора другого обязательства нужно нажать кнопку «Изменить».

В случае, если по обязательству зачет выполнен налоговым органом в беззаявительном порядке (отсутствуют заявления о зачете в счет предстоящих платежей), то при выборе обязательства в модальном окне будет отражено сообщение «Без заявления о зачете» (см. рисунок [84\)](#page-70-0).

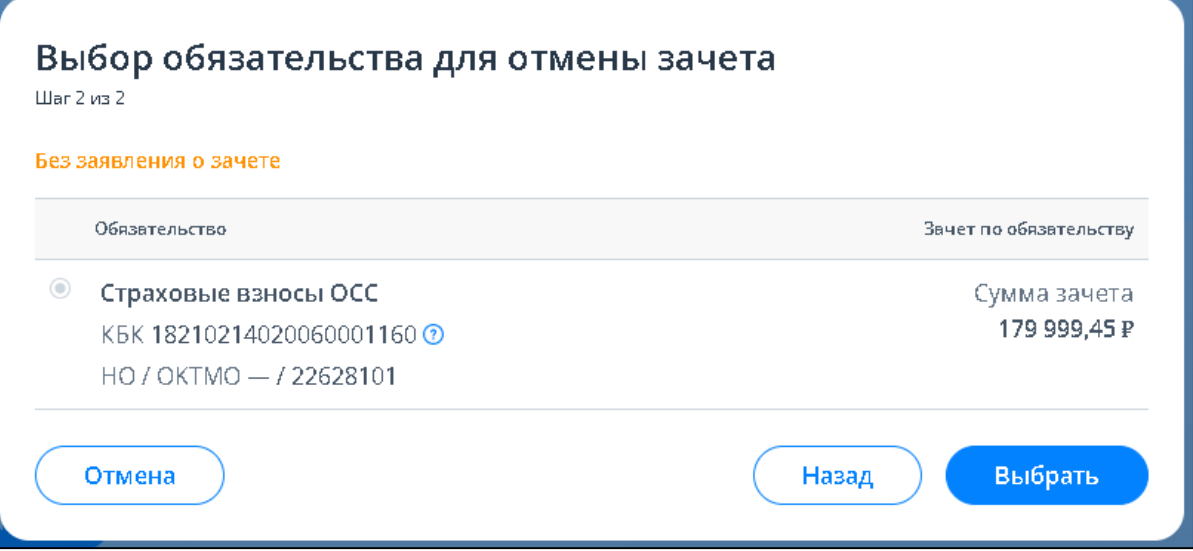

<span id="page-70-0"></span>Рисунок 84 – Заявление о полной / частичной отмене зачета в счет исполнения предстоящей обязанности. Сообщение «Без заявления о зачете»

Для подтверждения отмены зачета по такому обязательству нужно нажать «Выбрать».

Выбранное обязательство будет добавлено на страницу заявления об отмене со сведениями об обязательстве и суммой зачета по нему и подписью «Без заявления о зачете» (см. рисунок [85\)](#page-71-0).

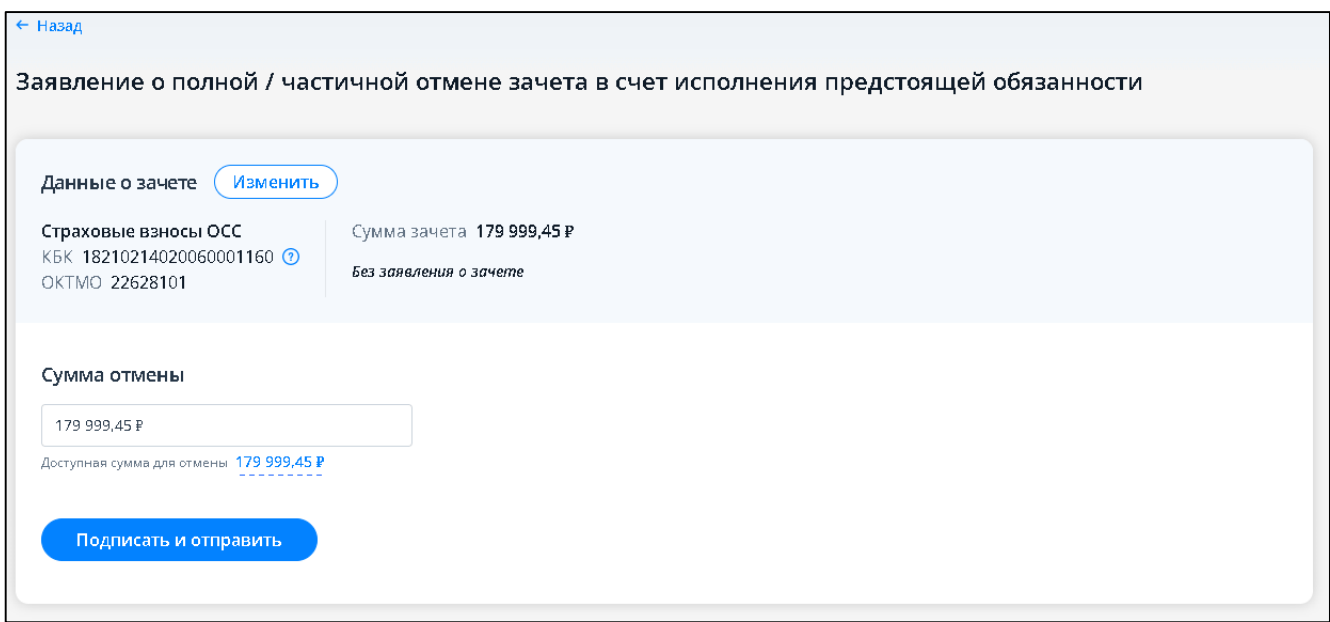

<span id="page-71-0"></span>Рисунок 85 – Заявление о полной / частичной отмене зачета в счет исполнения предстоящей обязанности. Выбрано обязательство с суммой зачета без заявления

Ниже на странице отображается поле «Сумма отмены», по умолчанию заполненное значением суммы зачета выбранного обязательства. Сумму отмены можно изменить, но она не должна превышать сумму зачета по обязательству.

Для направления заявления об отмене в налоговый орган нужно нажать «Подписать и отправить».

После отправки на странице будет информация об успешной отправке и ссылка перехода на главную страницу или к списку заявлений (см. рисунок [86\)](#page-71-1).

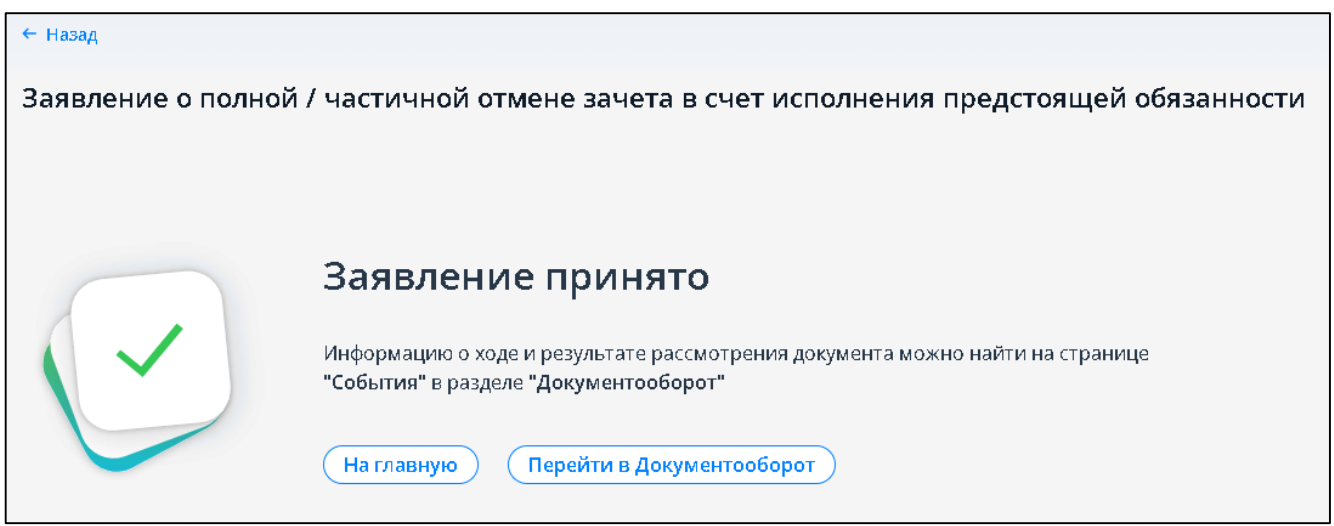

Рисунок 86 – Заявление отправлено. Ссылки перехода к главной странице и в документооборот

### <span id="page-71-1"></span>**5.16 Обращение на актуализацию сальдо ЕНС и отмены мер взыскания**

Для формирования обращения на актуализацию сальдо ЕНС и отмены мер взыскания необходимо перейти из меню в раздел «Все сервисы», далее в блоке «Обращение в налоговый орган» выбрать «Обращение по вопросу актуализации сальдо ЕНС и отмены мер взыскания» или на главной странице из блока «Жизненные ситуации» выбрать ссылку «Показать все», затем
перейти в раздел «Прочие жизненные ситуации» и выбрать «Направить обращение по вопросу актуализации сальдо ЕНС и отмены мер взыскания». Также перейти к формированию заявления можно на странице «Единый налоговый счет» на вкладке «Процедуры взыскания» / «Решения о взыскании».

Страница отобразится в виде, представленном на рисунке [87.](#page-72-0)

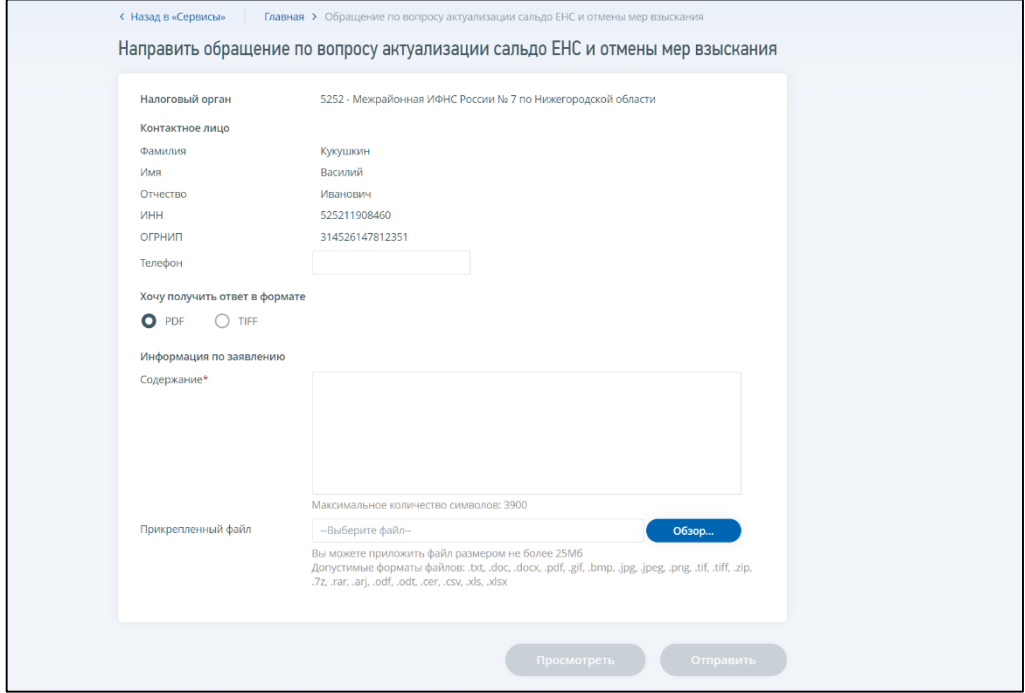

<span id="page-72-0"></span>Рисунок 87 – Незаполненная форма Обращения на актуализацию сальдо ЕНС и отмены мер взыскания

На странице отображаются автоматически заполненные поля:

– «Налоговый орган»;

- «Контактное лицо»;
- формат получения ответа по умолчанию выбран pdf.

Поля, которые необходимо заполнить вручную:

– «Телефон» – контактный телефон;

– «Содержание» – содержание обращения.

Все поля, отмеченные звездочкой, являются обязательными для заполнения.

К обращению, при необходимости, можно прикрепить файл в формате .txt, .doc, .pdf, .gif, .bmp, .jpg, .jpeg, .png, .tif, .tiff, .zip, .7z, .rar, .arj, .cer.

Кнопка «Отправить» становится активной при заполнении всех обязательных полей.

## 6 **Предоставление налогоплательщику в интерфейсе ИС ЛК ИП сведений, содержащихся о нем в ЕГРИП**

Чтобы перейти к просмотру сведений из ЕГРИП о себе, необходимо на любой странице Личного кабинета перейти по ссылке «Фамилия Имя Отчество», расположенной в верхней панели страницы.

Информация о сведениях ЕГРИП в объеме краткой выписки отобразится в виде, представленном на рисунке [88.](#page-73-0)

| Общие сведения                                                    | Виды экономической деятельности |                                                                                         | Записи, внесенные в Единый государственный<br>реестр индивидуальных предпринимателей | Выданные свидетельства |
|-------------------------------------------------------------------|---------------------------------|-----------------------------------------------------------------------------------------|--------------------------------------------------------------------------------------|------------------------|
| Регистрационные данные                                            |                                 |                                                                                         |                                                                                      |                        |
| ОГРНИП                                                            |                                 |                                                                                         | 304525204400051                                                                      |                        |
| Дата присвоения ОГРНИП                                            |                                 | 13.02.2004                                                                              |                                                                                      |                        |
| Регистрационный номер                                             |                                 | 200145                                                                                  |                                                                                      |                        |
| Дата регистрации до 1 января 2004 года                            |                                 | 23.05.2002                                                                              |                                                                                      |                        |
| Регистрирующий орган                                              |                                 | 5275 - Межрайонная инспекция Федеральной налоговой службы № 15 по Нижегородской области |                                                                                      |                        |
| Сведения о состоянии (статусе) ИП или КФХ                         |                                 |                                                                                         |                                                                                      |                        |
| <b>NHH</b>                                                        |                                 | 525200449487                                                                            |                                                                                      |                        |
| Дата постановки на учет в качестве ИП                             |                                 | 29.07.2002                                                                              |                                                                                      |                        |
| Налоговый орган в котором ИП (глава КФХ)<br>состоит на учете      |                                 | 5252 - Межрайонная инспекция Федеральной налоговой службы № 7 по Нижегородской области  |                                                                                      |                        |
| Регистрационный номер Пенсионного фонда РФ                        |                                 | 062049007388                                                                            |                                                                                      |                        |
| Дата регистрации в территориальном органе<br>Пенсионного фонда РФ |                                 | 01.08.2002                                                                              |                                                                                      |                        |
| Наименование территориального органа<br>Пенсионного фонда РФ      |                                 | Управление Пенсионного фонда РФ по Павловскому району Нижегородской области             |                                                                                      |                        |
| ОГРНИП                                                            |                                 | 304525204400051                                                                         |                                                                                      |                        |
| Дата присвоения ОГРНИП                                            |                                 | 13.02.2004                                                                              |                                                                                      |                        |
| Регистрационный номер                                             |                                 | 200145                                                                                  |                                                                                      |                        |
| Дата регистрации до 1 января 2004 года                            |                                 | 23.05.2002                                                                              |                                                                                      |                        |
| Регистрирующий орган                                              |                                 | 5275 - Межрайонная инспекция Федеральной налоговой службы № 15 по Нижегородской области |                                                                                      |                        |
| Сведения о состоянии (статусе) ИП или КФХ                         |                                 |                                                                                         |                                                                                      |                        |
| <b>NHH</b>                                                        |                                 | 525200449487                                                                            |                                                                                      |                        |
| Дата постановки на учет в качестве ИП                             |                                 | 29.07.2002                                                                              |                                                                                      |                        |
| Налоговый орган в котором ИП (глава КФХ)<br>состоит на учете      |                                 | 5252 - Межрайонная инспекция Федеральной налоговой службы № 7 по Нижегородской области  |                                                                                      |                        |
| Регистрационный номер Пенсионного фонда РФ                        |                                 | 062049007388                                                                            |                                                                                      |                        |
| Дата регистрации в территориальном органе<br>Пенсионного фонда РФ |                                 | 01.08.2002                                                                              |                                                                                      |                        |
| Наименование территориального органа<br>Пенсионного фонда РФ      |                                 | Управление Пенсионного фонда РФ по Павловскому району Нижегородской области             |                                                                                      |                        |
| Получить выписку из ЕГРИП                                         |                                 |                                                                                         | Внести изменения в сведения об ИП<br>Прекратить деятельность в качестве ИП           |                        |

<span id="page-73-0"></span>Рисунок 88 – Сведения из ЕГРИП на странице «Профиль»

Налогоплательщику предоставляются на экранной форме открытые и общедоступные сведения из ЕГРИП в объеме общих сведений, сведений о видах экономической деятельности, сведений о записях, внесенных в ЕГРИП, сведений о выданных свидетельствах.

#### **6.1 Формирование запроса выписки из ЕГРИП**

Для перехода на страницу формирования запроса на получение выписки из ЕГРИП необходимо на главной странице в блоке «Жизненные ситуации» перейти по ссылке «Показать все». На странице жизненных ситуаций в разделе «Популярны сейчас» перейти по ссылке «Получить выписку из ЕГРИП».

При переходе по ссылке запроса выписки, откроется страница «Запрос на получение выписки из ЕГРИП» (см. рисунок [89\)](#page-74-0).

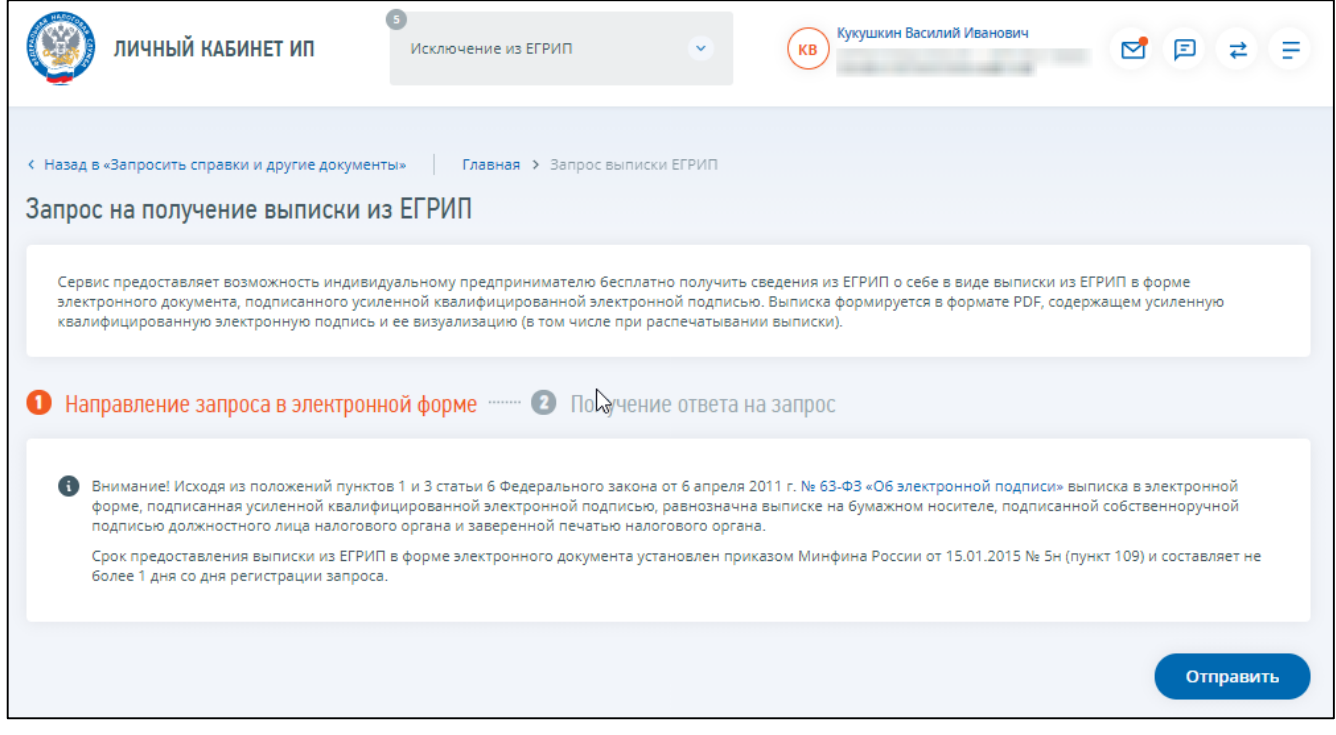

<span id="page-74-0"></span>Рисунок 89 – Страница «Запрос на получение выписки из ЕГРИП»

Данные налогоплательщика для формирования запроса подставляются автоматически: ОГРН, ИНН. Запрос формируется в формате \*.xml.

Для отправки запроса в налоговый орган необходимо нажать на кнопку «Отправить». Выписка формируется в формате \*.pdf и содержит усиленную квалифицированную электронную подпись и ее визуализацию, в том числе при распечатывании выписки.

Выписка включает в себя только открытые и общедоступные сведения (без персональных данных). Выписка из ЕГРИП в электронном виде хранится 5 рабочих дней с момента поступления в Личный кабинет индивидуального предпринимателя. По истечению данного срока файл выписки из ЕГРИП становится недоступным для скачивания. Для получения выписки из ЕГРИП сформируйте новый запрос в налоговый орган.

Для скачивания выписки из ЕГРИП необходимо перейти на страницу «События». Переход возможен с любой страницы по ссылке «События» в верхней части страницы.

### **6.2 Документы на госрегистрацию**

Для перехода к разделу Личного кабинета «Документы на госрегистрацию» на главной странице в баннере «Государственная онлайн регистрация бизнеса» нажмите на ссылку «Подробнее» (см. рисунки [90](#page-75-0) и [91\)](#page-75-1). Переход также доступен со страницы «Жизненные ситуации»

из раздела «Изменить сведения об ИП» или со страницы «Все сервисы» из блока «Изменение сведений об ИП».

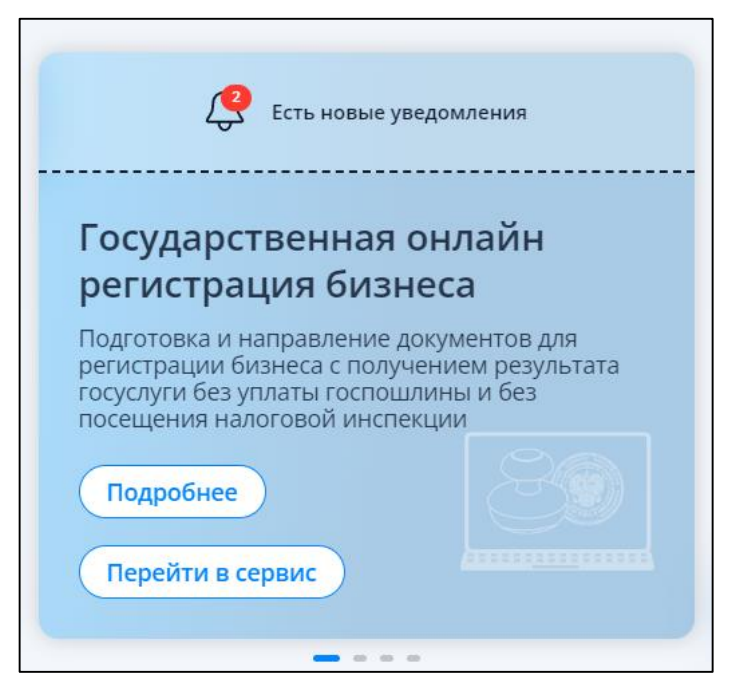

<span id="page-75-0"></span>Рисунок 90 – Баннер сервиса Государственная онлайн регистрация бизнеса на главной странице Личного кабинета при наличии уведомлений

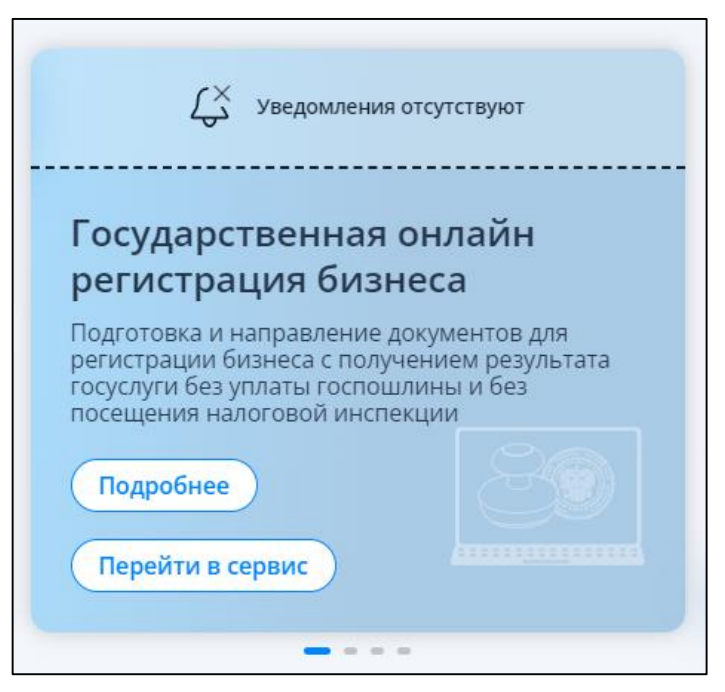

<span id="page-75-1"></span>Рисунок 91 – Баннер сервиса Государственная онлайн регистрация бизнеса на главной странице Личного кабинета при отсутствии уведомлений

Состав сведений баннера «Государственная онлайн регистрация бизнеса»:

- маркер наличия непрочитанных в сервисе Государственная онлайн регистрация бизнеса уведомлений по заявлениям на госрегистрацию;
- кнопка «Подробнее» переход к странице Личного кабинета «Документы на госрегистрацию»;
- кнопка «Перейти в сервис» переход в авторизованную зону сервиса «Государственная онлайн регистрация бизнеса».
- На странице «Документы на госрегистрацию» отображаются:
	- блок статистики, по направленным в сервисе Государственная онлайн регистрация бизнеса заявлениям, в составе показателей (отображается при наличии заявлений):
		- 1) «Всего» общее количество направленных заявлений;
		- 2) «В обработке» количество заявлений, по которым еще не получен конечный ответ;
		- 3) «Уведомления по заявлениям» новые уведомления об изменении статусов заявлений, которые еще не прочитаны в сервисе Государственная онлайн регистрация бизнеса;
	- таблица с информацией по уведомлениям (отображается при наличии уведомлений):
		- 1) «Дата изменения» дата присвоения статуса по данному заявлению;
		- 2) «Заявление» наименование и номер заявления;
		- 3) «Статус» присвоенный заявлению статус;
	- ссылка «Перейти в сервис госрегистрации» переход в авторизованную зону сервиса для просмотра уведомлений и осуществления действий по госрегистрации.

На рисунках [92](#page-76-0) – [94](#page-77-0) представлены варианты отображения страницы «Документы на госрегистрацию».

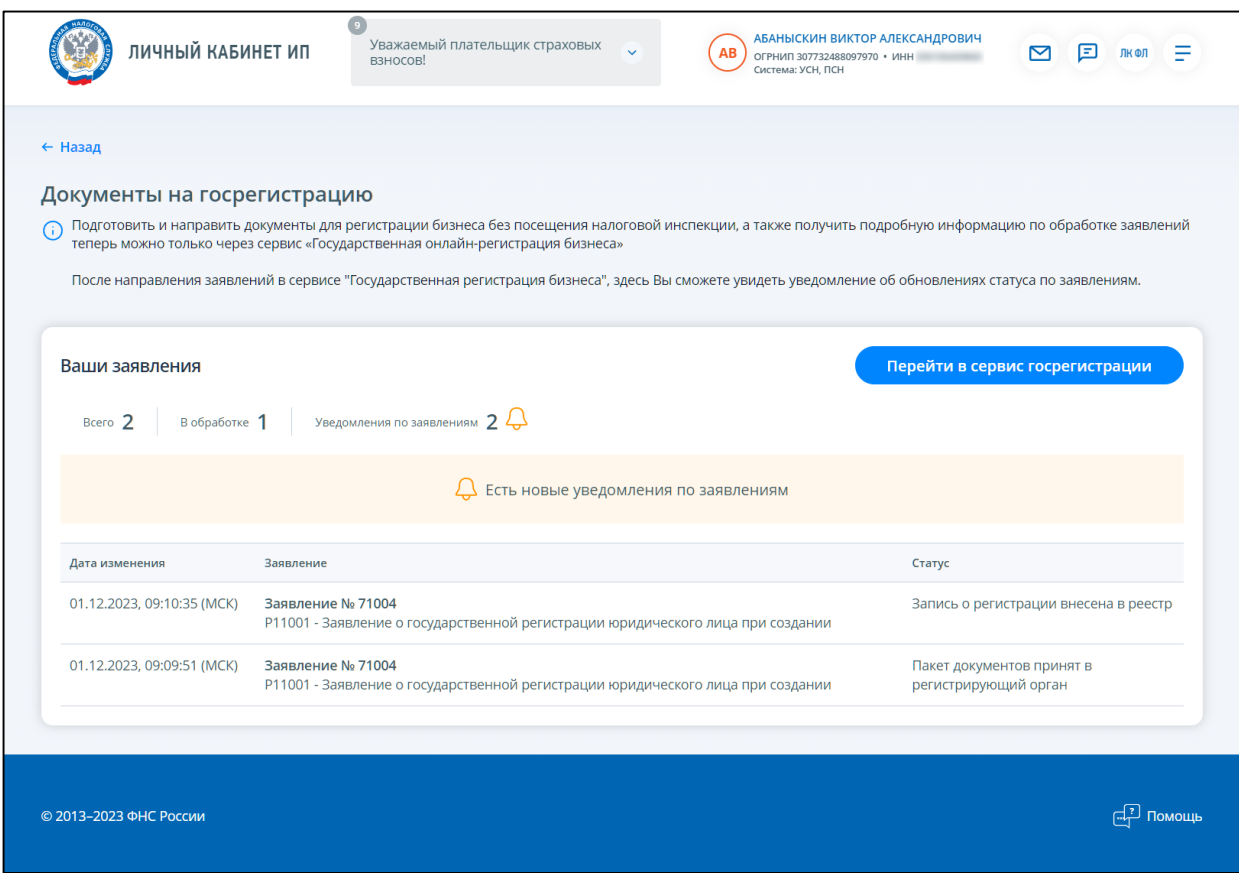

<span id="page-76-0"></span>Рисунок 92 – Страница «Документы на госрегистрацию» при наличии заявлений на госрегистрацию и новых непрочитанных в сервисе Государственная онлайн регистрация бизнеса уведомлений по заявлениям

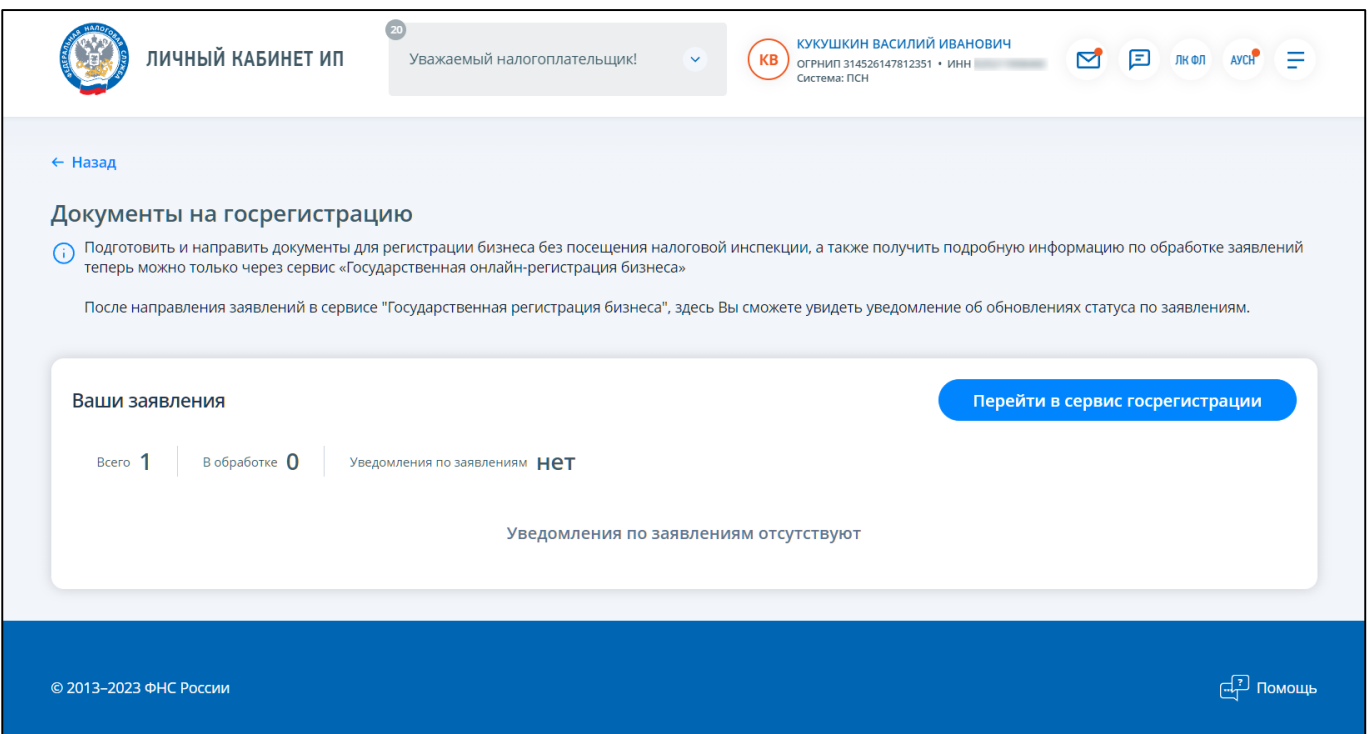

Рисунок 93 – Страница «Документы на госрегистрацию» при наличии заявлений,

сформированных в сервисе Государственная онлайн регистрация бизнеса, и отсутствии уведомлений

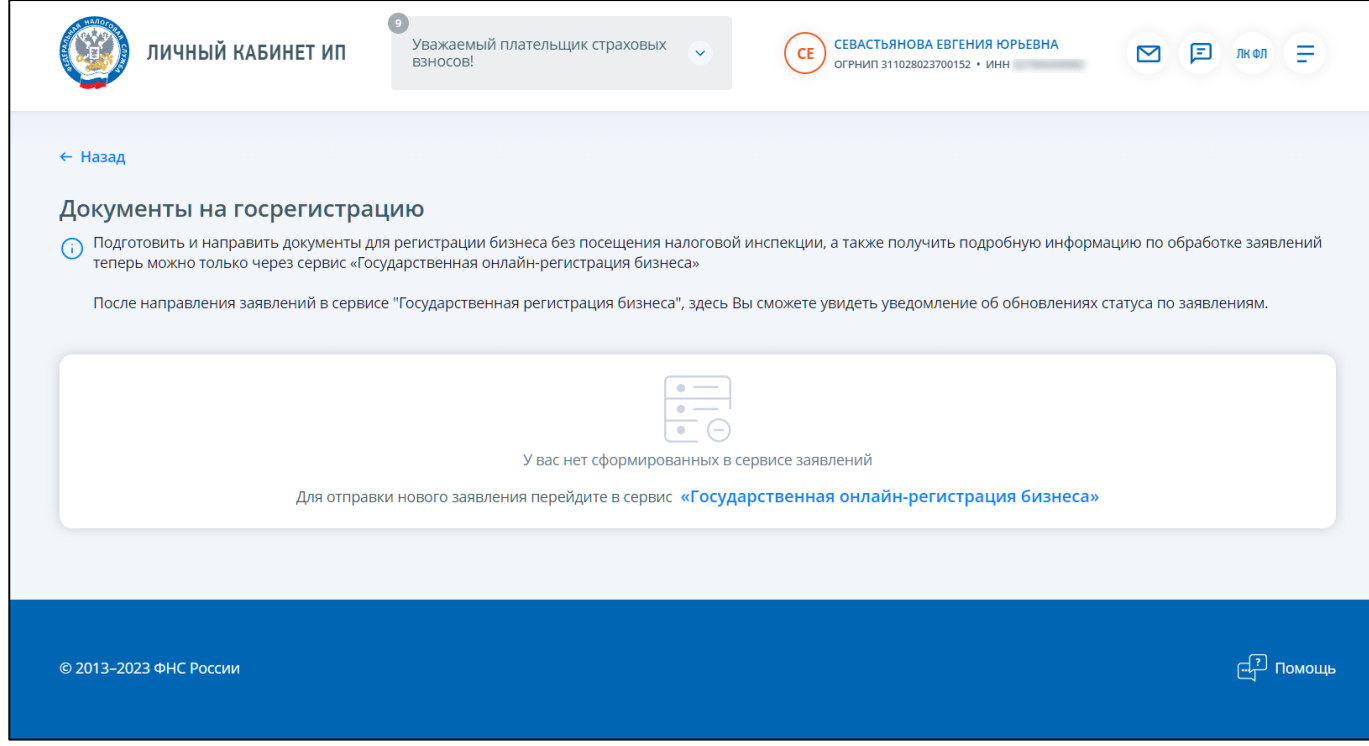

<span id="page-77-0"></span>Рисунок 94 – Страница «Документы на госрегистрацию» при отсутствии сформированных в сервисе Государственная онлайн регистрация бизнеса заявлений

#### 7 **Учет индивидуального предпринимателя в налоговом органе**

# **7.1 Предоставление налогоплательщику в интерфейсе ИС ЛК ИП сведений о постановках на учет**

Для перехода на страницу предоставления сведений учета необходимо на любой странице Личного кабинета перейти по ссылке «Фамилия Имя Отчество», расположенной в верхней части страницы, затем в разделе «Моя инспекция» выбрать «Все инспекции» (см. рисунок [95\)](#page-78-0).

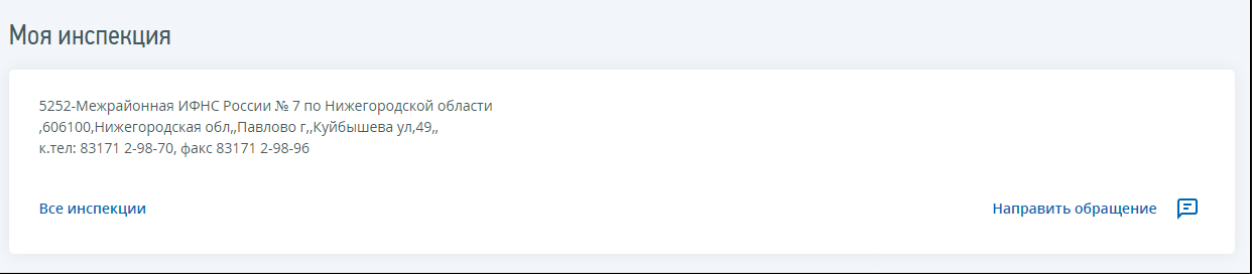

<span id="page-78-0"></span>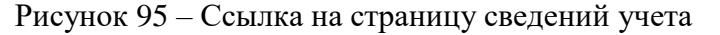

При переходе по ссылке предоставляются сведения о постановке и снятии налогоплательщика с учета в налоговых органах (см. рисунок [96\)](#page-78-1).

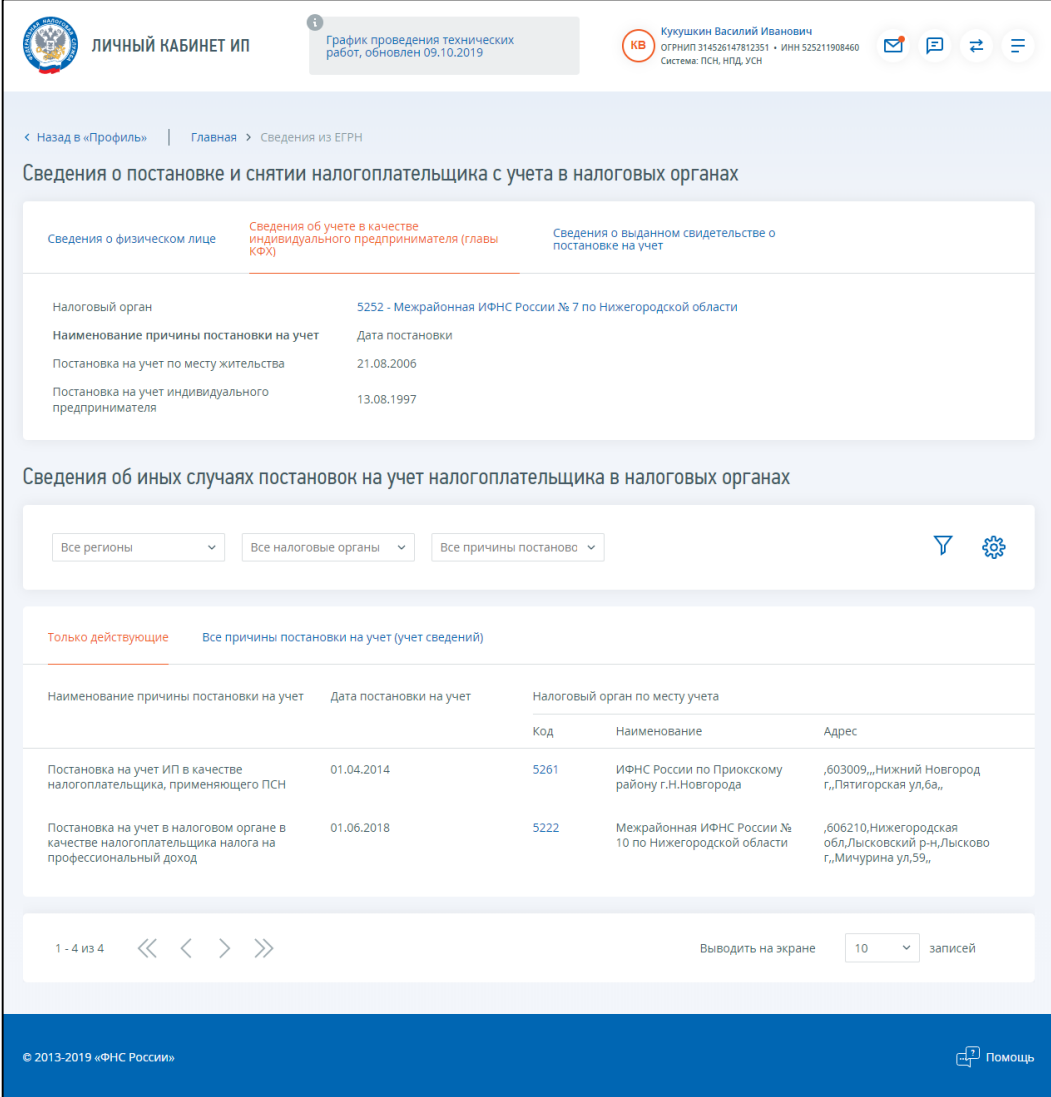

<span id="page-78-1"></span>Рисунок 96 – Сведения о постановке и снятии налогоплательщика с учета в налоговых органах

Страница содержит следующие элементы:

- «Сведения о физическом лице» (см. рисунок [97\)](#page-79-0);
- «Сведения об учете в качестве индивидуального предпринимателя (главы КФХ)» (см. рисунок [96\)](#page-78-1);
- «Сведения о выданном свидетельстве о постановке на учет» (см. рисунок [98\)](#page-80-0).
- таблица со сведениями об иных случаях постановок на учет налогоплательщика в налоговых органах (см. рисунок [96\)](#page-78-1);
- набор фильтров для отображения/скрытия записей в таблице (см. рисунок [96\)](#page-78-1);
- переключатель режима отображения таблицы «Показывать»: «Только действующие» или «Все случаи постановки на учет (учет сведений)» (см. рисунок [96\)](#page-78-1).

Вкладка «Сведения о физическом лице» (см. рисунок [97\)](#page-79-0) содержит сведения:

- «Фамилия, имя, отчество»;
- «Вид документа, удостоверяющего личность: серия, номер, дата выдачи, кем выдан»;
- «Дата рождения»;
- «Адрес места жительства».

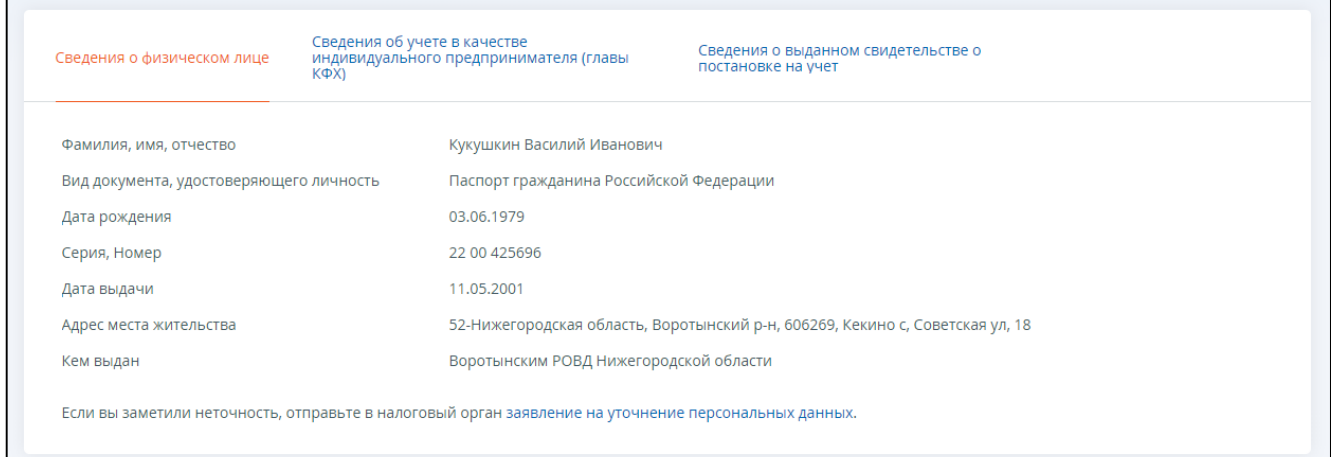

## <span id="page-79-0"></span>Рисунок 97 – Сведения о физическом лице

Вкладка «Сведения об учете в качестве индивидуального предпринимателя (главы КФХ)» (см. рисунок [96\)](#page-78-1) содержит сведения:

- «Налоговый орган»;
- «Постановка на учет по месту жительства, дата постановки»;

– «Постановка на учет индивидуального предпринимателя/главы КФХ, дата постановки».

Вкладка «Сведения о выданном свидетельстве о постановке на учет» (см. рисунок [98\)](#page-80-0) содержит сведения:

- «Серия»;
- «Номер»;
- «Дата выдачи».

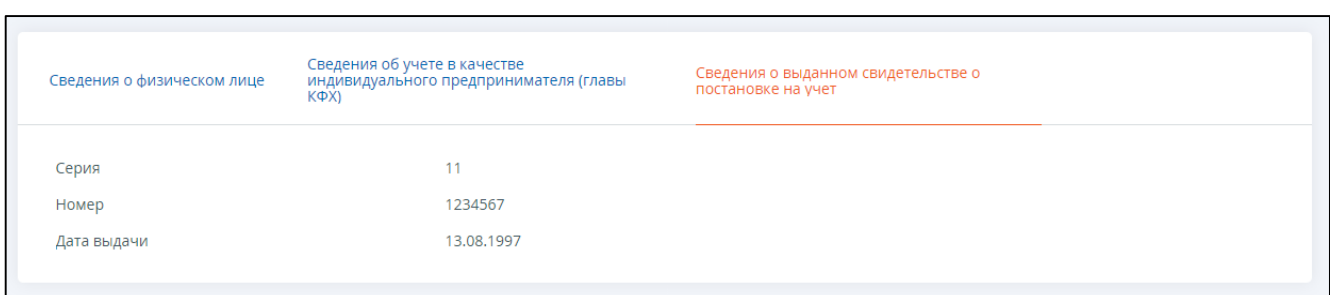

<span id="page-80-0"></span>Рисунок 98 – Вкладка «Сведения о выданном свидетельстве о постановке на учет»

Таблица со сведениями об иных случаях постановок на учет налогоплательщика в налоговых органах содержит сведения о постановках на учет индивидуального предпринимателя, кроме постановок по месту жительства и имеет следующие столбцы:

- «Наименование причины постановки на учет индивидуального предпринимателя», которое может содержать следующие постановки на учет индивидуального предпринимателя:
	- 1) «Постановка на учет ИП в качестве налогоплательщика НДПИ»;
	- 2) «Постановка на учет ИП в качестве налогоплательщика ЕНВД»;
	- 3) «Учет сведений об ИП плательщике сбора за пользование объектами животного мира»;
	- 4) «Постановка на учет ИП в качестве налогоплательщика, применяющего ПСН»;
	- 5) «Постановка на учет ИП в качестве концессионера в НО по месту нахождения недвижимого имущества»;
	- 6) «Постановка на учет ИП в качестве налогоплательщика, применяющего УСН на основе патента»;
- «Дата постановки на учет»;
- «Дата снятия с учета» не отображается в случае выбора «Только действующих»;
- «Налоговый орган по месту учета»:
	- 1) «Код»;
	- 2) «Наименование»;
	- 3) «Адрес».

Страница содержит следующие фильтры:

- Фильтр «Регион» список регионов из справочника ССРФ, отсортированный по наименованию;
- Фильтр «Налоговый орган» список наименований налоговых органов, осуществивших постановку на учет;
- Фильтр «Причина постановки на учет» список наименований причин постановки на учет;
- Фильтр «Дата постановки на учет»;
- Фильтр «Дата снятия с учета».

По умолчанию фильтры содержат все актуальные для данного налогоплательщика уникальные значения. Фильтры являются зависимыми, а именно:

– при изменении фильтра «Регион»:

- 1) формируются значения фильтра «Налоговый орган» как список налоговых органов только этого региона;
- 2) формируются значения фильтра «Причина постановки на учет» как список причин постановок только в этом регионе;
- при изменении фильтра «Налоговый орган»:
	- 1) формируются значения фильтра «Причина постановки на учет» как список причин постановок только в этом налоговом органе;
	- 2) если значение фильтра «Регион» не задано, то выбранным значением становится регион, соответствующий выбранному налоговому органу;
- при изменении фильтра «Причина постановки на учет»:

1) значения фильтров «Регион» и «Налоговый орган» остаются неизменными. Фильтры даты постановки на учет, даты снятия с учета представлены на рисунке [99.](#page-81-0)

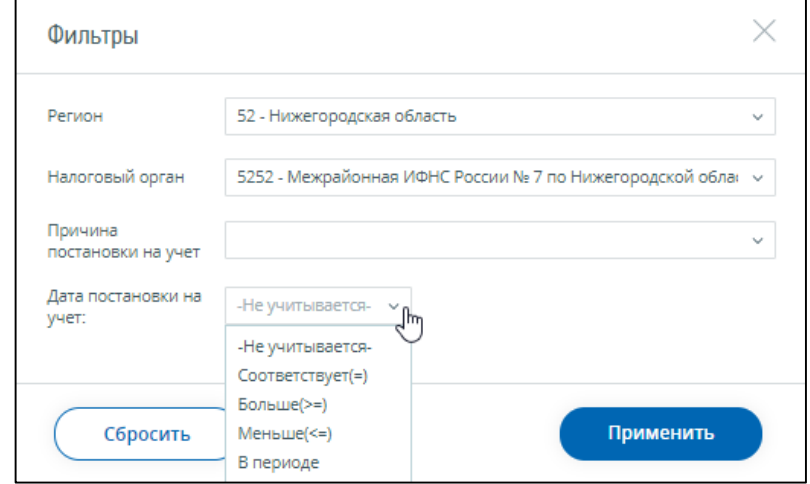

<span id="page-81-0"></span>Рисунок 99 – Возможные значения фильтра «Дата постановки на учет» и «Дата снятия с учета»

Фильтры и табличное представление заполняются в зависимости от значения режима переключателя «Показывать»:

- если в строке «Показывать» выбран режим «Только действующие» (см. рисунок [96\)](#page-78-1), в таблице присутствуют только те столбцы и строки, которые существуют среди действующих случаев постановок на учет. При этом фильтры: «Регион», «Налоговый орган», «Причина постановки на учет» содержат только те значения, для которых существует хотя бы один действующий факт постановки на учет налогоплательщика. Фильтр «Дата снятия с учета» не отображается;
- если в строке «Показывать» выбран режим «Все случаи постановки на учет» (см. рисунок [100\)](#page-82-0), в таблице отображаются сведения по всем причинам постановки на учет. Фильтры «Регион», «Налоговый орган», «Причина постановки на учет» содержат только те значения, для которых существует хотя бы один факт постановки на учет налогоплательщика, а также отображается фильтр «Дата снятия с учета».

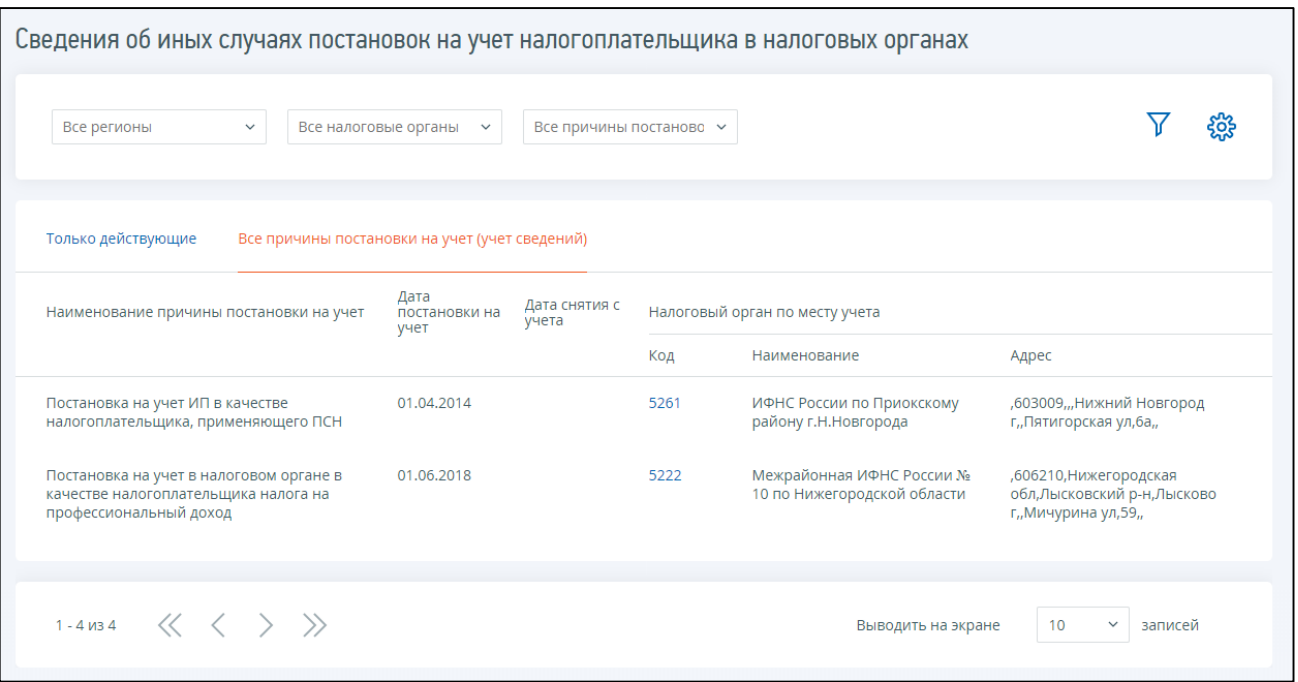

<span id="page-82-0"></span>Рисунок 100 – Страница со сведениями обо всех причинах постановки на учет (учет сведений)

# **7.2 Направление сообщения об участии в российских организациях (по форме № С-09-6)**

Для перехода на страницу «Сообщение об участии в российских организациях» необходимо перейти по ссылке «Жизненные ситуации» на главной странице, затем перейти по ссылке «Изменить сведения об ИП», далее перейти по ссылке «Сообщение об участии в российских организациях», или перейти в «Меню», далее перейти по ссылке «Все сервисы», затем в блоке «Изменение сведений об ИП» перейти по ссылке «Сообщение об участии в российских организациях». Страница отобразится в виде, представленном на рисунке [101.](#page-83-0)

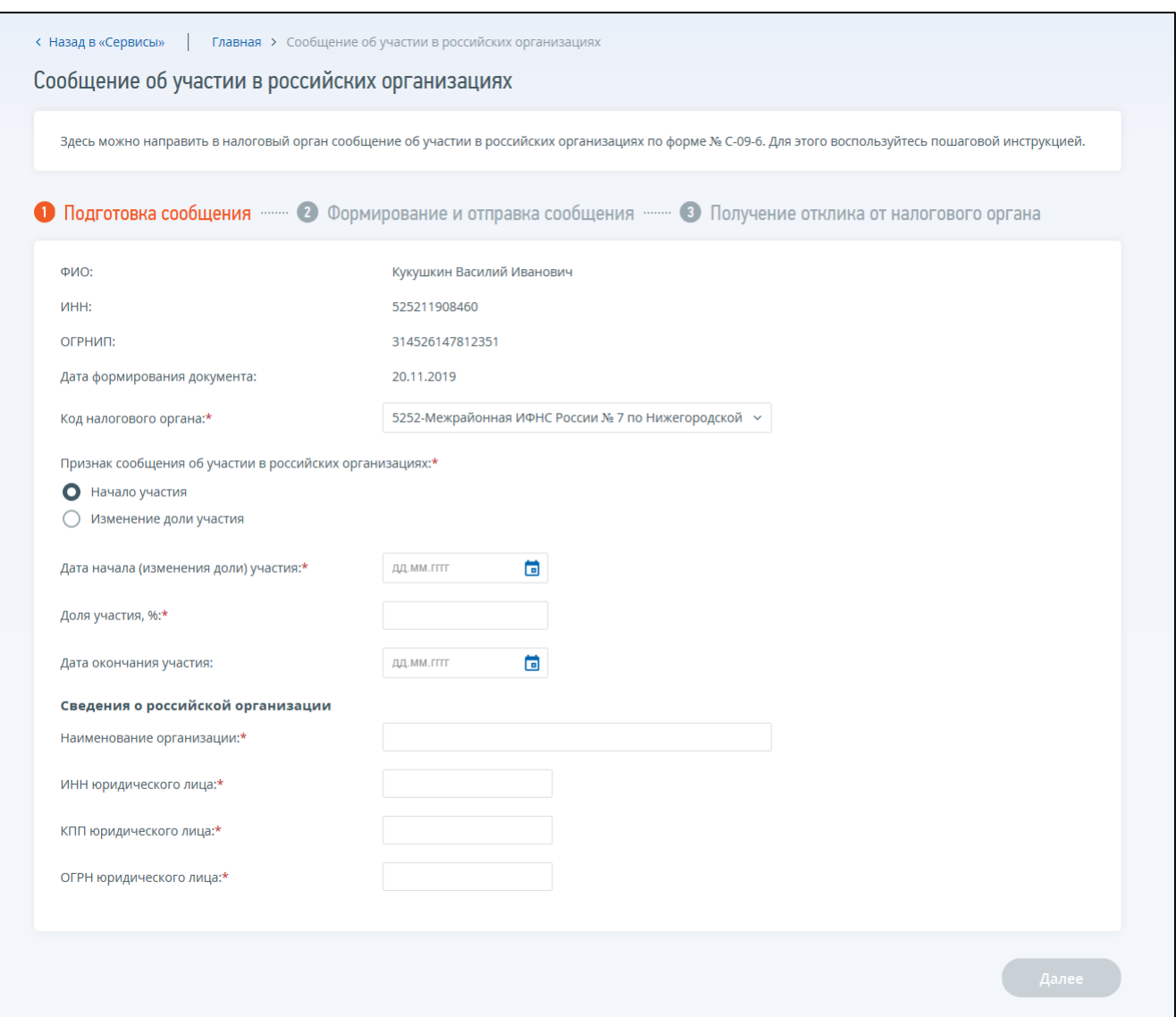

<span id="page-83-0"></span>Рисунок 101 – Страница «Сообщение об участии в российских организациях»

Далее нужно следовать пошаговой инструкции и указать необходимые сведения.

Необходимые для заполнения поля отмечены \*.

Поля для заполнения:

- «Код налогового органа» выбор из списка;
- «Признак сообщения об участии в российских организациях»:
	- 1) «Начало участия»;
	- 2) «Изменение доли участия»;
- «Дата начала (изменения доли) участия»;
- «Доля участия, %»;
- «Дата окончания участия» не обязательное поле;
- «Сведения о российской организации»:
	- 1) «Наименование организации»;
	- 2) «ИНН юридического лица»;
	- 3) «КПП юридического лица»;
	- 4) «ОГРН юридического лица».

После заполнения всех обязательных полей становится активной кнопки «Просмотреть», «Подписать и отправить». По нажатию на кнопку «Просмотреть» формируется печатная форма сообщения об участии в российских организациях с указанными реквизитами. По нажатию на кнопку «Подписать и отправить» в системе автоматически формируется сообщение c расширением.xml, подписывается с использованием того КСКПЭП, с которым осуществлен вход в Личный кабинет, и направляется в налоговый орган постановки на учет по месту жительства индивидуального предпринимателя.

В случае успешной отправки запроса для отслеживания статуса обработки комплекта документов, а также скачивания электронных документов ответа регистрирующего органа необходимо перейти на страницу «События». Переход возможен с любой страницы по ссылке «События» в верхней части страницы.

#### **7.3 Направление запроса на проверку ИНН, ФИО, СНИЛС работающих лиц**

Для перехода на страницу «Запрос на проверку ИНН, ФИО, СНИЛС работающих лиц» необходимо перейти по ссылке «Жизненные ситуации» на главной странице, затем перейти по ссылке «Прочие жизненные ситуации», далее перейти по ссылке «Направить запрос на проверку ИНН, ФИО, СНИЛС работающих лиц», или перейти в «Меню», далее перейти по ссылке «Все сервисы», затем в блоке «Данные о работниках» перейти по ссылке «Направить запрос на проверку ИНН, ФИО, СНИЛС работающих лиц». Страница отобразится в виде, представленном на рисунке [102.](#page-84-0)

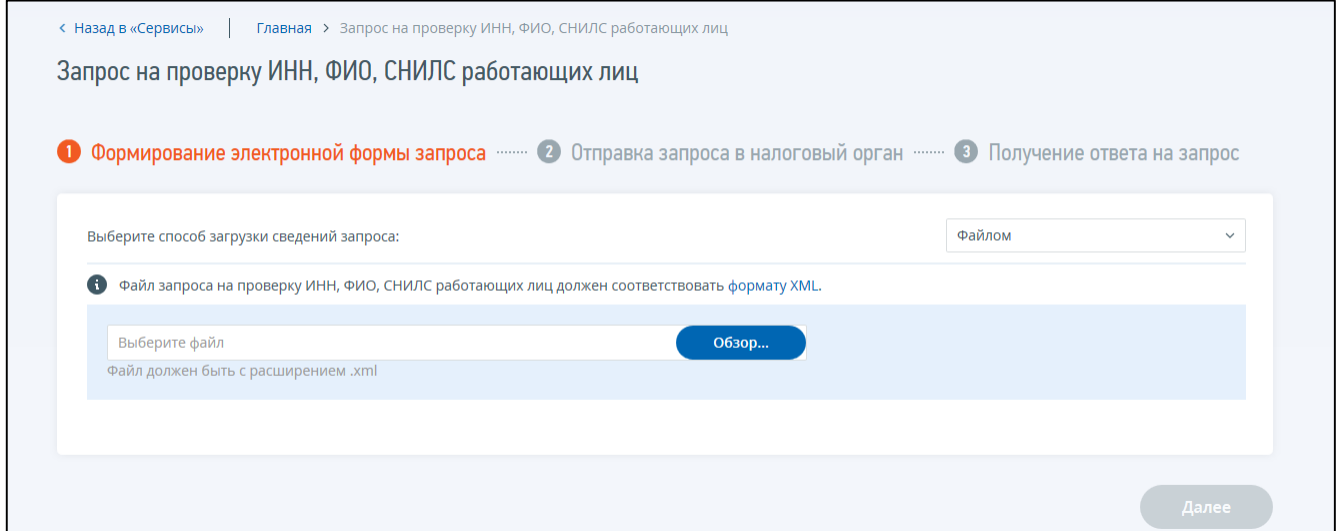

<span id="page-84-0"></span>Рисунок 102 – Запрос на проверку ИНН, ФИО, СНИЛС работающих лиц

Страница представлена в виде пошаговой инструкции, приведенной ниже.

**1 шаг** – выбор способа загрузки сведений запроса и его подготовка – заполнение сведений для формирования запроса.

**2 шаг** – отправка запроса. Содержит кнопку «Подписать и отправить», которая станет активной после заполнения всех обязательных полей на 1 шаге. Перед отправкой заявления в налоговый орган необходимо убедиться в корректности информации, заполненной на шаге 1. При нажатии кнопки «Подписать и отправить» – запрос на проверку ИНН, ФИО, СНИЛС работающих лиц в электронной форме в формате XML будет сформирован, подписан электронной подписью и направлен в налоговый орган, отобразится сообщение об успешной отправке запроса.

**3 шаг** – получение ответа от налогового органа. После отправки запроса в налоговый орган происходит его обработка. Ответ из налогового органа отобразится в разделе «События».

На этапе подготовки запроса предусмотрена возможность добавить запрос в виде файла в формате XML, или сформировать запрос вручную, заполнив обязательные поля.

## **7.3.1 Загрузка запроса файлом .xml**

Для выбора файла с расширением .xml необходимо нажать кнопку «Обзор». Файл запроса на проверку ИНН, ФИО, СНИЛС работающих лиц должен соответствовать формату XML. Кодировка файла UTF-8.

Файл XML должен быть сформирован по схеме VO\_ZAPRRAB\_2\_213\_10\_04\_01\_01.zip.

В файле по каждому физическому лицу обязательно должно быть заполнено одно значение из двух: «ИННФЛ» или «УдЛичнФЛ». Значение «Отчество» заполняется при наличии. Остальные атрибуты – обязательны для заполнения.

Пример файла XML:

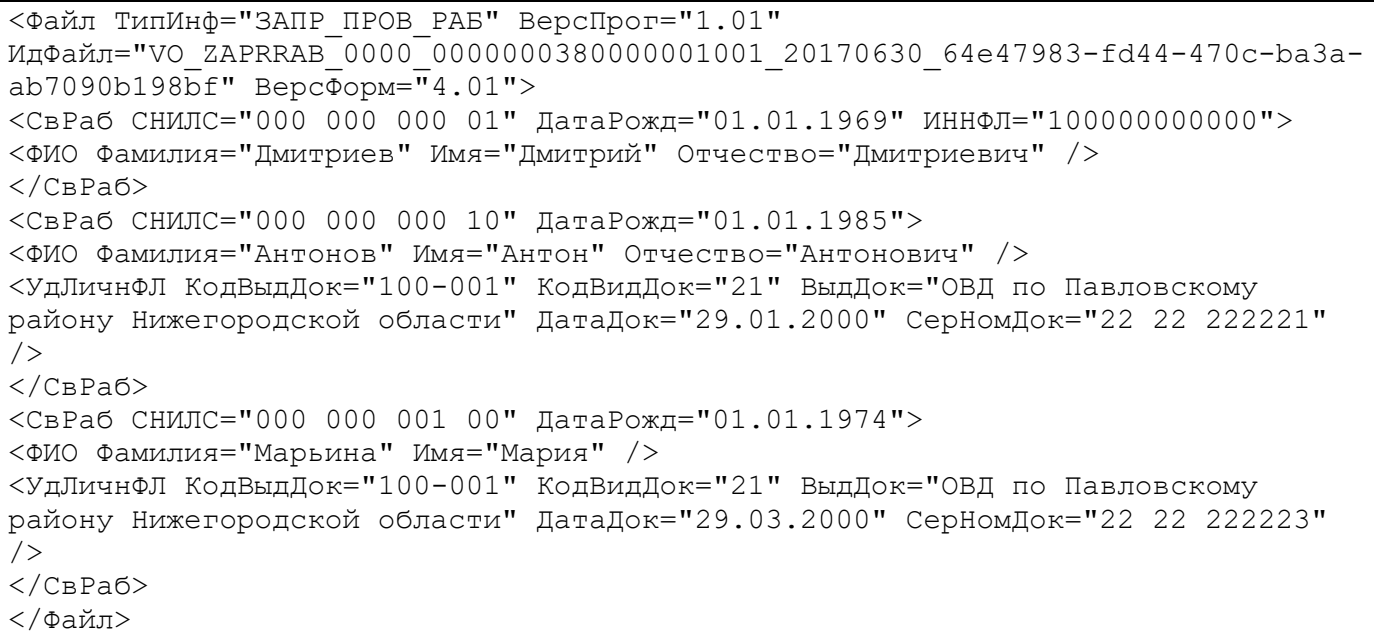

### **7.3.2 Формирование запроса вручную**

В наименовании «Выберите способ загрузки сведений запроса» необходимо выбрать «Вручную». 1 шаг отобразится в виде, представленном на рисунке [103.](#page-86-0)

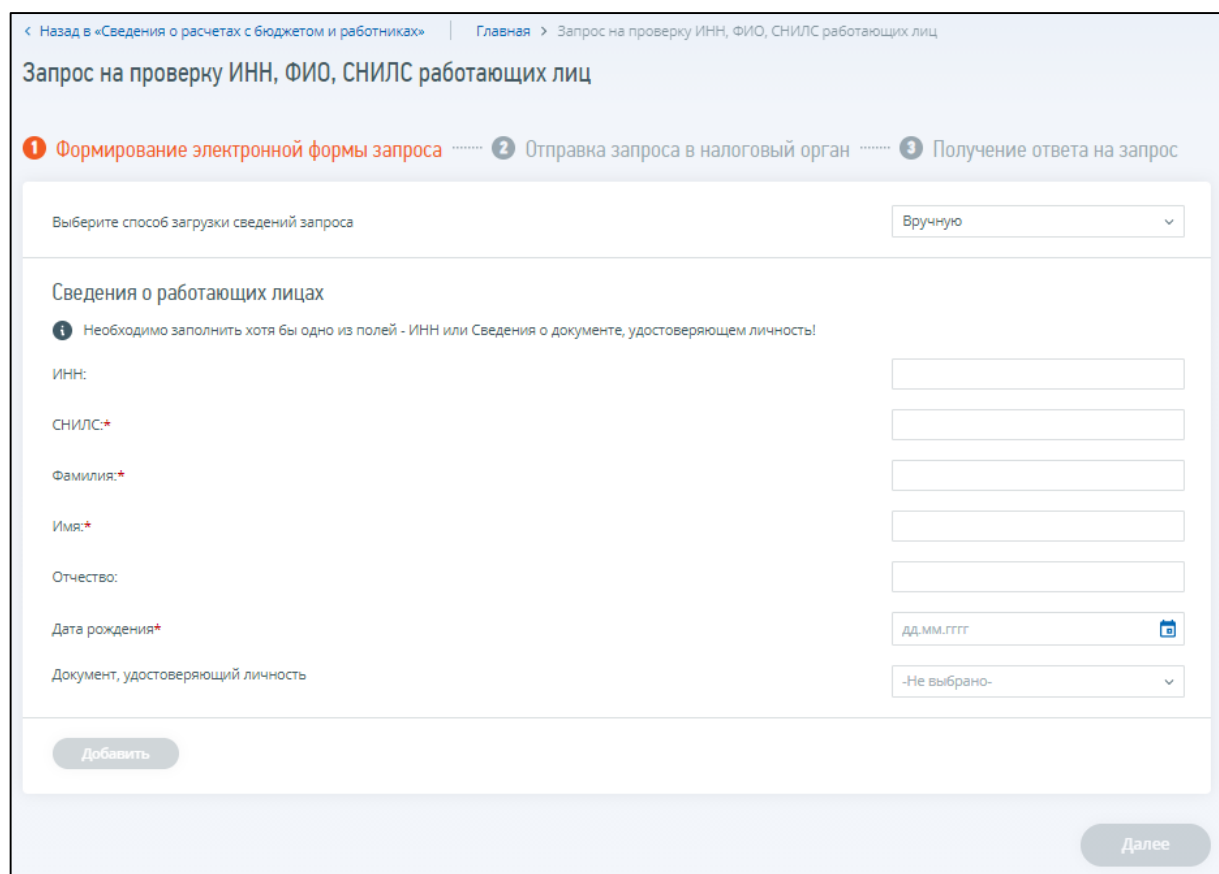

<span id="page-86-0"></span>Рисунок 103 – Запрос на проверку ИНН, ФИО, СНИЛС работающих лиц в электронной форме. Формирование вручную

Необходимо заполнить блок «Сведения о работающих лицах» хотя бы один раз, то есть хотя бы для 1 лица. В одном документе можно запросить проверку сведений не более чем о 200 лицах. Для добавления сведений о работающем лице необходимо нажать кнопку «Добавить».

Состав сведений о работающих лицах:

- «ИНН» поле для заполнения. Обязательно для заполнения, если не заполнены сведения о документе, удостоверяющем личность;
- «СНИЛС» поле, обязательное для заполнения;
- «Фамилия» поле, обязательное для заполнения;
- «Имя» поле, обязательное для заполнения;
- «Отчество» заполняется при наличии, необязательное поле;
- «Дата рождения» поле, обязательное для заполнения;
- «Документ, удостоверяющий личность» заполняются соответствующие сведения в зависимости от выбранного типа документа. Обязательно для заполнения в случае, когда не заполнено поле «ИНН».

#### 8 **Регистрация контрольно-кассовой техники**

Функционал доступен при входе с ключом электронной подписи.

Для перехода на страницу регистрации контрольно-кассовой техники необходимо на главной странице в блоке «Услуги. Сервисы» перейти по ссылке «Мои кассы». Так же можно перейти с главной страницы по ссылке «Жизненные ситуации», далее перейти по ссылке «Контрольнокассовая техника», затем выбрать необходимую ссылку.

Или перейти в «Меню», затем перейти по ссылке «Все сервисы», далее в блоке «Контрольнокассовая техника» выбрать соответствующую ссылку. Страница отобразится в виде представленном, на рисунке [104.](#page-87-0)

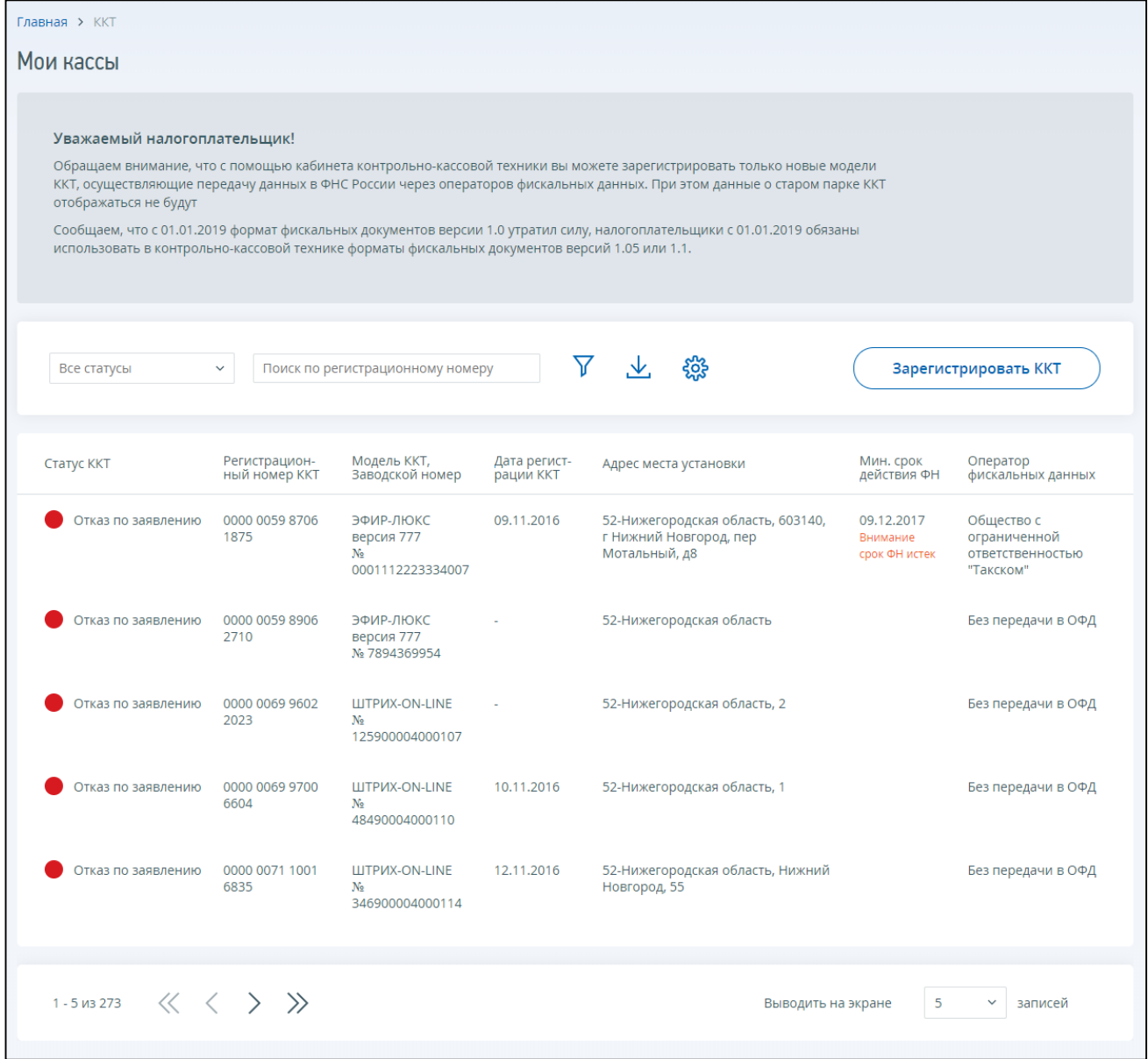

<span id="page-87-0"></span>Рисунок 104 – Страница «Контрольно-кассовая техника»

#### Страница содержит:

- кнопку «Зарегистрировать ККТ» при нажатии на кнопку отобразится окно с выбором:
	- 1) «Заполнить параметры заявления вручную» ссылка-переход на страницу формирования заявления о регистрации ККТ вручную (см. п. [8.1\)](#page-91-0);
- 2) «Загрузить из файла» ссылка-переход на страницу пакетной подачи заявлений на регистрацию ККТ (см. п. [8.2\)](#page-94-0);
- блок «Фильтры», позволяющий фильтровать выводимые в таблице записи по одному или нескольким условиям;
- таблицу регистрационных сведений о моделях контрольно-кассовой техники.

По умолчанию содержимое блока «Фильтры» скрыто. Для отображения всех полей, доступных для фильтрации, необходимо нажать на синюю строку «Фильтры». После чего блок «Фильтры» отобразится в виде, показанном на рисунке [104.](#page-87-0)

Чтобы применить фильтр для просмотра данных по следующим реквизитам:

- «Налоговый орган» выбор из выпадающего списка;
- «РН ККТ» регистрационный номер модели ККТ, текстовый фильтр. Необходимо ввести несколько начальных символов наименования для отображения всех данных по моделям ККТ, которые содержат указанные комбинации в регистрационном номере;
- «Состояние» выбор из выпадающего списка;
- «Модель ККТ» выбор из выпадающего списка;
- «Заводской номер ККТ» текстовый фильтр. Необходимо ввести заводской номер модели ККТ целиком для отображения всех сведений по моделям ККТ с данным номером;
- «Модель ФН» выбор из выпадающего списка;
- «Заводской номер ФН» текстовый фильтр;
- «Дата регистрации в налоговом органе» выбор из выпадающего списка:
	- 1) «Соответствует  $(=)$ »;
	- 2) «Больше  $(\geq)=1$ »;
	- 3) «Меньше  $(\leq)=$ »;
	- 4) «В периоде».

После выбора пункта меню, появляется дополнительное поле для выбора даты в календаре;

- «Срок окончания действия ФН» выбор из выпадающего списка: сегодня, на этой неделе, в периоде, просроченные;
- «Оператор фискальных данных» выбор из выпадающего списка;
- «Адрес установки».

После выбора значения нужно нажать на кнопку «Применить». Вернуться к просмотру информации в целом по налогоплательщику можно нажав на кнопку «Сбросить».

Под блоком фильтров располагается таблица с регистрационными сведениями о моделях контрольно-кассовой техники. Таблица имеет следующий состав реквизитов:

- индикатор состояния колонка с цветовым индикатором. При наведении курсора на цветовой индикатор отображается состояние регистрируемой ККТ;
- «Статус ККТ»;
- «Регистрационный номер ККТ» ссылка-переход к детализации по ККТ;
- «Модель ККТ, Заводской номер»;
- «Дата регистрации ККТ»;
- «Код НО»;
- «Адрес места установки»;
- «Наименование места установки»;
- «Мин.срок действия ФН»;
- «Оператор фискальных данных»;
- «Код налогового органа» по умолчанию колонка не отображается в таблице. Для того,
	- чтобы добавить ее необходимо нажать кнопку , затем отметить соответствующее наименование столбца флажком;
- «Срок окончания действия ФН»;
- «Состояние».

При клике левой кнопкой мыши по строке выбранной модели контрольно-кассовой техники в таблице отобразится детализация сведений (см. рисунок [105\)](#page-90-0) в составе реквизитов:

- «Состояние»
- «Статус ККТ»;
- «Регистрационный номер ККТ»;
- «Модель ККТ, заводской №» модель контрольно-кассовой техники, заводской номер контрольно-кассовой техники;
- «Дата регистрации ККТ»;
- «Адрес и наименование установки места установки ККТ»;
- «Модель ФН, заводской №, срок действия» модель фискального накопителя, заводской номер фискального накопителя;
- «Налоговый орган у ККТ»;
- «Оператор фискальных данных» при наличии;
- «История заявлений» при клике на соответствующую ссылку отобразится окно истории направленных заявлений и ответов налогового органа по данной ККТ с возможностью скачивания как самих заявлений, так и регистрационных карточек;
- сведения об использовании контрольно-кассовой техники, заявленной на регистрацию (перерегистрацию) в налоговом органе – при наличии. Сведения об ОФД отсутствуют в случае, когда ККТ работает в автономном режиме (без передачи данных ОФД).

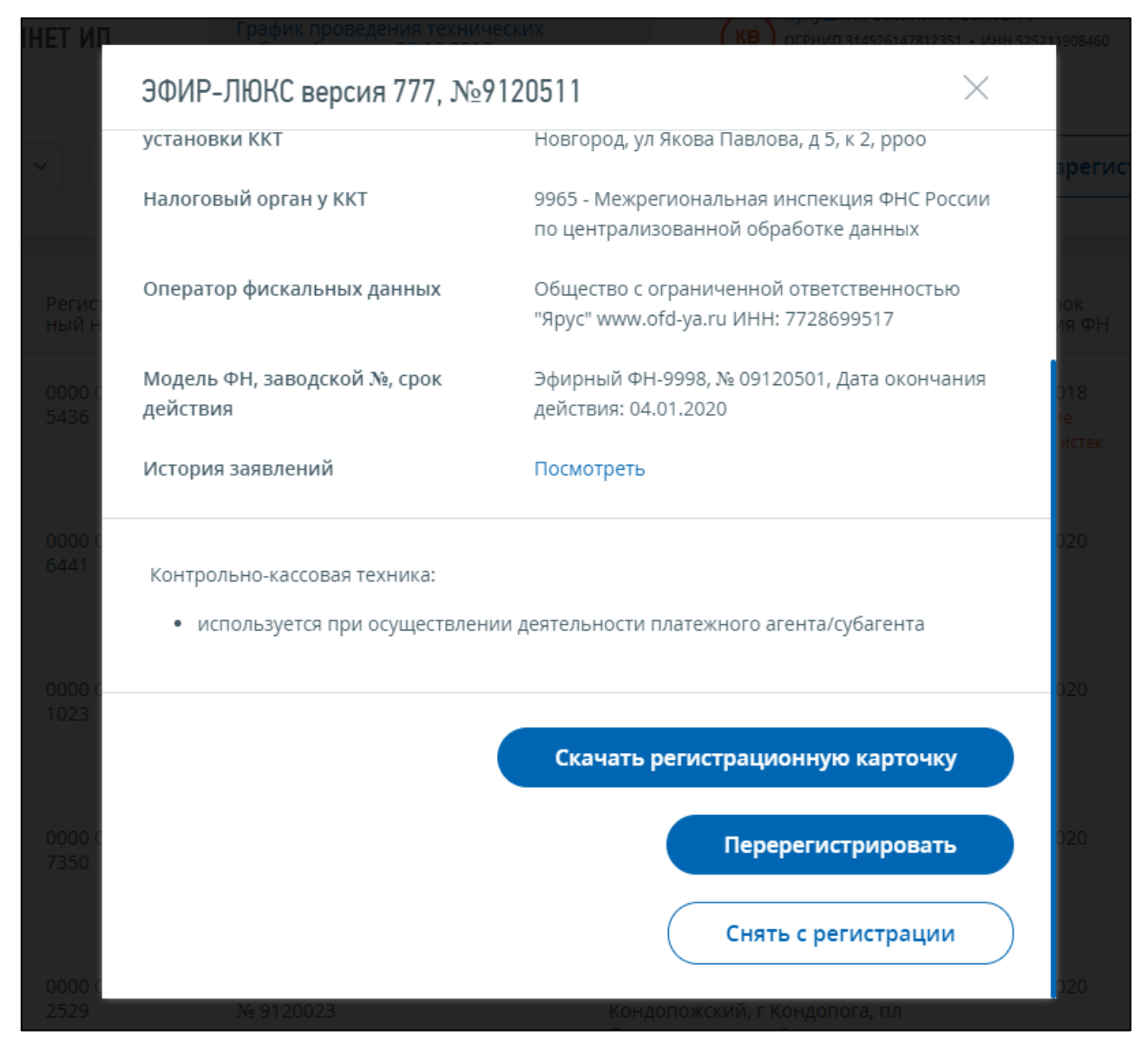

<span id="page-90-0"></span>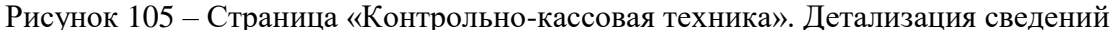

Кнопка «Подать повторное заявление» – отображается только в статусе обработки заявления «Отказ по отчету ФН». При нажатии на кнопку на ранее поданное Заявление о регистрации ККТ будет сформирован Отказ налогового органа, после чего Вы сможете повторно подать новое Заявление о регистрации ККТ без присвоения нового регистрационного номера (РН ККТ) для данной ККТ. При этом Вы не сможете изменить наименование модели и заводские номер экземпляра ККТ.

Кнопка «Зарегистрировать ККТ» – отображается в случае отказа по заявлению. При нажатии на кнопку отобразится страница формирования заявления на регистрацию ККТ.

Кнопка «Перерегистрировать» – при наличии технической возможности перерегистрации ККТ, отображается ссылка-переход на страницу формирования заявления на перерегистрацию модели контрольно-кассовой техники (см. п. [8.3\)](#page-95-0);

Кнопка «Снять с регистрации» – при наличии технической возможности перерегистрации ККТ, отображается ссылка-переход на страницу формирования заявления на снятие с регистрационного учета модели контрольно-кассовой техники (см. п. [8.4\)](#page-99-0);

Кнопка «Завершить регистрацию» – отображается при необходимости передачи отчета о регистрации ККТ.

Кнопка «Завершить перерегистрацию» – отображается при необходимости передачи отчета об изменении параметров перерегистрации (аналогично отчету о регистрации).

Скачать регистрационную карточку – при наличии регистрационной карточки по модели ссылка на ее скачивание в формате \*.pdf.

### **8.1 Формирование заявления о регистрации контрольно-кассовой техники**

<span id="page-91-0"></span>Для перехода на страницу формирования заявления о регистрации контрольно-кассовой техники необходимо на главной странице перейти по ссылке «Мои кассы» и нажать на кнопку «Зарегистрировать ККТ». Так же можно перейти на главной странице по ссылке «Жизненные ситуации», далее перейти по ссылке «Контрольно-кассовая техника», затем выбрать соответствующую ссылку.

Или перейти в «Меню», затем перейти по ссылке «Все сервисы», далее в блоке «Контрольнокассовая техника» выбрать соответствующую ссылку. Страница формирования заявления о регистрации контрольно-кассовой техники отобразится в виде, представленном на рисунке [106.](#page-91-1)

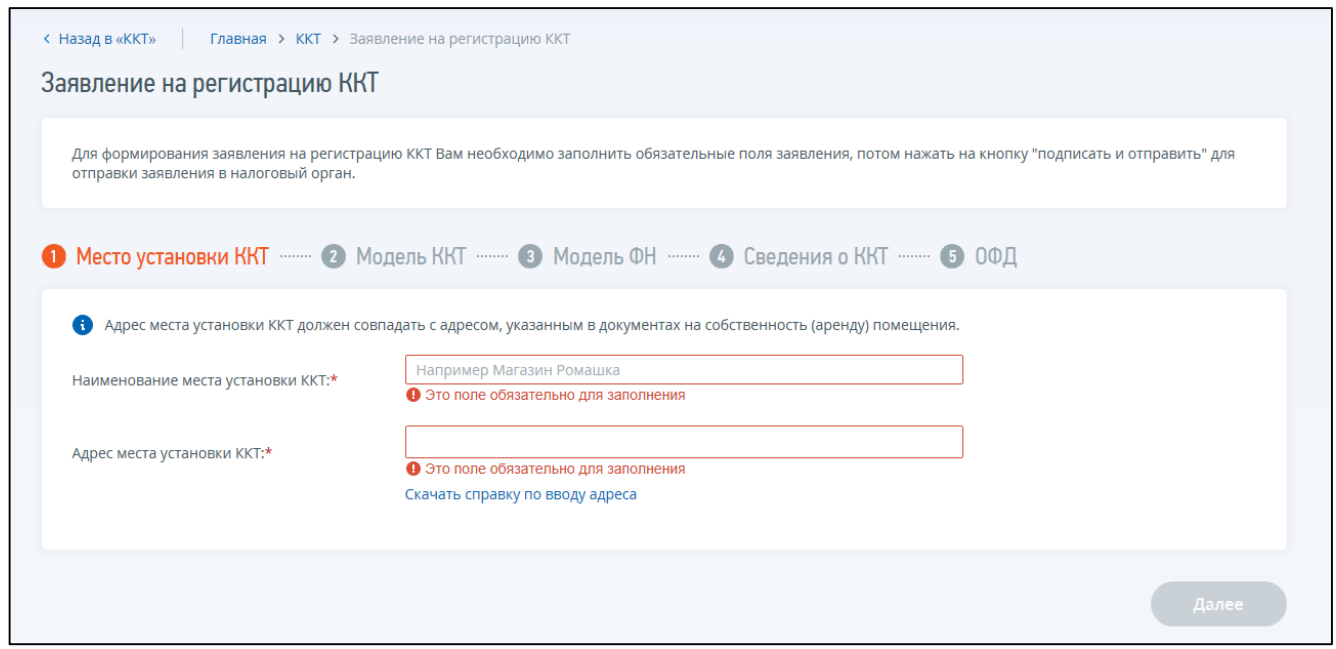

<span id="page-91-1"></span>Рисунок 106 – Страница «Заявление о регистрации контрольно-кассовой техники»

Страница представлена в виде пошаговой инструкции, приведенной ниже.

- **1 шаг** место установки ККТ содержит следующие реквизиты:
- «Наименование места установки (применения) ККТ» текстовое поле, предназначенное для ввода, например, наименования торговой точки;
- «Адрес места установки ККТ» подробную инструкцию по вводу адреса можно скачать по ссылке «Скачать справку по вводу адреса». Адрес вводится в строке для ввода адреса в свободной форме. При вводе предлагаются подсказки в виде выпадающего списка подходящих вариантов. Для завершения ввода адреса выберите адрес из выпадающего списка подсказок или нажмите Enter в строке ввода. При этом происходит проверка на полноту введенного адреса. Если не выполнено условие полноты ввода адреса, на экране

появляется сообщение: «Адрес введен не полностью. Пожалуйста, уточните адрес». После указания адреса полностью (с указанием дома) в строке ввода адреса, осуществляется проверка правильности введенного адреса – его присутствия в ФИАС. Если адрес введен правильно, то далее выбранный адрес будет представлен отдельными полями: идентификатор ФИАС, индекс, регион, муниципальный район, населенный пункт, улица, здание и другими при наличии. Дополнительно можно указать помещение в здании (сооружении).

Для перехода к следующему шагу необходимо нажать кнопку «Далее».

**2 шаг** – модель ККТ содержит следующие реквизиты:

- «Модель ККТ» для заполнения сведений о модели ККТ необходимо выбрать из списка модель контрольно-кассовой техники, указанной в эксплуатационной документации;
- «Заводской номер ККТ».

Для перехода к следующему шагу необходимо нажать кнопку «Далее».

**3 шаг** – модель ФН содержит следующие реквизиты:

– «Модель ФН» – для заполнения сведений о модели ФН необходимо выбрать из списка модель фискального накопителя, указанную в эксплуатационной документации. После этого необходимо ввести номер фискального накопителя, присвоенный изготовителем, указанный в эксплуатационной документации.

Для перехода к следующему шагу необходимо нажать кнопку «Далее».

**4 шаг** – сведения о ККТ содержит следующие сведения:

– сведения об использовании контрольно-кассовой техники, заявленной на регистрацию в налоговом органе. По умолчанию флажки не проставлены, что означает «нет» в форме заявления о регистрации ККТ. Необходимо проставить флажок рядом с необходимым наименованием (проставленный флажок означает «да»). При необходимости, заполнить дополнительные сведения, отображающиеся на форме.

Для перехода к следующему шагу необходимо нажать кнопку «Далее».

**5 шаг** – сведения об операторе фискальных данных (ОФД):

– «Оператор фискальных данных» – выбор из списка наименований операторов фискальных данных. Сведения об ОФД отсутствуют в случае, когда ККТ работает в автономном режиме (без передачи данных ОФД).

После заполнения всех обязательных полей заявления, становятся активными кнопки «Просмотреть» и «Подписать и отправить». Перед отправкой заявления в налоговый орган необходимо убедиться в корректности информации, заполненной на предыдущих шагах. При нажатии кнопки «Просмотреть» доступен просмотр/скачивание печатной формы заявления о регистрации ККТ. При нажатии кнопки «Подписать и отправить» – Заявление о регистрации контрольно-кассовой техники в электронном виде в формате \*.xml будет сформировано, подписано электронной подписью и направлено в налоговый орган, отобразится сообщение об успешной отправке заявления.

Получение отклика от налогового органа. После отправки заявления в налоговый орган происходит его обработка. Ответ из налогового органа отобразится в разделе «События».

Информация о процессе регистрации ККТ отобразится в таблице контрольно-кассовой техники на странице «Регистрация контрольно-кассовой техники».

### **8.1.1 Отчет о регистрации**

<span id="page-93-1"></span>После того, как на Заявление о регистрации (перерегистрации) будет получен Регистрационный номер ККТ из ФНС (в колонке «Состояние» отобразится «Присвоен Регистрационный номер ККТ»), необходимо завершить регистрацию. Для завершения регистрации ККТ, необходимо передать сведения Отчета о регистрации со страницы «Регистрация контрольнокассовой техники», нажав кнопку «Завершить регистрацию» в детализации сведений по ККТ (см. рисунок [107\)](#page-93-0).

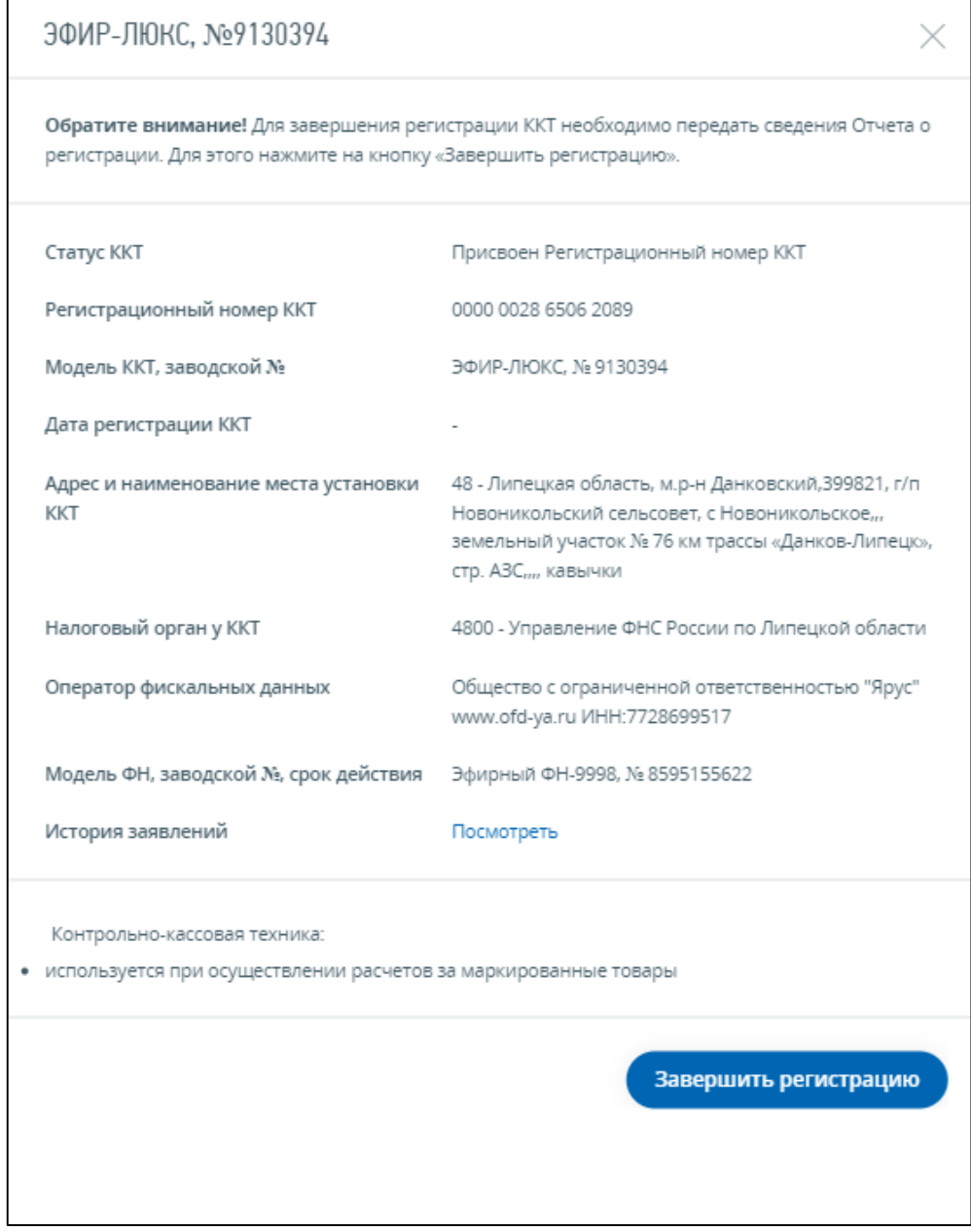

<span id="page-93-0"></span>Рисунок 107 – Страница «Контрольно-кассовая техника». Кнопка «Завершить регистрацию»

**Внимание!** При формировании Отчета о регистрации, в контрольно-кассовой технике необходимо вводить полученный в Личном кабинете Регистрационный номер ККТ, при этом

Регистрационный номер ККТ необходимо вводить с ведущими нулями. В поле ИНН ОФД вводить соответствующий ИНН ОФД, указанный в Заявлении на регистрацию ККТ.

После нажатия кнопки «Завершить регистрацию» отобразится окно с реквизитами отчета о регистрации (см. рисунок [108\)](#page-94-1).

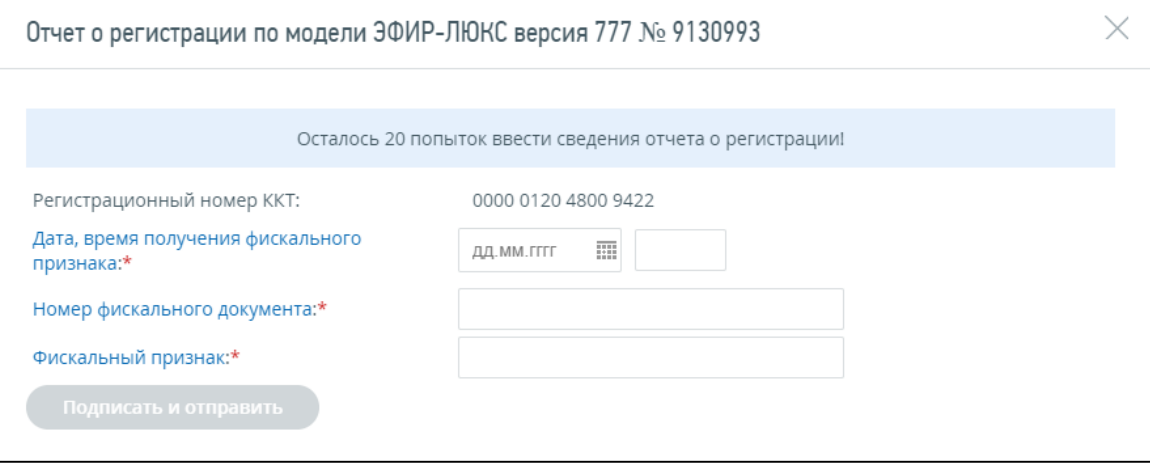

<span id="page-94-1"></span>Рисунок 108 – Завершение регистрации. Передача отчета о регистрации

Для передачи сведений отчета о регистрации необходимо заполнить поля:

- «Дата, время получения фискального признака»;
- «Номер фискального документа»;
- «Фискальный признак».

После корректного заполнения реквизитов необходимо нажать «Подписать и отправить».

После передачи сведений Отчета о регистрации происходит его обработка. Ответ из налогового органа отобразится в разделе «События». Информация о процессе регистрации ККТ отобразится в таблице контрольно-кассовой техники на странице «Регистрация контрольнокассовой техники».

### **8.2 Пакетная подача заявлений о регистрации контрольно-кассовой техники**

<span id="page-94-0"></span>Для перехода на страницу пакетной подачи заявлений о регистрации контрольно-кассовой техники необходимо на странице «Мои кассы» нажать кнопку «Зарегистрировать ККТ», «Загрузить из файла». Страница отобразится в виде, представленном на рисунке [109.](#page-95-1)

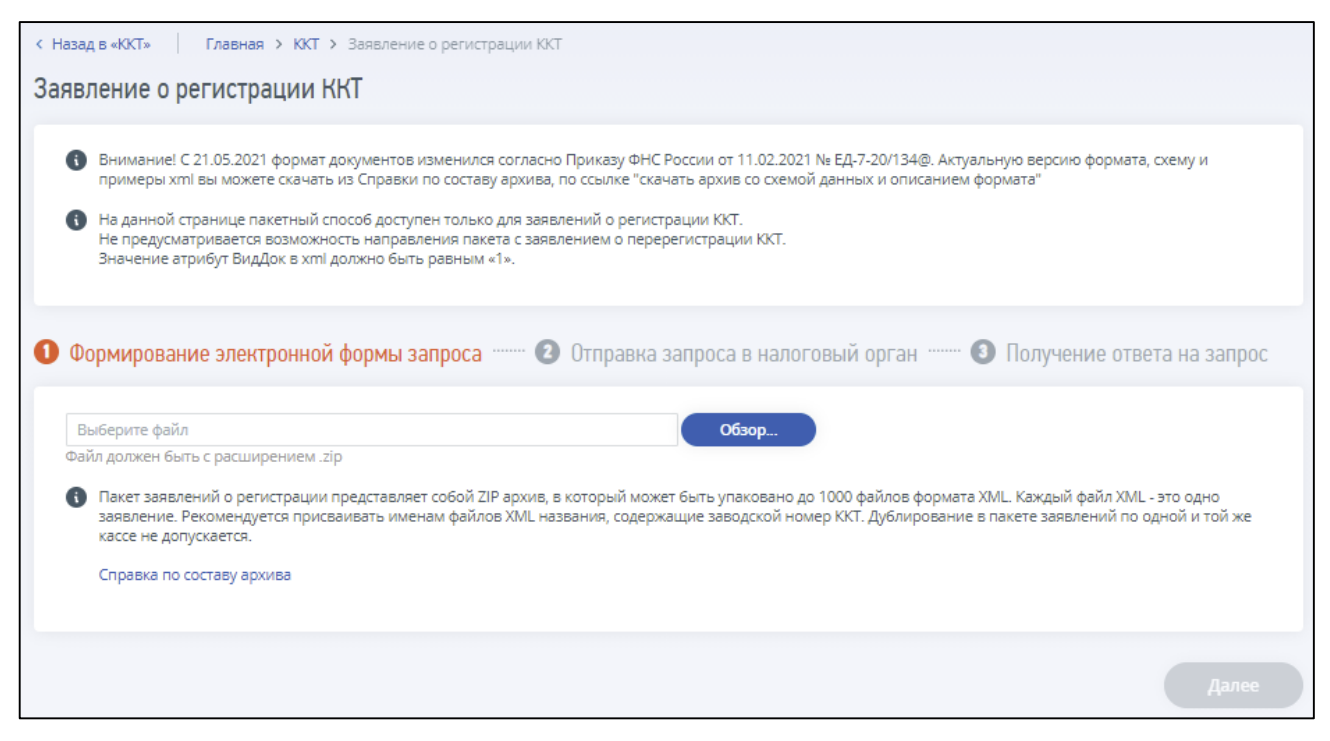

Рисунок 109 – Страница «Пакетная подача заявлений о регистрации ККТ»

<span id="page-95-1"></span>Для формирования заявлений на регистрацию можно воспользоваться любым текстовым или специализированным редактором (формат заявлений – XML, в наименовании файлов желательно использовать буквы латиницы, цифры). Файлы заявлений в формате XML необходимо упаковать в ZIP-архив. Максимальное количество единовременно загружаемых файлов в архиве – 200 заявлений на регистрацию ККТ.

После того, как ZIP-архив будет сформирован, необходимо нажать кнопку «Обзор» на форме, затем выбрать необходимый файл и нажать «Открыть». На форме отобразится результат загрузки файлов архива. Для пакетной подачи выбранных заявлений о регистрации ККТ в налоговый орган необходимо нажать «Подписать и отправить».

#### **8.2.1 Отчет о регистрации**

После того, как на Заявления о регистрации (перерегистрации) контрольно-кассовой техники будут получены Регистрационные номера ККТ из ФНС, необходимо завершить регистрацию. Регистрация завершается аналогично регистрации, описанной в п. [8.1.1.](#page-93-1)

#### **8.3 Формирование заявления о перерегистрации контрольно-кассовой техники**

<span id="page-95-0"></span>Для перехода на страницу формирования заявления о перерегистрации контрольно-кассовой техники необходимо на странице «Регистрация контрольно-кассовой техники» в таблице, выбрать зарегистрированную модель контрольно-кассовой техники, и в появившейся детализации сведений нажать кнопку «Перерегистрировать». Страница отобразится в виде представленном на рисунке [110.](#page-96-0)

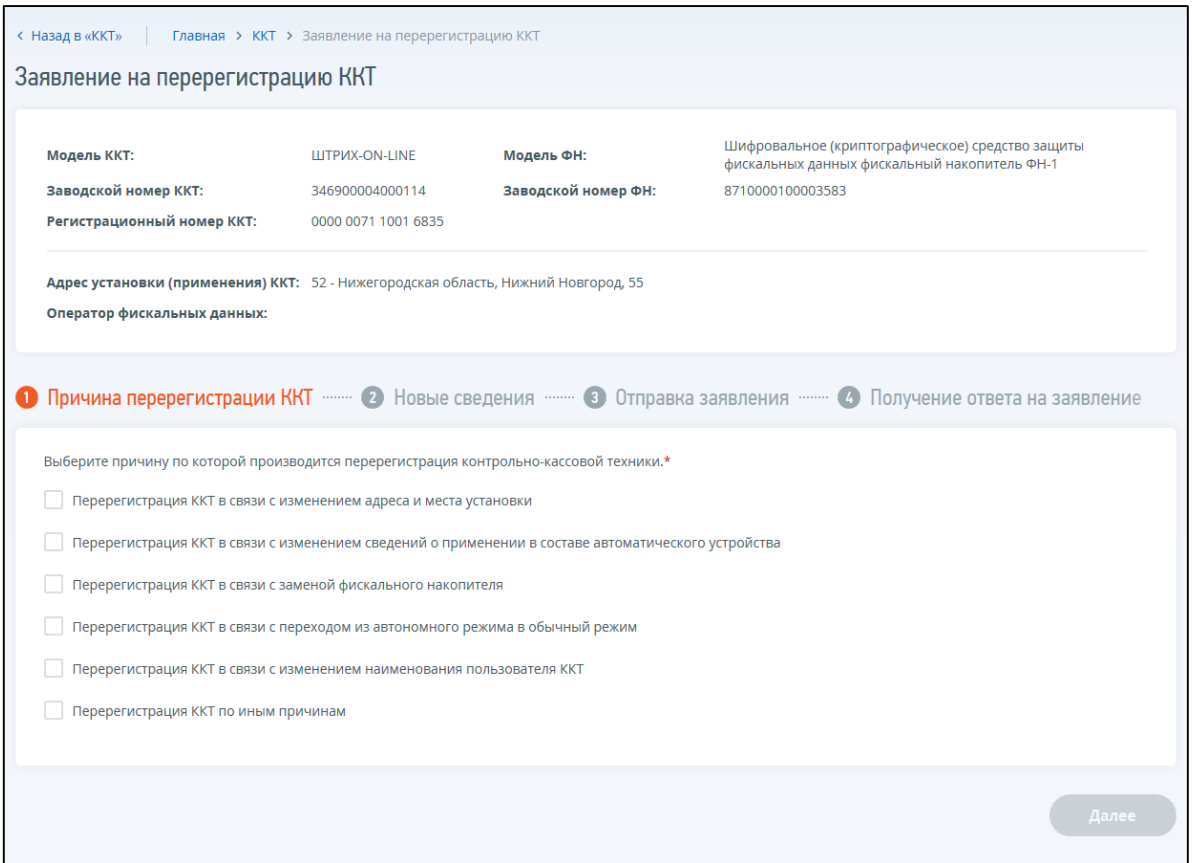

<span id="page-96-0"></span>Рисунок 110 – Страница «Заявление о перерегистрации ККТ»

Сведения о модели ККТ содержат следующие реквизиты:

- «Модель ККТ»;
- «Заводской номер ККТ»;
- «Регистрационный номер ККТ»;
- «Модель ФН»;
- «Заводской номер ФН»;
- «Сведения об использовании контрольно-кассовой техники, заявленной на регистрацию (перерегистрацию) в налоговом органе»;
- «Адрес установки (применения) ККТ»;
- «Наименование места установки ККТ»;
- «Оператор фискальных данных» сведения об ОФД отсутствуют в случае, когда ККТ работает в автономном режиме (без передачи данных ОФД).

Страница представлена в виде пошаговой инструкции, представленной ниже.

**1 шаг** – выбор причины перерегистрации – выбор из списка причин перерегистрации. Для перехода к следующему шагу нажать кнопку «Далее».

**2 шаг** – указать новые сведения. В зависимости от выбранной причины перерегистрации необходимо заполнить поля формы.

При выборе причины «Перерегистрация ККТ в связи с заменой фискального накопителя» на 2 шаге заполняются Отчет о закрытии фискального накопителя, Отчет об изменении параметров регистрации, а также новые сведения о фискальном накопителе (см. рисунок [111\)](#page-97-0). Модель и номер ФН вводятся в соответствии с технической документацией, прилагающейся к фискальному

накопителю. Кроме того, для ККТ, работающей в автономном режиме, требуется прикрепить файл со всеми данными фискального накопителя в формате \*.fnc. Размер файла не должен превышать 35 Мб. Для загрузки файла нужно нажать кнопку «Обзор» и выбрать нужный файл.

Отчет о закрытии фискального накопителя, Отчет об изменении параметров регистрации, новые сведения о фискальном накопителе, а также файл с данным ФН (в случае необходимости) будут переданы в налоговый орган вместе с заявлением о перерегистрации ККТ после того, как будет нажата кнопка «Подписать и отправить» на шаге 3.

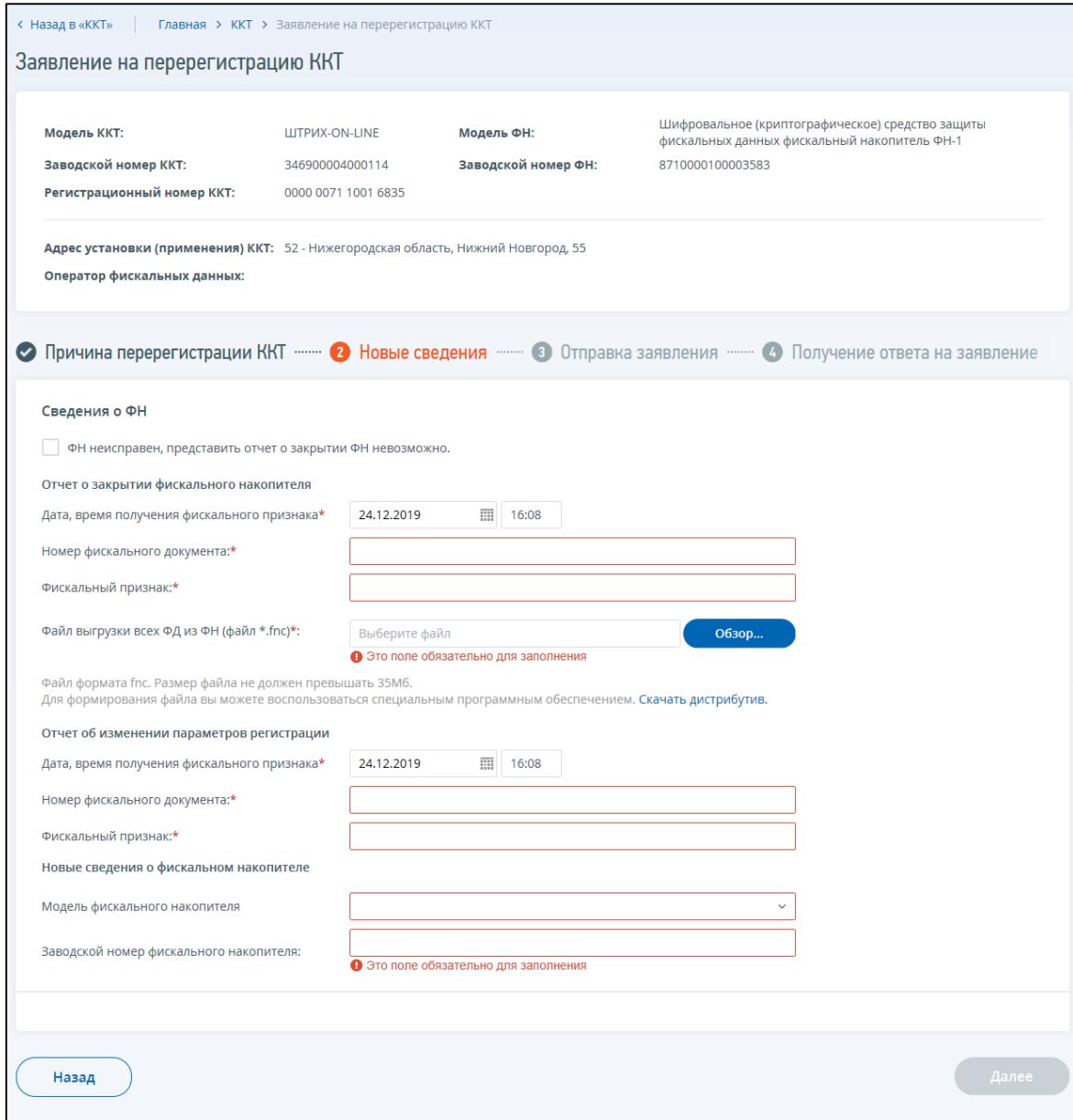

<span id="page-97-0"></span>Рисунок 111 – Перерегистрация ККТ в связи с заменой ФН для ККТ, работающей в автономном режиме

В случае неисправности фискального накопителя, на шаге 2 необходимо установить флажок в соответствующей строке (см. рисунок [112\)](#page-98-0).

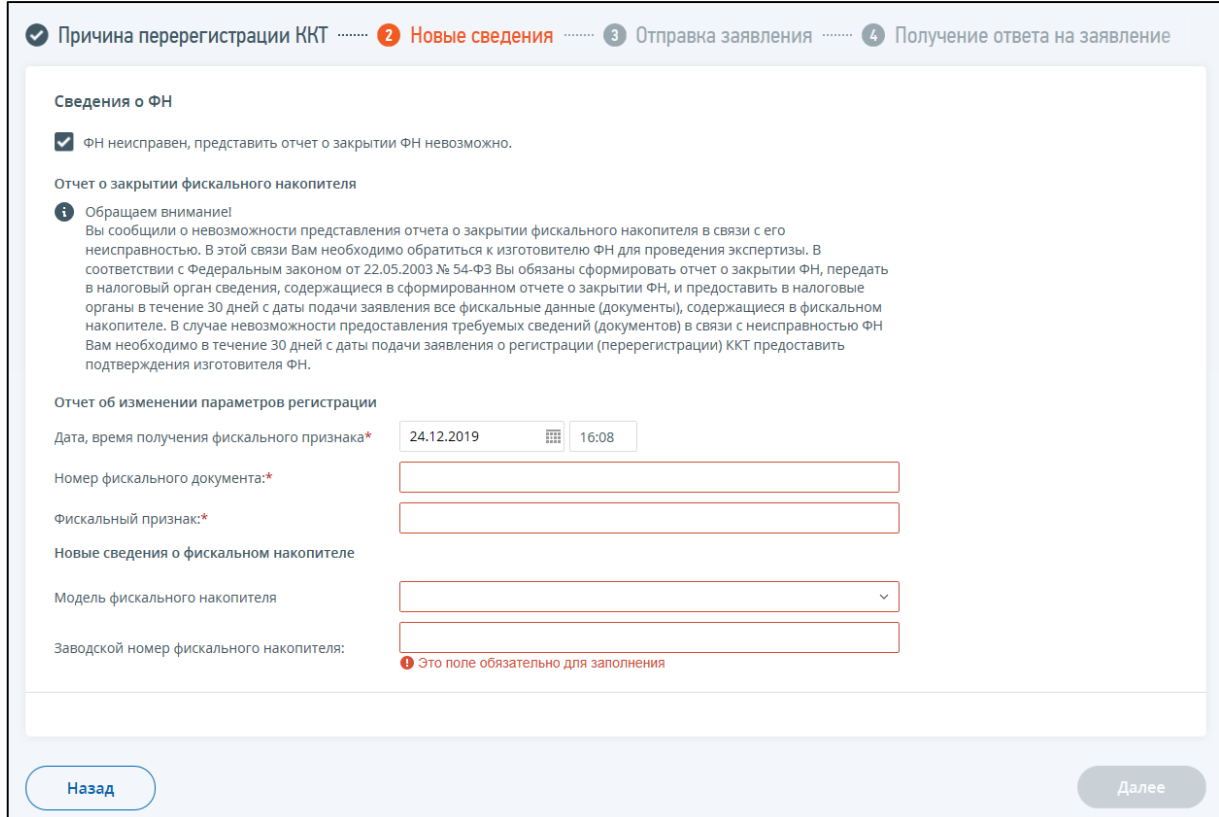

<span id="page-98-0"></span>Рисунок 112 – Перерегистрация в связи с заменой ФН. ФН неисправен, предоставить отчет о закрытии ФН невозможно

При этом появится информационное сообщение, отмеченное восклицательным знаком, описывающее порядок дальнейших действий в данной ситуации, а блоки для ввода данных Отчета о закрытии фискального накопителя и прикрепления файла со всеми данными ФН (для ККТ, работающей в автономном режиме) будут скрыты.

**3 шаг** – отправка заявления о перерегистрации. Кнопки «Просмотреть» и «Подписать и отправить» станут активными после выбора причины перерегистрации на шаге 1 и заполнения всех обязательных полей на 2 шаге.

Перед отправкой заявления в налоговый орган необходимо убедиться в корректности информации, заполненной на шаге 2. При нажатии кнопки «Просмотреть» доступен просмотр/скачивание печатной формы заявления.

При нажатии кнопки «Подписать и отправить» Заявление о перерегистрации контрольнокассовой техники в электронном виде в формате \*.xml будет сформировано, подписано электронной подписью и направлено в налоговый орган. Отобразится сообщение об успешной отправке заявления. После отправки заявления в налоговый орган происходит его обработка.

Ответ из налогового органа отобразится в разделе «События». Информация о процессе регистрации ККТ отобразится в таблице контрольно-кассовой техники на странице «Регистрация контрольно-кассовой техники».

**Внимание!** Если при перерегистрации ККТ в связи с заменой ФН, Отчет о закрытии фискального накопителя будет заполнен некорректно может потребоваться повторное предоставление отчета и завершение регистрации (см. п. [8.3.1\)](#page-99-1).

#### **8.3.1 Отчет о закрытии ФН и Отчет об изменении параметров регистрации ККТ**

<span id="page-99-1"></span>Отчеты необходимо передавать только в случае выбора причины перерегистрации: «Перерегистрация ККТ в связи с заменой фискального накопителя» – если Отчет о закрытии фискального накопителя был некорректно заполнен и ККТ перешла в статус «Ожидается отчет о закрытии ФН. Требуется предоставить документы». Для остальных причин перерегистрации, указываемых в заявлении, завершение перерегистрации не требуется.

После отправки Заявления о регистрации (перерегистрации) контрольно-кассовой техники с причиной «Перерегистрация ККТ в связи с заменой фискального накопителя» проводится проверка фискального признака, указанного в отчете о закрытии с контролем количества попыток. В случае, если проверка не пройдена, но количество попыток передачи сведений не исчерпано, в списке ККТ отобразится со статусом «Ожидается отчет о закрытии ФН» и кнопка «Завершить перерегистрацию» в детализации. Необходимо нажать кнопку «Завершить перерегистрацию» для передачи сведений Отчета о закрытии фискального накопителя. Формирование Отчета о закрытии фискального накопителя происходит аналогично процессу, описанному в п. [8.1.1.](#page-93-1)

В случае, когда проверка фискального признака, указанного в отчете о закрытии, пройдена успешно, в списке ККТ отобразится со статусом «Ожидается отчет о перерегистрации ФН» и кнопкой завершения перерегистрации в детализации – формирование Отчета об изменении параметров регистрации ККТ происходит аналогично процессу, описанному в п. [8.1.1.](#page-93-1)

После того, как на Заявление о регистрации (перерегистрации) контрольно-кассовой техники с причиной перерегистрации ККТ в связи с заменой фискального накопителя будет получено Уведомление о необходимости предоставить отчет, необходимо завершить перерегистрацию передачей сведений Отчета о регистрации со страницы «Регистрация контрольно-кассовой техники», нажав кнопку «Завершить перерегистрацию» в детализации сведений по ККТ. Перерегистрация завершается аналогично процессу, описанному в п. [8.1.1.](#page-93-1)

## <span id="page-99-0"></span>**8.4 Формирование заявления о снятии контрольно-кассовой техники с регистрационного учета**

Для перехода на страницу формирования заявления о снятии с регистрационного учета контрольно-кассовой техники необходимо на странице «Регистрация контрольно-кассовой техники» в таблице выбрать зарегистрированную модель контрольно-кассовой техники и в появившейся детализации сведений нажать кнопку «Снять с регистрации». Страница отобразится в виде представленном на рисунке [113.](#page-100-0)

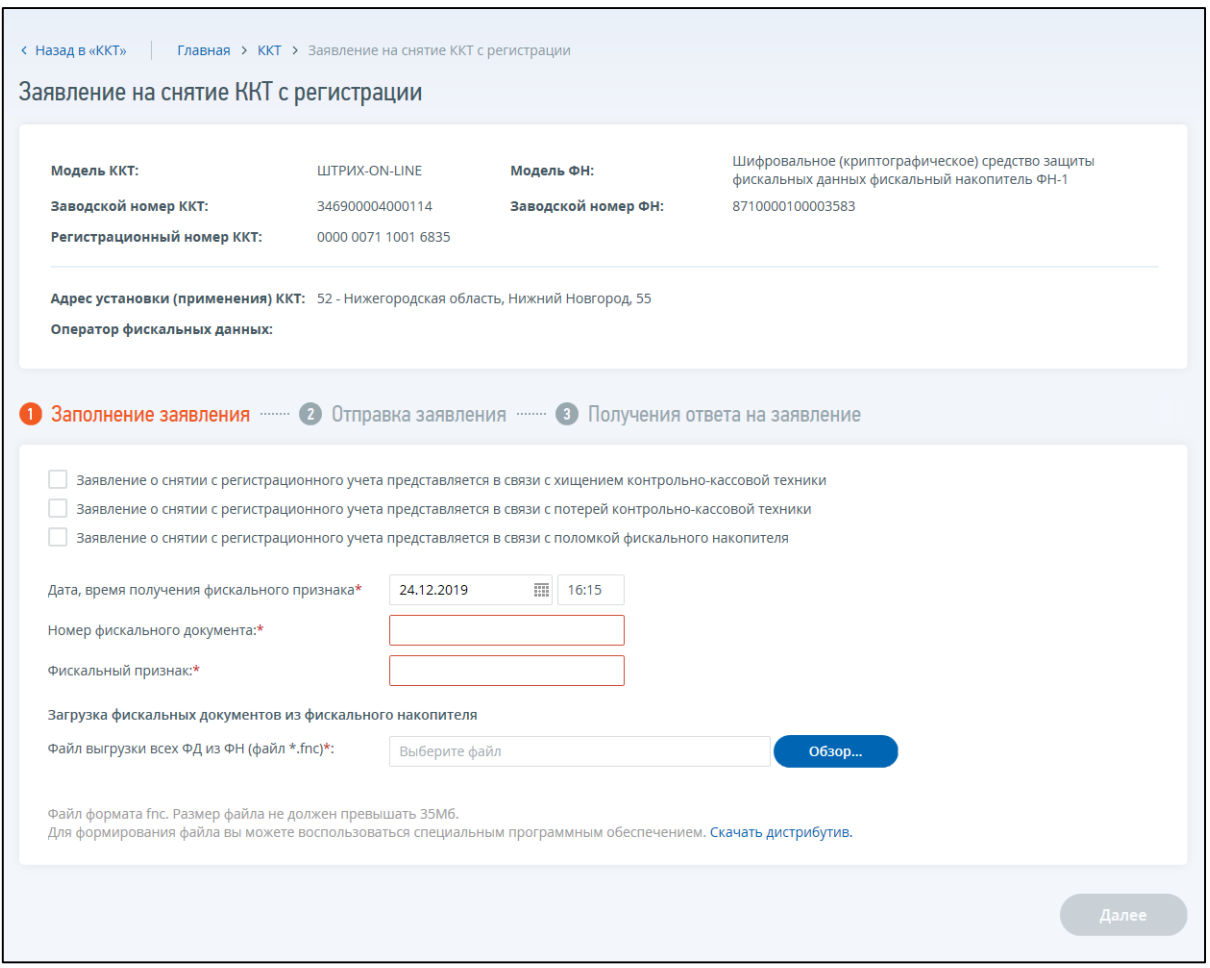

<span id="page-100-0"></span>Рисунок 113 – Страница «Заявление о снятии ККТ с регистрационного учета»

На странице представлены сведения о модели ККТ, заявление на снятие с регистрации которой будет направлено, а также пошаговая инструкция.

Сведения о модели ККТ содержат следующие реквизиты:

- «Модель ККТ»;
- «Заводской номер ККТ»;
- «Регистрационный номер ККТ»;
- «Модель ФН»;
- «Заводской номер ФН»;
- «Адрес установки (применения) ККТ»;
- «Оператор фискальных данных» сведения об ОФД отсутствуют в случае, когда ККТ работает в автономном режиме (без передачи данных ОФД).

Пошаговая инструкция представлена ниже.

**1 шаг** – заполнение заявления.

Укажите причину снятия с регистрации, выбрав из предложенных. Если ни одна из причин, не является актуальной в вашем случае, переходите к следующим полям для заполнения.

На 1 шаге заполняются сведения Отчета о закрытии фискального накопителя. Одновременно с заявлением о снятии ККТ с регистрационного учета передается отчет о закрытии фискального накопителя. Необходимо заполнить следующие реквизиты:

– «Дата и время получения фискального признака»;

– «Номер фискального документа»;

– «Фискальный признак».

Для ККТ, работающих в автономном режиме, также требуется отправить файл \*.fnc с данными фискального накопителя.

Для перехода к следующему шагу нажмите кнопку «Далее».

**2 шаг** – отправка заявления.

Кнопки «Просмотреть» и «Подписать и отправить», которые станут активными после выбора причины снятия с регистрации. При нажатии кнопки «Просмотреть» доступен просмотр/скачивание печатной формы заявления. При нажатии кнопки «Подписать и отправить» – Заявление о снятии контрольно-кассовой техники с регистрационного учета в электронном виде в формате \*.xml будет сформировано, подписано электронной подписью и направлено в налоговый орган, отобразится сообщение об успешной отправке заявления.

**3 шаг**– получение ответа от налогового органа.

После отправки заявления в налоговый орган происходит его обработка. Ответ из налогового органа отобразится в разделе «События». Информация о процессе регистрации отобразится в таблице контрольно-кассовой техники на странице «Регистрация контрольно-кассовой техники».

#### **8.4.1 Отчет о закрытии ФН**

Отчет о закрытии фискального накопителя, при необходимости, может быть потребован повторно, только если в заявлении о снятии с учета не были выбраны причины «Заявление о снятии с регистрационного учета представляется в связи с хищением контрольно-кассовой техники», «Заявление о снятии с регистрационного учета представляется в связи с потерей контрольнокассовой техники», «Заявление о снятие с регистрационного учета в связи с поломкой фискального накопителя».

После отправки Заявления о снятии контрольно-кассовой техники с регистрационного учета, в составе которого направлен Отчет о закрытии фискального накопителя, проводится проверка фискального признака, указанного в отчете о закрытии с контролем количества попыток. В случае, если проверка не пройдена, но количество попыток передачи сведений не исчерпано, в списке ККТ отобразится со статусом «Ожидается отчет о закрытии ФН» и кнопка «Завершить перерегистрацию». Необходимо нажать кнопку «Завершить перерегистрацию» для передачи сведений Отчета о закрытии ФН. Формирование отчета о закрытии ФН происходит аналогично процессу, описанному в п. [8.1.1.](#page-93-1) В случае, когда проверка фискального признака, указанного в отчете о закрытии пройдена успешно, передача дополнительных сведений не требуется и в списке ККТ отобразится со статусом «ККТ снята с регистрации».

# **8.5 Формирование заявления налогоплательщика о представлении фискальных документов**

Для перехода на страницу формирования заявления налогоплательщика о представлении фискальных документов необходимо на главной странице перейти по ссылке «Показать все» в блок «Жизненные ситуации», затем перейти по ссылке «Контрольно-кассовая техника», далее выбрать «Заявление налогоплательщика о представлении фискальных документов». Или в «Меню» перейти

102

по ссылке «Все сервисы», затем в блоке «Контрольно-кассовая техника» перейти по ссылке «Заявление налогоплательщика о представлении фискальных документов». Откроется страница, представленная на рисунке [114.](#page-102-0)

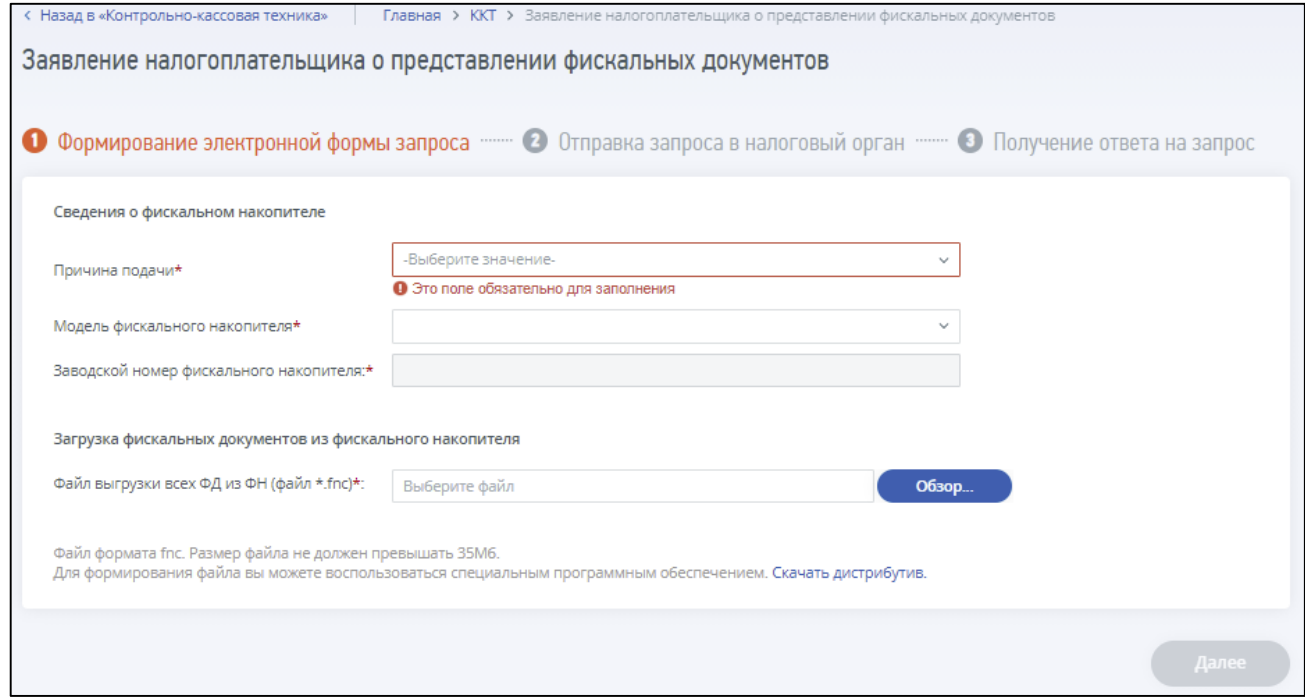

<span id="page-102-0"></span>Рисунок 114 – Страница «Заявление налогоплательщика о представлении фискальных документов»

Страница представлена в виде пошаговой инструкции, приведенной ниже.

**1 шаг** – подготовка заявления – заполнение сведений о фискальном накопителе и загрузка фискальных документов из фискального накопителя. Для перехода к следующему шагу нажмите кнопку «Далее». Кнопка станет доступна после заполнения всех обязательных полей на 1 шаге.

Заявление содержит следующие поля для заполнения:

– «Сведения о фискальном накопителе» с выбором причины подачи заявления. Необходимо выбрать одну из причин из выпадающего списка:

- 1) «Передача фискальных данных с автономной контрольно-кассовой техники»;
- 2) «Передача фискальных данных по причине поломки фискального накопителя»;
- 3) «Иное»;
- «Модель фискального накопителя» для заполнения сведений о модели ФН нажмите кнопку «Выбрать модель ФН». В отобразившемся окне необходимо указать модель фискального накопителя, сведения по которой нужно передать. Для этого необходимо выбрать модель из таблицы (для удобного поиска можно воспользоваться фильтром по наименованию). Заводской номер фискального накопителя;
- «Загрузка фискальных документов из фискального накопителя»:
	- 1) «Файл выгрузки всех ФД из ФН» файл прикладывается в формате \*.fnc. Размер файла не должен превышать 35 Мб. Для формирования файла вы можете воспользоваться специальным программным обеспечением. Вы можете скачать дистрибутив по ссылке «Скачать дистрибутив».

**2 шаг** – отправка заявления в налоговый орган. Перед отправкой заявления в налоговый орган необходимо убедиться в корректности информации, заполненной на шаге 1. При нажатии кнопки «Подписать и отправить» – Заявление налогоплательщика о представлении фискальных документов в электронном виде в формате \*.xml будет сформировано, подписано электронной подписью и направлено в налоговый орган, отобразится сообщение об успешной отправке заявления.

**3 шаг** – получение ответа от налогового органа. После отправки заявления в налоговый орган происходит его обработка. Ответ из налогового органа отобразится на странице «События».

## **8.6 Формирование Уведомления об исключении экземпляра ККТ из перечня украденных (потерянных)**

Для перехода на страницу формирования Уведомления об исключении экземпляра ККТ из перечня украденных (потерянных) необходимо:

1. открыть детализацию для ККТ находящейся в состоянии: «Перенесена в реестр УП ККТ»;

2. нажать кнопку «Направить Уведомление об исключении из перечня украденных (потерянных)».

Откроется страница, представленная на рисунке [115.](#page-103-0)

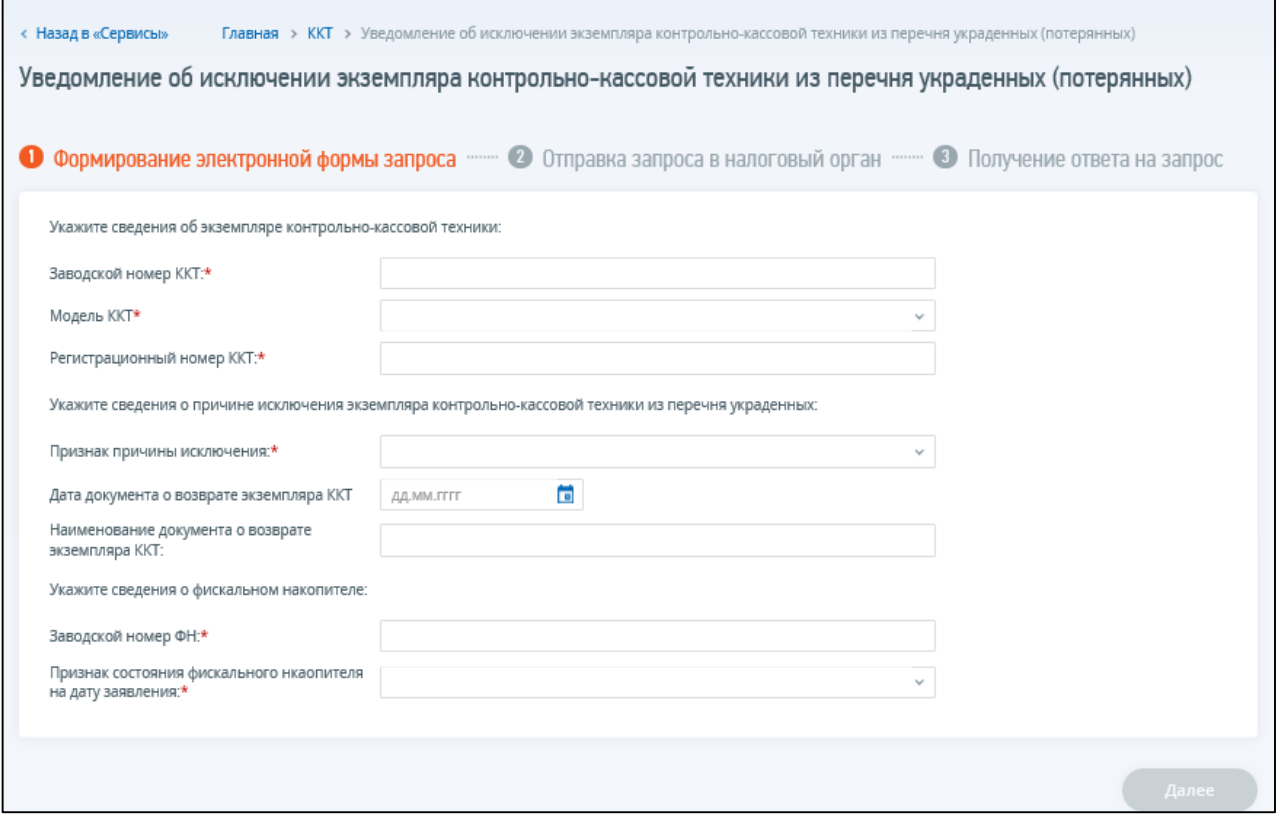

<span id="page-103-0"></span>Рисунок 115 – Страница «Уведомление об исключении экземпляра ККТ из перечня украденных (потерянных)»

Страница представлена в виде пошаговой инструкции, приведенной ниже.

**1 шаг – подготовка заявления –** заполнение сведений об экземпляре ККТ и причинах исключения из перечня украденных (потерянных). Для перехода к следующему шагу нажмите кнопку «Далее». Кнопка станет доступна после заполнения всех обязательных полей на 1 шаге.

Заявление содержит следующие поля для заполнения:

- сведения об экземпляре ККТ:
	- 1) «Заводской номер ККТ»;
	- 2) «Модель ККТ» выбор из выпадающего списка, сформированного на основании реестра;
	- 3) «Регистрационный номер ККТ»;
- сведения о причине исключения экземпляра ККТ из перечня украденных:
	- 1) «Признак причины исключения» выбор из выпадающего списка;
	- 2) «Дата документа о возврате экземпляра ККТ»;
	- 3) «Наименование документа о возврате экземпляра ККТ»;
- сведения о фискальном накопителе:
	- 1) «Заводской номер ФН»;
	- 2) «Признак состояния ФН на дату заявления» выбор из выпадающего списка.

**2 шаг – отправка заявления в налоговый орган**. Перед отправкой заявления в налоговый орган необходимо убедиться в корректности информации, заполненной на шаге 1. При нажатии кнопки «Подписать и отправить» – Уведомление об исключении экземпляра ККТ из перечня украденных (потерянных) в электронном виде в формате \*.xml будет сформировано, подписано электронной подписью и направлено в налоговый орган, отобразится сообщение об успешной отправке заявления.

**3 шаг – получение ответа от налогового органа.** После отправки заявления в налоговый орган происходит его обработка. Ответ из налогового органа отобразится на странице «События».

#### **8.7 Сведения о ККТ**

Раздел содержит информацию о сумме выручки налогоплательщика, сформированной на основе фискальных документов, переданных в налоговый орган.

Для перехода на страницу необходимо с главной страницы Личного кабинета войти в раздел «Жизненные ситуации», выбрать блок «Контрольно-кассовая техника» и перейти по ссылке «Сведения о ККТ».

### **8.7.1 Сводная информация о выручке на основе фискальных данных**

Страница представлена на рисунке [116.](#page-105-0)

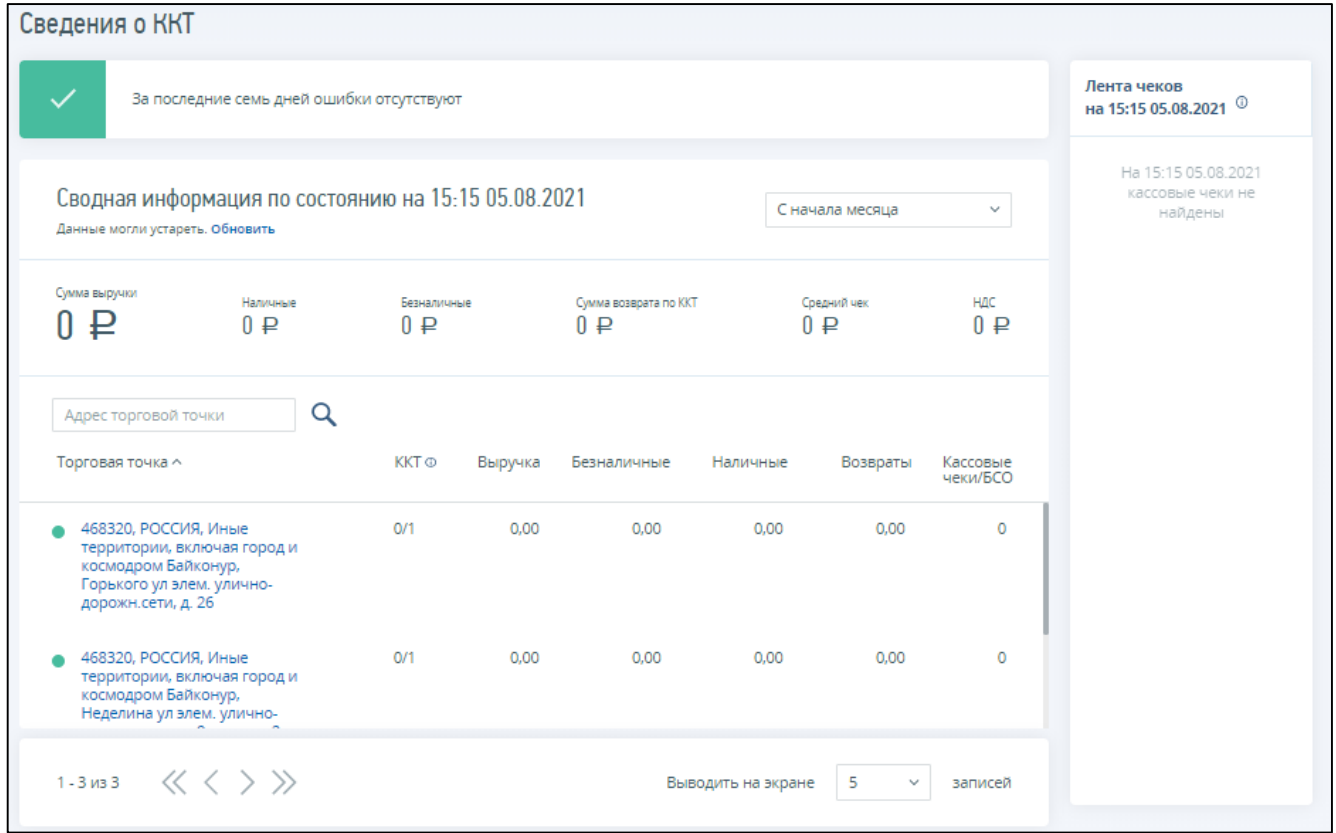

<span id="page-105-0"></span>Рисунок 116 – Страница «Сведения о ККТ. Сводная информация о выручке»

Информация отображается в следующих блоках:

– «Статус» – информация об ошибках на ККТ за последние 7 дней. При наличии ошибок в блоке отображаются рекомендации о действиях, которые необходимо выполнить для устранения ошибок. При клике на блок осуществляется переход на вкладку «Ошибки/Аномалии ФД» страницы «Детальная информация по выручке и фискальным данным» (см. рисунок [117\)](#page-105-1);

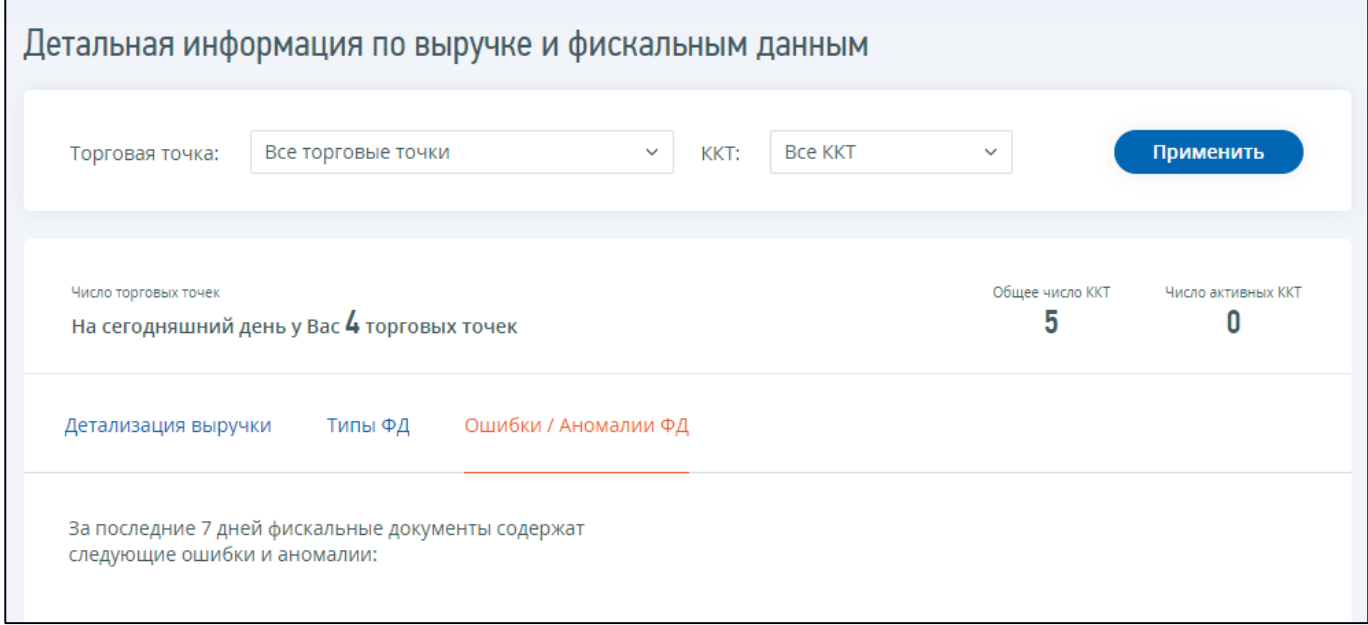

<span id="page-105-1"></span>Рисунок 117 –Страница «Детальная информация по выручке и фискальным данным». Вкладка «Ошибки/Аномалии ФД»

106

- «Сводная информация» информация о выручке налогоплательщика на основе фискальных документов. Блок состоит из следующих элементов:
	- 1) дата последнего обновления информации и ссылка «Обновить». При клике на ссылку запускает процесс обновления информации, который может занять до 30 минут. В период обновления можно продолжить работу с имеющимися до начала обновления сведениями;
	- 2) фильтр, позволяющий выбрать интересующий период: сегодня, со вчерашнего дня, с начала месяца и с начала квартала;
	- 3) информация о выручке: общая сумма, сумма НДС, суммы по наличному и безналичному расчетам, сумма возврата по ККТ и средний чек;
- «Торговые точки» перечень торговых точек налогоплательщика, на которых установлена ККТ, а также сведения о выручке, наличии ошибок, количестве чеков и сумме возвратов по каждой торговой точке. При клике на цветовой индикатор с торговой точкой осуществляется переход на вкладку «Ошибки/Аномальные ФД» страницы «Детальная информация по выручке и фискальным данным» (см. рисунок [117\)](#page-105-1). При клике на адрес торговой точки происходит переход на вкладку «Детализация выручки» страницы «Детальная информация по выручке и фискальным данным» по конкретной торговой точке (см. рисунок [118\)](#page-106-0);

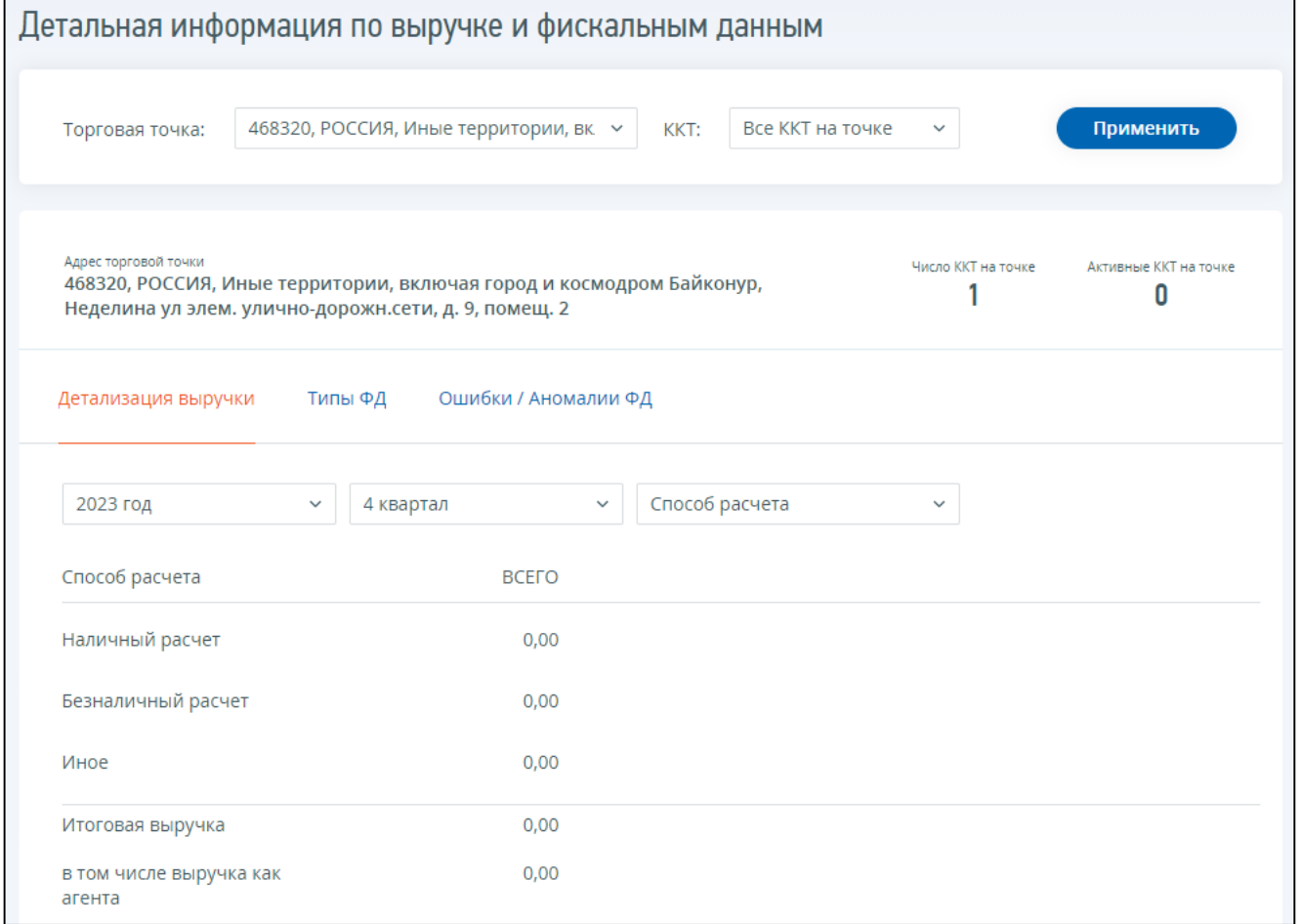

<span id="page-106-0"></span>Рисунок 118 – Сведения о ККТ. Страница «Детальная информация по выручке и фискальным данным». Вкладка «Детализация выручки»

– блок «Лента чеков» – информация о 20 последних кассовых чеках, обработанных ФНС России.

### **8.7.2 Детальная информация по выручке и фискальным данным**

Страница «Детальная информация по выручке и фискальным данным» включает блок «Фильтры», который содержит:

- поле «Торговые точки» выпадающий список торговых точек налогоплательщика;
- поле «ККТ» выпадающий список регистрационных номеров ККТ на выбранной торговой точке.

Если фильтры не установлены, отображаются сведения о выручке в целом по налогоплательщику.

Если выбрана торговая точка, но пустой фильтр ККТ – отображаются сведения о выручке по торговой точке.

Если выбрана торговая точка и ККТ – отображается информация о выручке на конкретной ККТ.

### **8.7.2.1 Вкладка «Детализация выручки»**

Сведения на вкладке «Детализация выручки» отображаются в разрезе применяемых налогоплательщиком систем налогообложения (см. рисунок [119\)](#page-107-0).

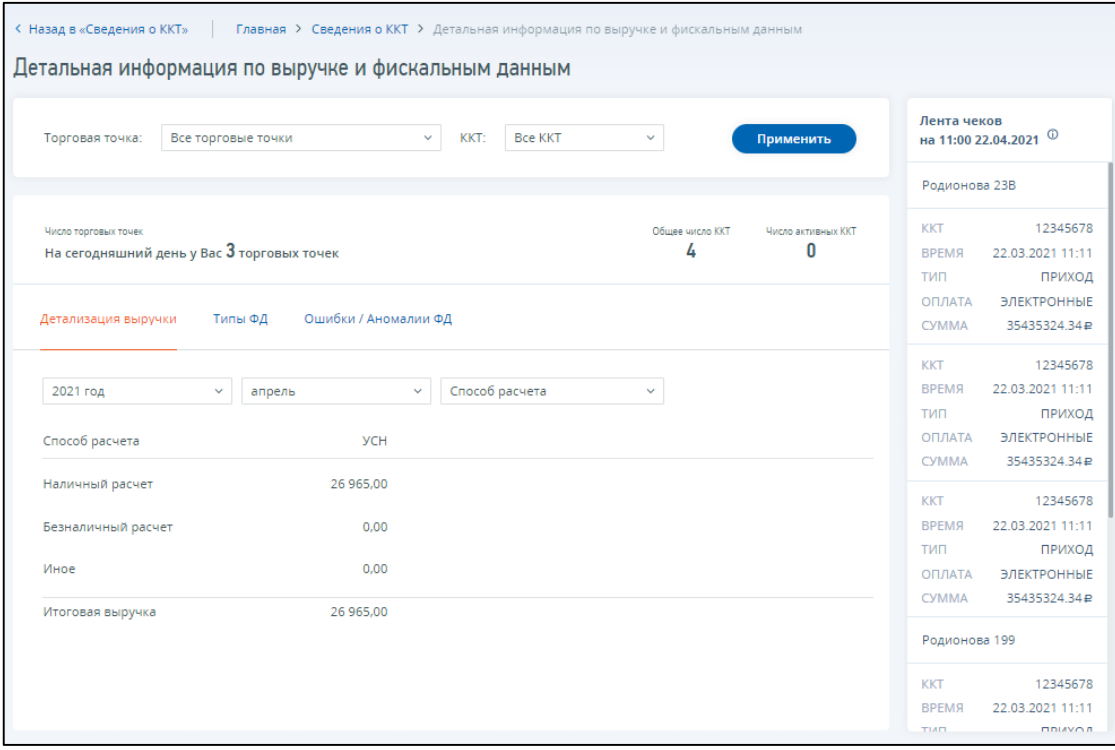

<span id="page-107-0"></span>Рисунок 119 – Страница «Детальная информация по выручке и фискальным данным». Вкладка «Детализация выручки»

Вкладка содержит следующие фильтры:

- год;
- период;
- способ расчета/признак расчета.
## **8.7.2.2 Вкладка «Типы ФД»**

Сведения о фискальных документах представлены в разрезе применяемых налогоплательщиком систем налогообложения (см. рисунок [120\)](#page-108-0).

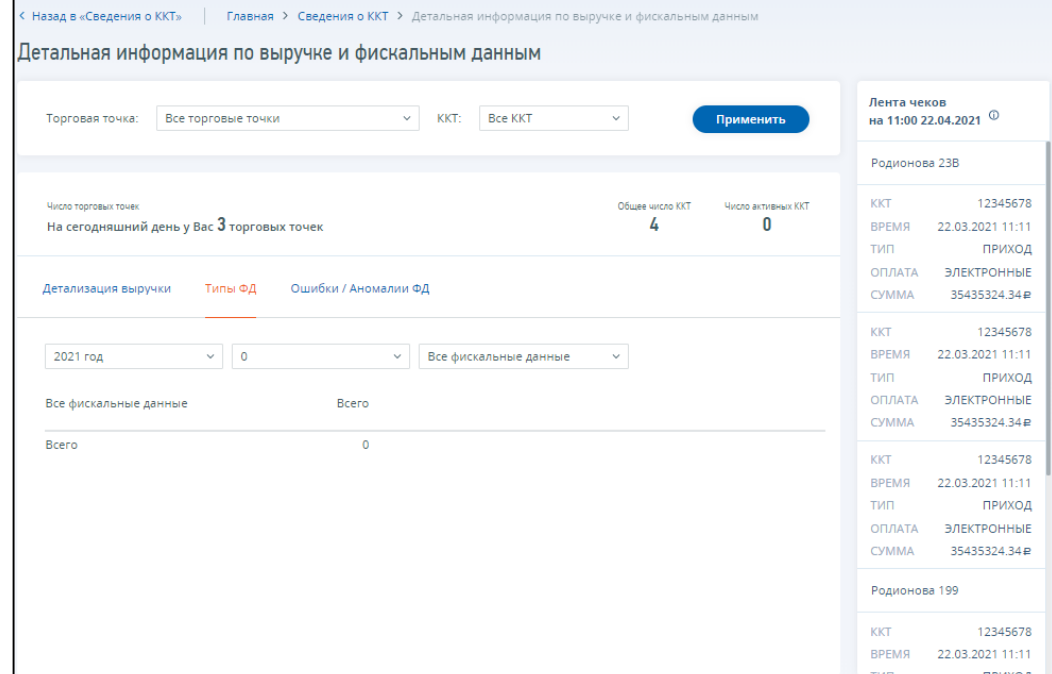

<span id="page-108-0"></span>Рисунок 120 – Страница «Детальная информация по выручке и фискальным данным». Вкладка «Типы ФД»

Вкладка содержит следующие фильтры:

- год;
- период;
- типы фискальных документов.

## **8.7.2.3 Вкладка «Ошибки/Аномальные ФД»**

Вкладка содержит сведения об ошибках и аномальных фискальных документах на ККТ с указанием типа ошибки, рекомендаций по устранению, источника ошибки и количества ошибочных/ аномальных чеков (см. рисунок [121\)](#page-109-0).

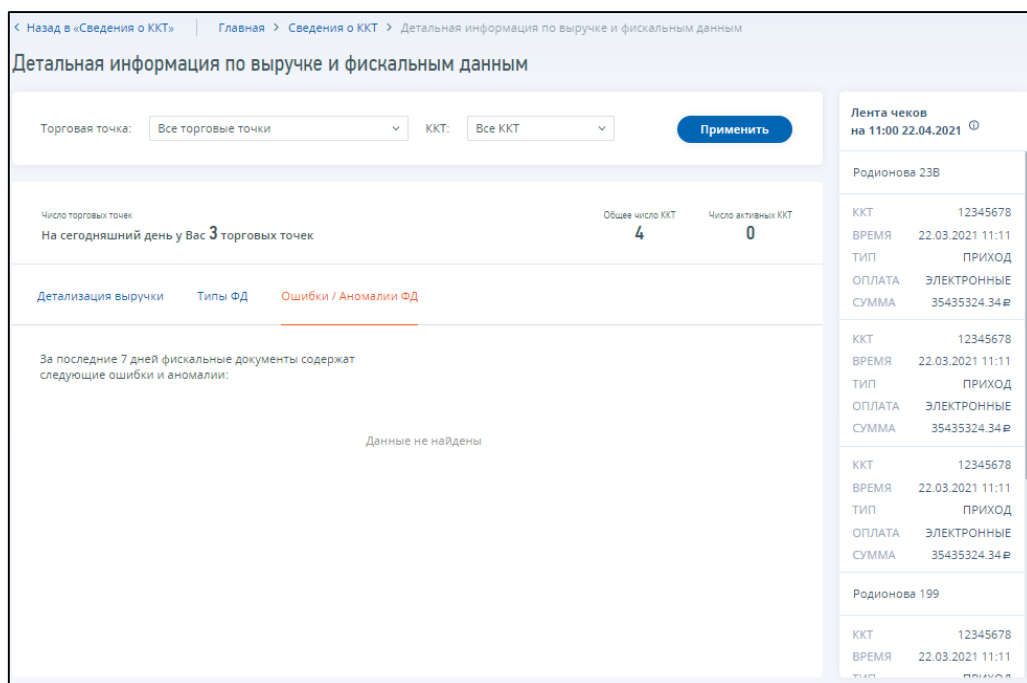

<span id="page-109-0"></span>Рисунок 121 – Страница «Детальная информация по выручке и фискальным данным» вкладка «Ошибки/Аномальные ФД»

# **8.8 Сведения об уполномоченных представителях для операций с ККТ**

В блоке «Сведения об уполномоченных представителях для операций с ККТ» размещен перечень лиц, которым пользователь выдал доверенность на администрирование ККТ через ОФД (см. рисунок [122\)](#page-109-1).

Блок «Сведения об уполномоченных представителя для операций с ККТ» расположен в нижней части раздела «Профиль».

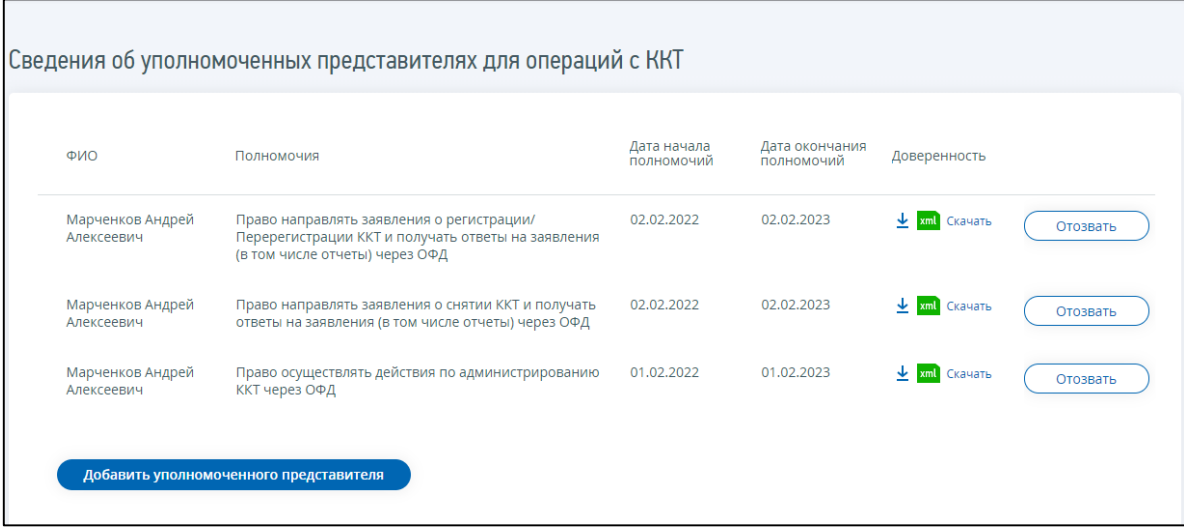

<span id="page-109-1"></span>Рисунок 122 – Раздел «Профиль». Сведения об уполномоченных представителях для операций с ККТ

Блок содержит следующую информацию:

- «ФИО» ФИО уполномоченного представителя;
- «Полномочия»;

– «Дата начала полномочий»;

– «Дата окончания полномочий»;

– «Доверенность» – ссылка для скачивания ранее выданной доверенности.

## **8.8.1 Добавление уполномоченного представителя**

При нажатии кнопки «Добавить уполномоченного представителя» осуществляется переход на страницу формирования сообщения о представительстве (см. рисунок [123\)](#page-110-0).

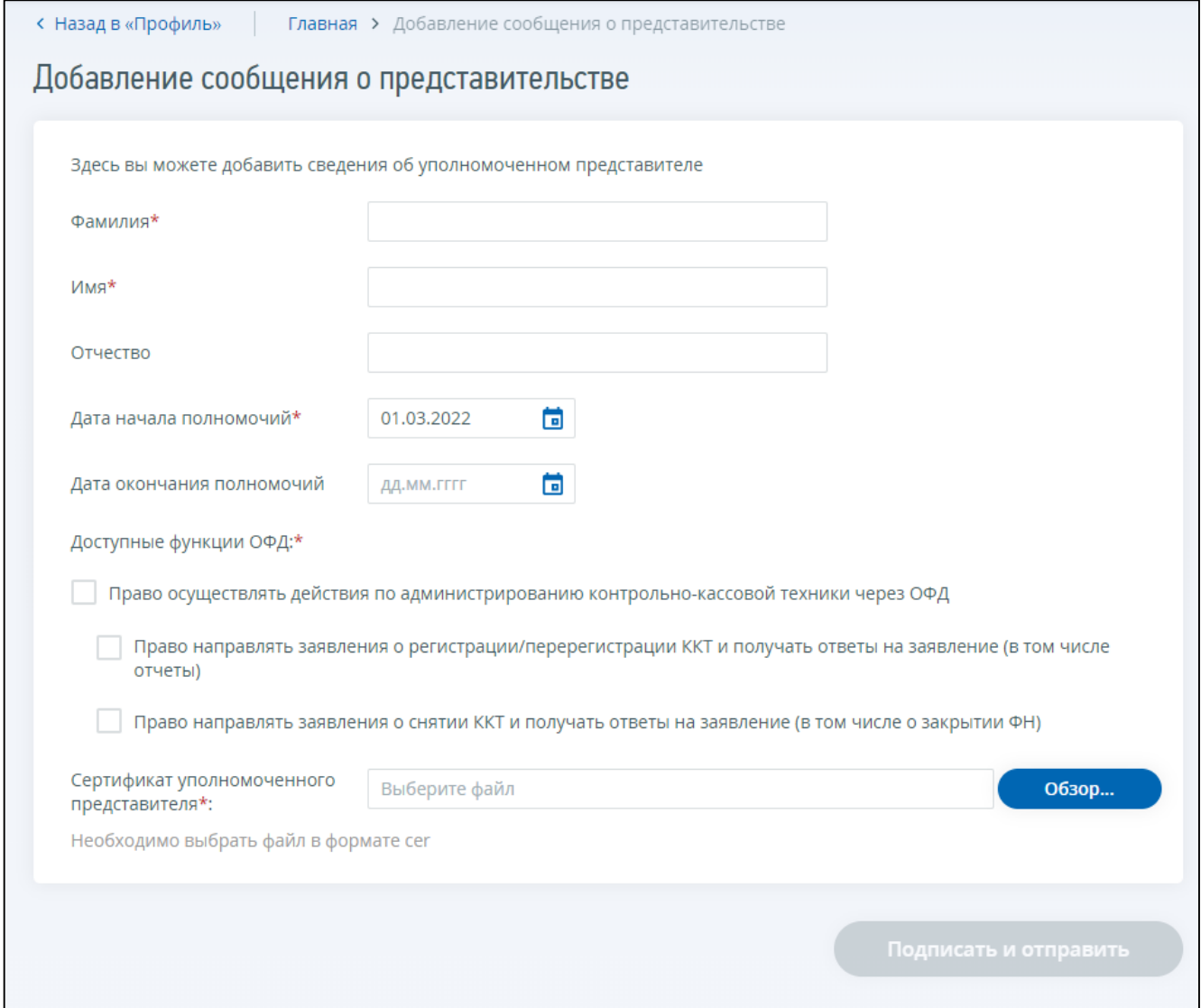

<span id="page-110-0"></span>Рисунок 123 – Раздел «Профиль». Сведения об уполномоченных представителях для операций с ККТ

Необходимо заполнить следующие поля:

- «Фамилия», «Имя», «Отчество» ФИО уполномоченного представителя;
- «Дата начала полномочий»;
- «Дата окончания полномочий» если поле не заполнено будет по умолчания установлен срок действия доверенности 1 год.

Далее необходимо выбрать доступные уполномоченному представителю функции администрирования ККТ через ОФД.

Приложить сертификат уполномоченного представителя в формате .cer.

После заполнения всех обязательный полей кнопка «Подписать и отправить» станет активной. После нажатия кнопки «Подписать и отправить» сообщение о представительстве будет сформировано и подписано ЭП. Новый уполномоченный представитель появится в списке уполномоченных представителей.

#### **8.8.2 Отзыв сообщения о представительстве**

При нажатии кнопки «Отзыв» в строке с данными уполномоченного представителя открывается окно «Отзыв сообщения о представительстве», в котором необходимо указать причину отзыва полномочий (см. рисунок [124\)](#page-111-0).

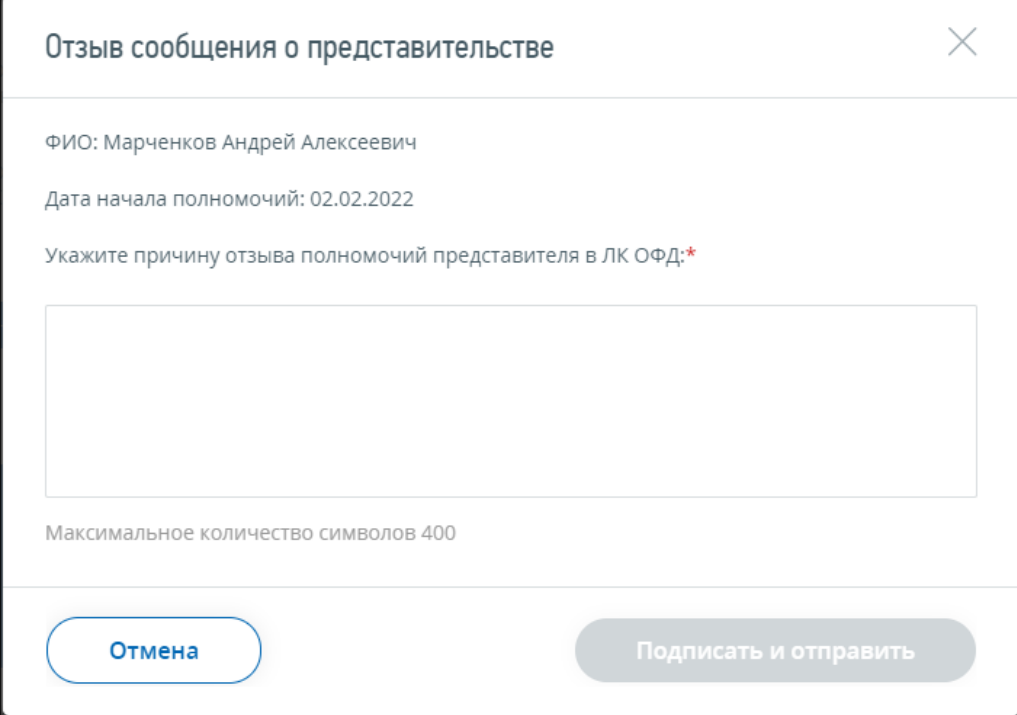

<span id="page-111-0"></span>Рисунок 124 – Раздел «Профиль». Сведения об уполномоченных представителях для операций с ККТ

После указания причины отзыва кнопка «Подписать и отправить» станет активной. После нажатия кнопки «Подписать и отправить» отзыв сообщения о представительстве будет сформирован, подписана ЭП. Уполномоченный представитель будет отсутствовать в списке уполномоченных представителей.

#### 9 **Раздел «Как меня видит налоговая» и «Контрагенты»**

Сервис «Как меня видит налоговая» содержит уникальные расчетные показатели, которые могут использоваться налоговыми органами при выборе объекта для проведения мероприятий налогового контроля.

Сервис «Как меня видит налоговая» включает в себя разделы, которые дают возможность ознакомиться со следующей информацией:

- показатели финансово-хозяйственной деятельности, рассчитанные ФНС России на основании данных из представленной отчетности и данных из иных источников (вкладка «Показатели ФХД» страницы «Как меня видит налоговая»);
- показатели финансово-хозяйственной деятельности, раскрываемые подтвержденному в сервисе «Контрагенты» партнеру;
- показатели (сведения) о деятельности вашего партнера, рассчитанные ФНС России на основании данных из представленной отчетности и данных из иных источников. Показатели отображаются для партнера, который подтвердил ваш запрос на предоставление показателей ФХД. Показатели отображаются через сервис «Контрагенты» на странице «Контрагенты», по ссылке «Подробнее» на вкладке «Мои партнеры» / «Предоставили мне показатели»;
- сведения о рисках приостановления операций по счетам (вкладка «Сведения о рисках» страницы «Как меня видит налоговая»).

Сервис «Как меня видит налоговая» и «Контрагенты» не предоставляются ИП, прекратившим деятельность.

Раздел «Сведения о рисках» страницы «Как меня видит налоговая» отображается только для налогоплательщиков, применяющих Общий режим налогообложения.

#### **9.1 Раздел показателей страницы «Как меня видит налоговая»**

Переход к разделу осуществляется с главной страницы по ссылке-баннеру «Как меня видит налоговая». На странице отображаются вкладки с показателями: «Показатели ФХД» и «Показатели для партнеров».

В зависимости от рассчитанных для налогоплательщика показателей, на вкладке «Показатели ФХД» могут отображаться следующие разделы со своим набором показателей (см. рисунок [125\)](#page-113-0):

– «Справочно-расчетные показатели»;

– «Расхождения в соответствии с данными бухгалтерской и налоговой отчетности»;

– «Данные о финансово-хозяйственной и внешнеэкономической деятельности».

Расшифровка расчета показателей отображается по клику на иконку «i» рядом с наименованием показателя.

При нажатии кнопки «Скачать» выгружаются показатели в файл формата xls.

| Как меня видит налоговая                                                                                                    |                                    |                                         |                                         | $\boxed{\triangledown}$<br>n<br>$\vee$ $\Box$ $\vee$<br><b>T M M N</b>                                                        |
|----------------------------------------------------------------------------------------------------|------------------------------------|-----------------------------------------|-----------------------------------------|----------------------------------------------------------------------------------------------------|
| По состоянию на:<br>12.07.2021                                                                                                    |                                    |                                         |                                         |                                                                                                    |
| <b>ПОКАЗАТЕЛИ</b><br>ФХД                                                                                                    | <b>ПОКАЗАТЕЛИ</b><br>ДЛЯ ПАРТНЕРОВ |                                         | СВЕДЕНИЯ<br>O PUCKAX                    | Раздел содержит показатели,<br>рассчитанные на основании<br>данных из актуальных<br>деклараций по налогам и                   |
| СПРАВОЧНО-РАСЧЁТНЫЕ ПОКАЗАТЕЛИ                                                                                                    |                                    | 2020 ГОД                                | 2021 ГОД                                | сборам, расчетов (и пр.) и<br>данных, полученных от иных<br>федеральных органов<br>исполнительной власти.<br>Читать полностью |
| Коэффициент начисленных налогов (с учетом таможенных<br>пошлин, без дивидендов, без НДФЛ)                                                                    | $\bullet$                          | <b>PACYET</b><br><b>НЕ ПРОИЗВОДИЛСЯ</b> | <b>PACYET</b><br><b>НЕ ПРОИЗВОДИЛСЯ</b> |                                                                                                    |
| Справочно: среднеотраслевой коэффициент начисленных<br>налогов по РФ (с учетом таможенных пошлин, без<br>дивидендов, без НДФЛ)                               | $\bf{c}$                           | 1,123 %                                 | 1,123 %                                 |                                                                                                    |
| Расходы максимально приближены к доходам                                                                                                    | ◐                                  | <b>PACYET</b><br><b>НЕ ПРОИЗВОДИЛСЯ</b> | HET                                     |                                                                                                    |
| Опережающий темп роста расходов над темпом роста<br>доходов от реализации товаров (работ, услуг)                                                             | 0                                  | HET                                     | ДΑ                                      |                                                                                                    |
| Доля вычетов по НДС более 89%                                                                                                    | $\bullet$                          | HET                                     | HET                                     |                                                                                                    |
| Среднемесячная заработная плата на одного работника.<br>тыс.руб.                                                                                             | $\bullet$                          | 35,2                                    | 35,2                                    |                                                                                                    |
| Среднемесячная заработная плата на одного работника по<br>виду экономической деятельности в субъекте Российской<br>Федерации, тыс.руб.                       | $\bullet$                          | 17,113                                  | 19,500                                  |                                                                                                    |
| Таможенная стоимость при ввозе или вывозе отличается от<br>фактурной стоимости                                                                               | $\bullet$                          | <b>PACYET</b><br>НЕ ПРОИЗВОДИЛСЯ        | <b>PACYET</b><br><b>НЕ ПРОИЗВОДИЛСЯ</b> |                                                                                                    |
| РАСХОЖДЕНИЯ В СООТВЕТСТВИИ С<br>ДАННЫМИ БУХГАЛТЕРСКОЙ И НАЛОГОВОЙ<br>ОТЧЕТНОСТИ                                                                              |                                    |                                         |                                         |                                                                                                    |
| По книге покупок установлено расхождение вида "разрыв"<br>Подробнее <b>v</b>                                                                                 | $\bullet$                          | 1000,542<br><b>THC.PYB</b>              | 1000<br>ТЫС.РУБ                         |                                                                                                    |
| По результатам сопоставления таможенных деклараций с<br>декларациями по НДС выявлены расхождения по суммам<br>НДС, уплаченным на таможне                     | $\bullet$                          | ДА                                      | HET                                     |                                                                                                    |
| Выявлены расхождения между данными из ЕГАИС и<br>налоговыми декларациями                                                                                     | $\bullet$                          | ДΑ                                      | ДА                                      |                                                                                                    |
| Выявлены расхождения между данными в декларациях по<br>акцизам на табачные изделия и декларациями по НДС                                                     | $\bullet$                          | ДΑ                                      | het                                     |                                                                                                    |
| Превышение суммы доходов по данным контрольно-<br>кассовой техники, над суммой выручки по данным<br>налогового учета                                         | Θ                                  | het                                     | ДА                                      |                                                                                                    |
| Превышение суммы доходов по данным контрольно-<br>кассовой техники, над установленными значениями для<br>применения упрощенной системы налогообложения (УСН) | o                                  | <b>PACYET</b><br><b>НЕ ПРОИЗВОЛИЛСЯ</b> | <b>PACYET</b><br><b>НЕ ПРОИЗВОДИЛСЯ</b> |                                                                                                    |
| Имеется расхождение оборотов по банковской выписке с<br>заявленной выручкой по декларации по налогу на прибылы/ •<br>УСН/ ЗНДФЛ                              |                                    | PACYET<br>не производился               | PACHET<br>НЕ ПРОИЗВОДИЛСЯ               |                                                                                                    |
| Обороты по банковской выписке более установленного<br>порогового значения для УСН                                                                            | a                                  | <b>HET</b>                              | HET                                     |                                                                                                    |
| ДАННЫЕ О ФИНАНСОВО-ХОЗЯЙСТВЕННОЙ<br>И ВНЕШНЕ-ЭКОНОМИЧЕСКОЙ<br>ДЕЯТЕЛЬНОСТИ                                                                                   |                                    |                                         |                                         |                                                                                                    |
| Наличие сделок с взаимозависимыми (взаимосвязанными)<br>налогоплательщиками                                                                                  | $\bullet$                          | ДА                                      | ДА                                      |                                                                                                    |
| В книге покупок отражены счета фактуры датированные<br>ранее 01.01.2015 года                                                                                 | $\bullet$                          | 1800.54<br>ТЫС.РУБ                      | 6810,43<br>ТЫС.РУБ                      |                                                                                                    |
| В книге покупок более 50% счетов-фактур отражено с кодом<br>вида операции 17                                                                                 | $\bullet$                          | 1500,35<br>ТЫС.РУБ                      | 1 3 5 0<br>ТЫС.РУБ                      |                                                                                                    |
| Суммарная таможенная стоимость товара в ГДТ превышает<br>сумму денежных средств в ведомости банковского контроля                                             | $\bullet$                          | ДΑ                                      | ДА                                      |                                                                                                    |
| Ckayana XLS                                                                                                    |                                    |                                         |                                         |                                                                                                    |

<span id="page-113-0"></span>Рисунок 125 – Страница «Как меня видит налоговая», вкладка «Показатели ФХД»

Для исправления сведений о показателях финансово-хозяйственной деятельности вы можете направить в налоговый орган Заявление о корректировке показателей финансово-хозяйственной деятельности.

В случае, если «сработал» показатель «По книге покупок декларации по НДС установлено расхождение вида «разрыв»» и на экране отображается рассчитанное значение показателя хотя бы по одному году, то становится доступна ссылка «Подробнее». По клику на ссылку отображается детализация показателя в виде таблицы (см. рисунок [126\)](#page-114-0).

| Наименование контрагента                         | ИНН контрагента |      |                          |                                           |
|--------------------------------------------------|-----------------|------|--------------------------|-------------------------------------------|
| Контрагент                                       | <b>MHH</b>      | Год  | Квартал                  | Сумма разрыва<br>по критерию,<br>тыс.руб. |
| Общество с ограниченной<br>ответственностью Эфир | 5245014433      | 2019 | 3                        | 10 000,123                                |
| Иванова Марина Сергеевна                         | 525299112401    | 2019 | $\overline{\mathcal{A}}$ | 500,230                                   |
| Василькина Ольга Сергеевна                       | 773179278991    | 2020 |                          | 2 150,230                                 |

<span id="page-114-0"></span>Рисунок 126 – Детализация показателя по книге покупок декларации по НДС установлено расхождение вида «разрыв»

В таблице с детализацией доступны следующие условия фильтрации:

- «Наименование контрагента» наименование контрагента, строка ввода, отображается на форме по умолчанию;
- «ИНН контрагента» строка ввода, отображается на форме по умолчанию;
- «Год» выбор из списка, отображается для заполнения при клике на иконку ;
- «Квартал» выбор из списка, отображается для заполнения при клике на иконку ;
- «Сумма» сумма разрыва, тыс. руб. Для фильтрации по сумме необходимо указать условие фильтрации >, <, =, >=, <=, а затем ввести сумму в тысячах рублей. Отображается

для заполнения при клике на иконку

Состав таблицы детализации показателя по книге покупок декларации по НДС установлено расхождение вида «разрыв»:

- «Контрагент»;
- $-$  « $MHH$ »;
- «Год»;
- «Квартал»;
- «Сумма разрыва по критерию, тыс. руб.».

В зависимости от рассчитанных для налогоплательщика показателей, на вкладке «Показатели для партнеров» могут отображаться следующие разделы (см. рисунок [127\)](#page-116-0):

– «Справочно-расчетные показатели»;

- «Сведения о налоговой дисциплине»;
- «Данные о финансово-хозяйственной деятельности».

Расшифровка расчета показателей отображается по клику на иконку «i» рядом с наименованием показателя.

При нажатии кнопки «Скачать» выгружаются показатели в файл формата xls.

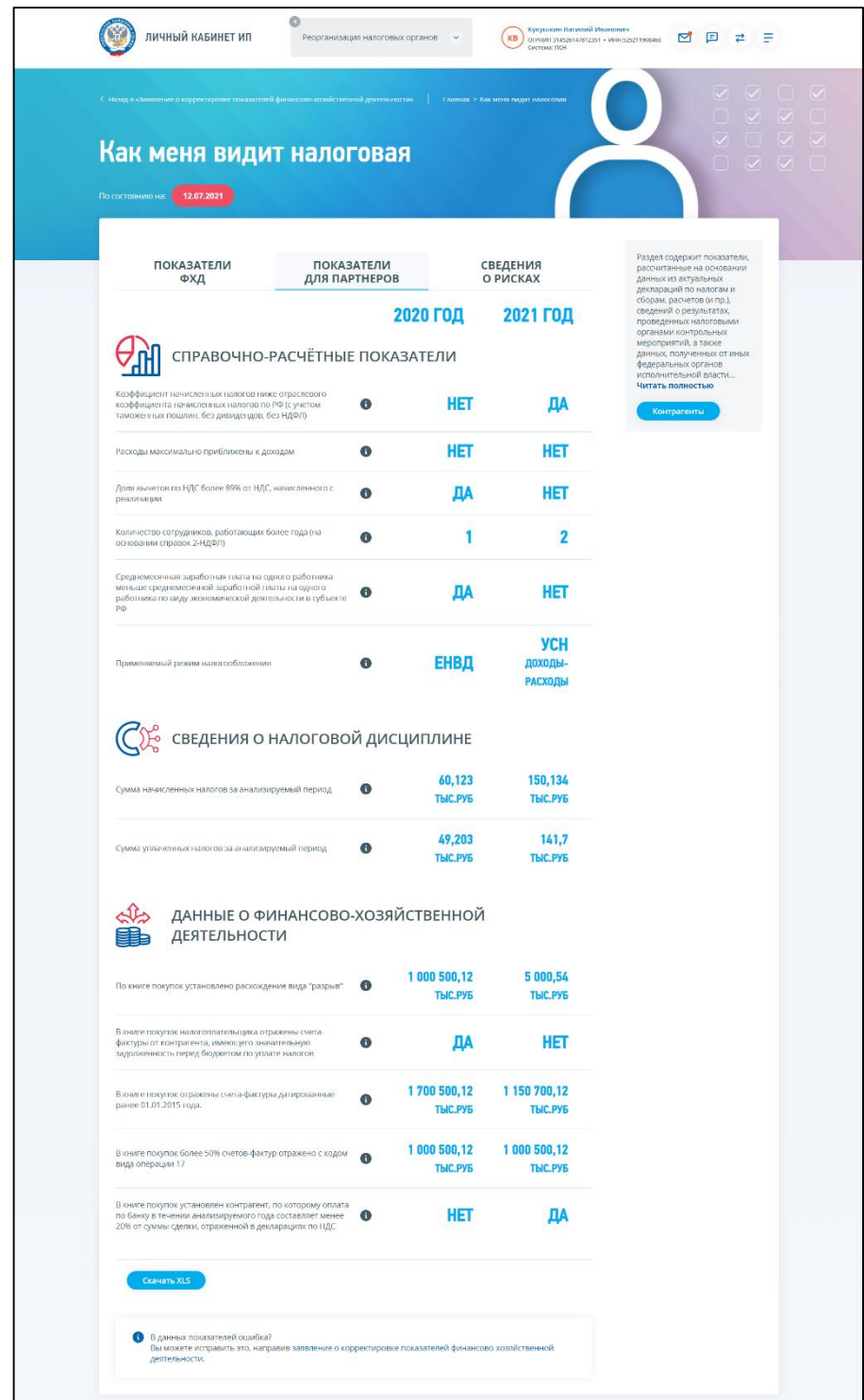

<span id="page-116-0"></span>Рисунок 127 – Страница «Как меня видит налоговая», вкладка «Показатели для партнеров»

Раздел «Показатели для партнеров» содержит показатели, рассчитанные на основании данных из актуальных деклараций по налогам и сборам, расчетов (и пр.), сведений о результатах, проведенных налоговыми органами контрольных мероприятий, а также данных, полученных от иных федеральных органов исполнительной власти.

Ответственность за достоверность и полноту данных, отраженных в декларациях и расчетах, несет представивший их налогоплательщик.

Данные показатели сформированы для Вашего контрагента и будут доступны ему только в том случае, если Вы добавите его в друзья.

Прежде чем предоставлять сведения о себе своим партнерам, ознакомьтесь с ними и в случае выявления неточностей, скорректируйте данные, направив заявление о корректировке показателей финансово-хозяйственной деятельности.

Предоставляя доступ к своим показателям финансово-хозяйственной деятельности, налогоплательщики попадают под действие Федерального закона от 29.07.2004 № 98-ФЗ «О коммерческой тайне».

За разглашение Вами третьим лицам полученной о контрагенте информации, а также за разглашение информации о Вас контрагентом, ФНС России ответственности не несет.

# **9.1.1 Заявление о корректировке показателей финансово-хозяйственной деятельности**

На страницу формирования заявления можно перейти из разделов «Показатели ФХД» и «Показатели для партнеров». Ссылка для перехода располагается в нижней части страницы. Страница формирования заявления отображается в виде, представленном на рисунке [128.](#page-117-0)

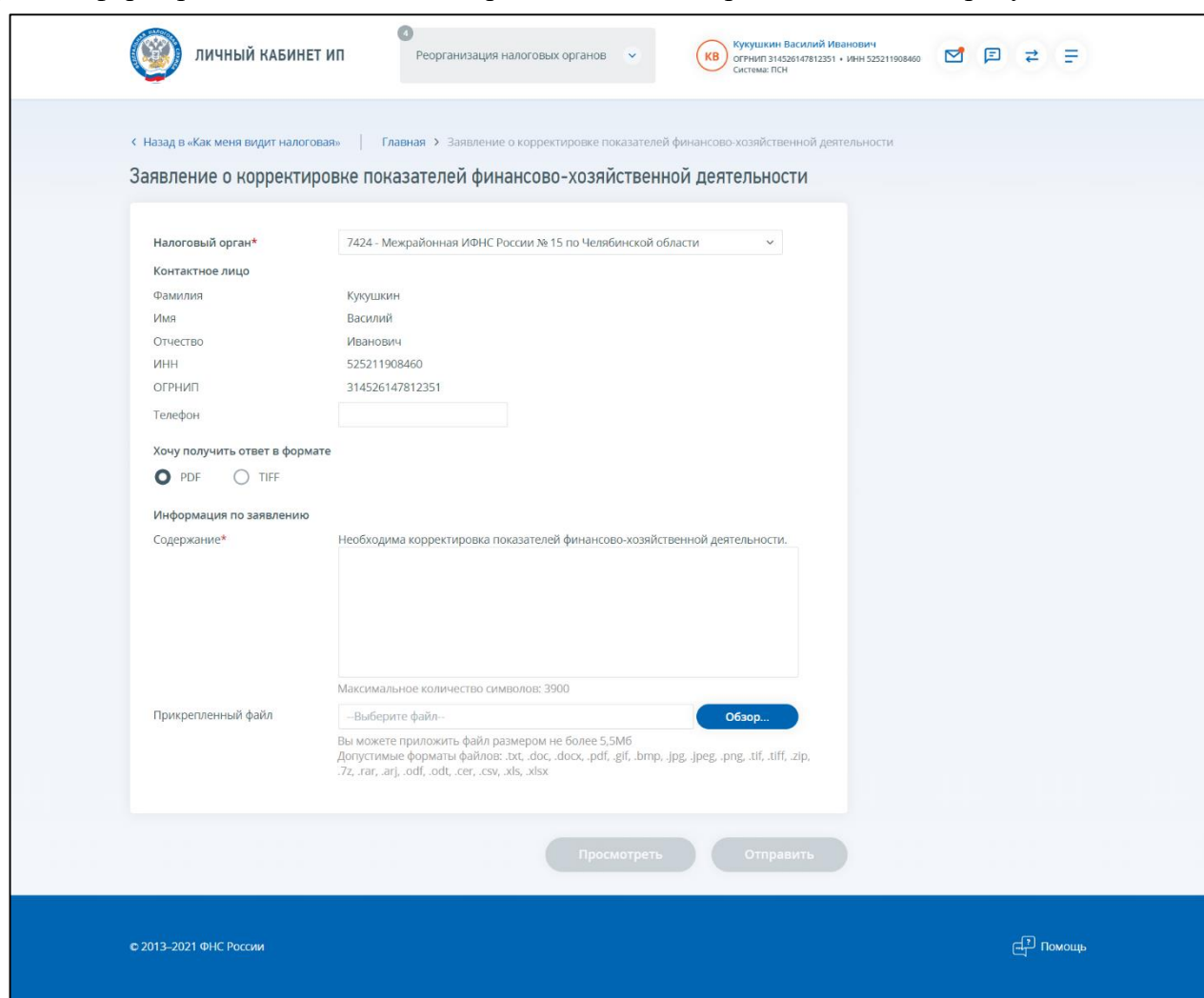

<span id="page-117-0"></span>Рисунок 128 – Страница «Заявление о корректировке показателей финансово-хозяйственной деятельности»

На странице отображаются поля:

– «Налоговый орган» – заявление необходимо направить в налоговый орган постановки на учет по месту жительства индивидуального предпринимателя;

- «Контактное лицо» раздел предзаполнен сведениями из «Профиля» Личного кабинета. Вы можете ввести контактный номер телефона в соответствующее поле;
- «Хочу получить ответ в формате» Вы можете выбрать в каком формате Вы хотите получить ответ из налогового органа: файл в формате PDF или TIFF;
- «Информация по заявлению»:
	- 1) «Содержание» текстовое содержимое предзаполнено ключевой фразой для удобства идентификации сообщения в системе налогового органа. Вам необходимо указать текстовое содержание обращения, с описанием ошибки в сведениях о показателях финансово-хозяйственной деятельности;
	- 2) «Прикрепленный файл» Вы можете приложить файл, иллюстрирующий ошибку в данных показателей. Для этого нажмите кнопку «Обзор», выберите файл размером не более 5Мб в одном из допустимых форматов: .txt, .doc, .docx, .pdf, .gif, .bmp, .jpg, .jpeg, .png, .tif, .tiff, .zip, .7z, .rar, .arj, .odf, .odt, .cer, .csv, .xls, .xlsx.

После того, как все поля заявления о корректировке показателей финансово-хозяйственной деятельности заполнены, станет активной кнопка «Отправить». По клику на кнопку Ваше заявление будет отправлено в налоговый орган. За ходом обработки заявления Вы сможете наблюдать на странице «События», в разделе «Мои заявления».

# **9.2 Раздел «Контрагенты»**

Переход в раздел осуществляется по ссылке «Контрагенты» в меню.

Страница «Контрагенты» содержит вкладки (см. рисунок [129\)](#page-119-0):

- «Мои партнеры»:
	- 1) «Предоставили мне показатели» партнеры, показатели которых Вы можете просматривать в Личном кабинете;
	- 2) «Я предоставил показатели» список партнеров, которым Вы предоставили согласие на просмотр показателей;
- «Исходящие запросы»;
- «Входящие запросы».

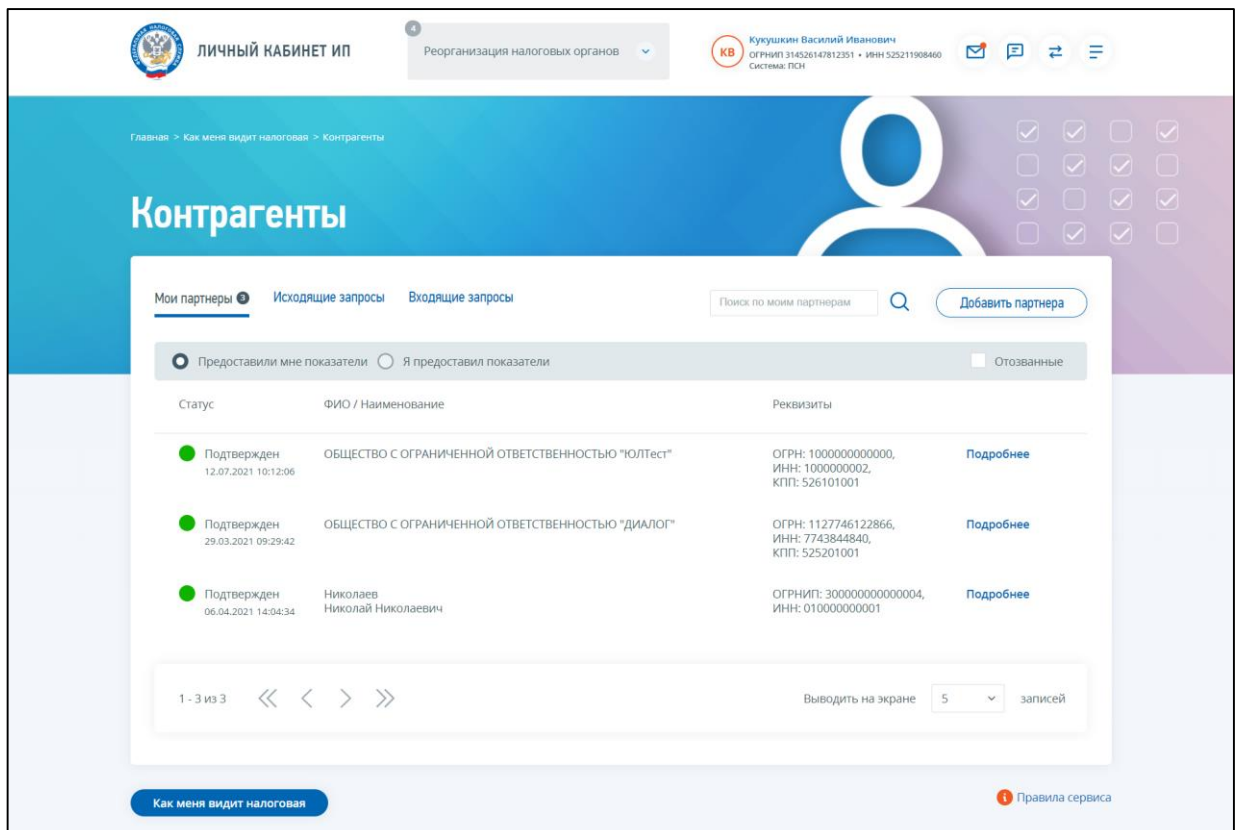

<span id="page-119-0"></span>Рисунок 129 – Страница «Контрагенты», вкладка «Мои партнеры»

Рекомендации по работе с сервисом «Контрагенты» приведены ниже.

Для просмотра показателей финансово-хозяйственной деятельности партнера необходимо направить ему запрос. Для этого на вкладке «Мои партнеры» необходимо нажать кнопку «Добавить партнера» и ввести ИНН партнера юридического лица или индивидуального предпринимателя. Для того чтобы отправить исходящий запрос найденному партнеру, необходимо соблюдение следующих условий:

- налогоплательщик (ЮЛ или ИП) является действующим;
- у налогоплательщика (ЮЛ или ИП) есть зарегистрированный «Личный кабинет юридического лица» или «Личный кабинет индивидуального предпринимателя», соответственно;
- налогоплательщик **не** относится к кредитным и/или страховым организациям;
- налогоплательщик **не** входит в консолидированную группу (КГН).

После отправки запрос отобразится на вкладке «Исходящие запросы» в Вашем Личном кабинете. Партнер, получивший запрос, может принять либо отклонить заявку, или оставить ее без рассмотрения. Как только направленный Вами исходящий запрос будет подтвержден партнером, Вы сможете просматривать показатели партнера на вкладке «Мои партнеры» / «Предоставили мне показатели».

При получении Вами «Входящего запроса» Вы также сможете, принять либо отклонить запрос, или оставить его без рассмотрения. Подтверждая входящий запрос, Вы предоставляете партнеру доступ к данным своей финансово-хозяйственной деятельности, а именно – к сведениям вкладки «Показатели для партнеров» страницы «Как меня видит налоговая». После подтверждения

120

входящего запроса, Вы сможете просматривать сведения о подтвержденном запросе партнера в списке «Мои партнеры» / «Я предоставил показатели».

<span id="page-120-0"></span>В любое время, в случае необходимости, Вы можете отозвать предоставленное партнеру согласие, либо отписаться от просмотра показателей партнера.

## **9.2.1 Вкладка «Мои партнеры»**

Вкладка «Мои партнеры» содержит:

- раздел «Предоставили мне показатели» партнеры, показатели которых Вы можете просматривать в Личном кабинете. В данном списке отображаются направленные Вами запросы, которые были подтверждены партнером:
	- 1) флаг «Отозванные» при выборе чекбокса «Отозванные» на вкладке «Мои партнеры» / «Предоставили мне показатели» отображаются партнеры, которые отозвали свое согласие на предоставление вам показателей (в статусе «Отозван») и партнеры, которые были исключены вами из списка «Предоставили мне показатели» без отзыва согласия со стороны партнера (в статусе «Исключен»);
- раздел «Я предоставил показатели» список партнеров, которым Вы предоставили согласие на просмотр показателей;
- строка поиска по партнерам, отображаемым в таблице партнеров поле для ввода. Минимальное количество символов 4. Поиск осуществляется по ФИО/наименованию партнера, ИНН;
- кнопка «Добавить партнера» переход на форму поиска партнера ИП, ЮЛ по ИНН для отправки запроса на добавление в партнеры.

На вкладке **«**Мои партнеры» / «Предоставили мне показатели» (см. рисунок [130\)](#page-121-0) отображаются исходящие запросы в статусе «Подтвержден». Состав сведений таблицы:

– «Статус» – статус, дата присвоения статуса;

- «ФИО / Наименование» ФИО / Наименование партнера;
- «Реквизиты» реквизиты партнера, который предоставил Вам согласие на просмотр показателей финансово-хозяйственной деятельности;
- ссылка «Подробнее» переход к просмотру показателей финансово-хозяйственной деятельности партнера.

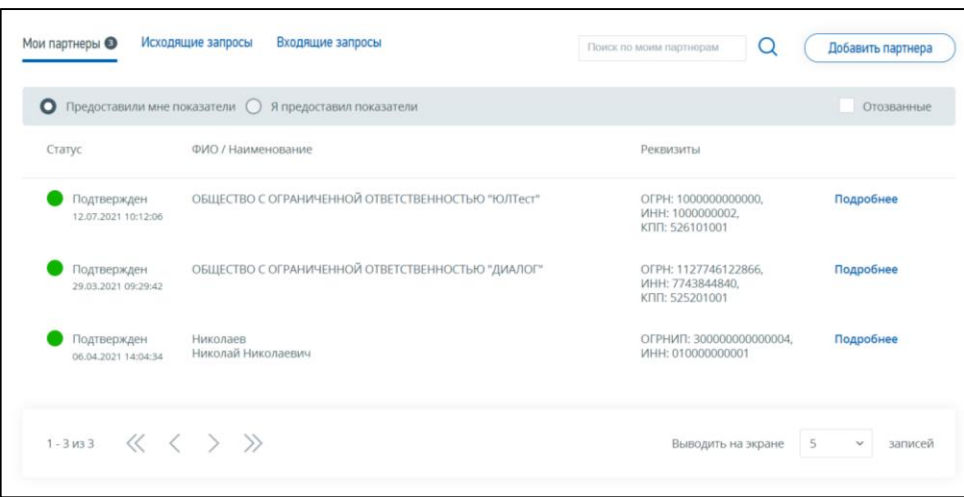

<span id="page-121-0"></span>Рисунок 130 – Страница «Контрагенты», вкладка «Мои партнеры» / «Предоставили мне показатели»

На вкладке «Мои партнеры» / «Предоставили мне показатели», «Отозванные» (см. рисунок [131\)](#page-122-0) отображаются исходящие запросы в статусе «Исключен», «Отозван».

Состав сведений таблицы:

– «Статус» –статус, дата присвоения статуса:

- 1) «Исключен» статус присваивается в случае, если Вы исключили партнера из списка на вкладке «Мои партнеры» / «Предоставили мне показатели» без отзыва согласия на предоставление показателей со стороны партнера;
- 2) «Отозван» статус присваивается в случае, если партнер, предоставивший показатели «Отозвал» согласие на предоставление показателей;
- «ФИО / Наименование» ФИО / наименование партнера;
- «Реквизиты» реквизиты партнера;
- кнопка «Восстановить» отображается только для статуса запроса «Исключен». При нажатии на кнопку, повторный запрос на доступ к показателям партнера не направляется. Партнер сразу будет добавлен в список партнеров, по которым можно смотреть показатели, на вкладке «Мои партнеры» / «Предоставили мне показатели»;
- кнопка «Отправить запрос» отображается только для статуса запроса «Отозван». При нажатии на кнопку, формируется исходящий запрос на предоставление показателей указанного партнера.

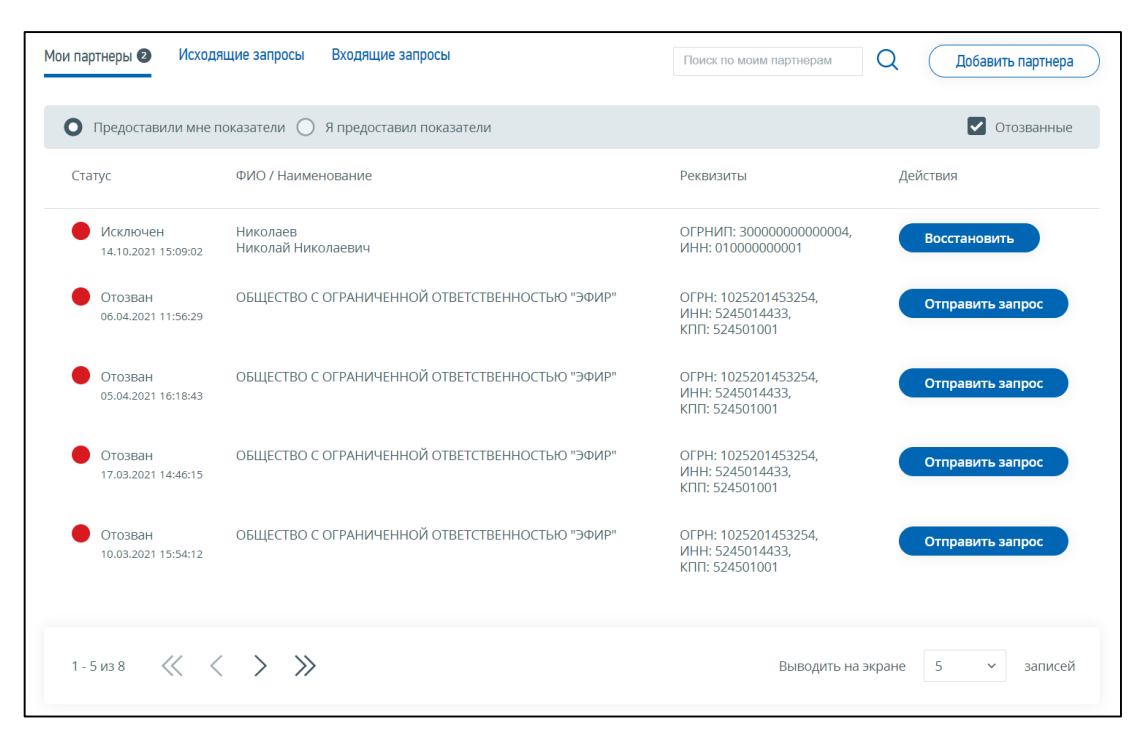

<span id="page-122-0"></span>Рисунок 131 – Страница «Контрагенты», вкладка «Мои партнеры» / «Предоставили мне показатели» - Отозванные

На вкладке «Мои партнеры» / «Я предоставил показатели» (см. рисунок [132\)](#page-123-0) отображаются входящие запросы в статусе «Подтвержден».

Состав сведений таблицы:

- «Статус» статус, дата присвоения статуса;
- «ФИО / Наименование» ФИО / наименование партнера, которому Вы предоставили согласие на просмотр показателей финансово-хозяйственной деятельности;
- «Реквизиты» реквизиты партнера, которому Вы предоставили согласие на просмотр показателей финансово-хозяйственной деятельности;
- кнопка «Отозвать» отзыв согласия на просмотр показателей финансово-хозяйственной деятельности для выбранного партнера. После отзыва согласия запросу будет присвоен статус «Отозван», он будет отображаться на вкладке «Мои партнеры» / «Я предоставил показатели», «Отозванные».

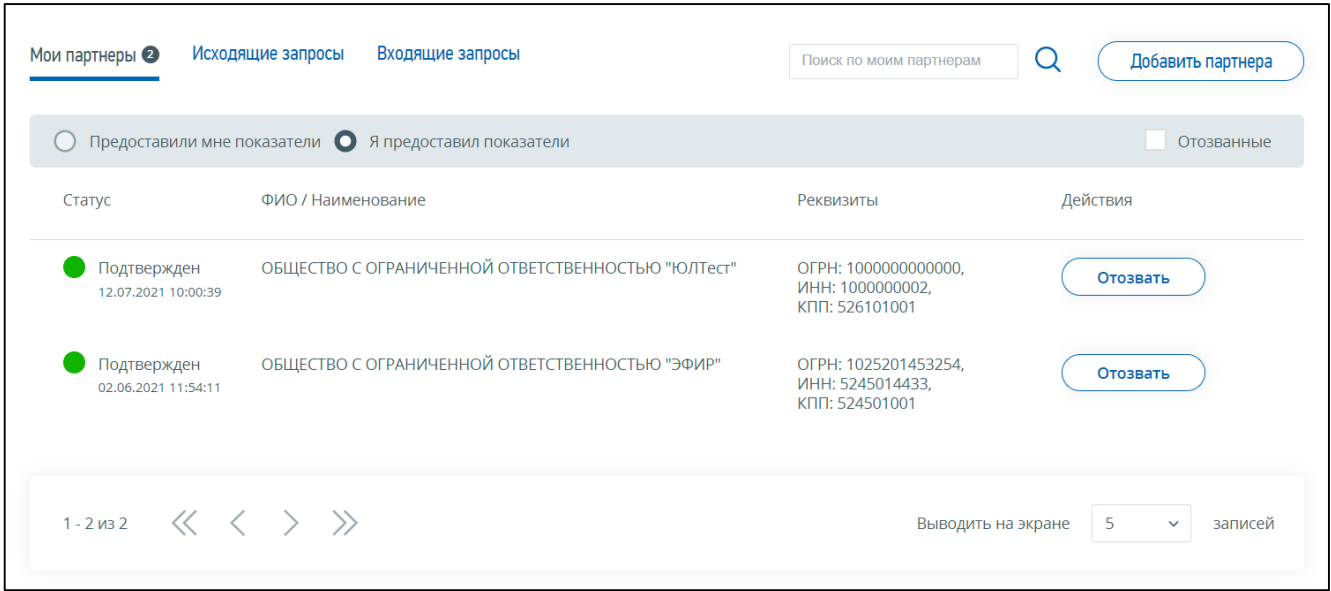

<span id="page-123-0"></span>Рисунок 132 – Страница «Контрагенты», вкладка «Мои партнеры» / «Я предоставил показатели»

На вкладке «Мои партнеры» / «Я предоставил показатели», «Отозванные» (см. рисунок [133\)](#page-123-1) отображаются входящие запросы от партнеров, по которым Вами было предоставлено и затем отозвано согласие на предоставление показателей. Такие запросы имеют статус «Отозван».

Состав сведений таблицы:

– «Статус» – статус, дата присвоения статуса;

– «ФИО / Наименование» – ФИО / наименование партнера, для которого было отозвано согласие на просмотр показателей финансово-хозяйственной деятельности;

– «Реквизиты» – реквизиты партнера.

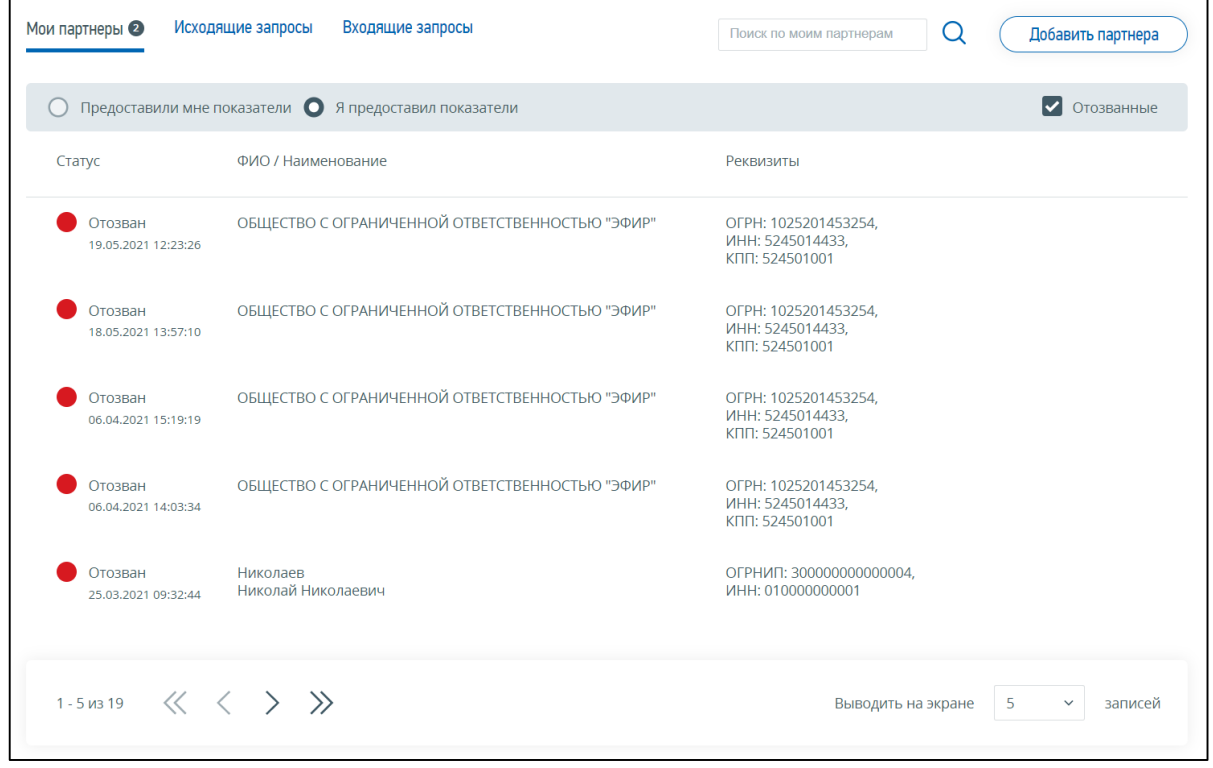

<span id="page-123-1"></span>Рисунок 133 – Страница «Контрагенты», вкладка «Мои партнеры» / «Я предоставил показатели», «Отозванные»

## **9.2.1.1 Поиск и добавление в партнеры**

Переход на форму поиска партнера ЮЛ или ИП по ИНН осуществляется при клике на кнопку «Добавить партнера» на вкладке «Мои партнеры».

Страница поиска контрагента содержит поле ввода ИНН отображается в виде представленном на рисунке [134.](#page-124-0)

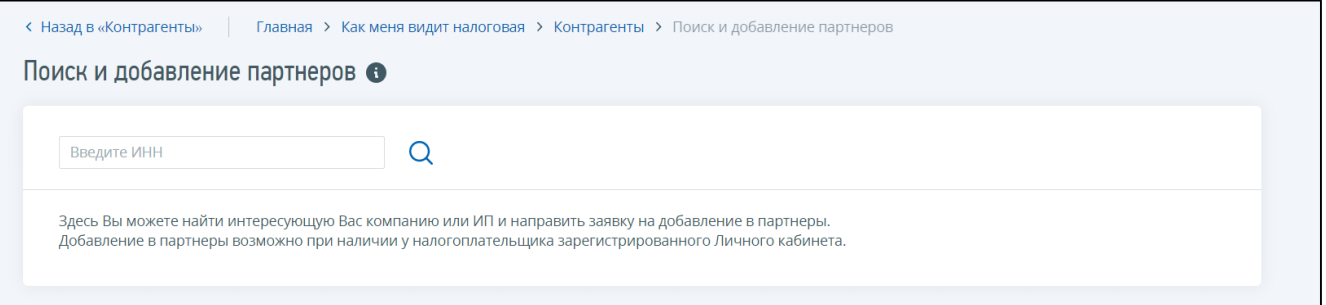

<span id="page-124-0"></span>Рисунок 134 – Поиск и добавление партнеров по ИНН

На форме поиска и добавления партнеров необходимо вводить ИНН налогоплательщика ИП, ЮЛ.

Для того чтобы отправить исходящий запрос найденному партнеру, необходимо соблюдение следующих условий:

- налогоплательщик (ЮЛ или ИП) является действующим;
- у налогоплательщика (ЮЛ или ИП) есть зарегистрированный «Личный кабинет юридического лица» или «Личный кабинет индивидуального предпринимателя», соответственно;
- налогоплательщик **не** относится к кредитным и/или страховым организациям, НПФ;
- налогоплательщик **не** входит в консолидированную группу (КГН).

При вводе ИНН действующего ЮЛ, ИП, у которых не зарегистрирован Личный кабинет доступна возможность направить приглашение на регистрацию Личного кабинета на введенный E-mail.

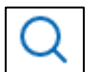

После ввода ИНН ЮЛ, ИП необходимо нажать на иконку поиска .

Отобразится информация о найденном налогоплательщике и кнопка «Отправить запрос» (см. рисунок [135\)](#page-125-0).

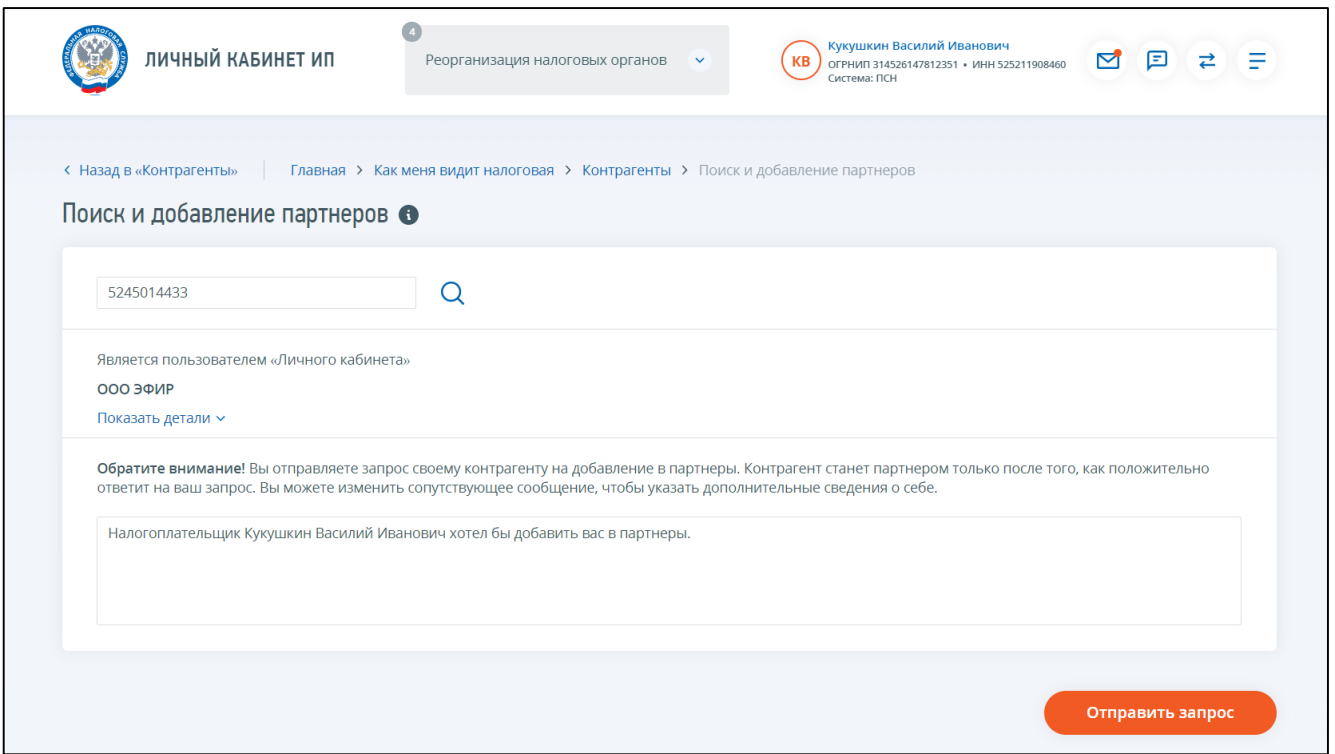

<span id="page-125-0"></span>Рисунок 135 – Найден действующий налогоплательщик ЮЛ у которого зарегистрирован ЛК

После нажатия кнопки «Отправить запрос» отобразится сообщение об успешной отправке исходящего запроса на добавление в партнеры найденному контрагенту.

Данный запрос отобразится на вкладке «Исходящие запросы» со статусом «Ожидает подтверждения».

В случае, если запрос будет принят контрагентом, он перейдет на вкладку «Мои партнеры» / «Предоставили мне показатели» со статусом «Подтвержден».

В случае, если контрагент отклонил ваш запрос, вы сможете его увидеть на вкладке «Исходящие запросы» с проставленным флагом «Отклоненные».

## **9.2.1.2 Отображение показателей партнера, подтвердившего запрос**

Просмотр показателей партнера, подтвердившего запрос доступен на странице «Контрагенты» на вкладке «Мои партнеры» / «Предоставили мне показатели» при клике на ссылку «Подробнее» в строке партнера (см. рисунок [136\)](#page-126-0).

126

|                                                                                                    |              |                            | <b>CO</b> SPERINANT BELIGNATION MINE SINCE AND CONTRACTOR | le.                                            |
|----------------------------------------------------------------------------------------------------|--------------|----------------------------|-----------------------------------------------------------|------------------------------------------------|
| > Касию и видет политкам > Котороготсы > Почимпом ФКА                                                                                                    |              |                            |                                                           | $\overline{\nu}$                               |
| Показатели партнера                                                                                                    |              |                            |                                                           | $\overline{\mathbf{v}}$<br><b>ID</b>           |
| ОБЩЕСТВО С ОГРАНИЧЕННОЙ ОТВЕТСТВЕННОСТЬЮ "ЮЛТест"                                                                                                    |              |                            |                                                           |                                                |
| амет произведен на дату. <mark>- 27.07.2021</mark>                                                                                                    |              |                            |                                                           |                                                |
| Назад                                                                                                    |              |                            |                                                           | ОБЩЕСТВО С<br>ОГРАНИЧЕННОЙ<br>ОТВЕТСТВЕННОСТЬЮ |
|                                                                                                    |              | 2020 ГОД                   | 2021 ГОД                                                  | "HOUTE DET"<br>WHIT 100000002                  |
| СПРАВОЧНО-РАСЧЁТНЫЕ ПОКАЗАТЕЛИ<br>IĦ.                                                                                                    |              |                            |                                                           | KITE 576101001<br>OTPHAT: 1000000000000        |
| Коэффициент начисленных налогов ниже среднеотраслевого.<br>коэффициента начисленных напогов по РФ (сухетом<br>темскенных пошлик, без дивидендов. без ПДФП               | $\bullet$    | ДА                         | HE <sub>m</sub><br><b>JEOLIATCE</b>                       | Статус: Нодгоградан                            |
| Раскоды максимально приближены к доходам                                                                                                    | 0            | ДА                         | одился                                                    |                                                |
| Доля гажетов по H/R. более 1996 от H/R., начисленного г<br>решизации                                                                                                    | $\bullet$    | HET                        | HET                                                       |                                                |
| Количество сотрудников, работающих более года (на<br>основании стравок 2-НДФГ)                                                                                          | $\bullet$    | 103 001                    | PACKET                                                    |                                                |
|                                                                                                    |              |                            | HE OP<br>asures                                           |                                                |
| Среднемескники заработная плата на однако работника<br>меньше среднемескники заработной славы на одного<br>работника по веду жономической дептетаности в субъекте<br>Ро | o            | HET                        | PACKET<br><b>HE DECIALS</b>                               |                                                |
| .<br>Размер зарплаты ниже провиточного минимума в субъекте                                                                                                    | ۰            | HET                        | PACKET<br>одился                                          |                                                |
| Привеняемый режим натогообложения                                                                                                    | o            | <b>OCH</b>                 | ODMOS                                                     |                                                |
| Коли истос не снятья с учета филиалов (обособленные<br>подразделений) на 31 декабря года, преднествия цета году                                                         |              |                            |                                                           |                                                |
| arconess                                                                                                    | G            | 6290                       | <b>HORATCE</b>                                            |                                                |
| <b>ОБЩИЕ СВЕДЕНИЯ</b>                                                                                                    |              |                            |                                                           |                                                |
| топасного" допроса ( Руковорлень; учредитель<br>отказаното: учистина дележеностирение радии компании                                                                    | $\bullet$    | <b>HET</b>                 | HET                                                       |                                                |
| Наличие допроса номинального директора                                                                                                    | $\bullet$    | HET                        | HET                                                       |                                                |
| инские медействи влажено писторги руководителя.<br>учредителя (участника)                                                                                               | $\bullet$    | HET                        | HET                                                       |                                                |
| Наличие спедений о дискралификации рукоподителя                                                                                                    | 0            | HET                        | HET                                                       |                                                |
| Наличите сведений о лицих, опавиващисто в суде от учислен.<br>Друговодствиј и српиминации                                                                               | $\mathbf{G}$ | HET                        | HET                                                       |                                                |
| Паличие сведений о смерти физического лица до или в<br>момент регистрации НП                                                                                            | a            | HET                        | HET                                                       |                                                |
| «Массовый» руководитель                                                                                                    | $\bullet$    | HET                        | HET                                                       |                                                |
| «Массивый» учредитель.                                                                                                    | 0            | HET                        | HET                                                       |                                                |
| Руководитель, учредитель в одном лице                                                                                                    | o            | HET                        | HET                                                       |                                                |
| Адрес регистрации - мноссовый                                                                                                    | o            | HET                        | HET                                                       |                                                |
| Лингилдиния респетрируализм организм других III с тем же руклюдителим, как нидейс пришаих                                                                               | ۰            | HET                        | HET                                                       |                                                |
| Наличие решения о признании недействи нельной<br>государственной регистрации                                                                                            | 0            | HET                        | HET                                                       |                                                |
| Наличие сведений о недостоверной записи в ЕГРЮЛ                                                                                                    | ۵            | HET                        | HET                                                       |                                                |
| Частая ресоганизация (более 2-х раз за последний 2 года)                                                                                                    | o            | HET                        | HET                                                       |                                                |
| Несудницитное сними с умета и постаносна на умет в<br>начинаются произосносно на начащика в связи с<br>изменением места нахождения                                      | o            | HET                        | HET                                                       |                                                |
|                                                                                                    |              |                            |                                                           |                                                |
| СВЕДЕНИЯ О НАЛОГОВОЙ ДИСЦИПЛИНЕ                                                                                                    |              |                            |                                                           |                                                |
| Гепредставление деклараций (ПП, ПДС, спец режим) и<br>бухгалтерской отчетности                                                                                          | $\bullet$    | HET                        | PACYET<br><b>HE DRO</b>                                   |                                                |
| Предполагаемом амулекой» бую автерской и наположой<br>отчетности                                                                                                    | $\bullet$    | HET                        | PACKET<br>oppence                                         |                                                |
| Непредставителие справок 2-Н/(Ф))                                                                                                    | $\bullet$    | HET                        | PACKET<br><b>SECURATION</b>                               |                                                |
| Неуплата/неполная уплата НудФЛ                                                                                                    | $\bullet$    | HET                        | PACKET<br>HE <b><i>DROADS</i></b><br>otwork               |                                                |
| Беугласа / непольза упласа налатов (по псем кроме H/(ФП)                                                                                                    | $\mathbf{a}$ | HET                        | PACKET                                                    |                                                |
|                                                                                                    |              |                            | HE RPOATED FATCH                                          |                                                |
| Сумма начасленных налагол за аналозируемый период.                                                                                                    | $\bullet$    | 37 267 813,823<br>THC.PY6  | 7940213.05<br><b>THC.PY6</b>                              |                                                |
| Сумма уливченных налогов за анализируемый период                                                                                                    | $\bullet$    | 58 612 279.636<br>THIC.PYB | $\bf{0}$                                                  |                                                |
|                                                                                                    |              |                            |                                                           |                                                |
|                                                                                                    |              |                            |                                                           |                                                |
| رغاك<br>ДАННЫЕ О ФИНАНСОВО-ХОЗЯЙСТВЕННОЙ                                                                                                    |              |                            | PACYÉT<br>HE DPORSEQUIATCH                                |                                                |
| ДЕЯТЕЛЬНОСТИ<br>Отсутствие основных средств.                                                                                                    | $\bullet$    |                            |                                                           |                                                |
|                                                                                                    |              | <b>HET</b>                 | PACSET                                                    |                                                |
| Стоимость основных средств не превышает 200 тыс. руб.                                                                                                    | $\bullet$    | HET                        |                                                           |                                                |
| Стоимость астивов не превышает 10 тыс. руб.                                                                                                    | $\bullet$    | HET                        | PACSET                                                    |                                                |
| Стомость лютиков не препашлет 1000 тыс. руб.                                                                                                    | $\bullet$    | HET                        | PACNET                                                    |                                                |
| Отсутствие активного рублевого расчетного счета                                                                                                    | $\bullet$    | HET<br>13536,01            | HET<br>2 2 6 9, 4                                         |                                                |

<span id="page-126-0"></span>Рисунок 136 – Показатели партнера, подтвердившего запрос

Состав страницы показателей партнера, подтвердившего запрос:

- кнопка «Назад» возврат к странице «Контрагенты»;
- блок информации о партнере:
	- 1) ФИО, ИНН, ОГРНИП для ИП;
	- 2) наименование, ИНН, ОГРН, КПП для ЮЛ;
- в зависимости от рассчитанных для налогоплательщика показателей блок показателей может содержать разделы:
	- 1) справочно-расчетные показатели;
	- 2) общие сведения;
	- 3) сведения о налоговой дисциплине,
	- 4) данные о финансово-хозяйственной деятельности.
	- **!** Состав показателей индивидуален для налогоплательщика и отображается в соответствии с рассчитанными в налоговом органе показателями.
	- Расшифровка расчета показателей отображается по клику на иконку «i» рядом с наименованием показателя;
- кнопка «Исключить контрагента» после нажатия кнопки партнер исключается из списка «Мои партнеры» / «Предоставили мне показатели» и будет отображаться на вкладке «Отозванные» в том же разделе «Мои партнеры» / «Предоставили мне показатели». При этом, до того момента, пока партнер на отзовет свое согласие на предоставление вам показателей финансово-хозяйственной деятельности, вы сможете восстановить партнера для отображения в списке «Мои партнеры» / «Предоставили мне показатели» чтобы продолжать просматривать его показатели.

# **9.2.2 Вкладка «Исходящие запросы»**

В таблице отображаются все исходящие запросы, которые были направлены вами контрагентам через форму «Поиск и добавление партнеров» (см. рисунок [137\)](#page-128-0). Запросы отображаются со статусами «Ожидает подтверждения».

| Контрагенты                                                                                                    |                                                         |                                                            | $\begin{array}{ccc} & \circ & \circ \\ & \circ & \circ \end{array}$ |
|----------------------------------------------------------------------------------------------------|---------------------------------------------------------|------------------------------------------------------------|---------------------------------------------------------------------|
| Мои партнеры 2                                                                                                    | Исходящие запросы<br>Входящие запросы                   |                                                            | Поиск по исходящим запросак<br>Q                                    |
| $\bullet$ Bce<br>$O$ $M\Box$                                                                                          | $\bigcap$ ЮЛ                                            |                                                            | Отклоненные                                                         |
| Статус                                                                                                    | ФИО / Наименование                                      | Реквизиты                                                  | Действия                                                            |
| Ожидает<br>подтверждения<br>14.10.2021 15:28                                                                          | ОБЩЕСТВО С ОГРАНИЧЕННОЙ ОТВЕТСТВЕННОСТЬЮ "ЭФИР"         | ОГРН: 1025201453254.<br>ИНН: 5245014433,<br>КПП: 524501001 | Отменить запрос                                                     |
| Ожидает<br>подтверждения<br>11.10.2021 15:47                                                                          | ОБЩЕСТВО С ОГРАНИЧЕННОЙ ОТВЕТСТВЕННОСТЬЮ<br>"ГАЛАКТИКА" | OFPH: 1123814000320,<br>ИНН: 3814017922.<br>КПП: 381401001 | Отменить запрос                                                     |
| 1-2 $\frac{1}{2}$ $\left\langle \left\langle \begin{array}{c} 1 & 1 \\ 1 & 1 \end{array} \right\rangle \right\rangle$ |                                                         | Выводить на экране                                         | 5<br>записей<br>$\checkmark$                                        |
| Как меня видит налоговая                                                                                              |                                                         |                                                            | <b>Правила сервиса</b>                                              |

<span id="page-128-0"></span>Рисунок 137 – Страница «Контрагенты», вкладка «Исходящие запросы»

В случае, если контрагент отклонил ваш запрос, вы сможете увидеть данный запрос на вкладке «Исходящие запросы» с проставленным флагом «Отклоненные» (см. рисунок [138\)](#page-128-1).

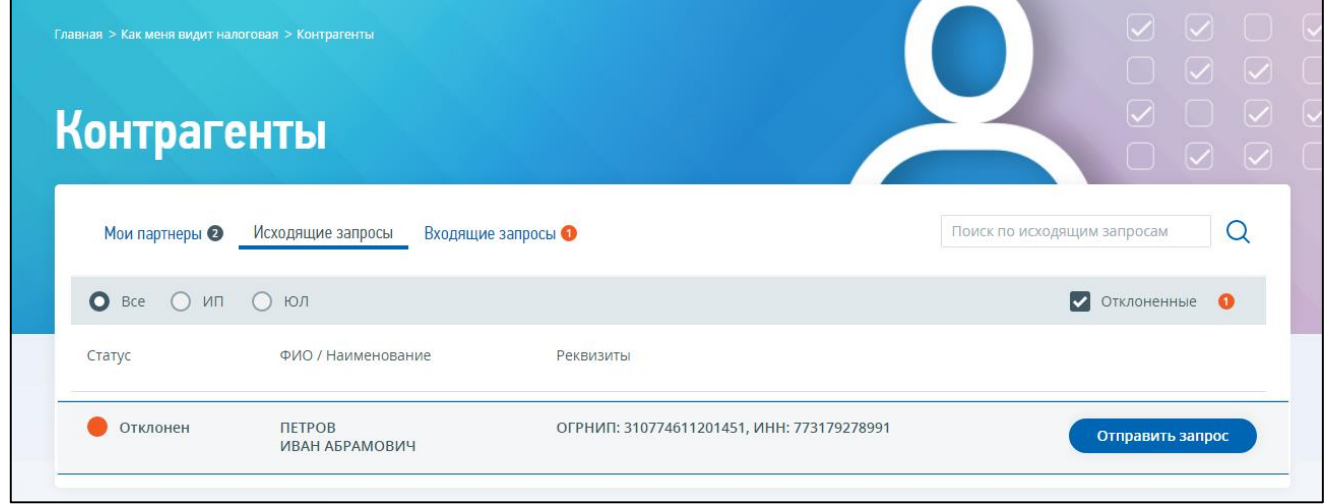

<span id="page-128-1"></span>Рисунок 138 – Страница «Контрагенты», вкладка «Исходящие запросы» с проставленным флагом «Отклоненные»

Состав данных таблицы «Исходящие запросы» и работа с вкладкой аналогичны вкладке «Мои партнеры» (см. п. [9.2.1\)](#page-120-0).

Для исходящего запроса, который вы направили допустимо действие «Отменить запрос».

Для исходящего запроса, который бал отклонен вами, или вашим контрагентом на форме с выставленным флагом «Исключенные» вы сможете направить запрос на добавление в партнеры повторно при нажатии кнопки «Отправить запрос».

## **9.2.3 Вкладка «Входящие запросы»**

В таблице отображаются все входящие запросы, которые были направлены вам партнерами (см. рисунок [139\)](#page-129-0).

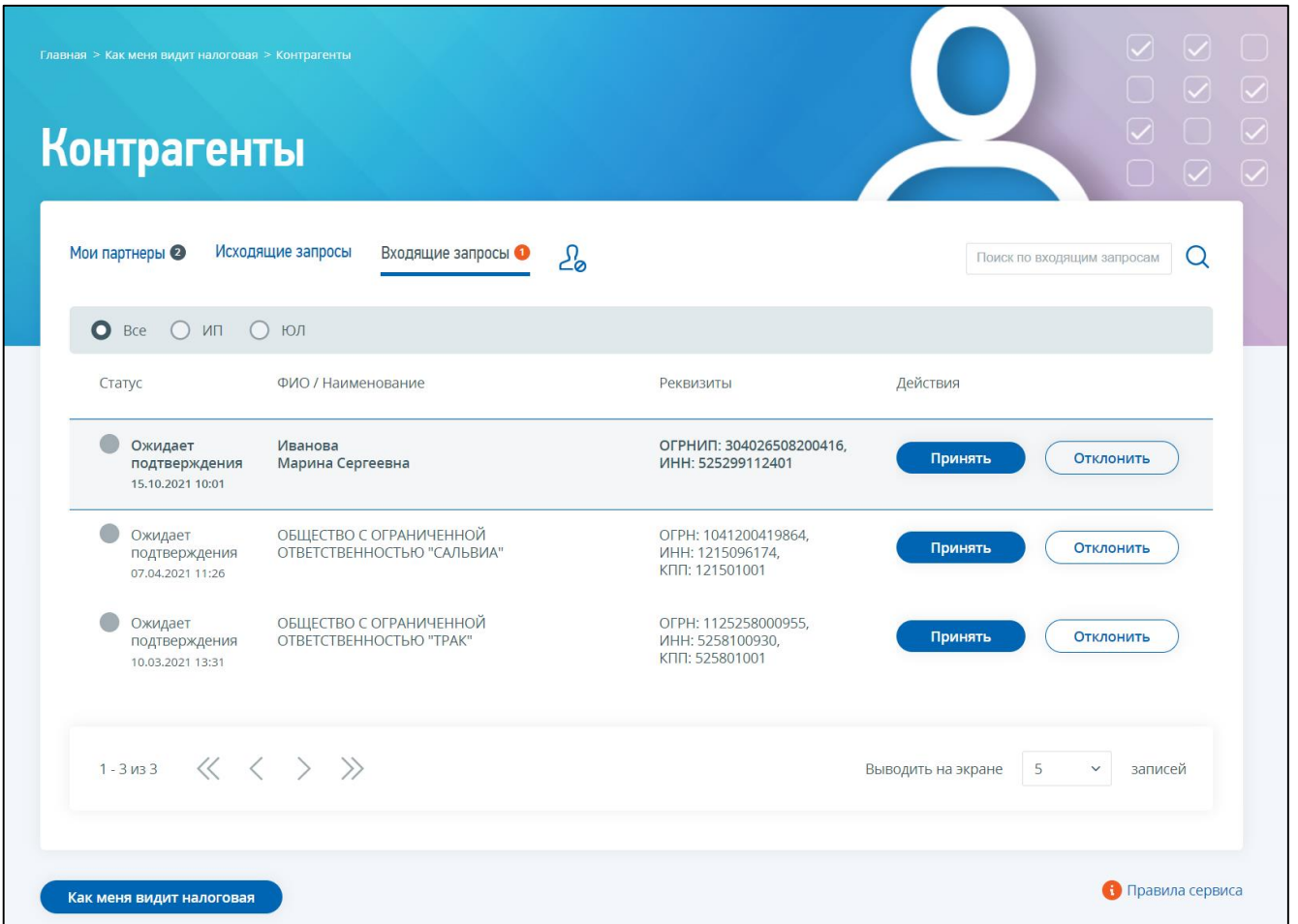

<span id="page-129-0"></span>Рисунок 139 – Страница «Контрагенты», вкладка «Входящие запросы»

Состав вкладки «Входящие запросы»:

– строка поиска по входящим запросам, отображаемым в таблице – поле для ввода. Минимальное количество символов 4. Поиск осуществляется по ФИО/наименованию

партнера, ИНН. После ввода значения необходимо нажать на иконку поиска отображения результатов поиска;

– иконка-ссылка **ДО** для перехода к «Стоп-Листу» – в интерфейсе ИС ЛК ИП доступно отображение списка контрагентов, от которых вы не хотите получать входящие запросы. Для добавления контрагента в «Стоп-Лист» достаточно нажать у входящего запроса «Отклонить», затем «Отклонить и добавить в стоп-лист». После того, как контрагент добавлен в Стоп-лист, он не сможет направлять вам запросы на добавление в партнеры. Чтобы восстановить контрагента из «Стоп-листа», необходимо на форме «Стоп-лист» проставить флаг рядом с наименованием контрагента и нажать кнопку «Восстановить». После чего, вы сможете получать от него входящие запросы;

- переключатель фильтр данных таблицы: «Все», «ИП», «ЮЛ»;
- таблица со списком входящих запросов с информацией:
	- 1) «Статус» статус запроса;
	- 2) «ФИО/наименование» ФИО/наименование контрагента;
	- 3) «Реквизиты» реквизиты контрагента;
	- 4) кнопка «Принять» принять входящий запрос и добавить контрагента в партнеры;
	- 5) кнопка «Отклонить» возможность отклонить данный входящий запрос от контрагента, или отклонить входящий запрос от контрагента и добавить его в «Стоплист», чтобы в дальнейшем не получать входящие запросы от данного контрагента (см. рисунки [140](#page-130-0) и [141\)](#page-130-1).

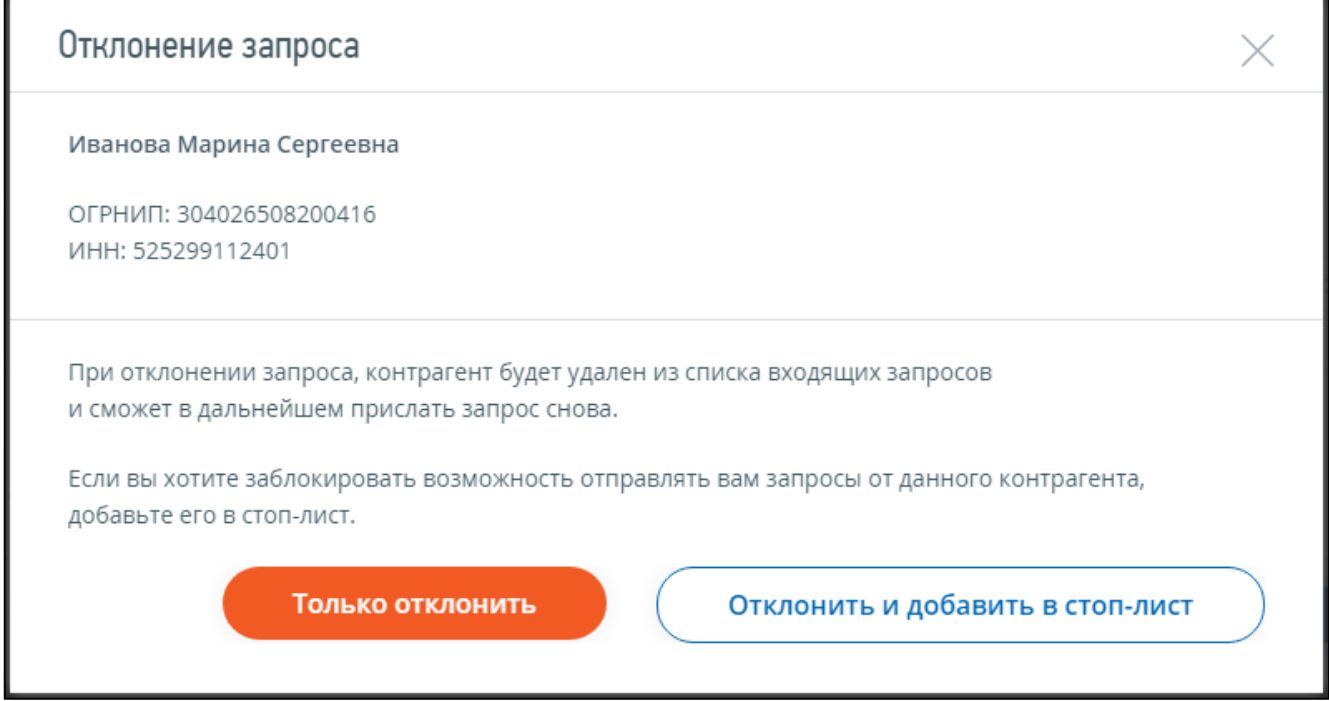

<span id="page-130-1"></span><span id="page-130-0"></span>Рисунок 140 – Страница «Контрагенты», вкладка «Входящие запросы», форма «Отклонение запроса»

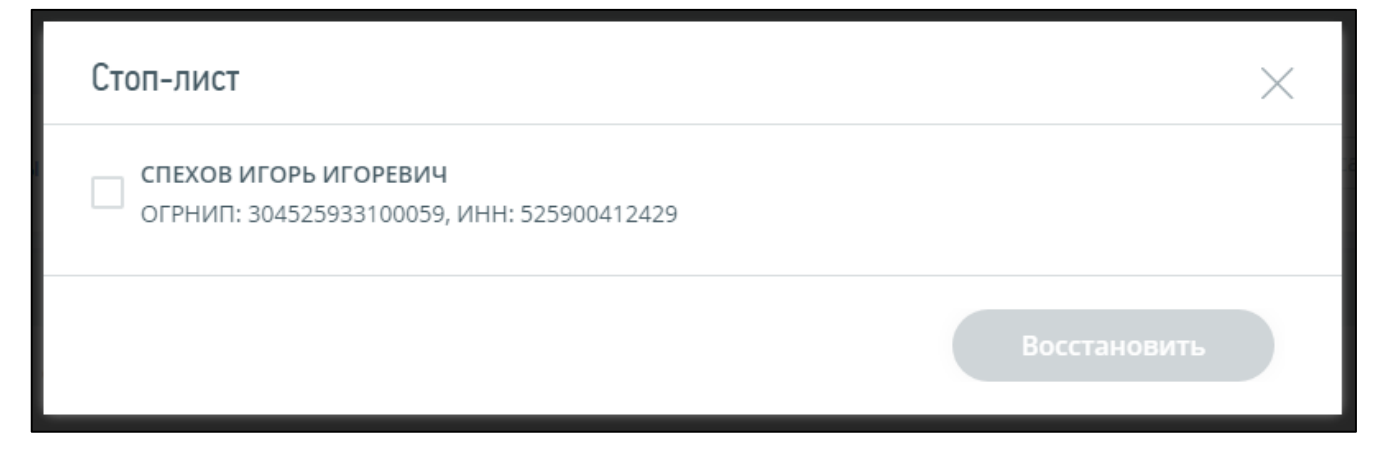

Рисунок 141 – Страница «Контрагенты», вкладка «Входящие запросы», Стоп-лист

## **9.3 Раздел «Сведения о рисках» страницы «Как меня видит налоговая»**

Раздел «Сведения о рисках» страницы «Как меня видит налоговая» отображается только для налогоплательщиков, применяющих Общий режим налогообложения.

При наличии риска приостановления операций по счетам вкладка «Сведения о рисках» может отображаться в виде, представленном на рисунке [142.](#page-131-0)

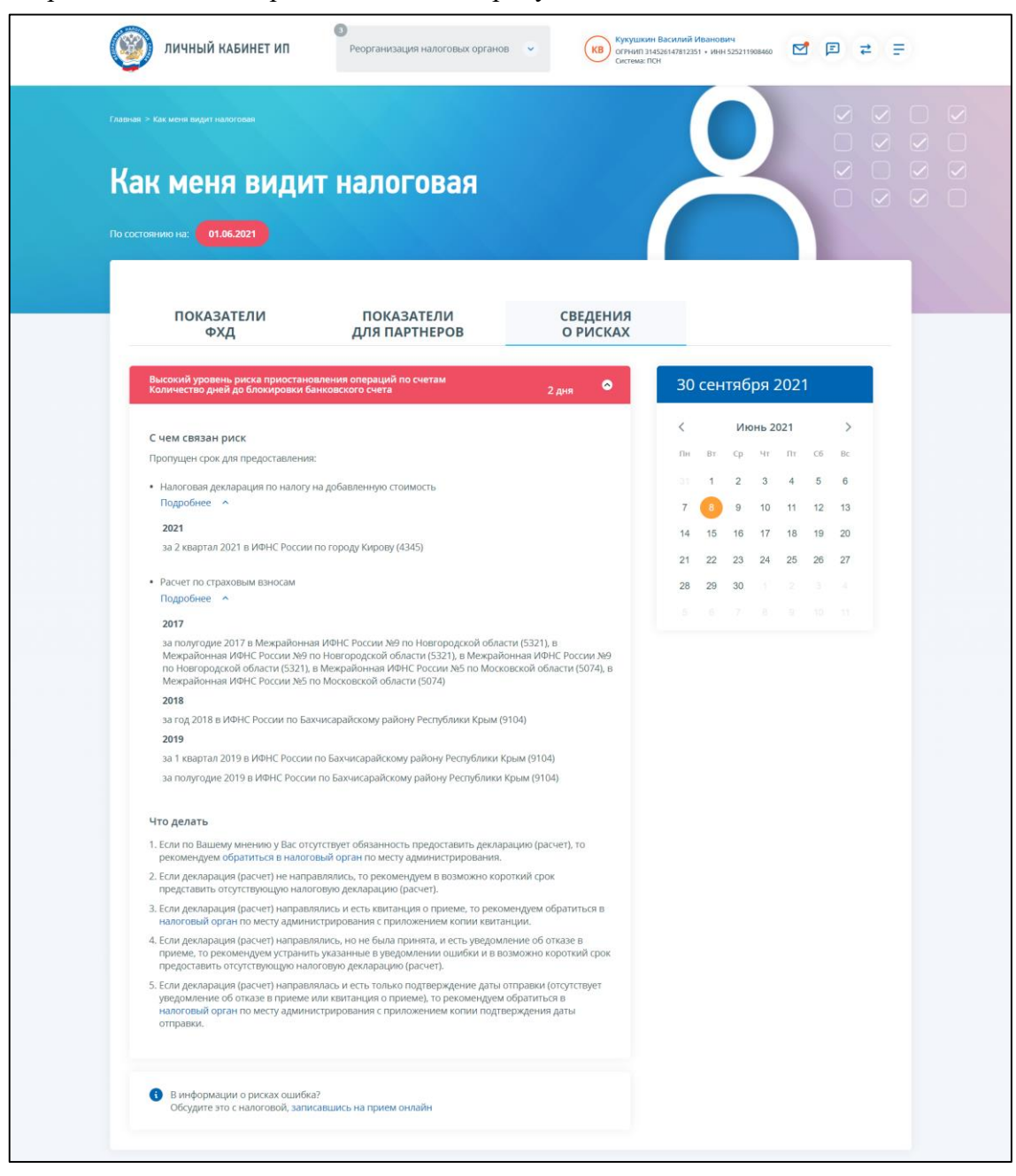

<span id="page-131-0"></span>Рисунок 142 – Сведения о рисках при наличии риска приостановления операций по счетам

Состав вкладки «Сведения о рисках» при наличии риска приостановления операций по счетам:

– блок сведений с количеством дней до блокировки банковского счета;

– сведения о декларациях, срок предоставления которых пропущен;

– блок календарь, отображающий дату вероятной блокировки счета. При наведении курсора на дату отображается информация о декларации, в связи с которой возникла вероятность блокировки счетов.

При необходимости уточнения и корректировки сведений о рисках необходимо обращаться в налоговый орган по месту администрирования при помощи сервиса «Обратиться в НО». Переход к сервису осуществляется по клику на иконку сообщения в правом верхнем углу

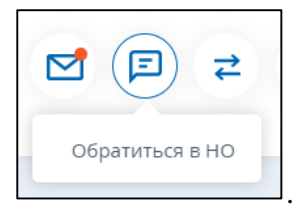

При отсутствии риска приостановления операций по счетам на экране отображаются сведения о риске несвоевременного представления деклараций.

В зависимости от уровня риска несвоевременного представления деклараций сведения о рисках выделяются цветовой индикацией (см. рисунок [143\)](#page-132-0).

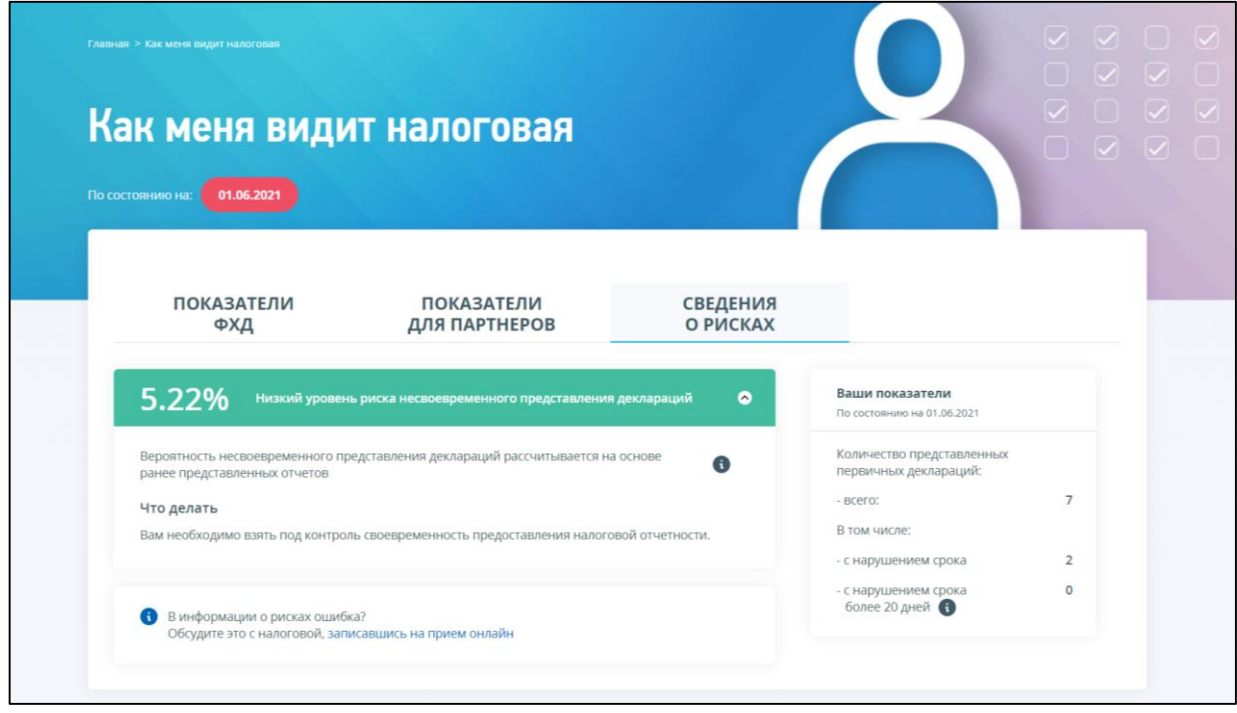

<span id="page-132-0"></span>Рисунок 143 – Сведения о низком риске несвоевременного представления деклараций

Риск несвоевременного представления деклараций разделяется по уровням:

– от 0 до 30% – низкий уровень риска;

- от 31 до 70 % средний уровень риска;
- от 71 100 % высокий уровень риска.

**Риск = Количество первичных налоговых деклараций (расчетов), представленных несвоевременно за 36 месяцев / Количество первичных налоговых деклараций (расчетов), представленных несвоевременно за 36 месяцев всего \* на поправочный коэффициент.**

**Поправочный коэффициент** = количество первичных налоговых деклараций (расчетов), представленных в течение 20 рабочих дней, за 36 месяцев / Количество первичных налоговых деклараций (расчетов), представленных несвоевременно за 36 месяцев всего. Применяется, если частота меньше 90% и не равна 0.

Содержимое блока статистических показателей:

- количество представленных первичных деклараций, всего;
- количество первичных деклараций, представленных с нарушением срока;
- количество первичных деклараций, представленных с нарушением срока более 20 дней в данном показателе учитываются все первичные декларации, представленные с нарушением установленных сроков + 10 дней для деклараций, со сроками подачи ранее 01.07.2021. Для деклараций, со сроками подачи начиная с 01.07.2021, учитываются все первичные декларации, представленные с нарушением установленных сроков + 20 дней.

#### 10 **Раздел «Счета в банках, расположенных за пределами РФ»**

#### **10.1 Уведомление об открытии (закрытии) счета**

Для перехода к заполнению уведомления об открытии или закрытии счета (вклада) в банке или иной организации финансового рынка, расположенных за пределами территории РФ (КНД 1120107), необходимо перейти по ссылке «Жизненные ситуации» на главной странице, затем перейти по ссылке «Информировать о счете в банке, расположенном за пределами РФ», или перейти в «Меню», затем перейти по ссылке «Все сервисы», далее выбрать соответствующий раздел в блоке «Счета в банках, расположенных за пределами РФ».

При формировании уведомления об открытии (закрытии) счета впервые при переходе по ссылке «Уведомить об открытии счета» / «Уведомить о закрытии счета» страницы «Счета в банках, расположенных за пределами» отобразится страница формирования с пошаговым заполнением. Страницы формирования «Уведомления об открытии» и «Уведомления о закрытии счета» имеют одинаковый состав данных, для «Уведомления о закрытии счета» необходимо дополнительно заполнить поле «Дата закрытия счета». Ниже представлено описание для уведомления о закрытии счета (вклада).

Форма заполнения состоит из 5 шагов, приведенных ниже.

**1 шаг**. Общие сведения.

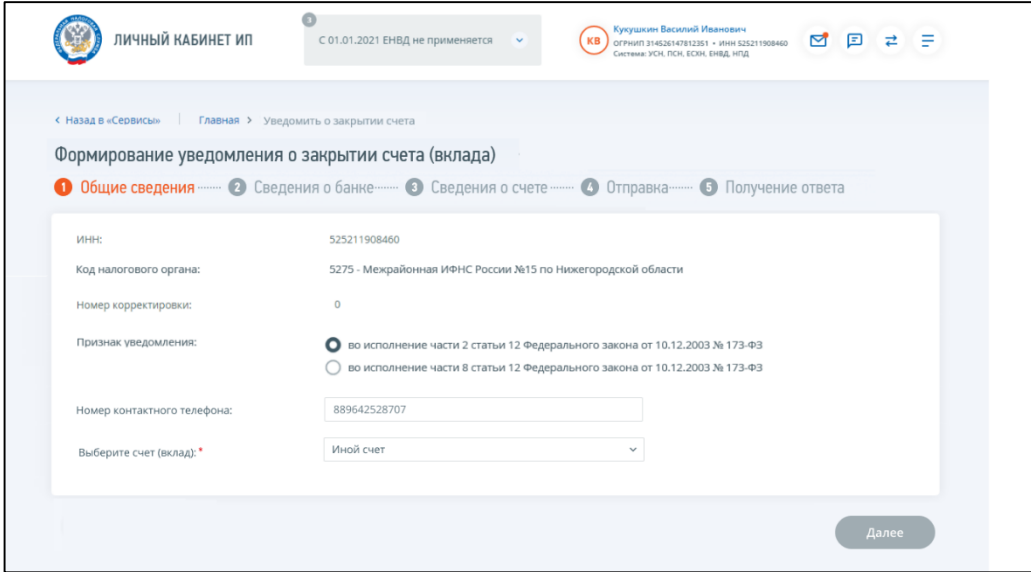

<span id="page-134-0"></span>Рисунок 144 – Уведомление о закрытии счета. 1 шаг Общие сведения

Для первичного и корректирующего уведомления на экране отображаются поля (см. рисунок [144\)](#page-134-0):

- «ИНН» ИНН налогоплательщика, авторизованного в ЛК;
- «Код налогового органа» по умолчанию проставлен код налогового органа постановки на учет по месту жительства ИП;
- «Номер корректировки»:
	- 1) «0» в случае отправки первичного Уведомлении;
	- 2) «99» в случае Отмены ранее направленного Уведомления;
- 3) «2» «98» в случае корректировки сведений ранее направленного Уведомления; номер корректировки доступен для редактирования только в случае формирования корректирующего уведомления;
- «Признак уведомления» выбор основания направления Уведомления;
- «Номер контактного телефона» заполнен сведениями из Профиля Личного кабинета. Доступен для редактирования.
- «Выберите счет (вклад)» поле отображается при формировании первичного Уведомления о закрытии счета. Доступен выбор из списка счетов (вкладов), по которым ранее из Личного кабинета были направлены Уведомления об открытии счета или об изменении реквизитов счета. Возможно выбрать вариант «Иной» для ввода сведений о счете вручную.
- **2 шаг**. Сведения о банке.

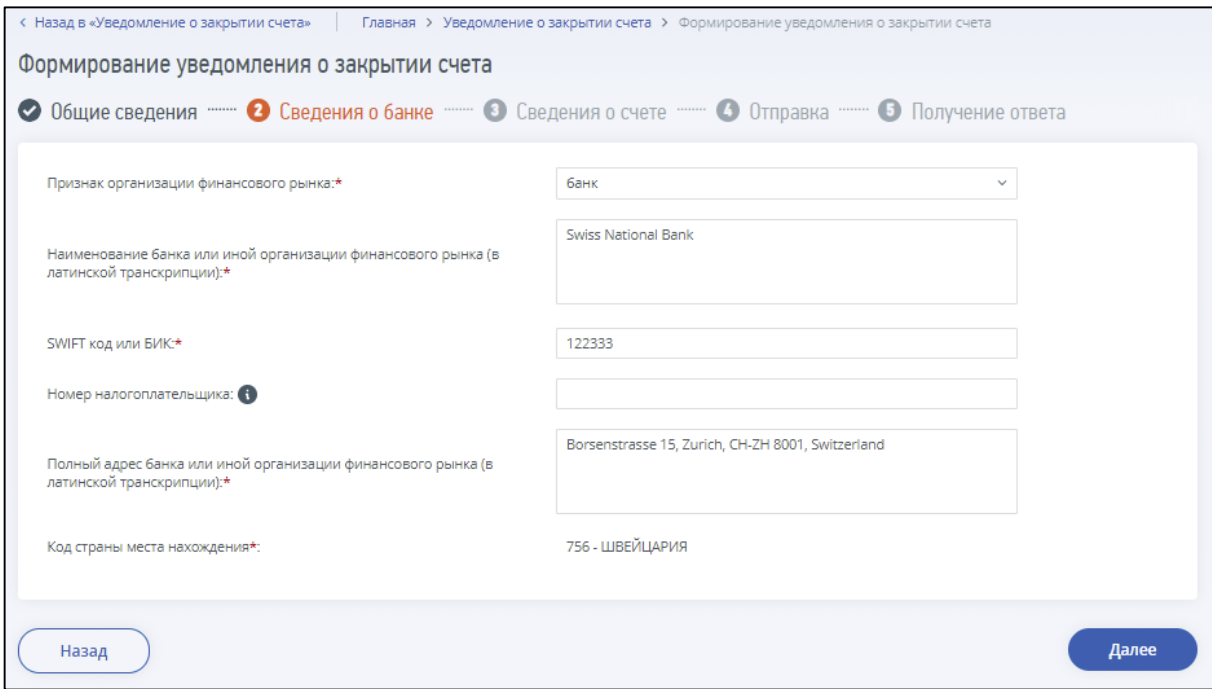

<span id="page-135-0"></span>Рисунок 145 – Уведомление об открытии (закрытии) счета. 2 шаг Сведения о банке

На экране отображаются поля (см. рисунок: [145\)](#page-135-0):

- «Признак организации финансового рынка» выбор из двух значений: «банк» или «иная организация финансового рынка»;
- «Наименование банка или иной организации финансового рынка (в латинской транскрипции)» – поле для ввода, обязательное для заполнения;
- «SWIFT или БИК» поле для ввода. Обязательное для ввода, если выбран признак организации «банк»;
- «Номер налогоплательщика» необязательное для заполнения поле. Номер налогоплательщика (его аналог), присвоенный налоговым органом (иным уполномоченным органом) в иностранном государстве (территории), налоговым резидентом которого является банк или организация финансового рынка;
- «Полный адрес банка или иной организации финансового рынка (в латинской транскрипции)» – обязательное для заполнения поле;
- «Код страны места нахождения» выбор из списка кода страны местонахождения банка для формирования первичного Уведомления. В случае формирования корректирующего или отменяющего Уведомления – поле недоступно для редактирования.

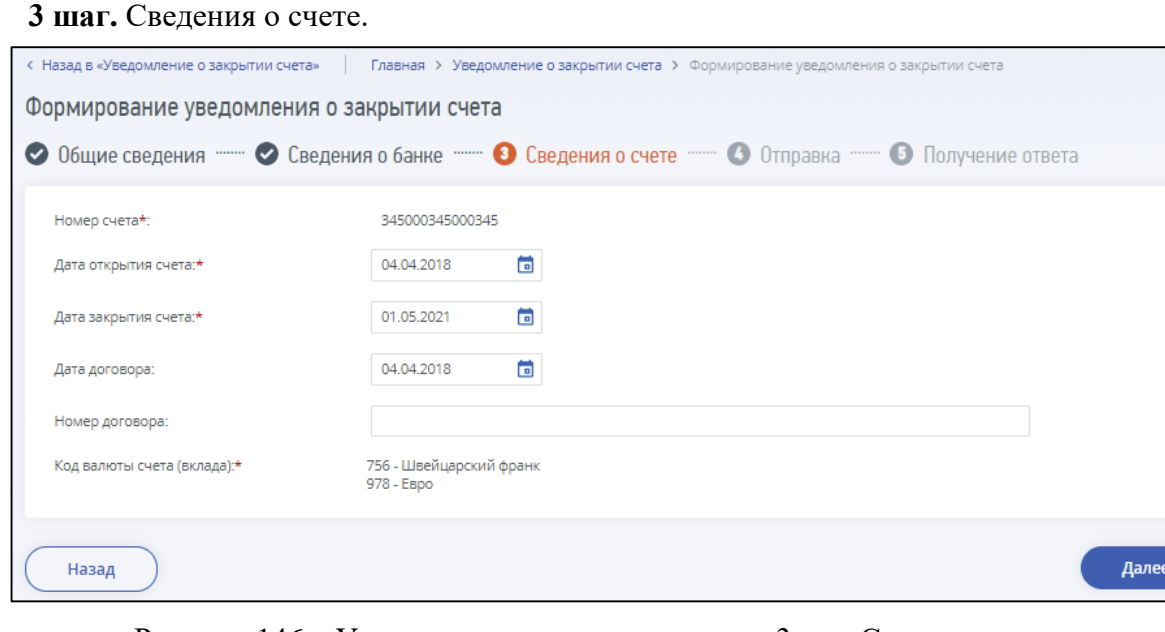

<span id="page-136-0"></span>Рисунок 146 – Уведомление о закрытии счета. 3 шаг Сведения о счете

На экране отображаются поля (см. рисунок [146\)](#page-136-0):

- «Номер счета» обязательное для заполнения поле при формировании первичного Уведомления. В случае формирования корректирующего или отменяющего Уведомления – поле недоступно для редактирования;
- «Дата открытия счета» обязательное для заполнения поле, недоступен выбор даты, позже текущей;
- «Дата закрытия счета» поле отображается при формировании Уведомления о закрытии счета, обязательное для заполнения. Дата должна быть не ранее, чем дата открытия счета;
- «Дата договора» необязательное для заполнения поле;
- «Номер договора» необязательное для заполнения поле;
- «Код валюты счета (вклада)» выбор из списка кодов валют для формирования первичного Уведомления. Возможен выбор нескольких кодов для одного счета. Для добавления кода валюты необходимо нажать кнопку «Добавить валюту». В случае формирования корректирующего или отменяющего Уведомления – поле/поля с кодами валют счета – недоступны для редактирования.

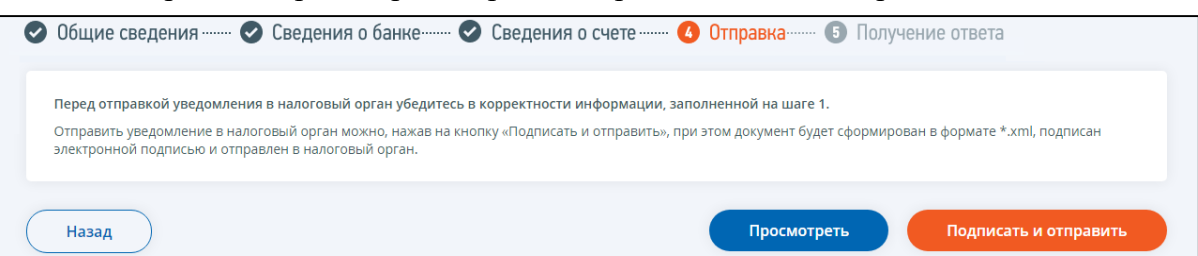

**4 шаг**. Отправка – Просмотр и отправка запроса в налоговый орган.

<span id="page-137-0"></span>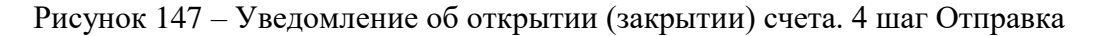

Для проверки данных, введенных на предыдущих шагах, возможно просмотреть сформированное Уведомление (см. рисунок [147\)](#page-137-0). Для этого необходимо нажать кнопку «Просмотреть». По нажатию на кнопку «Подписать и отправить» документ будет сформирован, подписан электронной подписью и направлен в налоговый орган.

**5 шаг**. Получение ответа – Получение ответа на запрос.

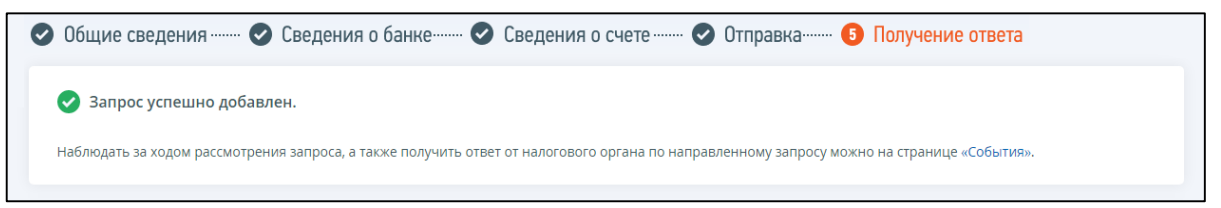

<span id="page-137-1"></span>Рисунок 148 – Уведомление об открытии (закрытии) счета. 5 шаг Получение ответа

После отправки документа в налоговый орган происходит его обработка (см. рисунок [148\)](#page-137-1). Информация о ходе и результате рассмотрения уведомления отображается на странице «События». Переход на страницу осуществляется по ссылке «конверт» в верхней части экрана или по ссылке меню «Мои заявления».

Для отменяющего Уведомления сведения о банке и счете отображаются на шаге 1, сведения не подлежат редактированию (см. рисунок [149\)](#page-138-0).

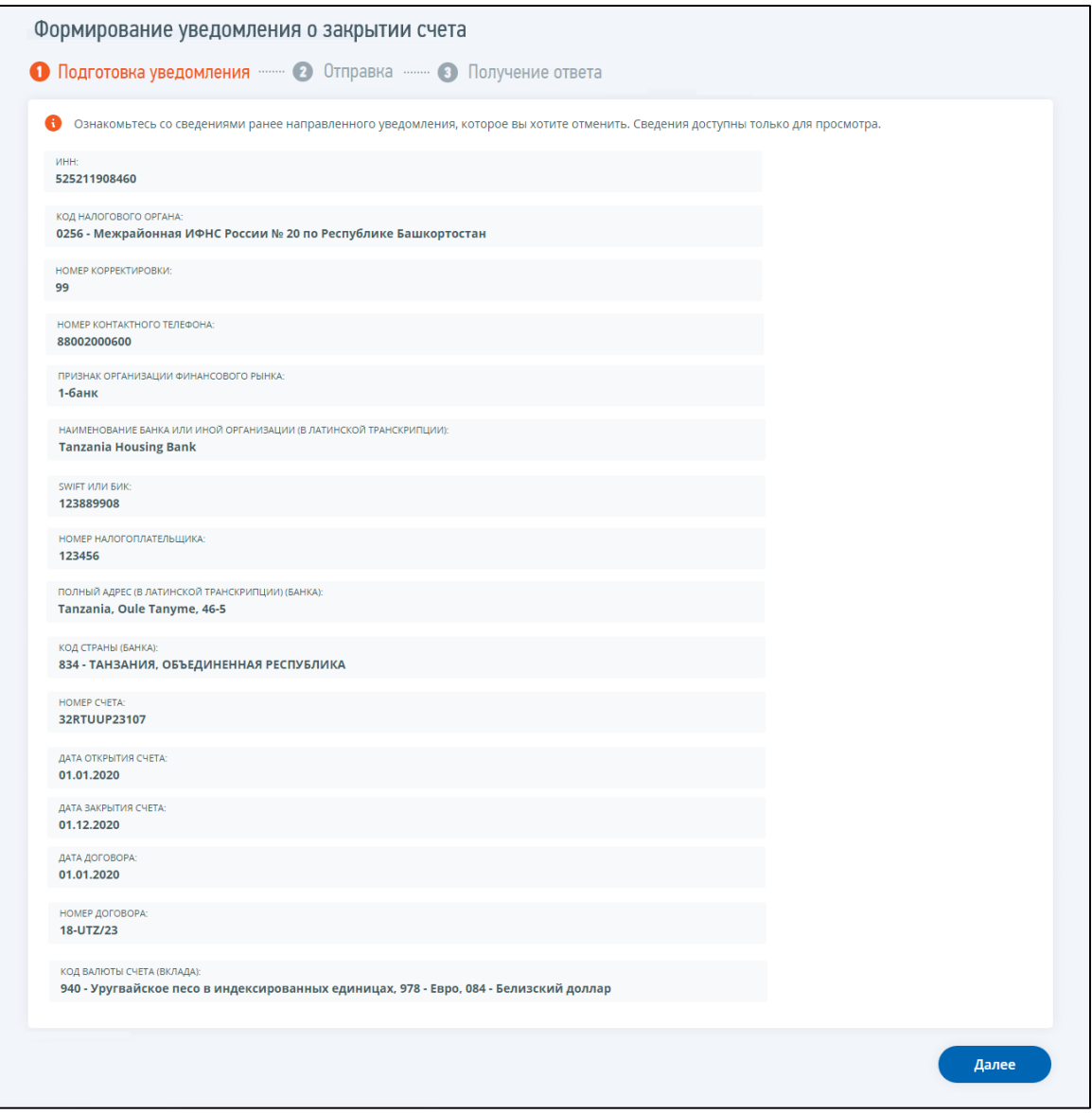

<span id="page-138-0"></span>Рисунок 149 – Отменяющее Уведомление о закрытии счета. 1 шаг

При формировании Уведомления об открытии (закрытии) счета в случае, если ранее были направлены Уведомления об открытии (закрытии) счетов соответственно, то при переходе по ссылке «Уведомить об открытии счета», «Уведомить о закрытии счета» страницы «Сервисы» отобразится страница со списком ранее направленных уведомлений (см. п. [10.3\)](#page-143-0).

## **10.2 Уведомление об изменении счета**

Для перехода к заполнению Уведомления об изменении реквизитов счета (вклада) в банке или иной организации финансового рынка, расположенных за пределами территории РФ (КНД 1120106), необходимо перейти по ссылке «Жизненные ситуации» на главной странице, затем перейти по ссылке «Информировать о счете в банке, расположенном за пределами РФ», далее перейти по ссылке «Уведомить об изменении реквизитов счета(вклада) в банке, расположенном за пределами РФ». Или перейти по ссылке «Уведомить об изменении реквизитов счета» страницы «Все сервисы» блока «Счета в банках, расположенных за пределами РФ».

При формировании Уведомления об изменении реквизитов счета впервые отобразится страница формирования Уведомления с пошаговым заполнением.

Форма заполнения состоит из 5 шагов, приведенных ниже.

**1 шаг.** Общие сведения.

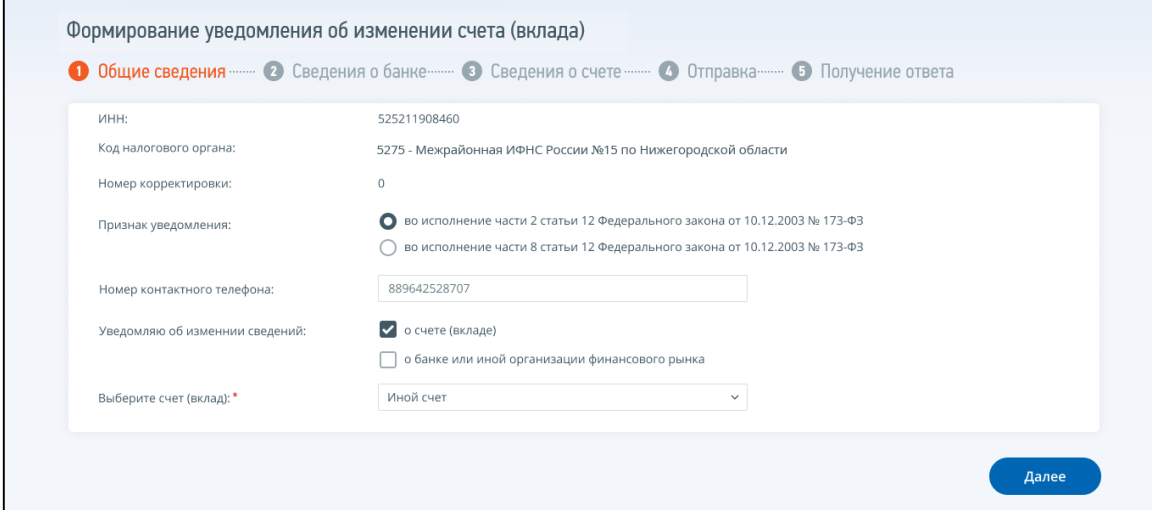

<span id="page-139-0"></span>Рисунок 150 – Уведомление об изменении реквизитов счета. 1 шаг Общие сведения

Для первичного и корректирующего Уведомления на экране отображаются поля (см. рисунок [150\)](#page-139-0):

- «ИНН» ИНН налогоплательщика, авторизованного в ЛК;
- «Код налогового органа» по умолчанию проставлен код налогового органа постановки на учет по месту жительства ИП;
- «Номер корректировки»:
	- 1) «0» в случае отправки первичного Уведомления;
	- 2) «99» в случае Отмены ранее направленного Уведомления;
	- 3) «2» «98» в случае корректировки сведений ранее направленного Уведомления; номер корректировки доступен для редактирования только в случае формирования корректирующего Уведомления;
- «Признак уведомления» выбор основания направления Уведомления:
	- 1) во исполнение части 2 статьи 12 Федерального закона от 10.12.2003 № 173-ФЗ;
	- 2) во исполнение части 8 статьи 12 Федерального закона от 10.12.2003 № 173-ФЗ;
- «Номер контактного телефона» заполнен сведениями из Профиля Личного кабинета. Доступен для редактирования. Необязательное поле;
- «Уведомляю об изменении сведений» возможно выбрать один или оба варианта:
	- 1) «о счете (вкладе)»;
	- 2) «о банке или иной организации финансового рынка»;
- «Выберите счет (вклад)» поле отображается при формировании первичного Уведомления об изменении реквизитов счета. Доступен выбор из списка счетов (вкладов), по которым ранее из Личного кабинета были направлены Уведомления об открытии счета или об изменении реквизитов счета. Возможно выбрать вариант «Иной» для ввода сведений о счете вручную.

140

**2 шаг**. Сведения о банке.

Если на 1 шаге был выбран вариант Уведомления «о банке или иной организации финансового рынка», на шаге «Сведения о банке» необходимо заполнить сведения о реквизитах до изменения и актуальных реквизитах банка (после изменения).

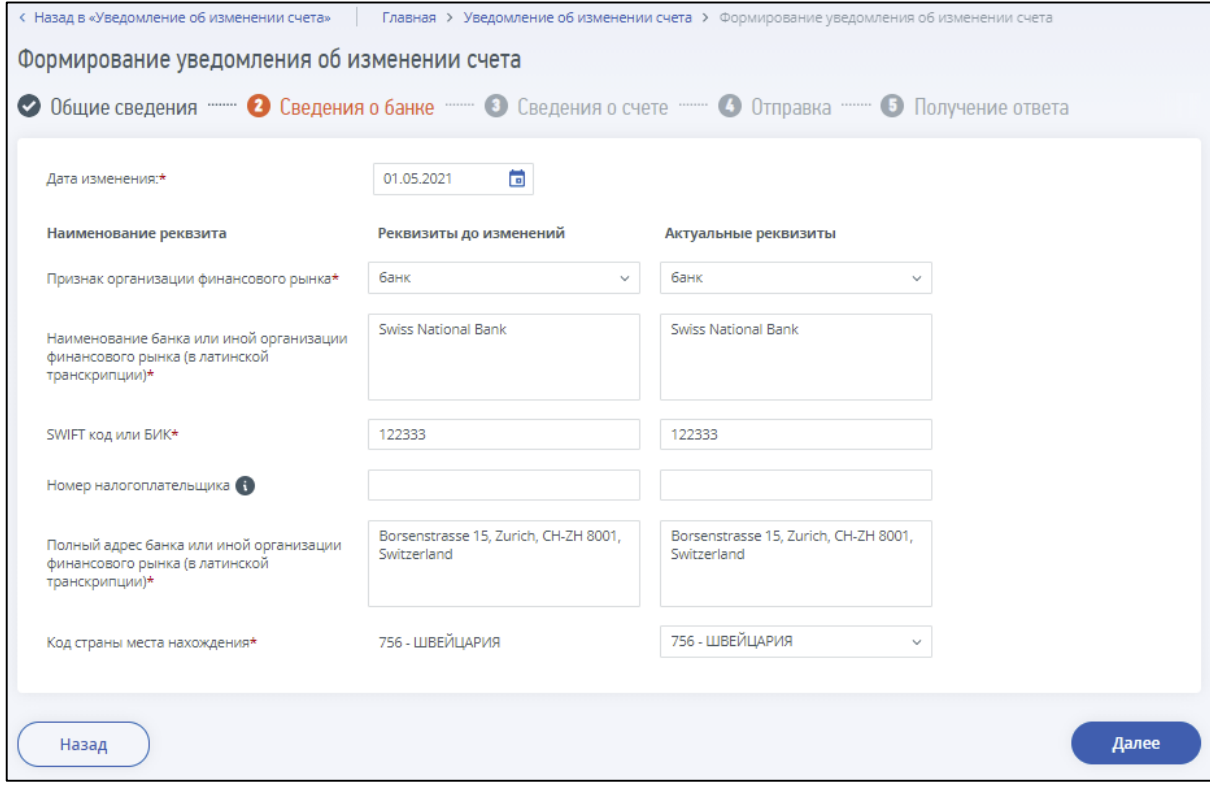

<span id="page-140-0"></span>Рисунок 151 – Уведомление об изменении реквизитов счета. 2 шаг Сведения о банке

На экране отображаются поля (см. рисунок [151\)](#page-140-0):

- «Дата изменения» поле отображается, если был выбран вариант «о банке или иной организации финансового рынка»;
- «Признак организации финансового рынка» выбор из двух значений: «банк» или «иная организация финансового рынка»;
- «Наименование банка или иной организации финансового рынка (в латинской транскрипции)» – поле для ввода, обязательное для заполнения;
- «SWIFT или БИК» поле для ввода. Обязательное для ввода если выбран признак организации «банк»;
- «Номер налогоплательщика» необязательное для заполнения поле. Номер налогоплательщика (его аналог), присвоенный налоговым органом (иным уполномоченным органом) в иностранном государстве (территории), налоговым резидентом которого является банк или организация финансового рынка;
- «Полный адрес банка или иной организации финансового рынка (в латинской транскрипции)» – обязательное для заполнения поле;
- «Код страны места нахождения» выбор из списка кода страны местонахождения банка для формирования первичного уведомления. В случае формирования корректирующего,

отменяющего уведомления, а также первичного уведомления с выбранным из списка номером счета (вклада) – поле недоступно для редактирования.

**3 шаг**. Сведения о счете.

Если на 1 шаге был выбран вариант Уведомления «о счете (вкладе)» на шаге «Сведения о счете» необходимо заполнить сведения о реквизитах до изменения и актуальных реквизитах счета (после изменения).

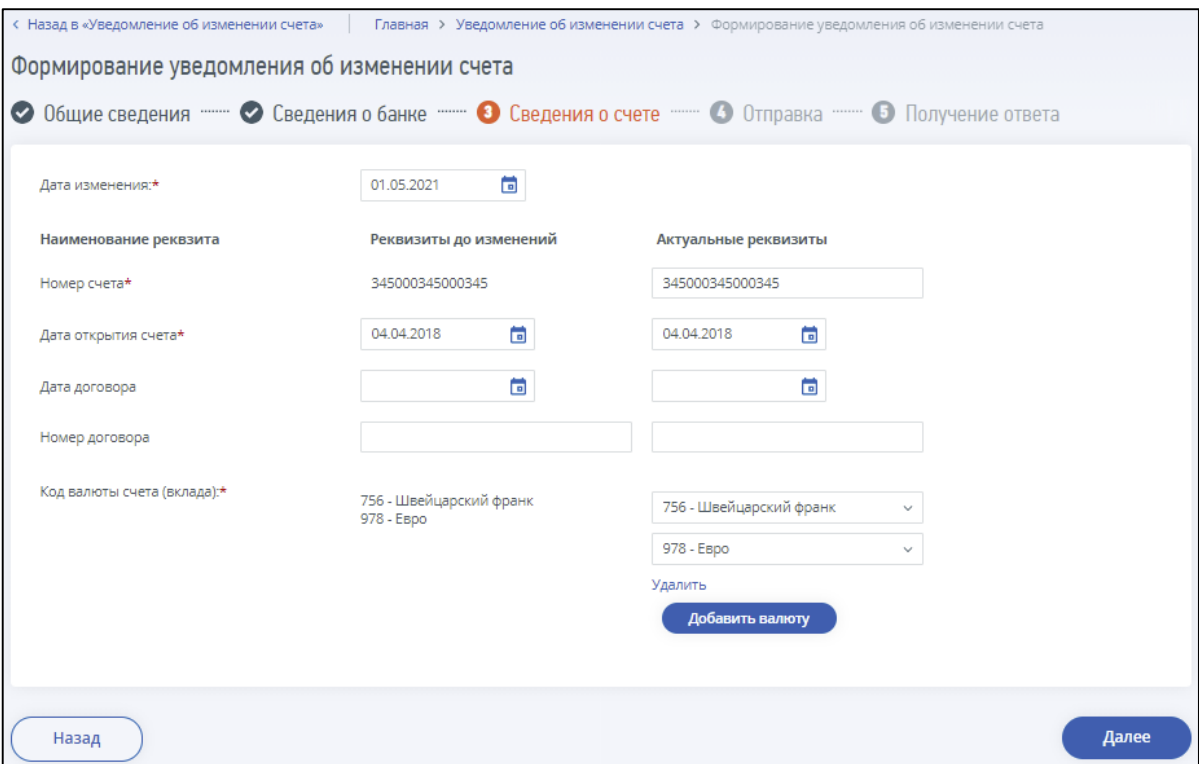

<span id="page-141-0"></span>Рисунок 152 – Уведомление об изменении реквизитов счета. 3 шаг Сведения о счете

На экране отображаются поля (см. рисунок [152\)](#page-141-0):

- «Дата изменения» поле отображается для заполнения если выбран признак изменения «о счете (вкладе)»;
- «Номер счета» обязательное для заполнения поле при формировании первичного Уведомления. В случае формирования корректирующего, отменяющего Уведомления, а также первичного Уведомления с выбранным из списка счетом (вкладом) – поле недоступно для редактирования;
- «Дата открытия счета» обязательное для заполнения поле, недоступен выбор даты, позже текущей;
- «Дата договора» необязательное для заполнения поле;
- «Номер договора» необязательное для заполнения поле;
- «Код валюты счета (вклада)» выбор из списка кодов валют для формирования первичного Уведомления. Возможен выбор нескольких кодов для счета. Для добавления кода валюты необходимо нажать кнопку «Добавить валюту». В случае формирования корректирующего, отменяющего Уведомления, а также первичного Уведомления с выбранным из списка счетом (вкладом) – недоступно для редактирования.

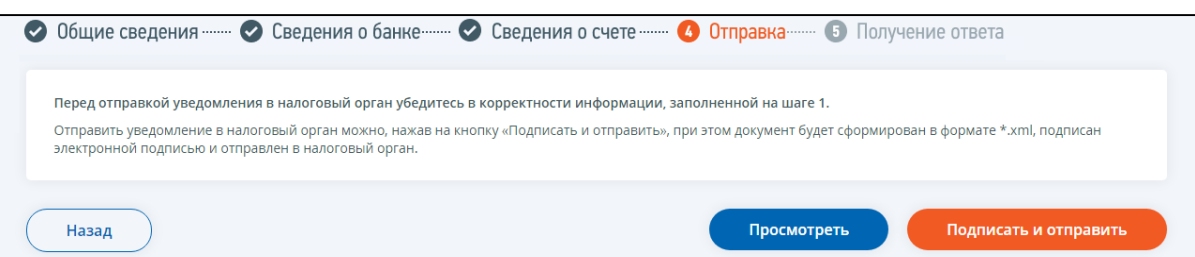

**4 шаг**. Отправка – Просмотр и отправка запроса в налоговый орган.

<span id="page-142-0"></span>Рисунок 153 – Первичное Уведомление об изменении реквизитов счета. 4 шаг Отправка

Для проверки данных, введенных на предыдущих шагах, возможно просмотреть сформированное Уведомление (см. рисунок [153\)](#page-142-0). Для этого необходимо нажать кнопку «Просмотреть». По нажатию на кнопку «Подписать и отправить» документ будет сформирован, подписан электронной подписью и направлен в налоговый орган.

**5 шаг**. Получение ответа – Получение ответа на запрос.

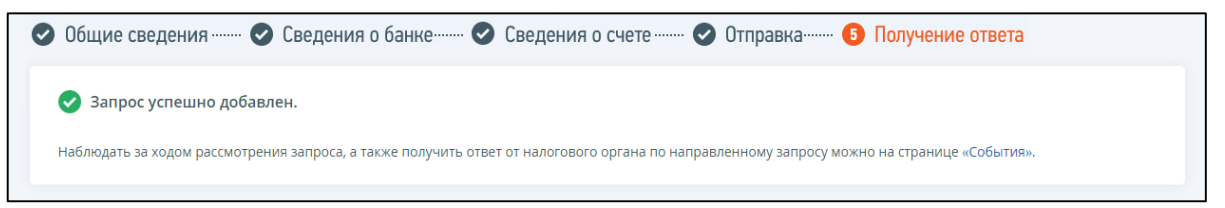

<span id="page-142-1"></span>Рисунок 154 – Первичное Уведомление об изменении реквизитов счета. 5 шаг Получение ответа

После отправки документа в налоговый орган происходит его обработка (см. рисунок [154\)](#page-142-1). Информацию о ходе и результате рассмотрения заявления можно найти на странице «Информация о документах, направленных в налоговый орган».

Для отменяющего Уведомления сведения о банке и счете отображаются на шаге 1, сведения не подлежат редактированию (см. рисунок [155\)](#page-143-1).

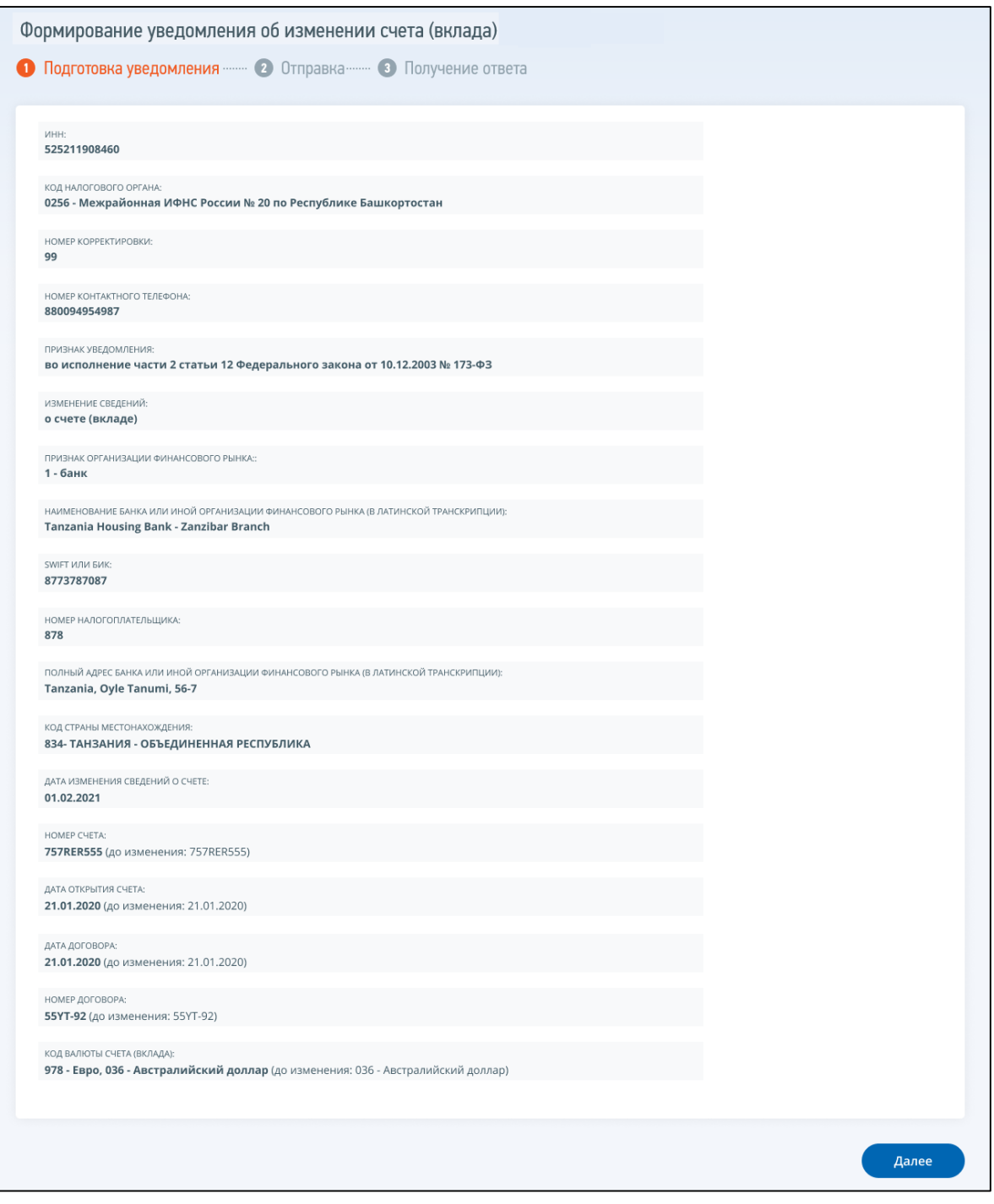

<span id="page-143-1"></span>Рисунок 155 – Отменяющее Уведомление об изменении реквизитов счета. 1 шаг

При формировании Уведомления об изменении реквизитов счета в случае, если ранее были направлены уведомления об изменении реквизитов счетов, при переходе по ссылке «Уведомить об изменении реквизитов счета» страницы «Сервисы» отобразится страница со списком ранее направленных уведомлений (см. п. [10.3\)](#page-143-0).

# <span id="page-143-0"></span>**10.3 Список ранее направленных уведомлений об открытии (закрытии), изменении счетов**

Страница со списком ранее направленных уведомлений об открытии (закрытии) счета, изменении реквизитов счета отображается в случае перехода по соответствующим ссылкам «Уведомить об открытии счета», «Уведомить о закрытии счета», «Уведомить об изменении счета»
страницы «Счета в банках, расположенных за пределами РФ» в случае, если ранее такие уведомления были направлены через Личный кабинет. Страницы со списками идентичны для разных видов уведомлений и отображаются в виде, представленном на рисунке [156.](#page-144-0)

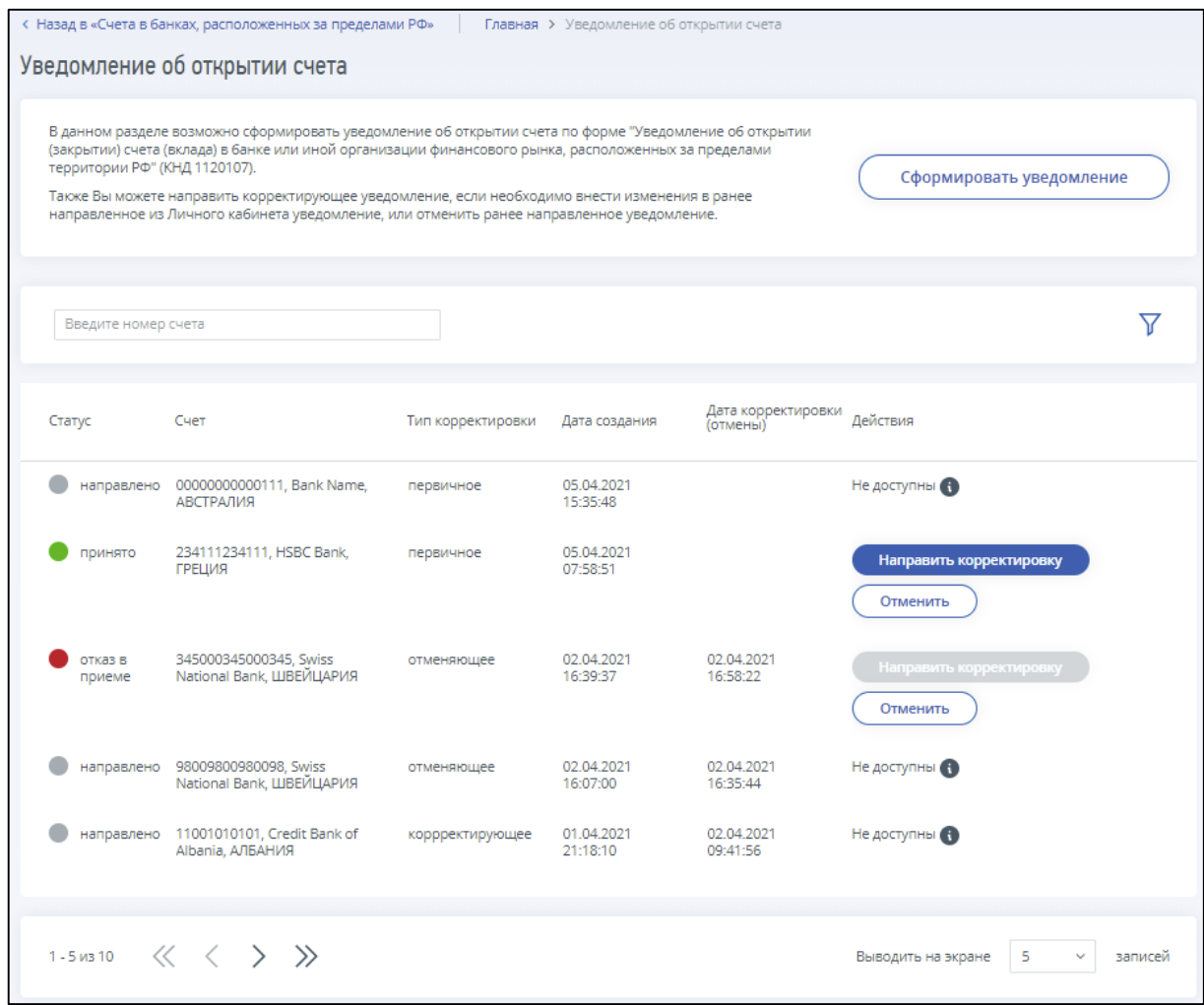

<span id="page-144-0"></span>Рисунок 156 – Список ранее направленных уведомлений

Страница содержит:

- кнопку «Сформировать уведомление» переход на страницу формирования соответствующего уведомления с Номером корректировки=0;
- поле «Введите номер счета» при введении номера счета, можно отфильтровать данные в таблице ниже;
- блок «Фильтры» для указания условий отбора сведений в таблице: номер счета (в открытом виде), код страны и дата отправки – доступны для фильтрации при клике на иконку $\boxed{\mathbf{V}}$ .
- таблицу со списком ранее направленных уведомлений в составе полей:
	- 1) «Статус» отображается статус ранее направленного уведомления. Возможные значения: «направлено», «принято», «отказ в приеме»;
	- 2) «Счет» сведения о номере счета, наименовании банка, стране местонахождения банка;
- 3) «Тип корректировки» принимает значения «первичное», «корректирующее», «отменяющее»;
- 4) «Дата создания» дата создания в Личном кабинете первичного уведомления для данного счета;
- 5) «Дата корректировки (отмены)» дата формирования в Личном кабинете корректирующего / отменяющего уведомления;
- 6) «Действия» доступные действия по направлению уведомлений для выбранного счета:
	- а) кнопка «Направить корректировку» переход к формированию корректировки выбранного уведомления об открытии/закрытии/изменении счета (в соответствии со страницей, для которой отображается список уведомлений). Кнопка доступна только для уведомлений в статусе «Принято» и «Отказ в приеме» для типа уведомлений «первичное» и «корректирующее»;
	- б) кнопка «Отменить» переход к формированию уведомления, отменяющего выбранное уведомления об открытии/закрытии/изменении счета (в соответствии со страницей, для которой отображается список уведомлений). При формировании отменяющего уведомления все поля на форме Уведомления доступны только для просмотра и подтверждения. Кнопка доступна только для уведомлений в статусе «Принято» и «Отказ в приеме» для типа уведомлений «первичное» и «корректирующее».

### **10.4 Отчет о движении средств резидентов**

В Личном кабинете возможно сформировать или загрузить в формате xml и направить «Отчет о движении средств резидентов (организаций, индивидуальных предпринимателей, физических лиц) по счетам (вкладам) в банках и иных организациях финансового рынка, расположенных за пределами территории Российской Федерации».

Для перехода к формированию отчета необходимо перейти по ссылке «Жизненные ситуации» на главной странице, затем перейти по ссылке «Информировать о счете в банке, расположенном за пределами РФ», далее перейти по ссылке «Отправить отчет о движении средств резидентов». Или перейти в «Меню», затем перейти по ссылке «Все сервисы», в разделе «Счета в банках, расположенных за пределами РФ» выбрать пункт «Отчет о движении средств резидентов». Страница отобразится в виде, представленном на рисунке [157.](#page-146-0)

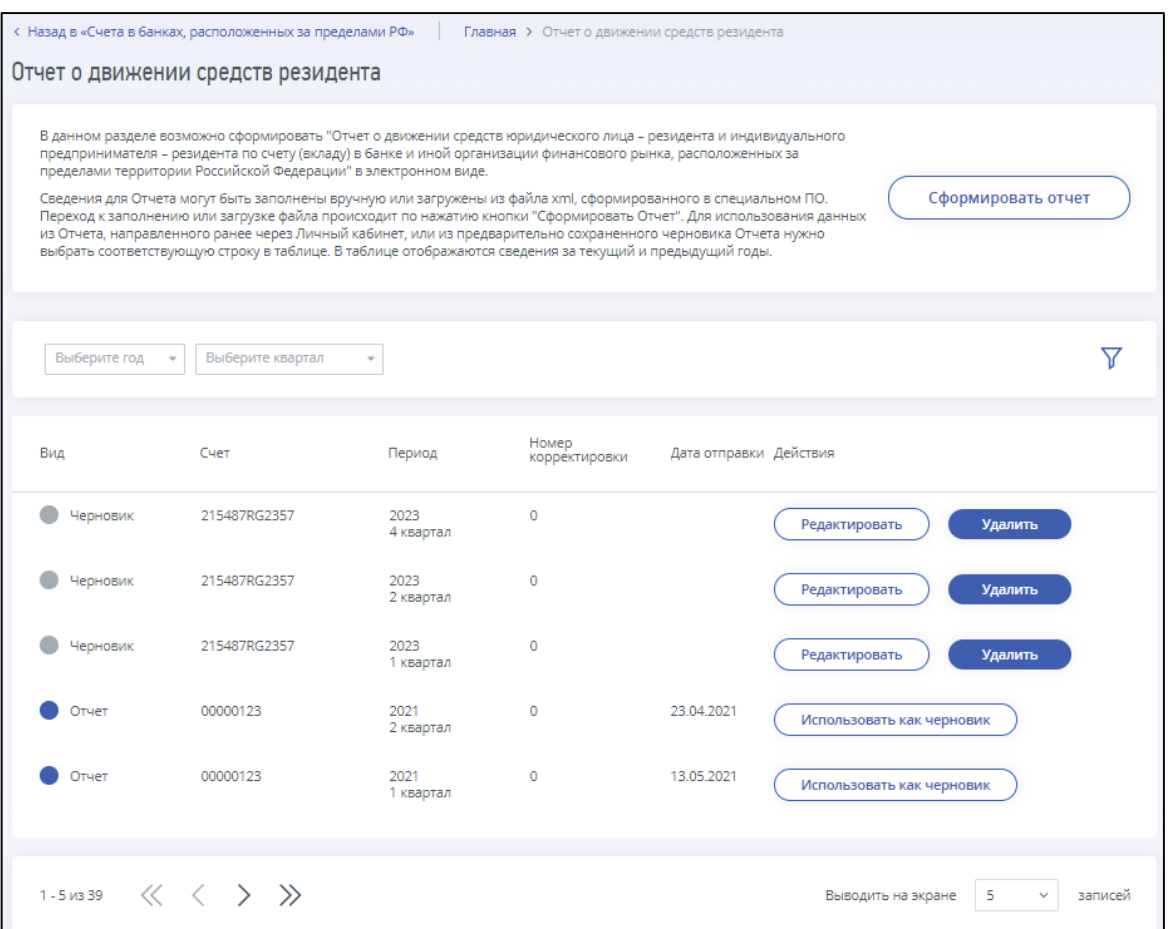

<span id="page-146-0"></span>Рисунок 157 – Страница «Отчет о движении средств резидентов»

В таблице отображаются направленные ранее из ЛК Отчеты и сохраненные черновики Отчетов за текущий и предыдущий годы. Любой направленный ранее Отчет возможно использовать в качестве черновика для формирования нового Отчета.

По нажатию на кнопку «Сформировать отчет» появляется всплывающее окно, на котором предоставляется выбор: «Сформировать отчет вручную» или «Загрузить отчет, сформированный в стороннем ПО» (см. рисунок [158\)](#page-146-1).

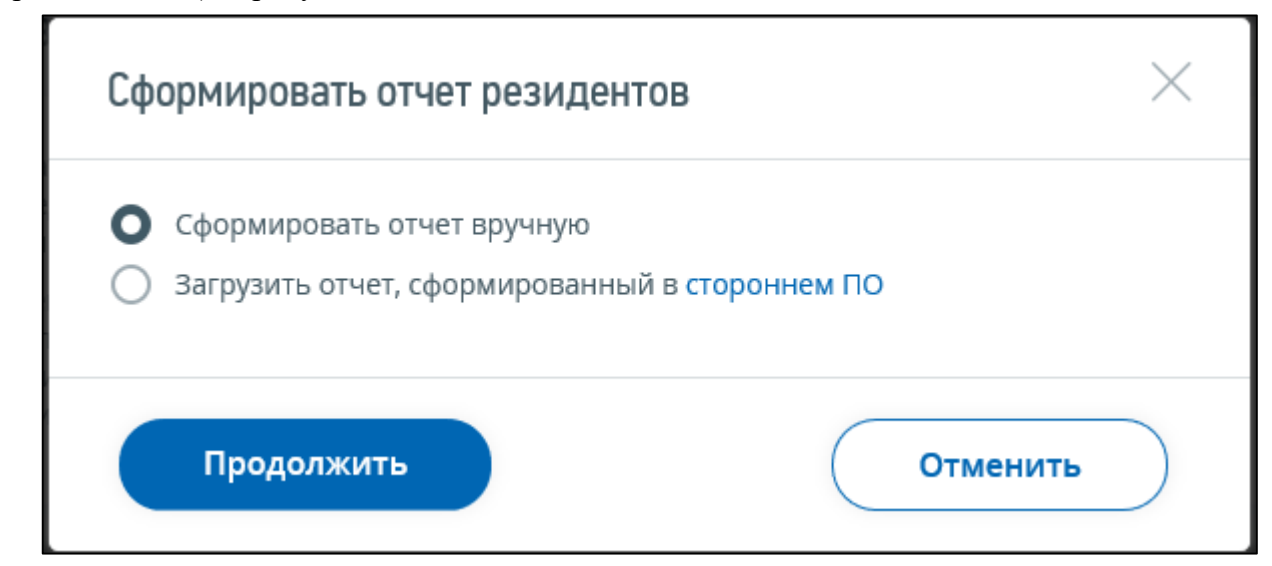

<span id="page-146-1"></span>Рисунок 158 – Выбор способа формирования Отчета

Если был выбран способ «Загрузить отчет, сформированный в стороннем ПО» и нажата кнопка «Продолжить», отображается страница для загрузки файла в формате xml (см. рисунок [159\)](#page-147-0). После загрузки файл проводится его проверка на соответствие действующей схеме Отчета.

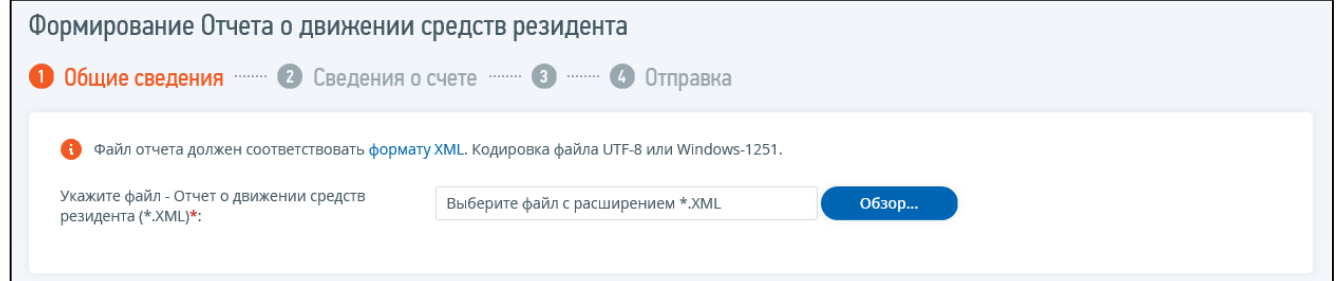

<span id="page-147-0"></span>Рисунок 159 – Загрузка файла Отчета

После загрузки файла Отчета, содержащиеся в нем сведения отображаются на шаге «Подготовка отчета».

Если был выбран способ «Сформировать отчет вручную», происходит переход на страницу ввода данных Отчета (см. рисунок [160\)](#page-147-1).

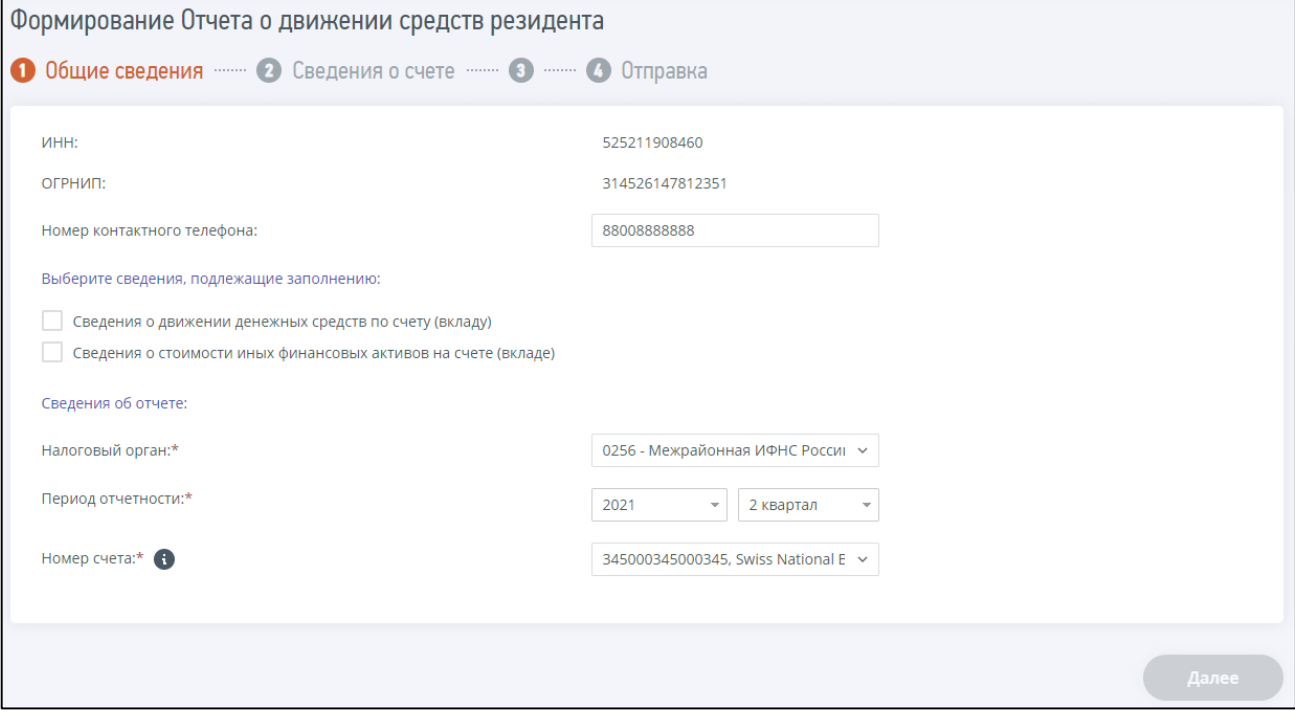

<span id="page-147-1"></span>Рисунок 160 – Заполнение данных Отчета

**Шаг 1**. Общие сведения (см. рисунок [160\)](#page-147-1).

На странице отображаются сведения о налогоплательщике: ИНН, ОГРН.

Необязательные для заполнения поля:

– «Номер контактного телефона».

Блок «Выберите сведения, подлежащие заполнению», содержит варианты:

- «Сведения о движении денежных средств по счету (вкладу)»;
- «Сведения о стоимости иных финансовых активов на счете (вкладе)».

Блок «Сведения об отчете», содержит поля:

– «Налоговый орган»;

#### – «Период отчетности»;

– «Номер счета».

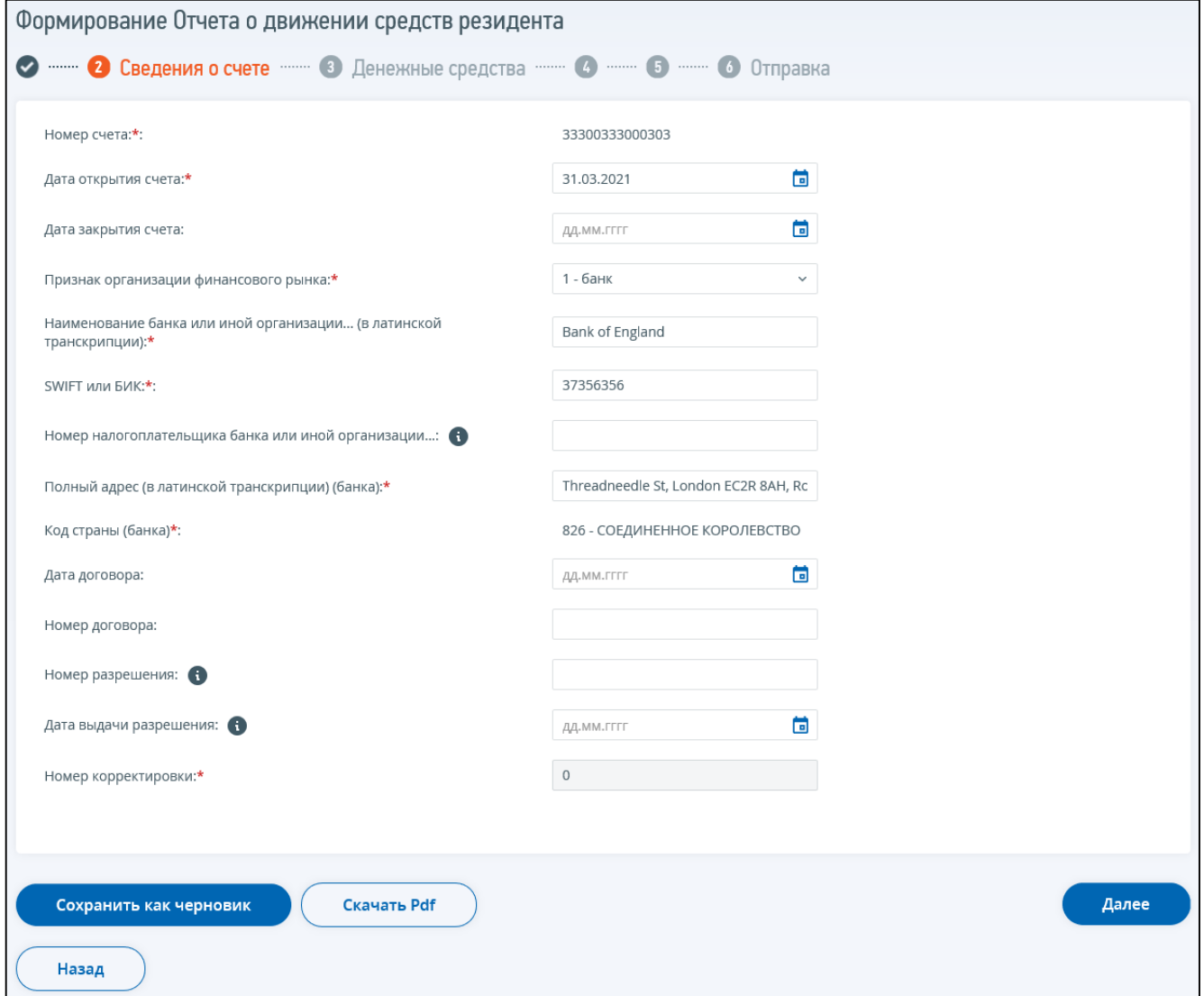

<span id="page-148-0"></span>Рисунок 161 – Шаг «Сведения о счете»

**Шаг 2**. Сведения о счете (см. рисунок [161\)](#page-148-0).

Страница содержит следующие поля для заполнения:

- «Номер счета»;
- «Дата открытия счета»;
- «Дата закрытия счета»;
- «Признак организации финансового рынка»;
- «Наименование банка или иной организации (в латинской транскрипции)»;
- «SWIFT или БИК»;
- «Номер налогоплательщика»;
- «Полный адрес (в латинской транскрипции)(банка)»;
- «Код страны (банка)»;
- «Дата договора»;
- «Номер договора»;

– «Номер разрешения»;

– «Дата выдачи разрешения»;

– «Номер корректировки».

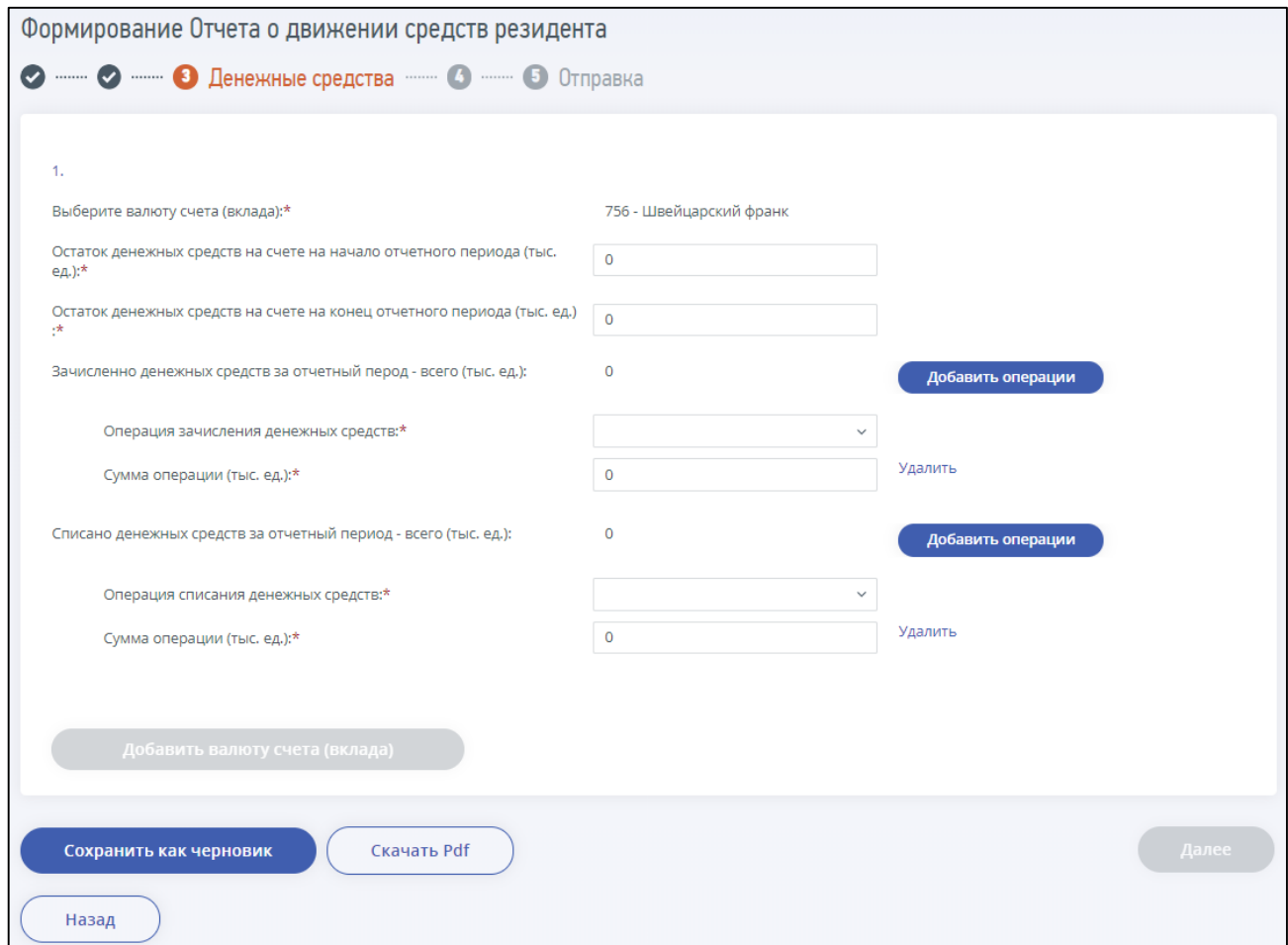

<span id="page-149-0"></span>Рисунок 162 – Шаг «Денежные средства»

**Шаг 3**. Денежные средства (см. рисунок [162\)](#page-149-0).

Добавляется, если на шаге «Общие сведения» в блоке «Выберите сведения, подлежащие заполнению» выбран вариант «Сведения о движении денежных средств по счету (вкладу)».

Состав полей для ввода данных:

- «Выберите валюту счета (вклада)»;
- «Остаток денежных средств на счете на начало отчетного периода (тыс. ед.)»;
- «Остаток денежных средств на счете на конец отчетного периода (тыс. ед.)»;
- «Зачислено денежных средств за отчетный период всего (тыс. ед.)»:
	- 1) «Операция зачисления денежных средств»;
	- 2) «Сумма операции (тыс. ед.)»;
- «Списано денежных средств за отчетный период всего (тыс. ед.)»:
	- 1) «Операция списания денежных средств»;
	- 2) «Сумма операции (тыс. ед.)».

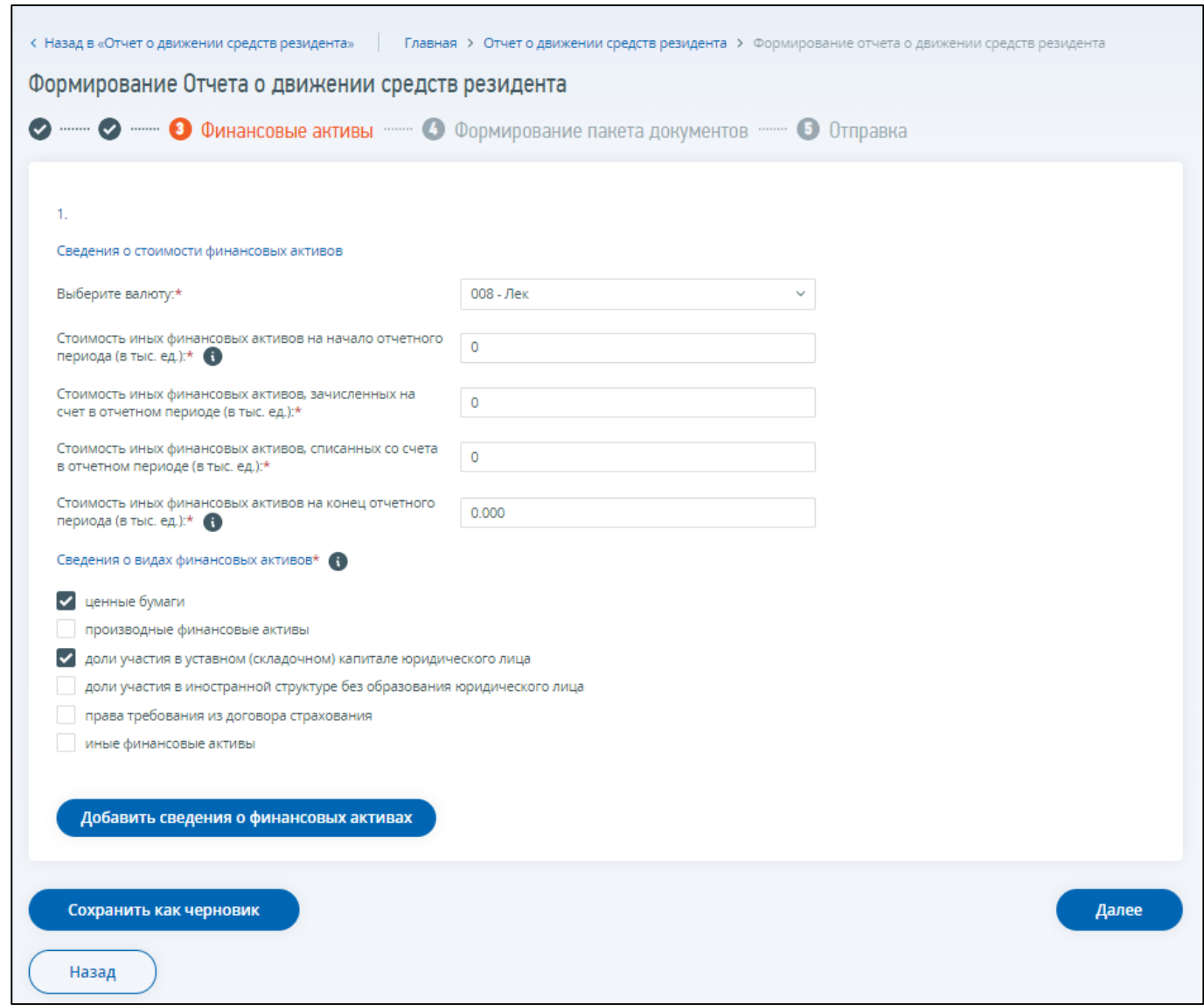

<span id="page-150-0"></span>Рисунок 163 – Шаг «Финансовые активы»

**Шаг 4**. Финансовые активы (см. рисунок [163\)](#page-150-0).

Добавляется, если на шаге «Общие сведения» в блоке «Выберите сведения, подлежащие заполнению» выбран вариант «Сведения о стоимости иных финансовых активов на счете (вкладе)». Состав полей для ввода данных:

- «Сведения о стоимости финансовых активов»:
	- 1) «Выберите валюту»;
	- 2) «Стоимость иных финансовых активов на начало отчетного периода (тыс. ед.)»;
	- 3) «Стоимость иных финансовых активов, зачисленных на счет в отчетном периоде (тыс. ед.)»;
	- 4) «Стоимость иных финансовых активов, списанных со счета в отчетном периоде»;
	- 5) «Стоимость иных финансовых активов на конец отчетного периода»;

– «Сведения о видах финансовых активов»:

- 1) «Ценные бумаги»;
- 2) «Производные финансовые активы»;
- 3) «Доли участия в уставном (складочном) капитале без образования юридического лица»;
- 4) «Доли участия в иностранной структуре без образования юридического лица»;
- 5) «Права требования из договора страхования»;
- 6) «Иные финансовые активы».

После ввода номера счета и кода страны банка доступно сохранение данных в качестве черновика. На любой стадии заполнения данных возможно нажать на кнопку «Сохранить как черновик». Данные о сохраненном черновике отобразятся в таблице на странице «Отчет о движении средств резидентов» (см. рисунок [157](#page-146-0) ). Черновик будет доступен для редактирования.

После заполнения всех данных Отчета и нажатия на кнопку «Далее» происходит переход на следующий шаг – «Формирование пакета документов». На странице необходимо загрузить подтверждающие документы для Отчета.

После загрузки документов по нажатию на кнопку «Далее» происходит переход к следующему шагу – «Отправка», где при нажатии на кнопку «Подписать и отправить» осуществляется подписание документа электронной подписью и отправка его в налоговый орган.

# 11 **Согласие налогоплательщика (плательщика страховых взносов) на признание сведений, составляющих налоговую тайну, общедоступными**

Для перехода на страницу «Согласие налогоплательщика (плательщика страховых взносов) на признание сведений, составляющих налоговую тайну, общедоступными» необходимо на главной странице в блоке «Услуги. Сервисы» перейти по ссылке «Согласия». Переход к разделу «Согласия» доступен со страницы «Жизненные ситуации» из раздела «Прочие жизненные ситуации» перейти по ссылке «Согласие на признание сведений, составляющих налоговую тайну, общедоступными». Также доступен переход со страницы «Сервисы» из блока «Изменение сведений об ИП» по ссылке «Формирование согласия». Страница отобразится в виде, представленном на рисунке [164.](#page-152-0)

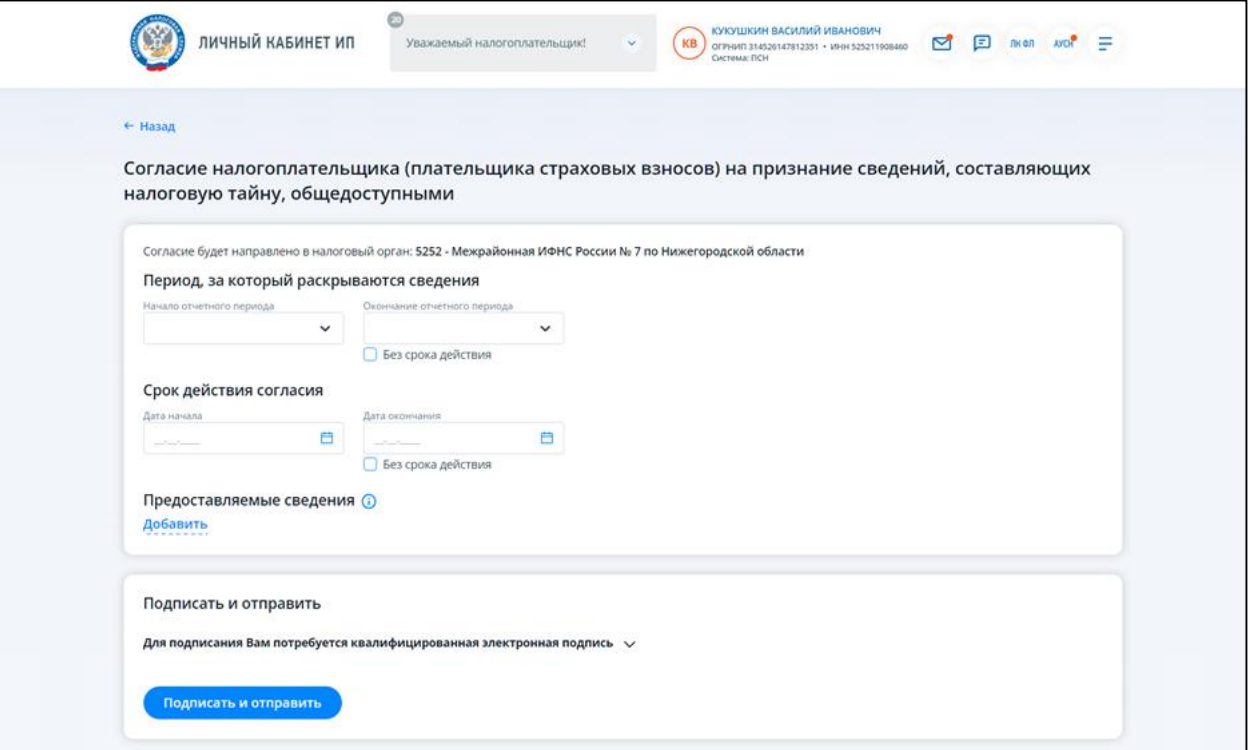

<span id="page-152-0"></span>Рисунок 164 – Согласие налогоплательщика (плательщика страховых взносов) на признание сведений, составляющих налоговую тайну, общедоступными. Формирование вручную

Для отправки Согласия налогоплательщика (плательщика страховых взносов) на признание сведений, составляющих налоговую тайну, общедоступными необходимо заполнить сведения на экране.

Код налогового органа – автоматически заполняется, указывается код постановки на учет налогоплательщика (плательщика страховых взносов) по месту его жительства.

Для заполнения отображаются поля:

- «Начало отчетного периода» период за который раскрываются сведения;
- «Окончание отчетного периода» период, за который раскрываются сведения при отсутствии заполненного показателя окончания периода, за который предоставляются Сведения, Согласие распространяется на Сведения начиная с начального периода, указанного в Согласии, включая следующие отчетные периоды;
- «Дата начала» –дата начала срока действия Согласия;
- «Дата окончания» дата окончания срока действия Согласия если дата окончания действия Согласия не установлена, Согласие действует бессрочно. При наступлении срока окончания действия Согласия оно автоматически признается недействующим;
- «Предоставляемые сведения» блок, в котором необходимо внести коды сведений, составляющих в соответствии со статьей 102 НК РФ налоговую тайну, для признания таких сведений общедоступными. Чтобы внести сведения необходимо нажать кнопку «Добавить». Для выбора необходимых кодов Сведений используется Классификатор сведений, составляющих налоговую тайну, который состоит из двух подклассов (см. рисунки [165](#page-153-0) и [166\)](#page-154-0):
	- 1) подкласса комплекта сгруппированных сведений, составляющих налоговую тайну, под определенную задачу их использования. Данные кодов комплекта для выбора отображаются в модальном окне по умолчанию, при выборе опции «Выбрать код комплекта сведений». При этом, доступен выбор только одного кода комплекта;
	- 2) подкласса сведений, составляющих налоговую тайну.

<span id="page-153-0"></span>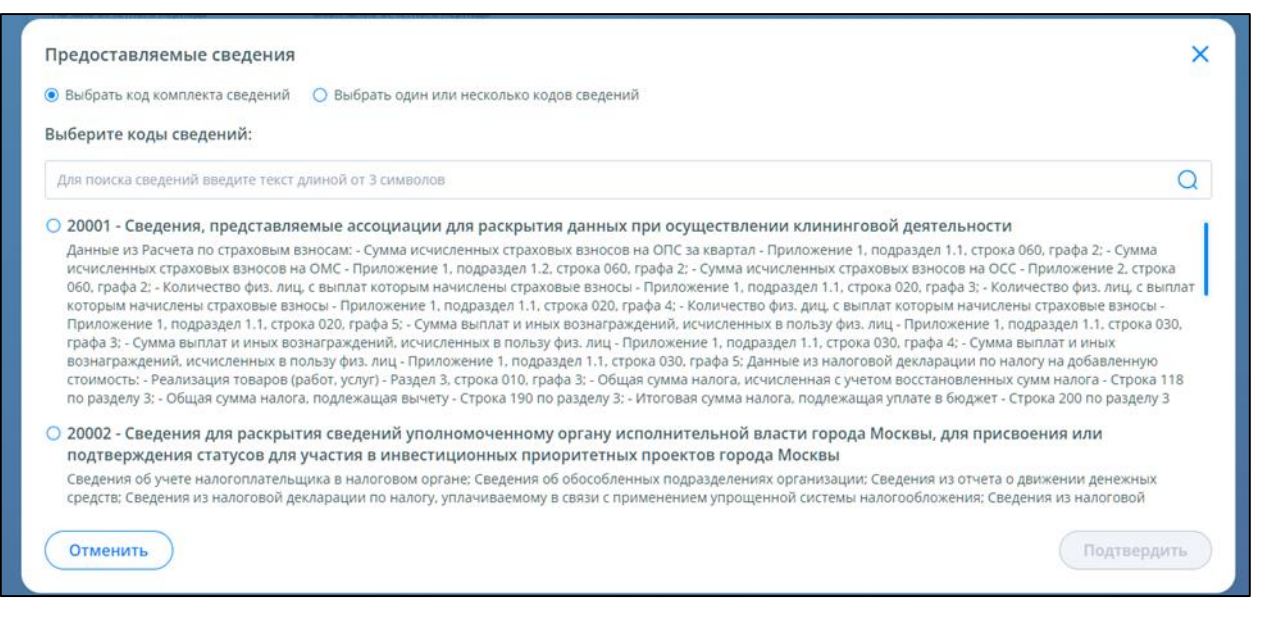

Рисунок 165 – Выбор кода комплекта сведений

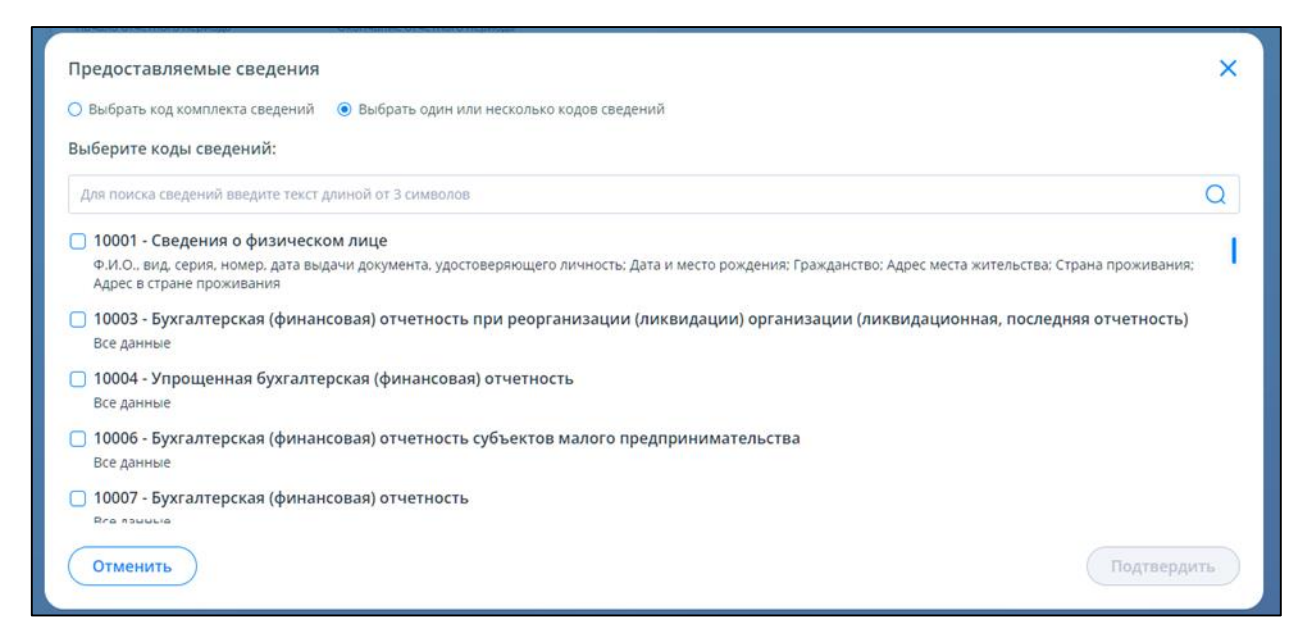

Рисунок 166 – Выбор одного или нескольких кодов сведений

<span id="page-154-0"></span>После заполнения обязательных полей, нажмите кнопку «Подписать и отправить». При нажатии кнопки «Подписать и отправить» – Согласие налогоплательщика (плательщика страховых взносов) на признание сведений, составляющих налоговую тайну, общедоступными будет подписано квалифицированной электронной подписью, сформирован Транспортный контейнер и направлен в налоговый орган. Отобразится сообщение об успешной отправке.

После отправки документа в налоговый орган происходит его обработка. Ответ из налогового органа в виде «Квитанции о приеме» отобразится в разделе «Информация об электронном документообороте с налоговыми органами».

### 12 **Раздел «Электронные доверенности»**

В разделе «Электронные доверенности» пользователь может получить информацию о своих доверенностях, в которых он является доверителем или представителем. В ЛК ИП представлены два вида доверенностей:

– доверенности для налоговой;

– между организациями.

В разделе «Электронные доверенности» пользователь имеет возможность:

- просмотреть перечень доверенностей для налоговой или для контрагента, в которых он является доверителем;
- просмотреть перечень доверенностей для налоговой или для контрагента, в которых он является представителем;
- получить детализированную информацию по доверенности;
- произвести поиск доверенности по номеру или по реквизитам (доступно для доверенностей «Между организациями»);
- сформировать доверенность при клике на ссылку, пользователь переходит в единое блокчейн хранилище машиночитаемых доверенностей.

#### **12.1 Доверенности для налоговой**

На странице «Доверенности для налоговой»/ «ИП-доверитель» представлен перечень доверенностей для налоговой, в которых индивидуальный предприниматель является доверителем.

При нажатии на переключатель «ИП – представитель» откроется страница с перечнем доверенностей, в которых индивидуальный предприниматель является представителем (см. рисунок [167\)](#page-155-0).

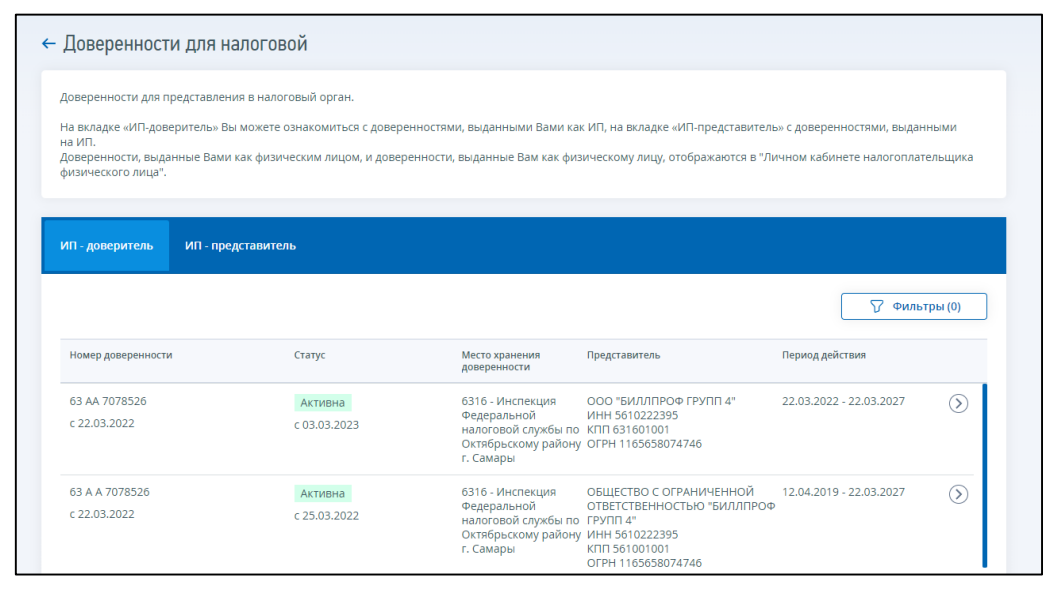

<span id="page-155-0"></span>Рисунок 167 – Перечень доверенностей «Доверенность для налоговой/ ИП-доверитель»

При клике на строку выбранной доверенности открывается детализированная информация по доверенности, содержащая (см. рисунок [168\)](#page-156-0):

- сведения о документе;
- сведения о статусе и истории изменения статусов доверенности;
- сведения о доверителе;
- сведения о представителе;
- сведения о налоговых органах;
- сведения о полномочиях.

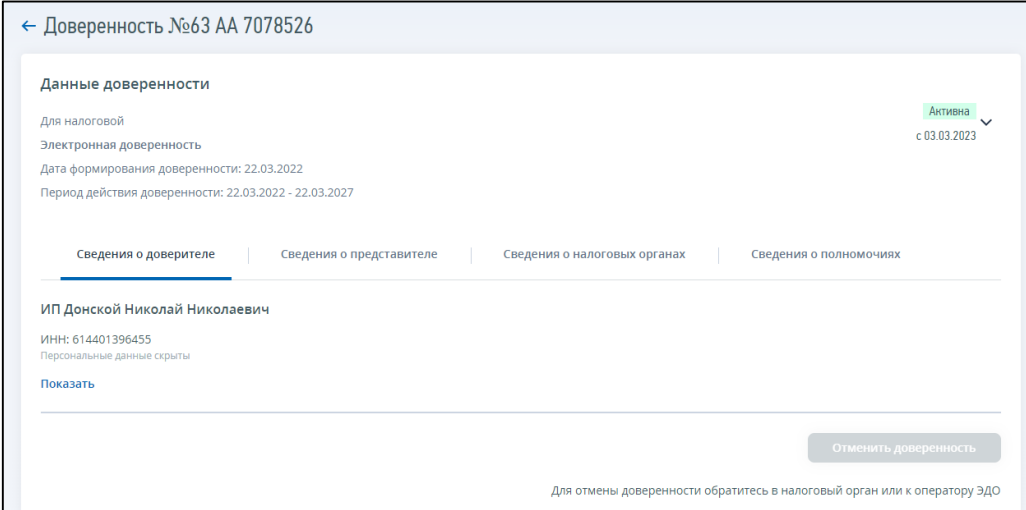

<span id="page-156-0"></span>Рисунок 168 – Карточка доверенности B2G

Отмена доверенности для налоговой из ЛК ИП доступна только для машиночитаемых доверенностей. Отменить доверенность, поданную на бумажном носителе или через оператора ЭДО, можно только при непосредственном обращении в налоговый орган или к оператору ЭДО.

# **12.2 Доверенности «Между организациями»**

На странице «Между организациями» пользователю доступны 3 вкладки:

- «ИП-доверитель»;
- «ИП-представитель»;
- «Поиск доверенности».

На вкладке «ИП-доверитель» представлен перечень доверенностей для контрагента, в которых индивидуальный предприниматель является доверителем (см. рисунок [169\)](#page-157-0).

При нажатии на переключатель «ИП-представитель» откроется страница с перечнем доверенностей, в которых индивидуальный предприниматель является представителем.

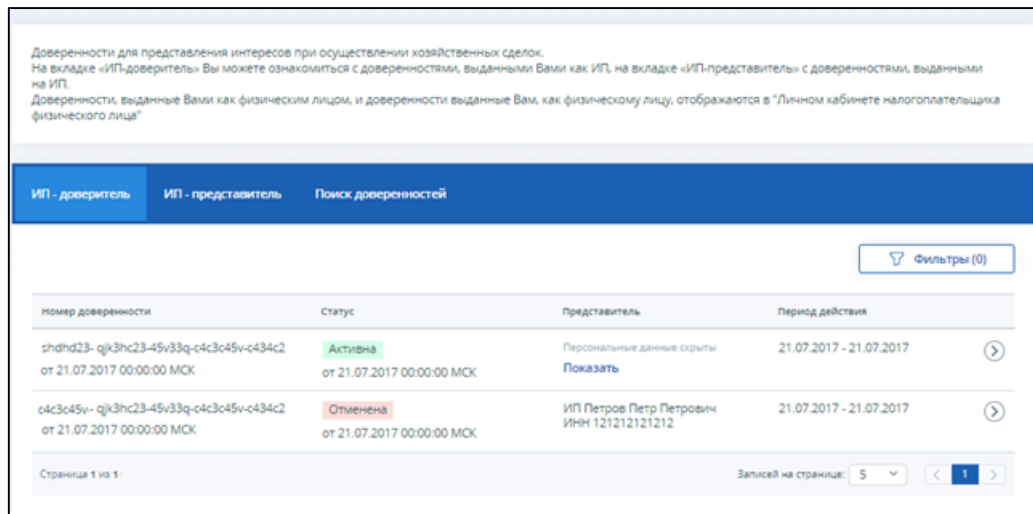

<span id="page-157-0"></span>Рисунок 169 – Перечень доверенностей «Между организациями/ ИП-доверитель»

При клике на строку выбранной доверенности открывается детализированная информация по доверенности, содержащая:

- сведения о документе;
- сведения о статусе доверенности;
- сведения о доверителе;
- сведения о представителе;
- сведения о полномочиях.

Со страницы с детальной информацией по доверенности доступно скачивание доверенности в pdf и xml форматах, а также переход к формированию заявления об отмене доверенности, если ИП является доверителем, либо к заявлению об отказе от полномочий, если ИП является представителем.

На вкладке «Поиск доверенностей» доступна возможность 2 вариантов поиска (см. рисунок [170\)](#page-158-0):

- по номеру;
- по реквизитам.

Для поиска доверенностей по реквизитам необходимо ввести:

- 1) номер доверенности;
- 2) ИНН доверителя;
- 3) ИНН доверенного лица.

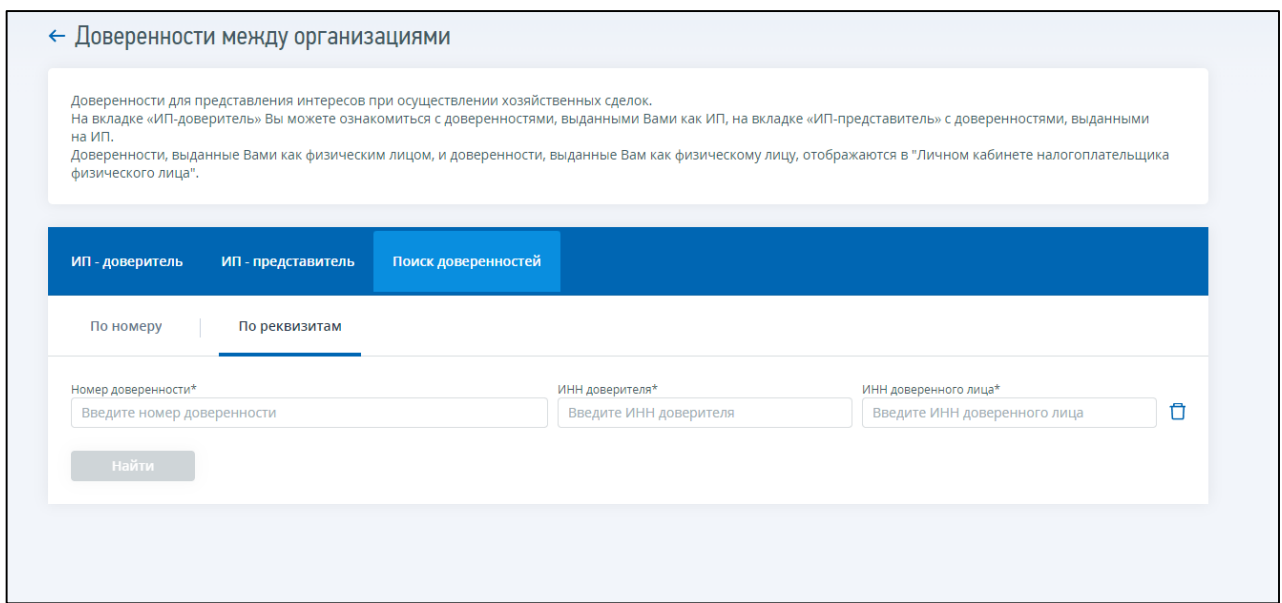

<span id="page-158-0"></span>Рисунок 170 – Поиск доверенностей по реквизитам

### 13 **Сведения по заявлениям на получение КЭП ФНС**

На странице отображается ход обработки направленного Заявления на получение квалифицированной электронной подписи.

Переход на страницу может быть осуществлен со страницы «Все сервисы» из блока «Обращение в налоговый орган» по ссылке «Сведения по заявлениям на получение КЭП ФНС» (см. рисунок [171\)](#page-159-0).

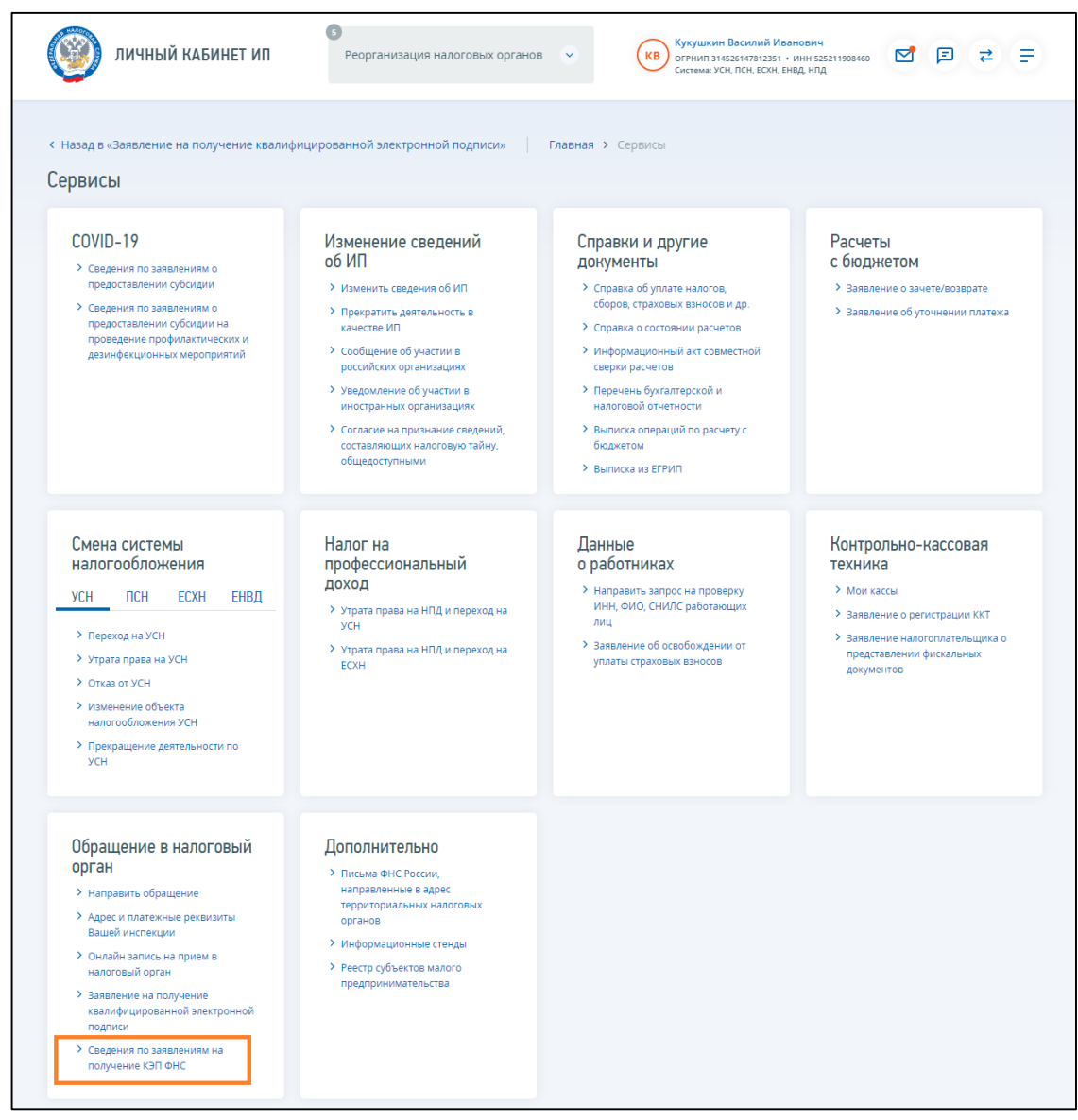

Рисунок 171 – Ссылка-переход на страницу просмотра Сведений по направленным заявлениям на получение КЭП ФНС

<span id="page-159-0"></span>Страница «Сведения по заявлениям на получение КЭП ФНС» отображается в виде, представленном на рисунке [172.](#page-160-0)

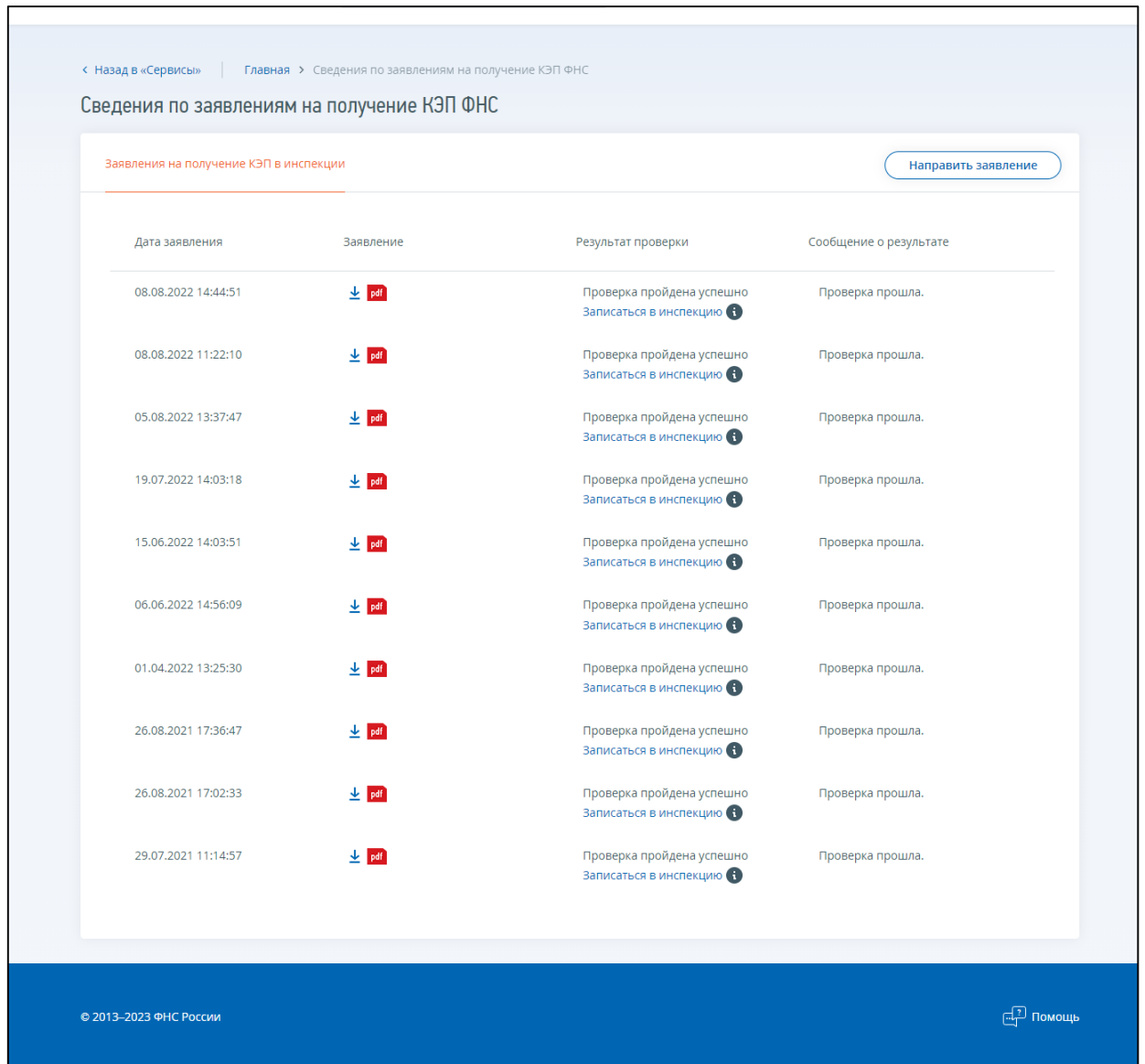

Рисунок 172 – Страница «Сведения по направленным заявлениям на получение КЭП ФНС»

<span id="page-160-0"></span>Состав таблицы:

- «Дата заявления» дата отправки заявления;
- «Заявление» ссылка на скачивание направленного заявления в формате \*.pdf;
- «Результат проверки» статус проверки заявления;
- «Сообщение о результате» отображение сообщения о результате обработки заявления (при наличии).

### **13.1 Дистанционный перевыпуск КЭП ИП без личной явки в налоговые органы**

### **13.1.1 Формирование заявления на перевыпуск сертификата ЭП**

Формирование заявления на получение квалифицированной электронной подписи без личной явки в налоговые органы доступно при авторизации пользователя ИС ЛК ИП с сертификатом ключа проверки электронной подписи, выданным УЦ ФНС России.

Переход в раздел осуществляется из пункта меню «Все сервисы», на странице сервисов по клику на ссылку «Перевыпустить сертификат электронной подписи».

После клика отобразится страница «Заявление на перевыпуск квалифицированного сертификата ключа проверки электронной подписи» (см. рисунок [173\)](#page-161-0).

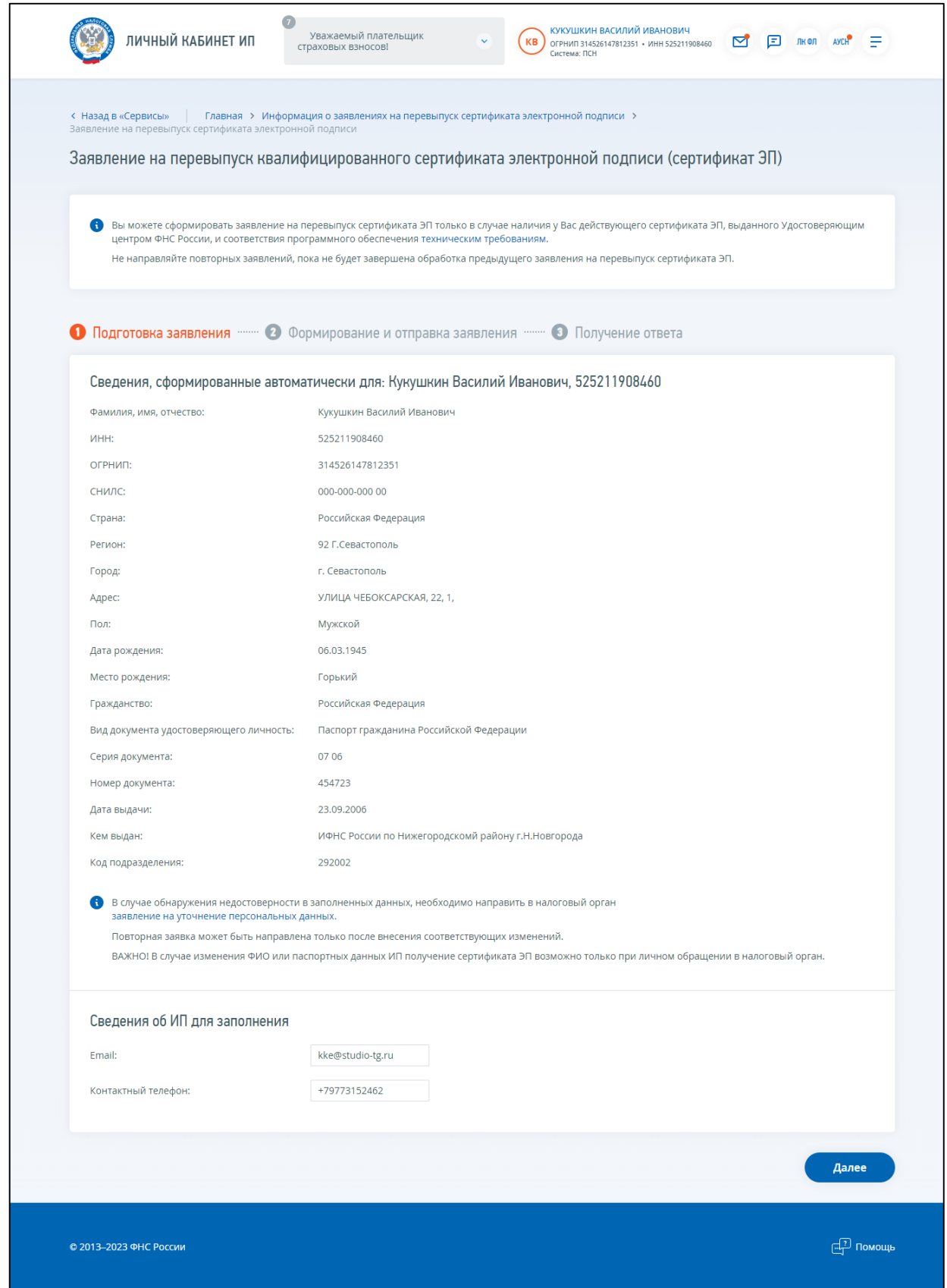

<span id="page-161-0"></span>Рисунок 173 – Страница «Заявление на перевыпуск квалифицированного сертификата ключа проверки электронной подписи»

Страница представлена в виде пошаговой инструкции, приведенной ниже.

**1 шаг**. Подготовка заявления.

На 1 шаге отображается блок сведений, сформированных автоматически. Блок сведений отображается в виде, представленном на рисунке [174.](#page-162-0)

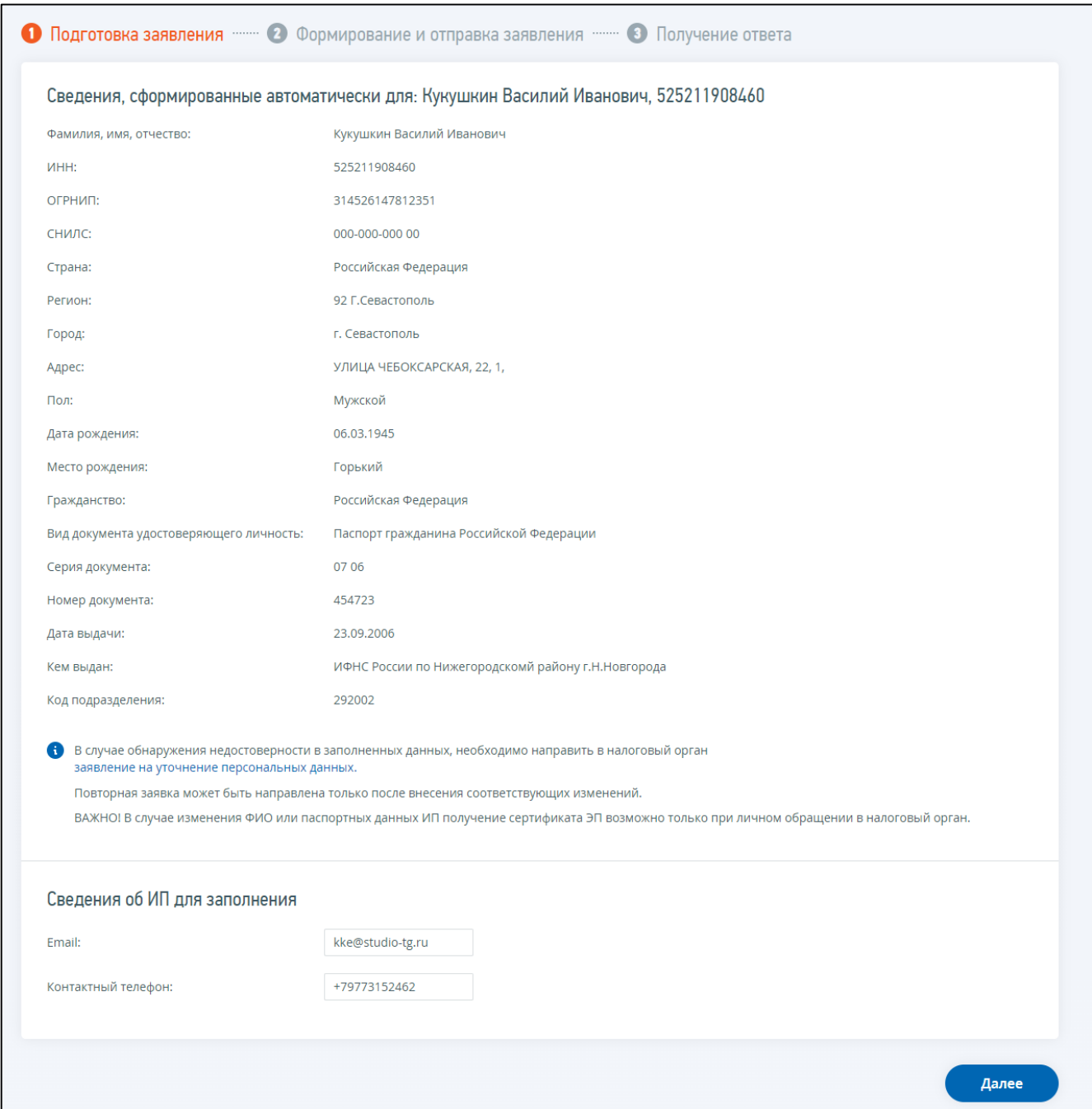

<span id="page-162-0"></span>Рисунок 174 – Страница «Заявление на перевыпуск сертификата ЭП»

**2 шаг**. Формирование и отправка заявления.

Перед отправкой Заявления убедитесь в корректности информации, заполненной на шаге 1.

Необходимо подтвердить ознакомление и согласие с условиями перевыпуска сертификата электронной подписи отметив соответствующие чекбоксы. Для ознакомления с полным текстом условий перевыпуска сертификата электронной подписи нажмите «Подробнее» (см. рисунок [175\)](#page-163-0).

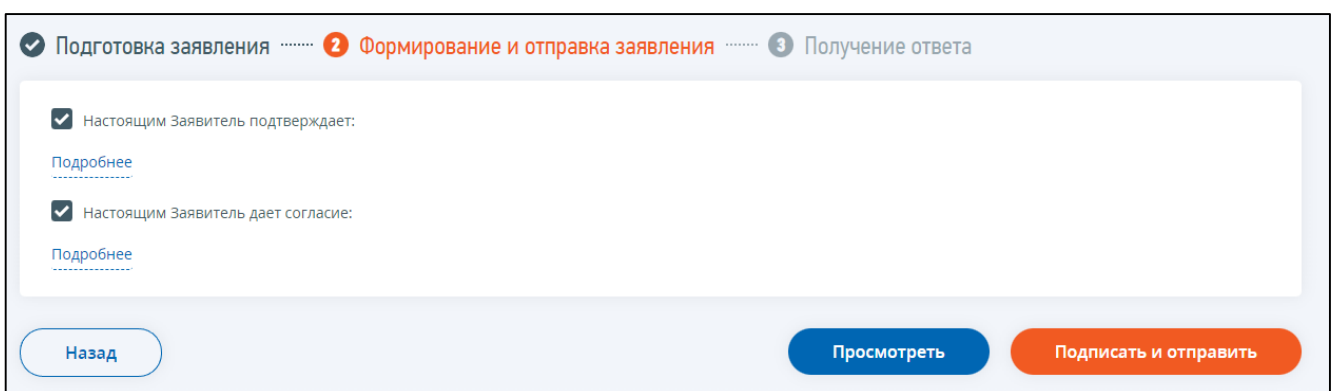

<span id="page-163-0"></span>Рисунок 175 – Страница «Заявление на перевыпуск сертификата ЭП». Формирование и отправка заявления

Для того, чтобы передать сведения Заявления, указанные на шаге 1, необходимо нажать кнопку «Подписать и отправить».

**3 шаг**. Получение ответа.

Наблюдать за ходом рассмотрения запроса, а также получить ответ от налогового органа по направленному запросу можно на странице «Информация о заявлениях на перевыпуск сертификата ЭП».

## **13.1.2 Информация о заявлениях на перевыпуск сертификата ЭП**

На странице «Информация о заявлениях на перевыпуск сертификата ЭП» отображается ход обработки направленного Заявления на перевыпуск сертификата электронной подписи.

Переход на страницу может быть осуществлен со страницы формирования заявления по ссылке «Информация о заявлениях на перевыпуск сертификата ЭП».

Страница «Информация о заявлениях на перевыпуск сертификата электронной подписи» отображается в виде, представленном на рисунке [176.](#page-164-0)

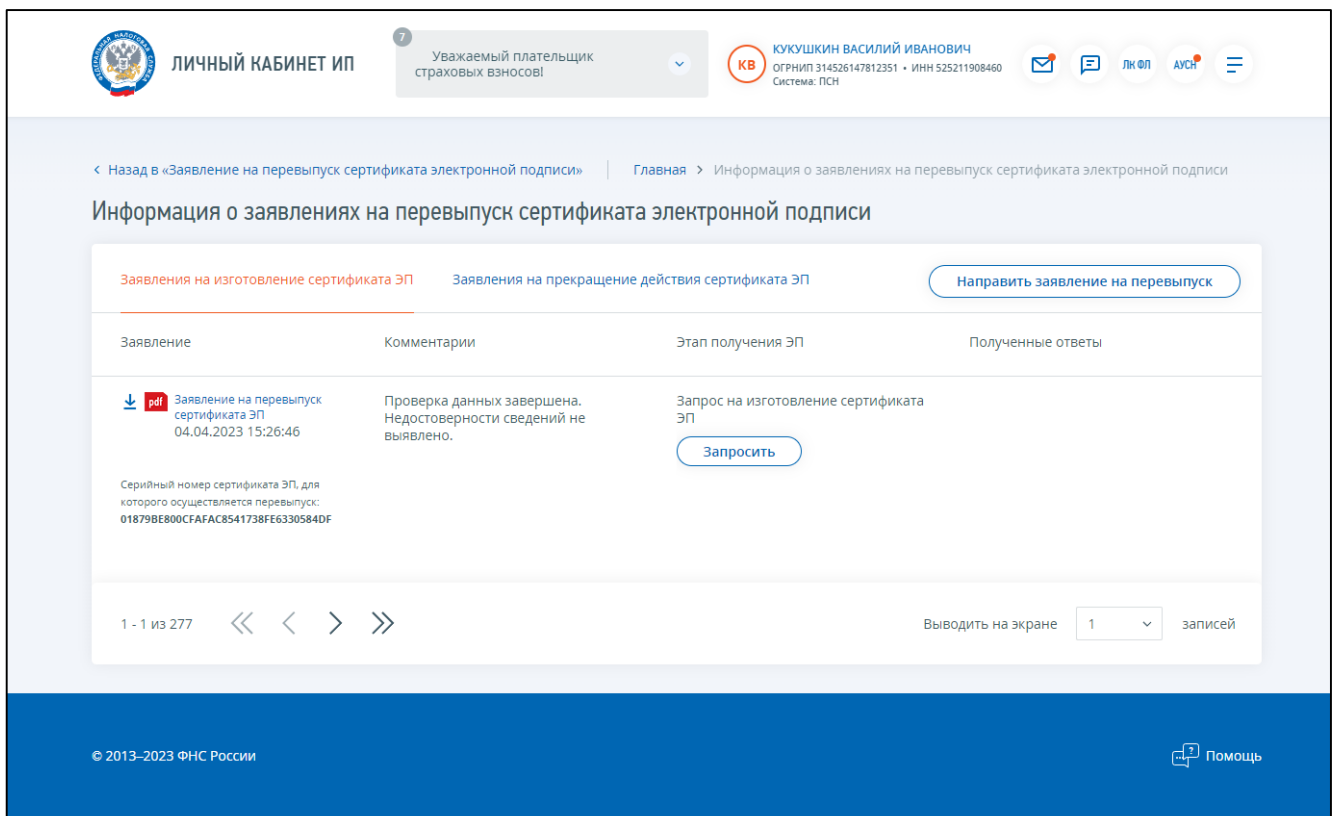

<span id="page-164-0"></span>Рисунок 176 – Страница «Информация о заявлениях на перевыпуск сертификата ЭП»

Состав таблицы:

- «Заявление» документы, направленные пользователем в процессе перевыпуска сертификата ЭП. Ссылка на скачивание направленного документа в формате \*.pdf;
- «Комментарии» статус проверки заявления;
- «Этап получения ЭП» кнопки управления процессом перевыпуска сертификата ЭП;
- «Полученные ответы» документы, полученные в Личном кабинете ИП в процессе перевыпуска сертификата ЭП.

Таблица представлена в режиме постраничного просмотра. Для перехода по страницам

используйте стрелки  $\left\langle \left\langle \left\langle \right\rangle \right\rangle \right\rangle$ 

Для настройки количества записей на странице необходимо выбрать соответствующее

значение из выпадающего списка .

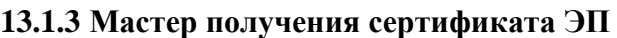

Для перехода в мастер получения сертификата ЭП необходимо нажать на кнопку «Запросить» на странице «Информация о заявлениях на перевыпуск сертификата электронной подписи» (см. рисунок [177\)](#page-165-0).

записей

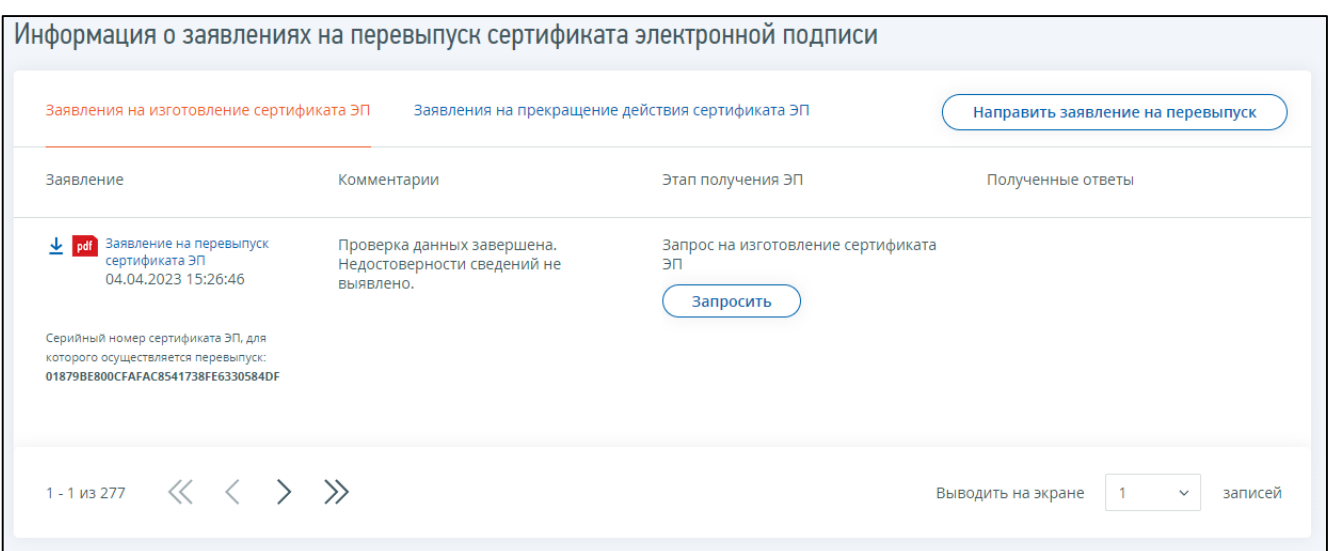

<span id="page-165-0"></span>Рисунок 177 – Переход к формированию запроса на изготовление сертификата ЭП

Страница мастера получения сертификата ЭП представлена в виде пошаговой инструкции и содержит следующие шаги:

- шаг 1 Подготовка и проверка заявления (уже выполнен);
- шаг 2 Запрос на изготовление сертификата ЭП;
- шаг 3 Выпуск сертификата ЭП;
- шаг 4 Отзыв ранее выданного сертификата ЭП;
- шаг 5 Получение и установка сертификата ЭП на носитель.

На странице «Шаг 2 – Запрос на изготовление сертификата ЭП» необходимо нажать кнопку «Сформировать» и следовать инструкции. После того как запрос на изготовление сертификата ЭП будет сформирован необходимо нажать кнопку «Подписать и отправить» (см. рисунок [178\)](#page-166-0).

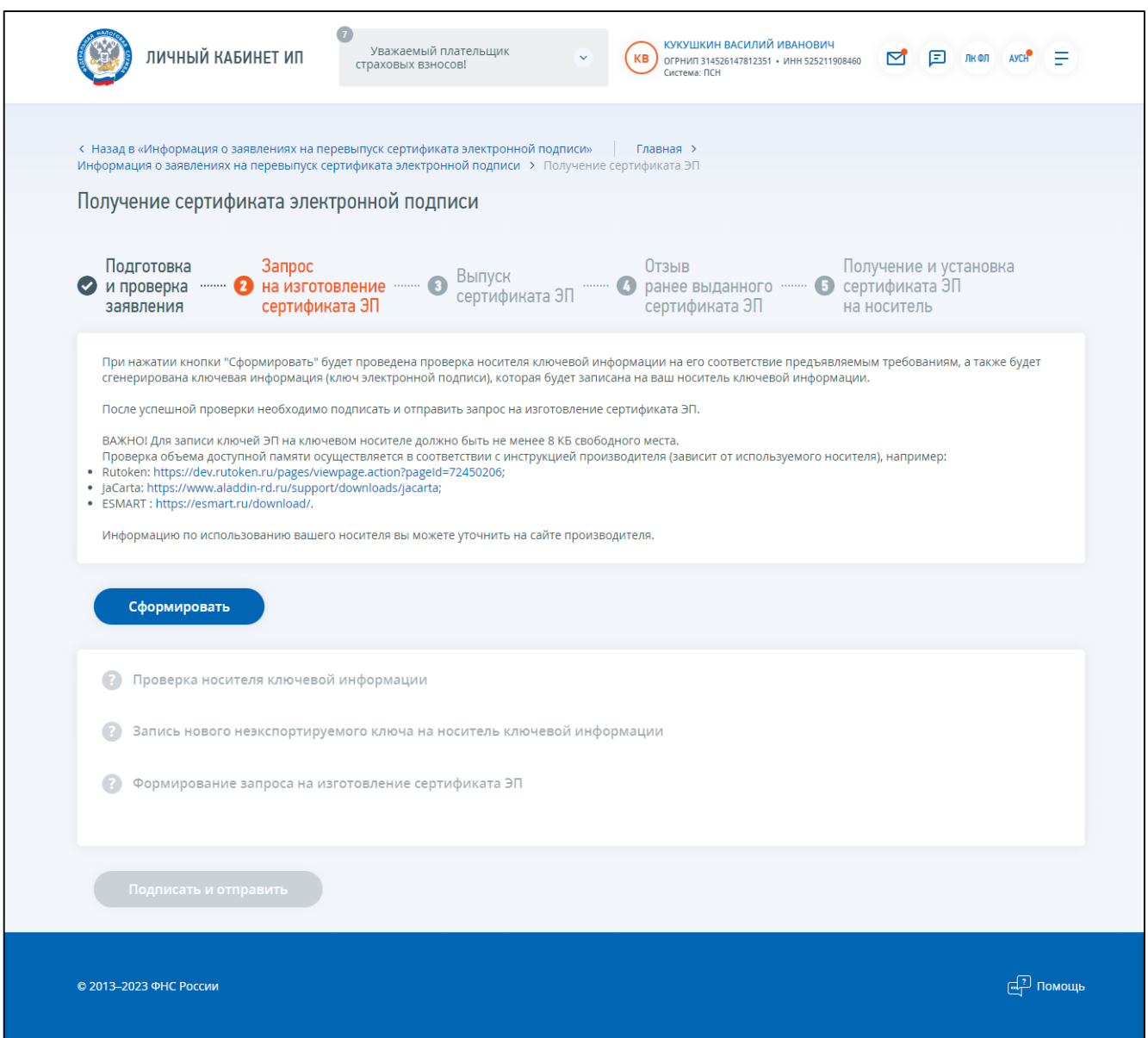

<span id="page-166-0"></span>Рисунок 178 – Страница «Получение сертификата ЭП. Шаг 2 – Запрос на изготовление сертификата ЭП»

После успешной отправки запроса на перевыпуск сертификата ЭП отобразится страница со списком заявлений на перевыпуск сертификата ЭП (см. рисунок [179\)](#page-167-0).

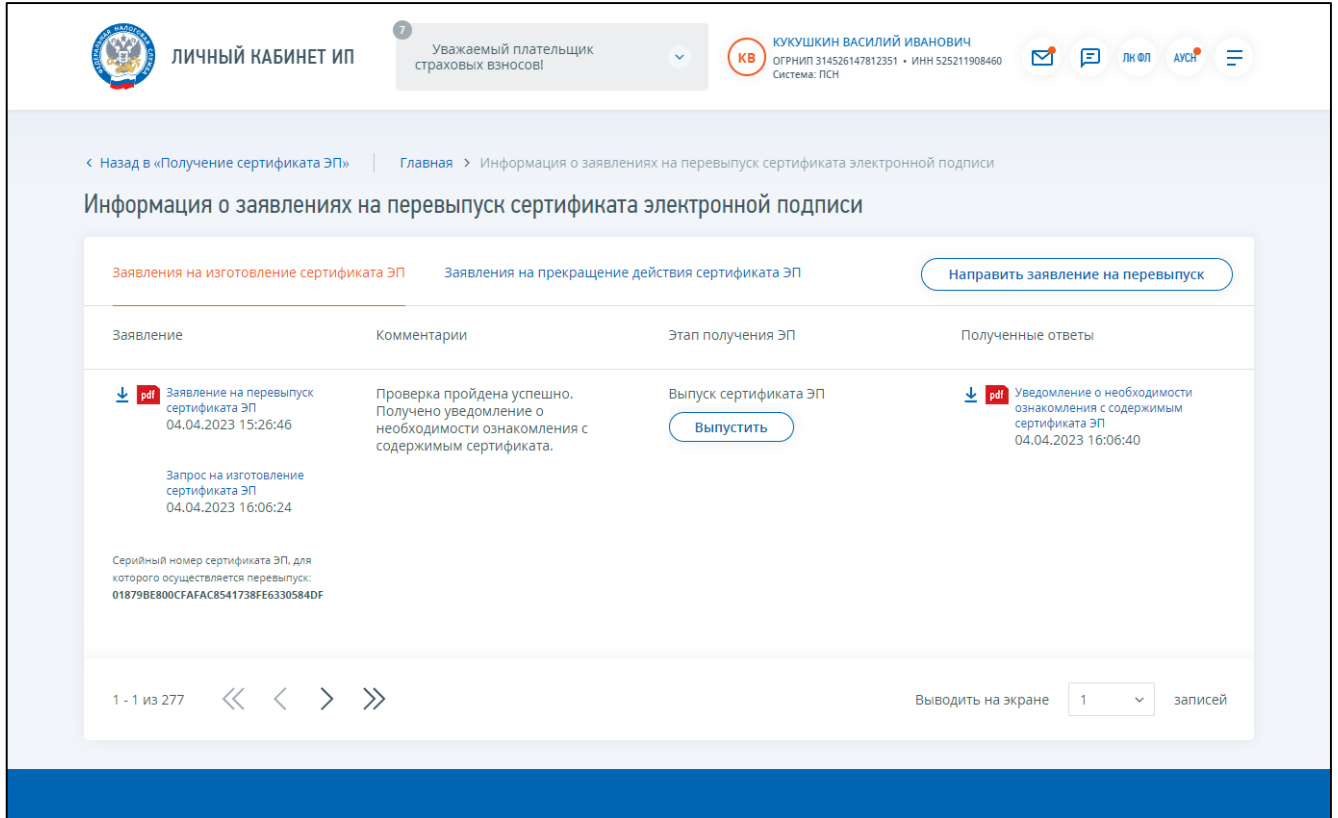

<span id="page-167-0"></span>Рисунок 179 – Страница «Информация о заявлениях на перевыпуск сертификата ЭП» после отправки запроса на изготовление сертификата ЭП

В таблице на странице «Информация о заявлениях на перевыпуск сертификата ЭП» отобразится направленный на предыдущем шаге запрос на изготовление сертификата ЭП.

После успешной обработки запроса на изготовление сертификата ЭП в столбце «Этап получения ЭП» появится возможность выпуска сертификата ЭП.

После клика по кнопке «Выпуск» осуществляется переход в мастер получения сертификата ЭП на Шаг 3 – Выпуск сертификата ЭП (см. рисунок [180\)](#page-168-0).

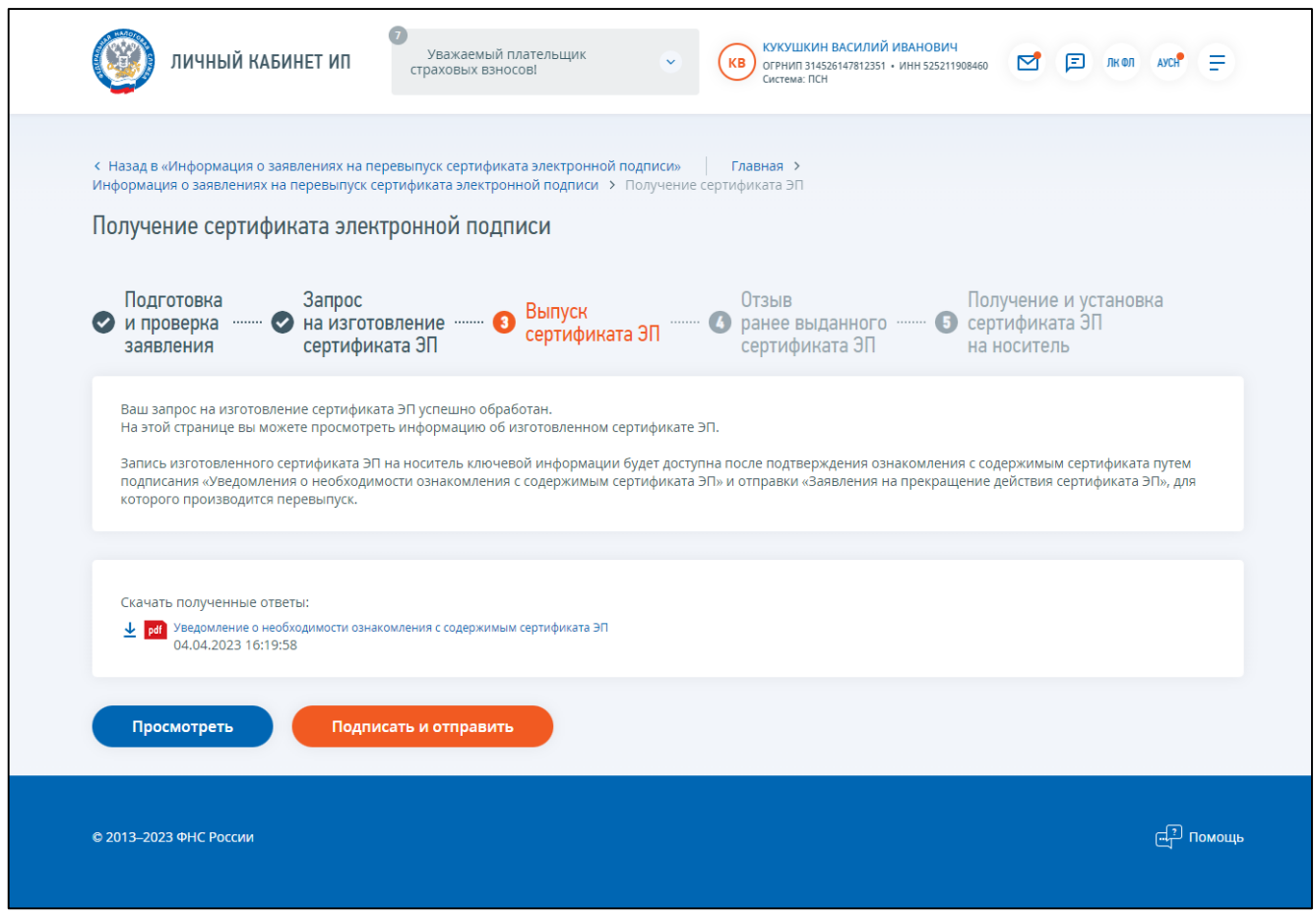

<span id="page-168-0"></span>Рисунок 180 – Страница «Шаг 3 – Выпуск сертификата ЭП»

На данной странице есть возможность скачать документ «Уведомление о необходимости ознакомления с содержимым сертификата ЭП», кликнув на иконку документа.

Для просмотра печатной формы документа «Уведомление о получении сертификата ЭП» необходимо нажать «Просмотреть».

Чтобы отправить документ «Уведомление о получении сертификата ЭП» нажмите кнопку «Подписать и отправить».

После успешной отправки документа «Уведомление о получении сертификата ЭП» в списке заявлений на перевыпуск сертификата ЭП в столбце «Этап получения ЭП» отобразится кнопка «Отозвать» для отзыва ранее выданного сертификата ЭП.

После клика по ссылке «Отзыв ранее выданного сертификата ЭП» осуществляется переход в мастер получения сертификата ЭП на Шаг 4 – Отзыв ранее выданного сертификата ЭП (см. рисунок [181\)](#page-169-0).

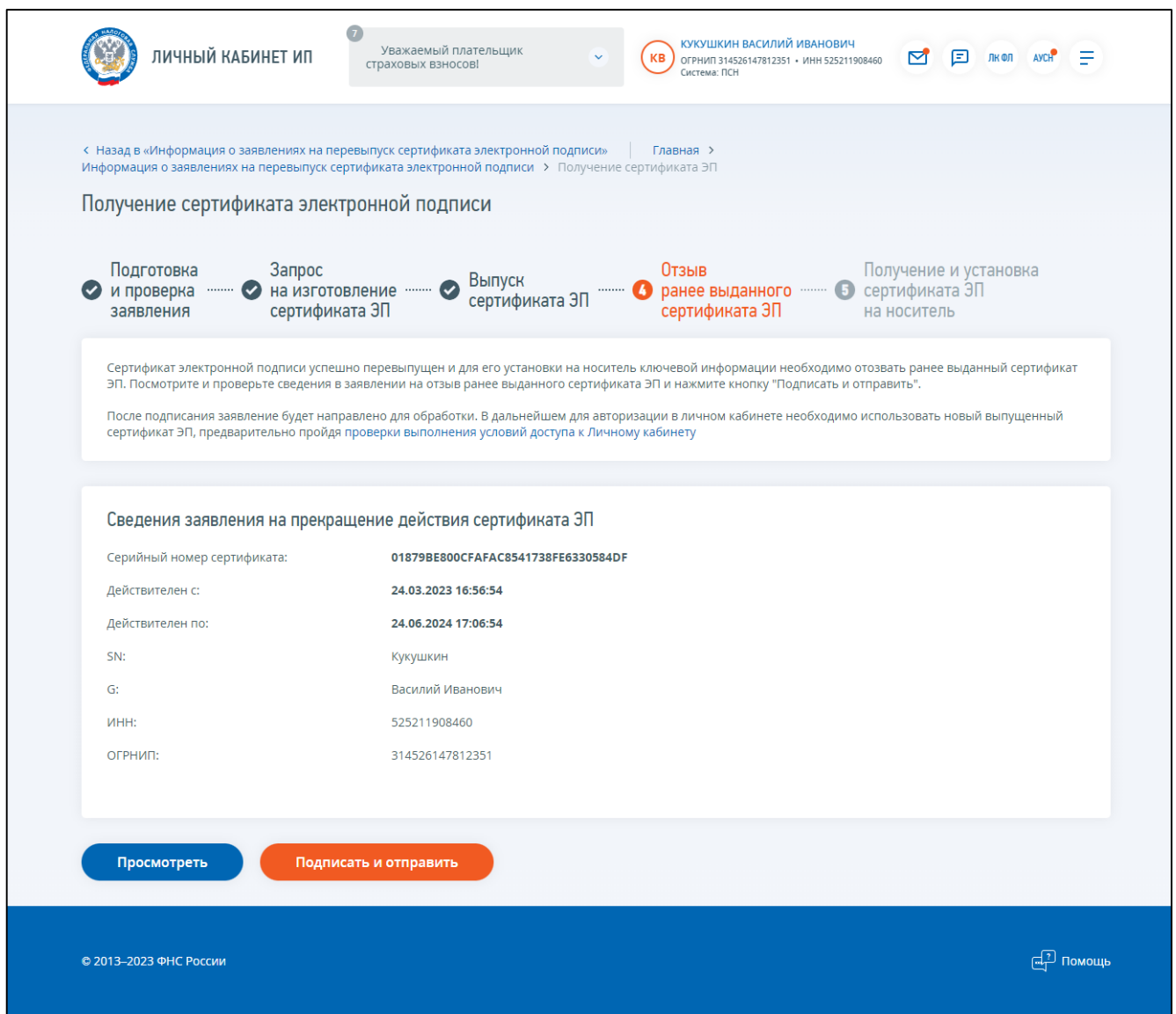

<span id="page-169-0"></span>Рисунок 181 – Страница «Получение сертификата ЭП. Шаг 4 – ранее выданного сертификата ЭП»

На 4 шаге отображается блок сведений, сформированных автоматически. Вы можете просмотреть сформированное заявление перед отправкой, нажав кнопку «Просмотреть».

Для того, чтобы передать сведения заявления на прекращение действия сертификата ЭП, необходимо нажать кнопку «Подписать и отправить».

После успешной отправки заявления осуществляется переход на следующий шаг мастера получения сертификата ЭП – Шаг 5 – Получение и установка сертификата ЭП на носитель ключевой информации (см. рисунок [182\)](#page-170-0).

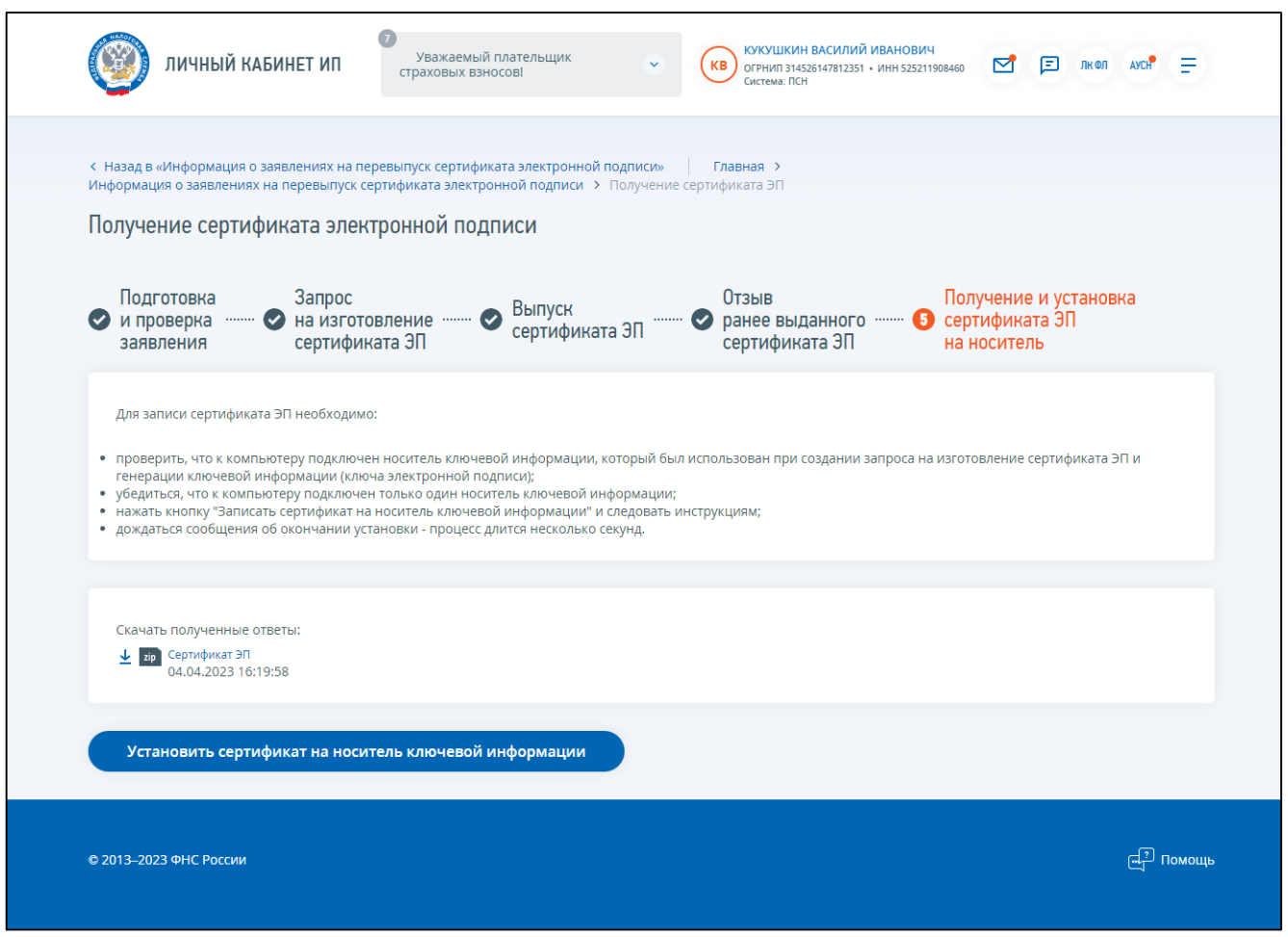

<span id="page-170-0"></span>Рисунок 182 – Страница «Получение сертификата ЭП. Шаг 5 – Получение и установка сертификата ЭП на носитель»

Для установки сертификата ЭП необходимо:

- проверить, что к компьютеру подключен носитель ключевой информации, который был использован при создании запроса на изготовление сертификата и генерации ключевой информации (ключа электронной подписи);
- нажать кнопку «Установить сертификат на носитель ключевой информации» и следовать инструкциям.

После успешной установки сертификата ЭП на носитель ключевой информации появится сообщение: «Сертификат ЭП успешно установлен на носитель ключевой информации» (см. рисунок [183\)](#page-171-0).

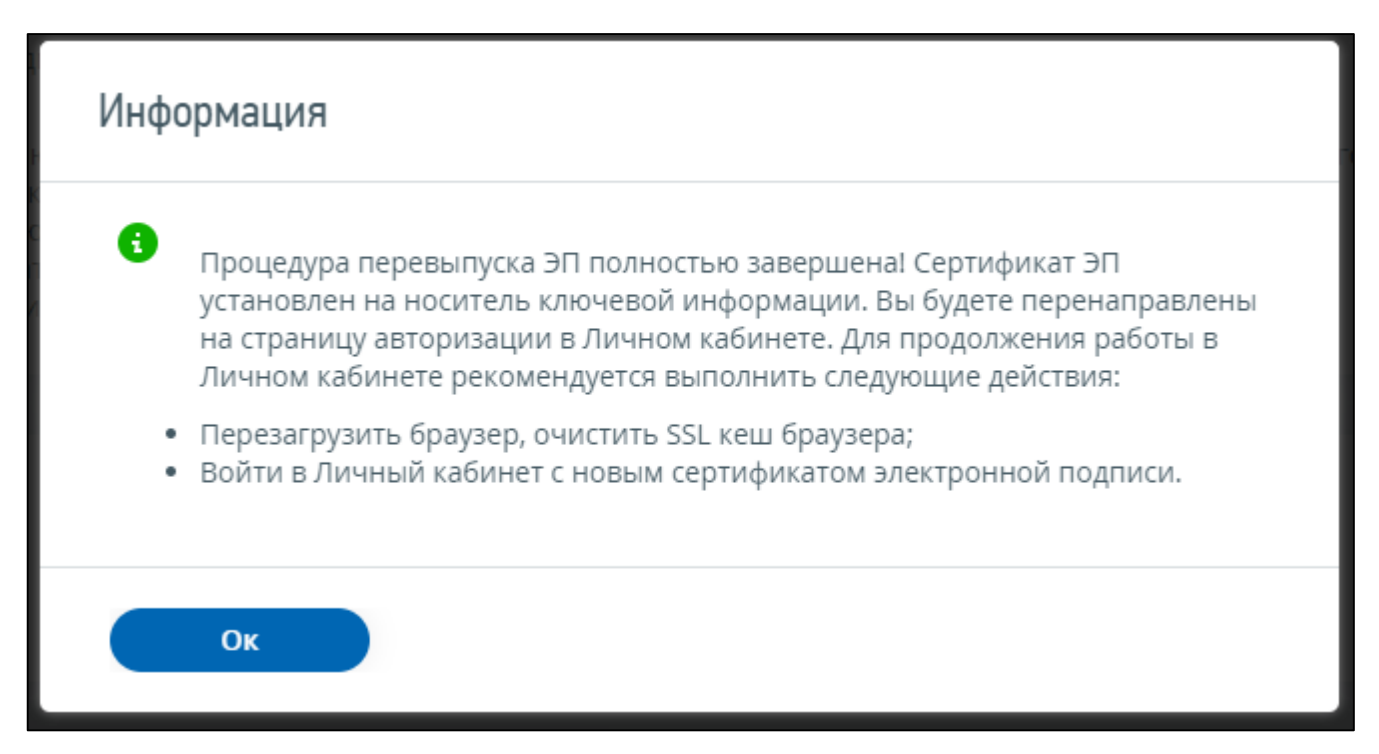

<span id="page-171-0"></span>Рисунок 183 – Сообщение после установки сертификата на носитель ключевой информации

Далее будет выполнена повторная авторизация в сервисе. Для продолжения работы в Личном кабинете необходимо выполнить следующие действия:

- перезагрузить браузер, очистить SSL кеш браузера;
- войти в Личный кабинет индивидуального предпринимателя с новым сертификатом электронной подписи.

### 14 **Сведения о камеральных проверках**

Перейти на страницу просмотра информации о ходе проведения камеральных налоговых проверок можно с главной страницы в блоке «Услуги. Сервисы» выбрав ссылку «Камеральные проверки».

Страница отобразится в следующем виде, представленном на рисунке [184.](#page-172-0)

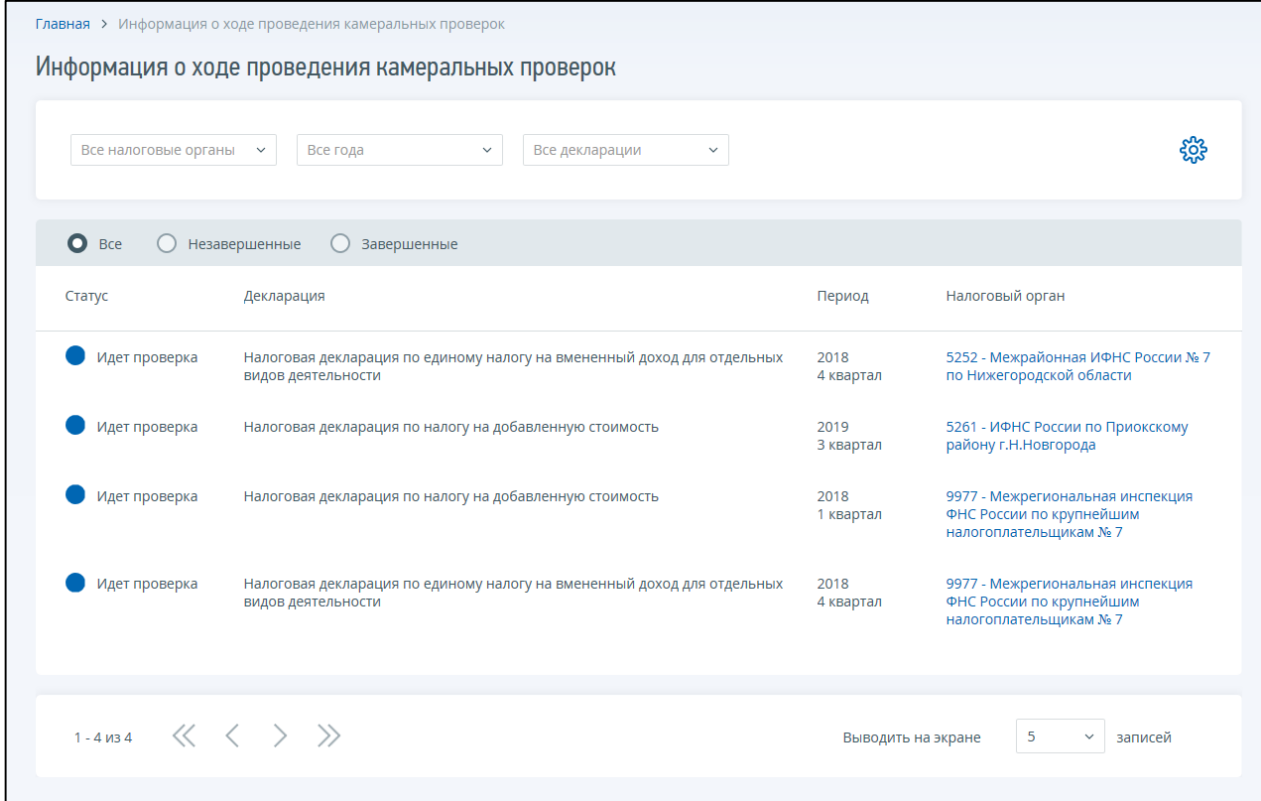

<span id="page-172-0"></span>Рисунок 184 – Информация о ходе проведения камеральных проверок, все камеральные проверки

В представлении «Незавершенные проверки» отображается список документов, по которым в настоящее время проводится камеральная налоговая проверка. В представлении «Все камеральные проверки» отображается список всех документов, относительно которых проводится камеральная налоговая проверка или уже завершена.

Полный состав реквизитов для отображения в таблице возможно настроить при клике на

భ్రిక్

. В состав входят следующие реквизиты:

– «Статус» – индикатор завершения проверки:

- 1) «Завершена» статус, означающий, что проверка окончена, нарушений не выявлено. Данный индикатор приписывается документам, для которых: заполнена дата окончания КП и нарушений в ходе нее не выявлено;
- 2) «Прекращена» статус, означающий, что проверка по каким-либо причинам прекращена. Данный индикатор приписывается документам, для которых заполнена дата прекращения КП;
- 3) «Выявлены нарушения» статус, означающий, что проверка окончена, выявлены нарушения. Данный индикатор приписывается документам, для которых: заполнена

дата окончания КП и выявлены нарушения в ходе камеральной налоговой проверки.

- В случае выявления нарушений налоговый орган известит налогоплательщика о принятых решениях и дальнейших действиях.
- «КНД» код налогового документа согласно классификатору;
- «Декларация» наименование декларации (расчета) наименование документа, относительно которого проводится камеральная проверка;
- «Период» налоговый, расчетный (отчетный) период период, за который плательщик отчитывается в направленном документе;
- «Налоговый орган»;
- «Номер корректировки» порядковый номер уточнений в документе, направленном в налоговый орган для проверки;
- «Дата поступления в НО»;
- «Наименование НО» наименование налогового органа, осуществляющего камеральную проверку;
- «Способ отправки» принимает значения:
	- 1) «На бумажном носителе (по почте)»;
	- 2) «На бумажном носителе (лично)»;
	- 3) «На бумажном носителе с дублированием на съемном носителе (лично)»;
	- 4) «По ТКС с ЭП»;
	- 5) «Другое»;
	- 6) «На съемном носителе с ЭП (лично)»;
	- 7) «На съемном носителе с ЭП (по почте)»;
	- 8) «На бумажном носителе с дублированием на съемном носителе (по почте)»;
	- 9) «На бумажном носителе с использованием штрих кода (лично)»;
	- 10) «На бумажном носителе, с использованием штрих кода (по почте)»;
	- 11) «Через единый портал государственных и муниципальных услуг»;
	- 12) «Через интернет-сайт ФНС России»;
	- 13) «Через ЛК»;
	- 14) «Через СМЭВ»;
	- 15) «Через выделенный канал связи»;
	- 16) «Передан в ФКУ «Налог-сервис» для массовой печати»;
	- 17) «На бумажном носителе (через МФЦ)»;
	- 18) «На бумажном носителе с использованием штрих кода (через МФЦ)»;
	- 19) «Через мобильное приложение «Мой налог»;
	- 20) «Через мобильное приложение «Мой налог» (для постановки на учет с использованием ЛК ФЛ)»;
	- 21) «Через мобильное приложение «Мой налог» (для постановки на учет с использованием ЕСИА)»;
- «Дата отправки»;

– «Сведения о проверке»:

- 1) «Дата поступления в НО»;
- 2) «Дата окончания КП»;
- 3) «Дата прекращения КП».

Можно назначить условия для отображения/сокрытия записей в списке. Условия фильтрации задаются путем выбора значений из выпадающих списков:

– «Все налоговые органы»;

– «Все года»;

– «Все декларации».

# 15 **Документы по административному производству за нарушения валютного законодательства**

Для просмотра информации о документах по административному производству за нарушения валютного законодательства необходимо перейти по ссылке «Административные правонарушения по валютному законодательству» в разделе «Услуги. Сервисы» на главной странице. Страница отобразится в виде, представленном на рисунке [185.](#page-175-0)

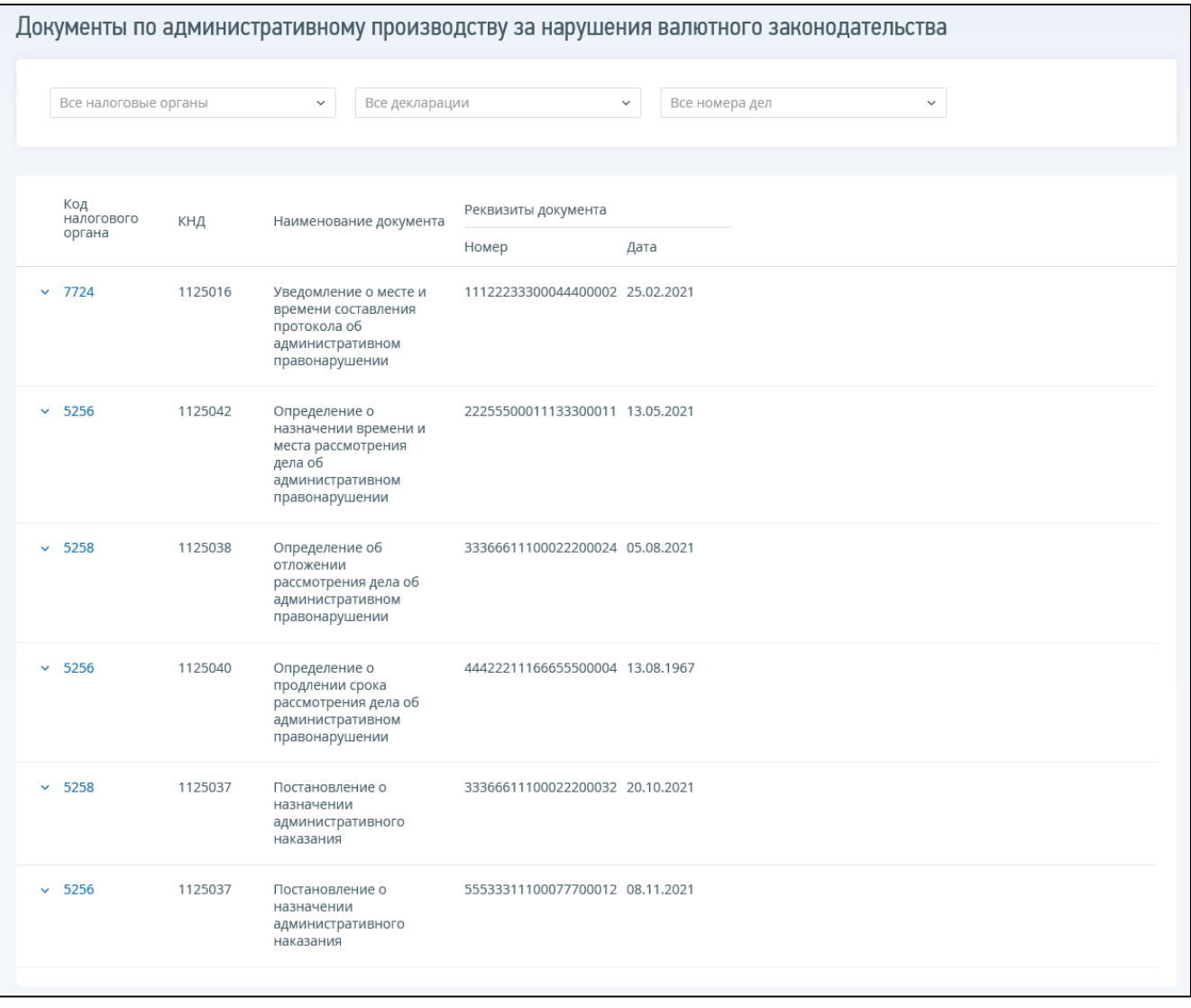

<span id="page-175-0"></span>Рисунок 185 – Страница «Документы по административному производству за нарушения валютного законодательства»

На странице возможно применить фильтр по налоговому органу, наименованию документа, номеру дела, для этого нужно выбрать из соответствующих выпадающих списков необходимое значение.

В таблице «Документы по административному производству за нарушения валютного законодательства» содержатся следующие реквизиты:

– «Код налогового органа»;

 $-$  «КНД»:

– «Наименование»;

– «Реквизиты документа»:

- 1) «Номер»;
- 2) «Дата».

При нажатии на кнопку в первом столбце таблицы или на строку отображаются данные по выбранному документу, при нажатии на кнопку  $\Box$ , данные сворачиваются. Данные по документу содержат:

– «Код и наименование налогового органа»;

– «Номер дела»;

– «Ответственность по» – часть и статья КоАП РФ.

Дополнительно для документа «Постановление о назначении административного производства» отображаются:

– «Общая сумма»;

– «Неоплаченный остаток»;

– «Срок уплаты» – при наличии;

– кнопка «Оплатить».

По нажатию на кнопку «Оплатить» происходит переход на страницу для оплаты или формирования платежного документа на оплату штрафа по постановлению (см. рисунок [186\)](#page-177-0).

На странице возможно ввести или отредактировать сумму платежа. Остальные реквизиты платежа формируются автоматически.

По нажатию на кнопку «Сформировать квитанцию для оплаты» произойдет формирование квитанции по форме № ПД (налог) в формате .pdf с указанными реквизитами платежного документа.

По нажатию на кнопку «Оплатить...» отобразится окно «Согласие на обработку персональных данных». После подтверждения согласия происходит переход на страницу кредитной организации для ввода реквизитов банковской карты.

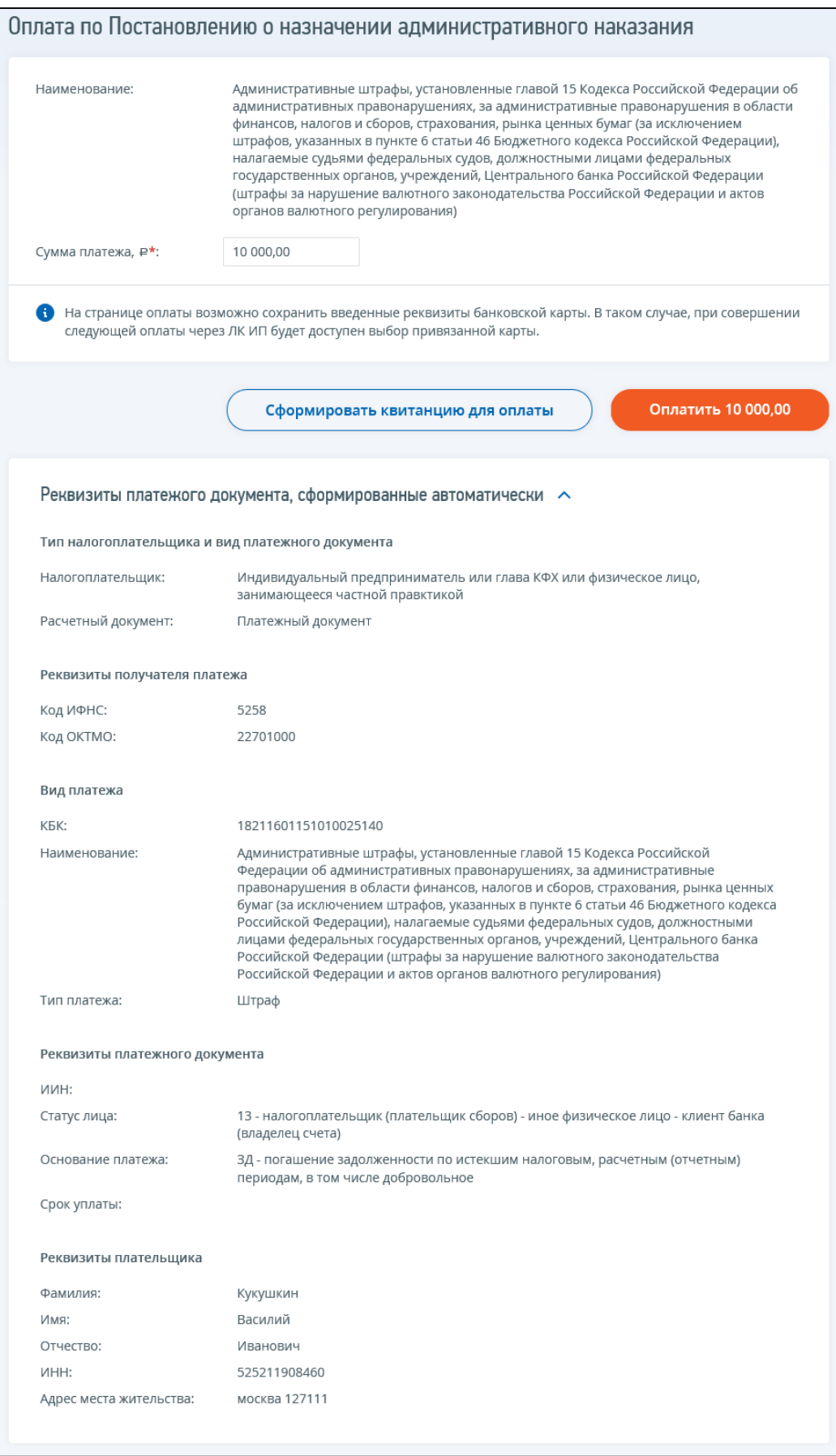

<span id="page-177-0"></span>Рисунок 186 – Страница «Оплата по Постановлению о назначении административного наказания»

### 16 **Сведения о страховых взносах налогоплательщика**

К странице со сведениями о страховых взносах возможно перейти одним из следующих способов:

- на главной странице в блоке «Услуги. Сервисы» перейти по ссылке «Страховые взносы»;
- на странице «Все сервисы» в блоке «Страховые взносы» перейти по ссылке «Мои страховые взносы»;
- на странице «Жизненные ситуации» перейти по ссылке «Страховые взносы».

Страница отобразится в виде, представленном на рисунке [187.](#page-178-0)

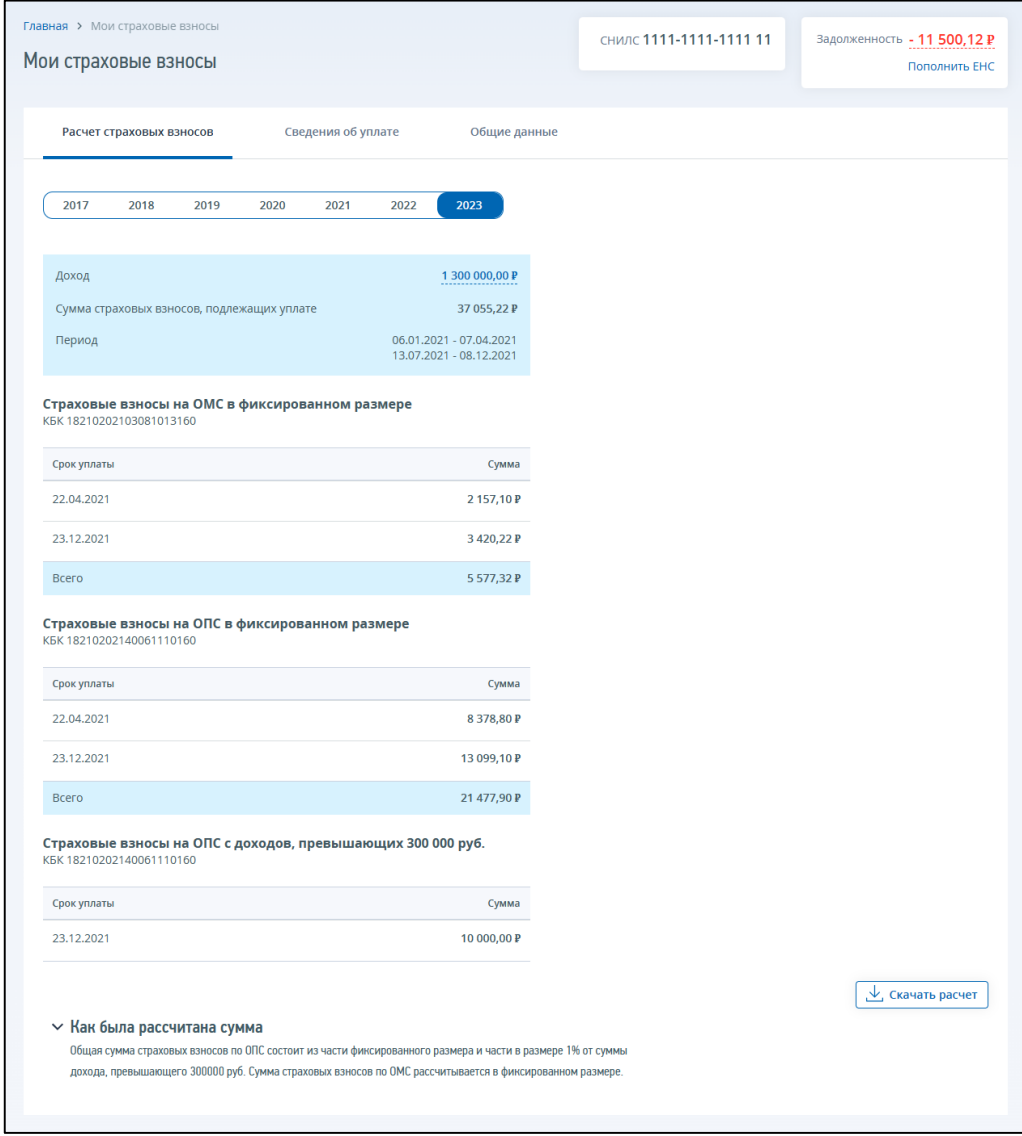

<span id="page-178-0"></span>Рисунок 187 – Страница «Мои страховые взносы»

На странице «Мои страховые взносы» отображаются следующие сведения:

- СНИЛС;
- задолженность.

По нажатию на сумму задолженности отображаются суммы задолженности по КБК страховых взносов ОПС и КБК страховых взносов ОМС.

На странице «Мои страховые взносы» отображаются 3 вкладки:

- «Расчет страховых взносов»;
- «Сведения об уплате»;
- «Общие данные».

## **16.1 Вкладка «Расчет страховых взносов»**

Вид вкладки «Расчет страховых взносов» при переходе в раздел представлен на рисунке [188.](#page-179-0)

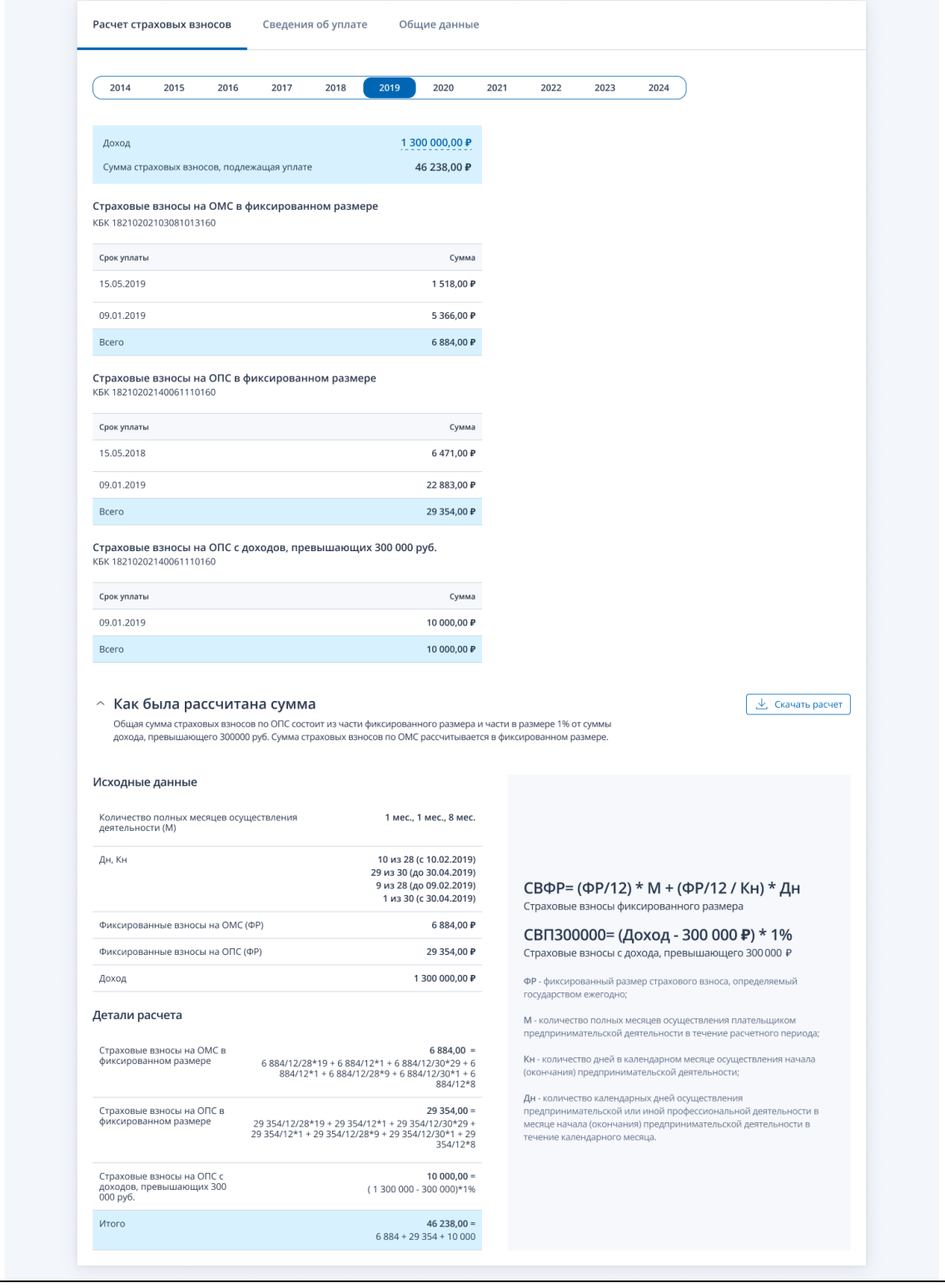

<span id="page-179-0"></span>Рисунок 188 – Вкладка «Расчет страховых взносов» – как была рассчитана сумма
На вкладке «Расчет страховых взносов» отображается перечень лет, по которым имеются сведения о расчете. Для каждого выбранного года отображаются следующие сведения:

- «Доход» при нажатии на сумму дохода отображаются суммы в разрезе отчетности;
- «Сумма страховых взносов, подлежащая уплате»;
- «Период» может отсутствовать, если расчет произведен за год без перерывов;
- «Страховые взносы на ОМС в фиксированном размере»:
	- 1) «КБК»;
	- 2) «Срок уплаты и сумма»;
	- 3) «Всего» итоговая сумма за год (может отсутствовать, если в году один срок уплаты);
- «Страховые взносы на ОПС в фиксированном размере»:
	- 1) «КБК»;
	- 2) «Срок уплаты и сумма»;
	- 3) «Всего» итоговая сумма за год (может отсутствовать, если в году один срок уплаты);
- «Страховые взносы на ОПС с доходов, превышающих 300 000 руб.» может отсутствовать:
	- 1) «КБК»;
	- 2) «Срок уплаты и сумма»;
	- 3) «Всего» итоговая сумма за год (может отсутствовать, если в году один срок уплаты);
- кнопка «Скачать расчет»;
- блок «Как была рассчитана сумма» (по умолчанию свернут):
	- 1) «Формула расчета»;
	- 2) «Исходные данные»:
		- а) «М» количество полных месяцев осуществления деятельности;
		- б) «Дн, Кн» количество дней осуществления деятельности и количество дней в месяце – для неполных месяцев осуществления деятельности (может отсутствовать);
		- в) «Фиксированные взносы на ОМС»;
		- г) «Фиксированные взносы на ОМС»;
		- д) «Доход»;
	- 3) «Детали расчета»:
		- а) «Страховые взносы на ОМС в фиксированном размере» формула с числовыми данными и ее итог;
		- б) «Страховые взносы на ОПС в фиксированном размере» формула с числовыми данными и ее итог;
		- в) «Страховые взносы на ОПС с доходов, превышающих 300 000 руб.» формула с числовыми данными и ее итог (может отсутствовать);
		- г) «Итого» формула с числовыми данными и ее итог.

По нажатию на кнопку «Скачать расчет» происходит скачивание сведений о расчете в формате pdf.

#### **16.2 Вкладка «Сведения об уплате»**

На вкладке отображаются блоки с годами, по которым есть сведения об уплате и ссылка для перехода к направлению обращения в налоговый орган (см. рисунок [189\)](#page-181-0).

По умолчанию развернут верхний блок, остальные свернуты.

На блоке указаны год и сумма «Всего».

В каждом блоке содержатся:

– раздел «Страховые взносы на обязательное пенсионное страхование»:

- 1) «Дата»;
- 2) «КБК»;
- 3) «Сумма»;

– раздел «Страховые взносы на обязательное медицинское страхование»:

- 1) «Дата»;
- 2) «КБК»;
- 3) «Сумма».

Раздел может отсутствовать, если в году не осуществлялась оплата в соответствующий фонд. С вкладки «Сведения об уплате» возможно направить обращение в налоговый орган для уточнения сведений о страховых взносах.

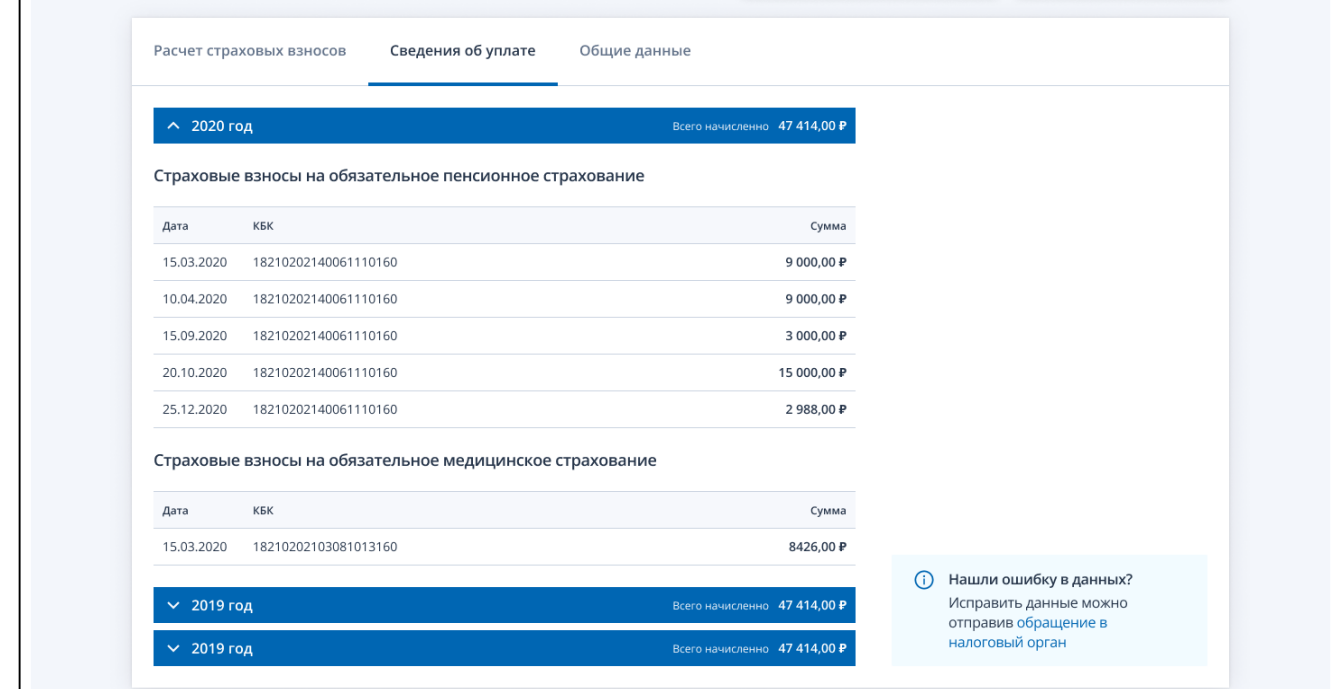

<span id="page-181-0"></span>Рисунок 189 – Вкладка «Сведения об уплате»

#### **16.3 Вкладка «Общие данные»**

На вкладке отображаются (см. рисунок [190\)](#page-182-0):

- раздел «Сведения о постановке на учет» (сведения в разделе могут отсутствовать):
	- 1) дата начала;
- 2) причина постановки на учет;
- 3) дата приостановления статуса адвоката может отсутствовать;
- 4) дата возобновления статуса адвоката может отсутствовать;
- 5) «Архивные сведения» по умолчанию свернуты, раскрываются по ссылке «Показать все», могут отсутствовать:
	- д) период;
	- е) причина постановки на учет;
	- ж) дата приостановления статуса адвоката может отсутствовать;
	- з) дата возобновления статуса адвоката может отсутствовать.

– раздел «Сведения о периодах освобождения от уплаты страховых взносов» – сведения в разделе могут отсутствовать:

- 1) «Период»;
- 2) «Основание»;
- 3) «Истекшие периоды освобождения от уплаты» по умолчанию свернуты, раскрываются по ссылке «Показать все», могут отсутствовать:
	- а) период;
	- б) основание;
	- в) ссылка для перехода к направлению заявления об освобождении от уплаты страховых взносов;

– раздел «Сведения о периодах применения НПД (налога на профессиональный доход)» – сведения в разделе могут отсутствовать:

- 1) период;
- 2) истекшие периоды НПД по умолчанию свернуты, раскрываются по ссылке «Показать все», могут отсутствовать:
	- а) период;
	- б) ссылка для перехода к направлению обращения в налоговый орган.

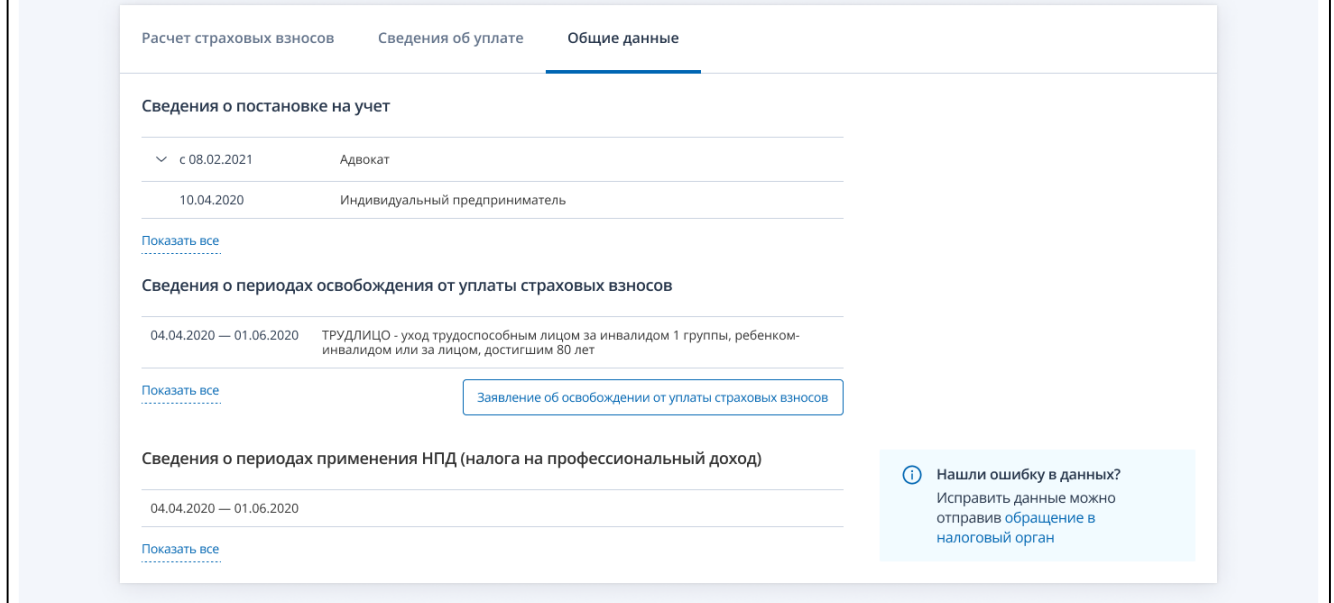

<span id="page-182-0"></span>Рисунок 190 – Вкладка «Общие данные»

С вкладки «Общие данные» возможно направить обращение в налоговый орган для уточнения сведений о страховых взносах.

### 17 **Сумма выплаченных процентов, полученных ИП по вкладам в банках**

К странице со сведениями о суммах процентов возможно перейти одним из следующих способов:

- на главной странице в блоке «Услуги. Сервисы» перейти по ссылке «Доходы по банковским счетам»;
- на странице «Все сервисы» в блоке «Сумма процентов по вкладам» перейти по ссылке «Сумма выплаченных процентов, полученных ИП по вкладам в банках»;

– на странице «Жизненные ситуации» перейти по ссылке «Сумма процентов по вкладам». Страница отобразится в виде, представленном на рисунке [191.](#page-184-0)

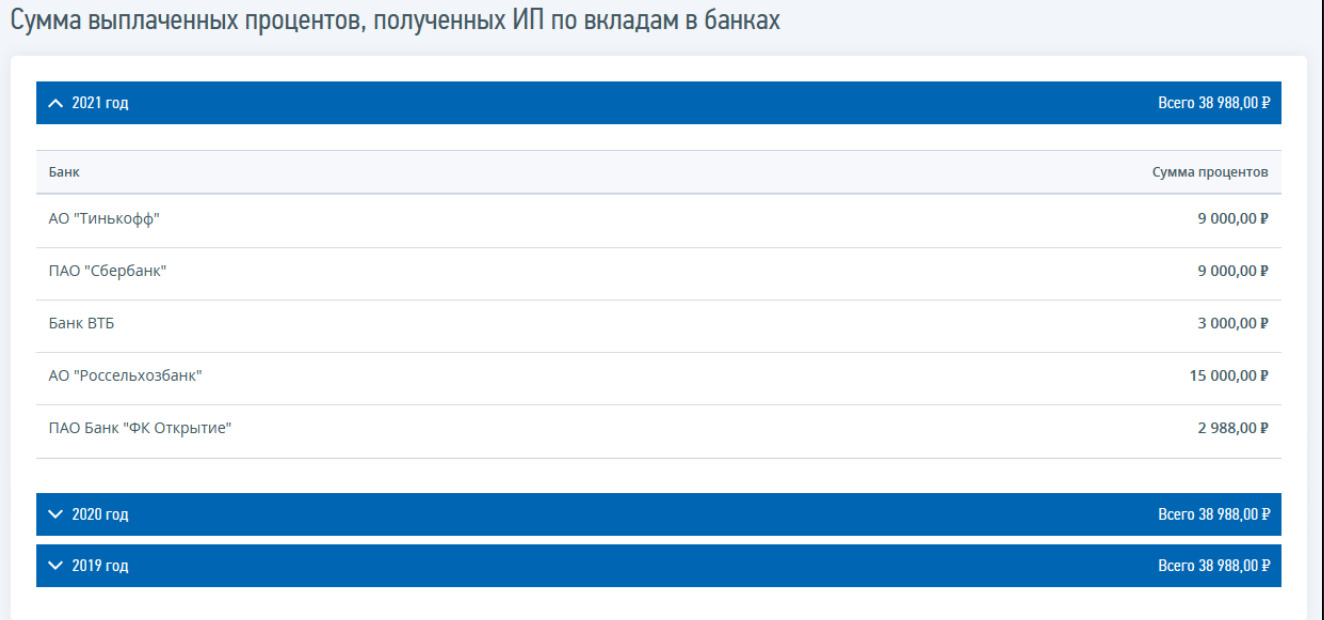

Рисунок 191 – Страница «Сумма выплаченных процентов, полученных ИП по вкладам в банках»

<span id="page-184-0"></span>На странице отображаются блоки с указанием года и суммой «Всего».

По умолчанию развернут верхний блок, остальные свернуты.

В каждом блоке указываются:

- «Банк»;
- «Сумма процентов».

#### 18 **Заявление на возврат государственной пошлины**

Для перехода на страницу «Формирование заявления на возврат госпошлины» необходимо на странице «Жизненные ситуации» выбрать пункт «Вернуть госпошлину» (см. рисунок [192\)](#page-185-0).

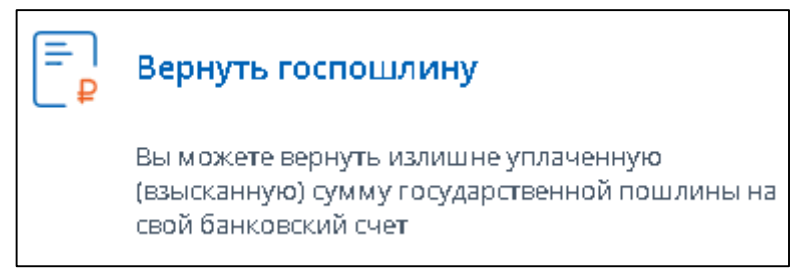

<span id="page-185-0"></span>Рисунок 192 – Пункт «Вернуть госпошлину» на странице «Жизненные ситуации»

Переход к формированию заявления также доступен со страницы «Сервисы» в блоке «Госпошлина» по ссылке «Заявление о возврате суммы государственной пошлины».

Страница отобразится в виде, представленном на рисунке [193.](#page-185-1)

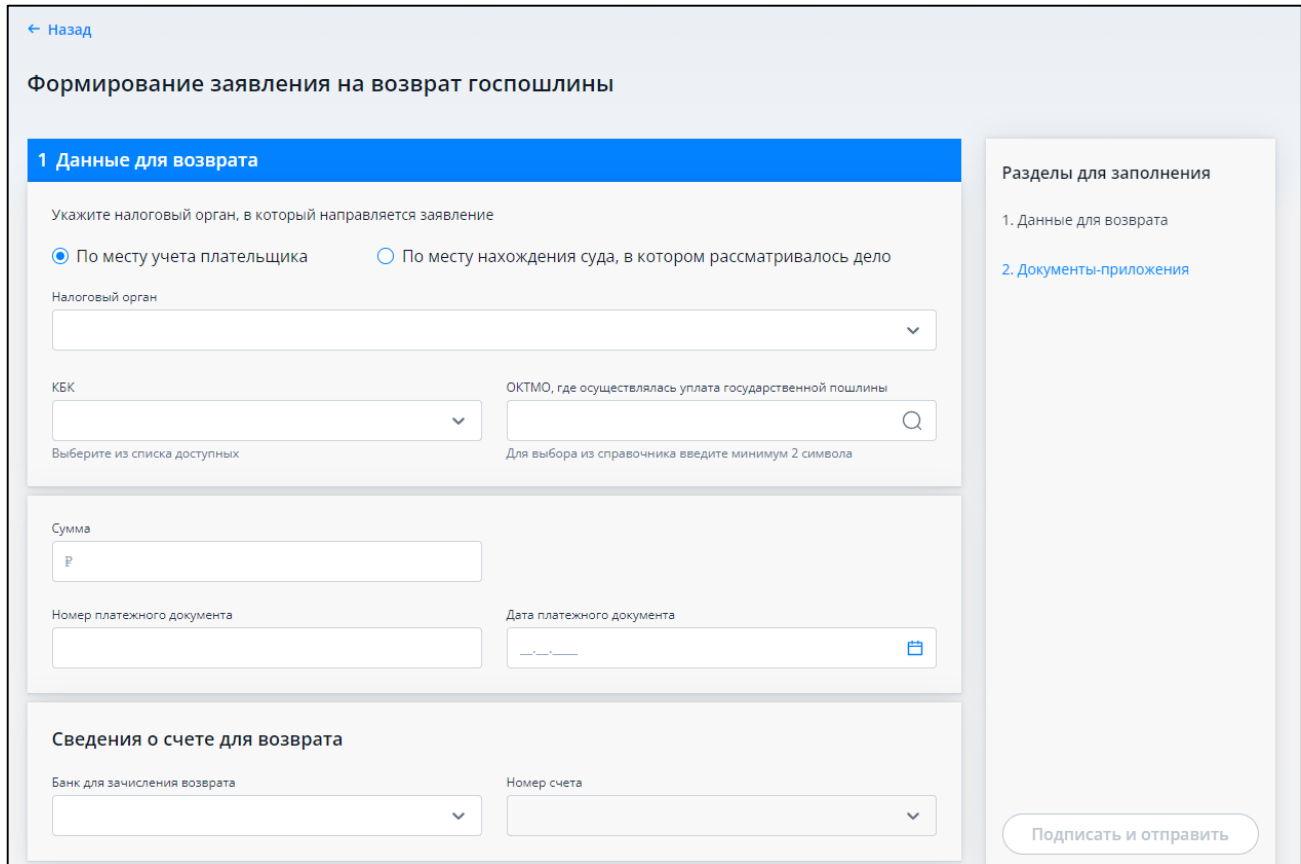

Рисунок 193 – Формирование заявления на возврат госпошлины. Раздел «1. Данные для возврата»

<span id="page-185-1"></span>Справа представлена панель навигации для заполнения разделов заявления:

– «1. Данные для возврата»;

– «2. Документы-приложения».

Нажав на название раздела можно перейти к его заполнению, или можно прокрутить страницу к нужному разделу.

В разделе «1. Данные для возврата» необходимо указать:

- «Налоговый орган» налоговый орган, в который направляется заявление. Налоговый орган выбирается из списка налоговых органов, где плательщик стоит на учете или выбирается из полного справочника налоговых органов, в случае, если заявление необходимо направить по месту нахождения суда, в котором рассматривалось дело;
- «КБК» выбирается из списка доступных КБК госпошлины;
- «ОКТМО, где осуществлялась уплата государственной пошлины» выбирается из справочника ОКТМО, для выбора необходимо ввести первые 2 цифры кода;
- $-$  «Сумма»;
- «Номер платежного документа»;
- «Дата платежного документа»;
- «Сведения о счете для возврата»:
	- 1) «Банк для зачисления возврата» выбирается из списка банков, в которых есть открытые счета плательщика;

2) «Номер счета» – выбирается из списка номеров счетов, открытых в указанном банке. Раздел «2. Документы приложения» имеет вид, представленный на рисунке [194.](#page-186-0)

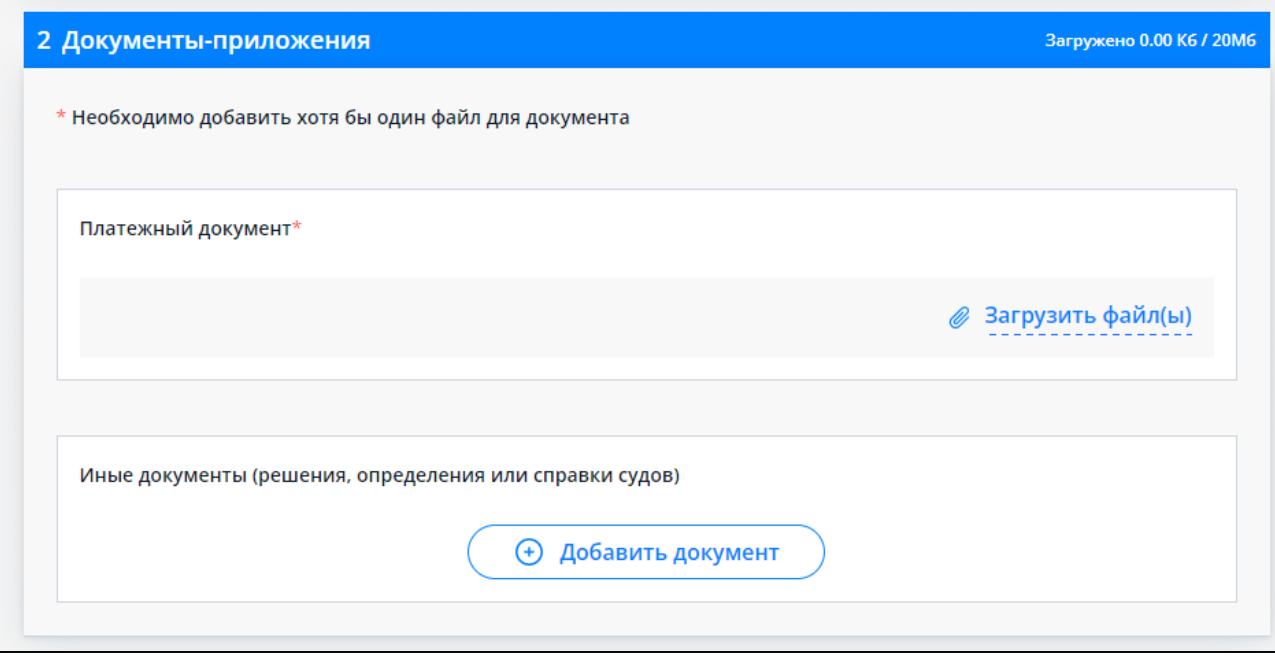

<span id="page-186-0"></span>Рисунок 194 – Формирование заявления на возврат госпошлины. Раздел «2. Документыприложения»

В разделе обязательно нужно прикрепить файл – скан платежного документа. Для этого в соответствующем блоке «Платежный документ» нужно нажать ссылку «Загрузить файл(ы)», откроется блок для выбора файла (см. рисунок [195\)](#page-187-0).

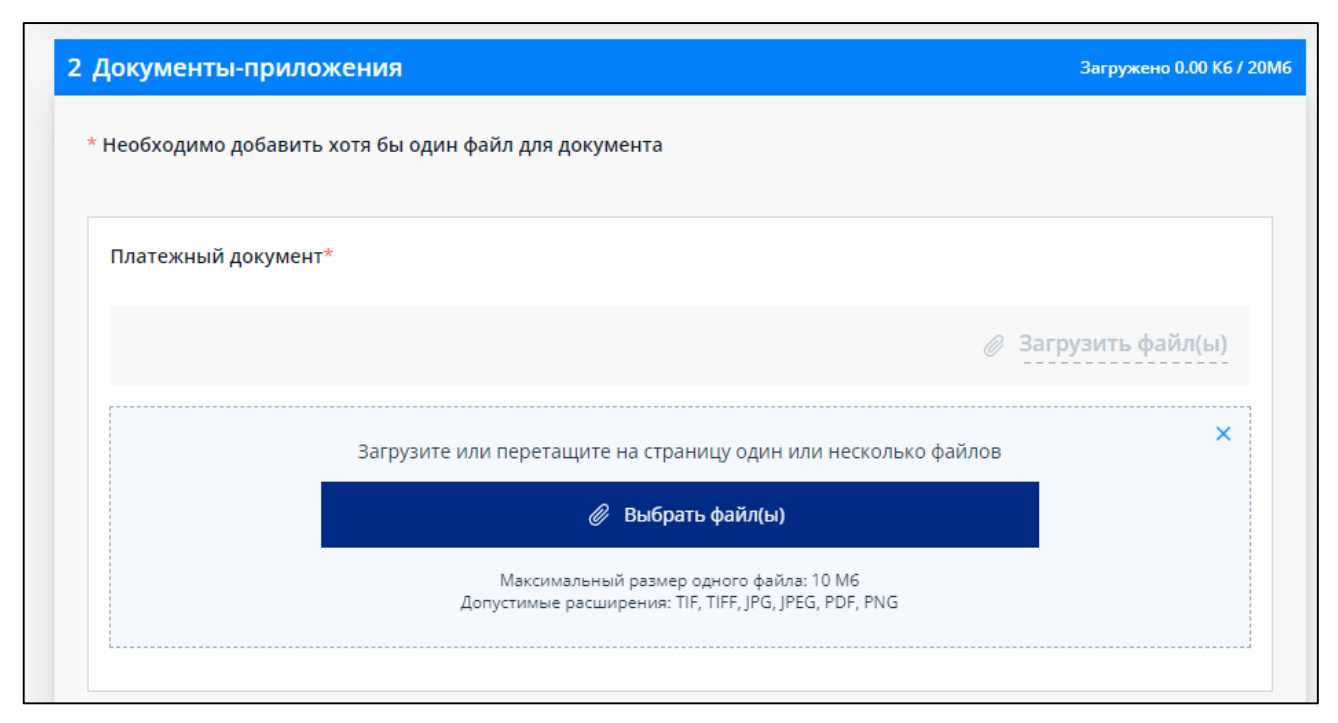

Рисунок 195 – Формирование заявления на возврат госпошлины. Загрузка файла платежного документа

<span id="page-187-0"></span>Файл можно прикрепить, нажав кнопку «Выбрать файл(ы)», или перетащить на страницу нужный файл(ы), выделив файл(ы) в проводнике и удерживая левую кнопку мыши перенести на страницу.

Допустимые расширения файла: TIF, TIFF, JPG, JPEG, PDF, PNG. Максимальный размер одного файла: 10 Мб.

В случае успешной загрузки файла, блок отобразится в виде, представленном на рисунке [196.](#page-187-1)

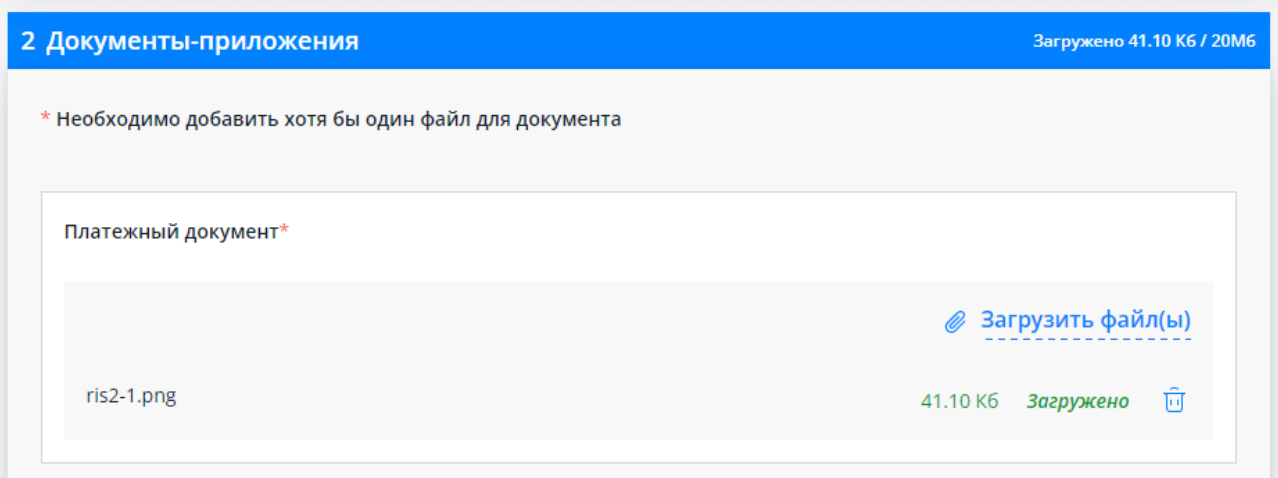

<span id="page-187-1"></span>Рисунок 196 – Формирование заявления на возврат госпошлины. Файл платежного документа успешно загружен

При этом в заголовке раздела «2. Документы-приложения» отображается общий размер загруженных файлов. Максимально допустимый размер всех загруженных файлов в данном разделе 20 Мб.

Для удаления файла нажмите иконку в строке с файлом.

При необходимости в данном разделе могут быть прикреплены иные документы, например решения, определения или справки судов. Для добавления документа нажмите кнопку «Добавить документ» (см. рисунок [197\)](#page-188-0).

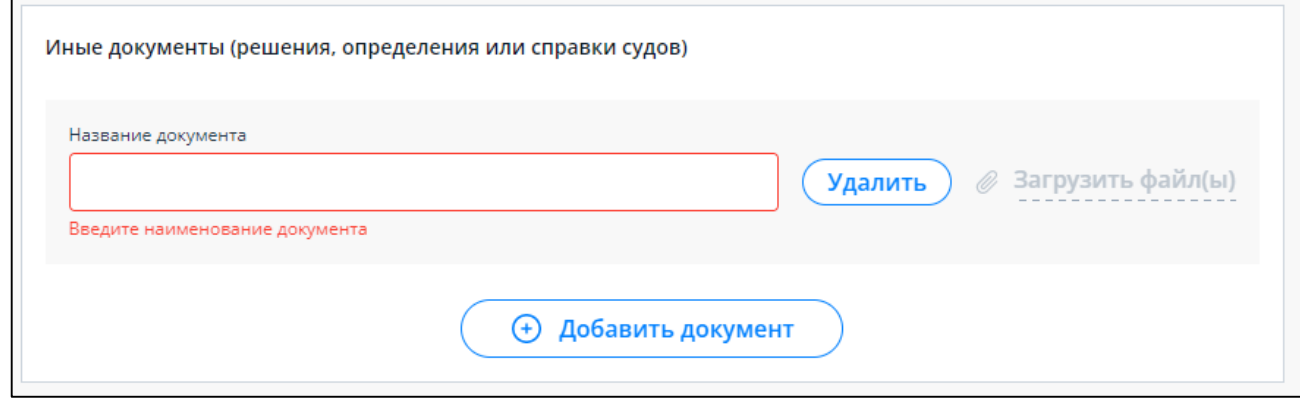

<span id="page-188-0"></span>Рисунок 197 – Формирование заявления на возврат госпошлины. Добавление иных документов приложений

В открывшемся блоке необходимо ввести наименование документа и загрузить для него один или несколько файлов сканов.

Загрузка файлов документа выполняется аналогично загрузке файлов платежного документа, описанной выше.

В данном блоке может быть добавлено несколько документов, для каждого необходимо ввести наименование и загрузить хотя бы один файл.

Кнопка «Удалить» – для удаления документа вместе с загруженными файлами.

При успешной загрузки всех файлов приложений, раздел отображается в виде, представленном на рисунке [198.](#page-189-0)

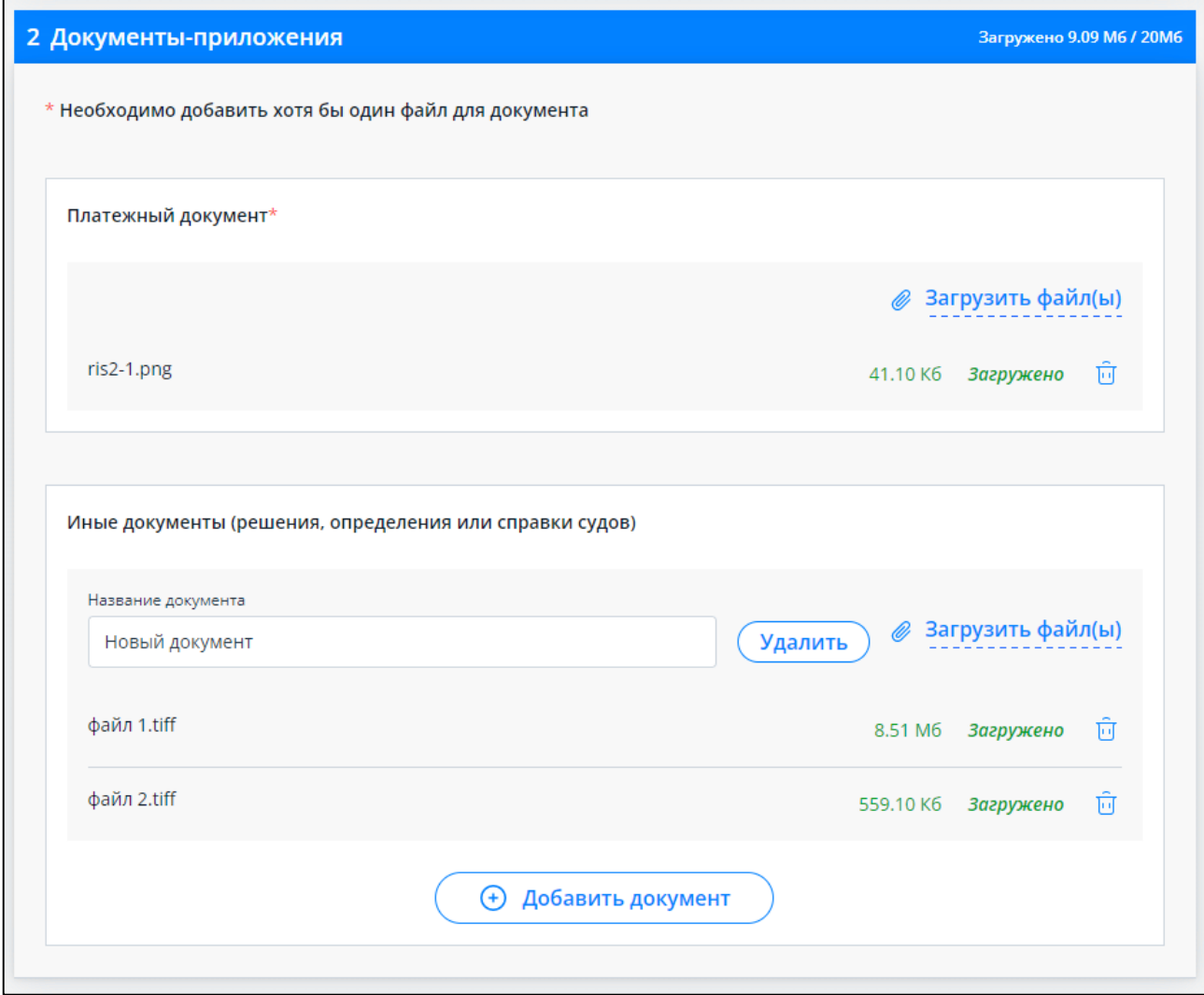

<span id="page-189-0"></span>Рисунок 198 – Формирование заявления на возврат госпошлины. Добавлен документ приложение с файлами сканами

Когда все необходимые данные в разделах будут заполнены, на панели справа рядом с названиями разделов заявления отобразится маркер о корректном заполнении и кнопка «Подписать и отправить» станет доступной (см. рисунок [199\)](#page-190-0).

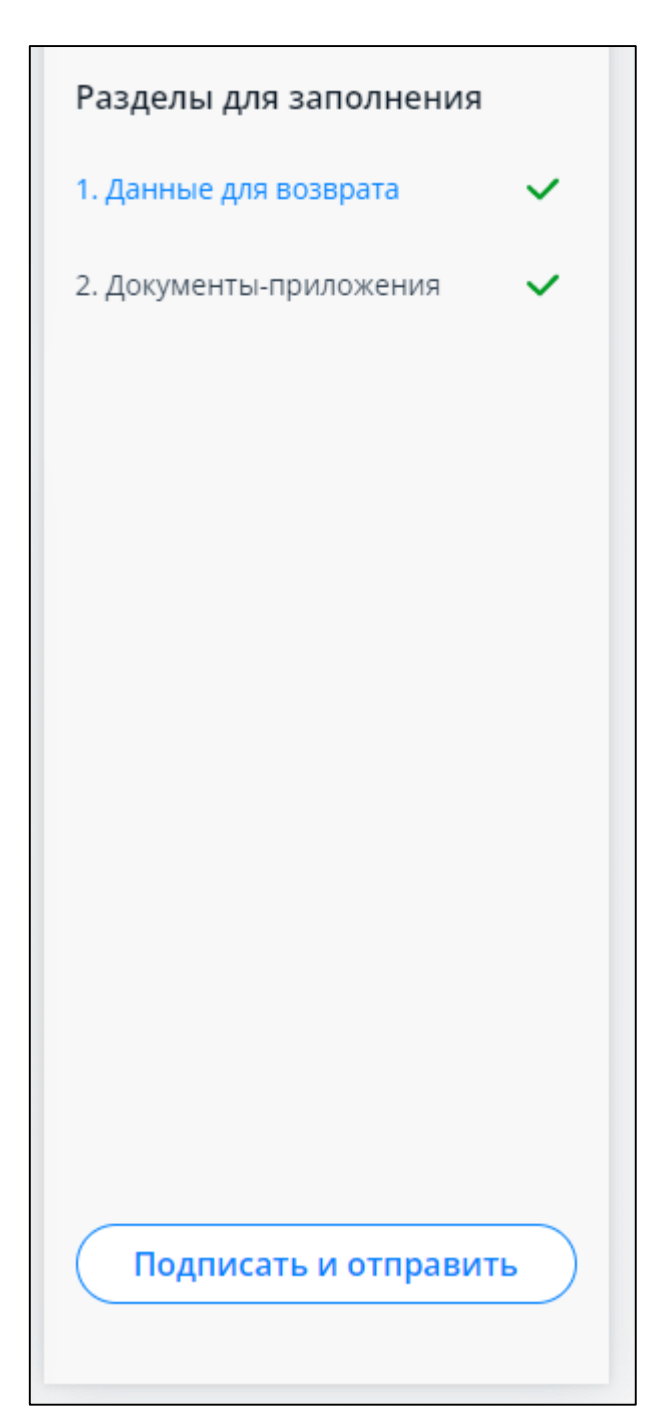

<span id="page-190-0"></span>Рисунок 199 – Формирование заявления на возврат госпошлины. Готово к отправке

Для отправки заявления в налоговый орган нажмите «Подписать и отправить». При этом, представление заявления в налоговый орган в электронной форме осуществляется в соответствии с утвержденным форматом и представляет собой файл xml.

После отправки отобразится страница с сообщением об успешной отправке и ссылка перехода в раздел документооборота (см. рисунок [200\)](#page-191-0).

<span id="page-191-0"></span>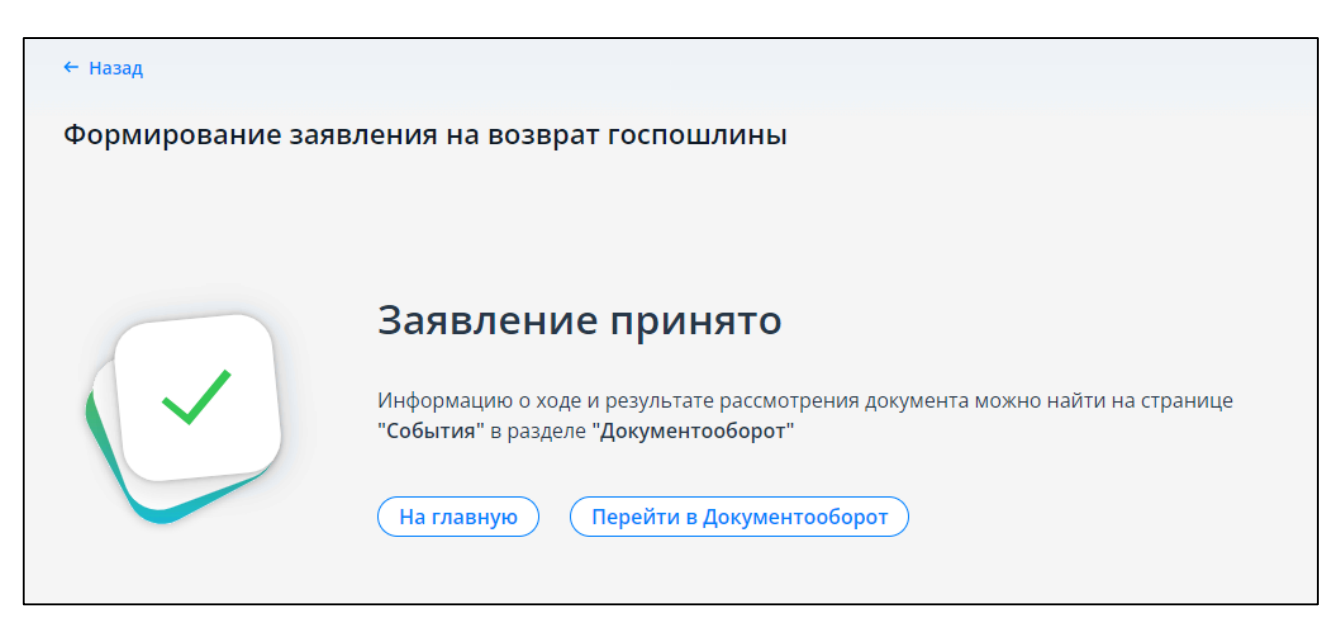

Рисунок 200 – Формирование заявления на возврат госпошлины. Заявление отправлено

### 19 **Электронный документооборот**

### **19.1 События**

Перейти на страницу просмотра информации об электронном документообороте с налоговыми органами можно, нажав ссылку «События» в верхней части любой страницы. Переход также возможен из пункта меню «Документооборот», «Мои заявления».

Страница (см. рисунок [201\)](#page-192-0), содержит информацию о документах (заявления, запросы, сообщения), направленных с портала на оказание услуги налоговым органом, а также о сообщениях, полученных в одностороннем порядке по инициативе налогового органа (Сообщения ФНС).

<span id="page-192-0"></span>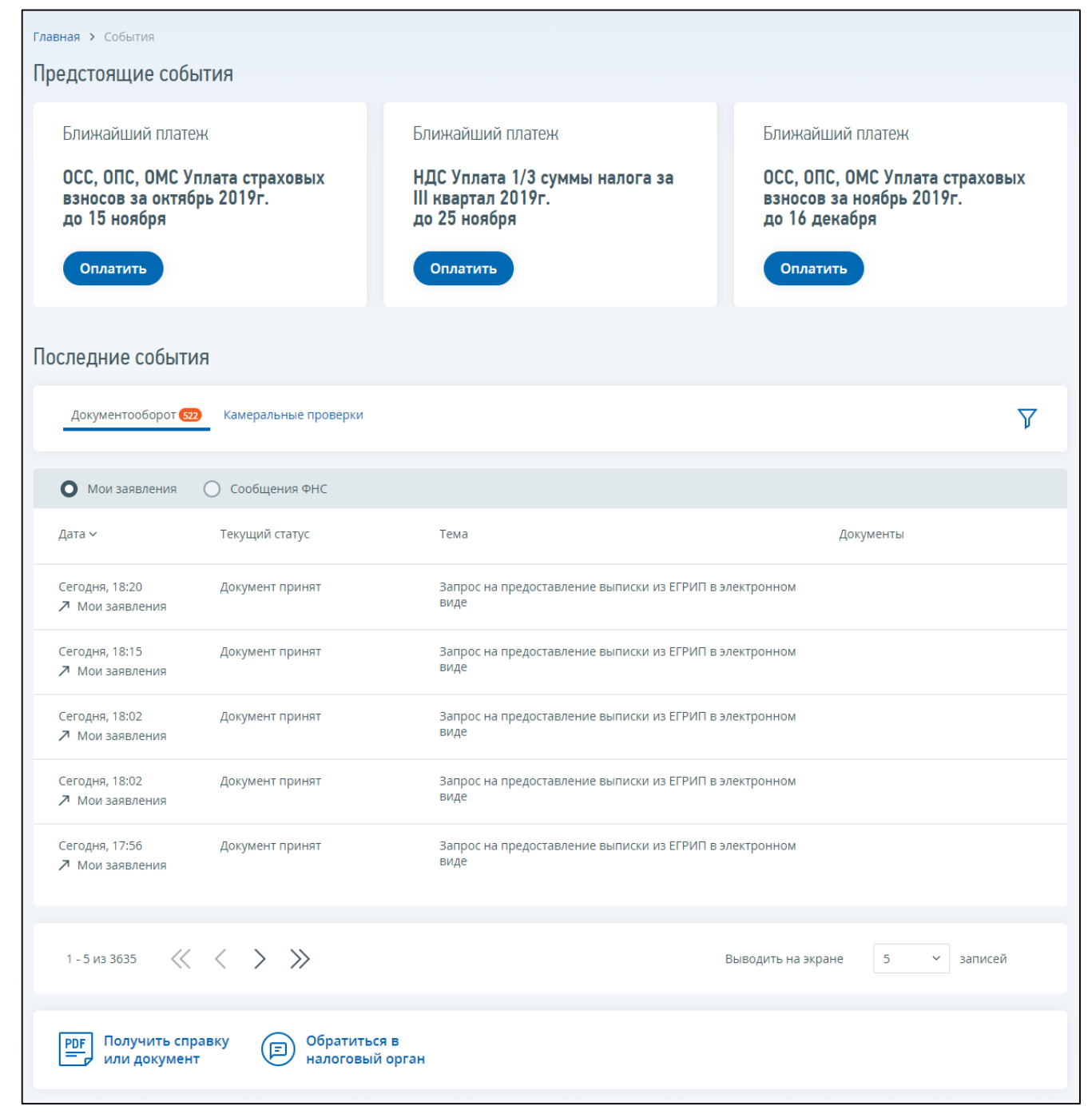

Рисунок 201 – Страница «События»

При клике на строку с соответствующим запросом, в зависимости от текущего статуса и типа документа, отображается детализированная информация о запросе и ответах на него из налогового органа. Информация о документах имеет состав реквизитов:

– наименование и дата приема заявления (запроса, сообщения);

– идентификатор документа;

– статус заявления;

– удовлетворенность услугой – оценка качества предоставленной услуги;

– наименование, дата получения ответа налогового органа и файл документа-ответа;

– код и наименование налогового органа, в который направлялось заявление (запрос).

Файл документа-заявления (запроса, сообщения) и файл документа-ответа, при его наличии,

можно скачать на рабочее место путем нажатия на соответствующую ссылку: **pdf** zip doc

xml , в столбце «Документ». Заявление, для которого документ-ответ скачан на рабочее место, будет отображаться в представлении «Все».

Можно назначить условия для отображения/сокрытия записей в списке. Условия фильтрации задаются путем выбора значений из выпадающих списков:

- «Налоговый орган»;
- «Вид заявления»;
- «Статус заявления»;
- «Дата приема заявления»;
- «Дата ответа»;
- «Статус ответа».

Список «Налоговый орган» содержит краткое наименование налоговых органов, в которые налогоплательщиком были направлены документы (запросы, заявления, обращения).

Список «Вид заявления» содержит наименование заявлений, которые могут быть составлены и направлены в налоговый орган с портала (список видов заявлений, отображаемых в Вашем Личном кабинете, содержит только те наименования видов заявлений, которые присутствуют в Вашем списке документов).

Список «Статус заявления» содержит наименование статусов, которые может принимать заявление, направленное с портала (список статусов, отображаемых в Вашем Личном кабинете, содержит только те наименования статусов заявлений, которые присутствуют для Вашего списка документов).

Статусы устанавливаются заявлениям автоматически в зависимости от того, на каком этапе находится заявление.

Для применения условий отображения документов в таблице, необходимо нажать на кнопку «Применить». Вернуться к просмотру информации в целом по налогоплательщику можно нажав на кнопку «Сбросить».

#### **19.2 Информация о документах, полученных из налоговых органов**

Переход к просмотру информации о документах, полученных из налогового органа, осуществляется по ссылке «События» в верхней части любой страницы. Затем в блоке «Последние события» в разделе «Документооборот» нужно выбрать вкладку «Сообщения ФНС».

Переход также возможен из пункта меню «Сообщения от ФНС».

Если у пользователя имеются непрочитанные уведомления от налогового органа по работе с ККТ, автоматически блокируется возможность подачи каких-либо заявлений по разделу ККТ. При этом появляется соответствующее информационное сообщение со ссылкой на раздел «Сообщения ФНС». После перехода по ссылке и прочтения всех новых уведомлений по работе с ККТ, работа Личного кабинета налогоплательщика восстанавливается в полном объеме.

По умолчанию в списке представлены все уведомления, когда-либо полученные налогоплательщиком от налоговых органов. Размещение документов в блоке постраничное, при этом на одной странице по умолчанию показано только 5 уведомлений. Внизу блока реализованы перемещение по страницам (последовательное, на конкретную страницу, заданную пользователем, или на первую/последнюю страницу), обновление, возможность скачивания всех уведомлений в один файл, а также регулировка количества записей на одной странице в зависимости от предпочтений пользователя (5, 10, 25, 50 или 100).

В таблице по каждому документу размещена следующая информация:

- наименование;
- дата и время размещения реализована возможность сортировки документов в зависимости от даты размещения по возрастанию или убывания. Для изменения порядка размещения необходимо нажать стрелку рядом с наименованием столбца;
- документ ссылка для скачивания печатной формы документа, полученного от налогового органа, в формате \*pdf;
- статус документа;
- налоговый орган:
	- 1) код налогового органа представлен в виде ссылки синего цвета. При клике по ссылке пользователь переводится в форму составления Заявления обратной связи с данным налоговым органом;
	- 2) наименования налогового органа.

Новые уведомления имеют статус «Доставлен в Личный кабинет». У новых уведомлений наименование отображается жирным шрифтом. При нажатии на строку с наименованием документа открывается окно с предложением отправки квитанции о приеме. Для подписания квитанции о приеме необходима электронная подпись. Нажав кнопку «Подписать и отправить», налогоплательщик подтверждает получение уведомления. При нажатии кнопки «Отменить» квитанция не отправляется, и документ остается в статусе «Доставлен в Личный кабинет», просмотреть его нельзя. Для документов ККТ, если квитанция не была направлена, сохраняются ограничения на любые действия с ККТ в Личном кабинете налогоплательщика.

Для удобства пользователя на странице «Информация о документах, полученных из налогового органа» организована возможность фильтрации уведомлений. Блок «Фильтры» располагается непосредственно над списком уведомлений.

В блоке «Фильтры» доступны следующие признаки сортировки уведомлений:

- «Налоговый орган» выбор из выпадающего списка;
- «Вид документа» выбор из выпадающего списка;
- «Статус документа» выбор из выпадающего списка:
	- 1) доставлен в Личный кабинет новые, только поступившие уведомления;
	- 2) прочитан уведомления, ранее просмотренные пользователем;
- «Дата приема документа» выбор из выпадающего списка:
	- 1) «На этой неделе»;
	- 2) «Сегодня»;
	- 3) «Соответствует (=)» при выборе данного признака открывается поле с возможностью выбора даты в календаре;
	- 4) «Больше (>=)» открывается дополнительное поле для выбора даты в календаре;
	- 5) «Меньше (<=)» открывается дополнительное поле для выбора даты в календаре;
	- 6) «В периоде» открываются два дополнительных поля для задания даты начала и окончания периода. Выбор даты в календаре.

Для применения фильтрации уведомлений по выбранному признаку необходимо нажать кнопку «Применить» внизу блока «Фильтры». В списке документов, полученных от налоговых органов отобразятся только документы, соответствующие параметрам фильтрации.

Для отмены ранее установленных фильтров и возврата к параметрам, установленным по умолчанию, нужно нажать кнопку «Сбросить». В этом случае в списке уведомлений отобразятся все документы данного типа, когда-либо полученные от налогового органа.

#### 20 **Специальные налоговые режимы**

#### **20.1 Сведения о применяемых системах налогообложения**

Для перехода к сведениям о применяемых системах налогообложения необходимо перейти на страницу профиля. Для этого в верхней части страницы необходимо перейти по ссылке «Фамилия Имя Отчество». На странице, сведения о применяемых системах налогообложения отображаются в виде, представленном на рисунке [202.](#page-196-0)

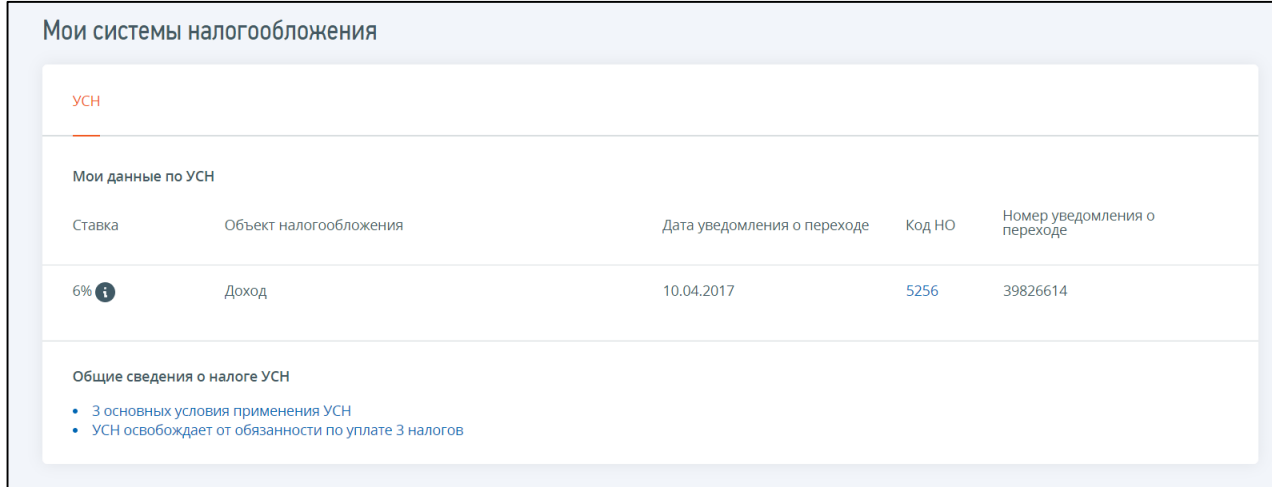

<span id="page-196-0"></span>Рисунок 202 – Раздел «Мои системы налогообложения»

В разделе «Мои системы налогообложения» отображаются сведения о применении специальных налоговых режимов. Информация о применении общей системы налогообложения в Личном кабинете не отображается. Возможно отображение следующих сведений:

- ПСН (Патентная система налогообложения) номер патента, вид деятельности, период действия патента, код налогового органа, осуществивший постановку на учет, сведения о заявлении на патент. Ссылка «Перейти к скачиванию» – переход на страницу документооборота. При наличии документа «Патент на право применения патентной системы налогообложения (форма № 26.5-П)», направленного в Ваш адрес налоговым органом, Вы сможете скачать его на странице Личного кабинета:
	- 1) если отправка заявления на получение патента была произведена из Личного кабинета индивидуального предпринимателя, Патент Вы сможете скачать на странице «События» в разделе «Последние события» / «Мои заявления»;
	- 2) если отправка заявления на получение патента была произведена лично, то Патент Вы сможете скачать на странице «События» в разделе «Последние события» / «Сообщения ФНС»;
	- 3) если отправка заявления на получение патента была произведена по ТКС, то налоговым органом, делается попытка отправки Патента сначала по ТКС. В случае неудачной попытки отправки по ТКС, Патент будет направлен в Личный кабинет индивидуального предпринимателя, и Вы сможете скачать его на странице «События» в разделе «Последние события» / «Сообщения ФНС»;
- УСН (Упрощенная система налогообложения) ставка, объект налогообложения, информационная справка i, таблица с номером и датой уведомления о переходе на УСН,

код налогового органа, осуществивший постановку на учет, 3 критерия применения УСН, 3 налога, которые заменяет УСН;

- ЕСХН (Единый сельскохозяйственный налог) ставка, объект налогообложения, информационная справка i, номер уведомления о переходе на ЕСХН, дата уведомления о переходе на ЕСХН, дата начала действия ЕСХН, код налогового органа, осуществивший постановку на учет, информация о системе налогообложения для сельскохозяйственных товаропроизводителей, 3 налога, которые заменяет ЕСХН;
- НПД (Налог на профессиональный доход).

**Обратите внимание:** отображаемые на вкладках значения ставок представляют собой справочные сведения, установленные ст. НК РФ. Региональными законами могут устанавливаться дифференцированные ставки налогов. Пониженная ставка может распространяться на всех налогоплательщиков, либо устанавливаться для определенных категорий.

#### **20.2 Налоговый калькулятор – выбор режима налогообложения**

Страница «Налоговый калькулятор» позволяет определить возможность применения различных систем налогообложения и рассчитать суммы налогов, подлежащих оплате, на основании введенных данных. Переход на страницу «Налоговый калькулятор» осуществляется с главной страницы из блока «Услуги. Сервисы» по ссылке «Налоговый калькулятор». Страница отображается в виде, представленном на рисунке [203.](#page-197-0)

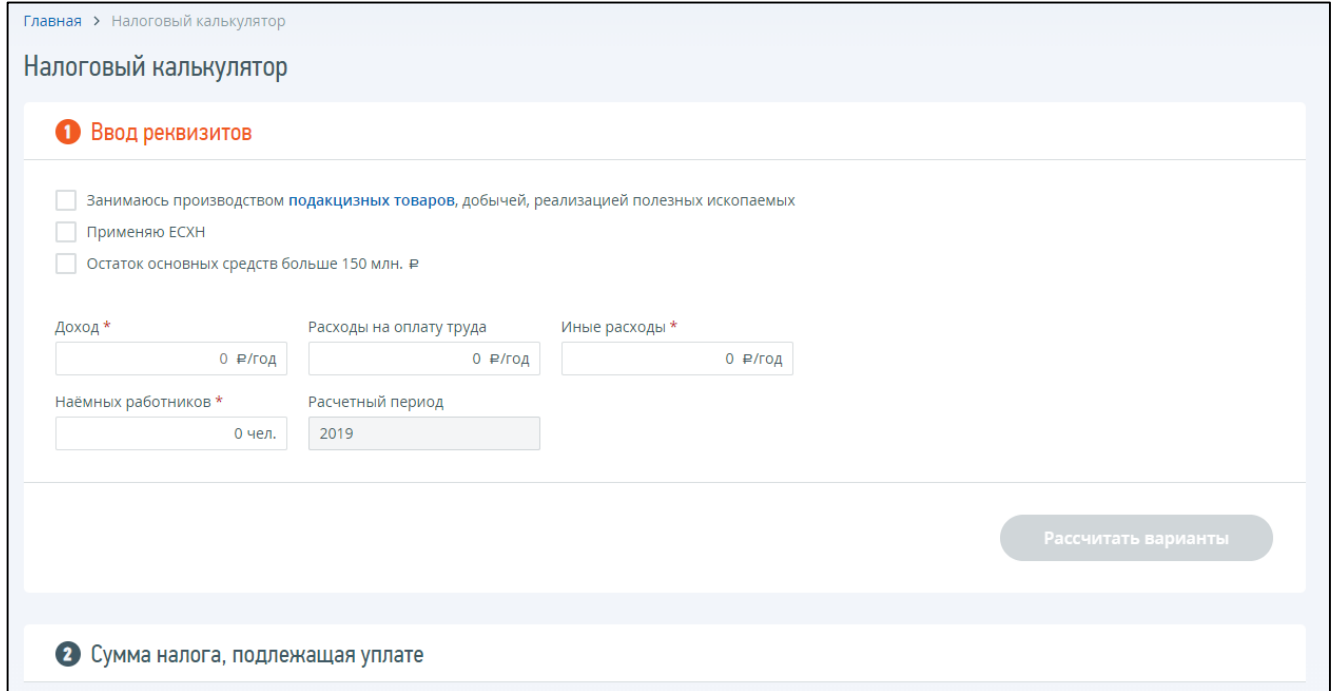

#### <span id="page-197-0"></span>Рисунок 203 – Страница «Налоговый калькулятор», 1 шаг

Страница представлена в виде пошаговой инструкции, приведенной ниже.

**1 шаг.** Ввод реквизитов и выбор условий. На первом шаге заполняются предварительные сведения для определения возможности применения режимов налогообложения. Предварительные сведения содержат пункты, перечисленные в таблице [2.](#page-198-0)

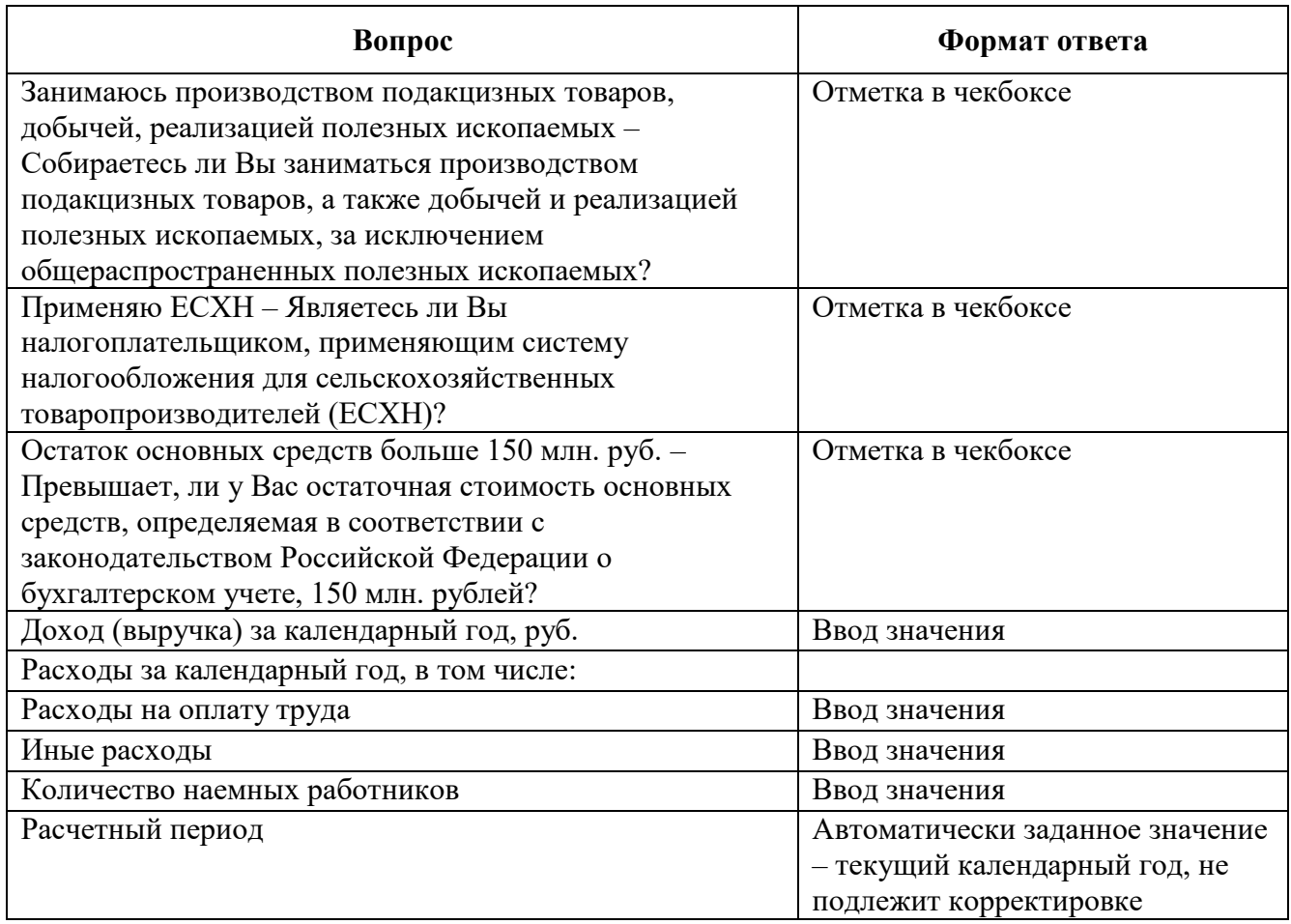

<span id="page-198-0"></span>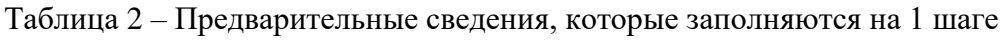

На первом шаге обязательным к заполнению значением, отличным от нуля, является поле «Доход (выручка) за календарный год, руб.».

После заполнения данных на первом шаге необходимо нажать «Рассчитать варианты». На странице отобразятся сведения, представленные на 2 шаге (см. рисунок [204\)](#page-198-1).

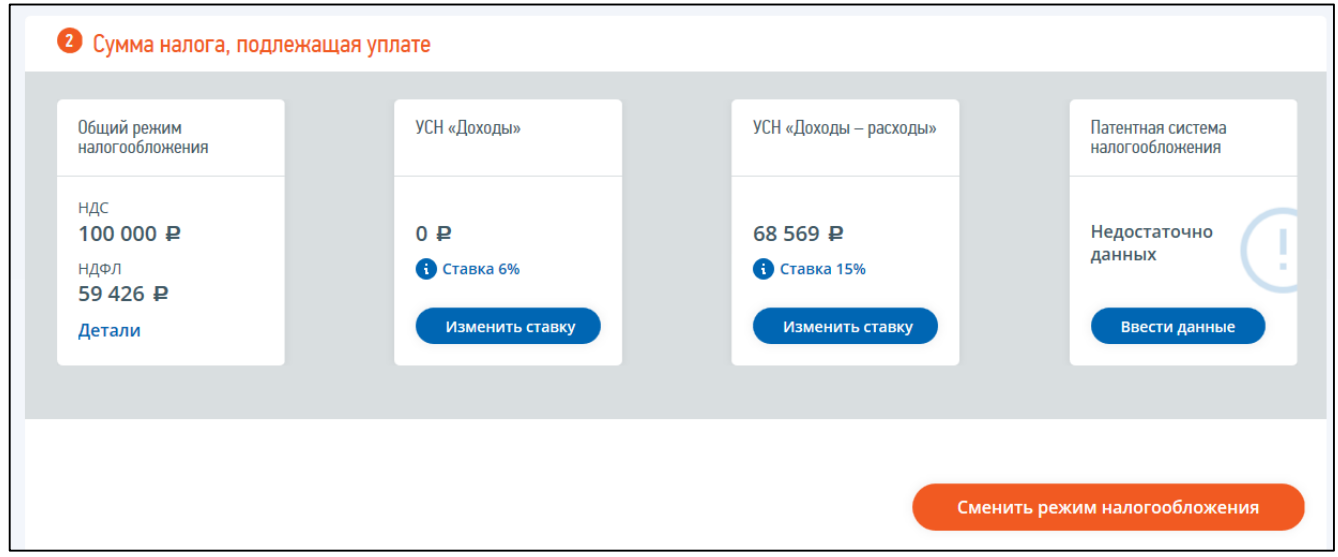

<span id="page-198-1"></span>Рисунок 204 – Страница «Налоговый калькулятор», 2 шаг

В случае если при введенных на первом шаге условиях специальный налоговый режим не применим, в соответствующем блоке отобразится информационное сообщение «Не применяется при выбранных условиях», при этом информация по не активному блоку будет не доступна.

**2 шаг.** Сумма налога, подлежащая уплате. На втором шаге представлена таблица с суммами налогов, подлежащих уплате, в разрезе:

- «Общий режим налогообложения» интерактивный блок, при клике левой кнопкой мыши на который отобразится детализация рассчитанных показателей:
	- 1) «НДС» в руб. по ставке 20%;
	- 2) «НДФЛ» в, руб. по ставке 13%;
	- 3) «Детали» подробный расчет с указанием формулы;
- «УСН «Доходы» упрощенная система налогообложения с объектом налогообложения «доходы») с рассчитанной суммой налога к уплате по максимальной ставке (по умолчанию). При клике на кнопку «Изменить ставку» отобразятся показатели:
	- 1) «Ставка налога» поле для ввода ставки налога для расчета УСН «доходы» в пределах от 0 до 6 %;
	- 2) «Подробный расчет» расчет с указанием формулы;
- «УСН «Доходы минус расходы» упрощенная система налогообложения с объектом налогообложения доходы, уменьшенные на величину произведенных расходов, иначе говоря «доходы минус расходы») с рассчитанной суммой налога к уплате по максимальной ставке (по умолчанию). При клике на кнопку «Изменить ставку» отобразятся показатели:
	- 1) «Ставка налога» поле для ввода ставки налога для расчета УСН «доходы минус расходы» в пределах от 0 до 15 %;
	- 2) «Подробный расчет» расчет с указанием формулы;
- «Патентная система налогообложения» для расчета суммы налога, подлежащей уплате, необходимо ввести дополнительные сведения о предпринимательской деятельности, для этого необходимо нажать на кнопку «Заполнить недостающие сведения» (отображается по умолчанию). Сведения, необходимые для расчета стоимости патента содержат следующие показатели:
	- 1) «Период» период использования патента;
	- 2) «УФНС» выбор из выпадающего списка региона осуществления деятельности;
	- 3) «Муниципальное образование» выбор из выпадающего списка (при наличии данного списка для выбранного региона);
	- 4) «Вид предпринимательской деятельности» выбор из выпадающего списка видов деятельности, соответствующего данному региону;
	- 5) «Физический показатель» заполнение вручную показателя, соответствующего выбранному виду предпринимательской деятельности (при наличии данного показателя для выбранного вида деятельности).

После заполнения всех полей блока необходимо нажать на кнопку «Рассчитать». Отобразится результат расчета стоимости патента для выбранных сведений с информационным сообщением о количестве платежей и сроках их уплаты.

В процессе заполнения сведений в блоках возможно переключаться между ними. После ввода сведений в блоках Единого налога на вмененный доход и Патентной системы налогообложения возможно изменить введенные сведения, по которым были рассчитаны соответствующие суммы налогов, подлежащих к уплате, при нажатии кнопки «Изменить сведения».

При корректировке сведений на первом шаге страницы «Налоговый калькулятор» для пересчета данных по суммам налогов, подлежащих уплате, необходимо нажать на кнопку «Выбрать и рассчитать».

# **20.3 Направление уведомлений, заявлений, сообщений, связанных с применением специальных налоговых режимов**

Для перехода к странице подачи уведомлений, заявлений, сообщений, связанных с применением специальных налоговых режимов необходимо на главной странице перейти по ссылке «Показать все» в блоке «Жизненные ситуации». Далее перейти по ссылке «Сменить/уточнить систему налогообложения», затем необходимо выбрать соответствующий блок для перехода по ссылкам-наименованиям уведомлений, заявлений, сообщений (см. рисунок [205\)](#page-200-0).

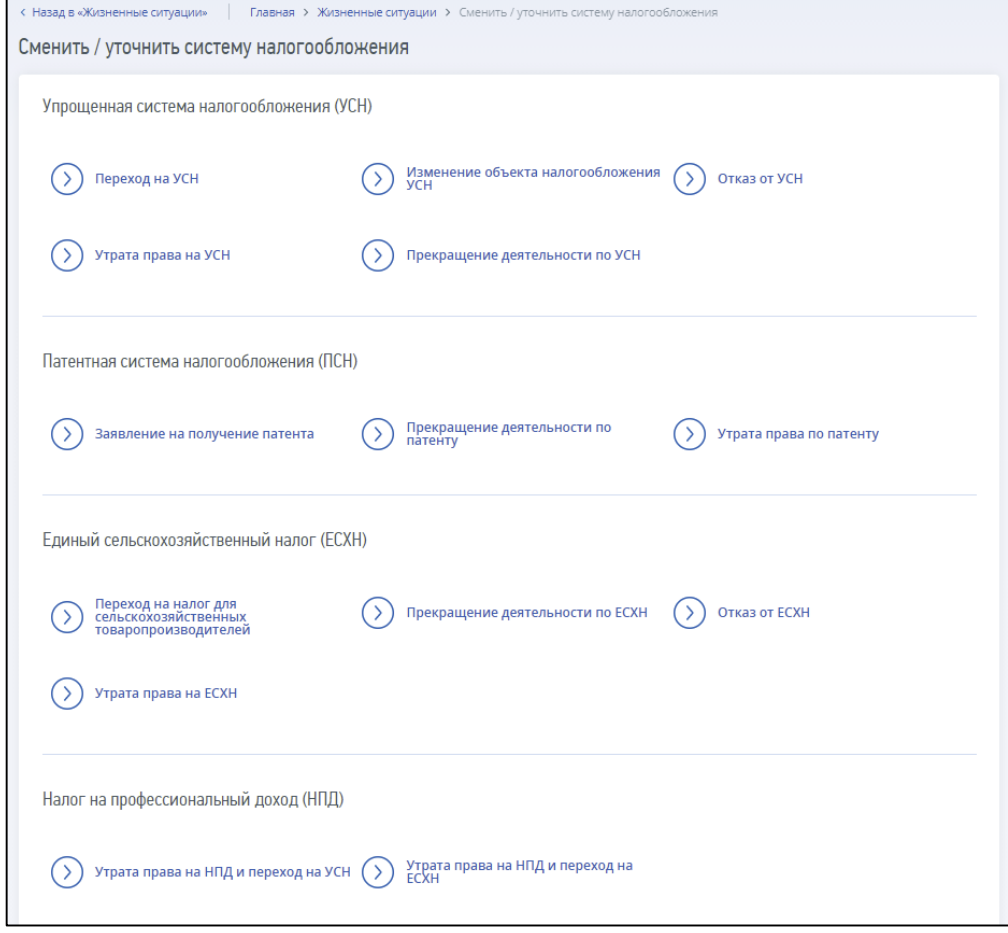

<span id="page-200-0"></span>Рисунок 205 – Переход к ссылкам на страницы формирования уведомлений, заявлений, сообщений, связанных с применением специальных налоговых режимов(переход через «Жизненные ситуации» – «Сменить/уточнить систему налогообложения»)

Или переходим в «Меню», затем переходим по ссылке «Все сервисы», далее в блоке «Смена системы налогообложения» выбираем необходимую вкладку, и переходим по ссылке (см. рисунок [206\)](#page-201-0).

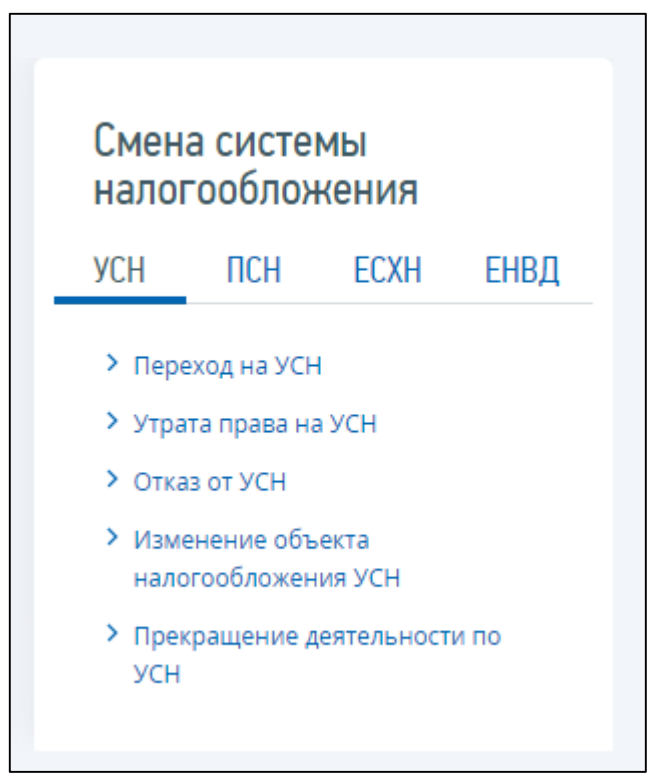

<span id="page-201-0"></span>Рисунок 206 – Переход к ссылкам на страницы формирования уведомлений, заявлений, сообщений, связанных с применением специальных налоговых режимов

# **20.3.1 Уведомление о переходе на систему налогообложения для сельскохозяйственных товаропроизводителей (форма № 26.1-1)**

Для перехода на страницу направления в налоговый орган уведомления о переходе на систему налогообложения для сельскохозяйственных товаропроизводителей (форма № 26.1-1) необходимо на главной странице перейти по ссылке «Показать все» в блоке «Жизненные ситуации». Далее перейти по ссылке «Сменить/уточнить систему налогообложения», затем в блоке «Единый сельскохозяйственный налог (ЕСХН)» перейти по соответствующей ссылке. Или перейти в «Меню», затем перейти по ссылке «Все сервисы», далее в блоке «Смена системы налогообложения» выбрать вкладку «ЕСХН» и перейти по соответствующей ссылке. Страница отобразится в виде, представленном на рисунке [207.](#page-202-0)

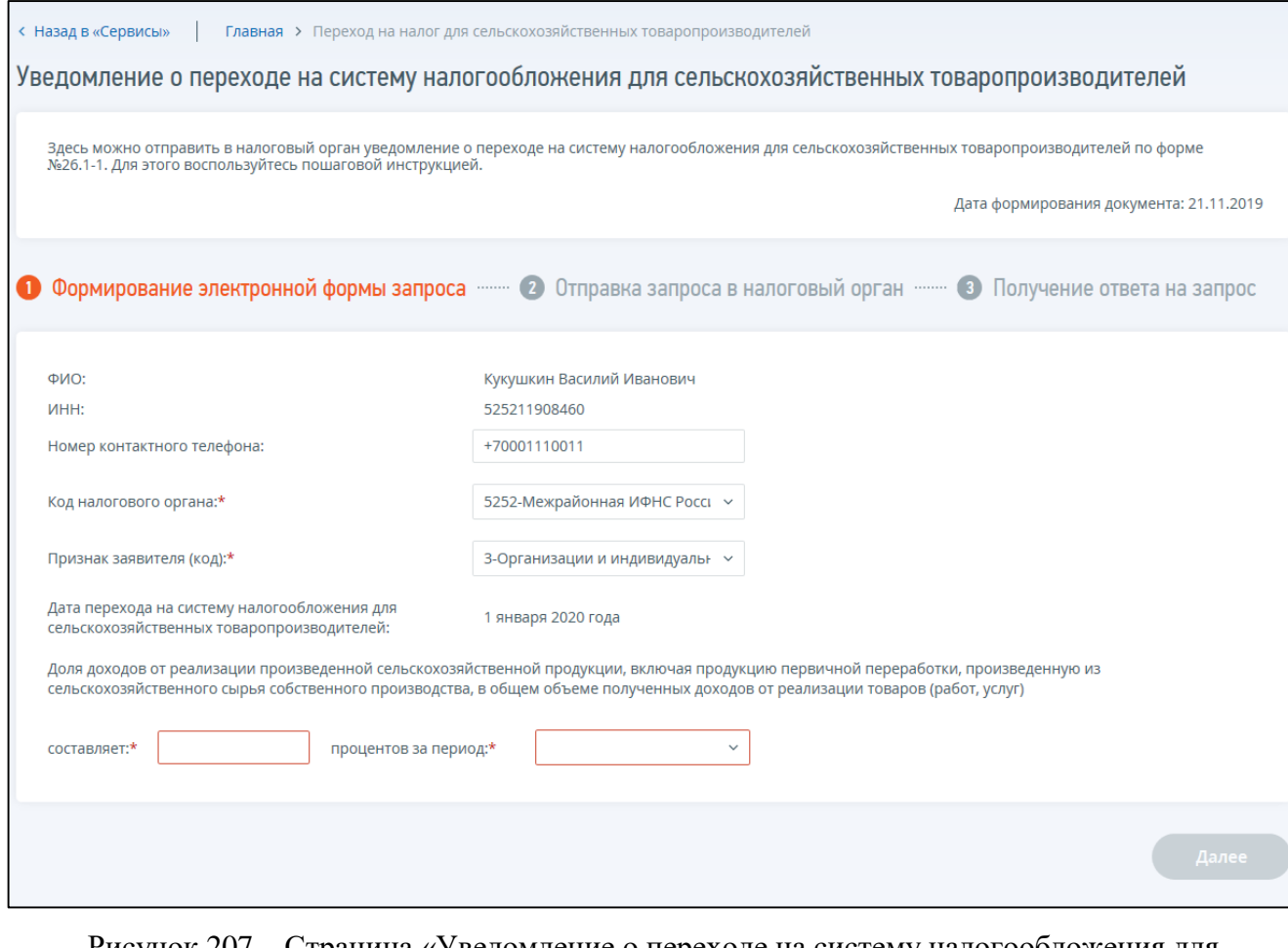

<span id="page-202-0"></span>Рисунок 207 – Страница «Уведомление о переходе на систему налогообложения для сельскохозяйственных товаропроизводителей (форма № 26.1-1)»

Страница представлена в виде пошаговой инструкции, представленной ниже.

**1 шаг**. Подготовка уведомления – заполнение сведений для формирования уведомления.

**2 шаг**. После заполнения всех обязательных полей на 1 шаге, кнопка «Далее» станет активной, перед отправкой уведомления в налоговый орган необходимо убедиться в корректности информации, заполненной на шаге 1. При нажатии на кнопку «Далее» произойдет переход на страницу «Отправка запроса в налоговый орган», где будет доступен просмотр/скачивание печатной формы уведомления при нажатии на кнопку «Просмотреть». При нажатии кнопки «Подписать и отправить» – Уведомление о переходе на систему налогообложения для сельскохозяйственных товаропроизводителей (форма № 26.1-1) в электронном виде в формате \*.xml будет сформировано, подписано электронной подписью и направлено в налоговый орган, отобразится сообщение об успешной отправке уведомления.

**3 шаг**. Получение отклика от налогового органа. После отправки уведомления в налоговый орган происходит его обработка. Информацию о ходе и результате рассмотрения направленного уведомления с текущим статусом прохождения можно найти в разделе «События».

Уведомление содержит следующие реквизиты:

– «Дата формирования документа» – по умолчанию текущая календарная дата;

203

- «Фамилия, имя, отчество» фамилия, имя, отчество индивидуального предпринимателя заполняется автоматически в соответствии со сведениями индивидуального предпринимателя, авторизованного в Личном кабинете;
- «ИНН» заполняется автоматически в соответствии со сведениями индивидуального предпринимателя, авторизованного в Личном кабинете;
- «Номер контактного телефона» заполняется автоматически, если номер контактного телефона заполнен в Профиле Личного кабинета. Присутствует возможность редактирования;
- «Код налогового органа» по умолчанию проставляется код налогового органа постановки на учет по месту жительства с возможностью выбрать налоговый орган из списка;
- «Признак заявителя (код)» выбор из списка значений:

2 – вновь созданные организации и вновь зарегистрированные индивидуальные предприниматели, подающие уведомление в срок не позднее 30 календарных дней с даты постановки на учет в налоговом органе;

3 – организации и индивидуальные предприниматели, переходящие с иных режимов налогообложения). Если для индивидуального предпринимателя, авторизованного в личном кабинете, прошло более 30 календарных дней с даты постановки на учет в налоговом органе, то по умолчанию в качестве признака заявителя проставляется код 3;

- «Дата перехода на систему налогообложения для сельскохозяйственных товаропроизводителей» – для признака заявителя 2 – дата совпадает с датой постановки на учет, для признака заявителя 3 – это 1 января следующего календарного года;
- «Доля доходов от реализации произведенной сельскохозяйственной продукции, включая продукцию первичной переработки, произведенную из сельскохозяйственного сырья собственного производства, в общем объеме полученных доходов от реализации товаров (работ, услуг)» – в % с указанием периода для индивидуальных предпринимателей, переходящих с иных режимов налогообложения.

## **20.3.2 Сообщение об утрате права на применение системы налогообложения для сельскохозяйственных товаропроизводителей (форма № 26.1-2)**

Для перехода на страницу направления в налоговый орган сообщения об утрате права на применение системы налогообложения для сельскохозяйственных товаропроизводителей (форма № 26.1-2) необходимо на главной странице перейти по ссылке «Показать все» блока «Жизненные ситуации». Далее перейти по ссылке «Сменить/уточнить систему налогообложения», затем в блоке «Единый сельскохозяйственный налог (ЕСХН)» перейти по соответствующей ссылке. Или перейти в «Меню», затем перейти по ссылке «Все сервисы», далее в блоке «Смена системы налогообложения» выбрать вкладку «ЕСХН» и перейти по соответствующей ссылке (см. рисунок [208\)](#page-204-0).

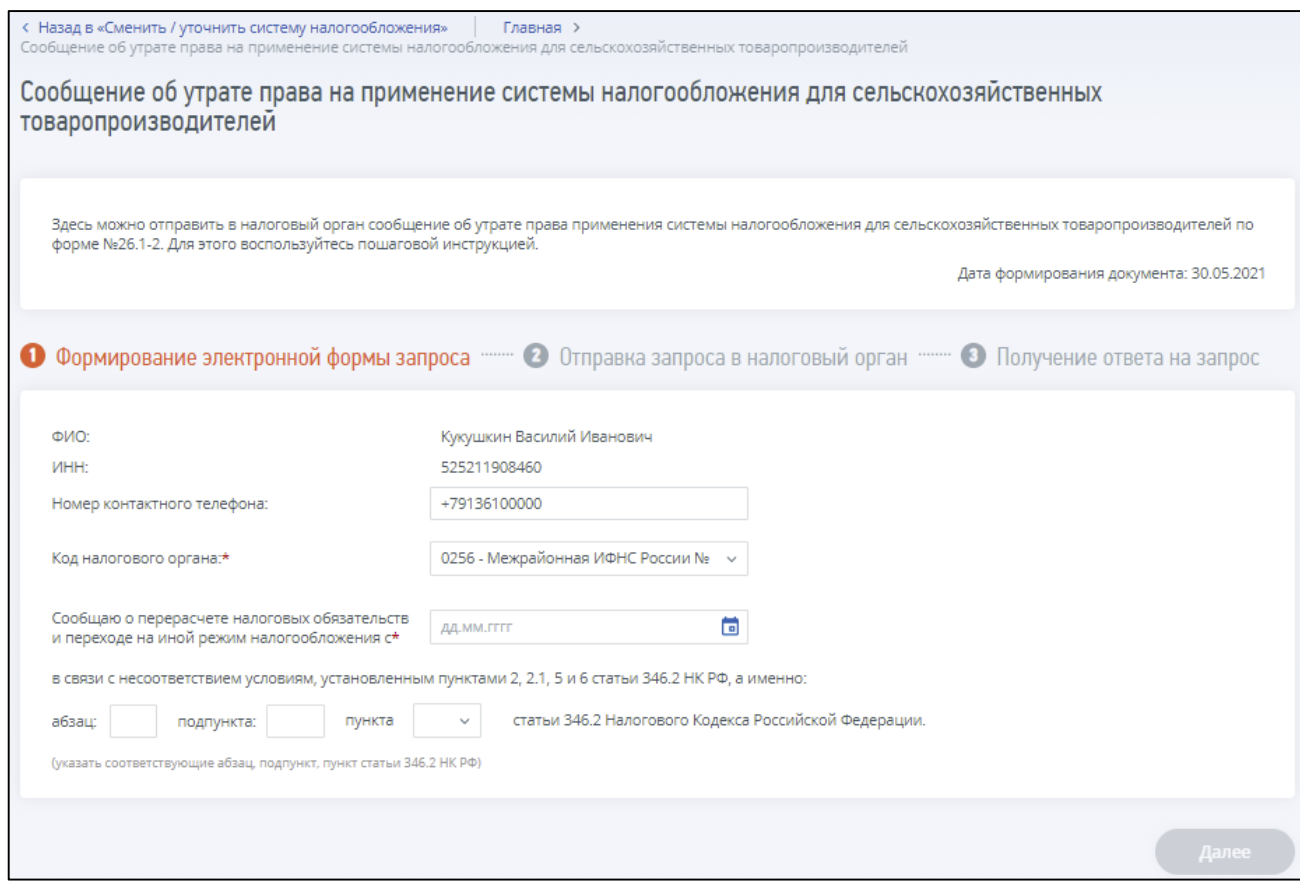

<span id="page-204-0"></span>Рисунок 208 – Страница «Сообщение об утрате права на применение системы налогообложения для сельскохозяйственных товаропроизводителей (форма № 26.1-2)»

Страница представлена в виде пошаговой инструкции, представленной ниже.

**1 шаг**. Подготовка сообщения – заполнение сведений для формирования сообщения.

**2 шаг**. После заполнения всех обязательных полей на 1 шаге, кнопка «Далее» станет активной. Перед отправкой сообщения в налоговый орган необходимо убедиться в корректности информации, заполненной на шаге 1. При нажатии на кнопку «Далее» происходит переход на страницу «Отправка запроса в налоговый орган», где при нажатии кнопки «Просмотреть» доступен просмотр/скачивание печатной формы сообщения. При нажатии кнопки «Подписать и отправить» – Сообщение об утрате права на применение системы налогообложения для сельскохозяйственных товаропроизводителей (форма № 26.1-2) в электронном виде в формате \*.xml будет сформировано, подписано электронной подписью и направлено в налоговый орган, отобразится сообщение об успешной отправке.

**3 шаг**. Получение отклика от налогового органа. После отправки сообщения в налоговый орган происходит его обработка. Информацию о ходе и результате рассмотрения направленного сообщения с текущим статусом прохождения можно найти в разделе «События».

Сообщение содержит следующие реквизиты:

- «Дата формирования документа» по умолчанию текущая календарная дата;
- «Фамилия, имя, отчество» фамилия, имя, отчество индивидуального предпринимателя заполняется автоматически в соответствии со сведениями индивидуального предпринимателя, авторизованного в Личном кабинете;
- «ИНН» заполняется автоматически в соответствии со сведениями индивидуального предпринимателя, авторизованного в Личном кабинете;
- «Номер контактного телефона» заполняется автоматически, если номер контактного телефона заполнен в Профиле Личного кабинета. Присутствует возможность редактирования;
- «Код налогового органа» по умолчанию проставляется код налогового органа постановки на учет по месту жительства с возможностью выбрать налоговый орган из списка;
- дата перерасчета налоговых обязательств и перехода на иной режим налогообложения выбор даты из календаря;
- абзац, подпункт, пункт статьи 346.2 НК РФ в связи с несоответствием условиям, установленными которыми, осуществляется перерасчет налоговых обязательств и переход на иной режим налогообложения.

# **20.3.3 Уведомление об отказе от применения системы налогообложения для сельскохозяйственных товаропроизводителей (форма № 26.1-3)**

Для перехода на страницу направления в налоговый орган уведомления об отказе от применения системы налогообложения для сельскохозяйственных товаропроизводителей (форма № 26.1-3) необходимо на главной странице перейти по ссылке «Показать все» блока «Жизненные ситуации». Далее перейти по ссылке «Сменить/уточнить систему налогообложения», затем в блоке «Единый сельскохозяйственный налог (ЕСХН)» перейти по соответствующей ссылке. Или перейти в «Меню», затем перейти по ссылке «Все сервисы», далее в блоке «Смена системы налогообложения» выбрать вкладку «ЕСХН» и перейти по соответствующей ссылке. Страница отобразится в виде, представленном на рисунке [209.](#page-206-0)

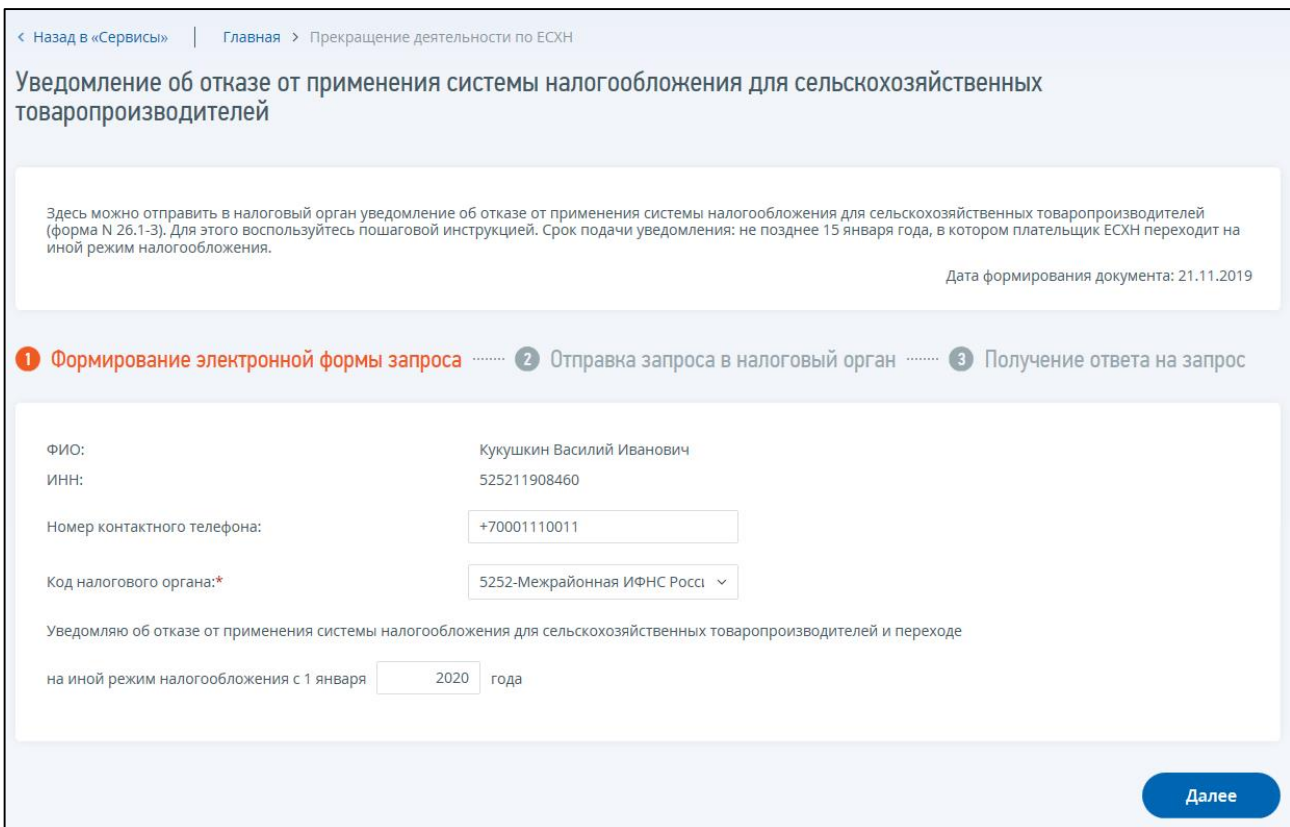

<span id="page-206-0"></span>Рисунок 209 – Страница «Уведомление об отказе от применения системы налогообложения для сельскохозяйственных товаропроизводителей (форма № 26.1-3)»

Страница представлена в виде пошаговой инструкции, представленной ниже.

**1 шаг**. Подготовка уведомления – заполнение сведений для формирования уведомления.

**2 шаг**. После заполнения всех обязательных полей на 1 шаге, кнопка «Далее» станет доступной. Перед отправкой уведомления в налоговый орган необходимо убедиться в корректности информации, заполненной на шаге 1. При нажатии на кнопку «Далее» происходит переход на страницу «Отправка запроса в налоговый орган», где при нажатии кнопки «Просмотреть» доступен просмотр/скачивание печатной формы уведомления. При нажатии кнопки «Подписать и отправить» – Уведомление об отказе от применения системы налогообложения для сельскохозяйственных товаропроизводителей (форма № 26.1-3) в электронном виде в формате \*.xml будет сформировано, подписано электронной подписью и направлено в налоговый орган, отобразится сообщение об успешной отправке уведомления.

**3 шаг**. Получение отклика от налогового органа. После отправки уведомления в налоговый орган происходит его обработка. Информацию о ходе и результате рассмотрения направленного уведомления с текущим статусом прохождения можно найти в разделе «События».

Уведомление содержит следующие реквизиты:

- «Дата формирования документа» по умолчанию текущая календарная дата;
- «Фамилия, имя, отчество» фамилия, имя, отчество индивидуального предпринимателя заполняется автоматически в соответствии со сведениями индивидуального предпринимателя, авторизованного в Личном кабинете;
- «ИНН» заполняется автоматически в соответствии со сведениями индивидуального предпринимателя, авторизованного в Личном кабинете;
- «Номер контактного телефона» заполняется автоматически, если номер контактного телефона заполнен в Профиле Личного кабинета. Присутствует возможность редактирования;
- «Код налогового органа по умолчанию проставляется код налогового органа постановки на учет по месту жительства с возможностью выбрать налоговый орган из списка;
- год отказа от применения системы налогообложения для сельскохозяйственных товаропроизводителей и перехода на иной режим налогообложения – проставляется по умолчанию следующий за текущим календарный год. Если текущая календарная дата находится в отрезке от 1 января до 15 января, в качестве года перехода по умолчанию проставляется текущий календарный год.

# **20.3.4 Уведомление о прекращении предпринимательской деятельности, в отношении которой применялась система налогообложения для сельскохозяйственных товаропроизводителей (форма № 26.1-7)**

Для перехода на страницу направления в налоговый орган уведомления о прекращении предпринимательской деятельности, в отношении которой применялась система налогообложения для сельскохозяйственных товаропроизводителей (форма № 26.1-7) необходимо на главной странице перейти по ссылке «Показать все» блока «Жизненные ситуации». Далее перейти по ссылке «Сменить/уточнить систему налогообложения», затем в блоке «Единый сельскохозяйственный налог (ЕСХН)» перейти по соответствующей ссылке. Или перейти в «Меню», затем перейти по ссылке «Все сервисы», далее в блоке «Смена системы налогообложения» выбрать вкладку «ЕСХН» и перейти по соответствующей ссылке. Страница отобразится в следующем виде, представленном на рисунке [210.](#page-208-0)

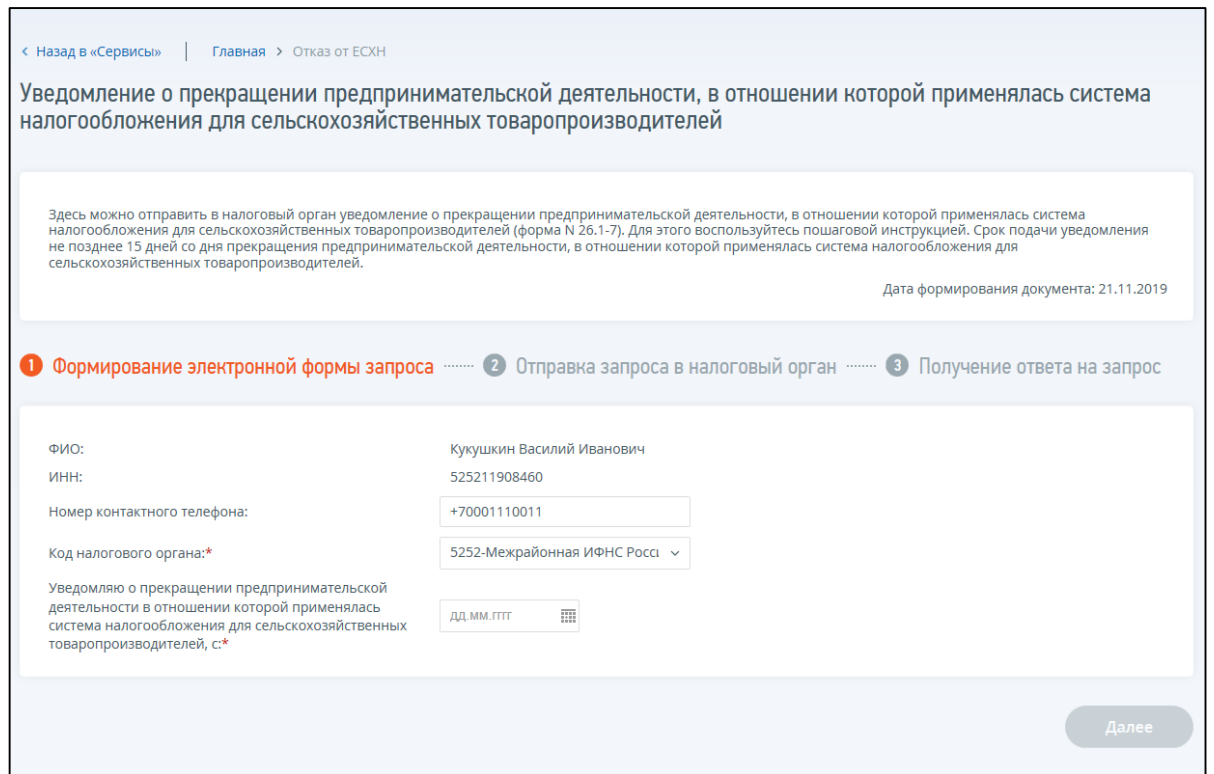

<span id="page-208-0"></span>Рисунок 210 – Страница «Уведомление о прекращении предпринимательской деятельности, в отношении которой применялась система налогообложения для сельскохозяйственных товаропроизводителей (форма № 26.1-7)»

Страница представлена в виде пошаговой инструкции, приведенной ниже.

**1 шаг**. Подготовка уведомления – заполнение сведений для формирования уведомления.

**2 шаг**. После заполнения всех обязательных полей на 1 шаге, кнопка «Далее» станет активной. Перед отправкой уведомления в налоговый орган необходимо убедиться в корректности информации, заполненной на шаге 1. При нажатии на кнопку «Далее» произойдет переход на страницу «Отправка запроса в налоговый орган», где при нажатии кнопки «Просмотреть» доступен просмотр/скачивание печатной формы уведомления. При нажатии кнопки «Подписать и отправить» – Уведомление о прекращении предпринимательской деятельности, в отношении которой применялась система налогообложения для сельскохозяйственных товаропроизводителей (форма № 26.1-7) в электронном виде в формате \*.xml будет сформировано, подписано электронной подписью и направлено в налоговый орган, отобразится сообщение об успешной отправке уведомления.

**3 шаг**. Получение отклика от налогового органа. После отправки уведомления в налоговый орган происходит его обработка. Информацию о ходе и результате рассмотрения направленного уведомления с текущим статусом прохождения можно найти в разделе «События».

Уведомление содержит следующие реквизиты:

- «Дата формирования документа» по умолчанию текущая календарная дата;
- «Фамилия, имя, отчество» фамилия, имя, отчество индивидуального предпринимателя заполняется автоматически в соответствии со сведениями индивидуального предпринимателя, авторизованного в Личном кабинете;
- «ИНН» заполняется автоматически в соответствии со сведениями индивидуального предпринимателя, авторизованного в Личном кабинете;
- «Номер контактного телефона» заполняется автоматически, если номер контактного телефона заполнен в Профиле Личного кабинета. Присутствует возможность редактирования;
- «Код налогового органа» по умолчанию проставляется код налогового органа постановки на учет по месту жительства с возможностью выбрать налоговый орган из списка;
- дата прекращения предпринимательской деятельности в отношении которой применялась система налогообложения для сельскохозяйственных товаропроизводителей – выбор даты из календаря.

# **20.3.5 Уведомление о переходе на упрощенную систему налогообложения (форма № 26.2-1)**

Для перехода на страницу направления в налоговый орган уведомления о переходе на упрощенную систему налогообложения (форма № 26.2-1) необходимо на главной странице перейти по ссылке «Показать все» блока «Жизненные ситуации». Далее перейти по ссылке «Сменить/уточнить систему налогообложения», затем в блоке «Упрощенная система налогообложения(УСН)» перейти по соответствующей ссылке. Или перейти в «Меню», затем перейти по ссылке «Все сервисы», далее в блоке «Смена системы налогообложения» выбрать вкладку «УСН» и перейти по соответствующей ссылке. Страница отобразится в виде, представленном на рисунке [211.](#page-209-0)

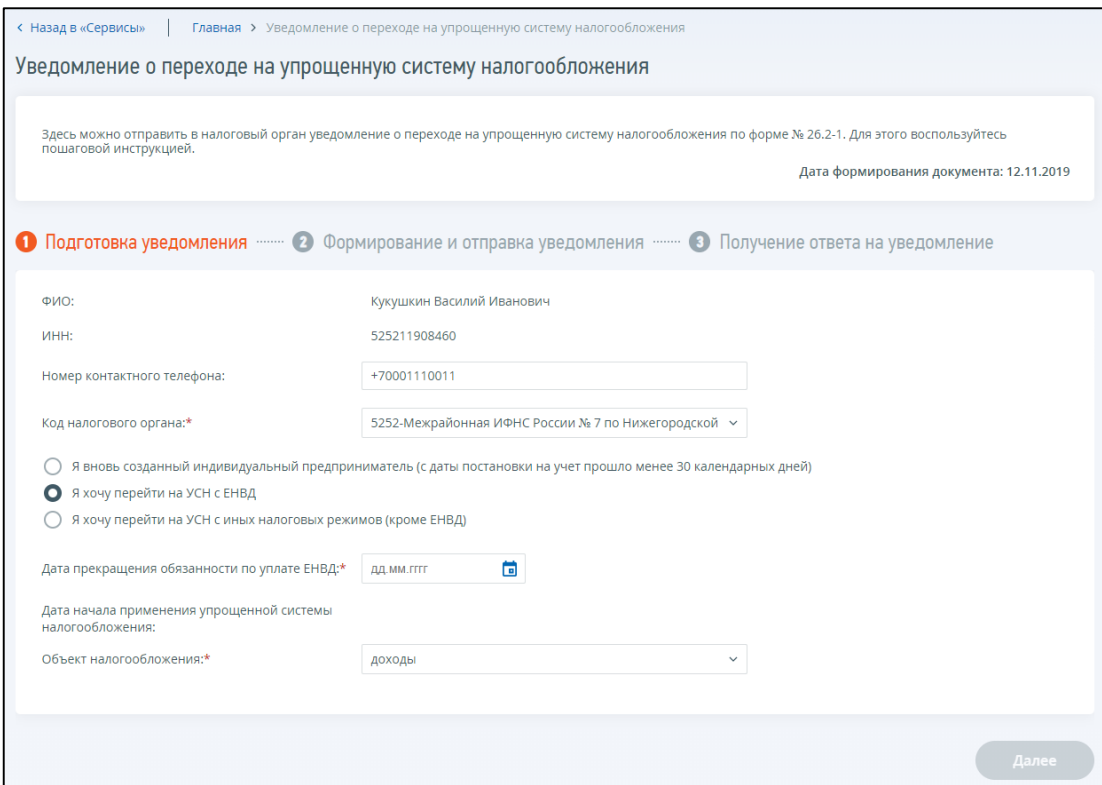

<span id="page-209-0"></span>Рисунок 211 – Страница «Уведомление о переходе на упрощенную систему налогообложения

Страница представлена в виде пошаговой инструкции, приведенной ниже.

**1 шаг**. Подготовка уведомления – заполнение сведений для формирования уведомления.

**2 шаг**. После заполнения всех обязательных полей на 1 шаге, кнопка «Далее» станет активной. Перед отправкой уведомления в налоговый орган необходимо убедиться в корректности информации, заполненной на шаге 1. При нажатии на кнопку «Далее» произойдет переход на страницу «Отправка запроса в налоговый орган», где при нажатии кнопки «Просмотреть» доступен просмотр/скачивание печатной формы уведомления. При нажатии кнопки «Подписать и отправить» – Уведомление о переходе на упрощенную систему налогообложения (форма № 26.2-1) в электронном виде в формате \*.xml будет сформировано, подписано электронной подписью и направлено в налоговый орган, отобразится сообщение об успешной отправке уведомления.

**3 шаг**. Получение отклика от налогового органа. После отправки уведомления в налоговый орган происходит его обработка. Информацию о ходе и результате рассмотрения направленного уведомления с текущим статусом прохождения можно найти в разделе «События».

Уведомление содержит следующие реквизиты:

- «Дата формирования документа» по умолчанию текущая календарная дата;
- «Фамилия, имя, отчество» фамилия, имя, отчество индивидуального предпринимателя заполняется автоматически в соответствии со сведениями индивидуального предпринимателя, авторизованного в Личном кабинете;
- «ИНН» заполняется автоматически в соответствии со сведениями индивидуального предпринимателя, авторизованного в Личном кабинете;
- «Номер контактного телефона» заполняется автоматически, если номер контактного телефона заполнен в Профиле личного кабинета. Присутствует возможность редактирования;
- «Код налогового органа» по умолчанию проставляется код налогового органа постановки на учет по месту жительства с возможностью выбрать налоговый орган из списка;
- выбор признака налогоплательщика: вновь созданный индивидуальный предприниматель (с даты постановки на учет прошло менее 30 календарных дней), индивидуальный предприниматель переходящий на УСН с ЕНВД, индивидуальный предприниматель переходящий с иных налоговых режимов (кроме ЕНВД) (в случае, если с даты постановки на учет прошло менее 30 календарных дней, то данный признак выбирается автоматически);
- «Дата прекращения обязанности по уплате ЕНВД» выбирается из календаря при переходе с системы налогообложения в виде единого налога на вмененный доход для отдельных видов деятельности;
- «Дата начала применения упрощенной системы налогообложения» для вновь созданного индивидуального предпринимателя, с даты постановки на учет которого прошло менее 30 календарных дней – автоматически проставляется дата постановки на учет; для индивидуальных предпринимателей, переходящих на УСН с ЕНВД – автоматически проставляется первое число месяца даты прекращения обязанности по

уплате ЕНВД; для индивидуальных предпринимателей, переходящих с иных налоговых режимов (кроме ЕНВД) – это 1 января следующего календарного года;

- «Объект налогообложения» выбор из списка значений «доходы», «доходы, уменьшенные на величину расходов»;
- «Получено доходов за девять месяцев года подачи уведомления, руб.» при переходе с иных систем налогообложения, кроме системы налогообложения в виде единого налога на вмененный доход для отдельных видов деятельности.

# **20.3.6 Сообщение об утрате права на применение упрощенной системы налогообложения (форма № 26.2-2)**

Для перехода на страницу направления в налоговый орган сообщения об утрате права на применение упрощенной системы налогообложения (форма № 26.2-2) необходимо на главной странице перейти по ссылке «Показать все» блока «Жизненные ситуации». Далее перейти по ссылке «Сменить/уточнить систему налогообложения», затем в блоке «Упрощенная система налогообложения (УСН)» перейти по соответствующей ссылке. Или перейти в «Меню», затем перейти по ссылке «Все сервисы», далее в блоке «Смена системы налогообложения» выбрать вкладку «УСН» и перейти по соответствующей ссылке. Страница отобразится в виде, представленном на рисунке [212.](#page-211-0)

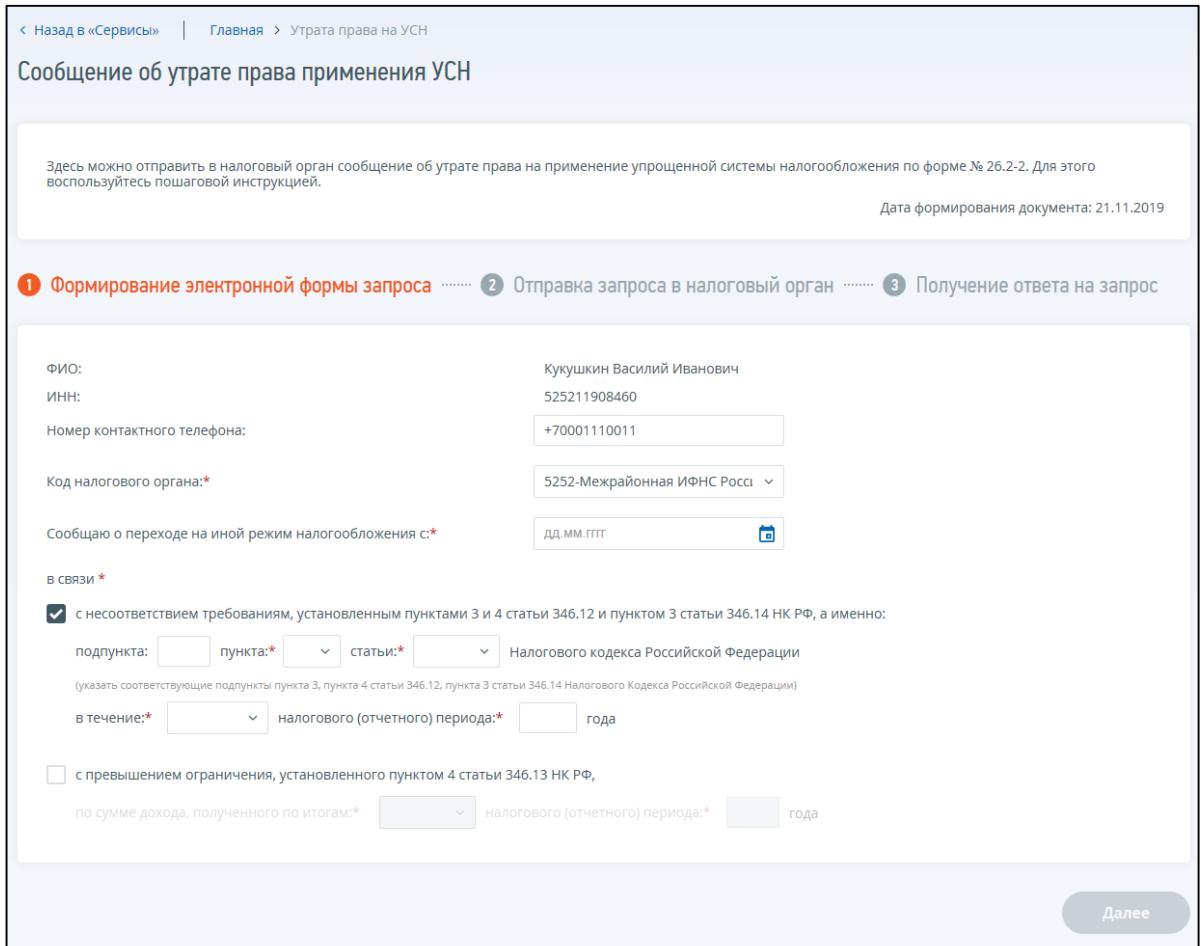

<span id="page-211-0"></span>Рисунок 212 – Страница «Сообщение об утрате права на применение упрощенной системы налогообложения (форма № 26.2-2)»

Страница представлена в виде пошаговой инструкции, приведенной ниже.

**1 шаг**. Подготовка сообщения – заполнение сведений для формирования сообщения.

**2 шаг**. После заполнения всех обязательных полей на 1 шаге, кнопка «Далее» станет активной. Перед отправкой сообщения в налоговый орган необходимо убедиться в корректности информации, заполненной на шаге 1. При нажатии на кнопку «Далее» произойдет переход на страницу «Отправка запроса в налоговый орган», где при нажатии кнопки «Просмотреть» доступен просмотр/скачивание печатной формы сообщения. При нажатии кнопки «Подписать и отправить» – Сообщение об утрате права на применение упрощенной системы налогообложения (форма № 26.2-2) в электронном виде в формате \*.xml будет сформировано, подписано электронной подписью и направлено в налоговый орган, отобразится сообщение об успешной отправке.

**3 шаг**. Получение отклика от налогового органа. После отправки сообщения в налоговый орган происходит его обработка. Информацию о ходе и результате рассмотрения направленного сообщения с текущим статусом прохождения можно найти в разделе «События».

Сообщение содержит следующие реквизиты:

- «Дата формирования документа» по умолчанию текущая календарная дата;
- «Фамилия, имя, отчество» фамилия, имя, отчество индивидуального предпринимателя заполняется автоматически в соответствии со сведениями индивидуального предпринимателя, авторизованного в Личном кабинете;
- «ИНН» заполняется автоматически в соответствии со сведениями индивидуального предпринимателя, авторизованного в Личном кабинете;
- «Номер контактного телефона» заполняется автоматически, если номер контактного телефона заполнен в Профиле Личного кабинета. Присутствует возможность редактирования;
- «Код налогового органа» по умолчанию проставляется код налогового органа постановки на учет по месту жительства с возможностью выбрать налоговый орган из списка;
- дата перехода на иной режим налогообложения (выбор из календаря);
- указывается причина, в связи с которой осуществляется переход на иной режим налогообложения (выбирается одна, или обе причины):
	- 1) указываются подпункты пункта 3, пункта 4 статьи 346.12, пункта 3 статьи 346.14 НК РФ в связи с несоответствием требованиям, установленным которыми, осуществляется переход на иной режим налогообложения с указанием налогового (отчетного) периода и года;
	- 2) указываются налоговый (отчетный) период, отчетный год в котором было выявлено превышение ограничения, установленного пунктом 4 статьи 346.13 НК РФ, по сумме дохода.

# **20.3.7 Уведомление об отказе от применения упрощенной системы налогообложения (форма № 26.2-3)**

Для перехода на страницу направления в налоговый орган уведомления об отказе от применения упрощенной системы налогообложения (форма № 26.2-3) необходимо на главной

странице перейти по ссылке «Показать все» блока «Жизненные ситуации». Далее перейти по ссылке «Сменить/уточнить систему налогообложения», затем в блоке «Упрощенная система налогообложения (УСН)» перейти по соответствующей ссылке. Или перейти в «Меню», затем перейти по ссылке «Все сервисы», далее в блоке «Смена системы налогообложения» выбрать вкладку «УСН» и перейти по соответствующей ссылке.

Страница отобразится в виде, представленном на рисунке [213.](#page-213-0)

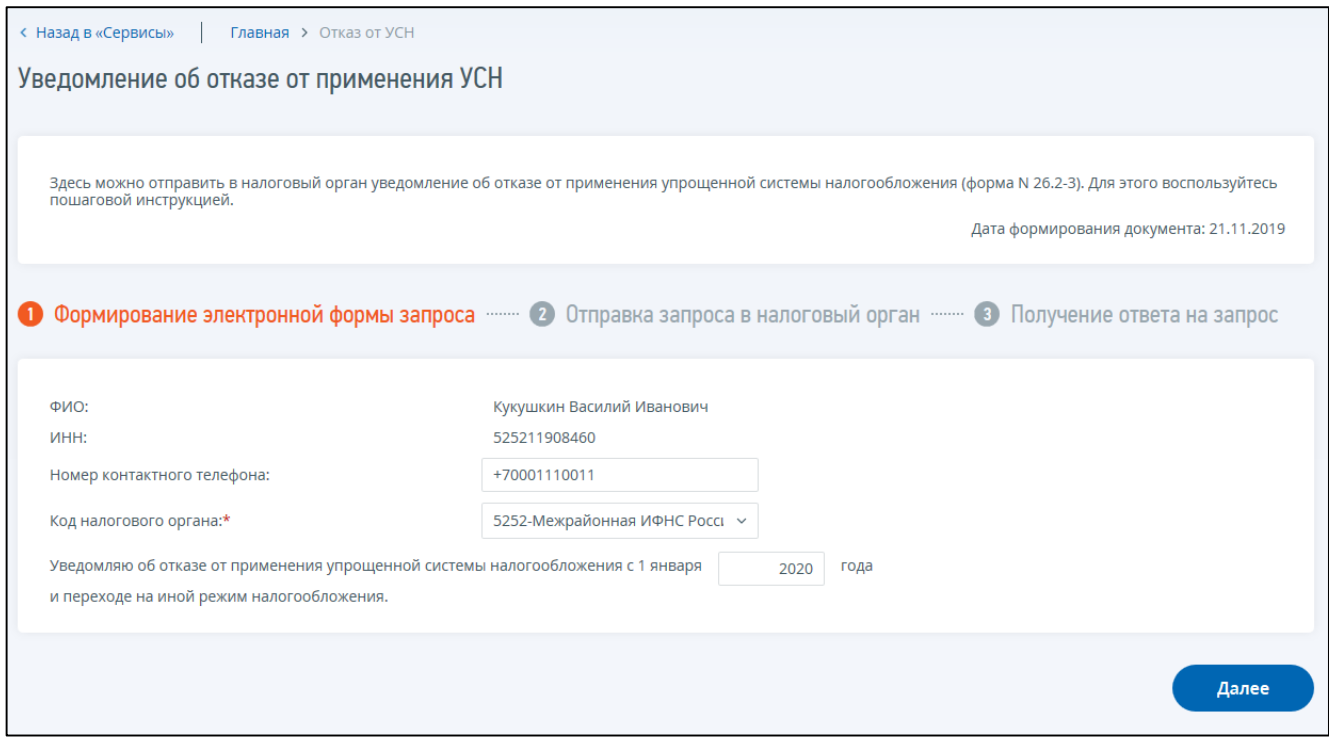

<span id="page-213-0"></span>Рисунок 213 – Страница «Уведомление об отказе от применения упрощенной системы налогообложения (форма № 26.2-3)»

Страница представлена в виде пошаговой инструкции, приведенной ниже.

**1 шаг**. Подготовка уведомления – заполнение сведений для формирования уведомления.

**2 шаг**. После заполнения всех обязательных полей на 1 шаге, кнопка «Далее» станет активной. Перед отправкой уведомления в налоговый орган необходимо убедиться в корректности информации, заполненной на шаге 1. При нажатии на кнопку «Далее» произойдет переход на страницу «Отправка запроса в налоговый орган», где при нажатии кнопки «Просмотреть» доступен просмотр/скачивание печатной формы уведомления. При нажатии кнопки «Подписать и отправить» – Уведомление об отказе от применения упрощенной системы налогообложения (форма № 26.2-3) в электронном виде в формате \*.xml будет сформировано, подписано электронной подписью и направлено в налоговый орган, отобразится сообщение об успешной отправке.

**3 шаг**. Получение отклика от налогового органа. После отправки уведомления в налоговый орган происходит его обработка. Информацию о ходе и результате рассмотрения направленного уведомления с текущим статусом прохождения можно найти в разделе «События».

Сообщение содержит следующие реквизиты:

– «Дата формирования документа» – по умолчанию текущая календарная дата;

- «Фамилия, имя, отчество» фамилия, имя, отчество индивидуального предпринимателя заполняется автоматически в соответствии со сведениями индивидуального предпринимателя, авторизованного в Личном кабинете;
- «ИНН» заполняется автоматически в соответствии со сведениями индивидуального предпринимателя, авторизованного в Личном кабинете;
- «Номер контактного телефона» заполняется автоматически, если номер контактного телефона заполнен в Профиле Личного кабинета. Присутствует возможность редактирования;
- «Код налогового органа» по умолчанию проставляется код налогового органа постановки на учет по месту жительства с возможностью выбрать налоговый орган из списка;
- год отказа от применения упрощенной системы налогообложения и перехода на иной режим налогообложения – проставляется по умолчанию следующий за текущим календарный год. Если текущая календарная дата находится в отрезке от 1 января до 15 января, в качестве года перехода по умолчанию проставляется текущий календарный год.

#### **20.3.8 Уведомление об изменении объекта налогообложения (форма № 26.2-6)**

Для перехода на страницу направления в налоговый орган уведомления об изменении объекта налогообложения (форма № 26.2-6) необходимо на главной странице перейти по ссылке «Показать все» блока «Жизненные ситуации». Далее перейти по ссылке «Сменить/уточнить систему налогообложения», затем в блоке «Упрощенная система налогообложения (УСН)» перейти по соответствующей ссылке. Или перейти в «Меню», затем перейти по ссылке «Все сервисы», далее в блоке «Смена системы налогообложения» выбрать вкладку «УСН» и перейти по соответствующей ссылке. Страница отобразится в виде, представленном на рисунке [214.](#page-214-0)

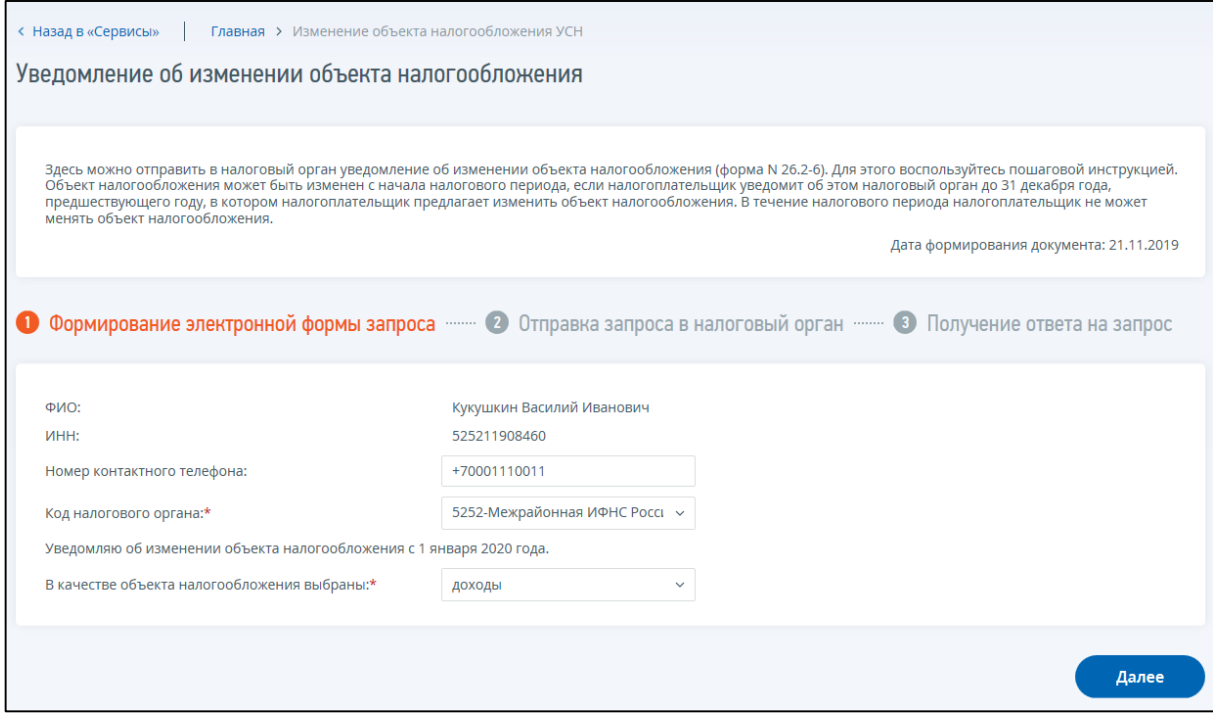

<span id="page-214-0"></span>Рисунок 214 – Страница «Уведомление об изменении объекта налогообложения (форма № 26.2-6)»

Страница представлена в виде пошаговой инструкции, приведенной ниже.

**1 шаг**. Подготовка уведомления – заполнение сведений для формирования уведомления.

**2 шаг**. После заполнения всех обязательных полей на 1 шаге, кнопка «Далее» станет активной. Перед отправкой уведомления в налоговый орган необходимо убедиться в корректности информации, заполненной на шаге 1. При нажатии на кнопку «Далее» произойдет переход на страницу «Отправка запроса в налоговый орган», где при нажатии кнопки «Просмотреть» доступен просмотр/скачивание печатной формы уведомления. При нажатии кнопки «Подписать и отправить» – Уведомление об изменении объекта налогообложения (форма № 26.2-6) в электронном виде в формате \*.xml будет сформировано, подписано электронной подписью и направлено в налоговый орган, отобразится сообщение об успешной отправке.

**3 шаг**. Получение отклика от налогового органа. После отправки уведомления в налоговый орган происходит его обработка. Информацию о ходе и результате рассмотрения направленного уведомления с текущим статусом прохождения можно найти в разделе «События».

Сообщение содержит следующие реквизиты:

- «Дата формирования документа» по умолчанию текущая календарная дата;
- «Фамилия, имя, отчество» фамилия, имя, отчество индивидуального предпринимателя заполняется автоматически в соответствии со сведениями индивидуального предпринимателя, авторизованного в Личном кабинете;
- «ИНН» заполняется автоматически в соответствии со сведениями индивидуального предпринимателя, авторизованного в Личном кабинете;
- «Номер контактного телефона» заполняется автоматически, если номер контактного телефона заполнен в Профиле Личного кабинета. Присутствует возможность редактирования;
- «Код налогового органа» по умолчанию проставляется код налогового органа постановки на учет по месту жительства с возможностью выбрать налоговый орган из списка;
- дата, с которой изменяется объект налогообложения, по умолчанию проставляется 1 января следующего за текущим года (в соответствии с пунктом 2 статьи 346.14 главы 26.2 НК РФ);
- объект налогообложения необходимо выбрать объект налогообложения, на который будет осуществлен переход (выбор из списка).

# **20.3.9 Уведомление о прекращении предпринимательской деятельности, в отношении которой применялась упрощенная система налогообложения (форма № 26.2-8)**

Для перехода на страницу направления в налоговый орган уведомления о прекращении предпринимательской деятельности, в отношении которой применялась упрощенная система (форма № 26.2-8) необходимо на главной странице перейти по ссылке «Показать все» блока «Жизненные ситуации». Далее перейти по ссылке «Сменить/уточнить систему налогообложения», затем в блоке «Упрощенная система налогообложения (УСН)» перейти по соответствующей ссылке. Или перейти в «Меню», затем перейти по ссылке «Все сервисы», далее в блоке «Смена
системы налогообложения» выбрать вкладку «УСН» и перейти по соответствующей ссылке. Страница отобразится в виде, представленном на рисунке [215.](#page-216-0)

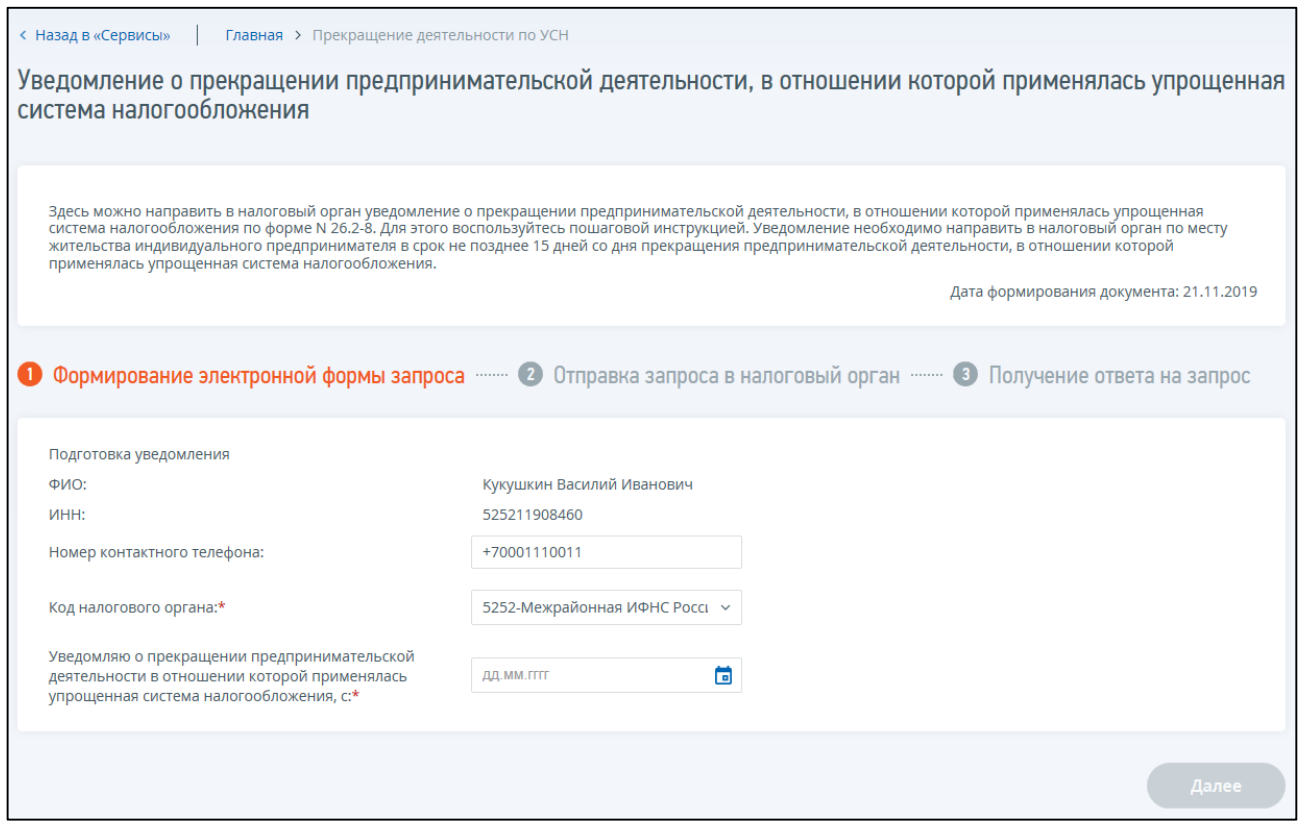

<span id="page-216-0"></span>Рисунок 215 – Страница «Уведомление о прекращении предпринимательской деятельности, в отношении которой применялась упрощенная система (форма № 26.2-8)»

Страница представлена в виде пошаговой инструкции, приведенной ниже.

**1 шаг**. Подготовка уведомления – заполнение сведений для формирования уведомления.

**2 шаг**. После заполнения всех обязательных полей на 1 шаге, кнопка «Далее» станет активной. Перед отправкой уведомления в налоговый орган необходимо убедиться в корректности информации, заполненной на шаге 1. При нажатии на кнопку «Далее» произойдет переход на страницу «Отправка запроса в налоговый орган», где при нажатии кнопки «Просмотреть» доступен просмотр/скачивание печатной формы уведомления. При нажатии кнопки «Подписать и отправить» – Уведомление о прекращении предпринимательской деятельности, в отношении которой применялась упрощенная система (форма № 26.2-8) в электронном виде в формате \*.xml будет сформировано, подписано электронной подписью и направлено в налоговый орган, отобразится сообщение об успешной отправке уведомления.

**3 шаг**. Получение отклика от налогового органа. После отправки уведомления в налоговый орган происходит его обработка. Информацию о ходе и результате рассмотрения направленного уведомления с текущим статусом прохождения можно найти в разделе «События».

Уведомление содержит следующие реквизиты:

- «Дата формирования документа» по умолчанию текущая календарная дата;
- «Фамилия, имя, отчество» фамилия, имя, отчество индивидуального предпринимателя заполняется автоматически в соответствии со сведениями индивидуального предпринимателя, авторизованного в Личном кабинете;
- «ИНН» заполняется автоматически в соответствии со сведениями индивидуального предпринимателя, авторизованного в Личном кабинете;
- «Номер контактного телефона» заполняется автоматически, если номер контактного телефона заполнен в Профиле Личного кабинета. Присутствует возможность редактирования;
- «Код налогового органа» по умолчанию проставляется код налогового органа постановки на учет по месту жительства с возможностью выбрать налоговый орган из списка;
- дата прекращения предпринимательской деятельности, в отношении которой применялась упрощенная система налогообложения – выбор даты из календаря.

#### **20.3.10 Заявление на получение патента (форма № 26.5-1)**

Для перехода на страницу направления в налоговый орган заявления на получение патента (форма № 26.5-1) необходимо на главной странице перейти по ссылке «Показать все» блока «Жизненные ситуации». Далее перейти по ссылке «Сменить/уточнить систему налогообложения», затем в блоке «Патентная система налогообложения (ПСН)» перейти по соответствующей ссылке. Или перейти в «Меню», затем перейти по ссылке «Все сервисы», далее в блоке «Смена системы налогообложения» выбрать вкладку «ПСН» и перейти по соответствующей ссылке. Страница отобразится в виде, представленном на рисунке [216.](#page-217-0)

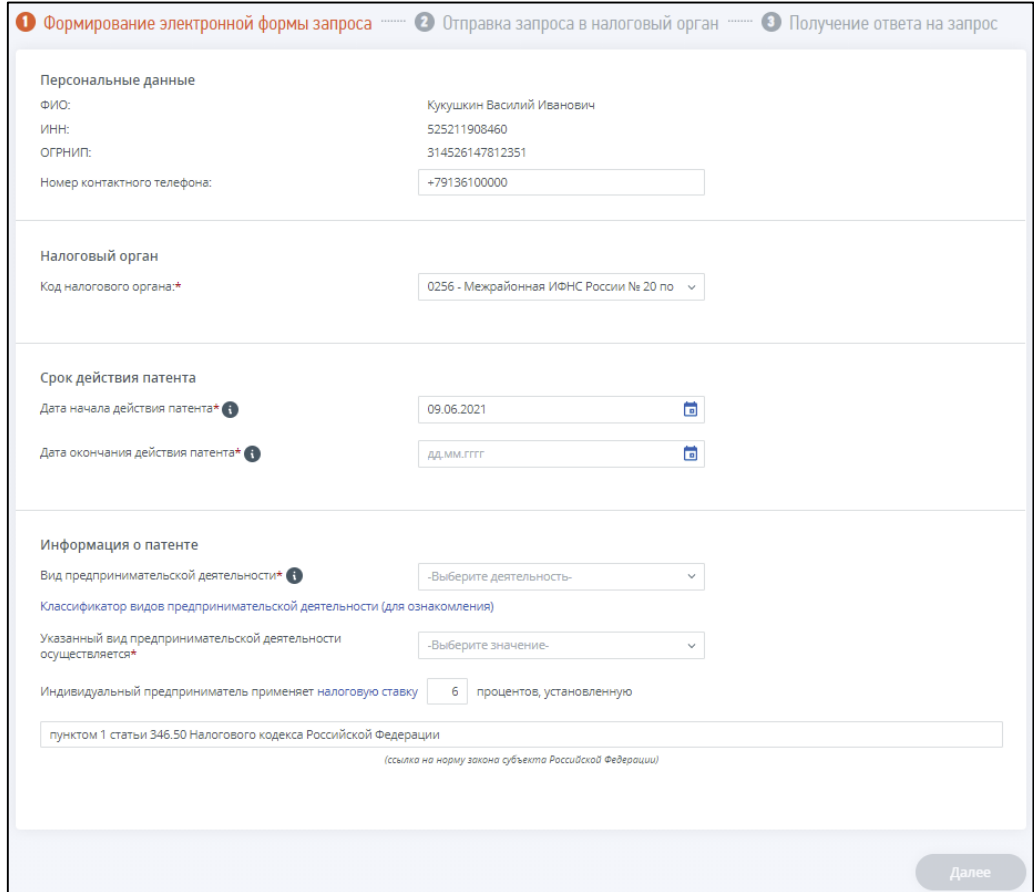

<span id="page-217-0"></span>Рисунок 216 – Страница «Заявление на получение патента (форма № 26.5-1)»

Страница представлена в виде пошаговой инструкции, приведенной ниже.

**1 шаг**. Подготовка заявления – заполнение сведений для формирования заявления.

**2 шаг**. После заполнения всех обязательных полей на 1 шаге, кнопка «Далее» станет активной. Перед отправкой заявления в налоговый орган необходимо убедиться в корректности информации, заполненной на шаге 1. При нажатии на кнопку «Далее» произойдет переход на страницу «Отправка запроса в налоговый орган», где при нажатии кнопки «Просмотреть» доступен просмотр/скачивание печатной формы заявления. При нажатии кнопки «Подписать и отправить» – Заявление на получение патента (форма № 26.5-1) в электронном виде в формате \*.xml будет сформировано, подписано электронной подписью и направлено в налоговый орган, отобразится сообщение об успешной отправке.

**3 шаг**. Получение отклика от налогового органа. После отправки заявления в налоговый орган происходит его обработка. Информацию о ходе и результате рассмотрения направленного заявления с текущим статусом прохождения можно найти в разделе «События».

Заявление содержит следующие реквизиты:

- «Дата формирования документа» по умолчанию текущая календарная дата;
- «Персональные данные»:
	- 1) «Фамилия, имя, отчество» фамилия, имя, отчество индивидуального предпринимателя заполняется автоматически в соответствии со сведениями индивидуального предпринимателя, авторизованного в Личном кабинете;
	- 2) «ИНН» заполняется автоматически в соответствии со сведениями индивидуального предпринимателя, авторизованного в Личном кабинете;
	- 3) «ОГРНИП» заполняется автоматически в соответствии со сведениями индивидуального предпринимателя, авторизованного в Личном кабинете;
	- 4) «Номер контактного телефона» заполняется автоматически, если номер контактного телефона заполнен в Профиле Личного кабинета; возможно редактирование.

В случае если Вы обнаружили ошибку в своих персональных сведениях, необходимо уточнить их, подав заявление на уточнение персональных данных, перейдя по соответствующей ссылке «Уточнить персональные данные».

Перейти к созданию заявления на уточнение персональных данных можно на странице «Персональные данные», на которую можно перейти с главной страницы, нажав на ФИО. Далее в блоке «Персональные данные», на вкладке «Общие сведения» внизу имеется ссылка на подачу заявления;

- «Налоговый орган»:
	- 1) «Код налогового органа» по умолчанию проставляется код налогового органа постановки на учет по месту жительства с возможностью выбрать налоговый орган из списка;
- «Срок действия патента»:
	- 1) «Дата начала действия патента» формируется программно с возможностью корректировки с учетом того, что для получения патента необходимо подать

заявление не позднее, чем за 10 дней до начала применения патентной системы налогообложения;

- 2) «Дата окончания действия патента» выбор из календаря. Выдача патента возможна в пределах календарного года с любого числа месяца на срок не менее 1 календарного месяца с даты начала действия патента;
- «Информация о патенте»:
	- 1) «Вид предпринимательской деятельности» список видов деятельности, доступных для региона выбранного налогового органа формируется автоматически после выбора кода налогового органа;
	- 2) признак привлечения наемных работников для осуществления указанного вида предпринимательской деятельности – выбирается из списка значений «с привлечением наемных работников, в том числе по договорам гражданско-правового характера», «без привлечения наемных работников»;
	- 3) «Средняя численность наемных работников, определяемая в порядке, установленном федеральным органом исполнительной власти, уполномоченным в области статистики» – поле обязательно к заполнению, если выбран признак «с привлечением наемных работников, в том числе по договорам гражданско-правового характера»;
	- 4) применяемая индивидуальным предпринимателем налоговая ставка, установленная законом субъекта Российской Федерации – формируется программно с возможностью корректировки;
	- 5) ссылка на норму закона субъекта Российской Федерации, которым установлена налоговая ставка – формируется программно с возможностью корректировки;
- сведения о месте осуществления предпринимательской деятельности необходимость заполнения данных сведений формируется в автоматизированном режиме в зависимости от выбранного вида деятельности. Адрес места осуществления предпринимательской деятельности – ввод адреса осуществляется в соответствии с Федеральной информационной адресной системой (ФИАС). Вводить адрес полностью не обязательно. Введите в строке адреса Город, улицу, номер дома. Затем, из предложенных в подстроке вариантов выберите наиболее подходящий. Всплывающее окно ввода адреса отобразится в виде, представленном на рисунке [217.](#page-220-0)

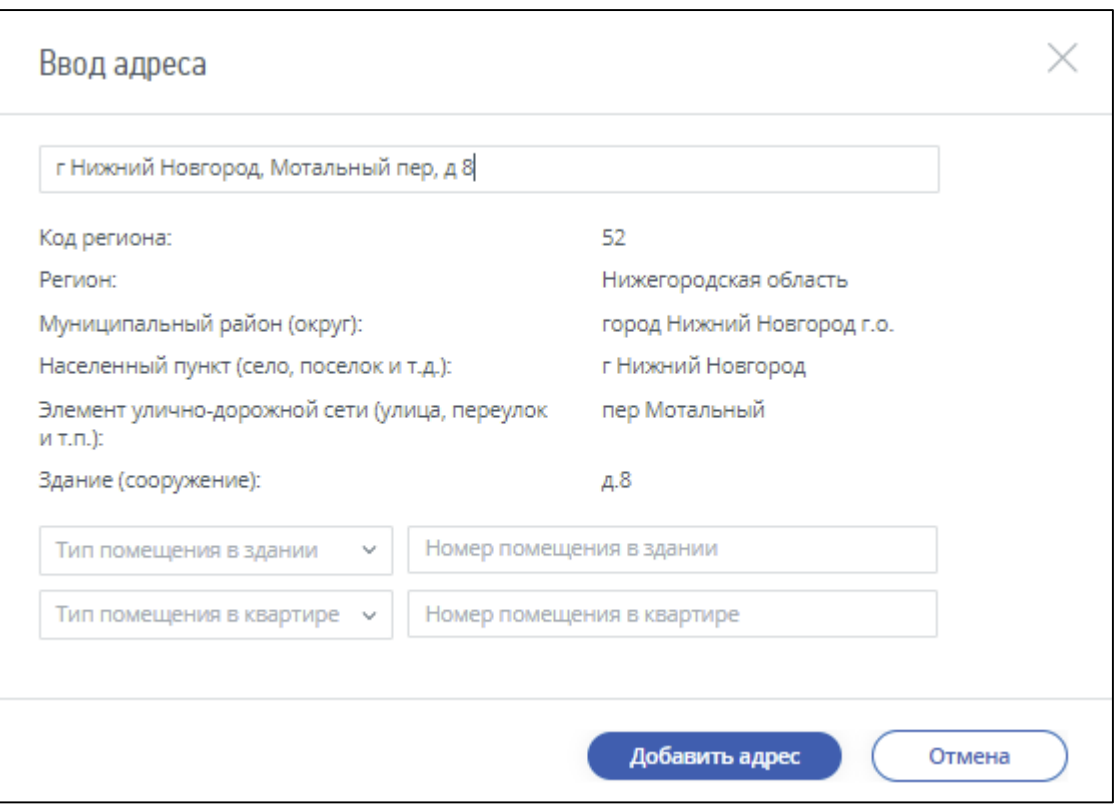

<span id="page-220-0"></span>Рисунок 217 – Окно ввода адреса

Уточните необходимые адресные сведения, выбрав: «Тип помещения в здании», «Тип помещения в квартире» из автоматического справочника. Соответствующие номера помещений – заполняются вручную. Чтобы внесенные в адрес изменения отобразились в заявлении на получение патента, нажмите на кнопку «Добавить адрес».

В случае необходимости добавить несколько адресов места осуществления выбранного вида деятельности нажмите на форме «Добавить Адрес места осуществления деятельности».

- «Сведения о транспортных средствах, используемых при осуществлении видов предпринимательской деятельности, указанных в подпунктах 10, 11, 32 и 33 пункта 2 статьи 346.43 Налогового кодекса Российской Федерации» – необходимость заполнения данных сведений формируется в автоматизированном режиме в зависимости от выбранного вида деятельности:
	- 1) «Код типа транспортного средства» формируется программно;
	- 2) «Идентификационный номер транспортного средства» ввод вручную;
	- 3) «Марка транспортного средства» ввод вручную;
	- 4) «Регистрационный знак транспортного средства» ввод вручную;
	- 5) «Грузоподъемность транспортного средства» необходимость заполнения грузоподъемности формируется в автоматизированном режиме в зависимости от выбранного вида деятельности;
	- 6) «Количество посадочных мест» необходимость заполнения количества посадочных мест формируется в автоматизированном режиме в зависимости от выбранного вида деятельности;
- 7) кнопка «Добавить транспортное средство» для ввода данных по дополнительному транспортному средству, используемому при осуществлении деятельности. Кнопка «Удалить» – убирает сведения о добавленном транспортном средстве с формы;
- «Сведения по каждому объекту, используемому при осуществлении видов предпринимательской деятельности, указанных в подпунктах 19, 45, 46, 47, 48 и 65 пункта 2 статьи 346.43 Налогового кодекса Российской Федерации» – необходимость заполнения данных сведений формируется в автоматизированном режиме в зависимости от выбранного вида деятельности:
	- 1) «Код вида объекта» формируется программно в зависимости от выбранного вида предпринимательской деятельности с возможностью выбора значения из списка;
	- 2) «Признак объекта» формируется программно в зависимости от выбранного вида предпринимательской деятельности;
	- 3) «Площадь объекта» ввод вручную при необходимости;
	- 4) «Адрес места осуществления предпринимательской деятельности» формируется программно с возможностью корректировки; контролируется совпадение с регионом выбранного налогового органа;
	- 5) кнопка «Добавить объект» для ввода данных по дополнительному объекту, используемому при осуществлении деятельности. Кнопка «Удалить» – убирает сведения по добавленному объекту с формы.

# **20.3.11 Заявление об утрате права на применение патентной системы налогообложения и о переходе на общий режим налогообложения (форма № 26.5-3)**

Для перехода на страницу направления в налоговый орган заявления об утрате права на применение патентной системы налогообложения и о переходе на общий режим налогообложения (форма № 26.5-3) необходимо на главной странице перейти по ссылке «Показать все» блока «Жизненные ситуации». Далее перейти по ссылке «Сменить/уточнить систему налогообложения», затем в блоке «Патентная система налогообложения (ПСН)» перейти по соответствующей ссылке. Или перейти в «Меню», затем перейти по ссылке «Все сервисы», далее в блоке «Смена системы налогообложения» выбрать вкладку «ПСН» и перейти по соответствующей ссылке. Страница отобразится в виде, представленном на рисунке [218.](#page-222-0)

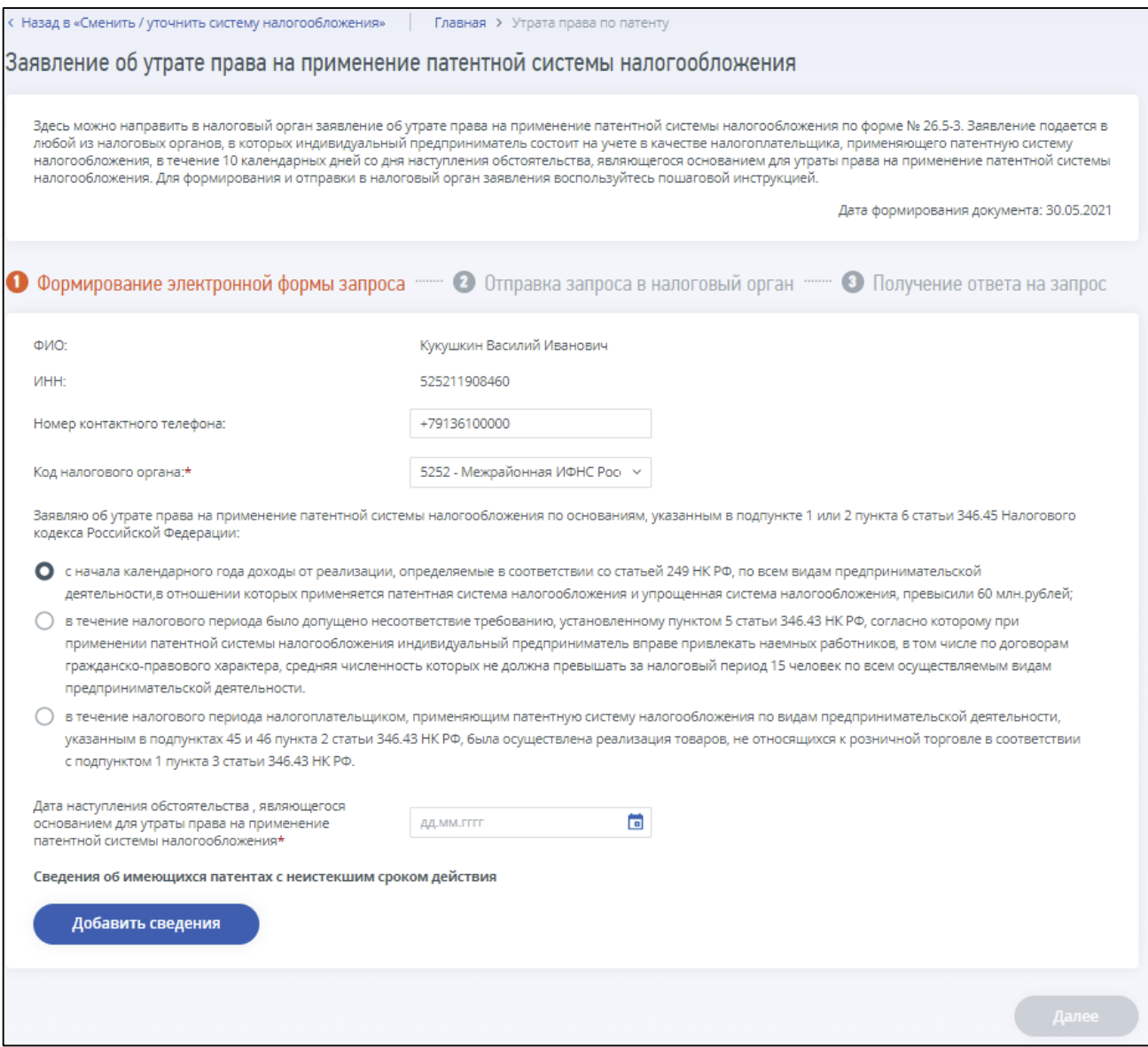

<span id="page-222-0"></span>Рисунок 218 – Страница «Заявление об утрате права на применение патентной системы налогообложения и о переходе на общий режим налогообложения (форма № 26.5-3)»

Страница представлена в виде пошаговой инструкции, приведенной ниже.

**1 шаг**. Подготовка заявления – заполнение сведений для формирования заявления.

**2 шаг**. После заполнения всех обязательных полей на 1 шаге, кнопка «Далее» станет активной. Перед отправкой заявления в налоговый орган необходимо убедиться в корректности информации, заполненной на шаге 1. При нажатии на кнопку «Далее» произойдет переход на страницу «Отправка запроса в налоговый орган», где при нажатии кнопки «Просмотреть» доступен просмотр/скачивание печатной формы заявления. При нажатии кнопки «Подписать и отправить» – Заявление на получение патента (форма № 26.5-1) в электронном виде в формате \*.xml будет сформировано, подписано электронной подписью и направлено в налоговый орган, отобразится сообщение об успешной отправке.

**3 шаг**. Получение отклика от налогового органа. После отправки заявления в налоговый орган происходит его обработка. Информацию о ходе и результате рассмотрения направленного заявления с текущим статусом прохождения можно найти в разделе «События».

Заявление содержит следующие реквизиты:

- «Дата формирования документа» по умолчанию текущая календарная дата;
- «Фамилия, имя, отчество» фамилия, имя, отчество индивидуального предпринимателя заполняется автоматически в соответствии со сведениями индивидуального предпринимателя, авторизованного в Личном кабинете;
- «ИНН» заполняется автоматически в соответствии со сведениями индивидуального предпринимателя, авторизованного в Личном кабинете;
- «Номер контактного телефона» заполняется автоматически, если номер контактного телефона заполнен в Профиле Личного кабинета. Присутствует возможность редактирования;
- «Код налогового органа» по умолчанию проставляется код налогового органа постановки на учет по месту жительства с возможностью выбрать налоговый орган из списка;
- код подпункта пункта 6 статьи 346.45 НК РФ, являющегося основанием для утраты права на применение патентной системы налогообложения и о переходе на общий режим налогообложения: выбирается одно из значений:
	- 1) с начала календарного года доходы от реализации, определяемые в соответствии со статьей 249 НК РФ, по всем видам предпринимательской деятельности, в отношении которых применяется патентная система налогообложения и упрощенная система налогообложения, превысили 60 млн. рублей;
	- 2) в течение налогового периода было допущено несоответствие требованию, установленному пунктом 5 статьи 346.43 НК РФ, согласно которому при применении патентной системы налогообложения индивидуальный предприниматель вправе привлекать наемных работников, в том числе по договорам гражданско-правового характера, средняя численность которых не должна превышать за налоговый период 15 человек по всем осуществляемым видам предпринимательской деятельности;
	- 3) в течение налогового периода налогоплательщиком, применяющим патентную систему налогообложения по видам предпринимательской деятельности, указанным в подпунктах 45 и 46 пункта 2 статьи 346.43 НК РФ, была осуществлена реализация товаров, не относящихся к розничной торговле в соответствии с подпунктом 1 пункта 3 статьи 346.43 НК РФ;
- «Дата наступления обстоятельства, являющегося основанием для утраты права на применение патентной системы налогообложения» – выбор даты из календаря;
- «Сведения об имеющихся патентах с неистекшим сроком действия» чтобы добавить в заявление сведения об имеющихся патентах с неистекшим сроком действия необходимо нажать на кнопку «Добавить сведения». После чего отобразится страница со сведениями о патентах, доступных для включения в заявление (см. рисунок [219\)](#page-224-0).

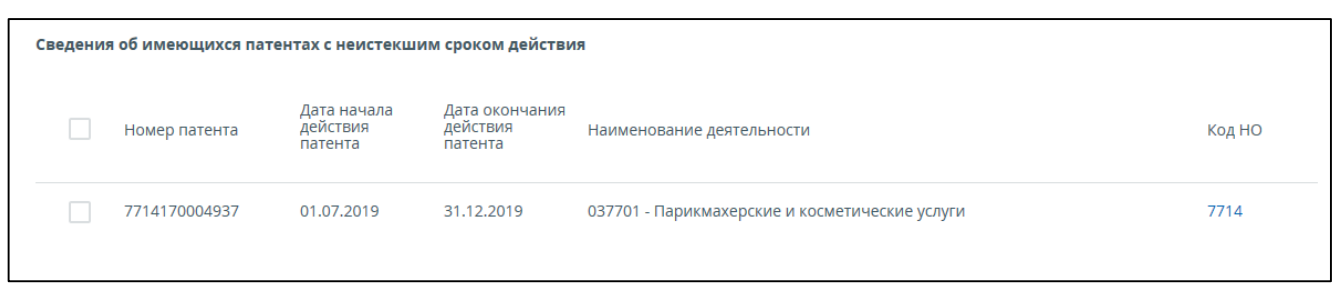

<span id="page-224-0"></span>Рисунок 219 – Сведения об имеющихся патентах с неистекшим сроком действия

Для включения сведений об имеющемся патенте с неистекшим сроком действия в заявления об утрате права на применение патентной системы налогообложения и о переходе на общий режим налогообложения необходимо в левой колонке таблицы отметить нужные строчки «галочкой». Таблица сведений содержит реквизиты:

- «Номер патента»;
- «Дата начала действия патента»;
- «Дата окончания действия патента»;
- «Наименование вида деятельности»;
- «Код налогового органа».

# **20.3.12 Заявление о прекращении предпринимательской деятельности, в отношении которой применялась патентная система налогообложения (форма № 26.5-4)**

Для перехода на страницу направления в налоговый орган заявления о прекращении предпринимательской деятельности, в отношении которой применялась патентная система налогообложения (форма № 26.5-4) необходимо на главной странице перейти по ссылке «Показать все» блока «Жизненные ситуации». Далее перейти по ссылке «Сменить/уточнить систему налогообложения», затем в блоке «Патентная система налогообложения (ПСН)» перейти по соответствующей ссылке. Или перейти в «Меню», затем перейти по ссылке «Все сервисы», далее в блоке «Смена системы налогообложения» выбрать вкладку «ПСН» и перейти по соответствующей ссылке. Страница отобразится в виде, представленном на рисунке [220.](#page-225-0)

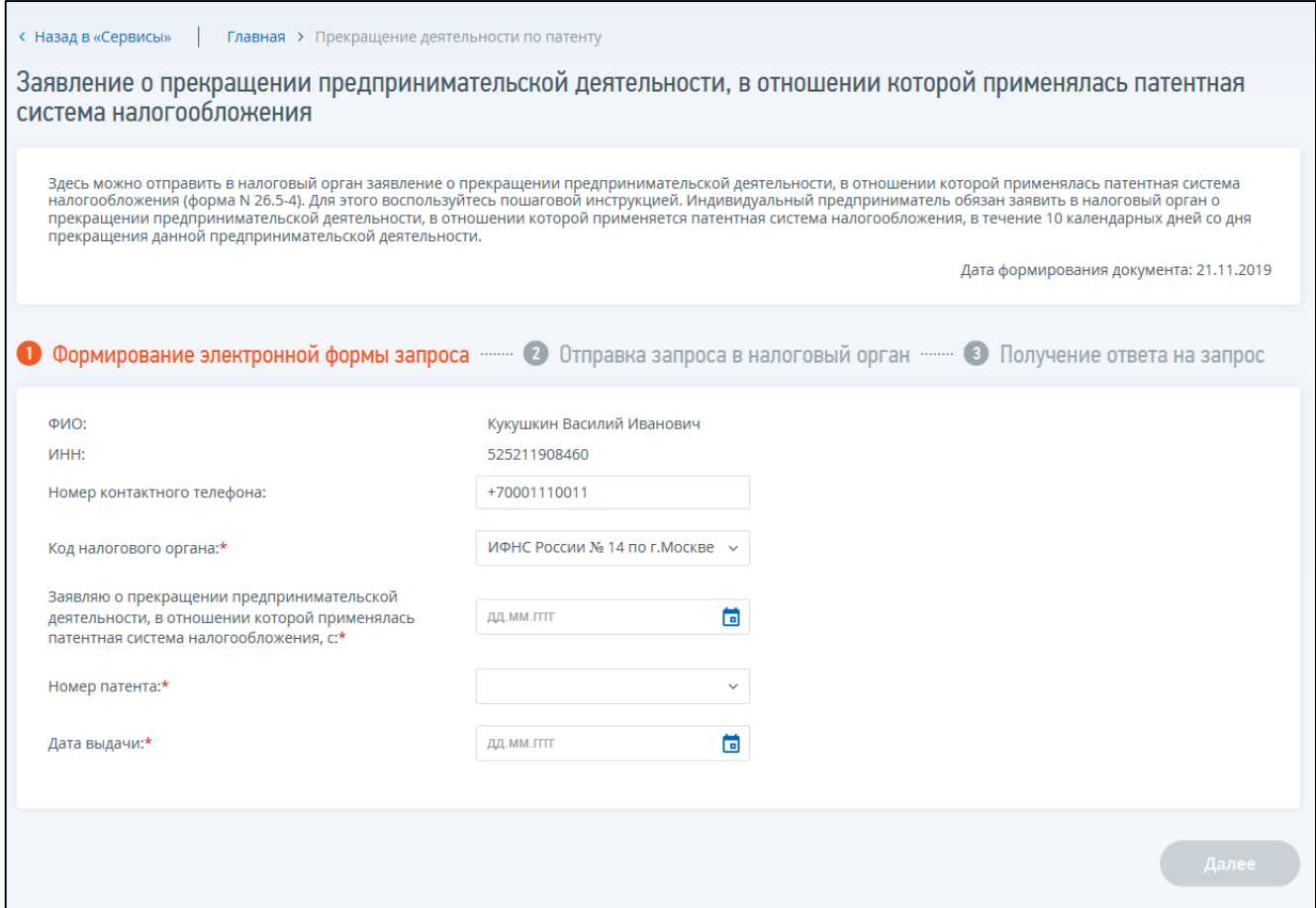

<span id="page-225-0"></span>Рисунок 220 – Страница «Заявление о прекращении предпринимательской деятельности, в отношении которой применялась патентная система налогообложения (форма № 26.5-4)»

Страница представлена в виде пошаговой инструкции, приведенной ниже.

**1 шаг**. Подготовка заявления – заполнение сведений для формирования заявления.

**2 шаг**. После заполнения всех обязательных полей на 1 шаге, кнопка «Далее» станет активной. Перед отправкой заявления в налоговый орган необходимо убедиться в корректности информации, заполненной на шаге 1. При нажатии на кнопку «Далее» произойдет переход на страницу «Отправка запроса в налоговый орган», где при нажатии кнопки «Просмотреть» доступен просмотр/скачивание печатной формы заявления. При нажатии кнопки «Подписать и отправить» – Заявление о прекращении предпринимательской деятельности, в отношении которой применялась патентная система налогообложения (форма № 26.5-4) в электронном виде в формате \*.xml будет сформировано, подписано электронной подписью и направлено в налоговый орган, отобразится сообщение об успешной отправке.

**3 шаг**. Получение отклика от налогового органа. После отправки заявления в налоговый орган происходит его обработка. Информацию о ходе и результате рассмотрения направленного заявления с текущим статусом прохождения можно найти в разделе «События».

Заявление содержит следующие реквизиты:

– «Дата формирования документа» – по умолчанию текущая календарная дата;

- «Фамилия, имя, отчество» фамилия, имя, отчество индивидуального предпринимателя заполняется автоматически в соответствии со сведениями индивидуального предпринимателя, авторизованного в Личном кабинете;
- «ИНН» заполняется автоматически в соответствии со сведениями индивидуального предпринимателя, авторизованного в личном кабинете;
- «Номер контактного телефона» заполняется автоматически, если номер контактного телефона заполнен в Профиле Личного кабинета. Присутствует возможность редактирования;
- «Код налогового органа» по умолчанию проставляется код налогового органа постановки на учет по месту жительства с возможностью выбрать налоговый орган из списка;
- дата прекращения предпринимательской деятельности, в отношении которой применялась патентная система налогообложения – выбор из календаря;
- «Номер патента» выбор из списка номеров имеющихся патентов с неистекшим сроком действия, с возможностью ввода вручную числового номера, содержащего от 1 до 13 символов;
- «Дата выдачи» выбор из календаря.

# **20.3.13 Уведомление об уменьшении суммы налога, уплачиваемого в связи с применением патентной системы налогообложения, на сумму указанных в пункте 1.2 статьи 346.51 Налогового кодекса Российской Федерации страховых платежей (взносов) и пособий (КНД 1112021)**

Для перехода на страницу направления в налоговый орган уведомления об уменьшении налога по ПСН на сумму страховых взносов, необходимо на главной странице перейти по ссылке «Показать все» блока «Жизненные ситуации». Далее перейти по ссылке «уведомления об уменьшении налога по ПСН на сумму страховых взносов», либо в разделе «Жизненные ситуации» перейти по ссылке «Прочие жизненные ситуации», затем на отобразившейся странице перейти по ссылке «Уведомление об уменьшении налога по ПСН на сумму страховых взносов». Или перейти в «Меню», затем перейти по ссылке «Все сервисы», далее в блоке «Расчеты с бюджетом» перейти по соответствующей ссылке. Страница отобразится в виде, представленном на рисунке [221.](#page-227-0)

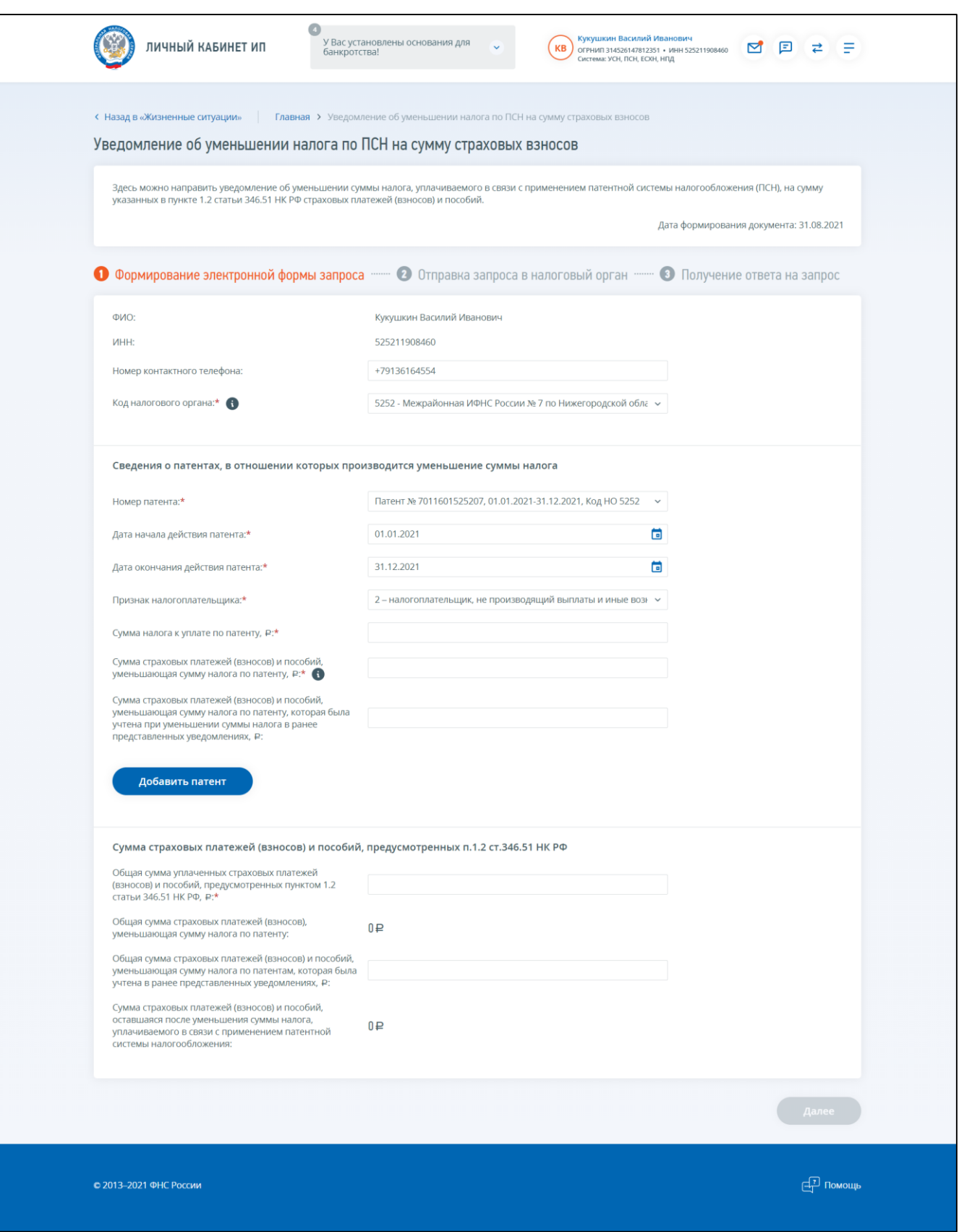

Рисунок 221 – Страница «Уведомление об уменьшении налога по ПСН на сумму страховых взносов»

<span id="page-227-0"></span>Страница представлена в виде пошаговой инструкции, приведенной ниже.

**1 шаг**. Формирование электронной формы запросы – заполнение сведений для формирования уведомления.

**2 шаг**. После заполнения всех обязательных полей на 1 шаге, кнопка «Далее» станет активной. Перед отправкой уведомления в налоговый орган необходимо убедиться в корректности информации, заполненной на шаге 1. При нажатии на кнопку «Далее» произойдет переход на страницу «Отправка запроса в налоговый орган», где при нажатии кнопки «Просмотреть» доступен просмотр/скачивание печатной формы уведомления. При нажатии кнопки «Подписать и отправить» – Уведомление об уменьшении налога по ПСН в электронном виде в формате \*.xml будет сформировано, подписано электронной подписью и направлено в налоговый орган, отобразится сообщение об успешной отправке.

**3 шаг**. Получение отклика от налогового органа. После отправки уведомления в налоговый орган происходит его обработка. Информацию о ходе и результате рассмотрения направленного уведомления с текущим статусом прохождения можно найти в разделе «События».

Страница формирования Уведомления об уменьшении налога по ПСН содержит следующие реквизиты:

- «Фамилия, имя, отчество» фамилия, имя, отчество индивидуального предпринимателя заполняется автоматически в соответствии со сведениями индивидуального предпринимателя, авторизованного в Личном кабинете;
- «ИНН» заполняется автоматически в соответствии со сведениями индивидуального предпринимателя, авторизованного в Личном кабинете;
- «Номер контактного телефона» заполняется автоматически, если номер контактного телефона заполнен в Профиле Личного кабинета. Присутствует возможность редактирования;
- «Код налогового органа» по умолчанию проставляется код налогового органа постановки на учет по месту жительства с возможностью выбрать налоговый орган из списка;
- «Номер патента» обязательное для заполнения поле. Возможность ввести номер патента вручную или выбрать патент из списка;
- «Дата начала действия патента» обязательное для заполнения поле. Возможность выбора даты вручную из календаря, или автоматизированное заполнение в соответствии с выбранным на форме номером патента;
- «Дата окончания действия патента» обязательное для заполнения поле. Возможность выбора даты вручную из календаря, или автоматизированное заполнение в соответствии с выбранным на форме номером патента;
- «Признак налогоплательщика» выбор из списка значений: «1 налогоплательщик, производящий выплаты и иные вознаграждения физическим лицам», «2 – налогоплательщик, не производящий выплаты и иные вознаграждения физическим лицам»;
- «Сумма налога к уплате по патенту, Р.» обязательное для заполнения поле. Значение в поле пользователь вводит вручную. Ограничение на ввод – должно быть целое число максимум 13 символов;
- «Сумма страховых платежей (взносов) и пособий, уменьшающая сумму налога по патенту, Р.» – обязательное для заполнения поле. Поле заполняется вручную пользователем. Ограничение на ввод – целое число максимум 13 символов, а также контроль за выполнением условий:
	- 1) для признака налогоплательщика=1, «Сумма страховых платежей (взносов) и пособий не должна превышать 50% от Суммы налога к уплате по патенту за вычетом Суммы страховых платежей (взносов) и пособий, которая была учтена при уменьшении суммы налога в ранее представленных уведомлениях»;
	- 2) для признака налогоплательщика=2, «Сумма страховых платежей (взносов) и пособий не должна превышать Суммы налога к уплате по патенту за вычетом Суммы страховых платежей (взносов) и пособий, которая была учтена при уменьшении суммы налога в ранее представленных уведомлениях»;
- «Сумма страховых платежей (взносов) и пособий, уменьшающая сумму налога по патенту, которая была учтена при уменьшении суммы налога в ранее представленных уведомлениях, Р.» – необязательное для заполнения поле. Ограничение на ввод – целое число максимум 13 символов;
- кнопка «Добавить патент» при клике на кнопку добавляется еще один блок «Сведения о патентах в отношении которых производится уменьшение суммы налога» и кнопка «Удалить» –удаляющая добавленный набор полей;
- «Общая сумма уплаченных страховых платежей (взносов) и пособий, предусмотренных пунктом 1.2 статьи 346.51 НК РФ, Р.» – обязательное для заполнения поле. Ограничение на ввод – целое число максимум 13 символов;
- «Общая сумма страховых платежей (взносов), уменьшающая сумму налога по патенту» значение поля рассчитывается автоматизированным образом, недоступно для редактирования пользователю. Суммируются все значения <СумСВУмНал> («Сумма страховых платежей (взносов) и пособий, уменьшающая сумму налога по патенту»). Есть ограничение на длину поля – максимум 13 символов. Если рассчитанная сумма превышает 13 символов, то отображается сообщение: «Рассчитанное значение превышает допустимую длину: 13 символов. Необходимо уменьшить введенные Суммы страховых платежей (взносов) и пособий, уменьшающие сумму налога по патенту»;
- «Общая сумма страховых платежей (взносов) и пособий, уменьшающая сумму налога по патентам, которая была учтена в ранее представленных уведомлениях, Р.» – не обязательное для заполнения поле. Ограничение на ввод – целое число максимум 13 символов;
- «Сумма страховых платежей (взносов) и пособий, оставшаяся после уменьшения суммы налога, уплачиваемого в связи с применением патентной системы налогообложения» – значение поля рассчитывается автоматизированным образом, недоступно для редактирования пользователю. Ограничение на поле – целое число максимум 13 символов. Формула расчета: СумСВОст = ОбщСумУплСВ - (ОбщСумСВУмен + ОбщСумСВУменУчт). Если рассчитанная сумма превышает 13 символов, то

отображается сообщение: «Рассчитанное значение превышает допустимую длину: 13 символов. Необходимо скорректировать другие введенные в данном разделе суммы».

**20.4 Формирование Заявления об освобождении от уплаты страховых взносов и документов-приложений к нему**

#### **20.4.1 Формирование Заявления об освобождении от уплаты страховых взносов**

Для перехода к странице формирования Заявления с главной страницы Личного кабинета необходимо перейти по ссылке «Жизненные ситуации». Далее перейти по ссылке «Прочие жизненные ситуации», затем перейти по ссылке «Заявление об освобождении от уплаты страховых взносов». Или перейти в «Меню», затем перейти по ссылке «Все сервисы», далее в блоке «Расчеты с бюджетом» перейти по ссылке «Заявление об освобождении от уплаты страховых взносов». Страница отобразится в виде, представленном на рисунке [222.](#page-230-0)

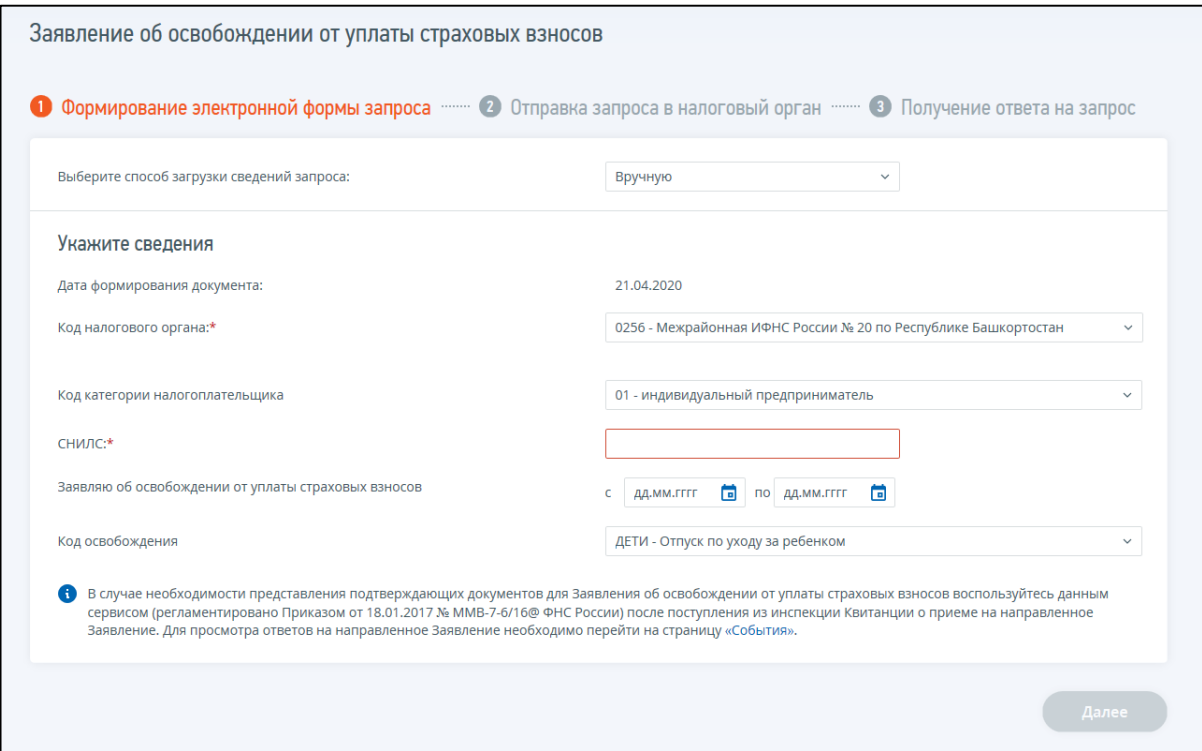

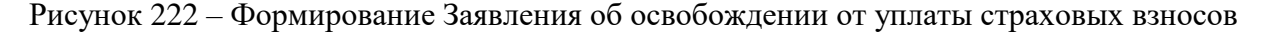

<span id="page-230-0"></span>Страница представлена в виде пошаговой инструкции, приведенной ниже.

**1 шаг.** Формирование электронной формы запроса.

Выберите способ загрузки сведений – по умолчанию выбран способ «вручную». Возможна загрузка в виде заявления файлом в формате xml.

Для ввода вручную необходимо заполнить поля:

- «Код налогового органа» код налогового органа, по которому осуществляется запрос услуги. По умолчанию проставляется код налогового органа по месту жительства индивидуального предпринимателя. Возможен выбор из списка;
- «Код категории налогоплательщика» по умолчанию проставлено значение «01 индивидуальный предприниматель». Возможен выбор кода «09 – иностранные

физические лица, имеющие статус индивидуального предпринимателя на территории Российской Федерации»;

- «СНИЛС» поле для заполнения вручную;
- период освобождения выбор периода дат из календаря, за который направляется Заявление об освобождении от уплаты страховых взносов;

– «Код освобождения» – выбор наименования из списка.

Для отправки заявления в виде файла необходимо сформировать файл заявления об освобождении от уплаты страховых взносов должен с расширением xml по схеме SR\_ZOSVUPLSV\_1\_177\_00\_05\_01\_01.zip. Далее выбрать сформированный файл с помощью кнопки «Обзор».

**2 шаг.** Просмотр и отправка запроса в налоговый орган.

Для проверки данных, заполненных на 1 шаге Вы можете Просмотреть сформированное Заявление. Для этого необходимо нажать кнопку «Просмотреть». После проверки введенных сведений необходимо нажать «Далее», после этого произойдет переход на страницу «Отправка запроса в налоговый орган» где при нажатии на кнопку «Подписать и отправить» будет сформирован запрос, подписан электронной подписью и направлен в налоговый орган.

**3 шаг.** Получение ответа на запрос.

После отправки Заявления в налоговый орган происходит его обработка. Информацию о ходе и результате рассмотрения заявления можно найти на странице «События». Переход на страницу осуществляется по ссылке «конверт» в верхней части экрана или по ссылке «Мои заявления» в меню.

# **20.4.2 Формирование и отправка документов-приложений к направленному Заявлению об освобождении от уплаты страховых взносов**

В случае необходимости направить документы-приложения к направленному Заявлению об освобождении от уплаты страховых взносов необходимо дождаться получения в ответ на направленное Заявление документа ответа от налогового органа «Квитанция о приеме». Просмотреть полученный ответ можно на странице «События». Переход на страницу осуществляется по ссылке «Конверт» в верхней части экрана или по ссылке «Мои заявления» в меню.

Просмотр полученной Квитанции о приеме на странице документооборота по Заявлению об освобождении от уплаты страховых взносов представлен на рисунках [223](#page-232-0) и [224.](#page-233-0)

232

<span id="page-232-0"></span>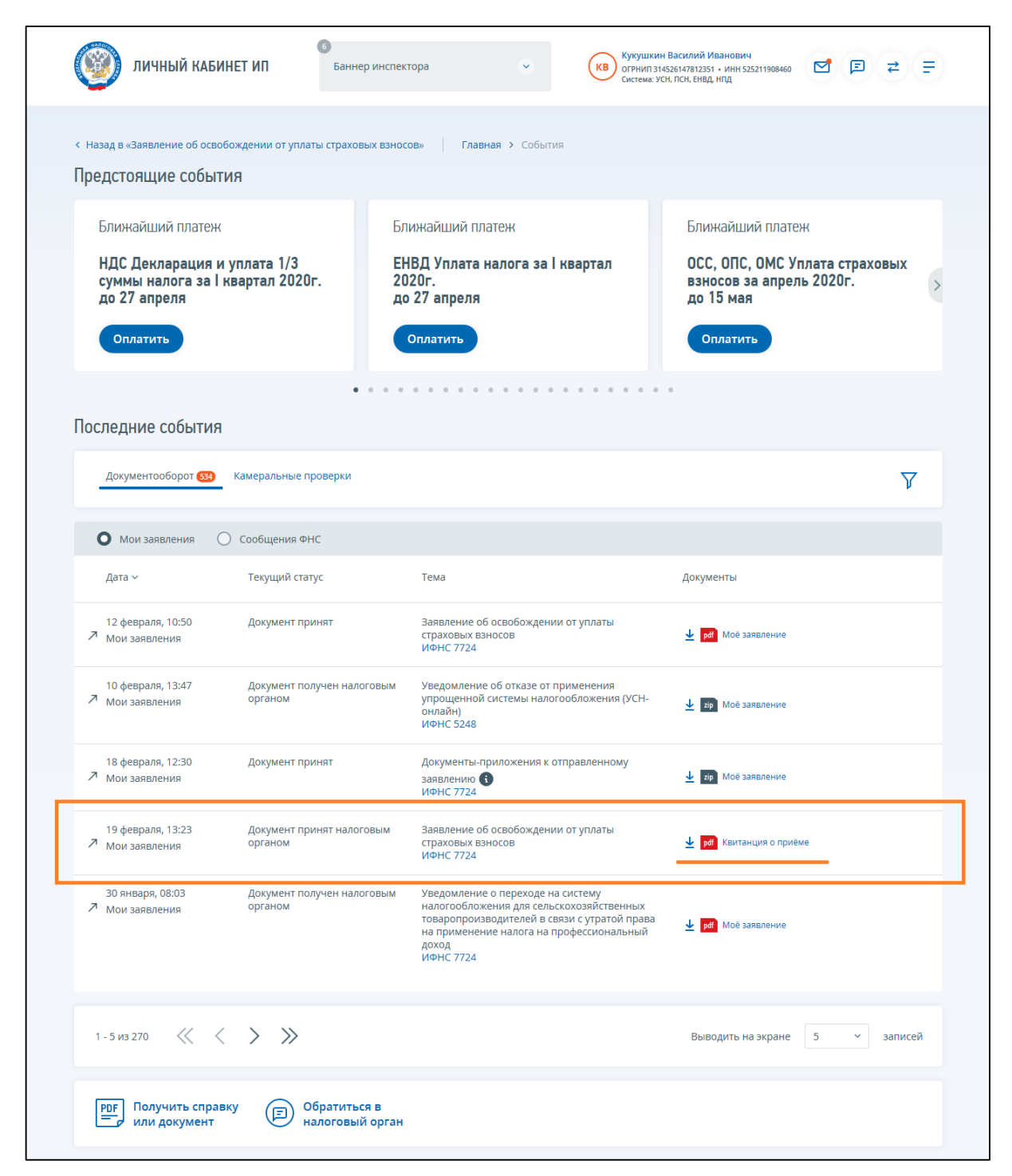

Рисунок 223 – Просмотр Квитанции о приеме Заявления об освобождении от уплаты страховых взносов и переход к отправке документов-приложений, 1 шаг

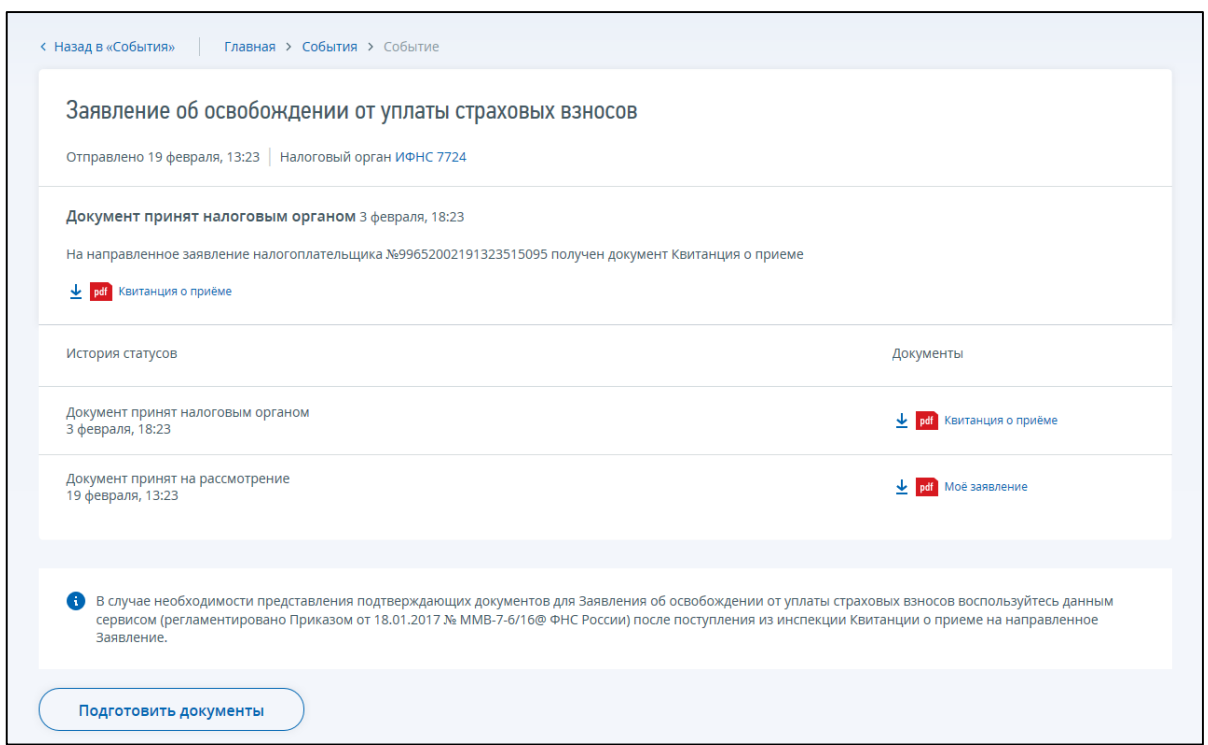

<span id="page-233-0"></span>Рисунок 224 – После клика на строке Заявления. Просмотр Квитанции о приеме Заявления об освобождении от уплаты страховых взносов и переход к отправке документов-приложений, 2 шаг

**Важно**: после получения в ответ на Заявление об освобождении от уплаты страховых взносов Сообщения о рассмотрении Заявления, направить документы-приложения к данному заявлению нельзя. В случае необходимости доотправки каких-либо вложений к ранее направленному Заявлению, на которое получено Сообщение о рассмотрении Заявления, необходимо заново сформировать Заявление об освобождении от уплаты страховых взносов и, после получения Квитанции о приеме, направить полный пакет документов-приложений.

На странице просмотра ответов на Заявление об освобождении от уплаты страховых взносов, в случае получения Квитанции о приеме, отображается кнопка «Подготовить документы».

При переходе по кнопке «Подготовить документы» отображается страница формирования Документов-приложений к направленному заявлению. Страница по умолчанию отображается в виде, представленном на рисунке [225.](#page-233-1)

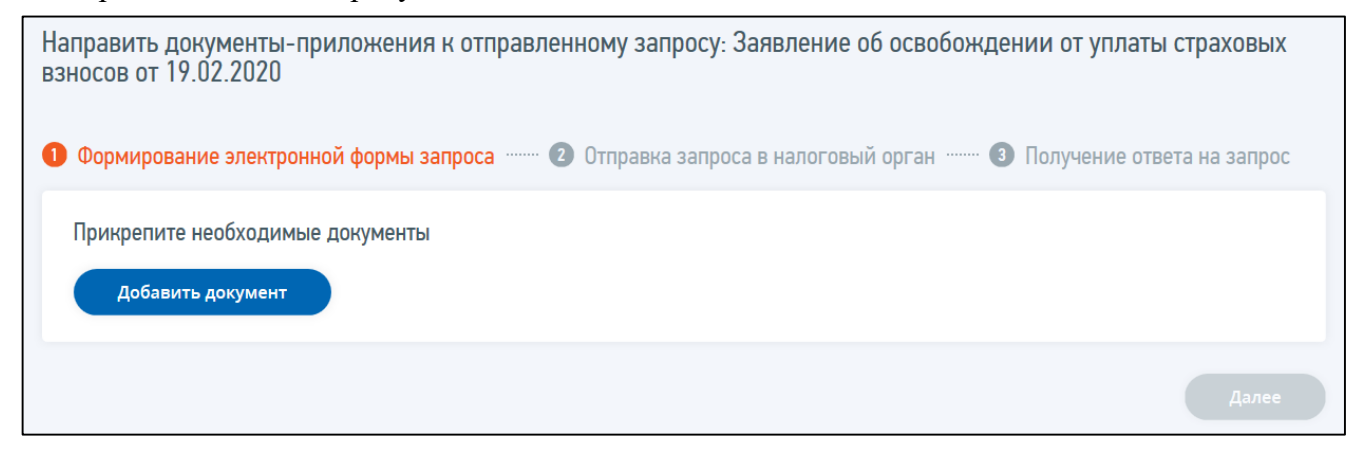

<span id="page-233-1"></span>Рисунок 225 – Направить документы-приложения к отправленному Заявлению об освобождении от уплаты страховых взносов

На 1 шаге необходимо нажать кнопку «Добавить документ». Отобразятся поля для заполнения наименования документа и прикрепления файлов-приложений (см. рисунок [226\)](#page-234-0).

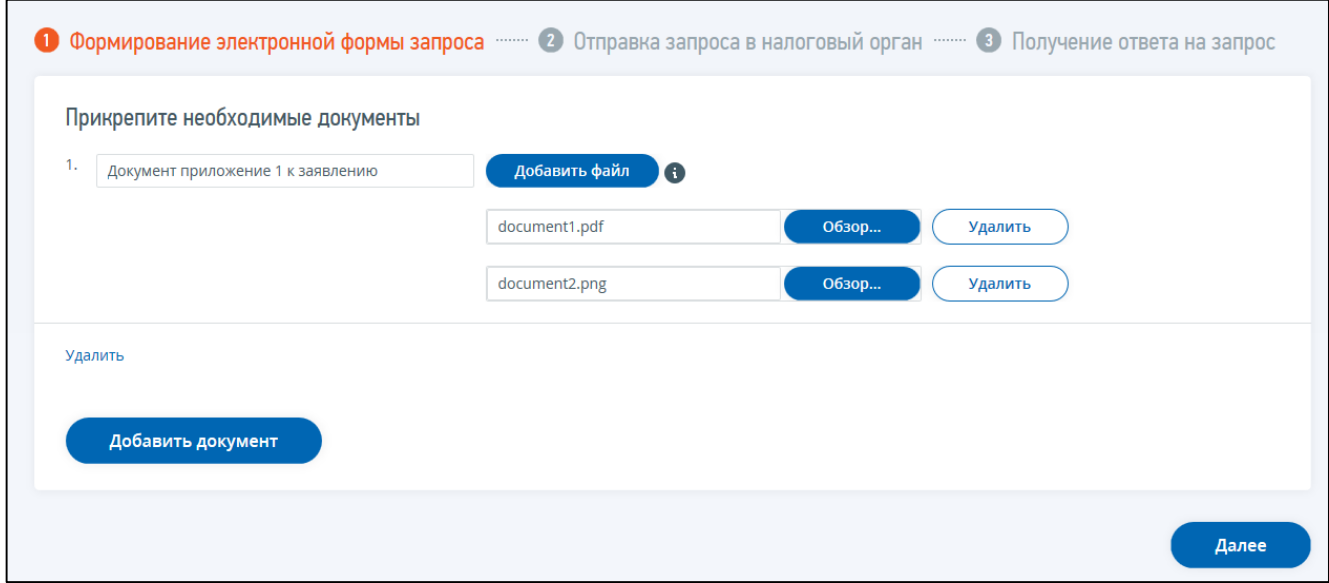

<span id="page-234-0"></span>Рисунок 226 – Добавить наименование документа и прикрепить файлы документа-приложения к отправленному Заявлению об освобождении от уплаты страховых взносов

**Обратите внимание на описание допустимого размера и формата вложений, с которым можно ознакомиться при клике на иконку i**. Необходимо добавлять файлы общим размером не более 72 Мб, размер одного файла не более 60Мб. Допустимые форматы: .tiff, .jpg, .jpeg, .png, .pdf.

После заполнения всех обязательных полей на 1 шаге необходимо нажать «Далее». Затем «Подписать и отправить» на 2 шаге. Документы-приложения будут подписаны и направлены в налоговый орган для выбранного ранее Заявления об освобождении от уплаты страховых взносов.

Информация о ходе обработки направленных документов-приложений отобразится отдельной строкой на странице «События» с информацией о дате Заявления об освобождении от уплаты страховых взносов, для которого документы были направлены (см. рисунок [227\)](#page-234-1).

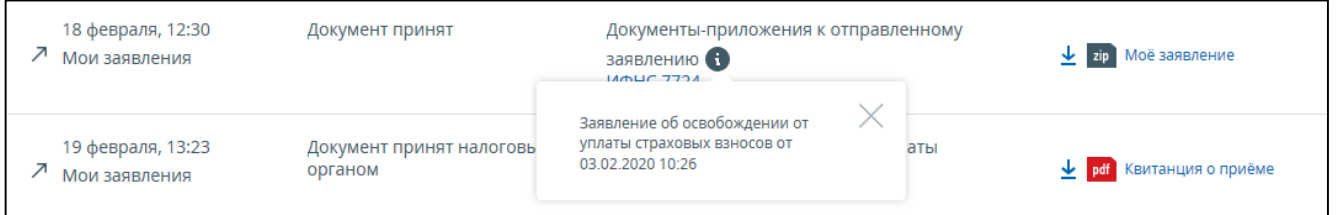

<span id="page-234-1"></span>Рисунок 227 – Информация о Документах-приложениях к отправленному Заявлению об освобождении от уплаты страховых взносов на странице документооборота

# **20.4.3 Просмотр Сообщения о рассмотрении Заявления об освобождении от уплаты страховых взносов**

Сообщение о рассмотрении Заявления об освобождении от уплаты страховых взносов поступает в Личный кабинет после получения Квитанции о приеме. Посмотреть Сообщение о рассмотрении Заявления возможно на странице «События». Переход на страницу осуществляется по ссылке «конверт» в верхней части экрана или по ссылке «Мои заявления» меню. На странице

«Событий» вы можете скачать ответ налогового органа из соответствующей строки Заявления об освобождении от уплаты (см. рисунки [228](#page-235-0) и [229\)](#page-235-1).

 $\mathsf{r}$ 

 $\overline{\phantom{0}}$ 

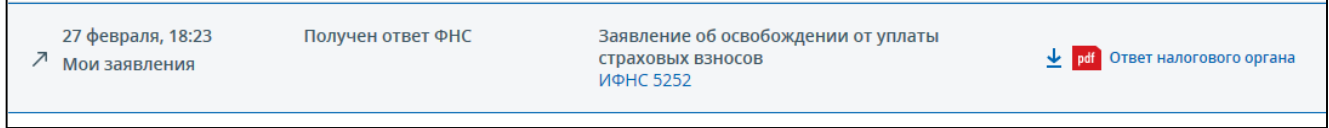

<span id="page-235-0"></span>Рисунок 228 – Ссылка на скачивание Ответа налогового органа на Заявление об освобождении от уплаты страховых взносов на странице Событий

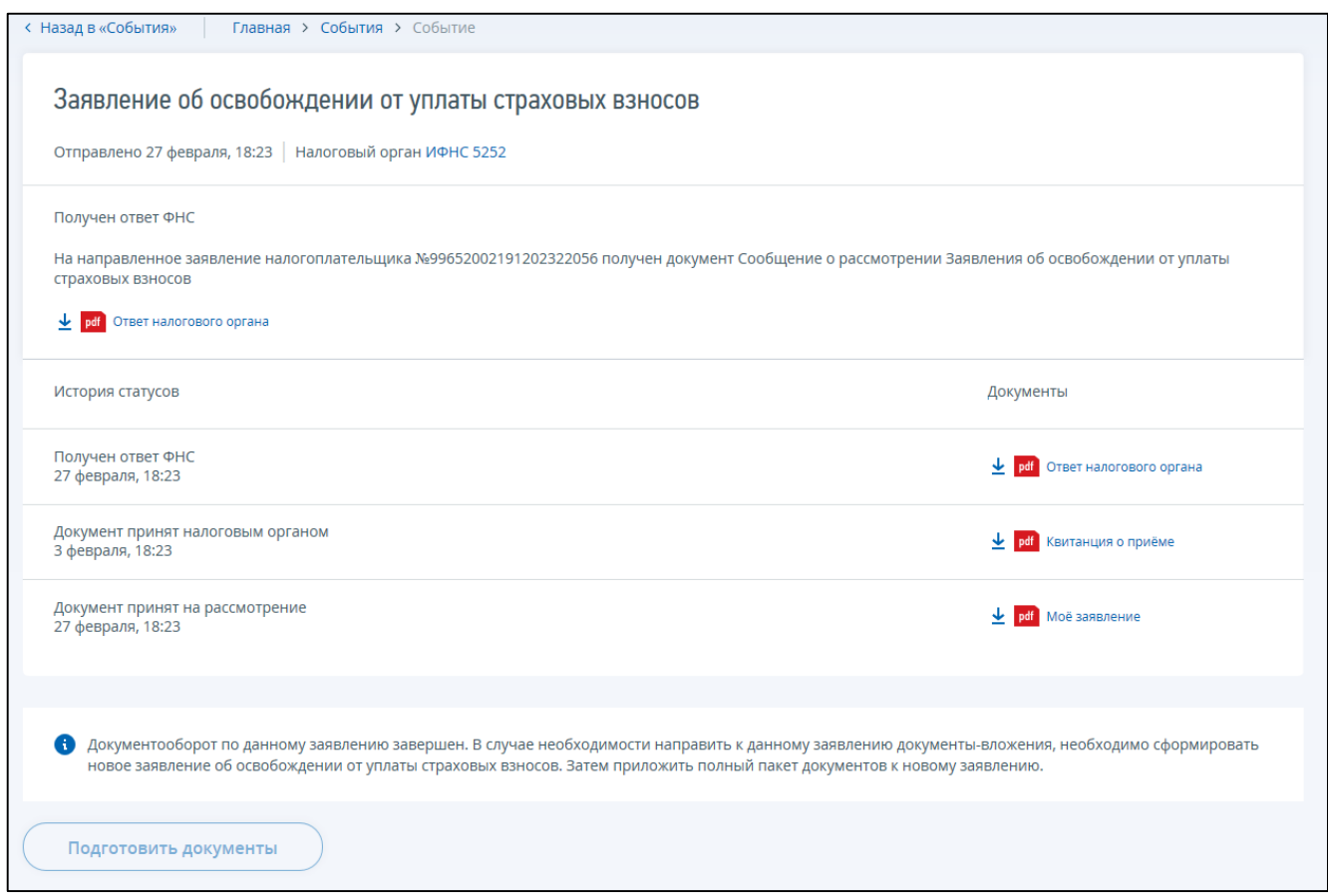

<span id="page-235-1"></span>Рисунок 229 – После клика левой кнопкой мыши на строке. Ответ налогового органа: Сообщение о рассмотрении Заявления об освобождении от уплаты страховых взносов

## 21 **Налоговая бухгалтерская отчетность**

Для перехода на страницу «Налоговая бухгалтерская отчетность» необходимо на странице «Жизненные ситуации» выбрать пункт «Налоговая бухгалтерская отчетность».

## **21.1 Просмотр перечня направленных документов НБО**

На странице «Налоговая и бухгалтерская отчетность» (см. рисунок [230\)](#page-237-0) представлены:

- вкладки: «Отправлено» и «Черновики»;
- блок «Фильтры»;
- поле контекстного поиска документа по наименованию или КНД;
- ссылка на справочник «Документы, доступные для отправки в ЛК ИП»;
- таблица с перечнем направленных ранее документов, в которой отражаются документы, направленные только через ЛК ИП;
- ссылка «Нужна помощь?» с информацией о программе, позволяющей сформировать xml;
- кнопка «Отправить документ» доступна только для пользователей, авторизовавшихся в ЛК ИП по КЭП УЦ ФНС России;
- переход к детальной информации по направленному ранее документу.

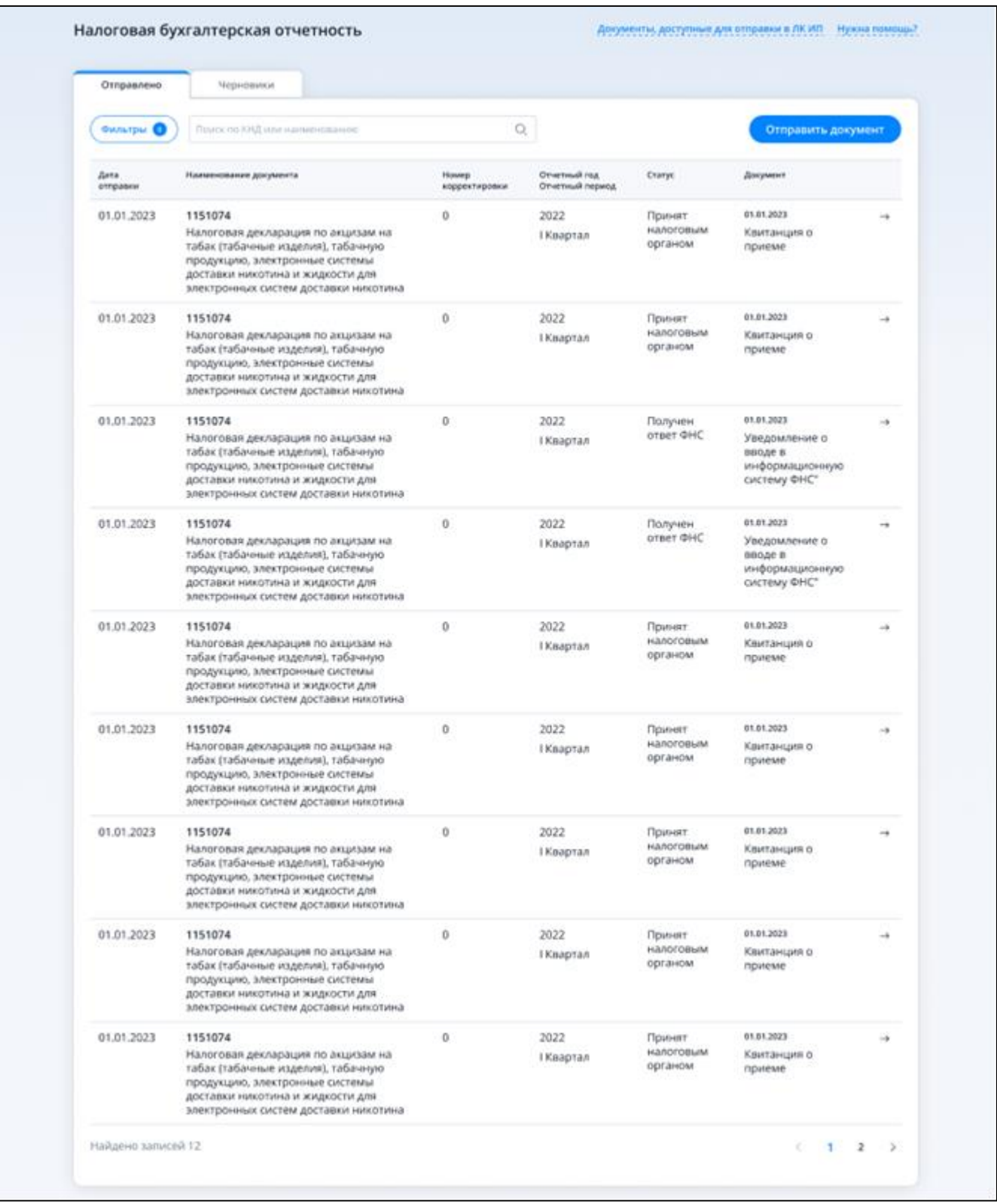

<span id="page-237-0"></span>Рисунок 230 – Страница «Налоговая бухгалтерская отчетность». Вкладка «Отправлено»

При нажатии на ранее направленный документ, открывается детальная информация о нем (см. рисунок [231\)](#page-238-0).

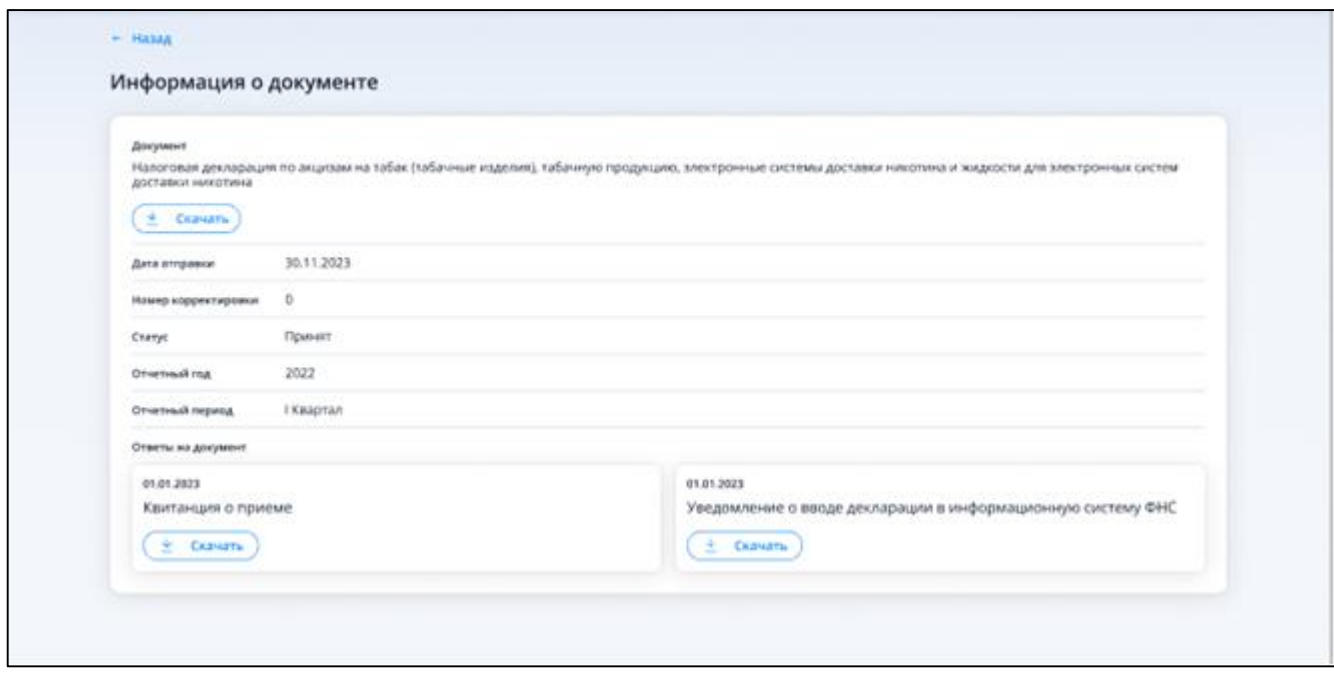

<span id="page-238-0"></span>Рисунок 231 – Страница «Информация о документе»

На странице «Информация о документе» отображается следующая информация:

- наименование документа и кнопка «Скачать»;
- дата отправки;
- номер корректировки;
- статус документа;
- отчетный год;
- отчетный период;
- ответы на документ:
	- 1) дата получения;
	- 2) наименование;
	- 3) кнопка «Скачать».

#### **21.2 Просмотр перечня сохраненных ранее черновиков**

Для перехода к просмотру сохраненных ранее черновиков документов НБО, необходимо кликнуть по вкладке «Черновики» на странице «Налоговая бухгалтерская отчетность» (см. рисунок [232\)](#page-239-0).

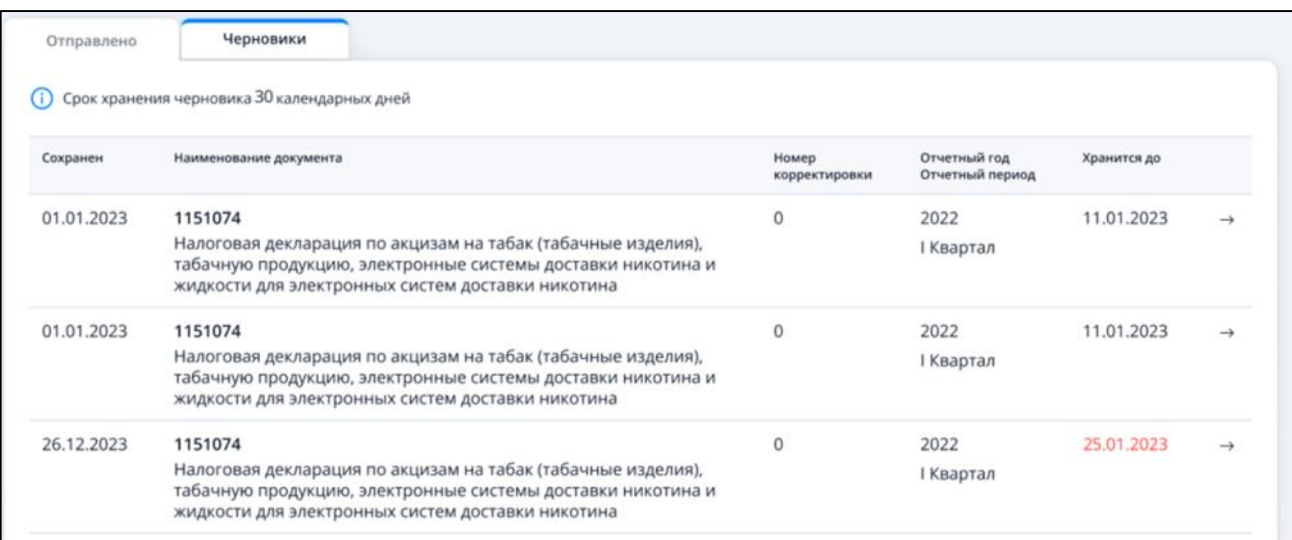

<span id="page-239-0"></span>Рисунок 232 – Страница «Налоговая бухгалтерская отчетность». Вкладка «Черновики»

На странице «Налоговая бухгалтерская отчетность» отобразится информация:

- сообщение «Срок хранения черновика 30 календарных дней»;
- таблица с полями:
	- 1) «Сохранен» дата сохранения черновика;
	- 2) «Наименование документа» содержит КНД и наименование документа;
	- 3) «Номер корректировки»;
	- 4) «Отчетный год, отчетный период»;
	- 5) «Хранится до» дата, когда черновик будет автоматически удален. За 2 дня до срока удаления дата подсвечивается красным.

## **21.3 Просмотр справочника документов, доступных для отправки в ЛК ИП**

Для просмотра перечня документов, которые доступны к отправке из ЛК ИП, необходимо на странице «Налоговая бухгалтерская отчетность» перейти по ссылке «Документы, доступные к отправке в ЛК ИП».

В модальном окне (см. рисунок [233\)](#page-240-0) отобразится следующая информация:

– таблица с полями:

- 1) «КНД»;
- 2) «Наименование документа»;
- 3) «Периодичность подачи документов»;
- фильтр «Поиск по КНД, наименованию или периодичности подачи документов»;
- кнопка «Отправить документ» доступна только для пользователей, авторизовавшихся в ЛК ИП по КЭП УЦ ФНС России.

| Поиск по КНД, наименованию или периодичности подачи документов |                                                                                                    |                                    |
|----------------------------------------------------------------|----------------------------------------------------------------------------------------------------|------------------------------------|
| кнд ↑                                                          | Наименование документа                                                                                                    | Периодичность<br>подачи документов |
| 1110011                                                        | Сведения о полученных разрешениях на добычу (вылов)<br>водных биологических ресурсов, суммах сбора за<br>пользование объектами водных биологических ресурсов,<br>подлежащих уплате в виде разового и регулярных<br>B3HOCOB                                                                    | После получения<br>разрешения      |
| 1110012                                                        | Сведения о полученных лицензиях (разрешениях) на<br>пользование объектами животного мира, суммах сбора<br>за пользование объектами животного мира, подлежащих<br>уплате, и суммах фактически уплаченного сбора                                                                                | После получения<br>разрешения      |
| 1110022                                                        | Сведения о количестве объектов водных биологических<br>ресурсов, подлежащих изъятию из среды их обитания в<br>качестве разрешенного прилова, на основании<br>разрешения на добычу (вылов) водных биологических<br>ресурсов и суммах сбора, подлежащих уплате в виде<br>единовременного взноса | После получения<br>разрешения      |
| 1151020                                                        | Налоговая декларация по налогу на доходы физических<br>лиц (форма 3-НДФЛ)                                                                                                    | Год                                |
| 1151026                                                        | Расчет регулярных платежей за пользование недрами                                                                                                    | Квартал                            |
| 1151054                                                        | Налоговая декларация по налогу на добычу полезных<br>ископаемых                                                                                                    | Месяц                              |
| 1151056                                                        | Налоговый расчет о суммах выплаченных иностранным<br>организациям доходов и удержанных налогов                                                                                                    | Квартал, месяц                     |
| 1151059                                                        | Налоговая декларация по единому<br>сельскохозяйственному налогу                                                                                                    | Год                                |

<span id="page-240-0"></span>Рисунок 233 – Страница «Налоговая бухгалтерская отчетность». Справочник доступных к отправке документов

## **21.4 Отправка документа НБО**

Функция отправки документов НБО доступна только для пользователей, авторизовавшихся в ЛК ИП с помощью КЭП, выданной УЦ ФНС России.

При нажатии на кнопку «Отправить документ», находящуюся на странице «Налоговая бухгалтерская отчетность» и в справочнике доступных к отправке документов, появляется окно с полем для прикрепления документа в формате xml (см. рисунок [234\)](#page-241-0).

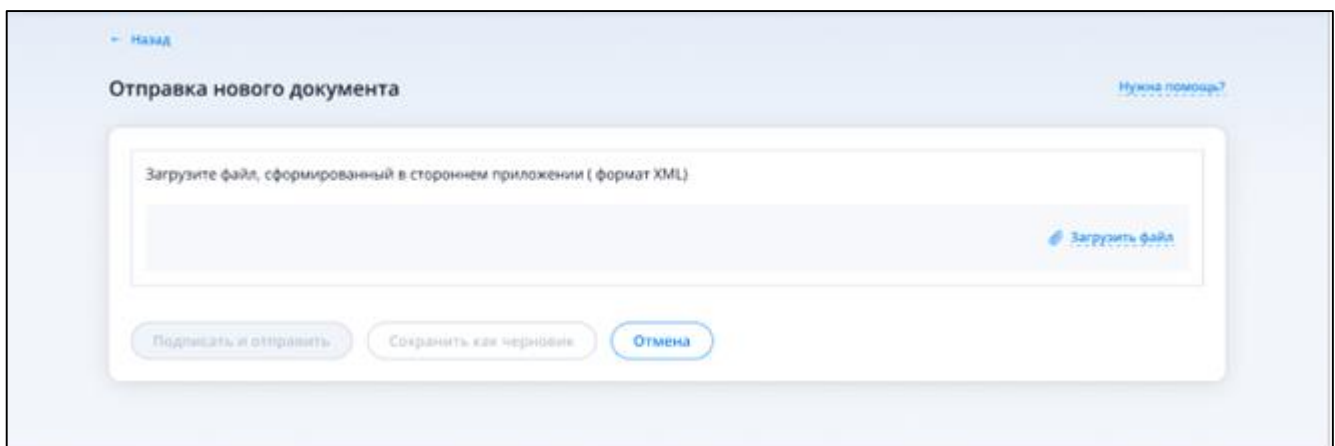

<span id="page-241-0"></span>Рисунок 234 – Прикрепление xml файла документа НБО

При нажатии на кнопку «Загрузить файл» необходимо указать путь до подготовленного файла.

К отправке принимаются файлы формата xml в кодировке win-1251. После прикрепления файла, система проверит файл, на возможность отправки в ЛК ИП.

После загрузки файла, отобразятся поля с контрольной информацией из него (см. рисунок [235\)](#page-241-1):

– «КНД»;

- «Документ» наименование документа;
- «Отчетный год»;
- «Отчетный период»;
- «Номер корректировки».

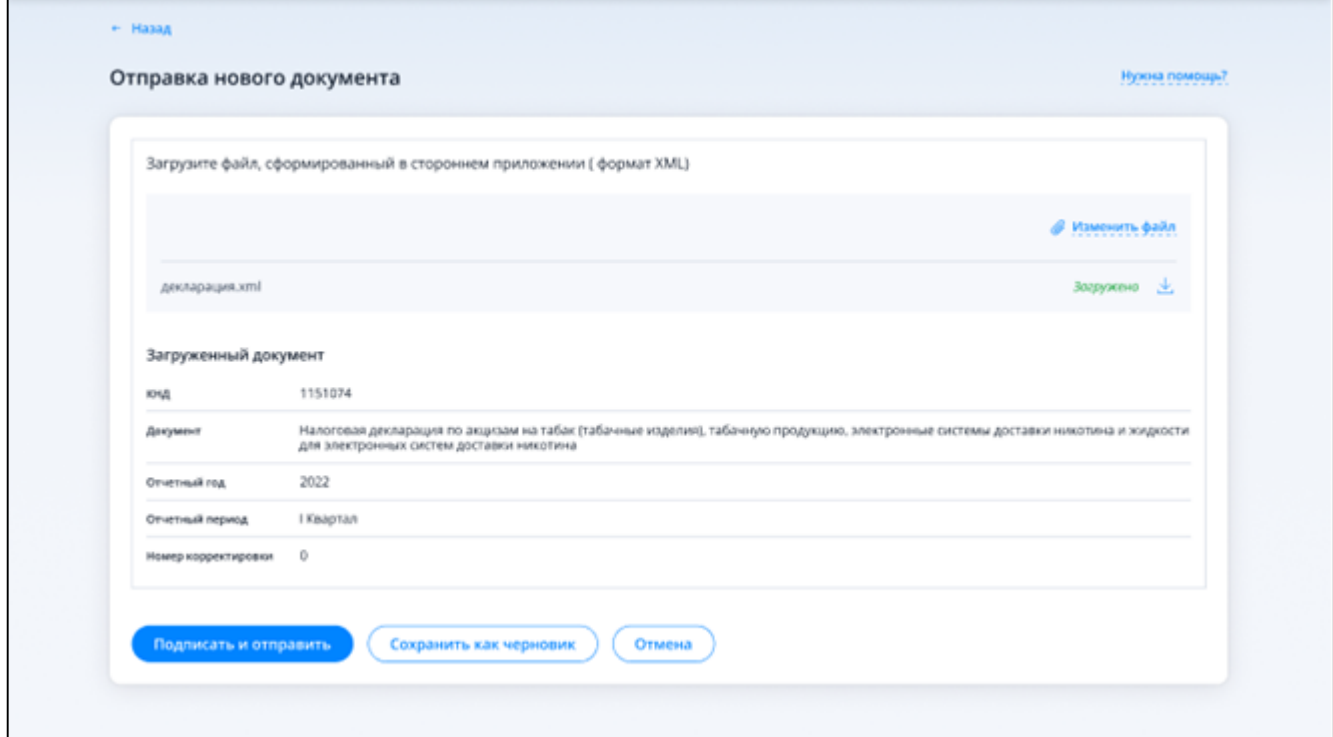

<span id="page-241-1"></span>Рисунок 235 – Отправка документа НБО

Для отправки файла в налоговый орган необходимо нажать кнопку «Подписать и отправить», для сохранения черновика – кнопку «Сохранить как черновик».

После нажатия кнопки «Подписать и отправить», файл будет подписан КЭП УЦ ФНС России пользователя и передан в налоговый орган.

После нажатия кнопки «Сохранить как черновик» файл будет сохранен в ЛК ИП пользователя на 30 дней в виде формата xml без подписания и отправки.

## 22 **Справочная информация**

#### **22.1 Информационные стенды**

При нажатии на кнопку «Информационные стенды», расположенную на странице «Все сервисы» в блоке «Дополнительно» отображается ссылка на страницу с формой для выбора необходимых стендов (см. рисунок [236\)](#page-243-0).

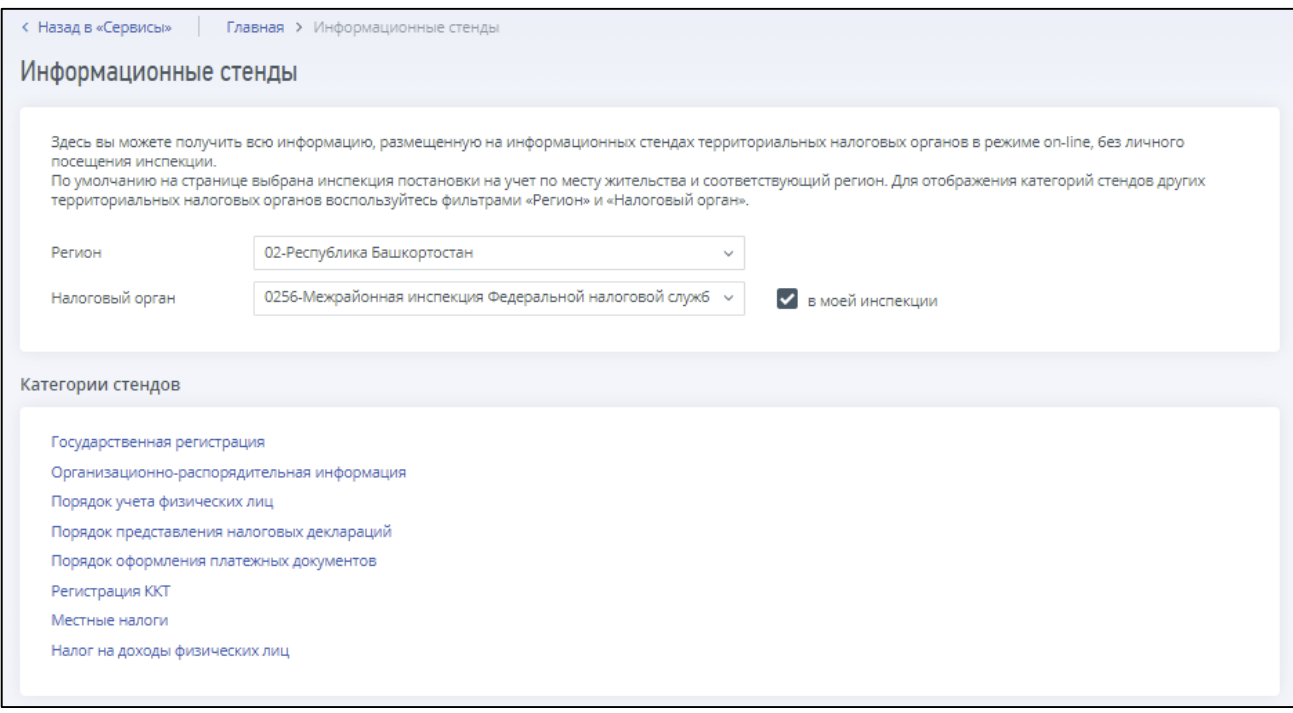

<span id="page-243-0"></span>Рисунок 236 – Страница «Информационные стенды»

Автоматически в форму подставляются данные налогоплательщика, авторизованного в Личном кабинете. По выбранным фильтрам отображаются доступные категории стендов и информация, размещенная в данной категории, доступная для скачивания.

## **22.2 Письма ФНС России, направленные в адрес территориальных налоговых органов**

При нажатии на кнопку «Письма ФНС России, направленные в адрес территориальных налоговых органов», расположенную на странице «Все сервисы» в блоке «Дополнительно» отображается ссылка на страницу с формой для выбора необходимых писем (см. рисунок [237\)](#page-244-0).

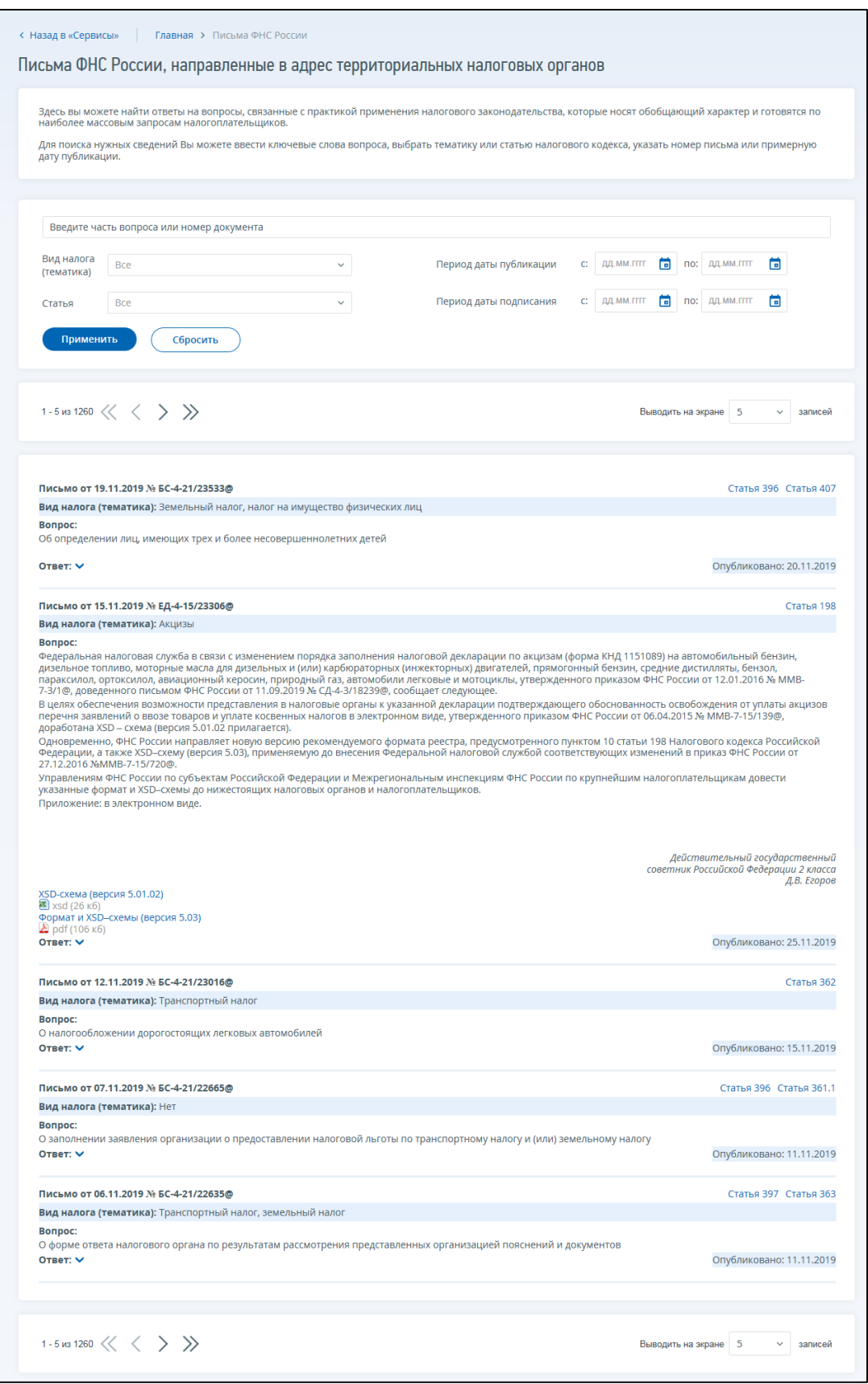

<span id="page-244-0"></span>Рисунок 237 – Страница «Письма ФНС России, направленные в адрес территориальных налоговых органов»

На данной странице можно воспользоваться строкой поиска документа, либо различными фильтрами.

#### **22.3 Расчет стоимости патента**

Рассчитать стоимость патента можно на странице «Налоговый калькулятор». Переход на страницу «Налоговый калькулятор» осуществляется с главной страницы из блока «Услуги. Сервисы» при нажатии на соответствующую ссылку. Более подробное описание расчета стоимости патента дано в п. [20.2.](#page-197-0)

## 23 **Функции общего назначения**

## **23.1 Возникающие проблемы и их решение**

При нажатии на кнопку «Обратиться в НО», расположенную в шапке страницы портала «Личный кабинет индивидуального предпринимателя», отображается страница с регистрационной информацией и формой отправки сообщения (см. рисунок [238\)](#page-246-0).

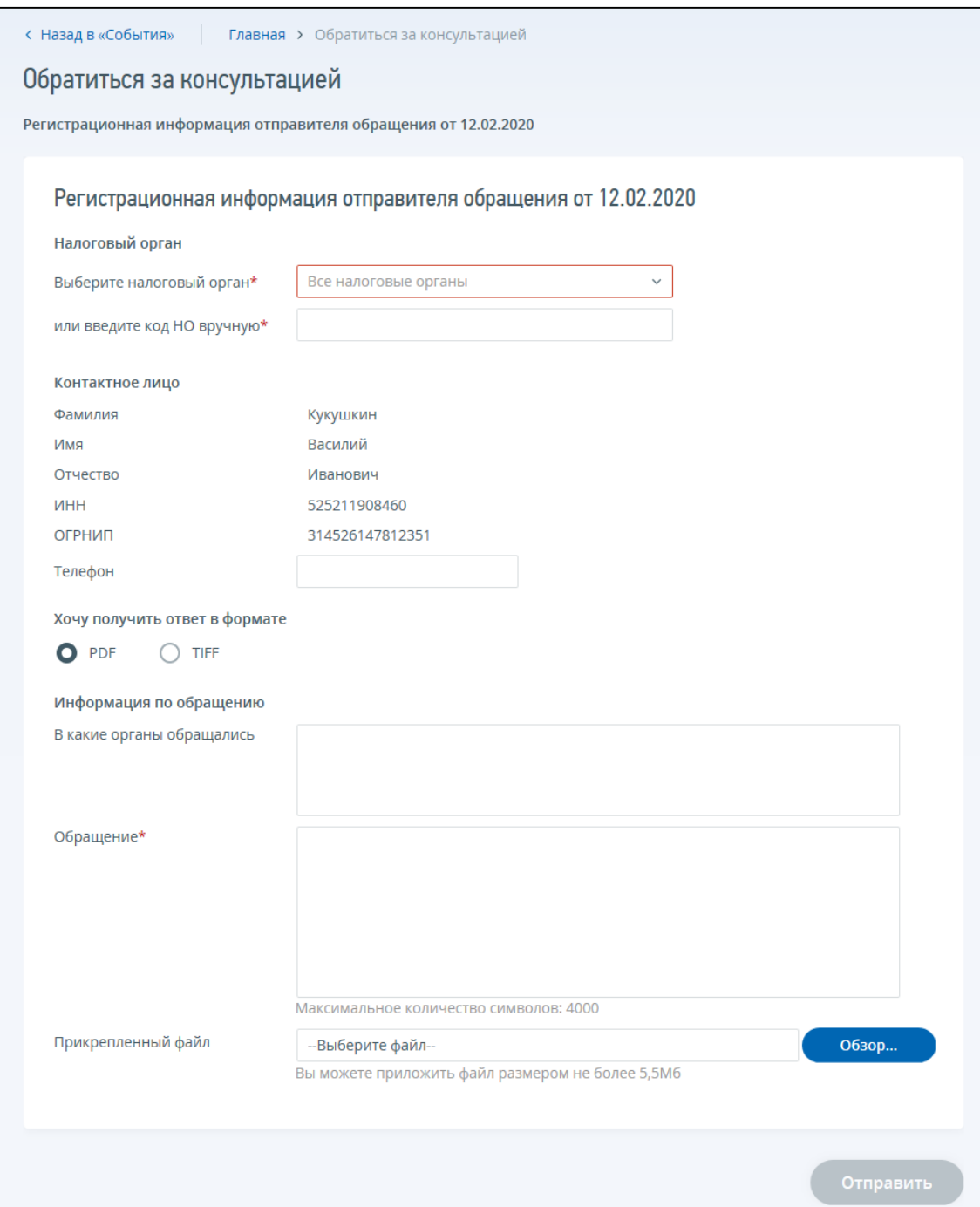

<span id="page-246-0"></span>Рисунок 238 – Страница «Обратиться за консультацией»

Автоматически в форму подставляются данные налогоплательщика, авторизованного в Личном кабинете. Обязательными для заполнения являются поля отмеченные значком  $\left[\mathbf{F}\right]$ .

После заполнения формы обращения чтобы передать обращение в соответствующий налоговый орган России, необходимо нажать на кнопку «Отправить».

#### **23.2 Онлайн запись на прием в налоговый орган**

При нажатии на кнопку «Онлайн запись на прием в налоговый орган», расположенную на странице Сервисов в блоке «Обращение в налоговый орган», отображается страница с регистрационной информацией и формой записи на прием в налоговый орган (см. рисунок [239\)](#page-247-0).

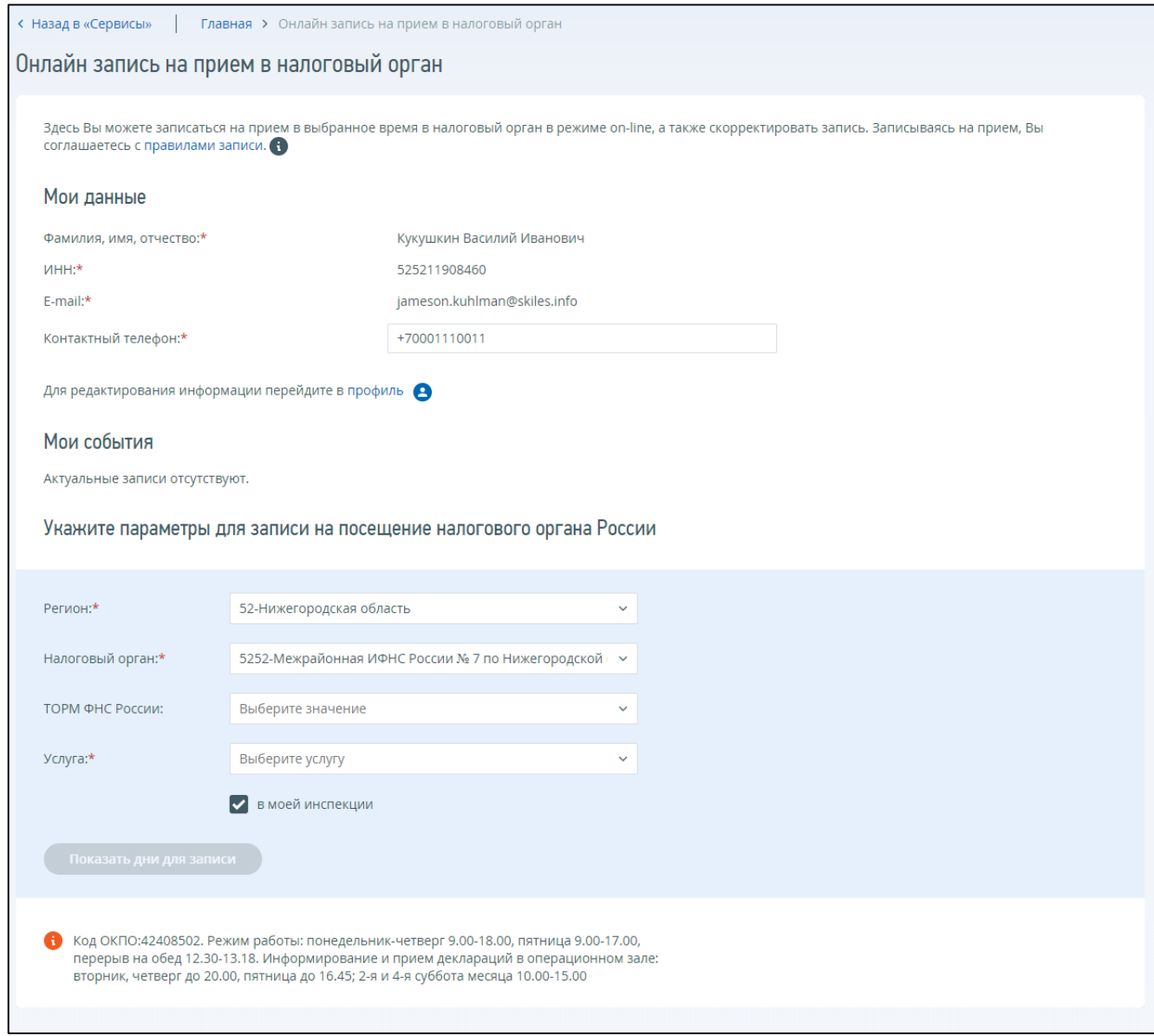

<span id="page-247-0"></span>Рисунок 239 – Страница «Онлайн запись на прием в налоговый орган»

Автоматически в форму подставляются данные налогоплательщика, авторизованного в Личном кабинете. Обязательными для заполнения являются поля отмеченные значком .

После заполнения формы онлайн записи и выбора даты и времени необходимо подтвердить выбранные параметры, после чего запись отобразится на этой же странице в блоке «Мои события». Можно распечатать информацию об онлайн записи на прием в налоговый орган. Подтверждение онлайн записи на прием будет направлено на указанный в сервисе адрес электронной почты.

## **23.3 Формирование обращения в службу технической поддержки пользователей Личного кабинета**

В случае неработоспособности ИС ЛК ИП в целом или возникновении проблем при работе с отдельными функциями Личного кабинета, налогоплательщик имеет возможность направить обращение в службу технической поддержки пользователей Личного кабинета.

Ссылка «Техническая поддержка» расположена в нижней части страницы Личного кабинета.

Если обращение относится к проблемам регистрации по КСКПЭП, нужно вложить сертификат без закрытого ключа. Для этого в меню «Пуск» выберите Программы / Крипто-Про / Сертификаты. Откройте папку «Сертификаты – текущий пользователь» / Личные / Реестр / Сертификаты. Выберите установленный сертификат, кликнув по нему левой кнопкой мыши. В меню «Действие» выберите «Все задачи/Экспорт». В появившемся окне мастера экспорта сертификатов нажимайте «Далее», затем выбирайте вариант экспорта без закрытого ключа. Нажмите «Далее». В окне «Формат экспортируемого файла» выбирайте формат Base64 кодирование. Нажмите «Далее». Задайте имя файла экспорта.

Автоматически при формировании обращения в техническую поддержку вместе со сведениями обращения будет передаваться ИНН пользователя в случае, если налогоплательщик авторизовался в Личном кабинете. Обязательными для заполнения являются поля отмеченные значком  $\boxed{\pm}$ 

После заполнения формы обращения чтобы передать обращение в службу технической поддержки, необходимо нажать на кнопку «Отправить» (см. рисунок [.240\)](#page-249-0).

# Отправить сообщение в службу технической<br>поддержки online-сервисов

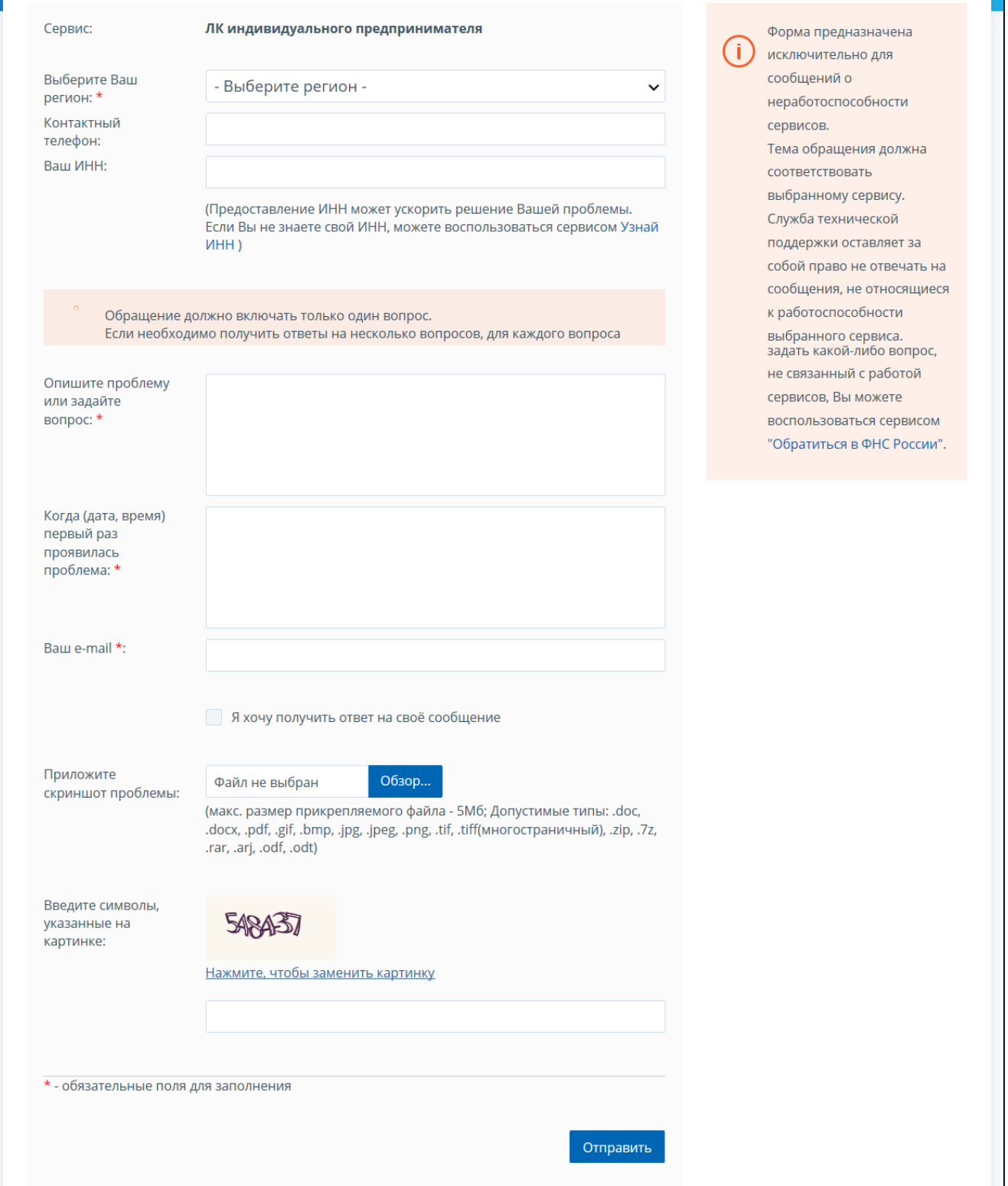

<span id="page-249-0"></span>Рисунок 240 – Форма составления обращения в службу технической поддержки пользователей Личного кабинета

#### **23.4 Вопрос-ответ**

Переход к блоку часто задаваемых вопросов, возникающих при работе в Личном кабинете, и ответов на них осуществляется по ссылке «Помощь», расположенной в нижней части страницы.

Часто задаваемые вопросы распределены по разделам:

- «Подключение к сервису». Для данного раздела представлены тематики:
	- 1) «Получение доступа к Личному кабинету»;
	- 2) «Настройка компьютера при работе с сертификатами. Программное обеспечение»;
	- 3) «Доступ в Личный кабинет с помощью ЭП/УЭК»;
	- 4) «Общие вопросы»;
- «Работа в Личном кабинете» раздел отображается только для пользователей, авторизованных в Личном кабинете налогоплательщика индивидуального предпринимателя. Для данного раздела представлены тематики:
	- 1) «Единый налоговый счет»;
	- 2) «Отображение недостоверных или вызывающих вопросы данных»;
	- 3) «Запрос документов»;
	- 4) «Государственная регистрация ИП»;
	- 5) «Контрольно-кассовая техника»;
	- 6) «Системы налогообложения»;
	- 7) «Общие».

Для отображения необходимых вопросов с ответами, необходимо выбрать раздел, затем нужную тематику. После чего, ниже отобразится список вопросов. Для просмотра ответа необходимо под вопросом нажать ссылку «Показать ответ». Чтобы скрыть отображаемый ответ необходимо нажать ссылку «Скрыть ответ». Для возврата к личному кабинету нажмите на кнопку «Вернуться на стартовую страницу» или «Перейти в личный кабинет».

# **23.5 Информирование налогоплательщика о событиях Личного кабинета по электронной почте**

В рамках Личного кабинета предусмотрено информирование пользователя о событиях по электронной почте. При переходе с любой страницы по ссылке «Фамилия Имя Отчество» в верхней части экрана в блоке Персональные данные отображаются сведения персональных настроек оповещения (контактные данные) (см. рисунок [241\)](#page-251-0) и настройки аккаунта (см. рисунок [242\)](#page-251-1).

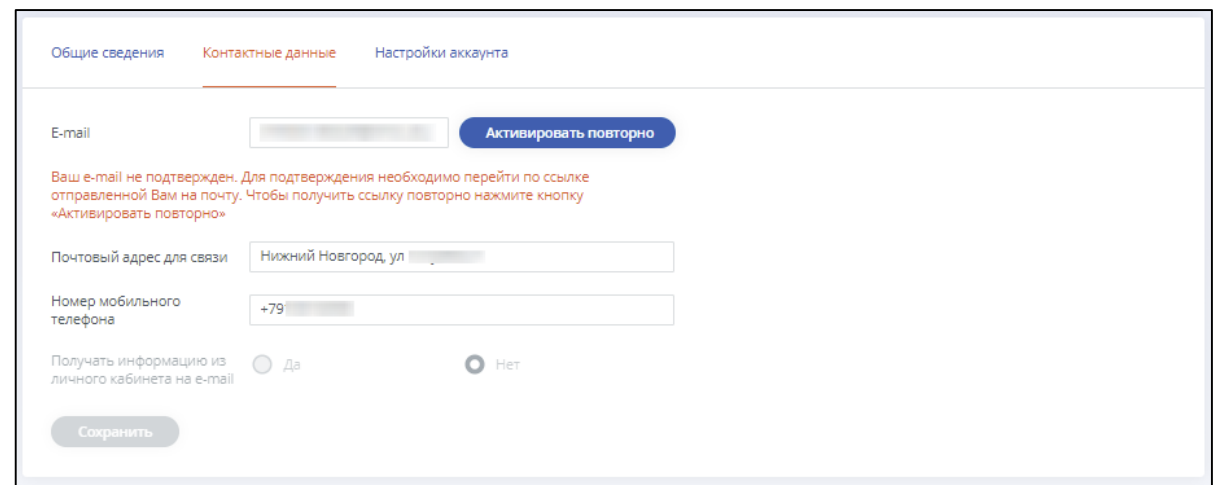

<span id="page-251-0"></span>Рисунок 241 – Персональные настройки профиля. Контактные данные с параметрами уведомления

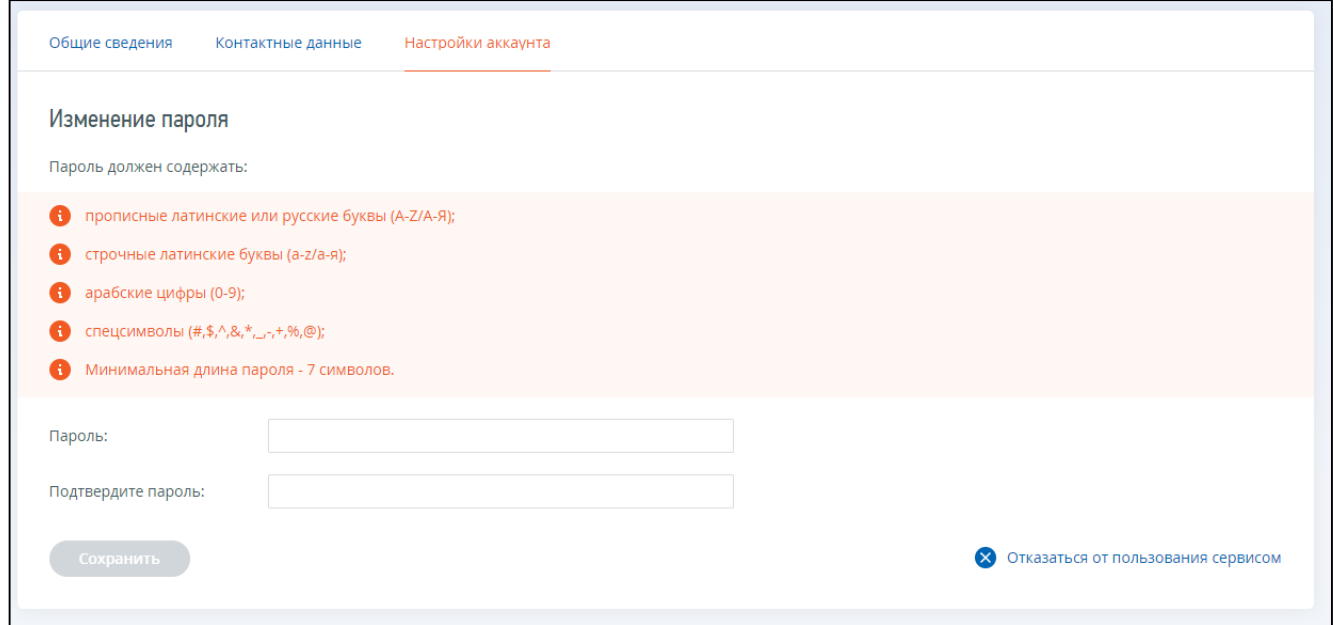

<span id="page-251-1"></span>Рисунок 242 – Настройки аккаунта

Автоматизированы следующие функции:

- Настройка услуги информирования о событиях:
	- 1) Подписка на услугу (подключить/отказаться);
	- 2) Выбор электронной почты для рассылки (вкладка «Контактные данные»);
	- 3) Выбор событий, о которых должно приходить информирование;
- Сохранение настроек пользователя;
- Изменение пароля доступа (вкладка «Настройки аккаунта»);
- Отправка пользователю информационных сообщений. Информирование пользователя осуществляется на его адрес электронной почты в случае возникновения следующих событий:
	- 1) Изменение статуса запроса/документа (ов) налогоплательщика;
	- 2) Получение ответа на запрос из налогового или регистрирующего органа;
	- 3) Подключение к личному кабинету налогоплательщика индивидуального предпринимателя;
4) Отключение от личного кабинета налогоплательщика индивидуального предпринимателя.

Настройка списка событий для информирования предусматривает детализацию по видам документов.

Обратите внимание, в случае изменения адреса e-mail, пользователю необходимо перейти по ссылке активации в письме, направленном на данный адрес электронной почты.

## **23.6 Отказ от услуг Личного кабинета**

Налогоплательщик имеет право отказаться от использования личного кабинета. Для отключения налогоплательщика от сервиса нужно нажать на кнопку «Отказаться от пользования сервисом», которая находится на странице Профиля в разделе «Настройки аккаунта» (см. рисунок [242\)](#page-251-0). Откроется форма «Отказаться от использования ЛК ИП» (см. рисунок [243\)](#page-252-0).

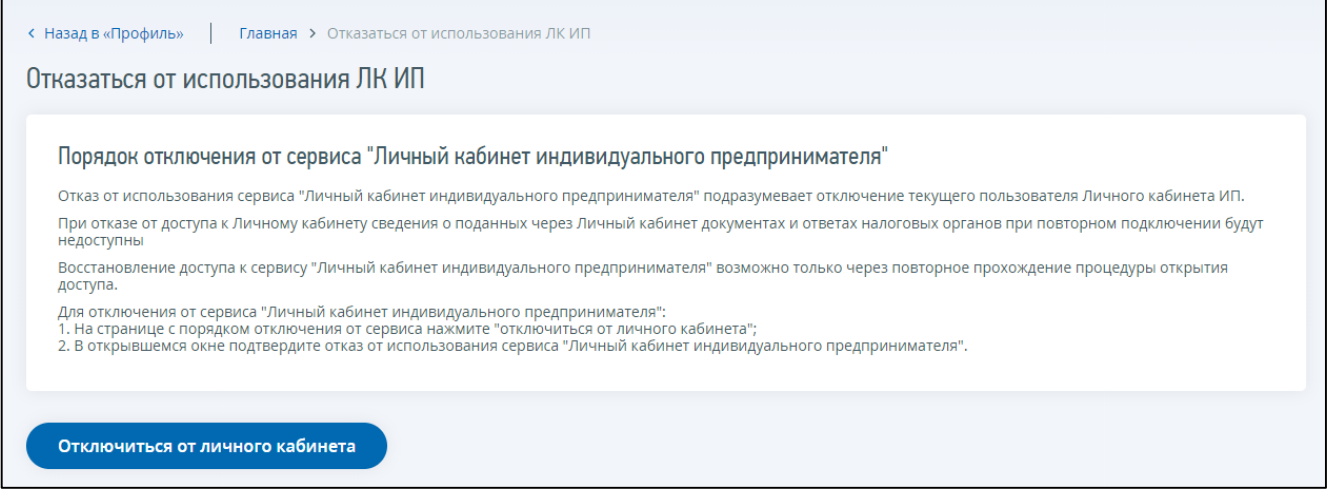

<span id="page-252-0"></span>Рисунок 243 – Отказ от использования ЛК ИП

После нажатия «Отключиться от личного кабинета» отобразится сообщение с подтверждением отказа от доступа. После нажатия на кнопку «Да» пользователю отобразится сообщение об успешном отключении, а также будет отправлено уведомительное письмо об отключении от ЛК.

При отказе от доступа к Личному кабинету сведения о поданных через Личный кабинет документах и ответах налоговых органов при повторном подключении будут недоступны.

Восстановление доступа к ИС ЛК ИП возможно только через повторное прохождение процедуры открытия доступа.

## Приложение А. Правила доступа к функциям ИС ЛК ИП

<span id="page-253-0"></span>Правила доступа к функциям ИС ЛК ИП приведены в таблице [А. 1.](#page-253-0)

## Таблица А. 1 – Правила доступа к функциям ИС ЛК ИП

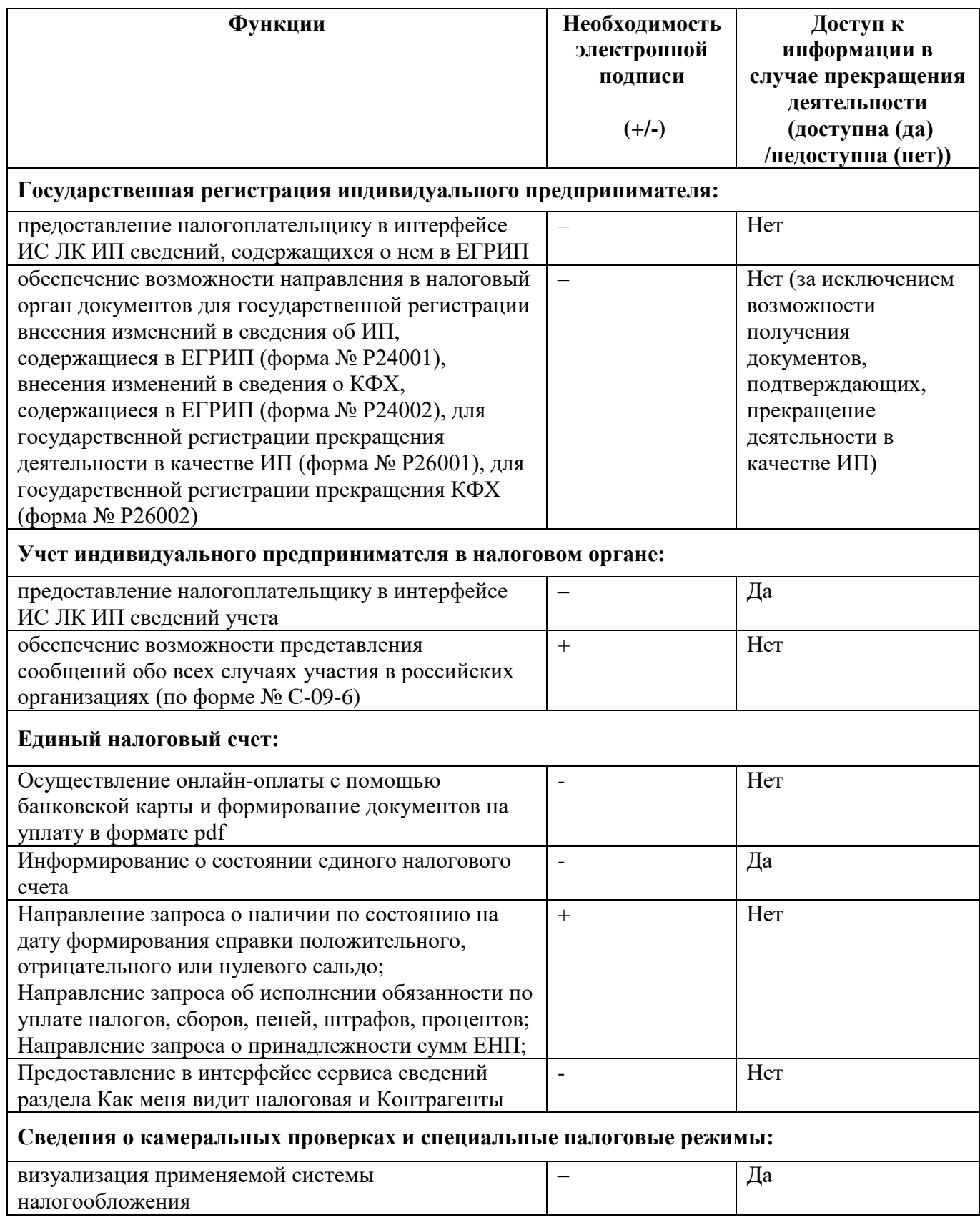

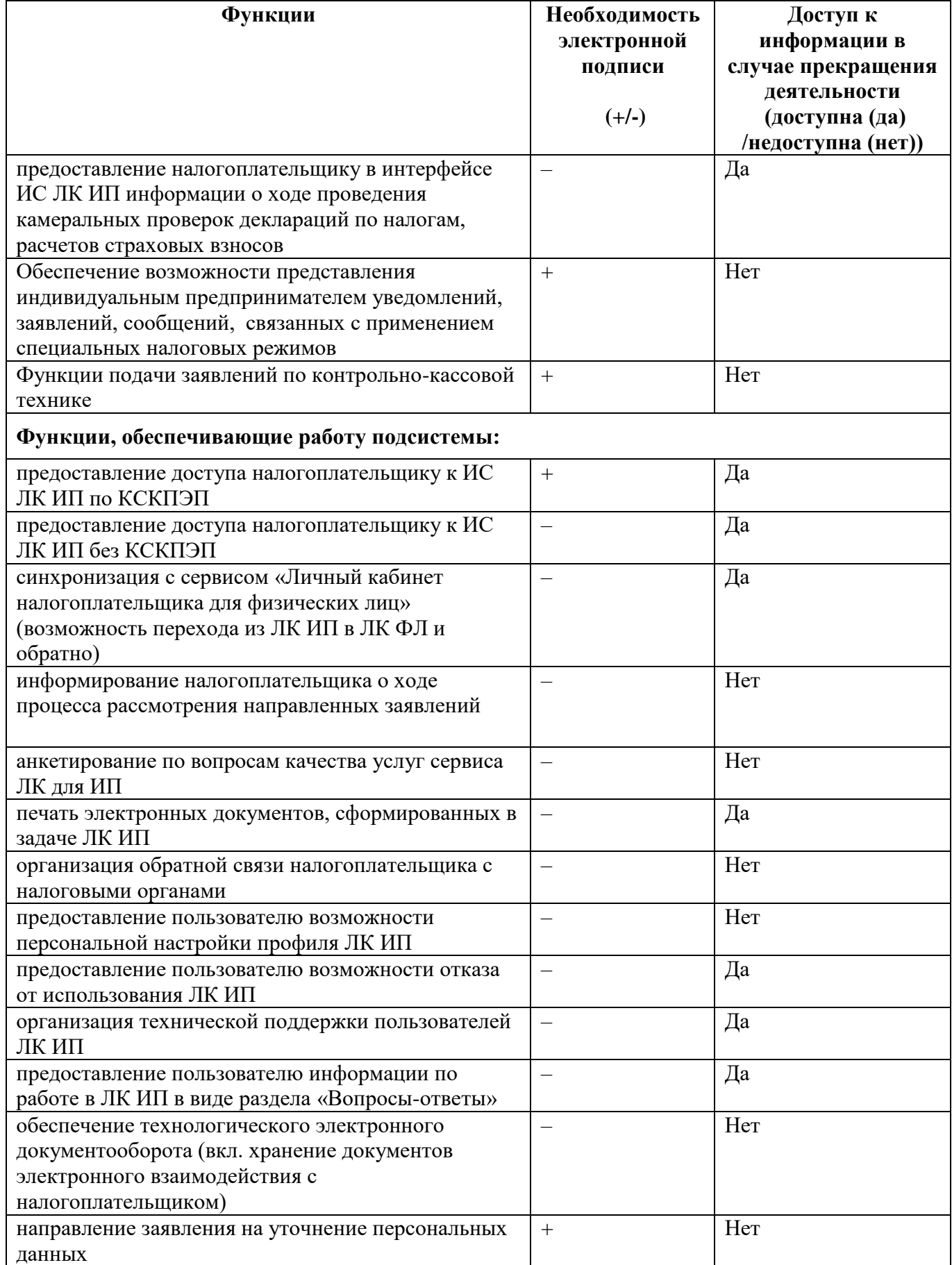